#### **JD Edwards World**

Homebuilder Management Guide Release A9.3.x **E21942-04**

April 2013

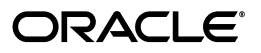

JD Edwards World Homebuilder Management Guide, Release A9.3.x

E21942-04

Copyright © 2013, Oracle and/or its affiliates. All rights reserved.

This software and related documentation are provided under a license agreement containing restrictions on use and disclosure and are protected by intellectual property laws. Except as expressly permitted in your license agreement or allowed by law, you may not use, copy, reproduce, translate, broadcast, modify, license, transmit, distribute, exhibit, perform, publish, or display any part, in any form, or by any means. Reverse engineering, disassembly, or decompilation of this software, unless required by law for interoperability, is prohibited.

The information contained herein is subject to change without notice and is not warranted to be error-free. If you find any errors, please report them to us in writing.

If this is software or related documentation that is delivered to the U.S. Government or anyone licensing it on behalf of the U.S. Government, the following notice is applicable:

U.S. GOVERNMENT END USERS: Oracle programs, including any operating system, integrated software, any programs installed on the hardware, and/or documentation, delivered to U.S. Government end users are "commercial computer software" pursuant to the applicable Federal Acquisition Regulation and agency-specific supplemental regulations. As such, use, duplication, disclosure, modification, and adaptation of the programs, including any operating system, integrated software, any programs installed on the hardware, and/or documentation, shall be subject to license terms and license restrictions applicable to the programs. No other rights are granted to the U.S. Government.

This software or hardware is developed for general use in a variety of information management applications. It is not developed or intended for use in any inherently dangerous applications, including applications that may create a risk of personal injury. If you use this software or hardware in dangerous applications, then you shall be responsible to take all appropriate fail-safe, backup, redundancy, and other measures to ensure its safe use. Oracle Corporation and its affiliates disclaim any liability for any damages caused by use of this software or hardware in dangerous applications.

Oracle and Java are registered trademarks of Oracle and/or its affiliates. Other names may be trademarks of their respective owners.

Intel and Intel Xeon are trademarks or registered trademarks of Intel Corporation. All SPARC trademarks are used under license and are trademarks or registered trademarks of SPARC International, Inc. AMD, Opteron, the AMD logo, and the AMD Opteron logo are trademarks or registered trademarks of Advanced Micro Devices. UNIX is a registered trademark of The Open Group.

This software or hardware and documentation may provide access to or information on content, products, and services from third parties. Oracle Corporation and its affiliates are not responsible for and expressly disclaim all warranties of any kind with respect to third-party content, products, and services. Oracle Corporation and its affiliates will not be responsible for any loss, costs, or damages incurred due to your access to or use of third-party content, products, or services.

# **Contents**

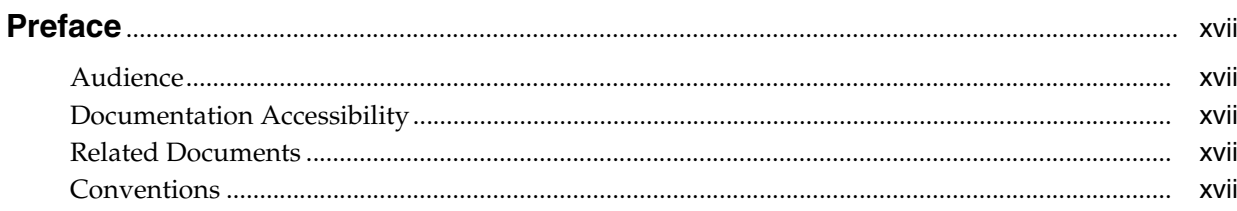

#### 1 Overview to Homebuilder Management

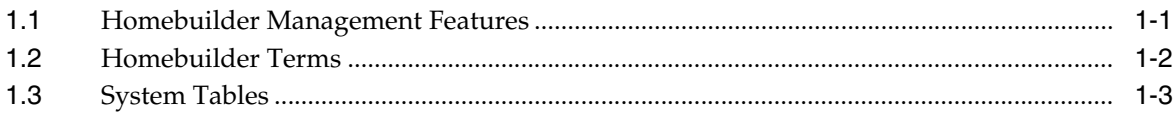

#### Part I Set Up Homebuilder Database

#### 2 Overview to Setting Up the Homebuilder Database

#### 3 Set Up Business Units

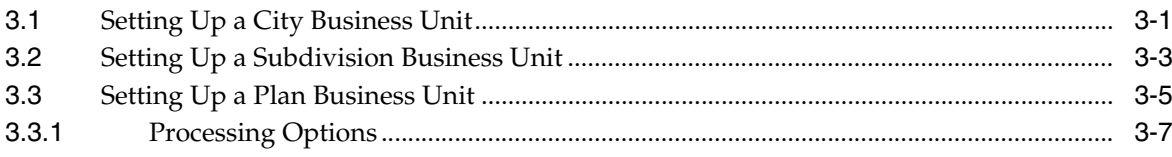

## 4 Set Up Chart of Accounts

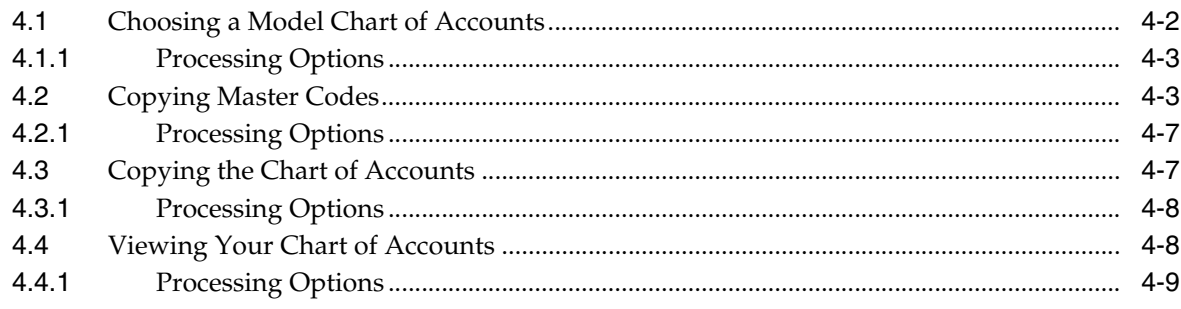

#### 5 Set Up Budgets

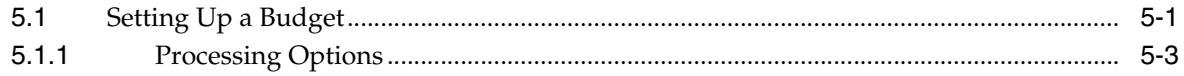

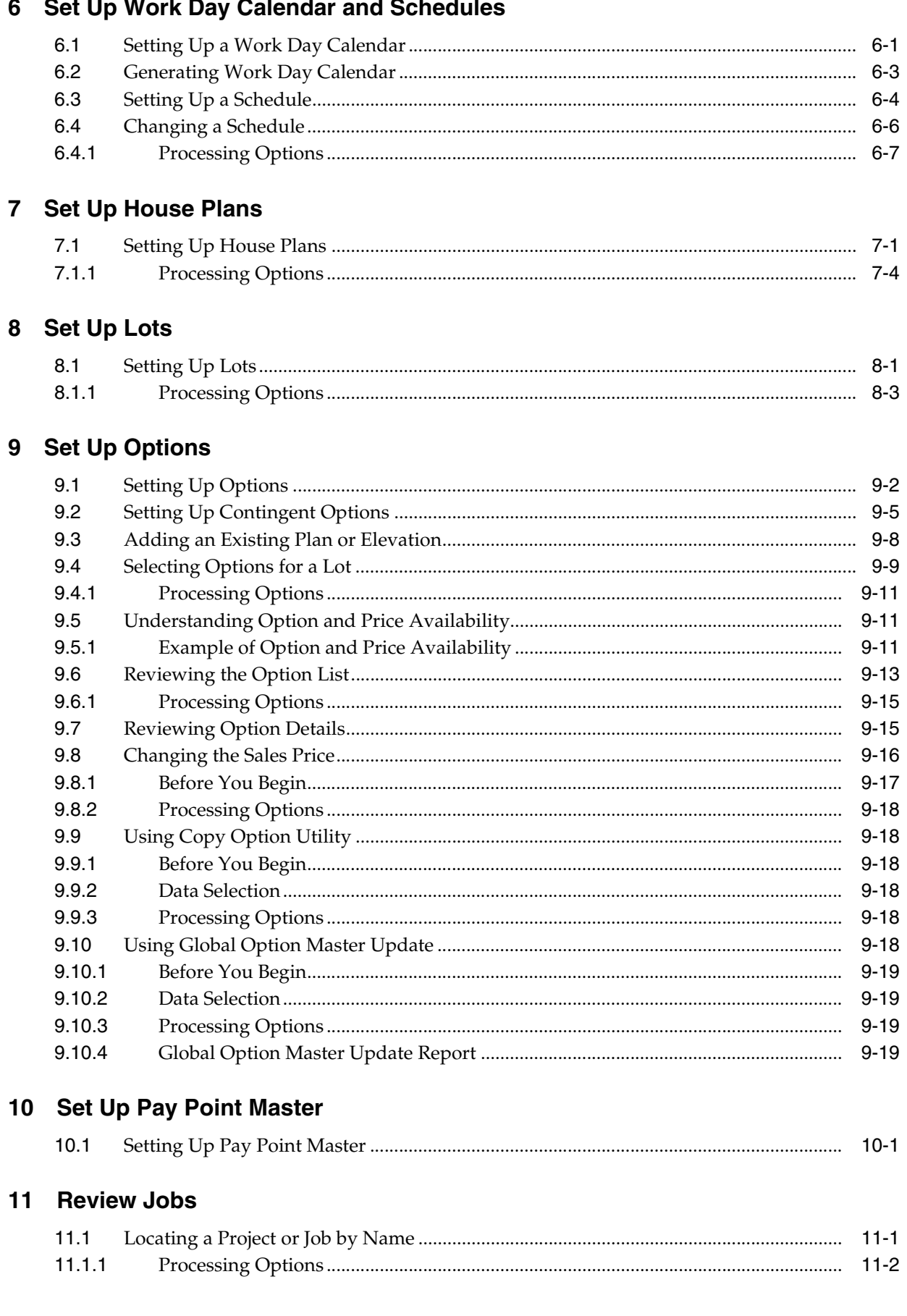

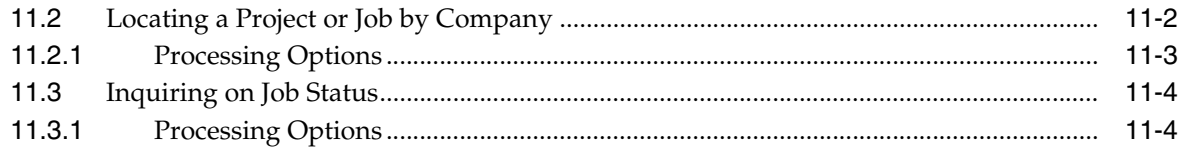

#### **Part II Bid Subcontracts**

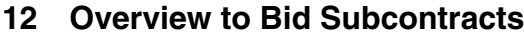

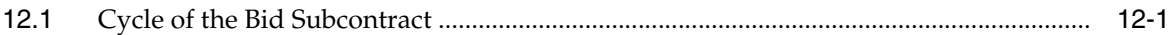

#### 13 Work with Bid Subcontracts for a Subdivision

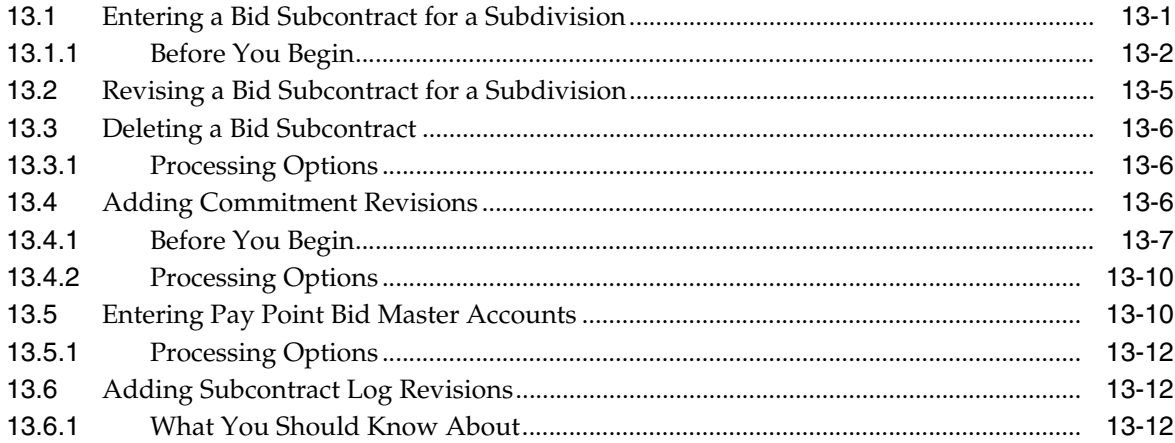

#### 14 Enter Bid Subcontracts for a City or Company

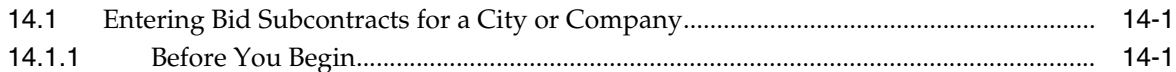

#### 15 Assign a Supplier to an Option

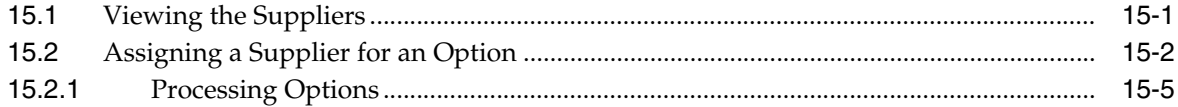

## 16 Assign a Supplier to a Lot

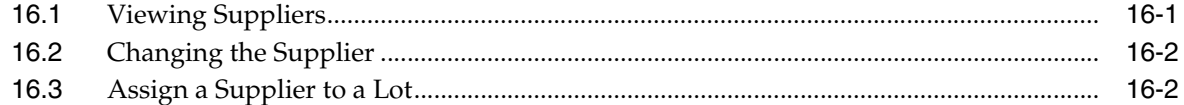

#### 17 Search for Bid Subcontracts

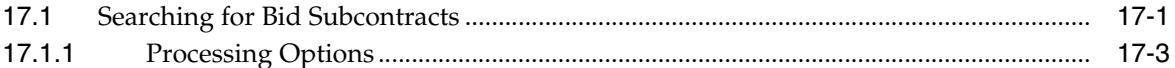

#### 18 Copy Bid Subcontracts

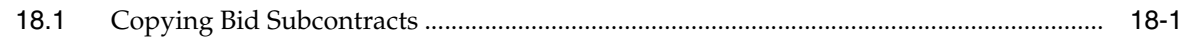

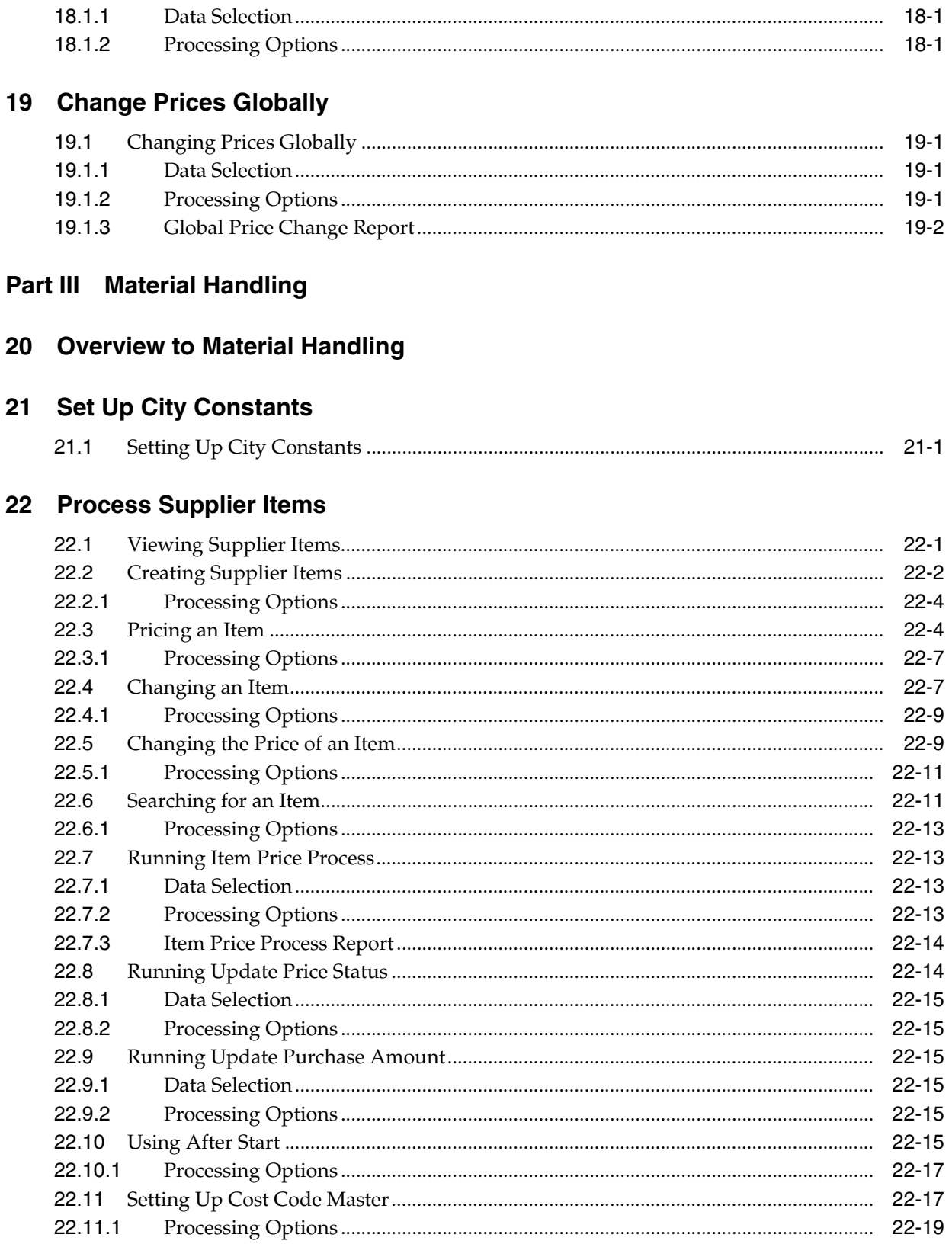

#### 23 Define Takeoff Lists

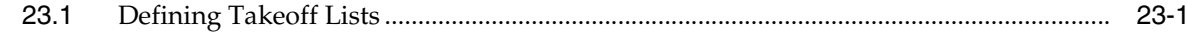

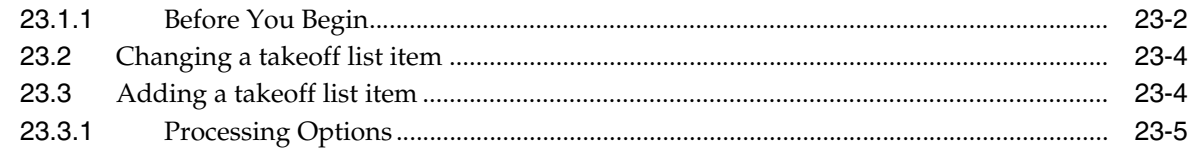

#### 24 Display Takeoff Master List

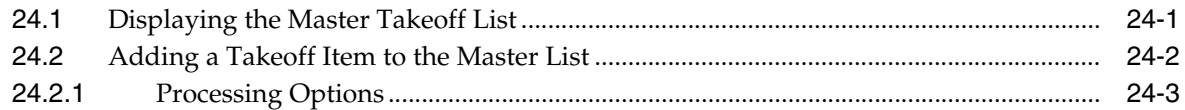

#### 25 Copy Takeoff Lists

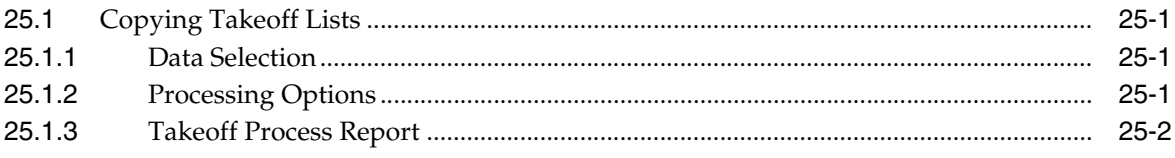

#### 26 Change Takeoff Lists

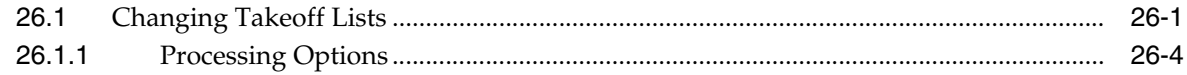

#### 27 Assign Suppliers to an Item

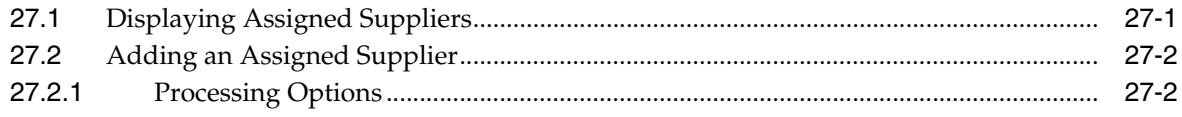

#### Part IV Place Homes Under Contract

#### 28 Overview to Placing Homes Under Contract

#### 29 View Lot Information

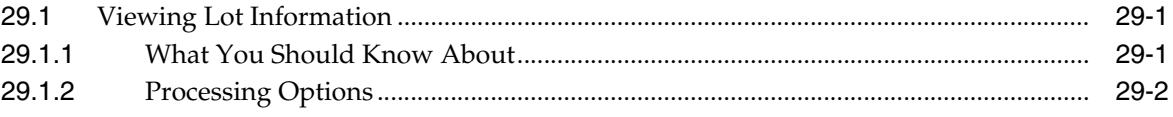

#### 30 Add or Revise a Buyer Contract

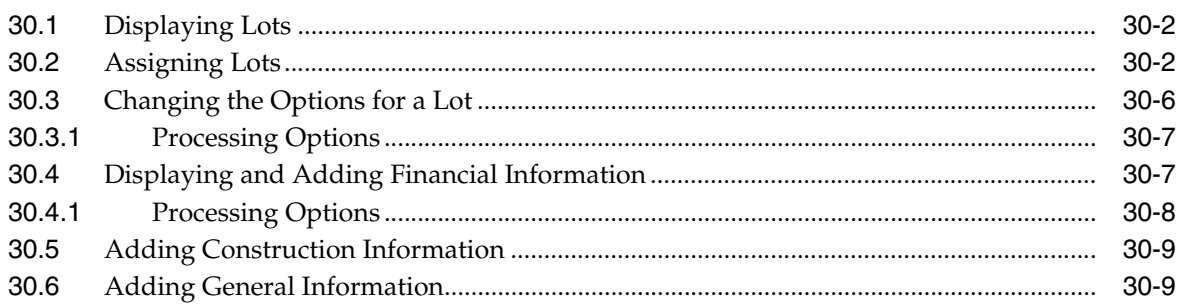

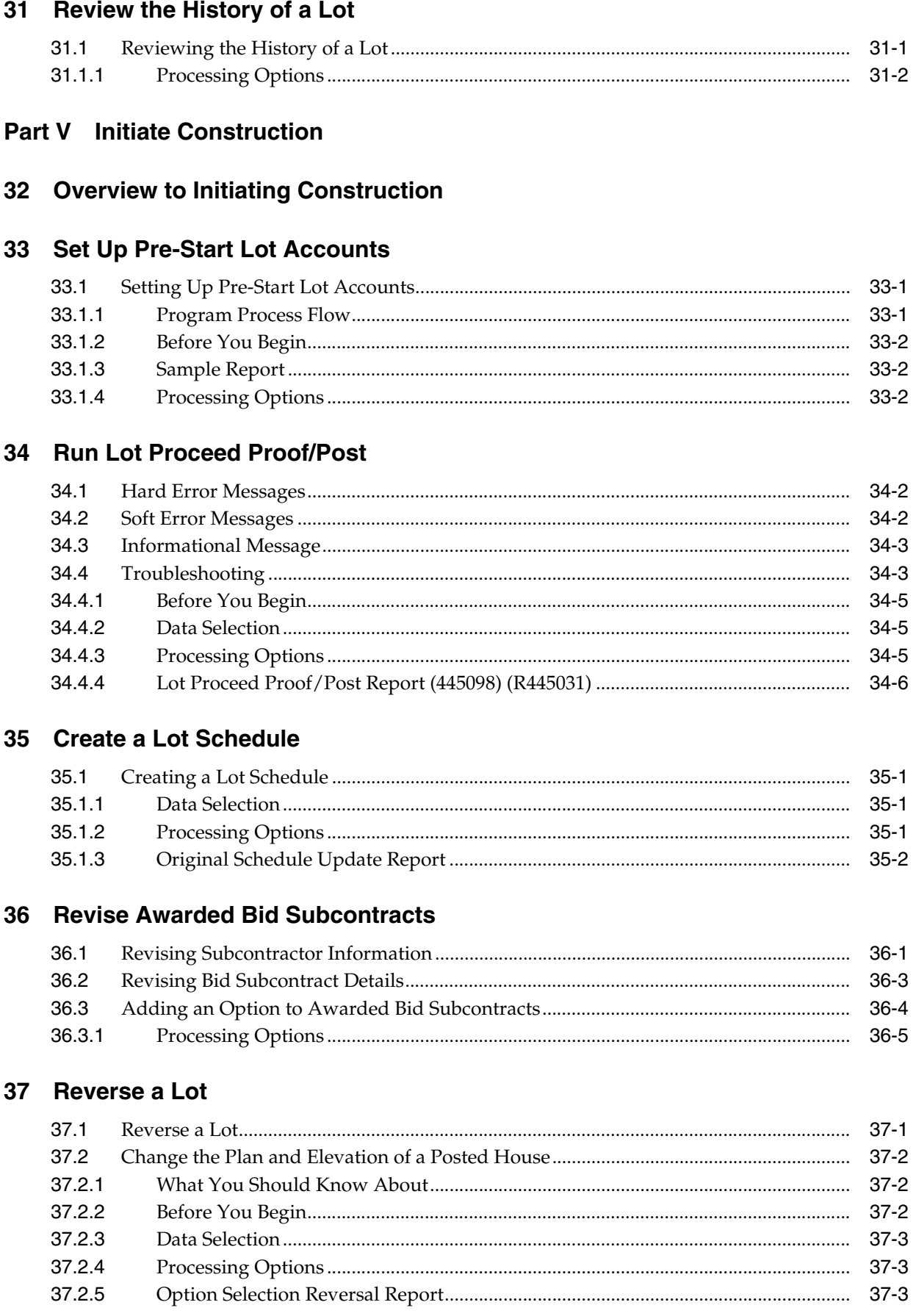

#### 38 Enter Alternate Subcontracts

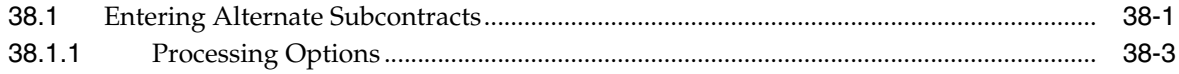

#### 39 Search for Awarded Bid Subcontracts

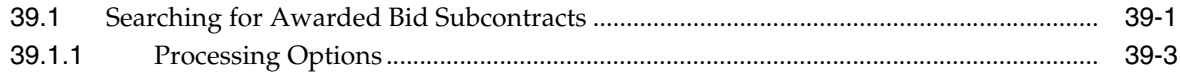

#### 40 Review the Financial Status of a Bid Subcontract

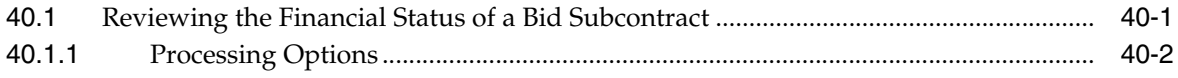

#### 41 Recalculate a Schedule

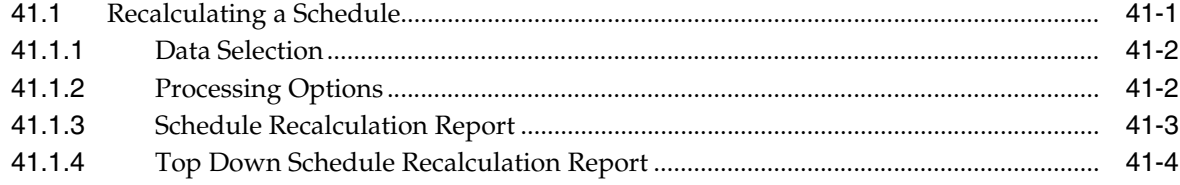

#### **Part VI Pay Subcontractors**

#### 42 Overview to Paying Subcontractors

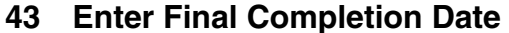

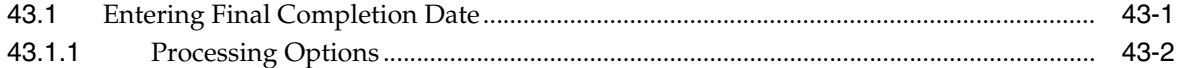

#### 44 Release Contract for Payment

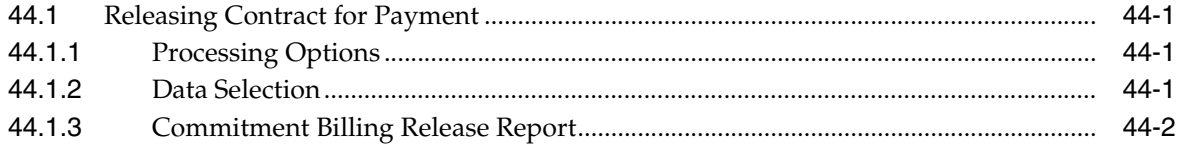

#### 45 Work with Payment Vouchers

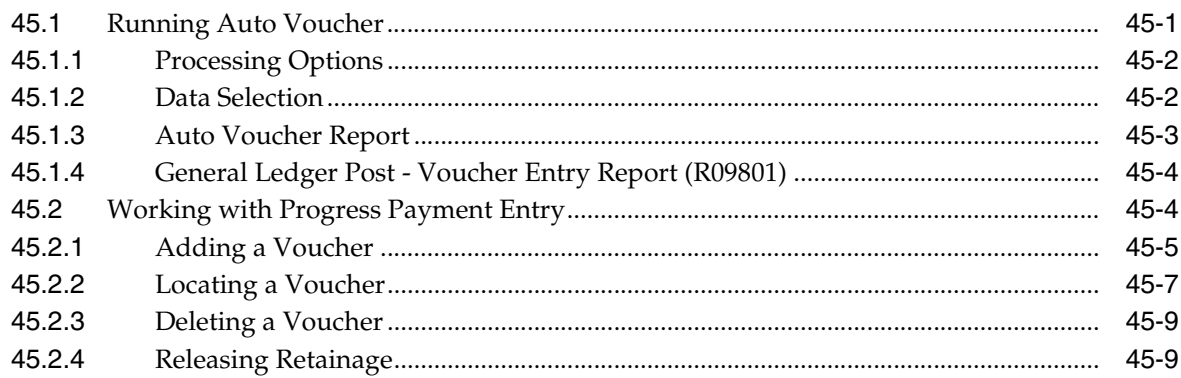

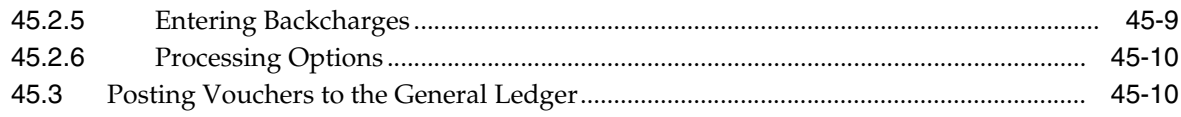

#### **Part VII Close Homes**

#### **46 Overview to Closing Homes**

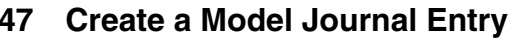

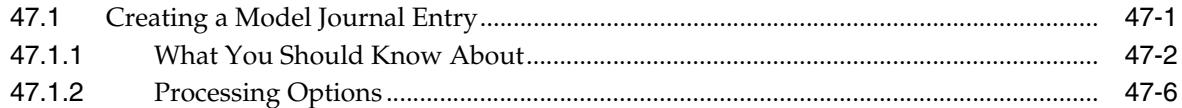

#### **48 Book the Revenue**

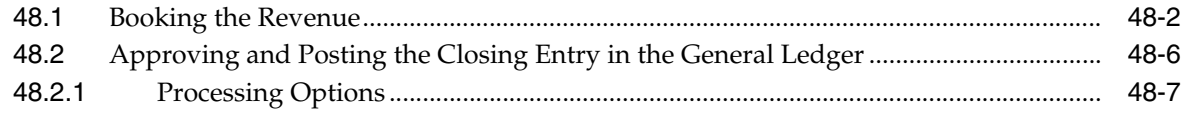

#### 49 Book the Cost

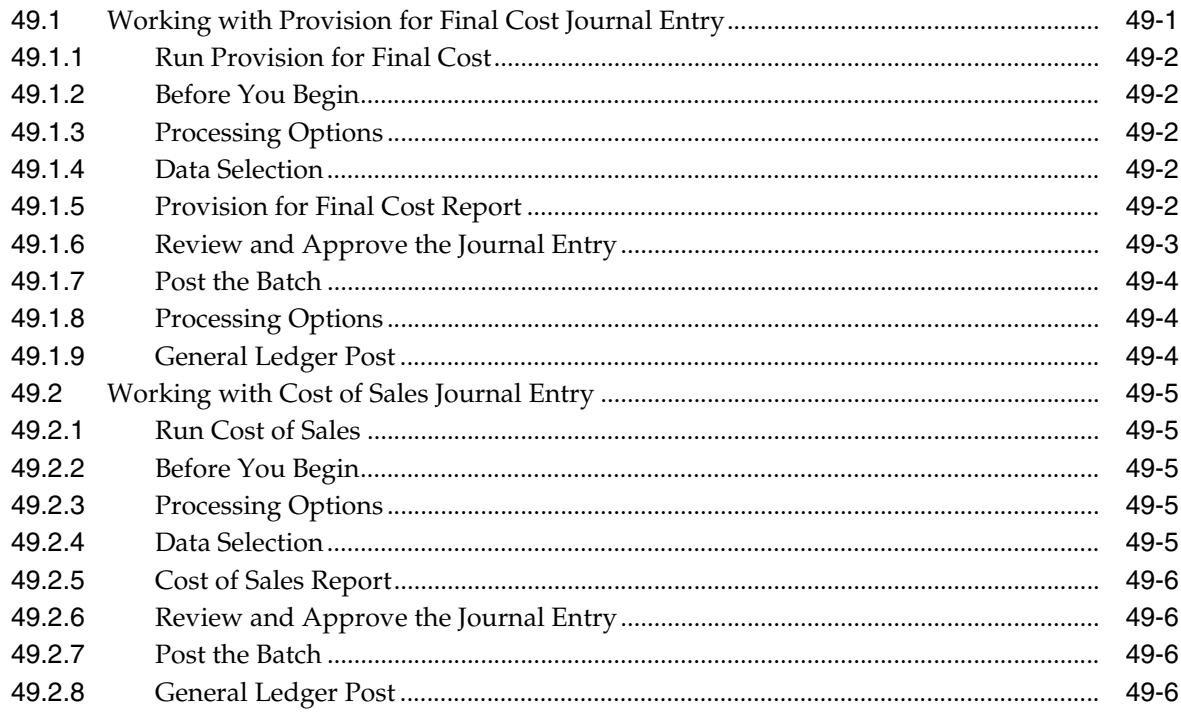

## Part VIII System Setup

## 50 Overview to System Setup

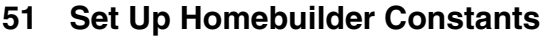

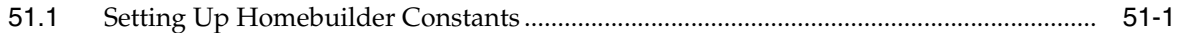

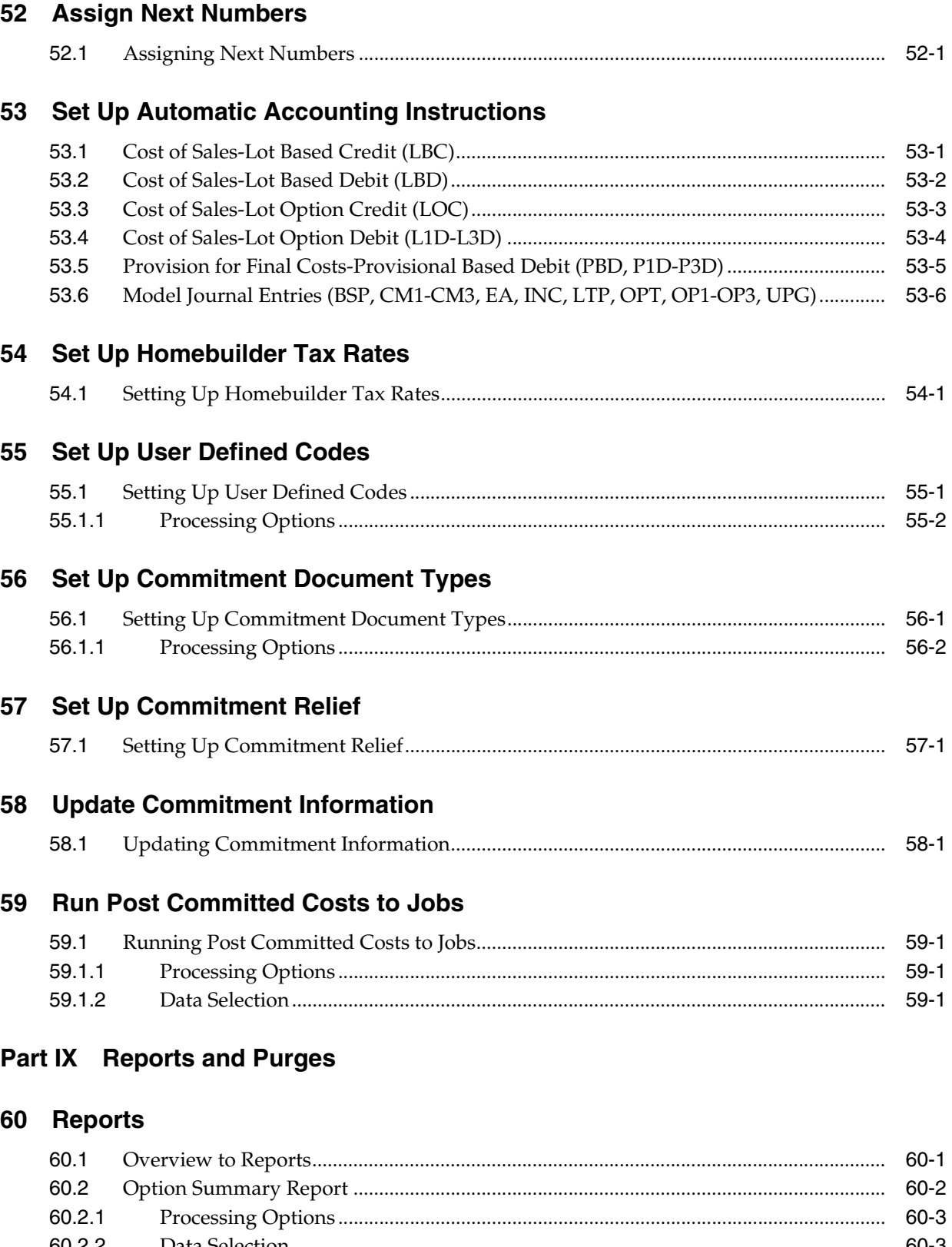

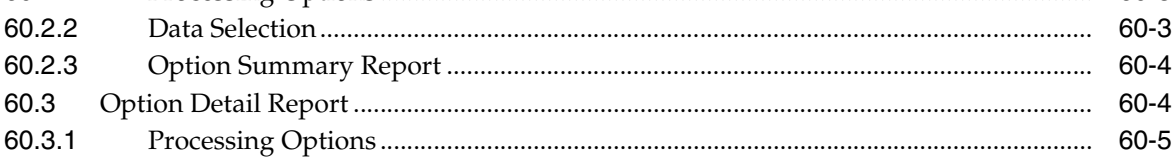

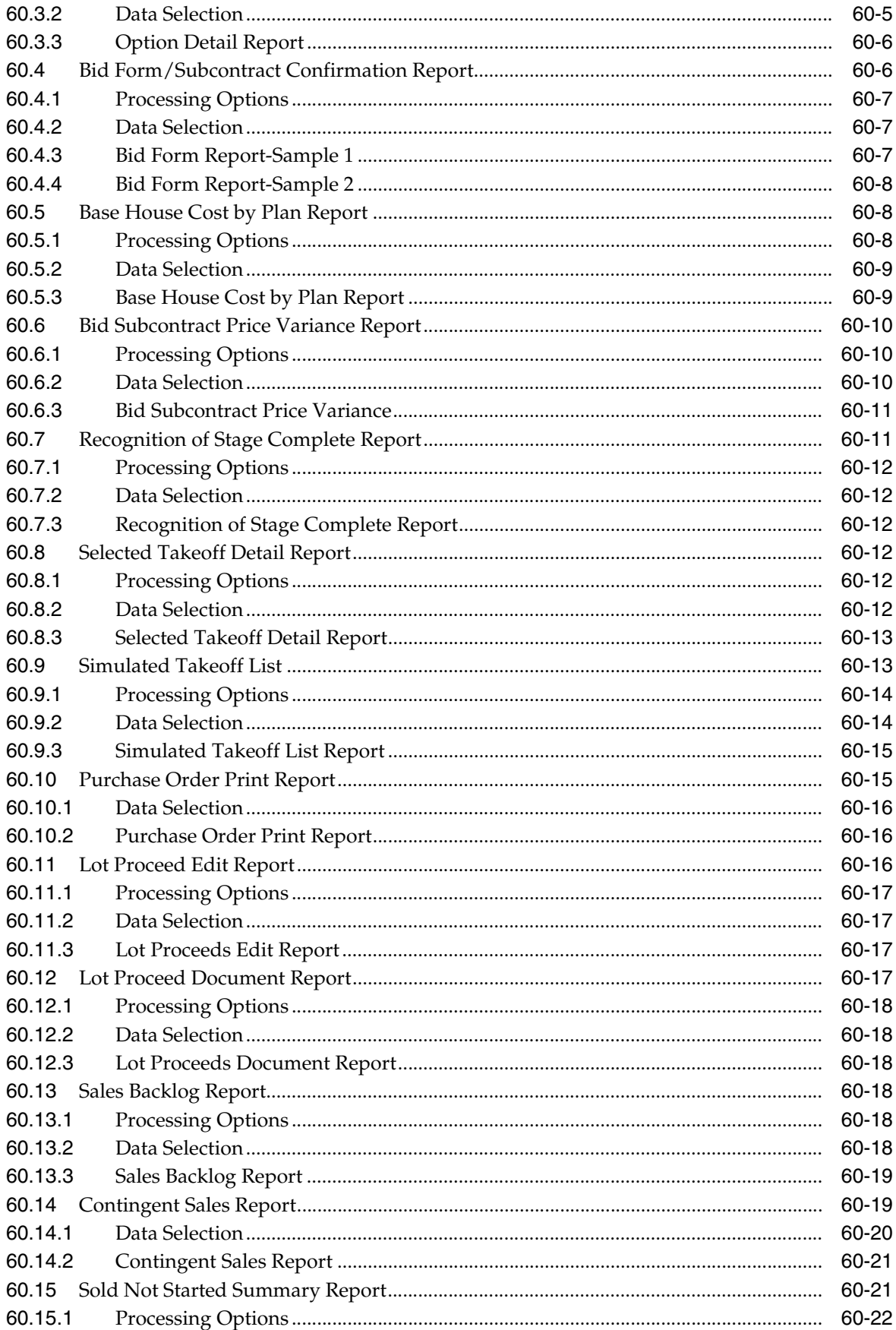

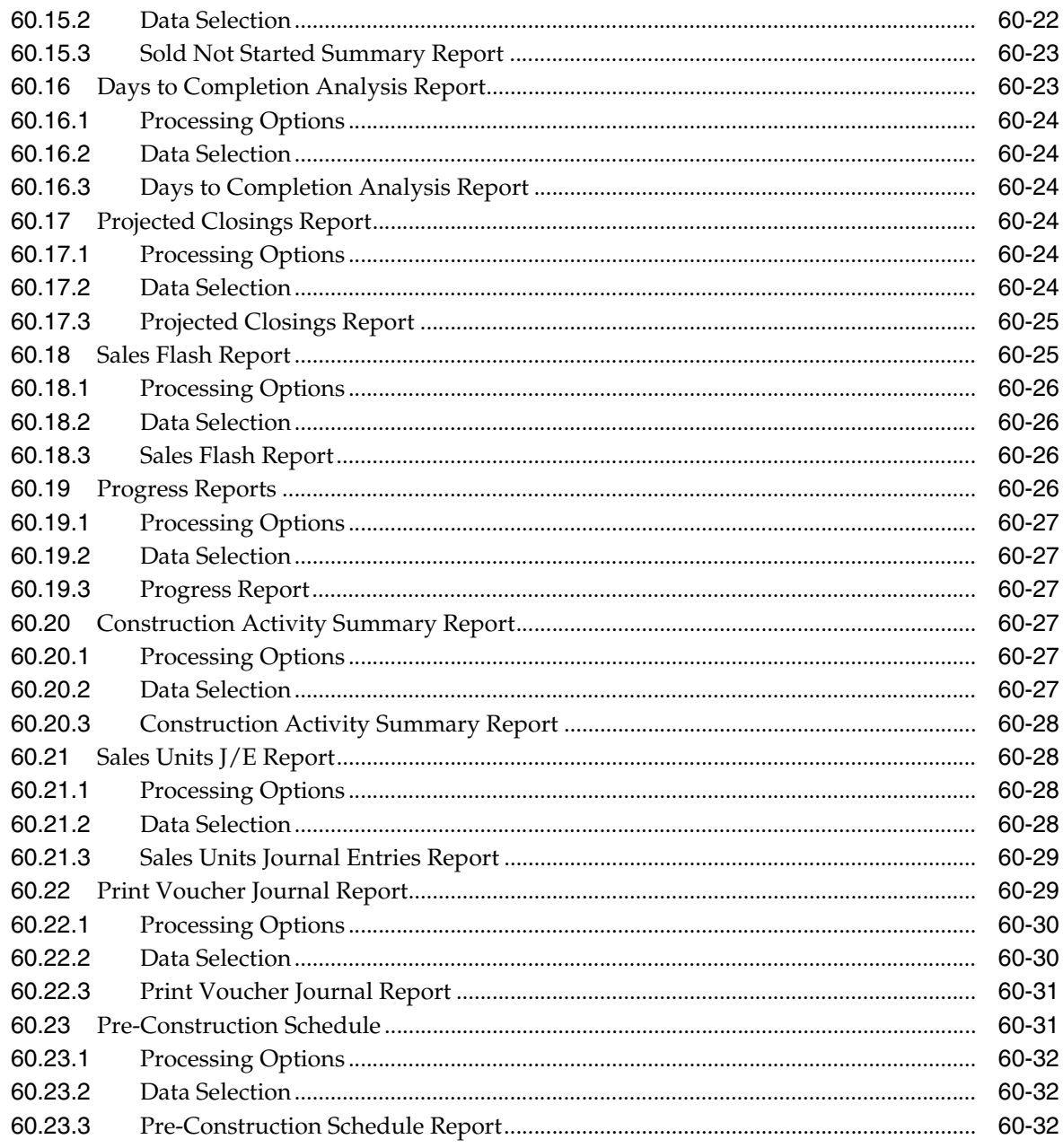

#### 61 Purge Contracts

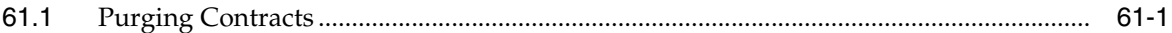

# **Part X** Processing Options

# 62 Homebuilder Database Processing Options

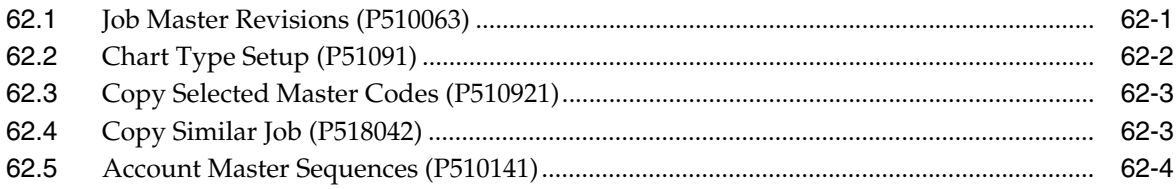

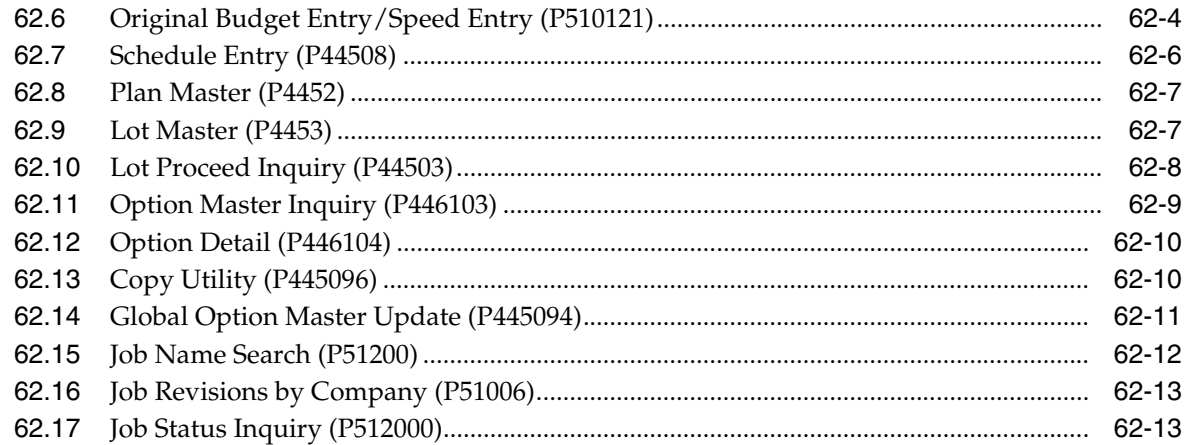

#### **63 Bid Subcontracts Processing Options**

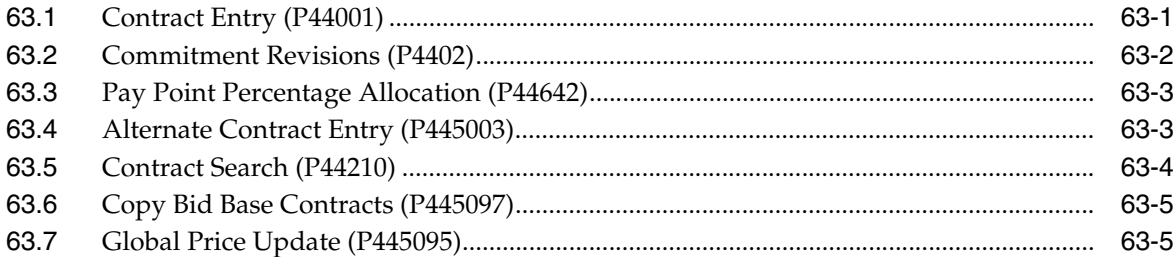

## 64 Material Handling Processing Options

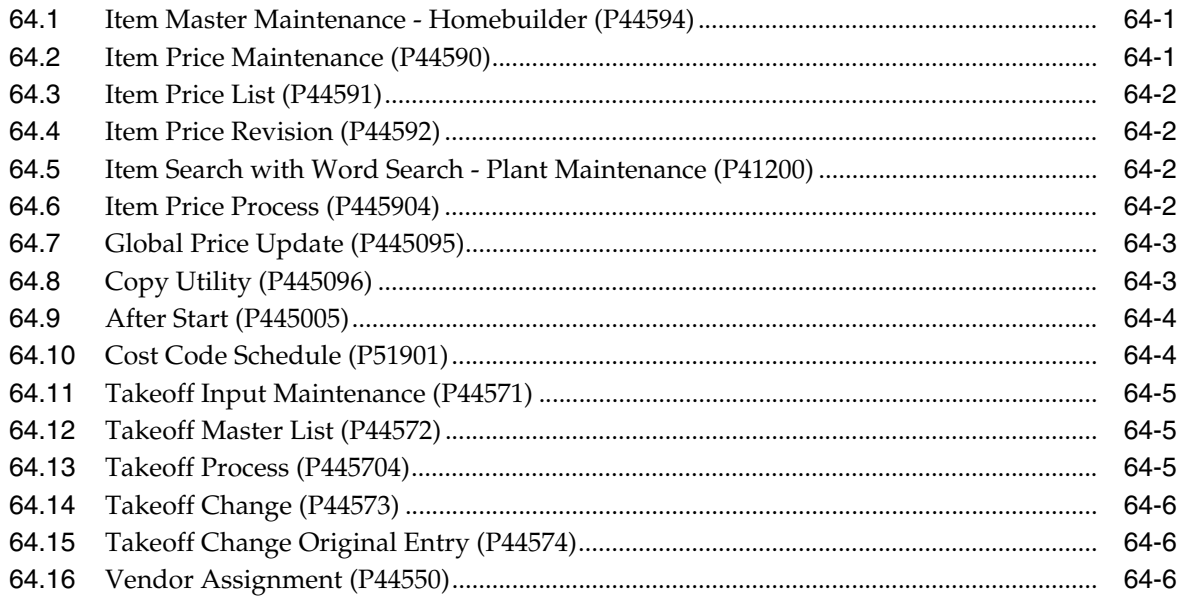

## 65 Place Homes Under Contract Processing Options

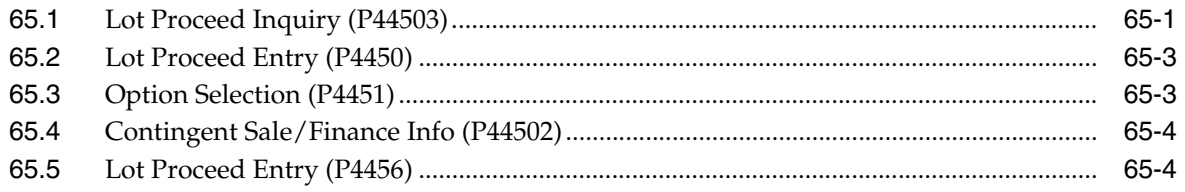

#### 66 Initiate Construction Processing Options

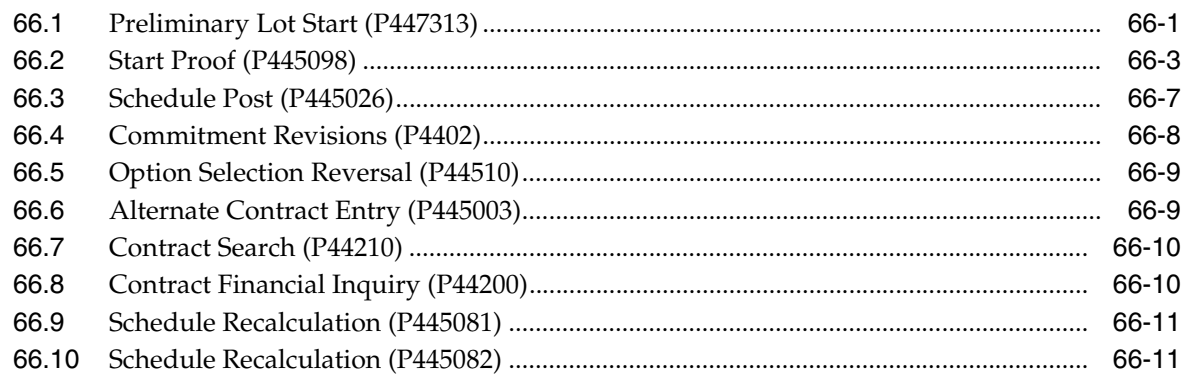

## 67 Pay Subcontractors Processing Options

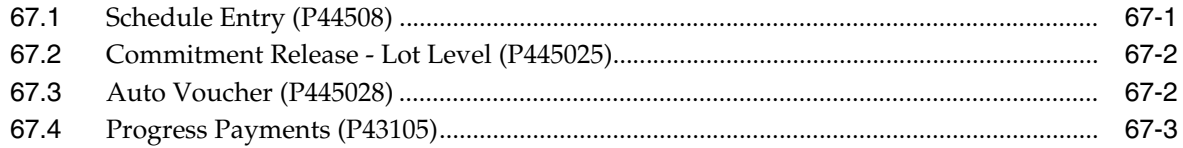

#### **68 Closing Homes Processing Options**

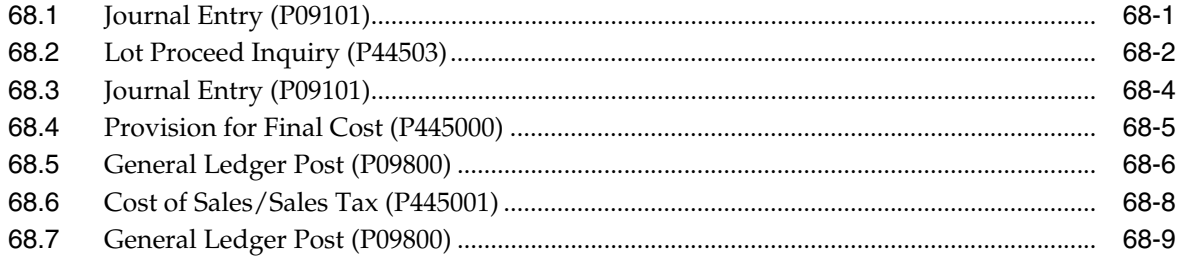

#### 69 System Setup Processing Options

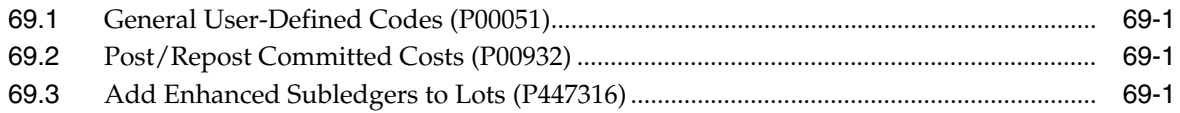

#### 70 Reports Processing Options

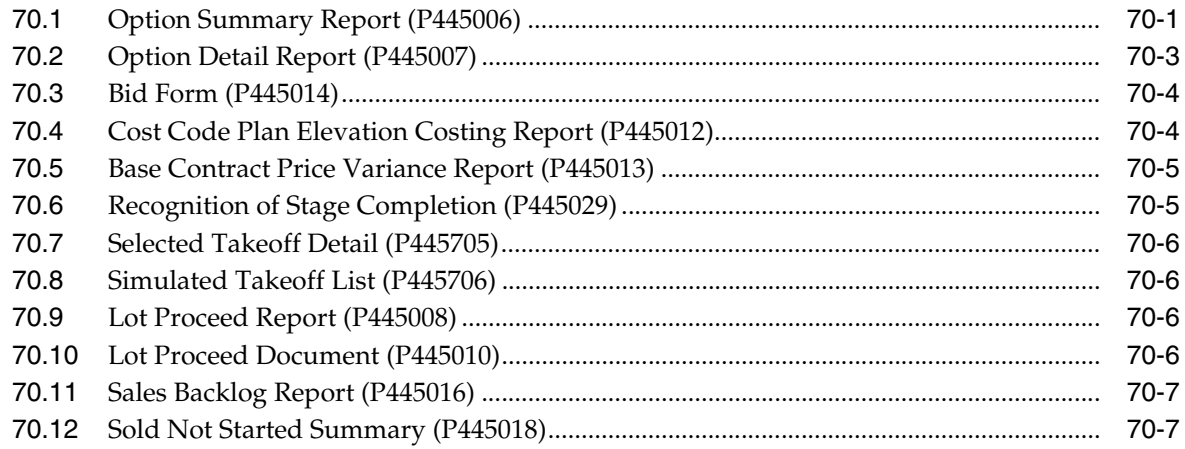

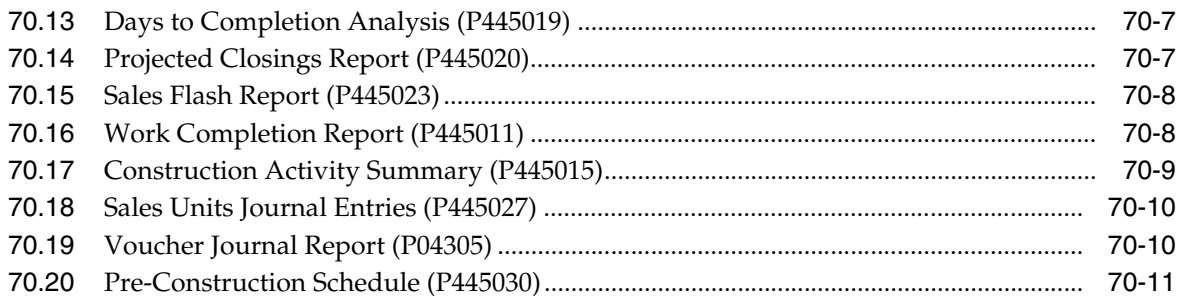

# A Convert Data for Enhanced Subledger Accounting

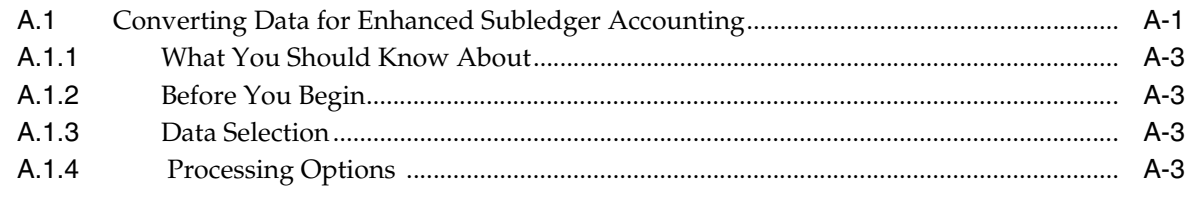

### **Index**

# **Preface**

Welcome to the JD Edwards World Homebuilder Management Guide.

## <span id="page-16-1"></span><span id="page-16-0"></span>**Audience**

This document is intended for implementers and end users of JD Edwards World Homebuilder Management system.

#### <span id="page-16-2"></span>**Documentation Accessibility**

For information about Oracle's commitment to accessibility, visit the Oracle Accessibility Program website at http://www.oracle.com/pls/topic/lookup?ctx=acc&id=docacc.

#### **Access to Oracle Support**

Oracle customers have access to electronic support through My Oracle Support. For information, visit http://www.oracle.com/pls/topic/lookup?ctx=acc&id=info or visit http://www.oracle.com/pls/topic/lookup?ctx=acc&id=trs if you are hearing impaired.

#### <span id="page-16-3"></span>**Related Documents**

You can access related documents from the JD Edwards World Release Documentation Overview pages on My Oracle Support. Access the main documentation overview page by searching for the document ID, which is 1362397.1, or by using this link:

https://support.oracle.com/CSP/main/article?cmd=show&type=NOT&id=1362397.1

### <span id="page-16-4"></span>**Conventions**

The following text conventions are used in this document:

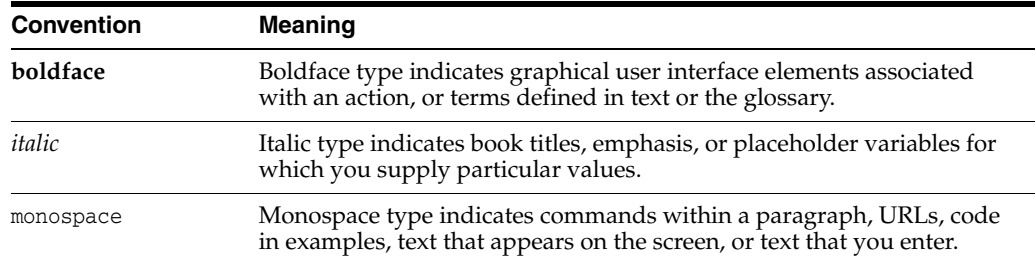

**1**

# <span id="page-18-0"></span>**Overview to Homebuilder Management**

This chapter contains these topics:

- Section [1.1, "Homebuilder Management Features,"](#page-18-1)
- Section [1.2, "Homebuilder Terms,"](#page-19-0)
- Section [1.3, "System Tables."](#page-20-0)

The Homebuilder Management system, designed for the homebuilding industry, is an advanced application of the JD Edwards World Job Cost, Subcontract Management, and Inventory Management system. It uses features of the Job Cost system, including budgeting and projected final costs, and features of the Subcontract Management system for efficient tracking of contract commitments and payment processing. It uses the Inventory Management system for material (takeoff) contracts.

You must have the Job Cost and Subcontract Management systems to use the Homebuilder system, and familiarity with those systems is a prerequisite for using this guide. If you use takeoff contracts, you also need the Inventory Management system. This guide focuses on features unique to the Homebuilder application and refers you to the guides for the other systems for information they have in common with the Homebuilder system.

#### <span id="page-18-1"></span>**1.1 Homebuilder Management Features**

The Homebuilder Management features are divided into four phases.

In phase 1, you enter database information that the system uses in phases 2 and 3 to create contracts. See Chapter [2, "Overview to Setting Up the Homebuilder Database"](#page-24-1) for more information about phase 1.

In phase 2, you link components from the database information with a prospective buyer. See Chapter [28, "Overview to Placing Homes Under Contract"](#page-182-1) for more information about phase 2.

In phase 3, you use the information from phase 2 to create contracts and related information. The major component of this phase, and of the entire Homebuilder Management system, is the Lot Proceed Proof/Post program. See [Chapter](#page-200-1) 32, ["Overview to Initiating Construction"](#page-200-1) for more information about phase 3.

The following diagram illustrates the first three phases:

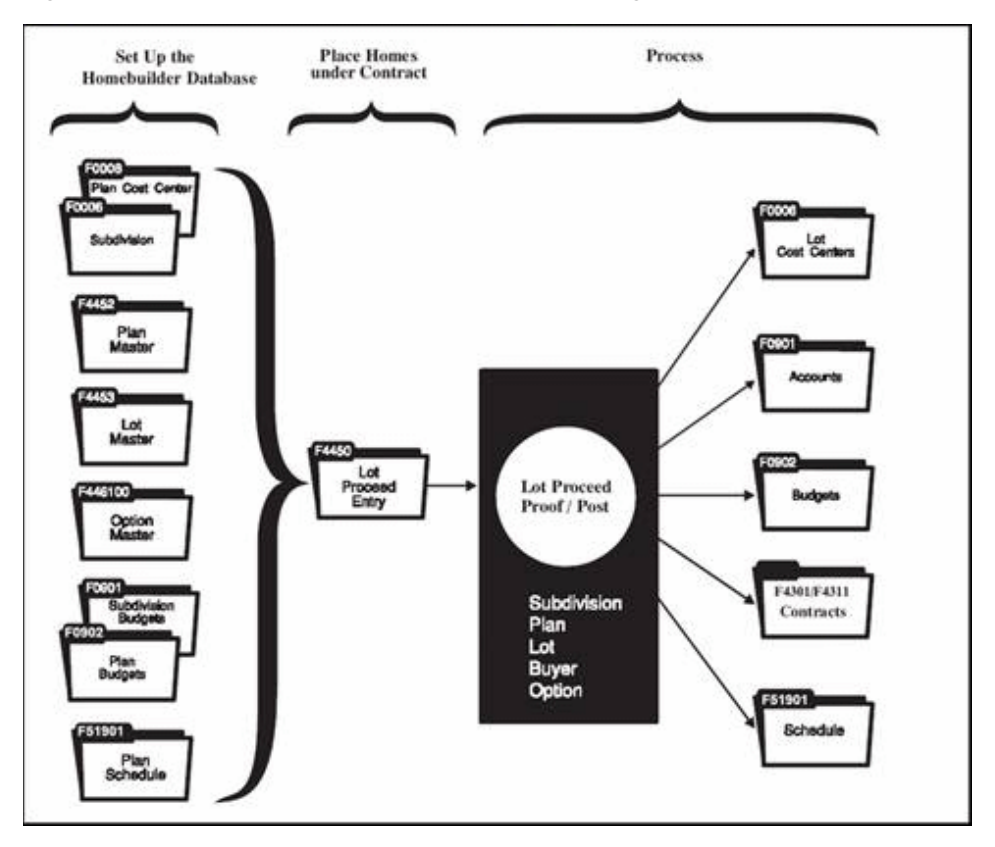

*Figure 1–1 First Three Phases of Homebuilder Management*

In Phase 4, you close the house and update bookkeeping records. See [Chapter](#page-240-1) 42, ["Overview to Paying Subcontractors"](#page-240-1) and Chapter [46, "Overview to Closing Homes"](#page-260-1) for more information about phase 4.

## <span id="page-19-0"></span>**1.2 Homebuilder Terms**

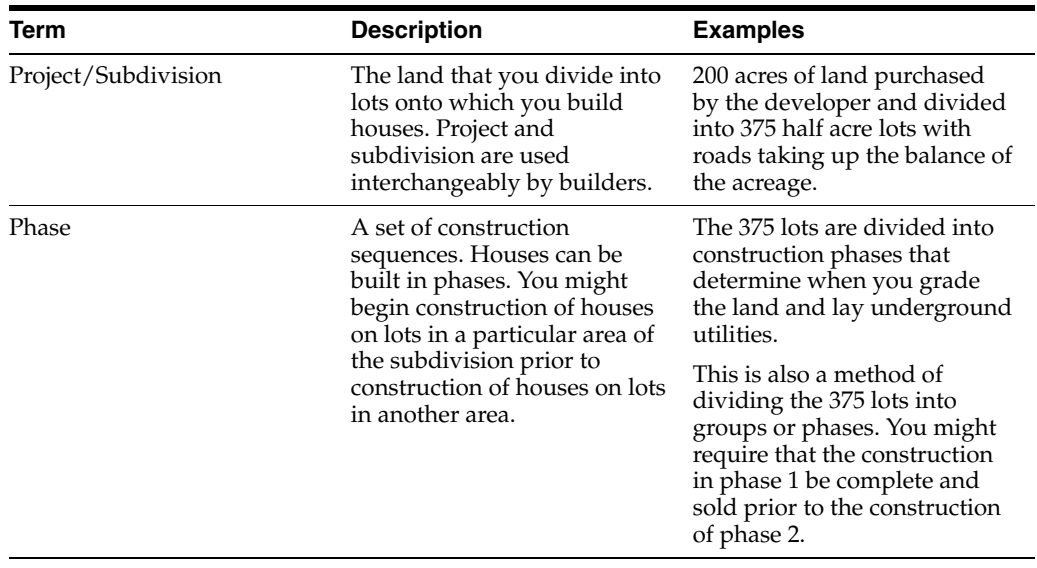

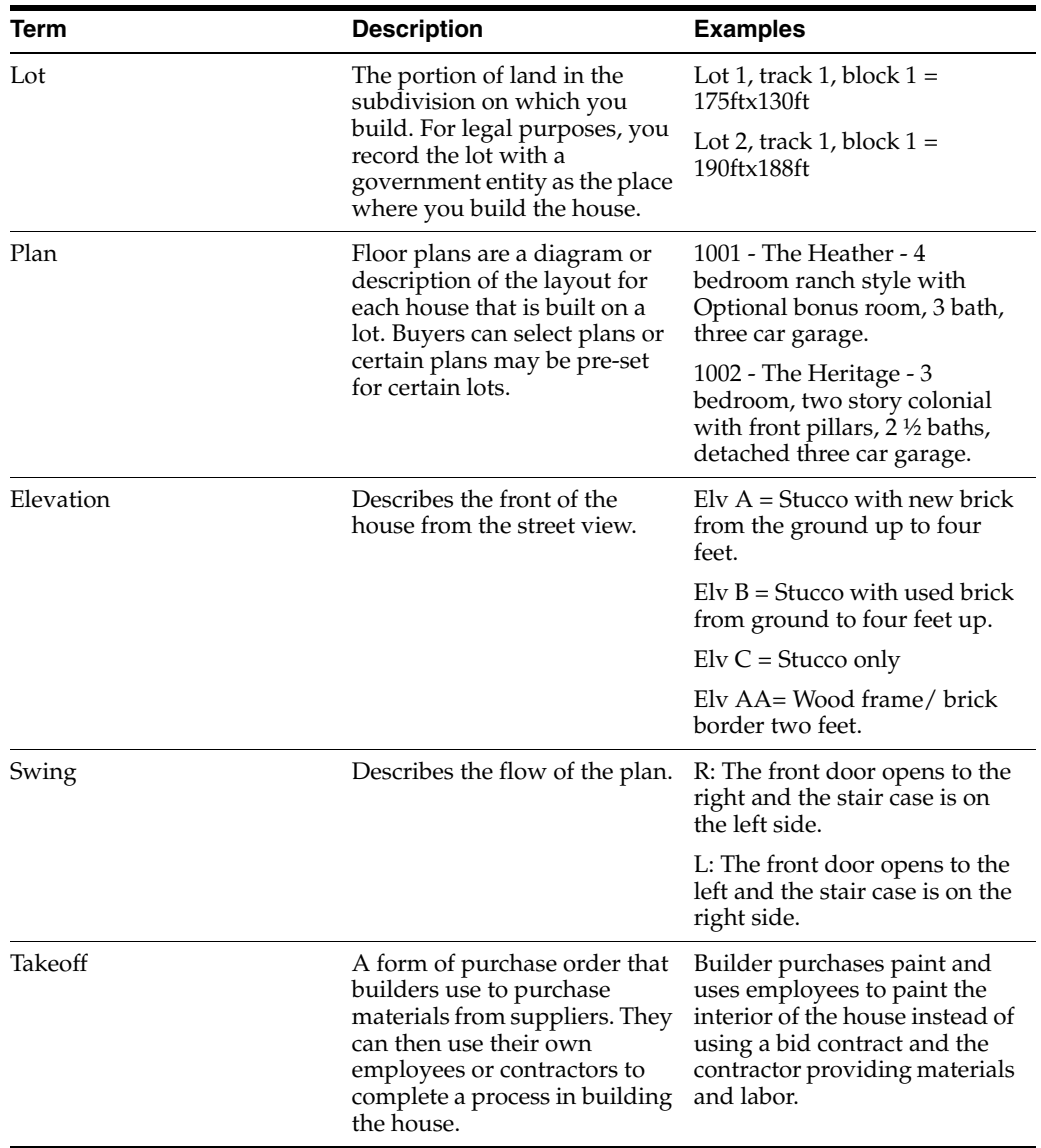

# <span id="page-20-0"></span>**1.3 System Tables**

The Homebuilder Management system uses the following tables:

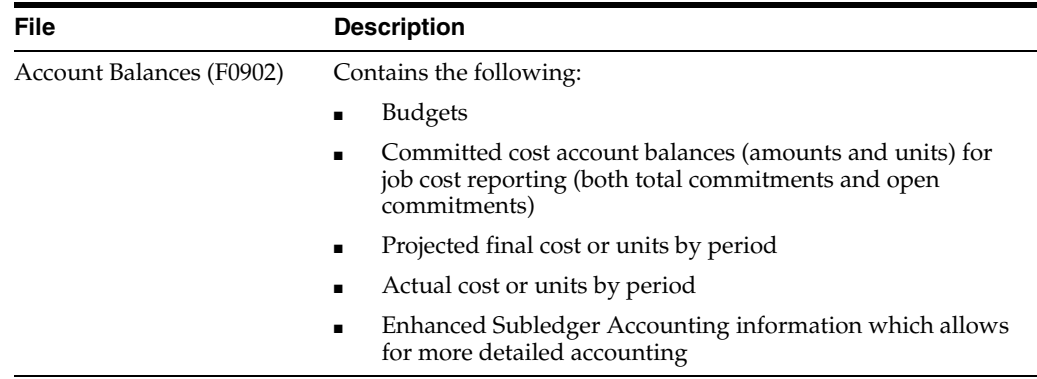

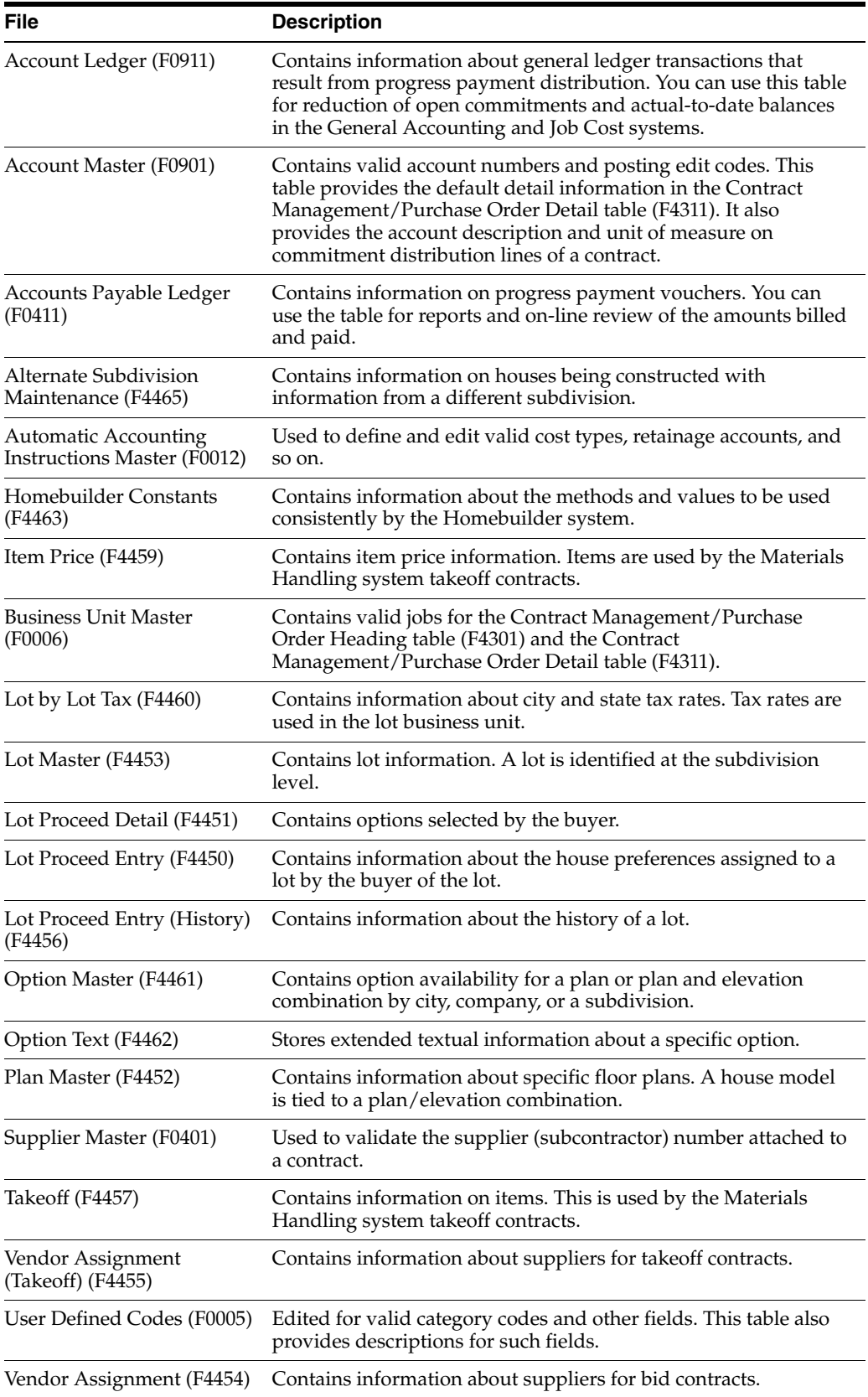

# **Part I**

# **Set Up Homebuilder Database**

<span id="page-22-0"></span>This part contains these chapters:

- Chapter [2, "Overview to Setting Up the Homebuilder Database,"](#page-24-1)
- Chapter [3, "Set Up Business Units,"](#page-26-2)
- Chapter [4, "Set Up Chart of Accounts,"](#page-34-1)
- Chapter [5, "Set Up Budgets,"](#page-44-2)
- Chapter [6, "Set Up Work Day Calendar and Schedules,"](#page-48-2)
- Chapter [7, "Set Up House Plans,"](#page-56-2)
- Chapter [8, "Set Up Lots,"](#page-60-2)
- Chapter [9, "Set Up Options,"](#page-64-1)
- Chapter [10, "Set Up Pay Point Master,"](#page-84-2)
- Chapter [11, "Review Jobs."](#page-88-2)

# <span id="page-24-1"></span><span id="page-24-0"></span>**Overview to Setting Up the Homebuilder Database**

To set up a database of information to manage your home building operation, complete the following tasks:

- Set Up Business Units
- Set Up Chart of Accounts
- Set Up Budgets
- Set Up Work Day Calendar and Schedules
- **Set Up House Plans**
- Set Up Lots
- Set Up Options
- Set Up Pay Point Master
- Review Jobs

# <span id="page-26-2"></span>**Set Up Business Units**

<span id="page-26-0"></span>This chapter contains these topics:

- Section [3.1, "Setting Up a City Business Unit,"](#page-26-1)
- Section [3.2, "Setting Up a Subdivision Business Unit,"](#page-28-0)
- Section [3.3, "Setting Up a Plan Business Unit."](#page-30-0)

You set up city, subdivision, and plan business units to create a hierarchy that ties house plans to a subdivision and ties subdivisions to a city. After you set up these business units, you run the Lot Proceed Proof/Post program (P445098); and the system generates lot business units. Processing options for the Lot Proceed Proof/Post program allow you to identify the starting characters of business unit number segments. The program creates a job master record in the Business Unit Master table (F0006) and the Extended Job Master table (F5108).

The Set Up Business Units tasks use screens and programs from the Job Cost system. Before you can set up a business unit, your company must be in the JD Edwards World General Accounting system. Your company must have a company code in the Company Constants table (F0010). The company code identifies a reporting entity that has a complete balance sheet.

Throughout the Homebuilder Management system, you can use an asterisk (\*) as a wildcard to display all of the subdivisions and all of the plans that you attach to a city. You cannot use an asterisk for city in any Homebuilder Management system programs.

#### **See Also:**

- Understand Cost Code Structures in the *JD Edwards World Job Cost Guide* for information about the Level of Detail field,
- Enter Address Book Records in the *JD Edwards World Address Book and Electronic Mail Guide* for information about adding address information.

#### <span id="page-26-1"></span>**3.1 Setting Up a City Business Unit**

The city business unit is a base to which you associate all the suppliers within a city that are supplying items or services for your subdivisions. You associate your homebuilding company with the city where the construction is to take place. The city business unit code is a user defined three-character code for the city name. For example, the city code for Denver could be DEN. You use the Job Master Revisions screen to set up the business units. The Material Handling system uses the city business unit for takeoff contracts as well as bid subcontracts. The city is also known

as the branch/plant in the Inventory system Constants table. You can set up a city business unit or a company business unit that do not link to a specific subdivision.

#### **Navigation**

**From Homebuilder Management (G44H), choose Subdivision/Plan/Lot Setup From Subdivision/Plan/Lot Setup (G44H1), choose Job Master Revisions**

#### **On Job Master Revisions, complete the following fields:**

- Business Unit (city)
- Level of Detail
- Description (city name in the second entry box on the Business Unit field)
- **Type Business Unit**
- Company

#### *Figure 3–1 Job Master Revisions screen (Release A9.3 Update)*

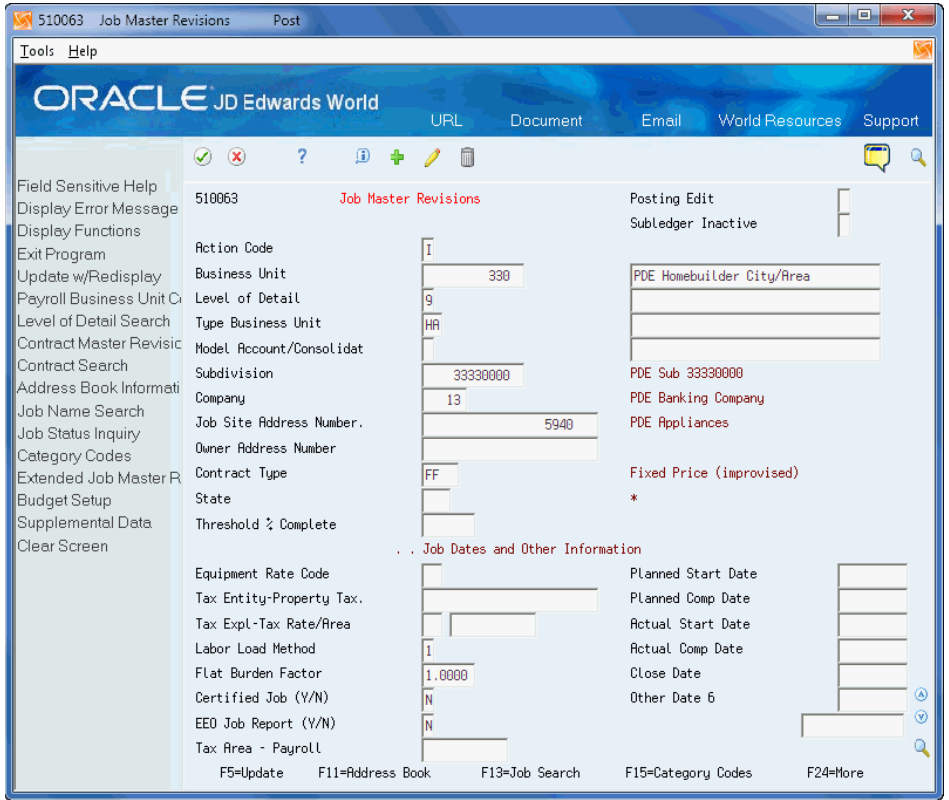

**1.** Choose Update with Redisplay (F5) to update the database.

The system enters data in fields on the screen with information that is available from other Homebuilder Management programs and JD Edwards World systems.

- **2.** Choose Address Book Information (F11) to access the Address Book Information screen.
- **3.** Add address information about your homebuilding company.

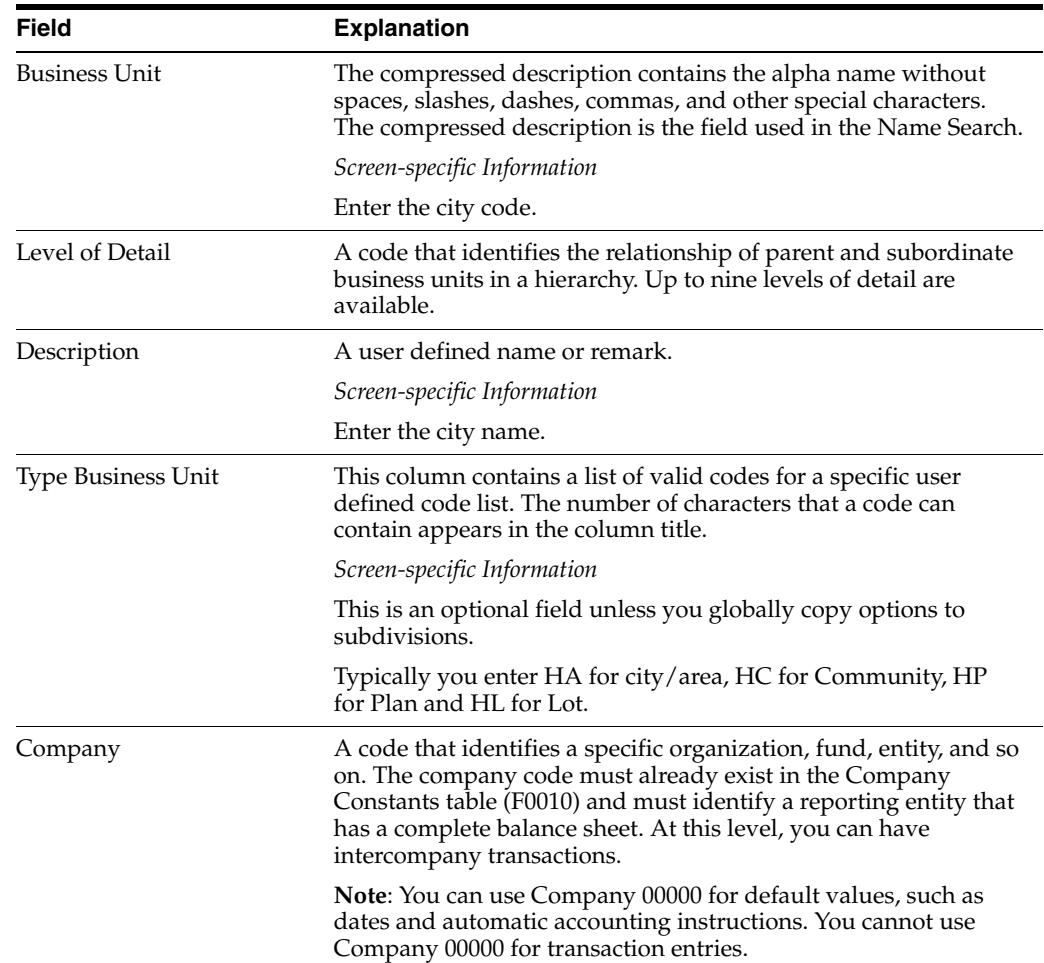

#### <span id="page-28-0"></span>**3.2 Setting Up a Subdivision Business Unit**

The subdivision business unit is a base to which you associate all the plans and lots within your subdivision. You associate a subdivision with your homebuilding company. You use the Job Master Revisions screen to set up your subdivision business units. The subdivision business unit is a user defined number and the last four digits must be zeros (0000) for the system to work properly. The system uses the four zeros to identify plans and individual lots in that subdivision. You set up each of your subdivisions separately. For example, if your company is building three subdivisions in Denver, you set up three subdivision business units.

After you set up your subdivision business unit, you use the Job Category Code Revisions screen to associate the subdivision to the city where the construction takes place. The Material Handling system uses this information for takeoff contracts.

Category code fields 15, 20, and 22 on the Job Category Code Revisions screen are unique to the Homebuilder Management system. The Construction Seq (sequence) field (category code 15) is reserved for the construction sequence, which the system enters when you run the Lot Proceed/Post program. The Elevation and Plan fields (category codes 20 and 22 respectively) are reserved for the plan and elevation numbers, which the system enters when you run the Lot Proceed/Post program.

#### **To set up a subdivision business unit**

**1.** On Job Master Revisions, complete the following fields:

- Business Unit (subdivision number)
- Level of Detail
- Description (subdivision name in the second entry box on the Business Unit field)
- Subdivision
- Company

*Figure 3–2 Job Master Revisions (Subdivision) screen*

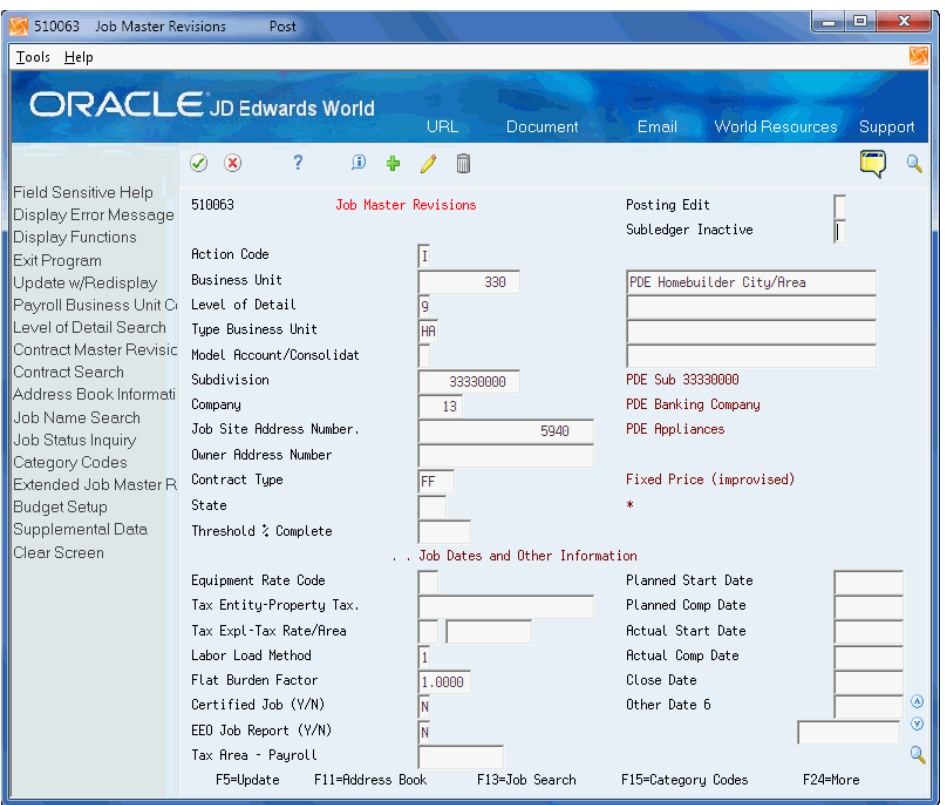

**2.** Choose Category Codes (F15) to access the Job Category Code Revisions screen. The system enters your subdivision number in the Business Unit field.

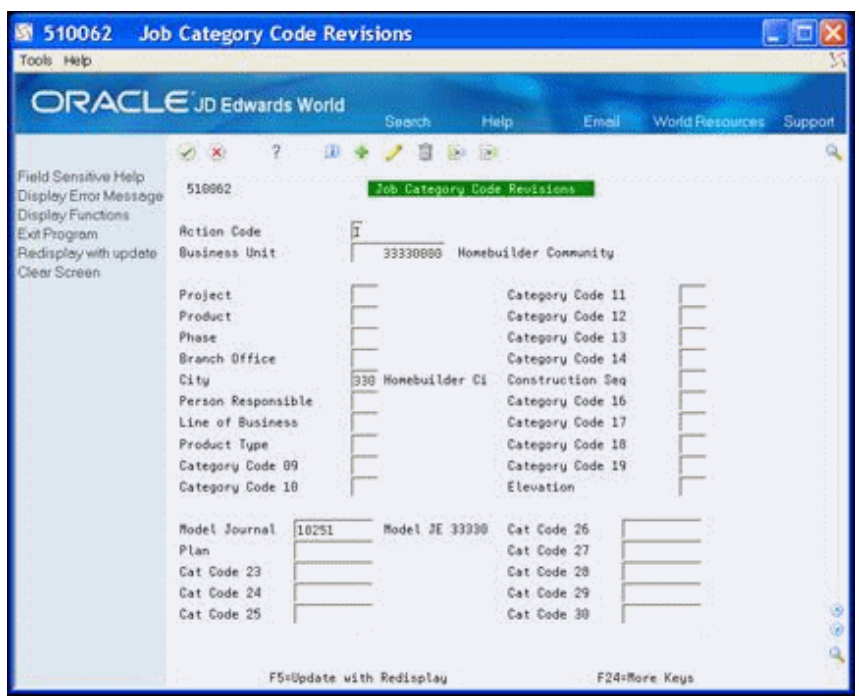

*Figure 3–3 Job Category Code Revisions screen*

- **3.** Complete the following fields:
	- **City**

This is Category 5 and you enter your city business unit code which the system uses to associate the subdivision with the city.

- **4.** Complete the following optional fields for sales reporting:
	- Project
	- Product
	- Phase
	- **Branch Office**
- **5.** Complete the following optional field:
	- Model Journal
- **6.** Click Add.
- **7.** Click Exit (F3) to return to the Job Master Revisions screen.

## <span id="page-30-0"></span>**3.3 Setting Up a Plan Business Unit**

The plan business unit is a template for the budgets, accounts, and schedules for each house plan in a subdivision. You associate your house plans with the subdivision. You use the Job Master Revisions screen to set up your plan business units. If you have three subdivisions and each subdivision offers four house plans, you build twelve plan business units; four for each subdivision.

JD Edwards World recommends that your plan business unit number begin with P followed by the subdivision number. The last four characters are set up to be the plan number in place of the 0000 that you use in the subdivision number. You can override this selection by setting the processing options. All examples in this guide use the following format.

*Figure 3–4 Plan Business Unit Template*

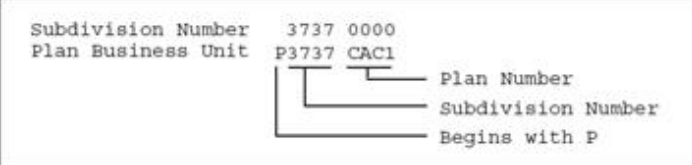

#### **To set up a plan business unit**

- **1.** On Job Master Revisions, complete the following fields:
	- Business Unit (plan number)
	- Level of Detail
	- Description (plan description in the second entry box on the Business Unit field)

The three lines directly under this field are for additional description information.

- Type Business Unit
- Subdivision
- **Company**

#### *Figure 3–5 Job Master Revisions (Plan Business Unit) screen*

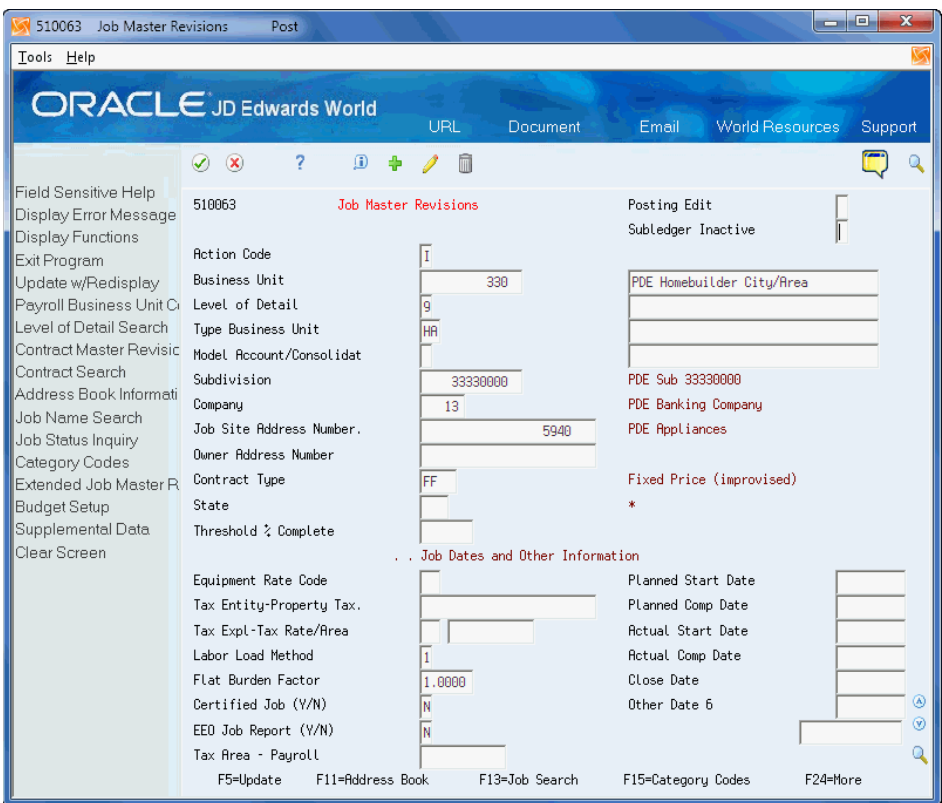

- **2.** Choose Category Codes (F15) to access the Job Category Code Revisions screen.
- **3.** Enter a value in the City field.

#### <span id="page-32-0"></span>**3.3.1 Processing Options**

See Section [62.1, "Job Master Revisions \(P510063\)."](#page-352-2)

# <span id="page-34-1"></span>**Set Up Chart of Accounts**

<span id="page-34-0"></span>This chapter contains these topics:

- Section [4.1, "Choosing a Model Chart of Accounts,"](#page-35-0)
- Section [4.2, "Copying Master Codes,"](#page-36-1)
- Section [4.3, "Copying the Chart of Accounts,"](#page-40-1)
- Section [4.4, "Viewing Your Chart of Accounts."](#page-41-1)

You create a chart of accounts for each subdivision and plan within a subdivision. Use the chart of accounts for tracking and reporting operational and financial information. Much of the financial information in the Homebuilder Management system is shared with other JD Edwards World systems, such as the General Accounting system and the Job Cost system.

The JD Edwards World Homebuilder Management system provides models from which you can choose to use as a foundation for setting up your chart of accounts. The models provide an account description that is tied to a cost code and a cost type. You modify this information to satisfy your homebuilding requirements. After your subdivision chart of accounts is set up, you need to add appropriate Homebuilder construction codes. Based on your company's operational requirements, these codes can be set up at either or both the subdivision and plan levels. Information that is used at both the subdivision and plan levels should be added at the subdivision level before the chart of accounts is copied to the plan level. If you add information after the plan chart of accounts is created, you will need to manually type the information on the subdivision chart of accounts and each plan chart of accounts. The plan chart of accounts should be either a complete copy or a subset of the subdivision chart of accounts.

The chart of accounts tasks use screens and programs from the Job Cost system. The chart of accounts in the Homebuilder Management system is the same as the cost code structure in the Job Cost system.

The following guidelines for setting up a chart of accounts assumes you set up one subdivision chart of accounts, allocate master category cost, report, and construction codes to it, then copy that chart of accounts for all your subdivisions and modify as appropriate for the specific subdivision. Then, for each plan in the subdivision, you copy the subdivision chart of accounts.

#### **See Also:**

■ Understand Cost Code Structures in the *JD Edwards World Job Cost Guide*.

## <span id="page-35-0"></span>**4.1 Choosing a Model Chart of Accounts**

You use the Chart Type Setup screen to set up your homebuilder chart of accounts. You can use the JD Edwards World Homebuilder Management system model and modify it, or you can create your own chart of accounts.

You can enter your Bill Item, Area Code, and Location Code (Category Codes 1 through 3 respectively) information on Chart Type Setup. If you include this information, it becomes part of your master chart model. You only need to enter the information here and copy it to your subdivision and plans. Alternatively, you can also enter Category Codes 1 through 3 using the Copy Selected Master Codes screen. You use these user-defined codes (UDCs) as follows:

- Bill Item is a UDC trade code that you can use for Material Handling vendor identification.
- Area Code is a UDC that identifies the sequence of construction.
- Location Code is a UDC that you can use for phase release.

#### **Navigation**

**From Homebuilder Management (G44H), choose Subdivision/Plan/Lot Setup From Subdivision/Plan/Lot Setup (G44H1), choose Chart Type Setup**

#### **To choose a model chart of accounts**

**1.** On Chart Type Setup, the Job Cost system cost codes display.

*Figure 4–1 Chart Type Setup screen*

| 51091<br>÷.                                                                                                    | <b>Chart Type Setup</b>                 |      |                                                         |                                   |                                                    |  |
|----------------------------------------------------------------------------------------------------|-----------------------------------------|------|---------------------------------------------------------|-----------------------------------|----------------------------------------------------|--|
| <b>Tools Help</b>                                                                                                    |                                         |      |                                                         |                                   |                                                    |  |
| ORACLE JD Edwards World                                                                                                    |                                         |      | <b>URL</b><br>Document                                  | Email                             | World Resources<br>Support                         |  |
|                                                                                                    | (x)                                     |      | $\Omega$<br>393                                         |                                   |                                                    |  |
| Field Sensitive Help<br>Display Error Message<br>Display Functions<br>Exit Program<br>More Details<br>Update with Redisplay<br>Print Chert Types<br>Clear Screen | 51091                                   |      | Chart Tupe Setup                                        |                                   | 屋<br>Level of Detail.                              |  |
|                                                                                                    | <b>Rotion Code</b><br>Skip To Cost Code |      |                                                         | Chart Tupe<br><b>Naster Chart</b> | Optional Data                                      |  |
|                                                                                                    | Cost<br>٥<br>Code                       | Tupe | Description                                             | D E                               | Work Bill Area Loc Flr<br>C Comp Item Code Cod Cod |  |
|                                                                                                    | 101                                     |      | GENERAL REQUIREMENTS                                    | ER3R<br>10                        |                                                    |  |
|                                                                                                    | 81020                                   |      | <b>Allowances</b>                                       | 部庄<br> 4 <br>w<br>$\mathbf{E}$    |                                                    |  |
|                                                                                                    | 81828                                   | 1378 | Other Direct Costs                                      |                                   |                                                    |  |
|                                                                                                    | 81208                                   |      | Project Meetings                                        | Id.<br><b>EA</b><br>ID:           |                                                    |  |
|                                                                                                    | 01200                                   | 1340 | Direct Labor                                            | MH                                |                                                    |  |
|                                                                                                    | 01200                                   | 1370 | Other Direct Costs                                      |                                   |                                                    |  |
|                                                                                                    | 01408                                   |      | Quality Control                                         | 原作<br>Γā<br>ID.                   |                                                    |  |
|                                                                                                    | 01400                                   | 1340 | Direct Labor                                            | <b>PEH</b>                        |                                                    |  |
|                                                                                                    | 81488                                   | 1358 | Raterials                                               |                                   |                                                    |  |
|                                                                                                    | 01489                                   | 1366 | Subcontracts                                            |                                   |                                                    |  |
|                                                                                                    | 01500                                   |      | Temp. Facilities & Control                              | T<br><b>AFA</b><br>D.<br>bv.      |                                                    |  |
|                                                                                                    | 01600                                   |      | Material and Equipment                                  | ER.<br>a w p                      |                                                    |  |
|                                                                                                    | 81688                                   | 1350 | Materials                                               | ER                                |                                                    |  |
|                                                                                                    | 01608                                   | 1355 | Equipment                                               | ER B                              |                                                    |  |
|                                                                                                    | $0pt$ : $1*Cogu$                        |      | F4=Detail F5=Update F21=Print Chart Tupes F24=More Keys |                                   |                                                    |  |

**2.** Place the cursor in the Chart Type field and choose Field Sensitive Help (F1). The User Defined Codes Window displays the available chart types.
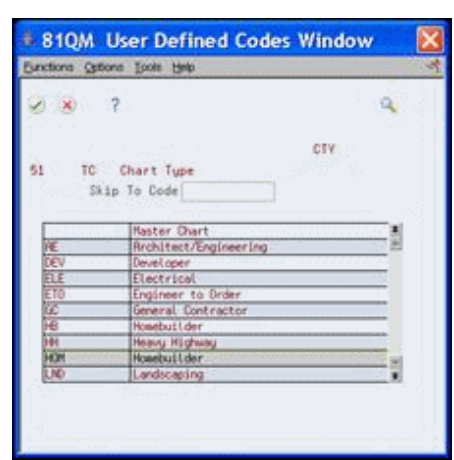

*Figure 4–2 User Defined Codes Window screen*

**3.** Highlight the type you want (for example, HOM), and click Select/Work With from the Options menu.

Chart Type Setup displays with HOM in the Chart Type field.

**4.** Click Enter.

Chart Type Setup displays with the HOM model chart of accounts.

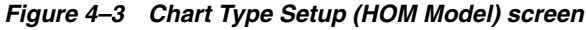

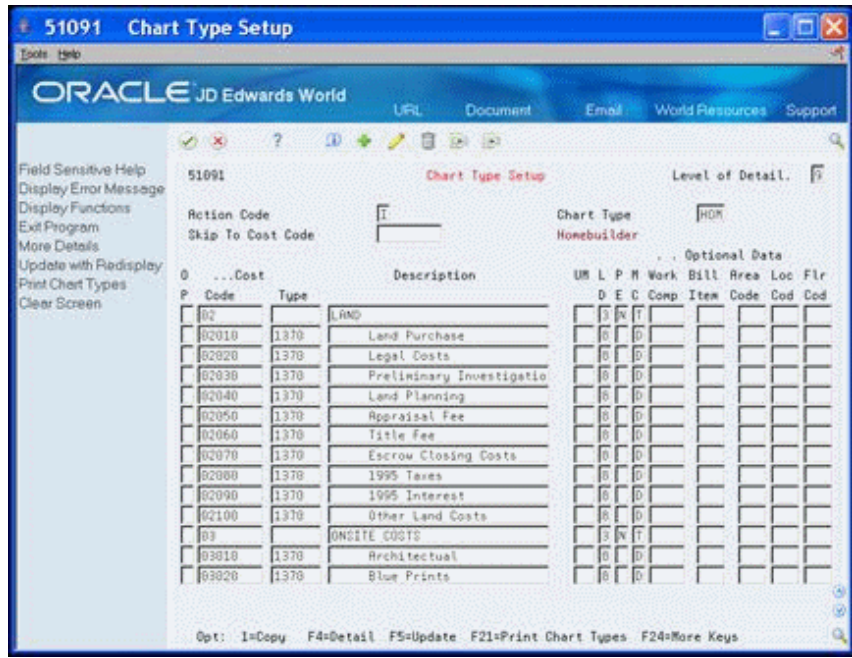

## **4.1.1 Processing Options**

See Section [62.2, "Chart Type Setup \(P51091\)."](#page-353-0)

## **4.2 Copying Master Codes**

You use the Copy Selected Master Codes screen to create your subdivision chart of accounts, which is based on the model that you set up. You can add or modify the

detail lines to satisfy your homebuilding company's requirements for the subdivision. You can add Homebuilder construction information for Category Codes 1, 2, 3, and 4 using the Copy Selected Master Codes screen. If you use Category Code 5, you access the Original Budget Entry screen for adding information for Category Codes 1, 2, 3, 4, and 5.

Use Account Master Category Codes 1, 2, and 5 for trade (roofing, flooring, and so on), scheduling construction sequence, and cost of sales. The system stores this information in the Account Master table (F0901). Use Category Code 3 for phase release. Category Code 4 is a UDC you use in accordance with your Company's requirements.

If you have more than one subdivision that uses the same chart of accounts information, create one chart of accounts and copy it for all your subdivisions. If your subdivisions use different chart of accounts information, create a chart of accounts for each subdivision.

If you use Material Handling (takeoffs), you set up Bill Items. See [Section](#page-162-0) 23.1, ["Defining Takeoff Lists"](#page-162-0) for more information.

#### **Navigation**

**From Homebuilder Management (G44H), choose Subdivision/Plan/Lot Setup From Subdivision/Plan/Lot Setup (G44H1), choose Copy Selected Master Codes**

#### **To copy master codes**

**1.** On Copy Selected Master Codes, the Job Cost system cost codes display.

*Figure 4–4 Copy Selected Master Codes screen*

| ÷.<br>510921<br>Tools Help                                                                                                    |                                                                                                    |                                                                                       | <b>Copy Selected Master Codes</b>                                                                                                    |                                                    |                                                                                                    |                                                              |            |
|----------------------------------------------------------------------------------------------------|----------------------------------------------------------------------------------------------------|---------------------------------------------------------------------------------------|----------------------------------------------------------------------------------------------------|----------------------------------------------------|----------------------------------------------------------------------------------------------------|--------------------------------------------------------------|------------|
| ORACLE JD Edwards World                                                                                                    |                                                                                                    |                                                                                       | URL.                                                                                                    | Document                                           | Email:                                                                                                    | World Resources Support                                      |            |
|                                                                                                    | $\sqrt{2}$ $\times$                                                                                                    | $\mathbf{z}$                                                                          | <b>CO</b><br>1041 183                                                                                                    |                                                    |                                                                                                    |                                                              |            |
| Field Sensitive Help<br>Display Error Message<br>Display Functions<br>Exit Program<br>More Details<br>Copy all Cost Codes int<br><b>Budget Setup</b><br>Clear Screen | 510921<br>Rotion Code<br>Copy From: Chart Type.<br>To:<br>Skip To:<br>Thru!<br>From:<br>1.005t<br>o<br>Code<br>01<br>01020<br>01020<br>01200<br>81288<br>01209 | Job Number.<br>Cost Code:<br>Cost Code:<br>Cost Tupe:<br>Tupe<br>1370<br>1348<br>1370 | Copy Selected Master Codes<br>Thru:<br>Description<br>GENERAL REQUIREMENTS<br><b>Allowances</b><br>Other Direct Costs<br>Project Meetings<br>Direct Labor<br><b>Other Direct Costs</b> | Ledger Tupe. JR / JU<br>Master Chart<br>Cost Tupe: | i.<br>$D \cdot E$<br>ER <sup>B</sup> ND<br>ER 4 N.D<br>Б<br>LS.<br>Б<br>Γε<br>ÉĤ<br><b>IN</b><br>LS.<br>lз<br>ю | <b>Cotional Data</b><br>Bill Area Loc<br>Comp Item Code Code | F1r<br>Cde |
|                                                                                                    | 01400                                                                                                    |                                                                                       | <b>Quality Control</b>                                                                                                    |                                                    | ER 4<br>$\mathbb{N}$<br>ю                                                                                       |                                                              |            |
|                                                                                                    | 01400<br>91489                                                                                                    | 1340<br>1350                                                                          | Direct Labor<br>Materials                                                                                                    |                                                    | HH<br>L3.8                                                                                                    |                                                              |            |
|                                                                                                    | 91488                                                                                                    | 1368                                                                                  | Subcontracts                                                                                                    |                                                    | LS                                                                                                    |                                                              |            |
|                                                                                                    | 61500                                                                                                    |                                                                                       | Temp. Facilities & Control                                                                                                    |                                                    | ER & N D                                                                                                    |                                                              |            |
|                                                                                                    | 81600                                                                                                    |                                                                                       | Material and Equipment                                                                                                    |                                                    | ER & N D                                                                                                    |                                                              |            |
|                                                                                                    |                                                                                                    |                                                                                       | Option: 1=Copy into Recount Master F6=Copy All F18=Budget                                                                                                    |                                                    |                                                                                                    | F24=More                                                     |            |

- **2.** Complete the following fields:
	- Copy From: Chart Type
	- To: Job Number
- **3.** Choose Copy All Cost Codes into Account Master (F6).

This creates a subdivision chart of accounts based on your homebuilder model.

- **4.** Click Add.
- **5.** Click More Detail (F4) to view data in the detail area.

*Figure 4–5 Copy Selected Master Codes (Detail) screen*

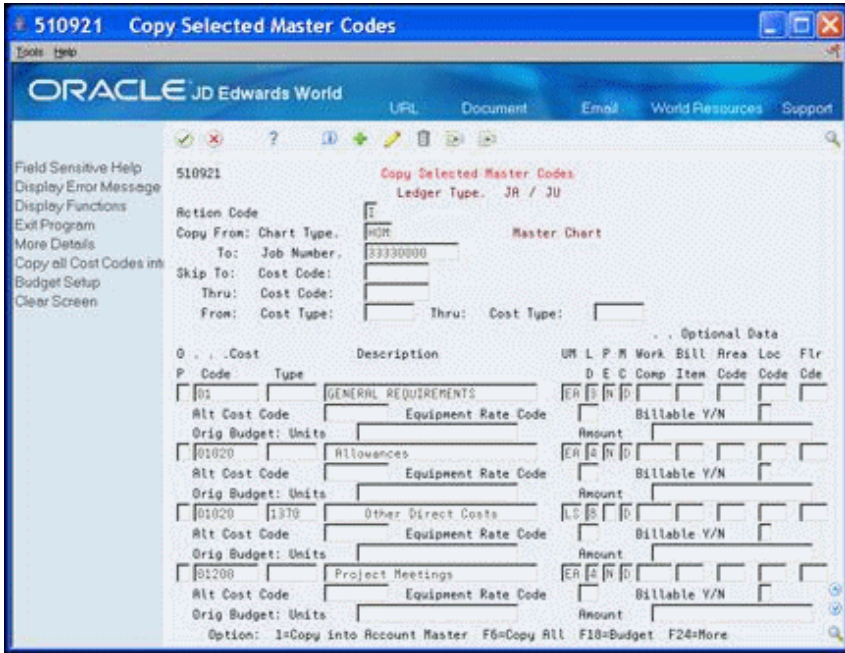

- **6.** Perform one of the following:
	- If you use only Category Codes 1 through 4, for each applicable homebuilder detail line, complete the category code fields and click Change.
	- Bill Item (Category Code 1) is a UDC that you can use for Material Handling vendor (trade code) identification.
	- Area Code (Category Code 2) is a UDC that identifies the sequence of construction.
	- Location Code (Category Code 3) is a UDC that you can use for phase release.
	- Floor Code (Category Code 4) is a UDC.
	- If you use Category Codes 1 through 5, you can choose Budget Setup (F18) to access the Original Budget Entry screen.

| <b>ORACLE</b> JD Edwards World                                                                             |                    |                                                             | Help<br><b>Search</b>                                  |                      |         | Email World Resources                     | Support                                         |  |  |
|----------------------------------------------------------------------------------------------------|--------------------|-------------------------------------------------------------|--------------------------------------------------------|----------------------|---------|-------------------------------------------|-------------------------------------------------|--|--|
|                                                                                                    | - X)               | 2.                                                          | œ<br>57.1                                              |                      |         |                                           |                                                 |  |  |
| Field Sensitive Help<br>Display Error Message<br>Display Functions                                         | 518121             |                                                             | <b>Driginal Budget Entry</b><br>Ledger Tupe. JA / JU   |                      |         | S/L Date<br>Level of Detail.<br>Subledger | 01/31/08<br>ū                                   |  |  |
| Exit Program<br>More Details                                                                               | <b>Rotion Code</b> |                                                             | Ш                                                      |                      |         |                                           |                                                 |  |  |
| Update with Redisplay                                                                                      | <b>Job Number</b>  |                                                             | 33338888                                               | Heather Estates      |         | ('x' = All Subledgers)                    |                                                 |  |  |
| Total Budget for Specifi-<br>Total Budget for Busine-<br>Single Account Revision<br>Unit Rete Budget Entry |                    | Skim To: Cost Code:<br>Thru: Cost Code:<br>From: Cost Type: | 00000000<br>Cat Code:<br>Cat Code:<br>8000000<br>Thru: | Cost Tupe:           |         |                                           | Alt Cost Code:<br>Seq:<br><b>Alt Cost Code:</b> |  |  |
| Chart Type Setup<br>Copy Selected Master (                                                                 | $$ Cost<br>Code    | Tupe                                                        | Description                                            | P<br>UM L<br>Ε<br>D. | U.<br>c | . . Driginal Budget<br>Units              | <b>Resource</b>                                 |  |  |
| Clear Screen                                                                                               | 16000              | 1349                                                        | Labor                                                  | ġ.                   |         | 50                                        | 58,000.00                                       |  |  |
|                                                                                                    | 16808              | 1358                                                        | <b>Materials</b>                                       | ig.                  | It      | 150                                       | 175,000.00                                      |  |  |
|                                                                                                    | 16000              | 1360                                                        | Contracts                                              | īg                   | Ē       | 75                                        | 85,000.00                                       |  |  |
|                                                                                                    | 16000              | 1965                                                        | <b>Other Cost</b>                                      | ā                    | ſī      | 25                                        | 58,008.00                                       |  |  |
|                                                                                                    | 21888              | 1348                                                        | Labor                                                  | k                    | ī       |                                           | 88,088.89                                       |  |  |
|                                                                                                    | 21698              | 1358                                                        | Materials                                              | q                    | It      |                                           | 68, 888, 89                                     |  |  |
|                                                                                                    | 21008              | 1360                                                        | <b>Contracts</b>                                       | 9                    | Īī      |                                           | 98,098.00                                       |  |  |
|                                                                                                    |                    | 1365                                                        | Other Cost                                             | Ģ                    | Ìī      |                                           | 25,000.00                                       |  |  |
|                                                                                                    | 21000              |                                                             | Labor                                                  | īg                   | ī       |                                           | 58,008.00                                       |  |  |
|                                                                                                    | 25000              | 1340                                                        |                                                        | ū                    |         |                                           |                                                 |  |  |

*Figure 4–6 Original Budget Entry screen*

**7.** On Original Budget Entry, click More Detail (F4) to view data in the detail area.

*Figure 4–7 Original Budget Entry (Detail) screen*

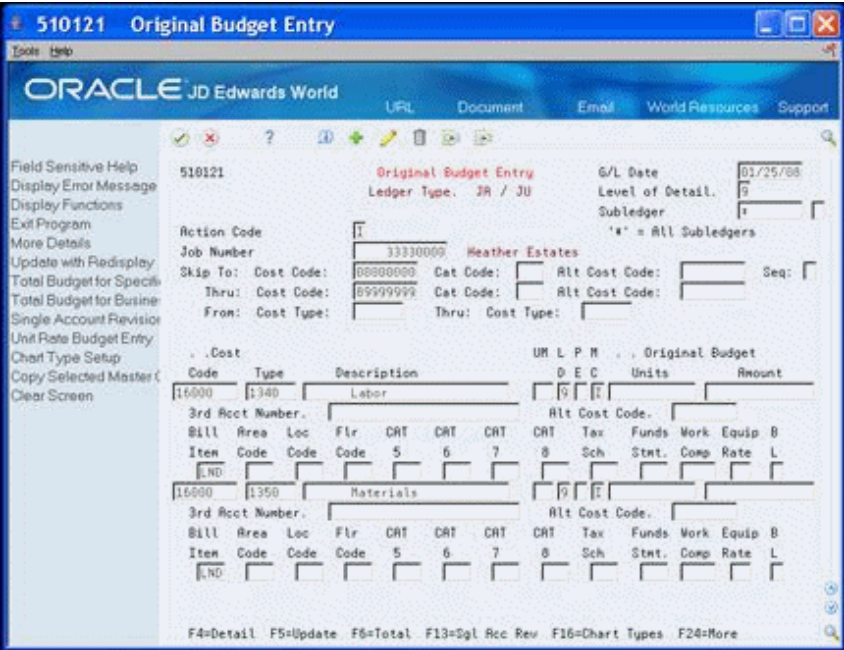

- **8.** Optionally, for each applicable detail line, complete the category (CAT) code fields.
- **9.** Optionally, complete the Bill Item field if you use takeoffs.
- **10.** Choose Update with Redisplay (F5) to update the database.
- **11.** Click Exit (F3) to return to the Copy Selected Master Codes screen.

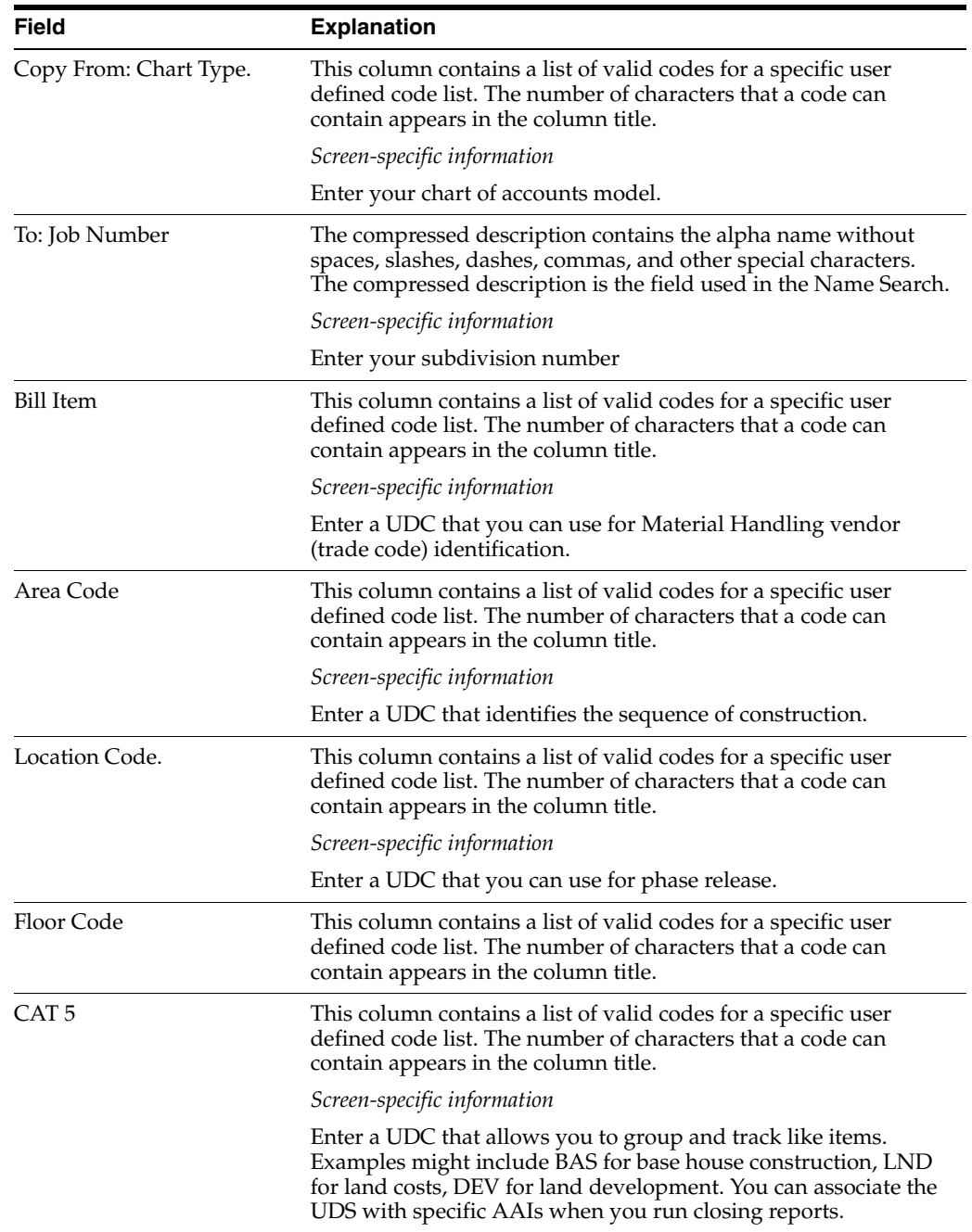

## **4.2.1 Processing Options**

See Section [62.3, "Copy Selected Master Codes \(P510921\)."](#page-354-0)

## **4.3 Copying the Chart of Accounts**

You use the Copy Similar Job screen to copy your subdivision chart of accounts to your plan (job) chart of accounts. You use the plan chart of accounts to track costs and report at the plan level. You can roll up and report these costs at the subdivision level by setting a processing option. You create a plan chart of accounts for each plan in each subdivision.

## **Navigation**

**From Homebuilder Management (G44H), choose Subdivision/Plan/Lot Setup From Subdivision/Plan/Lot Setup (G44H1), choose Copy Similar Job**

## **To copy the chart of accounts**

- **1.** On Copy Similar Job, complete the following fields:
	- From Job Number
	- To Job Number

#### *Figure 4–8 Copy Similar Job screen*

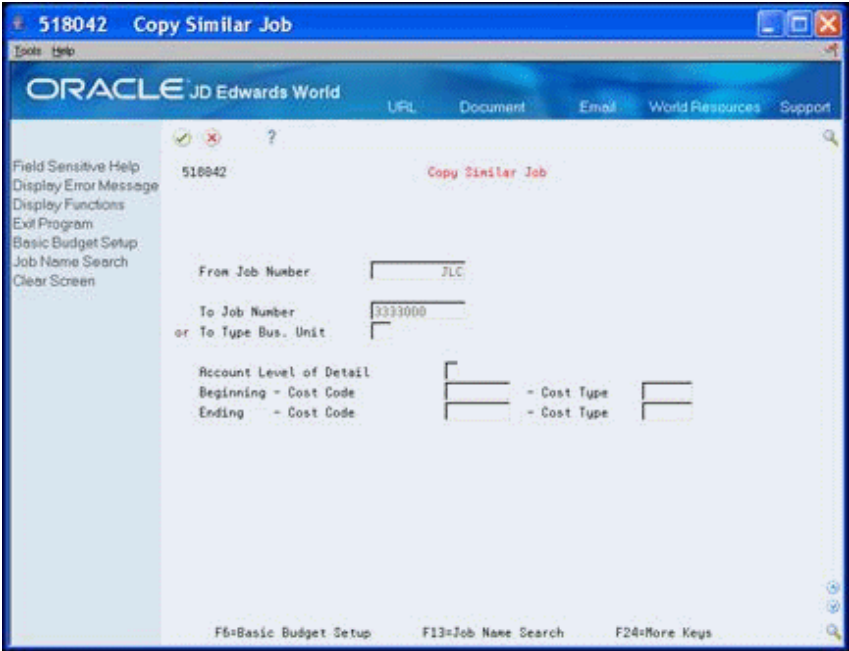

**2.** 2. Click Enter.

Repeat these steps for each plan in the subdivision.

## **4.3.1 Processing Options**

See Section [62.4, "Copy Similar Job \(P518042\)."](#page-354-1)

## **4.4 Viewing Your Chart of Accounts**

You use the Account Master Sequence screen to view your chart of accounts. You can use this screen to modify your chart of accounts and to add Master Category Codes 1 through 3.

## **Navigation**

**From Homebuilder Management (G44H), choose Subdivision/Plan/Lot Setup From Subdivision/Plan/Lot Setup (G44H1), choose Account Master Sequence**

#### **To view your chart of accounts**

On Account Master Sequence, enter your subdivision number in the following field and click Enter.

■ Job Number

The Account Master Sequence screen displays your subdivision chart of accounts.

*Figure 4–9 Account Master Sequence screen*

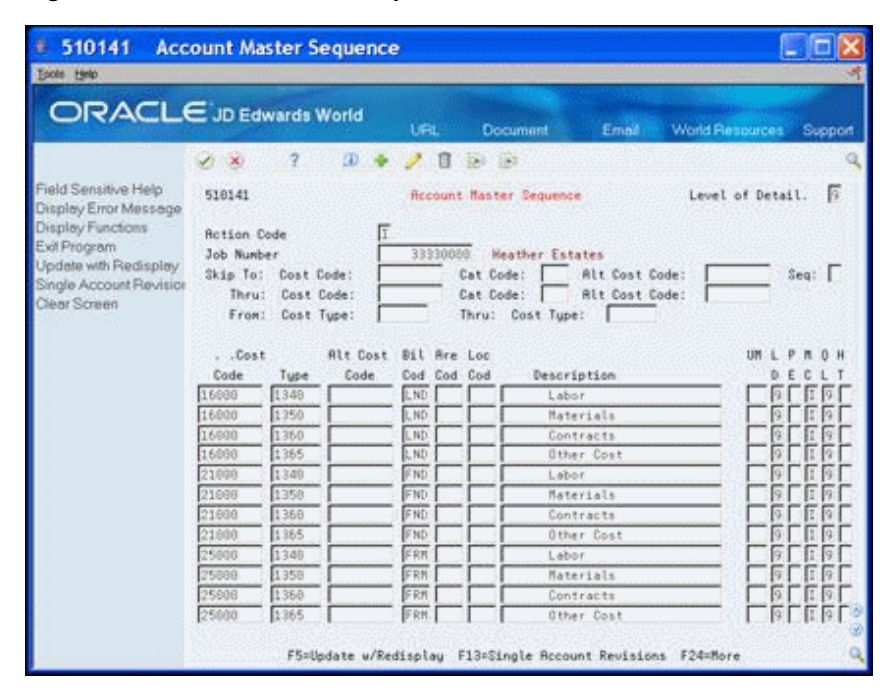

## **4.4.1 Processing Options**

See Section [62.5, "Account Master Sequences \(P510141\)."](#page-355-0)

# **Set Up Budgets**

This chapter contains the topic:

Section [5.1, "Setting Up a Budget."](#page-44-0)

The purpose of setting up a budget is to allocate amounts and units to the cost types. Budgets can be set up at both the subdivision and plan level or they can be set up at the plan level only. The system can update lot budget information to the subdivision budget by running a FASTR program.

The budget amount is based on the general ledger date. This allows you to change your budgeted amount as prices go up or down. If you are budgeting at the plan level, you need to manually change the amount for each plan.

In addition to allocating amounts and units to the cost types, you can enter Account Master table (F0901) category codes. If you choose to enter the category codes in this step, you need to manually enter them into each of your subdivision and plan charts of accounts.

You can copy the budgets from the subdivision business unit number, the plan business unit number, and from accounts with committed amounts the system creates when you run the Lot Proceed Proof/Post program.

## <span id="page-44-0"></span>**5.1 Setting Up a Budget**

You use the Original Budget Entry screen or the Original Speed Budget Entry screen to allocate amounts and units to the costs types. These screens are completely interchangeable. The only difference is the order of the fields. The detail area of both screens is the same. You can use the detail area to enter Account Master table Category Codes 1 through 10. The Homebuilder Management system uses only category codes 1 through 5.

## **Navigation**

**From Homebuilder Management (G44H), choose Subdivision/Plan/Lot Setup**

**From Subdivision/Plan/Lot Setup (G44H1), choose Original Speed Budget Entry**

## **See Also:**

■ Overview to Job Budgets in the *JD Edwards World Job Cost Guide*.

## **To set up budgets**

- **1.** On Original Speed Budget Entry, enter your subdivision or plan number in the following field and click Enter.
	- **Job Number**

The chart of accounts for the subdivision or plan displays.

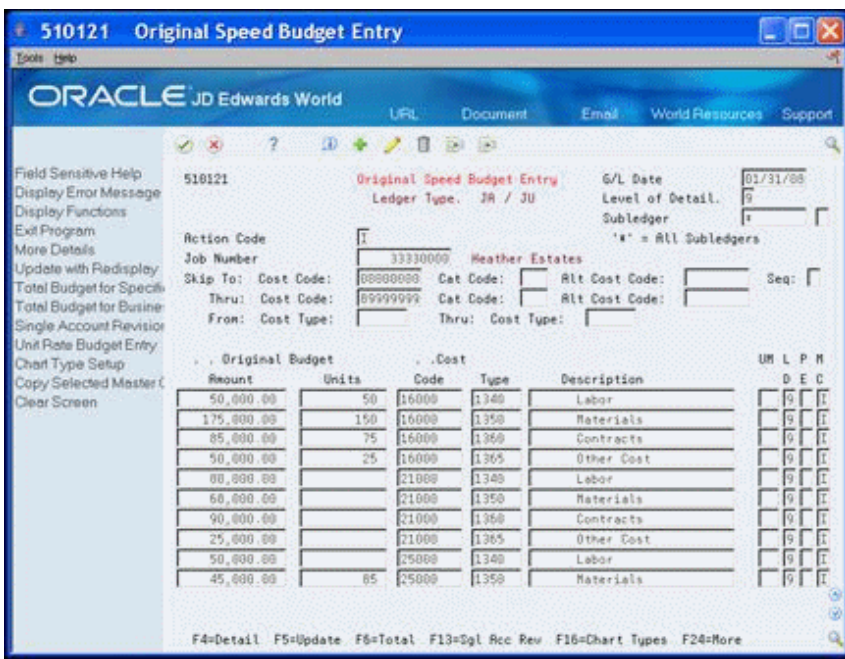

*Figure 5–1 Original Speed Budget Entry screen*

- **2.** Select the detail line to update.
- **3.** Enter the number of units in the following field.
	- Original Budget Units
- **4.** Enter the budget amount in the following field.
	- Original Budget Amount
- **5.** Choose More Details (F4) to access the detail area.

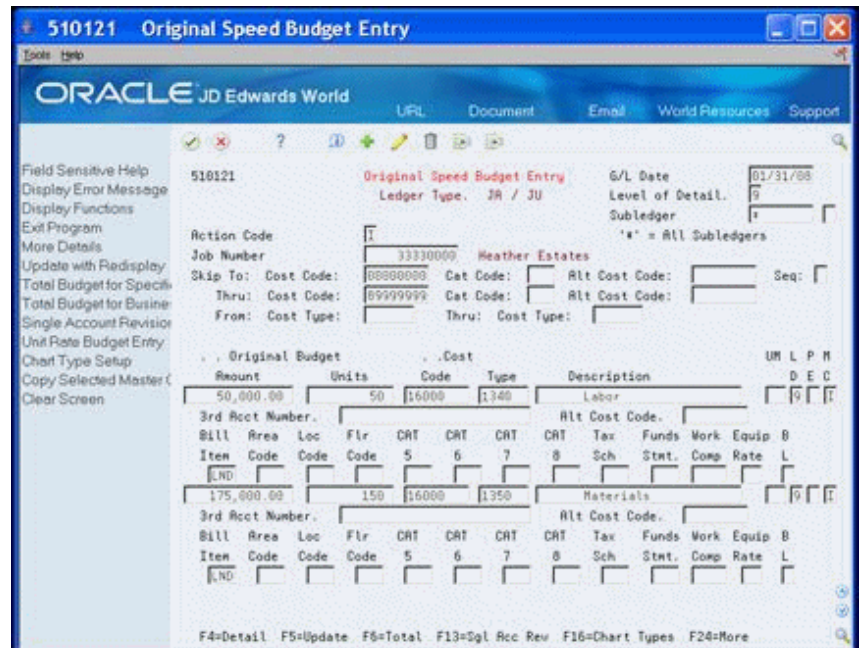

*Figure 5–2 Original Speed Budget Entry (Detail) screen*

**6.** You can add the information for Category Codes 1 through 5 if they are blank.

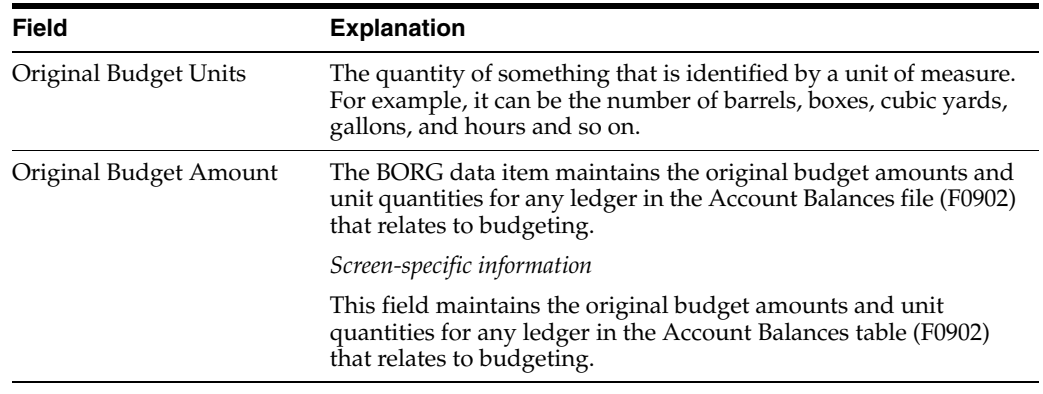

## **5.1.1 Processing Options**

See Section [62.6, "Original Budget Entry/Speed Entry \(P510121\)."](#page-355-1)

## **Set Up Work Day Calendar and Schedules**

This chapter contains these topics:

- Section [6.1, "Setting Up a Work Day Calendar,"](#page-48-0)
- Section [6.2, "Generating Work Day Calendar,"](#page-50-0)
- Section [6.3, "Setting Up a Schedule,"](#page-51-0)
- Section [6.4, "Changing a Schedule."](#page-53-0)

Each of your lots must have a schedule. To generate schedules, you first need to set up a work day calendar. The work day calendar identifies each work day of the month as being a work day, a holiday, a weekend day, and so on. The work day calendar can be set up for your homebuilding company or it can be set up by city business unit. Setting the calendar up by city provides more flexibility by allowing multiple variations of schedules determined by location.

A schedule is set up for each plan business unit. For the initial setup of each schedule, you identify when a task can start, the number of days it will take to complete the task, and precedent activities. This creates a critical path for the plan. The system allows you to manipulate the critical path by overriding the sequence information.

The system creates the actual calendar schedule after the sale of a house when you run the Original Schedule Update program (P445026). The system uses the start date from the Lot Proceed Proof/Post program (P445098) and the information you provide in the Scheduled Number of Days Revision program (P44508). Later, when you need to revise the schedule, you enter the actual start and complete dates and run the Schedule Recalculation program (P445081), which generates the current schedule in the specific lot business unit number.

## <span id="page-48-0"></span>**6.1 Setting Up a Work Day Calendar**

You use the Work Day Calendar screen to identify each day in a given month and year as a work day or as some other type of day. For this task, you create a work day calendar for each city business unit. However, you may choose to build one work day calendar for your company. It is important to note that when you create the schedule, the system only counts the calendar fields which contain a W.

#### **Navigation**

**From Homebuilder Management (G44H), enter 27** 

**From Homebuilder Management Technical Operations (G44H31), choose Work Day Calendar**

#### **To set up a work day calendar**

- **1.** On Work Day Calendar, perform one of the following:
	- Enter your city business unit in the Branch field to create a calendar for your city business unit
	- Enter All in the Branch field to create a calendar for your homebuilding company

*Figure 6–1 Work Day Calendar screen*

| 00071 Work Day Calendar<br>Tools Help                                                                                                    | Br                                                                                                    |                                                                                     |                                                                                                    | $\mathbf{x}$<br><u>- Ie I</u><br>X                                                                                                    |
|----------------------------------------------------------------------------------------------------|----------------------------------------------------------------------------------------------------|-------------------------------------------------------------------------------------|----------------------------------------------------------------------------------------------------|----------------------------------------------------------------------------------------------------|
|                                                                                                    | <b>ORACLE</b> JD Edwards World                                                                                                    | URL<br>Email                                                                        | Document <sup>1</sup>                                                                                                    | Spreadsheet<br>Support                                                                                                    |
| Field Sensitive Help<br>Display Error Message<br>Display Functions<br>Exit Program<br>Calendar Generation<br>Reinquire on Calendar<br>Clear Screen | 2<br>$\Omega$<br>$\circledtimes$<br>✅<br>4<br>00071<br><b>Action Code</b><br>Calendar Year<br>$\frac{12}{05}$<br>Calendar Month<br>Shift<br>Calendar Name                             | m<br>国<br>區<br>Work Day Calendar                                                    | Branch                                                                                                    | Q<br>M30                                                                                                    |
|                                                                                                    | 2012<br>MAY<br>ς<br>N<br>T<br>ω<br>$\overline{2}$<br>$\mathbf{1}$<br>7<br>9<br>6<br>8<br>10<br>15<br>16<br>17<br>13<br>14<br>20<br>22<br>23<br>24<br>21<br>27<br>29<br>28<br>30<br>31 | 2012<br>F<br>T<br>S<br>5<br>3<br>$\overline{4}$<br>11<br>12<br>18<br>19<br>25<br>26 | 2012<br>MAY<br>S<br>M<br>ω<br>Т<br>т<br>$\frac{1}{\epsilon} \left  \frac{1}{\epsilon} \right  \leq \left  \frac{1}{\epsilon} \right  \leq$<br>13 13 13 13<br>西西西西<br>$\frac{1}{\sqrt{2}}\leq\frac{1}{2}\leq\frac{1}{2}$ | 2012<br>F<br>S<br>$\frac{1}{2}$<br>$\frac{1}{\left  \frac{1}{\left  \mathcal{L} \right } \right } \leq \left  \frac{1}{\left  \mathcal{L} \right } \right  \leq \frac{1}{\left  \mathcal{L} \right }$ |
|                                                                                                    |                                                                                                    | F5=Calendar Generation                                                              | F24=More Keys                                                                                                    | ◉<br>$^{\circ}$<br>Q                                                                                                    |

- **2.** Complete the following fields:
	- Calendar Year
	- Calendar Month
- **3.** In each of the day fields, enter the appropriate code.
- **4.** Click Change.

The Work Day Calendar redisplays with the current year and month. To view your changes, enter in the appropriate year and month and click Inquire.

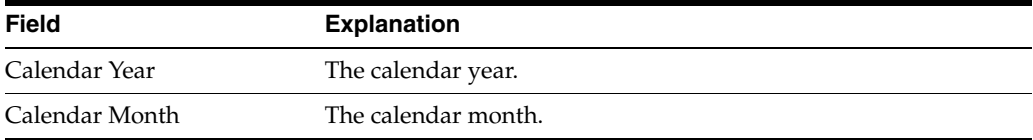

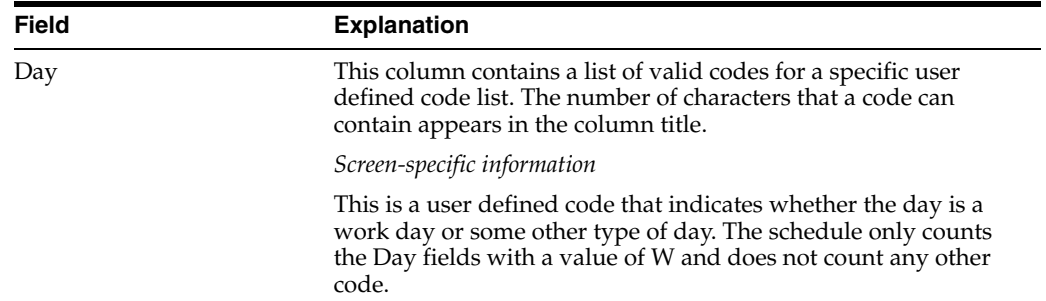

## <span id="page-50-0"></span>**6.2 Generating Work Day Calendar**

You use the Calendar Generation screen to add, change, or delete multiple calendar months and years for a specified date range simultaneously by establishing a weekly model of working and nonworking days. All systems using the Work Day Calendar Calendar program can use the Shop Floor Calendar process. A standard five day work week defaults into the Type of Day code fields.

**Note:** The type of day code is used to define a typical weekly schedule for calendar generation. You have the option to automatically include holidays based on the 98/HL UDC table.

#### **Navigation**

**From Homebuilder Management (G44H), enter 27** 

**From Homebuilder Management Technical Operations (G44H31), choose Work Day Calendar**

**From Work Day Calendar (G44H31), press F5 (Calendar Generation)**

#### **To generate a Work Day calendar**

**1.** On Calendar Generation, perform one of the following:

- Enter your city business unit in the Branch field to create a calendar for your city business unit
- Enter All in the Branch field to generate a calendar for your city business unit

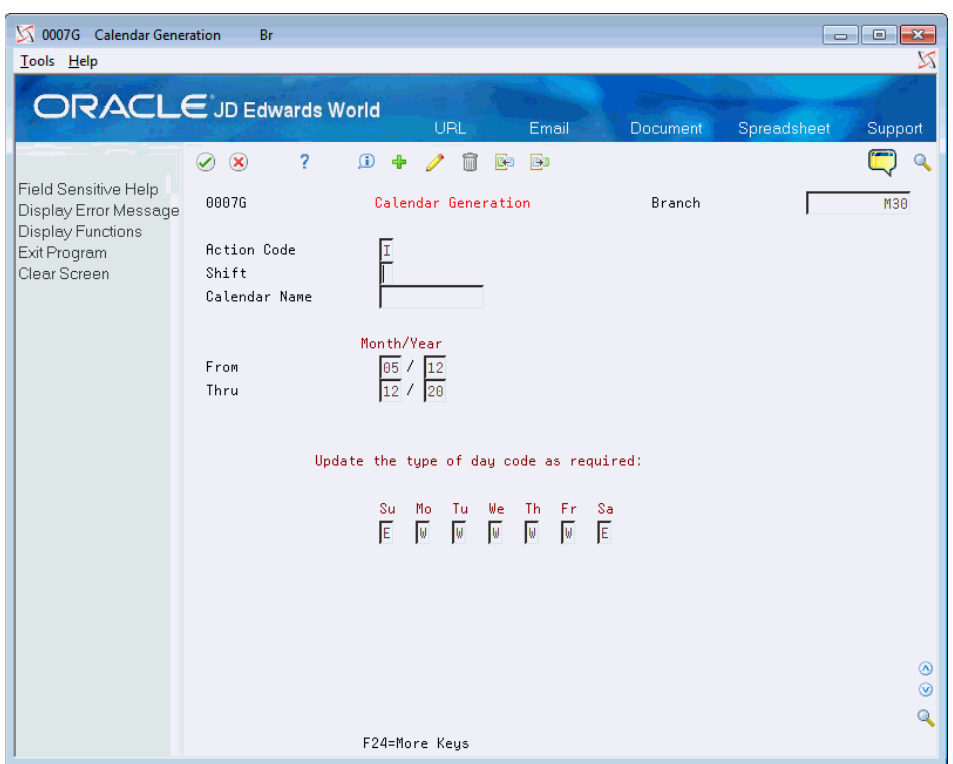

*Figure 6–2 Calendar Generation screen*

- **2.** Complete the following fields:
	- Shift
	- Calendar Name
	- From Month/Year
	- Thru Month/Year
- **3.** In each of the day fields, enter the appropriate code.
- **4.** Click Change, Add, or Delete.

## <span id="page-51-0"></span>**6.3 Setting Up a Schedule**

You create a schedule for each plan business unit. You can use any one of the following three screens to create the schedule. Processing options control the order of the format for each of the these screens. You can select one screen and toggle among the three screens by using Toggle to Next Format (F11).

- Scheduled Number of Days Revisions
- Date Entry (Sequence Number)
- Date Entry (Cost Code)

The screen includes the plan chart of accounts cost code, cost type, and sequence information that you set up. For each account, you identify when the task starts and the number of days it takes to complete the task. This information provides the scheduling information the system needs to create a critical path for each plan. Following is an example using the Scheduled Number of Days Revision screen.

#### **Navigation**

#### **From Homebuilder Management (G44H), enter Progress Report & Scheduling**

**From Progress Report & Scheduling menu (G44H15), choose Scheduled Number of Days Revision**

Alternatively, from the Progress Report & Scheduling menu (G44H15), choose Date Entry (Sequence Number) or Date Entry (Cost Code).

#### **To set up a schedule**

- **1.** On Scheduled Number of Days Revision, enter the plan number in the following field and click Inquire.
	- Job & Phase

The Scheduled Number of Days Revision screen displays with your plan cost code, cost type, description, and sequence information. The Sequence field is the Area Code (Category 2) field on the Copy Selected Master Codes screen in the Account Master table (F0901).

#### *Figure 6–3 Scheduled Number of Days Revision screen*

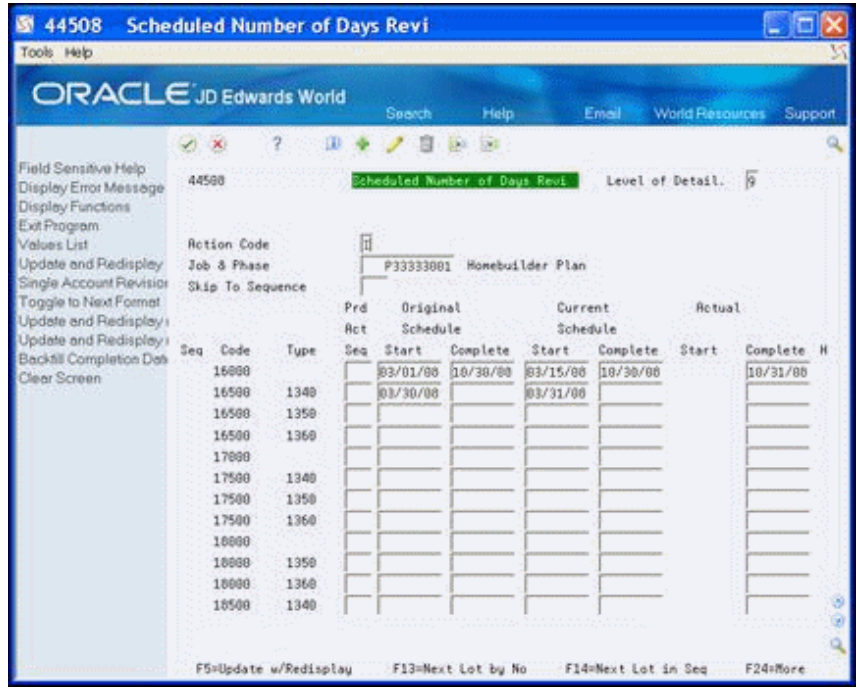

- **2.** Choose Toggle to Next Format (F11) to access the view that contains the Days After Prior and Days Start End fields.
- **3.** For each detail line, complete the following fields:
	- Days After Prior
	- Days Start End
- **4.** Click Change.
- **5.** Click Update and Redisplay (F5) to update the database.

| <b>ORACLE</b> JD Edwards World<br>頂<br>Skip To Sequence | Search<br>⊞<br><b>P33333881</b> | Help<br>$5 - 1$<br>Cheduled Number of Days Revi-<br>Honebuilder Plan                                    | Email<br>Level of Detail.                   | <b>World Resources</b><br>伶 | Support                          |
|---------------------------------------------------------|---------------------------------|----------------------------------------------------------------------------------------------------|---------------------------------------------|-----------------------------|----------------------------------|
|                                                         |                                 |                                                                                                    |                                             |                             |                                  |
|                                                         |                                 |                                                                                                    |                                             |                             |                                  |
|                                                         |                                 |                                                                                                    |                                             |                             |                                  |
|                                                         |                                 |                                                                                                    |                                             |                             |                                  |
|                                                         |                                 | Days.<br>Daus<br><b>After Start</b>                                                                     | <b>Rotual</b>                               | Original<br>Schedule        | Current<br>Schedule              |
| Tupe<br>Misto.                                          | Stage.                          | Prior End<br>Start Dates:                                                                               | Complete<br>10/31/00                        | 18/38/88<br>03/01/08        | Complete<br>10/30/08<br>83/15/08 |
| 1349<br>Misto.<br>1358                                  | Stage.                          | Start Dates:                                                                                            |                                             | 83/38/08                    | 83/31/08                         |
| 1360<br>Minto.                                          | Stage:                          | Start Dates:                                                                                            |                                             |                             |                                  |
| Histo.<br>1349                                          | Stage.                          | Start Dates:                                                                                            |                                             |                             |                                  |
|                                                         | Mistn.<br><b>Ristn.</b>         | Soft Cost<br>Other cost<br>Materials<br>Stage:<br>Contracts<br>Hard Cost<br><b>Other Cost</b><br>Stage. | Description<br>Start Dates:<br>Start Dates: |                             | H Complete                       |

*Figure 6–4 Scheduled Number of Days (Updated) screen*

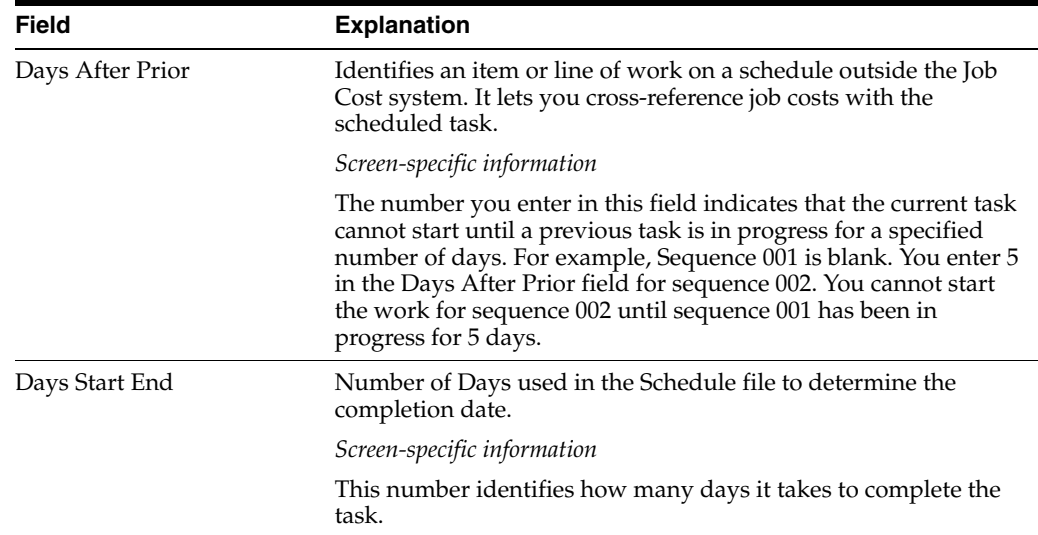

## <span id="page-53-0"></span>**6.4 Changing a Schedule**

You can change the original schedule by specifying a precedent activity sequence. This overrides the original sequence information and allows for many cost codes to be under construction at the same time. For example, if you have four items sequenced 001 through 004, and you change sequence items 002 and 003 to 001, the original items 001 through 003 now all start at the same time.

#### **To change a schedule**

- **1.** On Scheduled Number of Days Revision, enter the plan number in the following field and click Inquire.
	- Job & Phase

**2.** Choose Toggle to Next Format (F11) to access the view that contains the Precedent Activity Sequence (Prd Act Seq) field.

| <b>ORACLE</b> JD Edwards World                                     |       |                    |              |            | Search    | Help                          |                   | Email    | <b>World Resources</b> | Support  |   |
|--------------------------------------------------------------------|-------|--------------------|--------------|------------|-----------|-------------------------------|-------------------|----------|------------------------|----------|---|
|                                                                    |       | ×                  |              |            |           | 54                            |                   |          |                        |          |   |
| Field Sensitive Help<br>Display Error Message<br>Display Functions | 44588 |                    |              |            |           | Scheduled Number of Days Revi |                   |          | Level of Detail. 9     |          |   |
| Exit Program<br>Values List                                        |       | <b>Rotion Code</b> |              | 団          |           |                               |                   |          |                        |          |   |
| Update and Redisplay                                               |       | Job & Phase        |              |            | P33333001 |                               | Honebud Ider Plan |          |                        |          |   |
| Single Account Revision                                            |       | Skip To Sequence   |              |            |           |                               |                   |          |                        |          |   |
| Toggle to Next Format                                              |       |                    |              | Prd        | Original  |                               | Current           |          | <b>Retual</b>          |          |   |
| Update and Redisplays<br>Update and Redisplay r                    |       |                    |              | <b>Act</b> | Schedule  |                               | Schedule          |          |                        |          |   |
| Backfill Completion Date                                           | Seq   | Code               | Tupe         | Sea        | Start     | Complete                      | Start             | Complete | Start                  | Complete | н |
| Clear Screen                                                       |       | 16000              |              |            | 83/01/08  | 18/38/88                      | 83/15/08          | 18/30/88 |                        | 18/31/88 |   |
|                                                                    |       | 16588              | 1348<br>1350 |            | 03/39/08  |                               | 03/31/06          |          |                        |          |   |
|                                                                    |       | 16598<br>16500     | 1360         |            |           |                               |                   |          |                        |          |   |
|                                                                    |       | 17888              |              |            |           |                               |                   |          |                        |          |   |
|                                                                    |       | 17500              | 1349         |            |           |                               |                   |          |                        |          |   |
|                                                                    |       | 17500              | 1358         |            |           |                               |                   |          |                        |          |   |
|                                                                    |       | 17500              | 1360         |            |           |                               |                   |          |                        |          |   |
|                                                                    |       | 18868              |              |            |           |                               |                   |          |                        |          |   |
|                                                                    |       | 18868              | 1350         |            |           |                               |                   |          |                        |          |   |
|                                                                    |       | 18888              | 1368         |            |           |                               |                   |          |                        |          |   |
|                                                                    |       | 18508              | 1340         |            |           |                               |                   |          |                        |          |   |

*Figure 6–5 Scheduled Number of Days Revision (Change) screen*

- **3.** In the detail line that you want to change, complete the following field:
	- Precedent Activity Sequence
- **4.** Click Change.
- **5.** Choose Update and Redisplay (F5) to update the database.

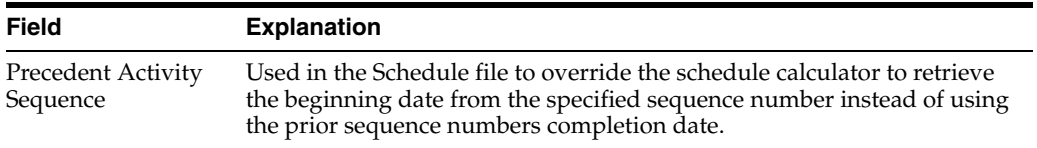

## **6.4.1 Processing Options**

See Section [62.7, "Schedule Entry \(P44508\)."](#page-357-0)

# **7**

## **Set Up House Plans** <sup>7</sup>

This chapter contains the topic:

Section [7.1, "Setting Up House Plans."](#page-56-0)

## <span id="page-56-0"></span>**7.1 Setting Up House Plans**

For each house model you offer in a subdivision, you create a plan master. The plan master information includes the house model number and name, the elevation, the square footage, the year you introduce the plan, the base price, and the previous base price.

You use the Plan Master screen to add and maintain specific information about house models within a subdivision. The Lot Proceed Proof/Post program uses this information to determine the base house price.

#### **Navigation**

**From Homebuilder Management (G44H), choose Subdivision/Plan/Lot Setup**

**From Subdivision/Plan/Lot Setup (G44H1), choose Plan Master**

#### **To set up house plans:**

- **1.** On Plan Master, complete the following field and click Inquire.
	- Subdivision

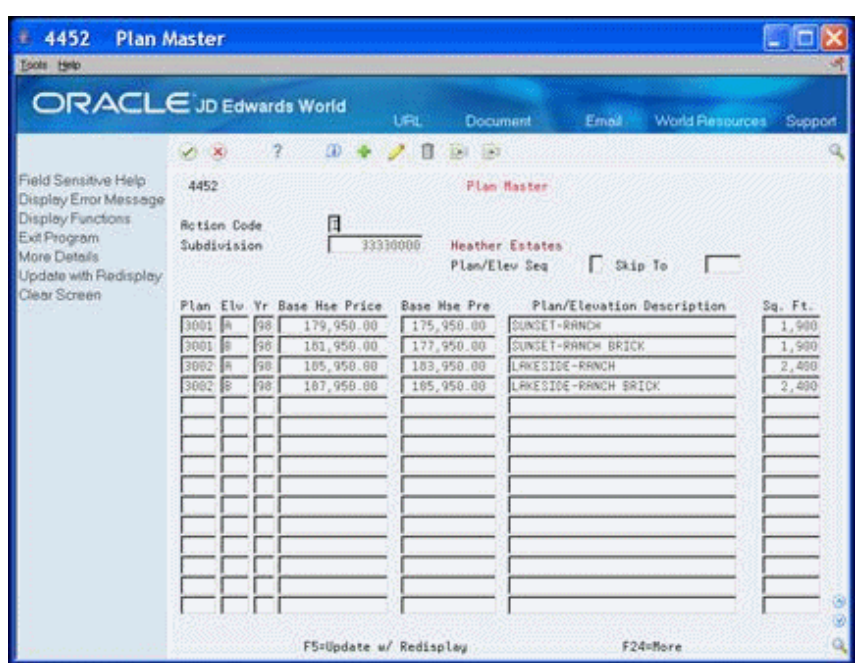

*Figure 7–1 Plan Master screen*

- **2.** Complete the following fields:
	- Plan
	- Elv (Elevation)
	- Yr
	- Base Hse Price
	- Base Hse Pre
	- Plan/Elevation Description
	- Square Footage
- **3.** Choose More Detail (F4) to access the detail area of Plan Master.

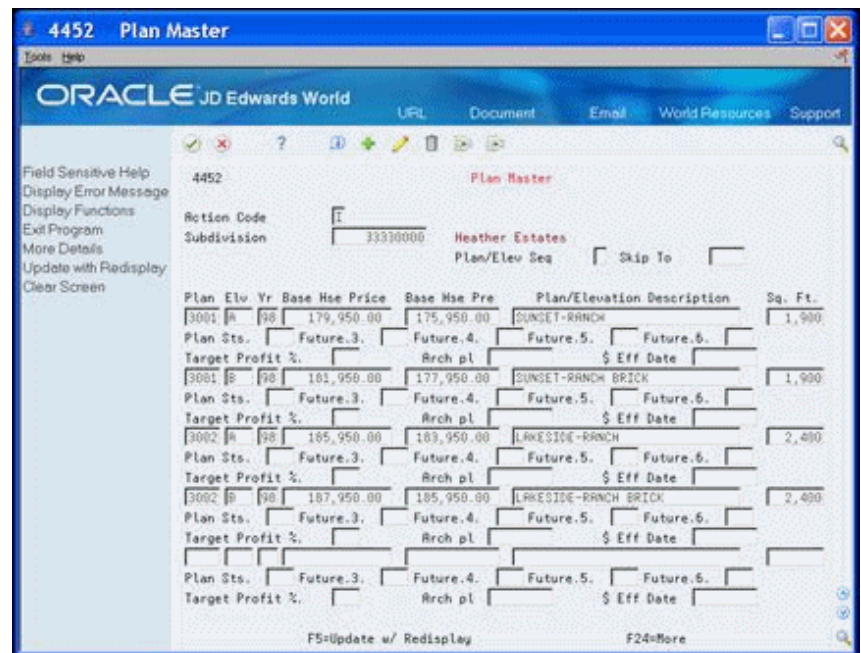

*Figure 7–2 Plan Master (Detail) screen*

- **4.** Complete the following field:
	- \$ Eff Date (Effective Date)
- **5.** Optionally, complete the following fields.
	- Target Profit %
	- Arch pl
- **6.** Choose Update and Redisplay (F5) to update the database.

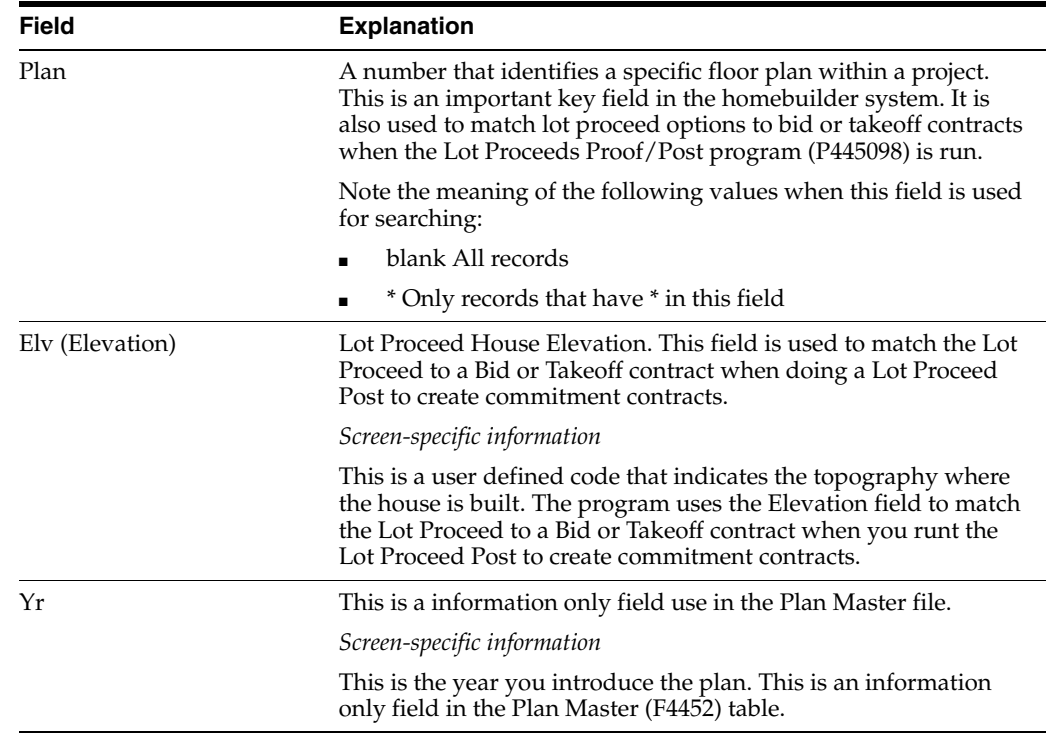

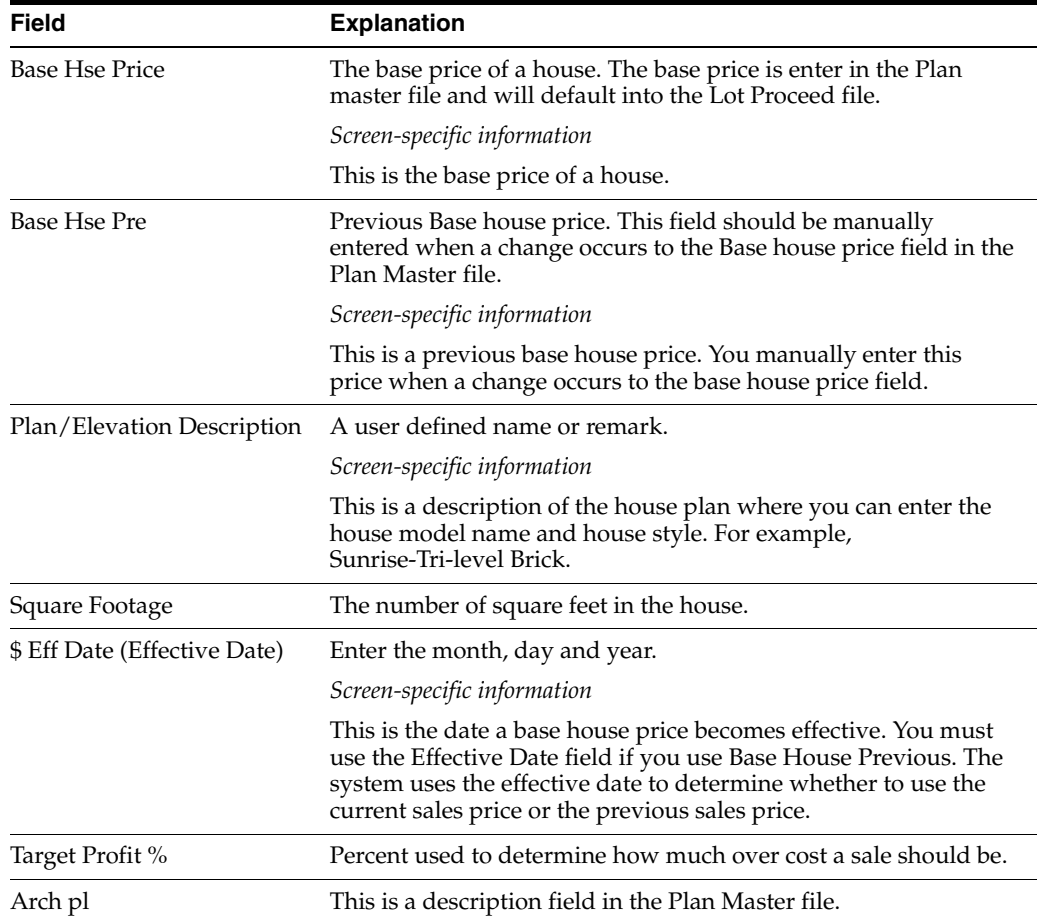

## **7.1.1 Processing Options**

See Section [62.8, "Plan Master \(P4452\)."](#page-358-0)

# **8 Set Up Lots**

This chapter contains the topic:

Section [8.1, "Setting Up Lots."](#page-60-0)

## <span id="page-60-0"></span>**8.1 Setting Up Lots**

Your subdivision is divided into lots, with each lot having a lot identification number that you assign on the Lot Master screen. You use the Lot Master program to create and maintain your lots.

When you run the Lot Proceed Proof/Post program, the system creates a lot business unit number based on the lot identification number from the Lot Master program. Throughout the examples in this guide, the lot number is the last four characters of the subdivision number. For example, if your subdivision number is 33330000 and your lot identification number is 0001, the program creates lot business unit number 333300001 for the lot.

## **Navigation**

**From Homebuilder Management (G44H), choose Subdivision/Plan/Lot Setup**

**From Subdivision/Plan/Lot Setup (G44H1), choose Lot Master**

## **To set up lots**

- **1.** On Lot Master, complete the following field and click Inquire.
	- Subdivision

| 4453 Lot Master<br>Tools Help                                                                    |                                           |                 |         |                 |                                                                         |                                        |                     |
|--------------------------------------------------------------------------------------------------|-------------------------------------------|-----------------|---------|-----------------|-------------------------------------------------------------------------|----------------------------------------|---------------------|
| ORACLE JD Edwards World                                                                          |                                           |                 |         |                 | <b>UFIL</b><br><b>Document</b>                                          | World Resources<br>Email:              | Support             |
|                                                                                                  | $\mathcal{L}^{\left( \mathbf{1} \right)}$ |                 |         |                 | 田 争 ノ 目<br>$(1.1 - 1.2)$                                                |                                        |                     |
| Field Sensitive Help<br>Display Error Message                                                    | 4453                                      |                 |         |                 | Lot Master                                                              |                                        |                     |
| Display Functions<br>Exit Program<br>More Details<br>Update with Redisplay<br>Cost Center Search | <b>Rotion Code</b><br>Subdivision<br>Lot  | Seq             |         | π<br>Plan R Elu | 33330800<br><b>Heather Estates</b><br>Tract/Lot<br>Const Sea<br>Address | Skip To<br>M<br>Skip To<br>Lot Prenium | <b>Prev Prensun</b> |
| Plan Master<br>Clear Screen                                                                      | 8881                                      | 7               | 3081    | й               | Lot 2, Block 1, Filing 1                                                | 1008.08                                | 809.00              |
|                                                                                                  | 8082                                      |                 | 8 3001  | R               | Lot B. Block 1, Filing I                                                | 500.00                                 | 00                  |
|                                                                                                  | 9984                                      |                 | 9 3991  | A               | Lot 5, Block 1, Filing 1                                                | .00                                    | .00                 |
|                                                                                                  | 8885                                      |                 | 18 3991 | R               | Lot 6, Block 2, Filing 2                                                | 758.88-                                | .88                 |
|                                                                                                  | 0006                                      |                 | 11 3001 | й               | Lot 1, Block 1, Filing 1                                                | 2000.00                                | 00.                 |
|                                                                                                  | 0009                                      |                 | 12.3001 | $\ddot{H}$      | Lot 2, Block 2, Filing 2                                                | 1099.00                                | 00                  |
|                                                                                                  | 8010                                      | 13              | 3001    | Ñ               | Lot 3, Block 2, Filing 2                                                | 580.00                                 | 00                  |
|                                                                                                  | 9811                                      | 14              | 3001    | Ĥ               | Lot 4, Block 3, Filing 3                                                | .00 <sub>1</sub>                       | 00                  |
|                                                                                                  | 8813                                      | 15              | 3881    | $\ddot{H}$      | Lot. 6, Block 3, Filing 3                                               | 1889 88                                | BB                  |
|                                                                                                  | 8814                                      |                 | 16 3991 | Ĥ               | Lot 7, Block 3, Filing 3                                                | 00                                     | $00 -$              |
|                                                                                                  | 0015                                      | 17              | 3001    | й               | Lot 8, Block 3, Filing 3                                                | 500.00                                 | $00 -$              |
|                                                                                                  | 8815                                      | 18              | 3991    | й               | lot 1, Black 4, filing 4                                                | 1500.00                                | 00                  |
|                                                                                                  | 8817                                      | 19              | 3881    | Ĥ               | Lot 2, Block 1, Filing 1                                                | 1009.00                                | 888.88              |
|                                                                                                  | 8819                                      | 28 <sub>1</sub> | 3881    | $\theta$        | Lot 5, Block 1, Filing 1                                                | .00                                    | .88.                |
|                                                                                                  | 9020                                      | 21              | 3001    | й               | Lot 6, Block 2, Filing 2                                                | $759.00 -$                             | $.00 -$             |
|                                                                                                  | 8821                                      | $22^{\circ}$    | 3901    | Ĥ               | Lot 1, Block 1, Filing I                                                | 2999.00                                | 88                  |

*Figure 8–1 Lot Master screen*

- **2.** Complete the following fields:
	- Lot
	- Address
	- Lot Premium
	- Previous Premium
- **3.** Choose More Detail (F4) to access the detail area of Lot Master.

*Figure 8–2 Lot Master (Detail) screen*

| 4453 Lot Master<br>Tools Help                                                                                                    |                                                                                                    |
|----------------------------------------------------------------------------------------------------|----------------------------------------------------------------------------------------------------|
|                                                                                                    | <b>ORACLE</b> JD Edwards World<br><b>Document</b><br>URL.<br>Email: World Resources Support                                                                                                    |
| Field Sensitive Help<br>Display Error Message<br>Display Functions<br>Exit Program<br>More Details<br>Update with Redisplay<br>Cost Center Search<br><b>Plan Master</b><br>Clear Screen | CD<br>$(13.1 - 13.2)$<br>○耳<br>4453<br>Lot Master<br><b>Rotion Code</b><br>33330800 Heather Estates<br>Subdivision<br>Skip To<br>Tract/Lot.<br>Const Seq<br>V Skip To<br>Lot Premium<br><b>Prev Premium</b><br>Plan R Elu<br><b>Address</b><br>Lot:<br>240<br>R Lot 2, Block 1, Filing 1<br>1000.00<br>809.00<br>3081<br>8881<br>7.<br>Status Release Date<br>5 <sub>ts</sub><br>Comments<br><b>User Date 2</b><br>Prem Eff Date<br>Subdivision<br>33330000<br>Future Date 6<br>Future Data 1<br>Future Date 1<br>Lot 3, Block 1, Filing 1<br>599.00<br>00.<br>0002<br>8 3001<br><b>RESIZ</b><br>Status Release Date<br><b>Connents</b><br>$s_{ts}$ .<br>Subdivision<br>33330000<br>Pren Eff Date<br>User Date 2<br>Future Date 6<br>Future Date 1<br>Future Data 1<br>9 3881<br>Lot. 5, Block 1, Filing 1<br>$00 -$<br>8884<br>.06<br>中国市<br><b>Connents</b><br>Status Release Date<br>Sts:<br><b>User Date 2</b><br>Subdivision<br>33330000 Pres Eff Date<br>Future Date 6<br>Future Date 1<br>Future Data 1<br>18 3881 A Lot 5, Block 2, Filing 2<br>759.00-<br>8885<br>00<br>Status Release Date<br>Comments<br>2t <sub>5</sub><br>User Date 2<br>Subdivision<br>33330000<br>Pres Eff Date<br>Future Date 6<br>: Future Data 1<br>Future Date 1 |

- **4.** Complete the following fields:
	- Premium Effective Date
- **5.** Optionally, complete the following fields:
	- Comments
	- Status Release Date
	- **Status**
- **6.** 6. Click Change and then choose Update and Redisplay (F5) to update the database.

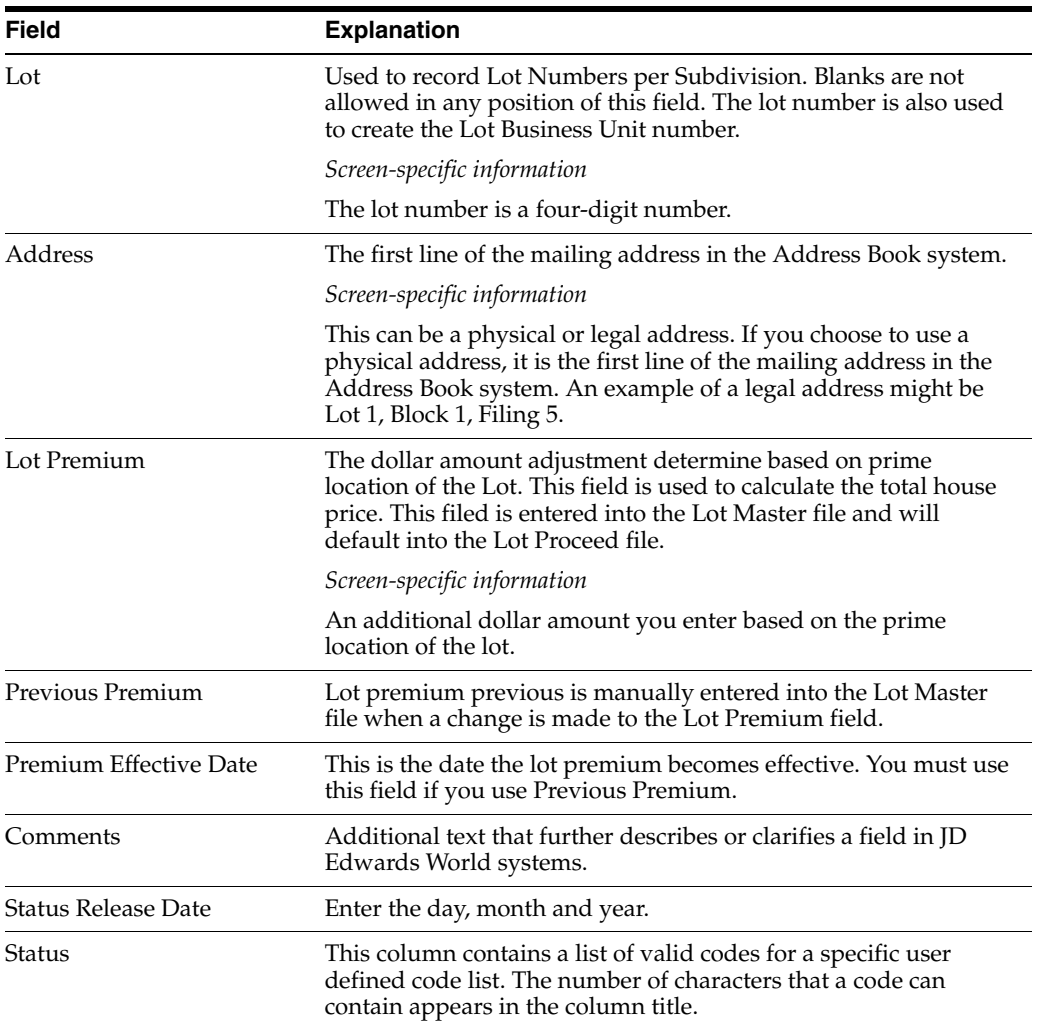

## **8.1.1 Processing Options**

See Section [62.9, "Lot Master \(P4453\)."](#page-358-1)

# **9**

# **Set Up Options**

This chapter contains these topics:

- Section [9.1, "Setting Up Options,"](#page-65-0)
- Section [9.2, "Setting Up Contingent Options,"](#page-68-0)
- Section [9.3, "Adding an Existing Plan or Elevation,"](#page-71-0)
- Section [9.4, "Selecting Options for a Lot,"](#page-72-0)
- Section [9.5, "Understanding Option and Price Availability,"](#page-74-0)
- Section [9.6, "Reviewing the Option List,"](#page-76-0)
- Section [9.7, "Reviewing Option Details,"](#page-78-0)
- Section [9.8, "Changing the Sales Price,"](#page-79-0)
- Section [9.9, "Using Copy Option Utility,"](#page-81-0)
- Section [9.10, "Using Global Option Master Update."](#page-81-1)

You set up and maintain options at the subdivision level. You can set up an option for an entire subdivision, a specific plan and all elevations of the plan, or a specific plan and elevation combination. Following are examples of options and the table illustrates how the options can be set up. An asterisk (\*) represents all.

- Subdivision. A mailbox might be common to all plans and elevations in the subdivision.
- Specific plan and all elevations of that plan. An outdoor entry light may be specific to a particular plan, but common to all elevations of that plan.
- Specific plan and specific elevation. An entry door can be specific to a particular elevation of a plan.

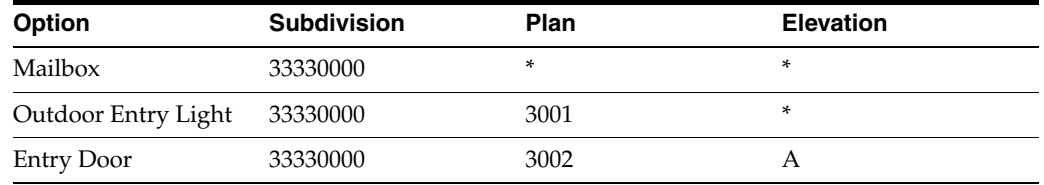

You can use options with Takeoffs. See Section [23.1, "Defining Takeoff Lists"](#page-162-0) for more information.

## <span id="page-65-0"></span>**9.1 Setting Up Options**

You use the Option Master screen to set up and maintain a list of the available options for a subdivision. The Option Master screen also provides the capability for you to include textual information for an option.

## **Navigation**

**From Homebuilder Management (G44H), choose Options/Bid Subcontracts**

**From Options/Bid Subcontracts (G44H11), choose Option Master**

## **To set up options**

- **1.** On Option Master, complete the following fields:
	- Subdivision
	- Option Number
	- Plan
	- **Elevation**
	- Description
	- Start Date
	- End Date
	- Price Effective Date
	- Expected Profit Percentage

*Figure 9–1 Option Master screen*

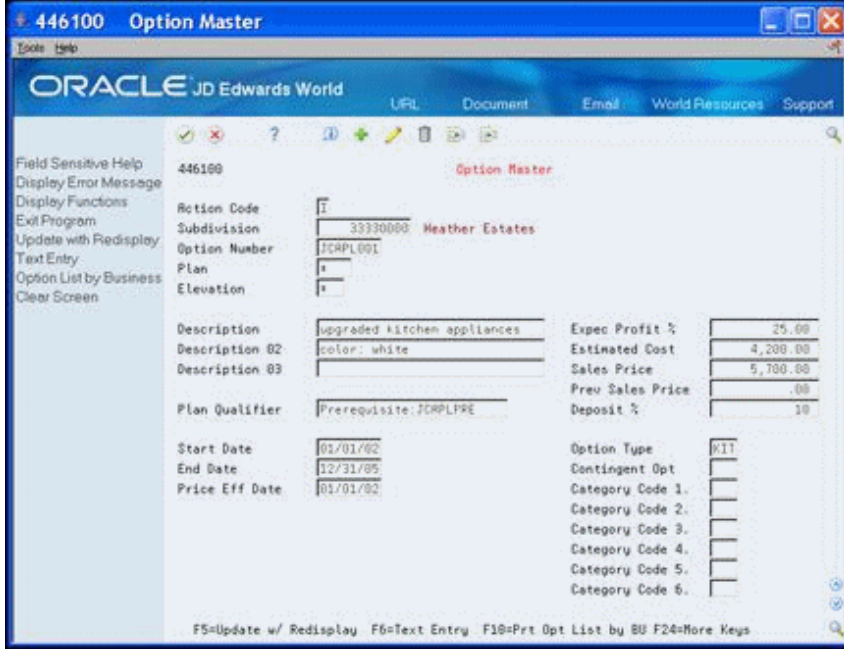

- **2.** Complete the following optional fields:
	- **Estimated Cost**
	- Sales Price
- Previous Sales Price
- Deposit Percentage
- Option Type
- Contingent Option
- **3.** Choose Text Entry (F6) to access the Option Master Detail screen.

The system enters values for the Subdivision, Option Number, Plan, and Elevation fields.

#### *Figure 9–2 Option Master Detail screen*

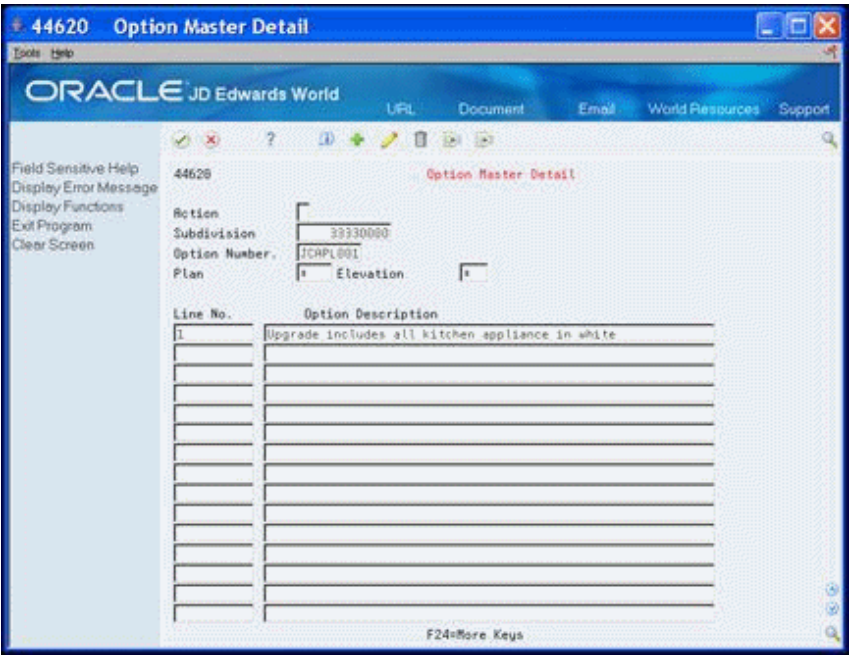

- **4.** Complete the following field.
	- Option Description
- **5.** Click Add.
- **6.** Exit (F3) to the Option Master screen.

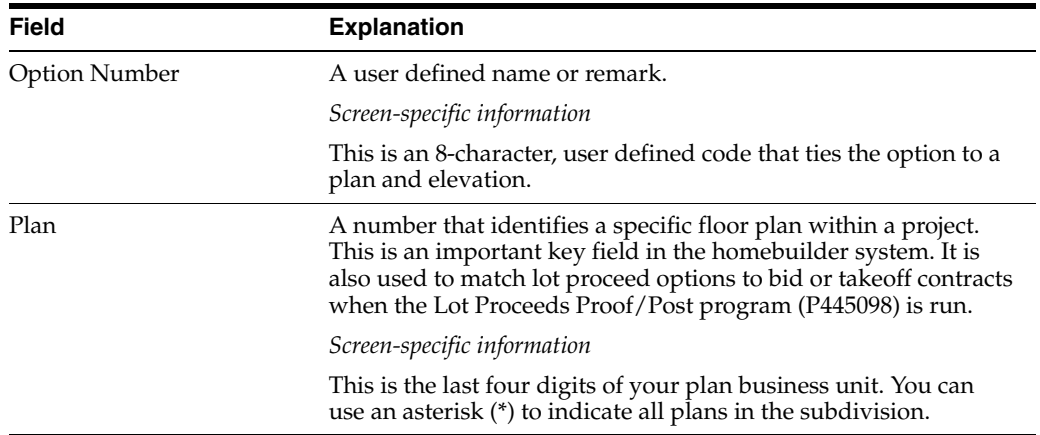

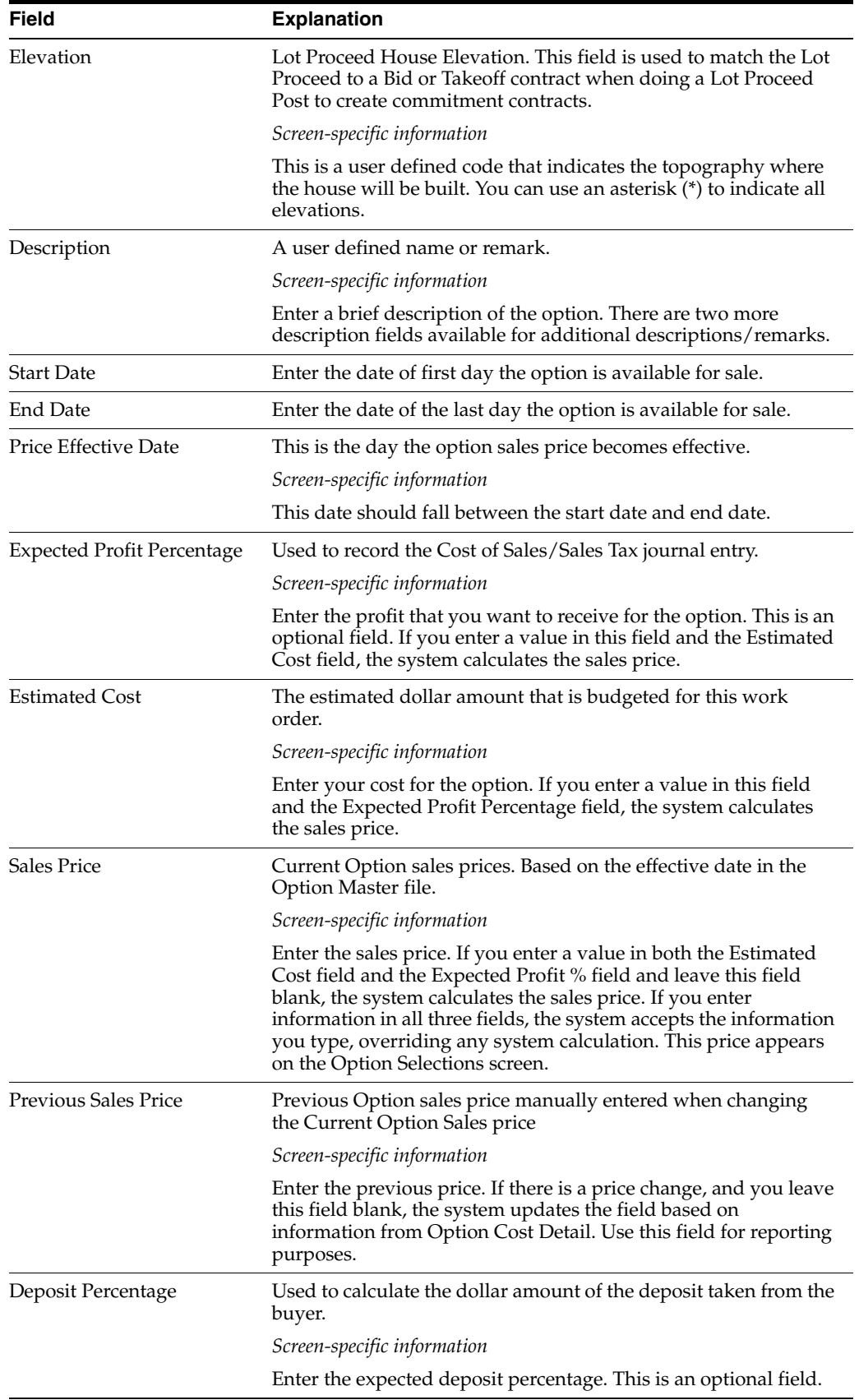

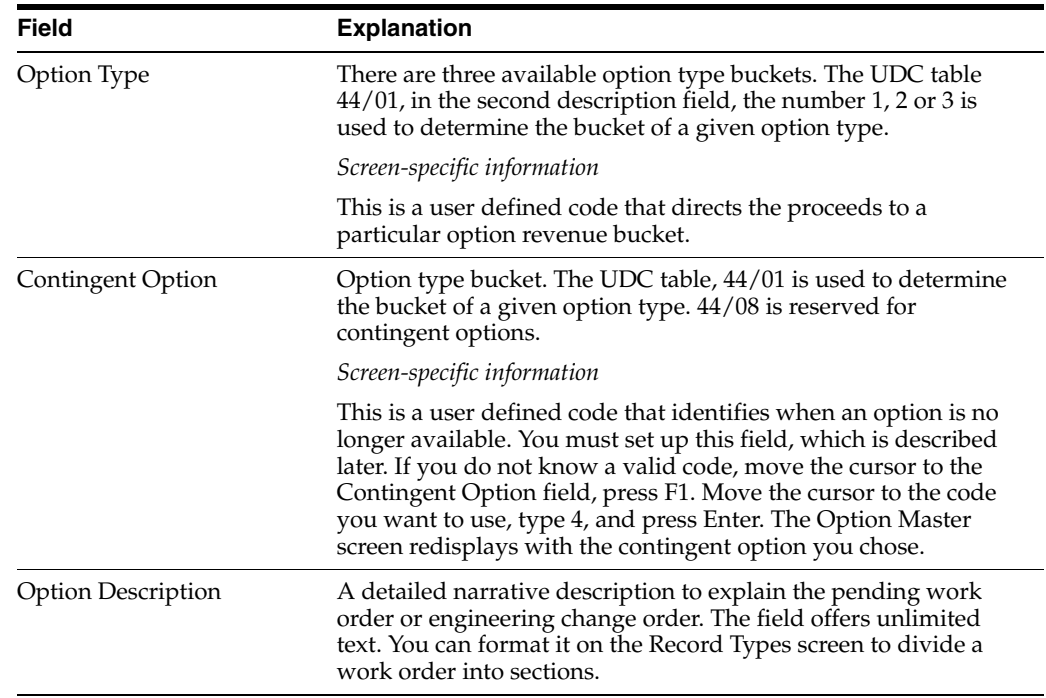

## <span id="page-68-0"></span>**9.2 Setting Up Contingent Options**

On the Option Master screen, you can identify the point in time where an option is no longer available because the construction is beyond the point of installing that option. This is known as a contingent option. You must set up the contingent option field before you can use a contingent option. You can associate a contingent option with a sequence code or to a cost code. The Option Selections program uses the contingent option information to identify to the sales people whether an option is still available.

## **Navigation**

**From Homebuilder Management (G44H), choose Options/Bid Subcontracts**

**From Options/Bid Subcontracts (G44H11), choose Option Master**

## **To set up a contingent option**

**1.** On Option Master, complete the following fields:

- Subdivision
- Option Number
- Plan
- Elevation
- **2.** In the Contingent Option field choose Field Sensitive Help (F1).

The User Defined Codes Window displays the current contingent options for the Contingent Option (Category Code 8) field.

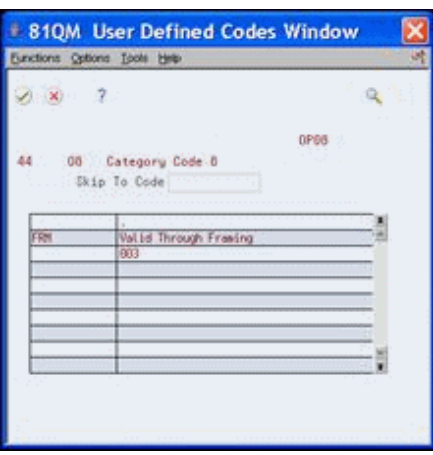

*Figure 9–3 User Defined Codes Window (Contingent Option) screen*

**3.** From the Functions menu, choose Exit to User Defined Codes Maintenance (F10).

*Figure 9–4 User Defined Code Revisions screen*

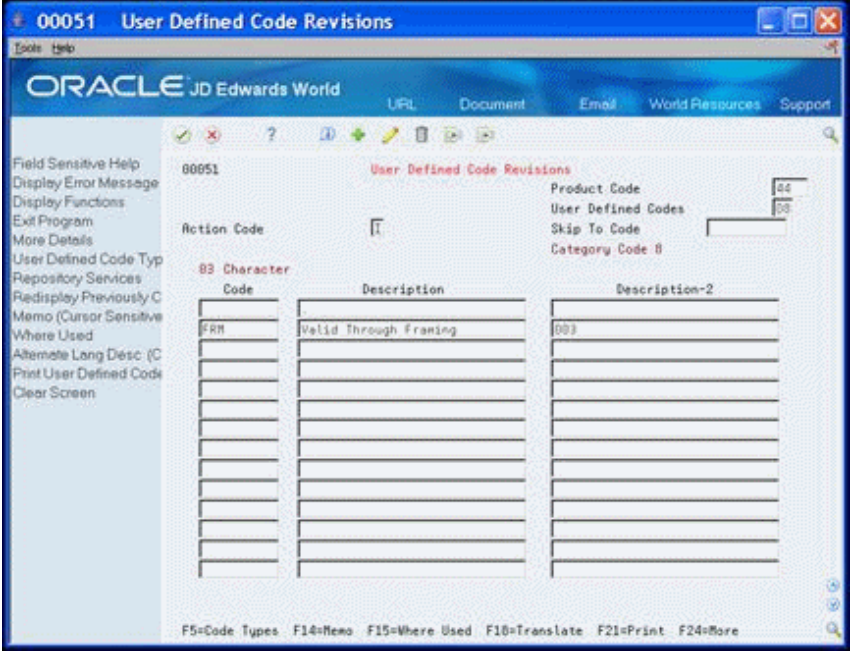

**4.** On User Defined Codes Revisions, choose More Details (F4).

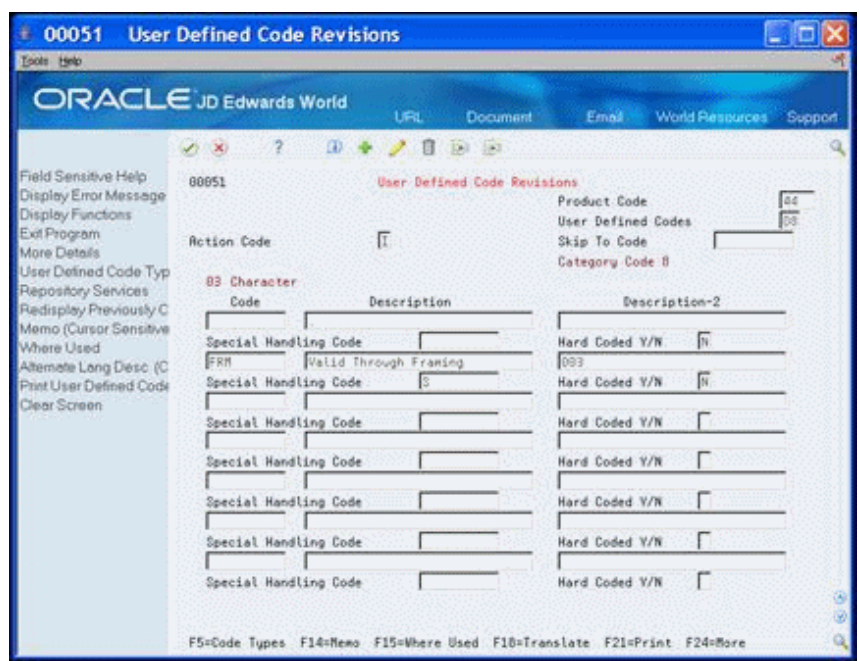

*Figure 9–5 User Defined Code Revisions (Detail) screen*

- **5.** Complete the following fields and click Add:
	- Code
	- Description
	- Description 2
	- Special Handling Code
	- Hard Coded Y/N
- **6.** Exit (F3) to the User Defined Codes window.
- **7.** Exit (F3) to the Option Master screen.

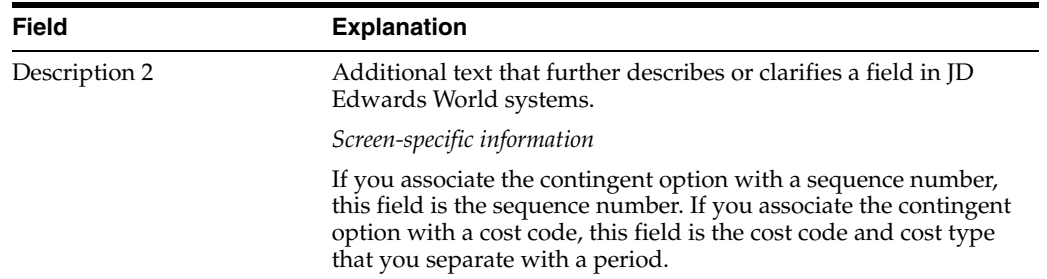

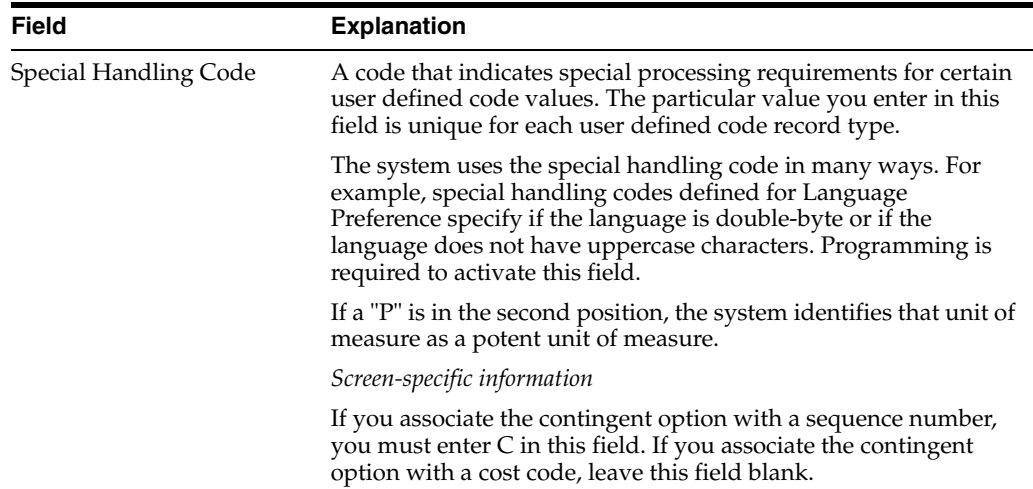

## <span id="page-71-0"></span>**9.3 Adding an Existing Plan or Elevation**

You can search for an existing plan or elevation and include this information to your option master.

## **Navigation**

**From Homebuilder Management (G44H), choose Options/Bid Subcontracts**

**From Options/Bid Subcontracts Setup (G44H11), choose Option Master**

## **To add an existing plan or elevation**

- **1.** On Option Master, complete the following field:
	- Subdivision
- **2.** Complete either of the following fields:
	- Plan
	- Elevation
- **3.** Choose Field Sensitive Help (F1).

The Plan/Elevation Search window displays with valid plan and elevation combinations.

#### *Figure 9–6 Plan/Elevation Search screen*

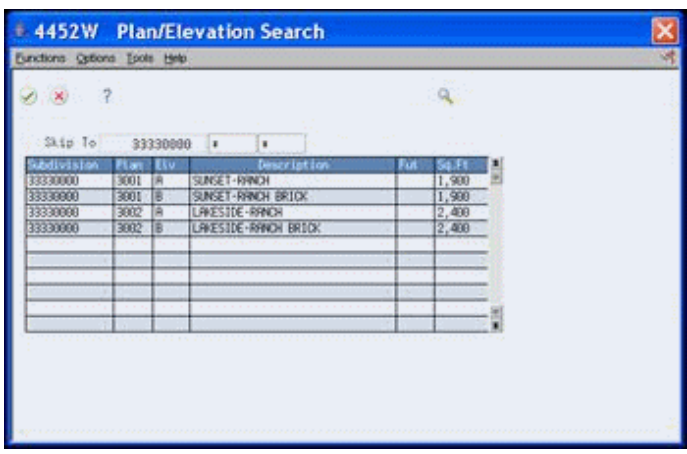
**4.** Choose the plan or elevation detail line.

The Option Master screen redisplays with the Plan/Elevation information.

## **9.4 Selecting Options for a Lot**

You can use the Option Selections screen to select specific options for a lot. You can also add an option that is specifically for a lot.

You use the DREAM Writer Version Selection processing option for the Lot Proceed Inquiry program (P44503) to control the version of the Option Selections screen.

#### **Navigation**

**From Homebuilder Management (G44H), choose Closing/Revenue Processing**

**From Homebuilder Accounting Entries (G44H16), choose Lot Proceed Inquiry r**

### **To select options for a lot**

- **1.** On Lot Proceed Inquiry, complete the following field and click Inquire.
	- Subdivision

*Figure 9–7 Lot Proceed Inquiry screen*

| <b>ORACLE</b> JD Edwards World                                            |                           |                           |              | <b>URL</b>         | <b>Document</b>     | Email:            | World Resources | Support        |
|---------------------------------------------------------------------------|---------------------------|---------------------------|--------------|--------------------|---------------------|-------------------|-----------------|----------------|
|                                                                           | $\mathscr{S}(\mathbb{R})$ | $\mathcal{V}_\mathcal{P}$ | $20^{\circ}$ | $\mathcal{P}$<br>目 | (四) 信               |                   |                 |                |
| Field Sensitive Help                                                      | 44583                     |                           |              |                    | Lot Proceed Inquiry |                   |                 |                |
| Display Error Message<br>Display Functions<br>Exit Program<br>Values List | Rotion<br>Subdivision     |                           |              | 33330000           | Heather Estates     |                   |                 |                |
| Exit to Name Search                                                       | Selection:                |                           |              | Sort bu:<br>Total  | Sales               | Skip to.<br>Buyer | Close           | HJ             |
| Clear Screen                                                              | Pin<br>0 Lot              | Elvi                      | Seta         | Price              | Date                | Name              | Date            | T F            |
|                                                                           | 3801<br>0081              | $\tilde{H}$               | 887          | 181,228            |                     |                   | 04/01/67        | z              |
|                                                                           | 0082                      | 3001 A                    | 008          | 183,228            |                     |                   | 08/01/07        | $S$ $C$        |
|                                                                           | 8883                      | 3881 A                    | 982          | 188,000            |                     |                   |                 | ġ              |
|                                                                           | 8884                      | 3001 R                    | 889          | 188,358            |                     |                   |                 | S.<br>C        |
|                                                                           | 0005<br>3001              | - 14                      | 010          | 179,605            |                     |                   |                 | s.<br>c        |
|                                                                           | 0005<br>3001              | $\overline{a}$            | 011          | 182,990            |                     |                   |                 | c<br>ġ         |
|                                                                           | 0007<br>3001              | ់អ                        | 906          | 180,000            |                     |                   |                 | s              |
|                                                                           | 0005<br>3001              | $-8$                      | 987          | 182,450            |                     |                   |                 | ğ              |
|                                                                           | 3881<br>8899              | 三床                        | 812          | 186,958            |                     |                   | 84/81/87        | 2 <sub>c</sub> |
|                                                                           | 9818                      | 3081 A                    | 813          | 188,560            |                     |                   |                 | $S - C$        |
|                                                                           | 0011<br>3001              | 当真                        | 014          | 188,000            |                     |                   |                 | 5.0            |
|                                                                           | 0012                      | 3001 8                    | 911          | 179,958            |                     |                   |                 | ġ              |

- **2.** Enter 1 in the following field next to a lot to access the Lot Proceed Entry screen:
	- Option
- **3.** On Lot Proceed Entry, complete the following fields:
	- Plan/Elevation
	- House Type
	- **Start Date**
- **4.** Choose Option Selection (F12) to access Option Selections.

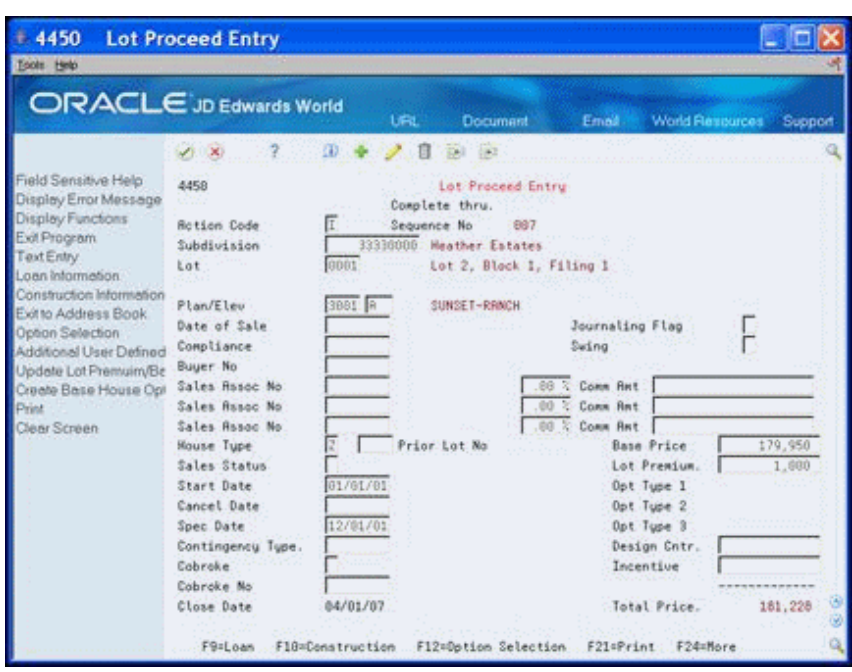

*Figure 9–8 Lot Proceed Entry screen*

- **5.** On Option Selections, perform one of the following:
	- Choose Option Master (F6) to access the Option Master Entry screen and add an option for that lot.
	- Complete the Quantity field to select the options for the specific project and lot and click Enter.

*Figure 9–9 Option Selections screen*

| 4451<br><b>Tools Help</b>   | <b>Option Selections</b> |                           |                     |                          |          |                               |                                                      |                    |        |         |
|-----------------------------|--------------------------|---------------------------|---------------------|--------------------------|----------|-------------------------------|------------------------------------------------------|--------------------|--------|---------|
| ORACLE JD Edwards World     |                          |                           |                     | <b>URL</b>               |          | Document                      | Email                                                | World Resources    |        | Support |
| Field Sensitive Help        | $(1 - 1)$                |                           |                     |                          |          |                               |                                                      |                    |        |         |
| Display Error Message       | 4451                     |                           |                     |                          |          | <b>Option Selections</b>      |                                                      |                    |        |         |
| Display Functions           |                          | Project Number            |                     |                          | 33330000 | Heather Extetes               |                                                      |                    |        |         |
| Exit Program<br>Values List | Lot                      |                           |                     | 0081                     |          | Total Option 1                |                                                      | .66                |        |         |
| Option Master               |                          | Lot Proceed Chg Nmb       |                     | 000                      |          | Total Option 2                |                                                      | .00.               |        |         |
| Exit to Name Search         |                          | Lot Proceed Chg Date      |                     | 02/81/06                 |          | Total Option 3                |                                                      | $-00$<br>277.78    |        |         |
| Return to Previous Pane     | Plan                     | Skip to Option No<br>3801 | Elev                |                          |          | Total Options                 | Total Rouse Price.                                   | 181, 227, 78       |        |         |
|                             |                          |                           |                     |                          |          |                               |                                                      | Unit.              |        |         |
|                             | Quantity Sketch          |                           | <b>Dotion</b>       |                          |          | Description                   |                                                      | Sale Price         | C      |         |
|                             |                          |                           |                     |                          |          |                               |                                                      |                    |        |         |
|                             |                          |                           | <b>JCAPL001</b>     |                          |          | upgraded kitchen appliances   |                                                      | 5,780.00           | Ċ      |         |
|                             |                          |                           | JCAPL002            |                          |          | upgraded kitchen appliances   |                                                      | 4,600.00           | Ċ      |         |
|                             |                          |                           | <b>JCCOMPRH</b>     |                          |          | Computer room conversion      |                                                      | 9,570.00           | Č      |         |
|                             |                          |                           | JCELE001            | Recessed lighting        |          |                               |                                                      | 2,700.00           | C      |         |
|                             |                          |                           | JONAPLE             |                          |          | upgraded maple cabinet        |                                                      | 3,799.00           | Ċ      |         |
|                             |                          |                           |                     | JCSECSYS Security System |          |                               |                                                      | 2,758.88           | c      |         |
|                             |                          |                           | <b>JCSPR</b><br>SPA | <b>Custom SPA</b>        |          | 7 seat spa / lounger included |                                                      |                    | C<br>Ć |         |
|                             |                          |                           | TEST A              |                          |          |                               |                                                      | 8,599.00<br>277.78 |        |         |
|                             |                          |                           |                     |                          |          |                               |                                                      |                    |        |         |
|                             |                          |                           |                     |                          |          |                               |                                                      |                    |        |         |
|                             |                          |                           |                     |                          |          |                               | F6=Option Entry (to add a new option) F9=Name Search | F24=More           |        |         |

## **9.4.1 Processing Options**

See Section [62.10, "Lot Proceed Inquiry \(P44503\)."](#page-359-0)

## **9.5 Understanding Option and Price Availability**

The Start Date, End Date, and Price Effective dates you enter on the Option Master screen are significant. Depending on whether you set the Suppress the Display of Inactive Options processing option prior to accessing the Option Selections program, this program determines whether to display the Sales Price date for an option based on the date in the End Date and Price Effective Date fields. Either a P for previous sales price or C for current sales price displays in the PC field on the Option Master screen. The system stores both prices in the Option Master file (F4461).

When you access the Option Selections screen:

- Within the start and end date range and the date in the Price Effective Date field is the same as or later than the date in the End Date field, the option displays without a price and a P displays in the PC field. The P indicates the option is within the end date availability but not within the price effective date and therefore no price is available.
- Prior to the date in the End Date field and the date in the Price Effective Date field is the same as or later than the date in the Start Date field, the option displays with a sales price and a C displays in the PC field.
- Within the start and end date range, and there is not a date in the Price Effective Date field, the option displays with no price and the PC field is blank.

## **9.5.1 Example of Option and Price Availability**

- **1.** On Option Master, add an option and in the Price Effective Date field, perform one of the following:
	- Enter a date that is the same as the date in the End Date field.
	- Enter a date that is between the dates in the Start Date and End Date fields.

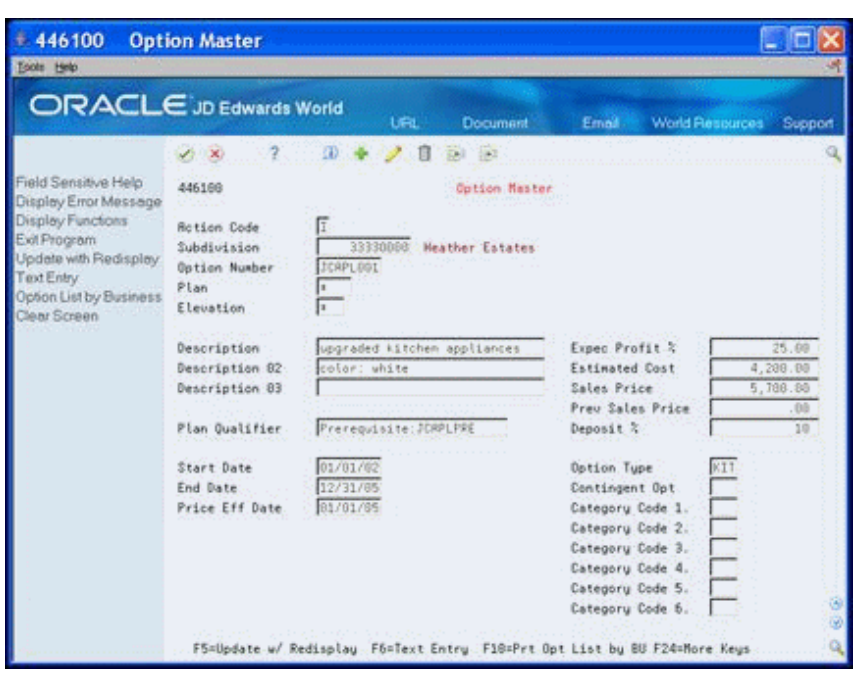

*Figure 9–10 Option Master screen*

- **2.** From the Homebuilder Management menu (G44H), choose Closing/Revenue Processing.
- **3.** From the Homebuilder Accounting Entries menu (G44H16), choose Lot Proceed Inquiry.
- **4.** On Lot Proceed Inquiry, locate the subdivision.
- **5.** Access the Lot Proceed Entry screen.
- **6.** On Lot Proceed Entry, choose Option Selection (F12).

The Option Selection screens displays with the option in the detail area as follows:

- Without a sales price and a P in the PC field when you enter a date in the Price Effective Date field that is the same as the end date.
- With a sales price and a C in the PC field when you enter a date in the Price Effective Date field that is between the start and end dates.

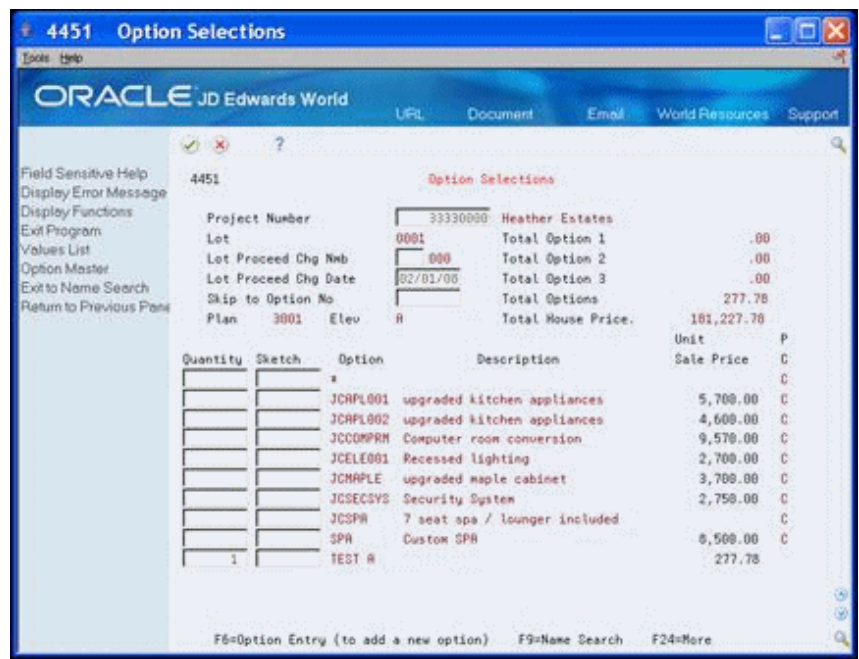

*Figure 9–11 Option Selections (Detail) screen*

## **9.6 Reviewing the Option List**

You use the Option Master List to review all of your available options. You can review the options for the subdivision or for a particular plan. You cannot change option information using this screen. You can select an option and access the Option Master Entry screen, where you can make changes. You can also select an option and access the Option Cost Detail screen, where you can view change supplier and cost information.

## **Navigation**

**From Homebuilder Management (G44H), choose Options/Bid Subcontracts**

**From Options/Bid Subcontracts Setup (G44H11), choose Option Master List**

## **To review the option list**

- **1.** On Option Master List, complete the following fields and click Inquire.
	- Project No
- **2.** To narrow your search, complete the following fields:
	- Plan
	- Skip to Option

The Option Master List displays your subdivision or plan options.

| <b>ORACLE</b> JD Edwards World                                     |                                                                                                    |                                                             | URL                                                                                                    | Document                          | Email                                                                                  | World Resources<br>Support                                                                                                    |
|--------------------------------------------------------------------|----------------------------------------------------------------------------------------------------|-------------------------------------------------------------|----------------------------------------------------------------------------------------------------|-----------------------------------|----------------------------------------------------------------------------------------|----------------------------------------------------------------------------------------------------|
|                                                                    | $(1 - 30)$                                                                                                    | 20011<br>7.                                                 | 197                                                                                                    |                                   |                                                                                        |                                                                                                    |
| Field Sensitive Help<br>Display Error Message<br>Display Functions | 446183<br><b>Rotion Code</b>                                                                                                    |                                                             |                                                                                                    | Option Master List                |                                                                                        |                                                                                                    |
| Exit Program<br>Values List<br>Clear Screen                        | Project No.<br>Plan                                                                                                    | Show all Plan Options.                                      | 33330000                                                                                                    | Heather Estates<br>Skip to Option |                                                                                        |                                                                                                    |
|                                                                    | Number:                                                                                                    | Plan Elv.                                                   | Description                                                                                                    |                                   | Description                                                                            | Sale Price                                                                                                    |
|                                                                    | 20421-001<br>JCRPL001<br>JORPLBB2<br>JCCOMPRIN<br><b>JOFLEBBI</b><br>$\blacksquare$<br><b>JONAPLE</b><br>JOSECSYS<br><b>JCSPR</b><br>JCSPR<br>SPA<br>SPA<br><b>ITEST A</b> | 3881<br>$\ddot{H}$<br>٠<br>ż<br>3001<br>B<br>3881<br>3881 A | upgraded kitchen applianc<br>upgraded kitchen applianc<br>upgraded kitchen applianc<br>Computer room conversion<br>Recessed lighting<br>upgraded maple cabinet<br>Security System<br>7 seat spa / lounger incl<br>7 seat spa / lounger incl<br>custom apa<br>Custom SPR |                                   | color: white<br>color: white<br>color: oreen<br>Convert corner of den<br>top of stairs | 5,700.00<br>5.788.88<br>4.600.00<br>9.570.00<br>2,788.00<br>3.700.00<br>2.758.88<br>5.000.00<br>8,500.00<br>\$,500.00<br>59.00 |

*Figure 9–12 Option Master List screen*

**3.** Access the detail area (F4).

*Figure 9–13 Option Master List (Detail) screen*

| 446103                                                           | <b>Option Master List</b>                                                                                                    |            |
|------------------------------------------------------------------|----------------------------------------------------------------------------------------------------|------------|
| Tools Help                                                       |                                                                                                    |            |
|                                                                  | <b>ORACLE</b> JD Edwards World<br><b>Document</b><br>Email World Resources Support<br>UFL.                                       |            |
|                                                                  | (1,1,1)                                                                                                    |            |
| Field Sensitive Help<br>Display Error Message                    | 446183<br>Dotion Master List                                                                                                    |            |
| Display Functions<br>Exit Program<br>Values List<br>Clear Screen | <b>Retion Code</b><br>33330000<br><b>Heather Estates</b><br>Project No.<br>Plan<br>Skip to Option                                |            |
|                                                                  | Show all Plan Options.<br>Plan Ele<br>Number:<br>Description<br>Description:                                                     | Sale Price |
|                                                                  | Plan Qualifier<br><b>GProfit</b>                                                                                                 |            |
|                                                                  | $70891001$ *<br>upgraded kitchen applianc<br>color: white<br>$\pm$<br>Proreguisite: JCAPLPRE<br>Plan Qualifier<br>SProfit% 25.00 | 5,78B.88   |
|                                                                  | JCAPLOD1 3001 A<br>upgraded kitchen applianc.<br>color: white<br>Plan Qualifier Prerequisite: JCRPLPRE<br>GProfit% 25.00         | 5,700.00   |
|                                                                  | JCRPL002 *<br>upgraded kitchen applianc<br>color: green<br>GProfit <sub>2</sub><br>Plan Oualifier                                | 4,600.00   |
|                                                                  | 3DCOMPRM #<br>Computer room conversion. Convert corner of den<br>○○本<br>Plan Dualifier<br>GProfit%                               | 9.578.80   |
|                                                                  | 720017<br>Recessed Lighting<br>$\cdot$ H                                                                                         | 2,700.00   |
|                                                                  | Plan Qualifier<br>SProfits:                                                                                                    |            |
|                                                                  | JONAPLE *<br>top of stairs<br>$\cdots$<br>upgraded maple cabinet                                                                 | 3,788.00   |
|                                                                  | Plan Qualifier<br>GProfit%<br><b>JOSECSYS</b> *<br>Security System<br>×                                                          | 2,750.00   |
|                                                                  | SProfit's<br>Plan Qualifier                                                                                                    |            |
|                                                                  | Options: I=Option Master 2=Option Cost Inquiry<br>F24=More                                                                       |            |

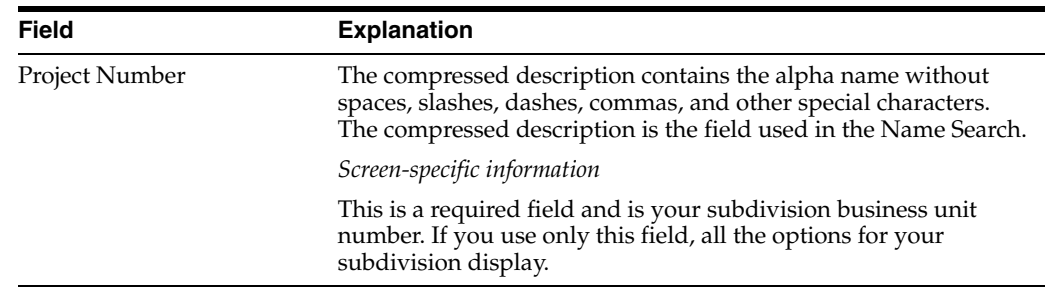

## **9.6.1 Processing Options**

See Section [62.11, "Option Master Inquiry \(P446103\)."](#page-360-0)

## **9.7 Reviewing Option Details**

The system creates the option detail information after you run the Lot Proceed Proof/Post program. You use the Option Cost Detail screen to review supplier and cost information for an option. You can review the option information by subdivision, by subdivision and plan, by subdivision and option, or by subdivision, option, and plan. If you choose to review the option information using subdivision, option, plan, and elevation, the Option Cost Detail screen displays the previous sale and current sales price.

## **Navigation**

#### **From Homebuilder Management (G44H), choose Options/Bid Subcontracts**

#### **From Options/Bid Subcontracts Setup (G44H11), choose Option Cost Detail**

Alternatively, you can access Option Cost Detail from the Option Master List screen by entering 2 in the Option field for a specific option.

## **To review option details**

- **1.** On Option Cost Detail, complete the following fields and click Inquire.
	- Project No
	- Option No
	- Plan
	- Elevation

The Option Cost Detail screen displays option supplier and cost information.

| 446104<br>w                                                                                 | <b>Option Cost Detail</b>                                                                                             |                                                         |                              |               |                 |                    |
|---------------------------------------------------------------------------------------------|----------------------------------------------------------------------------------------------------|---------------------------------------------------------|------------------------------|---------------|-----------------|--------------------|
| Tools Help                                                                                  |                                                                                                    |                                                         |                              |               |                 |                    |
| <b>ORACLE</b> JD Edwards World                                                              |                                                                                                    | <b>Search</b>                                           | Help                         | Email         | World Resources | Support            |
|                                                                                             | $\overline{?}$<br>$(1 - X)$                                                                                           | 顶                                                       | 脑<br>я<br>50                 |               |                 |                    |
| Field Sensitive Help<br>Display Error Message                                               | 445184                                                                                                    |                                                         | Option Dost Detail           |               |                 | Eff. Date 06/05/08 |
| Display Functions<br>Exit Program<br>Velues List<br>Replace Current Sales I<br>Clear Screen | <b>Action Code</b><br>Project No<br>Option No<br>Plan                                                                 | 団<br>33330000                                           | Heather Estates<br>Elevation |               |                 |                    |
|                                                                                             | 0 Cst Cde<br>16000<br>16888<br>16000<br>21000<br>21888<br>21008<br>21000<br>35000<br>35000<br>40000<br>48888<br>46988 | Description                                             |                              | Supplier Name | Exp Date Seq    | Cost               |
|                                                                                             |                                                                                                    | Option: 1=Contract Entry F6=Replace Current Sales Price |                              |               |                 | F24=More           |

*Figure 9–14 Option Cost Detail screen*

**2.** Access the detail area (F4).

*Figure 9–15 Option Cost Detail (Details Shown) screen*

|                                                                                                    | <b>Option Cost Detail</b>                                                                                                    | 446104                                                                                                    |
|----------------------------------------------------------------------------------------------------|----------------------------------------------------------------------------------------------------|----------------------------------------------------------------------------------------------------|
| Help<br><b>World Resources</b><br><b>Email</b><br>Search<br>Support                                                                                                    | <b>ORACLE</b> JD Edwards World                                                                                                    | Tools Help                                                                                                    |
| <b>Sec</b><br>530<br>06/05/08<br>Eff. Date<br>Option Dost Detail<br>Heather Estates<br>33330000<br>Elevation<br>Supplier Name<br>Exp Date Seq<br>Cost<br>UDM<br>U Price<br>Plan #<br>Elau #<br>Otu<br>$2^{\circ}$<br>.00<br>Plan 3001 Elev A<br>UOM<br>U-Price<br>2.<br>.00<br>Gtu<br>Plan 3862 Elev A<br>5<br>UDM<br>U Price<br>Otu<br>:88<br>Elev #<br>UOM<br>U Price<br>.90<br>Plan I<br>Otu<br>UOM<br>Plan 3861<br>Eleu A<br>Otu<br>U Price<br>.00.<br>.60<br>UDM<br>U Price<br>Plan . #<br>Eleu : #<br>Otu | ġ<br>ïθ<br>$\infty$<br>445184<br>ĺτ<br><b>Action Code</b><br>Project No.<br>Option No.<br>Plan<br>0 Cst Cde<br>Description<br>16000<br><b>MBXB6681</b><br>Item<br>16008<br>MBX98801<br>Item<br>16888<br>M8X00001<br>Item<br>21000<br>APL02010<br>Item<br>21000<br>APL02018<br>Item<br>21000<br>RPL83010<br>Item | Field Sensitive Help<br>Display Error Message<br>Display Functions<br>Exit Program<br>Velues List<br><b>Pieplece Current Seles</b><br>Clear Screen |
| F6=Replace Current Sales Price<br>F24=More                                                                                                    | Option: 1=Contract Entry                                                                                                    |                                                                                                    |

## **9.8 Changing the Sales Price**

You can change the current sales price on the Option Cost Detail screen. The system uses the current option sales price and the effective date from the Option Master

(F4461) table to update the current sales price. Other than the current sales price, you cannot change option information using the Option Cost Detail screen.

## **9.8.1 Before You Begin**

For the system to accept a change in the sales price, the header fields on the Option Cost Detail screen must match the data in the Option Master (F4461) table. All of the header fields on the Option Cost Detail screen are required fields when you change a sales price.

#### **Navigation**

**From Homebuilder Management (G44H), choose Options/Bid Subcontracts**

**From Options/Bid Subcontracts Setup (G44H11), choose Option Cost Detail**

#### **To change the sales price**

- **1.** On Option Cost Detail, complete the following fields and click Inquire.
	- Project No
	- Option No
	- Plan
	- **Elevation**

The Option Cost Detail screen displays supplier and cost information for an option. Previous and current sales price fields also display.

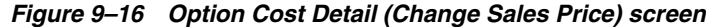

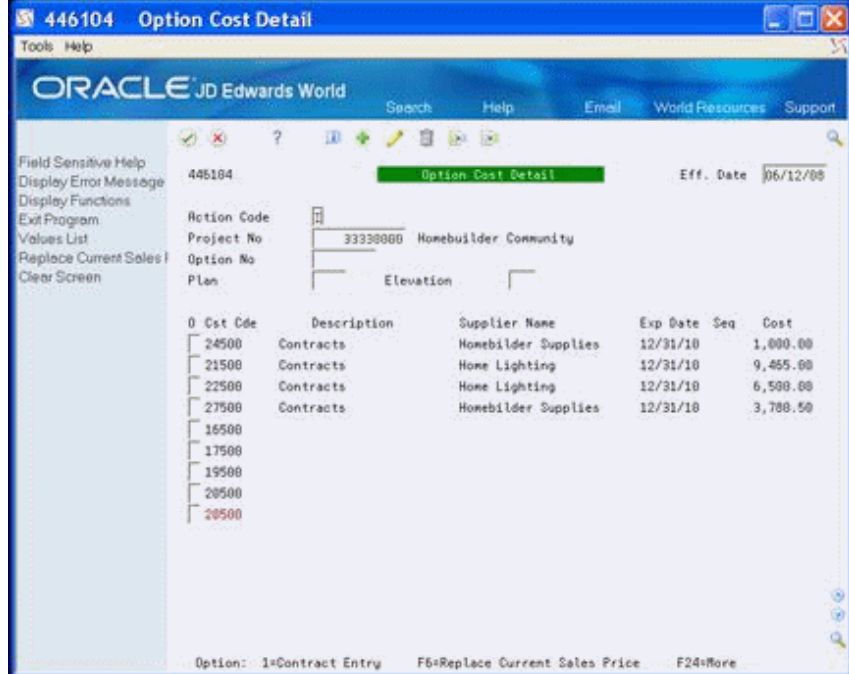

**2.** Choose Replace Current Sales Price (F6).

The Option Cost Detail screen redisplays with the current sales price. The system updates this field based on the effective date and the current sales price from the Option Master Entry program (P446100). The date in the Effective Date field

should fall between the dates in the Start and End Date fields. There must also be a subcontract with dates in the Effect Date and Complete Date fields for this information to display on the screen.

**3.** Choose More Detail (F4) to access the detail area.

## **9.8.2 Processing Options**

See Section [62.12, "Option Detail \(P446104\)."](#page-361-0)

## **9.9 Using Copy Option Utility**

You use the Copy Option Utility program to copy options to subdivisions. You can copy an option at the city or company level to one or more subdivisions or you can copy an option from one subdivision to another subdivision or range of subdivisions. You can copy a single option or a range of options. To use this copy utility, you must ensure that you copy from and to the same business unit types. For example, copy from a company business unit with a business unit type of residential to a subdivision business unit with a business unit type of residential.

You can use the Data Selection to choose specific options or a range of options. Ensure you enter the effective date in the Copy Option processing option or leave blank to use today's date as the effective date.

#### **Navigation**

**From Homebuilder Management (G44H), choose Options/Bid Subcontracts**

**From Options/Bid Subcontracts Setup (G44H11), choose Copy Option Utility**

## **9.9.1 Before You Begin**

If you copy options using this utility, the appropriate information must exist in the Type Business Unit field of the Job Master Revisions screen.

## **9.9.2 Data Selection**

Enter the copy to subdivision.

## **9.9.3 Processing Options**

See Section [62.13, "Copy Utility \(P445096\)."](#page-361-1)

## **9.10 Using Global Option Master Update**

You use Global Option Master Update to copy or change options or option fields from one city, company, or subdivision business unit to another business unit. To use this program, you must ensure that you are copying from and to the same business unit types. For example, copy from a company business unit with a business unit type of residential to a subdivision business unit with a business unit type of residential. This program generates the Global Option Master Update report (R445094).

You can run a DEMO version or copy a version and change it to suit your needs from the DREAM Writer version list. You can also run this program in proof mode and final mode.

See Work with DREAM Writer the *JD Edwards World Technical Foundation Guide* for information about copying and changing DREAM Writer versions.

## **Navigation**

**From Homebuilder Management (G44H), choose Hidden Selection 27**

**From Homebuilder Management Technical Operations (G44H31), choose Global Option Master Update**

## **9.10.1 Before You Begin**

If you use this program, the appropriate information must exist in the Type Business Unit field of the Job Master Revisions screen.

## **9.10.2 Data Selection**

Specify the business unit, option, plan, and elevation.

## **9.10.3 Processing Options**

See Section [62.14, "Global Option Master Update \(P445094\)."](#page-362-0)

## **9.10.4 Global Option Master Update Report**

#### *Figure 9–17 Global Option Master Update report*

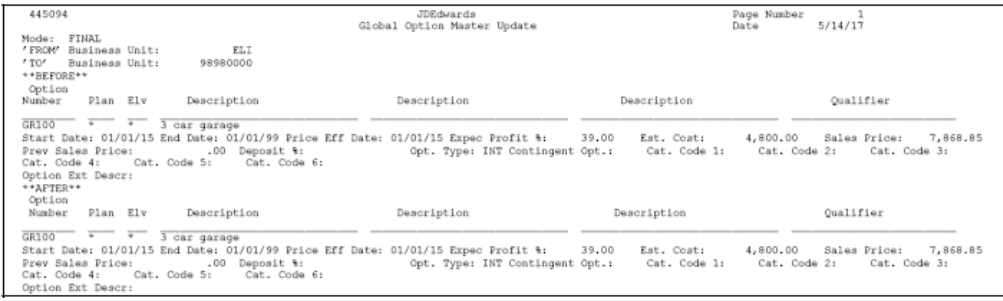

# **10**

## **Set Up Pay Point Master**

This chapter contains the topic:

Section [10.1, "Setting Up Pay Point Master."](#page-84-0)

## <span id="page-84-0"></span>**10.1 Setting Up Pay Point Master**

A pay point is a method of dividing an account into discrete activities or components and allocating a percentage of the payment to the activity or component level. The parent cost code is in the chart of accounts. For each parent cost code, you set up the child cost codes.

You use the Pay Point Master screen to set up parent and child cost codes. You set up the parent cost code using the chart of account cost code and cost type. You then set up the child cost codes and allocate a percentage of the whole contract amount (100 percent) to each child cost code.

#### **Navigation**

**From Homebuilder Management (G44H), choose Subdivision/Plan/Lot Setup**

**From Subdivision/Plan/Lot Setup (G44H1), choose Pay Point Master**

#### **To set up Pay Point Master**

- **1.** On Pay Point Master, complete the following fields:
	- **Company**
	- **Subdivision**
	- Parent Cost Code
	- Cost Type
	- **Option**

| Tools Help                                                         |                                                                       |                        |          |                                                                  |                         |                        |         |
|--------------------------------------------------------------------|-----------------------------------------------------------------------|------------------------|----------|------------------------------------------------------------------|-------------------------|------------------------|---------|
| ORACLE JD Edwards World                                            |                                                                       |                        | Search   | Help                                                             | Email                   | <b>World Resources</b> | Support |
| Field Sensitive Help<br>Display Error Message<br>Display Functions | <b>VX</b><br>4464<br><b>Rotion Code</b>                               | 7<br>6                 |          | $\overline{12}$<br><b>Call</b><br>Pay Point Master               |                         |                        |         |
| Exit Program<br>Update w/Redisplay<br>Clear Screen                 | Company<br>Subdivision<br>Parent Cost Code<br>Cost Tupe<br>Option V/N | 33988<br>10000<br>1360 | 33330000 | Homebus (der Company<br>Homebuilder Community<br>Parent Material |                         |                        |         |
|                                                                    | Pau<br>Pnt                                                            | Child<br>Cost Cod      |          | Paupnt<br>Percent                                                |                         | Description            |         |
|                                                                    | 661                                                                   | 16500                  |          | 33.30                                                            | FOUNDATION MATERIAL     |                        |         |
|                                                                    | 692                                                                   | 17500                  |          | 33.30                                                            | <b>FRAMING MATERIAL</b> |                        |         |
|                                                                    | 003                                                                   | 18000                  |          | 33.40                                                            | FINISHING MATERIAL      |                        |         |

*Figure 10–1 Pay Point Master screen*

- **2.** In the detail area, complete the following fields and click Add:
	- Pay Pnt (Pay Point)
	- Child Cost Code
	- Payment Percent
	- Description

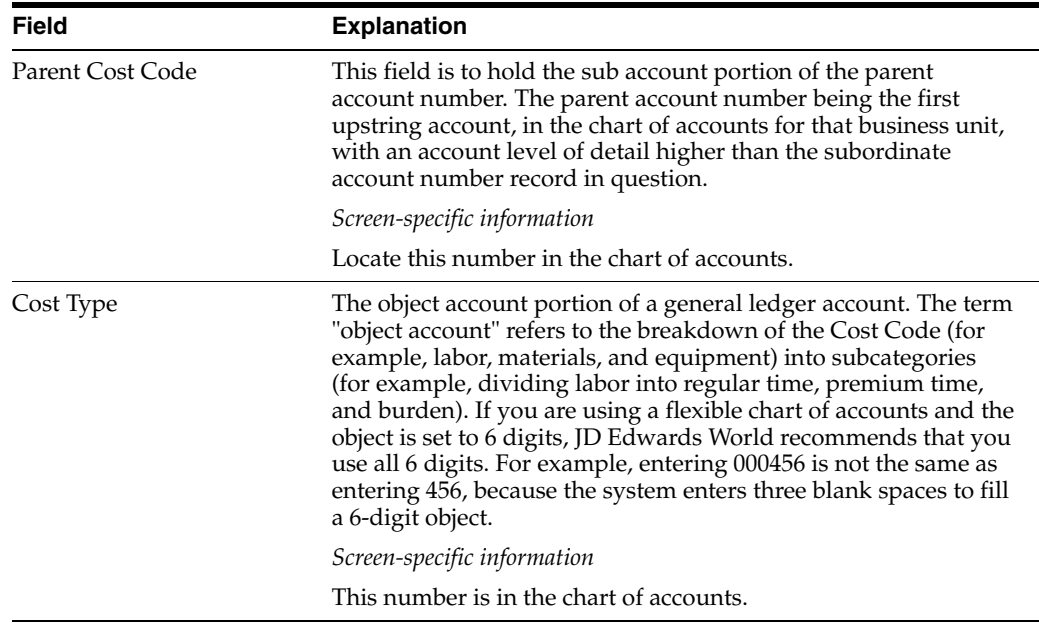

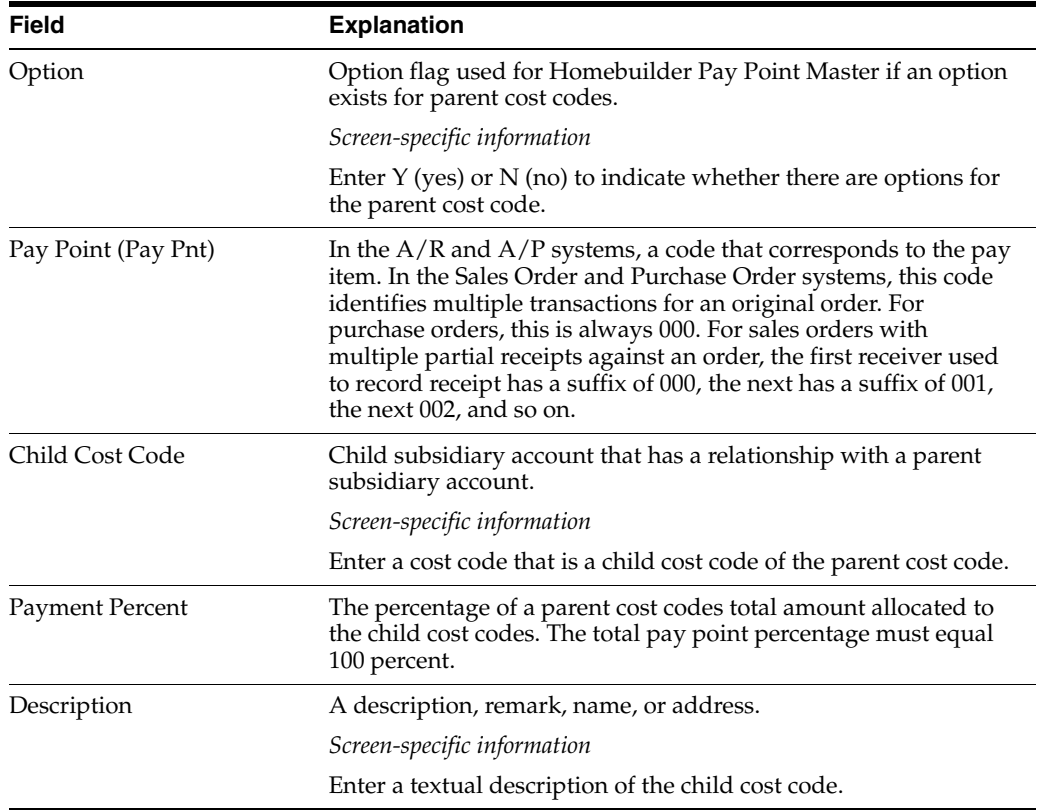

# **11**

# **Review Jobs**

This chapter contains these topics:

- Section [11.1, "Locating a Project or Job by Name,"](#page-88-0)
- Section [11.2, "Locating a Project or Job by Company,"](#page-89-0)
- Section [11.3, "Inquiring on Job Status."](#page-91-0)

After you have established your business units, you can review the information related to the project or job. You must know the job number of a project or job in order to review it. If you do not know the job number, you can use the Job Name Search screen to search by job name and the Job Revisions by Company screen to search by company. Additionally, you can use the Job Status Inquiry screen to view what contracts have been posted.

## **See Also:**

■ Locate a Project or Job and Work with Job Progress in the *JD Edwards World Job Cost Guide.*

## <span id="page-88-0"></span>**11.1 Locating a Project or Job by Name**

You use the Job Name Search screen to search for a job number.

## **Navigation**

**From Homebuilder Management (G44H), choose Subdivision/Plan/Lot Setup**

**From Subdivision/Plan/Lot Setup (G44H1), choose Job Name Search**

#### **To locate a project or job by name**

On Job Name Search, complete the following field and click Inquire.

You can enter an asterisk (\*) to view all of the jobs.

■ Job Name

| Field Sensitive Help                              | 2<br>$\infty$              |                        |          |                        |    |        |                                                |           |     |
|---------------------------------------------------|----------------------------|------------------------|----------|------------------------|----|--------|------------------------------------------------|-----------|-----|
|                                                   |                            |                        |          |                        |    |        |                                                |           |     |
| Display Error Message                             | 51208                      |                        |          | <b>Job Name Search</b> |    |        | Tupe Bus. Unit<br>$('t' = A\cup \text{Types})$ |           | ×   |
| Display Functions<br>Exit Program<br>Clear Screen | <b>Job Name</b><br>Corpany | Monebuilder            |          |                        |    |        |                                                |           |     |
|                                                   | Ü.<br>30 <sub>b</sub>      |                        |          |                        | ø  | Site   | Project                                        |           | Hod |
|                                                   | p.<br>Number               |                        | Job Name | Čs:                    | s. | Number | <b>Number</b>                                  | Tu        | Job |
|                                                   | 338                        | Homebuilder City/Area  |          | 33800                  |    |        |                                                | HR        |     |
|                                                   | 33330000                   | Homebuilder Community  |          | 33000                  |    |        | 33330000                                       | <b>RC</b> |     |
|                                                   | 33330001                   | Homebuilder Community  |          | 33888                  |    |        | 33330000                                       | HR        |     |
|                                                   | 33338082                   | Homebuilder Community  |          | 33888                  |    |        | 33338888                                       | LT        |     |
|                                                   | 33330003                   | Homebuilder Community  |          | 33888                  |    |        | 33338000                                       | HR        |     |
|                                                   | 33338884                   | Homebus Lder Community |          | 33888                  |    |        | 33330000                                       | HC        |     |
|                                                   | 33330005                   | Homebuilder Community  |          | 33888                  |    |        | 33338008                                       | HL        |     |
|                                                   | 33330006                   | Homebuilder Community  |          | 33000                  |    |        | 33330000                                       | HC        |     |
|                                                   | 33330009                   | Homebuilder Community  |          | 33000                  |    |        | 33330000                                       | HC        |     |
|                                                   | 34440009                   | Homebuilder Community  |          | 33808                  |    |        |                                                | HC        |     |
|                                                   | P33333861                  | Homebuilder Plan 3881  |          | 33808                  |    |        | 33338000                                       | HP        |     |
|                                                   | P33333882                  | Homebuilder Plan 3082  |          | 33808                  |    |        | 33330000                                       | HP        |     |

*Figure 11–1 Job Name Search screen*

## **11.1.1 Processing Options**

See Section [62.15, "Job Name Search \(P51200\)."](#page-363-0)

## <span id="page-89-0"></span>**11.2 Locating a Project or Job by Company**

You use the Job Revisions by Company screen to search for a job number.

#### **Navigation**

**From Homebuilder Management (G44H), choose Subdivision/Plan/Lot Setup From Subdivision/Plan/Lot Setup (G44H1), choose Job Revisions by Company**

#### **To locate a project or job by company**

- **1.** On Job Revisions by Company, complete the following field and click Inquire.
	- Company

| <b>ORACLE</b> JD Edwards World                                                                                                    |                                                                                            | Sparch                |                                   | Help                |         | Email                         | <b>World Resources</b>             |                   | Support |  |
|----------------------------------------------------------------------------------------------------|--------------------------------------------------------------------------------------------|-----------------------|-----------------------------------|---------------------|---------|-------------------------------|------------------------------------|-------------------|---------|--|
|                                                                                                    | ż                                                                                          | œ                     |                                   | 59                  |         |                               |                                    |                   |         |  |
| Field Sensitive Help<br>Display Error Message<br>Display Functions<br>Exit Program<br>More Details<br>User Defined Codes<br>Print Job Master List | 51886<br><b>Retion Code</b><br>Company<br>Skip To Category Code 1<br>or Skip To Job Number |                       | Job Revisions by Company<br>33008 | Homebuilder Company |         |                               | Level of Detail.<br>Type Bus. Unit |                   | 5<br>E  |  |
| Clear Screen                                                                                                    | Joh                                                                                        | Description           |                                   |                     | CORS    | Diw Reg Gro Brn Dpt Rsp Lin O |                                    |                   |         |  |
|                                                                                                    | Number.                                                                                    |                       |                                   | ō                   |         |                               |                                    | Ofc Tup Cod Bus P |         |  |
|                                                                                                    | 330                                                                                        | Homebuilder City/Area |                                   | lg.                 | 33000   |                               |                                    | 330               |         |  |
|                                                                                                    | 33330000                                                                                   | Homebuilder Community |                                   | Ĩğ                  | 33000   |                               |                                    | 330               |         |  |
|                                                                                                    | 33330001                                                                                   | Homebuilder Community |                                   |                     | 9 33000 |                               |                                    | 330               |         |  |
|                                                                                                    | 33330002                                                                                   | Homebuilder Community |                                   | 冏                   | 33000   |                               |                                    | 338               |         |  |
|                                                                                                    | 33330003                                                                                   | Homebuilder Community |                                   | G                   | 33000   |                               |                                    | 3:30              |         |  |
|                                                                                                    | 33330004                                                                                   | Homebuilder Community |                                   | Iq.                 | 33000   |                               |                                    | 330               |         |  |
|                                                                                                    | 33338885                                                                                   | Homebuilder Community |                                   | g.                  | 33800   |                               |                                    | 338               |         |  |
|                                                                                                    | 33330005                                                                                   | Homebuilder Community |                                   | G                   | 33000   |                               |                                    | 338               |         |  |
|                                                                                                    | 33330009                                                                                   | Homebuilder Community |                                   | 同                   | 33000   |                               |                                    | 338               |         |  |
|                                                                                                    | 34440000                                                                                   | Homebuilder Community |                                   | ç                   | 33000   |                               |                                    | 330               |         |  |
|                                                                                                    | P33333001                                                                                  | Homebuilder Plan 3001 |                                   | Γã                  | 33666   |                               |                                    | 338               |         |  |
|                                                                                                    | P33333882                                                                                  | Homebuilder Plan 3882 |                                   |                     | 9 33888 |                               |                                    | 338               |         |  |

*Figure 11–2 Job Revisions by Company screen*

**2.** Choose More Detail (F4) to access the detail area.

*Figure 11–3 Job Revisions by Company (Detail) screen*

| ORACLE JD Edwards World                                                                                                    |                                                                                                    |                                                                                    | Search                                                                              | Help                                              |   |                                         | Email                                                                   | <b>World Resources</b>                                     |                              |                            | Support |  |
|----------------------------------------------------------------------------------------------------|----------------------------------------------------------------------------------------------------|------------------------------------------------------------------------------------|-------------------------------------------------------------------------------------|---------------------------------------------------|---|-----------------------------------------|-------------------------------------------------------------------------|------------------------------------------------------------|------------------------------|----------------------------|---------|--|
| Field Sensitive Help<br>Display Error Message<br>Display Functions<br>Exit Program<br>More Details<br>User Defined Codes<br>Print Job Master List<br>Clear Screen | ŋ.<br>$\infty$<br>51886<br><b>Rotion Code</b><br>Company<br>Skip To Job Number<br>as:<br>Joh<br><b>Number</b><br>330<br>Project | Skip To Category Code 1<br>Description<br>Subledger Inactive<br>Model/Consolidated | 団<br>33000<br>Homebuilder City/Area<br>Tupe<br>21                                   | $5 - 1$<br>Revisions by Company<br>HA 15<br>18251 | õ | Come<br>9 33000<br>88<br>12<br>17<br>22 | Homebuilder Company<br>Diw Reg Gro Brn Dpt Rsp Lin O<br>89.<br>i3<br>18 | Level of Detail.<br>Tupe Bus, Unit<br>18<br>14<br>19<br>23 | Ofc. Tup Cod. Bus. P.<br>330 | 11<br>15<br>28             | 19<br>× |  |
|                                                                                                    | 33330088<br>Project<br>Opt: 1=Job Master                                                                                        | Subledger Inactive<br>Model/Consolidated                                           | Homebuilder Community<br>33330000<br>Tupe<br>21<br>2=Budget F4=Dtls F6=Usr Def. Cds | <b>HC 16</b><br>18251                             |   | 9 33808<br>00<br>12<br>17<br>22         | fr9<br>13<br>18                                                         | 10<br>14<br>19<br>23<br>F21=Print                          | 338                          | 11<br>15<br>28<br>F24=More | BBT     |  |

## **11.2.1 Processing Options**

See Section [62.16, "Job Revisions by Company \(P51006\)."](#page-364-0)

## <span id="page-91-0"></span>**11.3 Inquiring on Job Status**

You use the Job Status Inquiry screen to view which contracts have been posted.

#### **Navigation**

**From Homebuilder Management (G44H), choose Subdivision/Plan/Lot Setup From Subdivision/Plan/Lot Setup (G44H1), choose Job Status Inquiry**

#### **To inquire on job status**

On Job Status Inquiry, complete the following field and click Inquire.

■ Job Number

*Figure 11–4 Job Status Inquiry screen*

| 图 512000                                                                                                    | <b>Job Status Inquiry</b>                                                                                                    |                                                                                                    | Th                                                                                                    |                                               |                                                                                                    |                                                                                                    |                                                                      |                                                                                  |
|----------------------------------------------------------------------------------------------------|----------------------------------------------------------------------------------------------------|----------------------------------------------------------------------------------------------------|----------------------------------------------------------------------------------------------------|-----------------------------------------------|----------------------------------------------------------------------------------------------------|----------------------------------------------------------------------------------------------------|----------------------------------------------------------------------|----------------------------------------------------------------------------------|
| Tools Help                                                                                                    |                                                                                                    |                                                                                                    |                                                                                                    |                                               |                                                                                                    |                                                                                                    |                                                                      |                                                                                  |
| <b>ORACLE</b> JD Edwards World                                                                                                    |                                                                                                    |                                                                                                    | Search                                                                                                    | Help                                          | Email                                                                                                    | <b>World Resources</b>                                                                                                    | Support                                                              |                                                                                  |
| Field Sensitive Help<br>Display Error Message<br>Display Functions<br>Exit Program<br>Inquiry Format Window<br>Inquiry Peth Window<br>Toggle Account Desc/A<br>Toggle Level of Detail<br>Single Job Adjustments<br>Contract Management S<br>Contract Billing Search<br>Change Request Searc<br>Parent Work Order Inqui<br>Previous Format on Inqu<br>Next Format on Inquiry F<br>Clear Screen<br>Export Date | ġ<br>V X<br>512008<br>Job Number<br>Display From<br>Thru<br>Cost<br>Code<br>16000<br>16500<br>16588<br>16588<br>16600<br>17008<br>17500<br>17588<br>17588<br>17909<br>18000<br>18008<br>18808 | 33330001<br>Cost Code<br>00000000<br>89999999<br>Cost<br>Tupe<br>1348<br>1358<br>1360<br>1340<br>1358<br>1368<br>1350<br>1368 | Job Status-Inquiru<br>Homebuilder Community<br>Cat Cd<br>Tupe<br>RBA<br><b>Budget Rat</b><br><b>UM</b><br>1,598,888<br>2,895,888<br>4,498,000<br>2,144,500<br>1,674,688<br>4,954,500<br>2,895,000<br>2,587,000 | Alt Cost<br><b>Revised</b><br>5,889<br>36,888 | Subledger<br>LOD <sup>1</sup><br>19<br>DCR<br><b>Open</b><br>Connitments<br>5,808<br>5,000<br>36,888<br>36,000 | Thru Date/Period<br>G/L Posted Code (Actuals Only)<br>Display Options<br>Seg Rot P/C/I<br>Œ<br>RR<br><b>Rctust</b><br><b>Rimounit</b> | 03/31/08<br>Posted<br>Proj: Dags<br>ERC<br>Estimate at<br>Completion | Ħ<br>c<br>Ð<br>I<br>I<br>Ï<br>ï<br>Ď<br>I<br>I<br>Ī<br>Ť<br>Ď.<br>I <sub>G</sub> |
|                                                                                                    | Opti l=Rudit                                                                                                    | 2=More Detl                                                                                                    |                                                                                                    |                                               |                                                                                                    | 3=Commitments F16=Chg Mgt F19=Back F28=Nxt                                                                                            |                                                                      |                                                                                  |

## **11.3.1 Processing Options**

See Section [62.17, "Job Status Inquiry \(P512000\)."](#page-364-1)

# **Part II**

# **Bid Subcontracts**

This part contains these chapters:

- Chapter [12, "Overview to Bid Subcontracts,"](#page-94-0)
- Chapter [13, "Work with Bid Subcontracts for a Subdivision,"](#page-96-0)
- Chapter [14, "Enter Bid Subcontracts for a City or Company,"](#page-112-0)
- Chapter [15, "Assign a Supplier to an Option,"](#page-116-0)
- Chapter [16, "Assign a Supplier to a Lot,"](#page-122-0)
- Chapter [17, "Search for Bid Subcontracts,"](#page-124-0)
- Chapter [18, "Copy Bid Subcontracts,"](#page-128-0)
- Chapter [19, "Change Prices Globally."](#page-130-0)

## <span id="page-94-0"></span>**Overview to Bid Subcontracts**

This chapter contains the topic:

Section [12.1, "Cycle of the Bid Subcontract."](#page-94-1)

A bid subcontract is a non-committing contract with a document type of BC (base agreement contract). It is essentially an agreement of prices for future work. Use bid subcontracts to create committing contracts. Each bid subcontract specifies a supplier and tasks (cost codes). It can also include options, if relevant. Bid subcontracts can be set up at the subdivision, city, or company level.

The bid subcontracts tasks use screens and programs in the Subcontract Management System.

This section includes the following tasks:

- Work with Bid Subcontracts for a Subdivision
- Enter Bid Subcontracts for a City or Company
- Assign a Supplier for an Option
- Assign a Supplier to a Lot
- Search for Bid Subcontracts
- Copy Bid Subcontracts
- Use Global Price Change

## **See Also:**

■ About Contract Entry in the *JD Edwards World Subcontract Management Guide*.

## <span id="page-94-1"></span>**12.1 Cycle of the Bid Subcontract**

When you enter the bid subcontract information, the Close field on the Commitment Revisions screen is blank, indicating the subcontract is not closed. When you run the Lot Proceed Proof/Post program, the system creates a lot contract.

In the Homebuilder Management system, the values for the Close field on the Commitment Revisions screen include:

- $Y$  The contract is closed and you cannot run the Auto Voucher program for this contract.
- A The contract is approved and released. You can run the Auto Voucher program for this contract.
- Z There are vouchers for the amounts on this contract.

When the lot contract is complete and ready for commitment release, you approve and release it so you can run the Auto Voucher program for this contract. You must first set the New Purge Code for Vouchered Purchasing Records processing option for the Auto Voucher program. After you run the Auto Voucher program, the system changes the Close field to a value based on the value in the New Purge Code for Vouchered Purchasing Records processing option.

## <span id="page-96-0"></span>**Work with Bid Subcontracts for a Subdivision**

This chapter contains these topics:

- Section [13.1, "Entering a Bid Subcontract for a Subdivision,"](#page-96-1)
- Section [13.2, "Revising a Bid Subcontract for a Subdivision,"](#page-100-0)
- Section [13.3, "Deleting a Bid Subcontract,"](#page-101-0)
- Section [13.4, "Adding Commitment Revisions,"](#page-101-1)
- Section [13.5, "Entering Pay Point Bid Master Accounts,"](#page-105-0)
- Section [13.6, "Adding Subcontract Log Revisions."](#page-107-0)

You enter the supplier's commitments for the subdivision, plan, elevation, and cost code. You can record and track additional information about the supplier.

You use Bid Subcontract Entry to establish a bid contract for your suppliers that have submitted bids for completing a homebuilding task. You associate the subcontract number with the subdivision. You can identify whether the subcontract is primary, secondary, or to be determined.

You use Commitment Revisions to enter commitments for a bid subcontract. You associate the commitments with a subdivision, plan, elevation, and cost code.

You use Subcontract Log Revisions to add subcontract bid information, such as signed contracts, insurance certificates, IRS tax information, and so forth. Use the detail area of the Subcontract Log Revisions screen for additional notes for the log entries.

## <span id="page-96-1"></span>**13.1 Entering a Bid Subcontract for a Subdivision**

You use the Bid Subcontract Entry screen to create the header information for a bid subcontract. The header information includes the contract number, your homebuilding company code, the subdivision, the contract methodology, and tax information.

The contract methodology field allows you to specify whether the Lot Proceed Proof/Post program automatically assigns a primary supplier or you assign a supplier using the Bid Supplier Assignment screen. If you have more than one supplier you should complete this field. You do not complete the Contract Methodology field if you have only one supplier.

When a subcontract is bid, you use the Tax Explanation field to determine how to calculate sales tax needs for the base house cost.

#### **Navigation**

**From Homebuilder Management (G44H), choose Options/Bid Subcontracts**

## **From Options & Bid Subcontract Setup (G44H11), choose Bid Subcontract Entry**

## **13.1.1 Before You Begin**

Set the following processing options for the Bid Subcontract Entry program:

- Set the Display Number of Jobs processing option to 2 for bids, allowing one job per contract. This processing option controls whether you can process multiple jobs per subcontract. Depending on how you set this processing option, the screen displays the Project field, the Job Number field, or neither. If the Project or Job Number field displays and you do not specify a project or job number you must specify a contract company.
- Set the Format Selection processing option to 1 to display the Homebuilder format for subcontract entry.
- Set the Processing Mode Selection processing option to 1 to specify Homebuilder processing mode.
- Set the Processing Sequence Selection processing option to specify whether the Commitment Revisions or Contract Log screens displays when you add a subcontract.

Depending on how the system constant is set, the effective date might control validation of available bid subcontract documents. An alternative method of validating available bid subcontract documents is sequence number. This does not display on Bid Subcontract Entry.

For a given subcontract, the processing options for Commitment Revisions must match the settings for Bid Subcontract Entry.

## **To enter a bid subcontract for a subdivision**

On Bid Subcontract Entry, complete the following fields and click Add or Update with Redisplay (F5):

- Order Number
- **Description**
- Contract Company
- Address Number
- **Business Unit**
- Contract Method
- Tax Explanation Code
- Tax Rate/Area

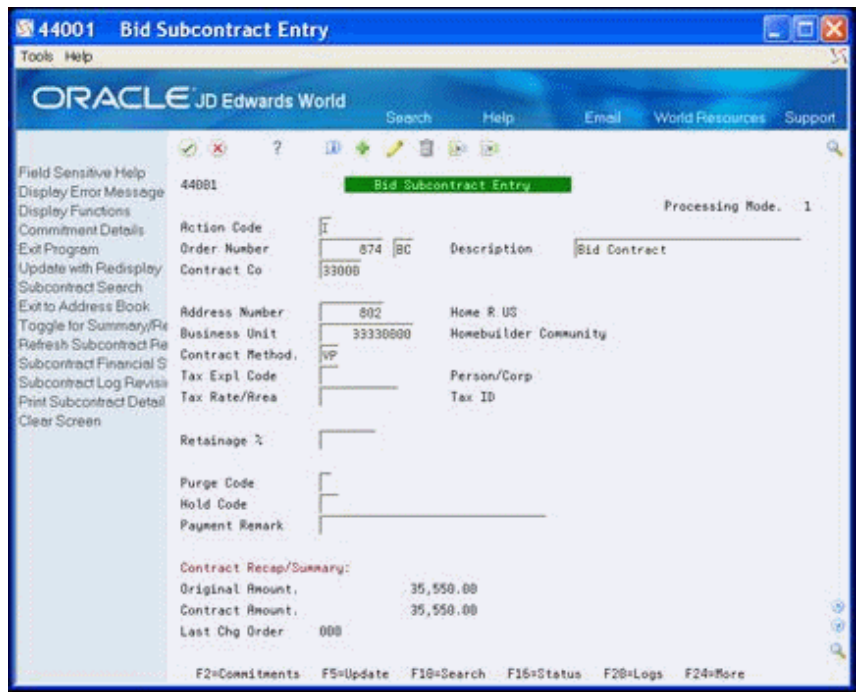

*Figure 13–1 Bid Subcontract Entry screen*

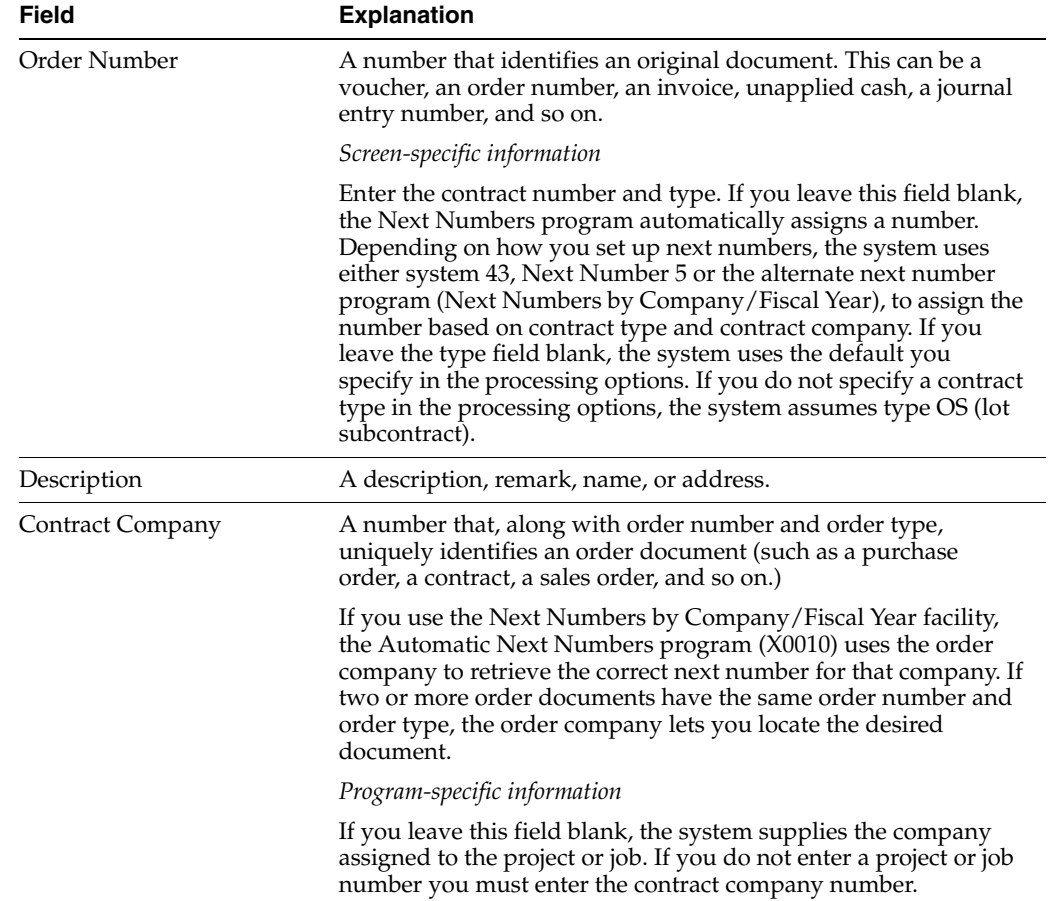

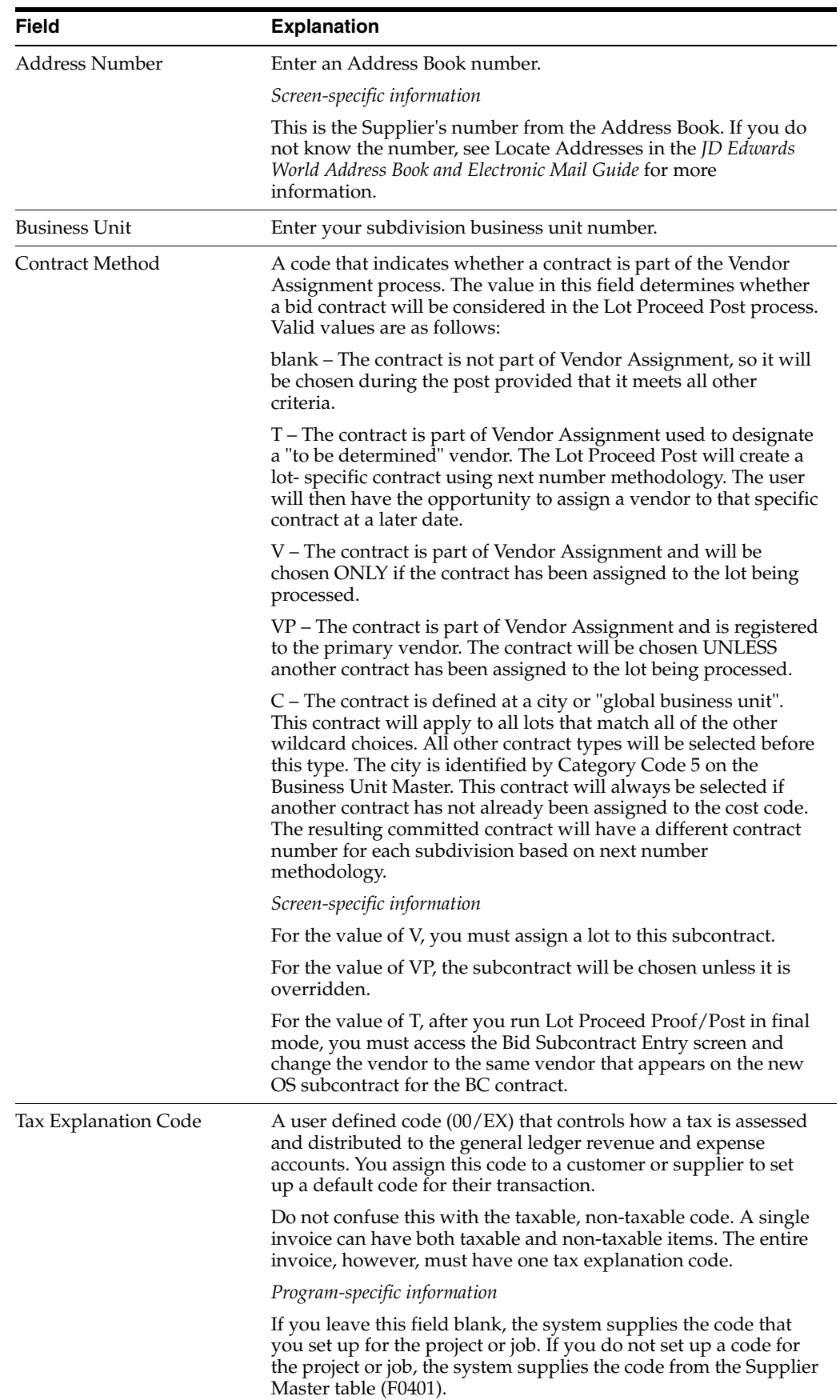

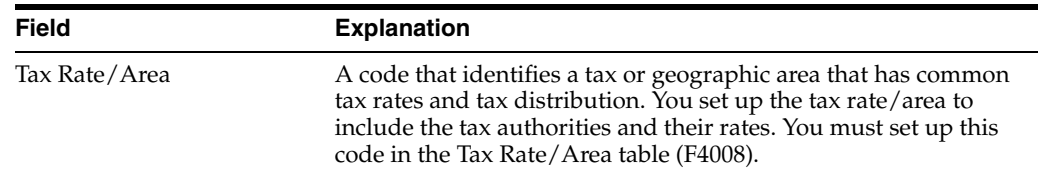

## <span id="page-100-0"></span>**13.2 Revising a Bid Subcontract for a Subdivision**

You use the Bid Subcontract Entry screen to change the header information for an existing bid subcontract.

#### **To revise a bid subcontract for a subdivision**

- **1.** On Bid Subcontract Entry, complete the following fields and click Change or Update with Redisplay (F5):
	- Order Number
	- Contract Company

If you leave the Contract Company field blank and there are two or more subcontracts with the same contract number, the system displays the Order Selection screen for you to choose the appropriate subcontract.

*Figure 13–2 Order Selection screen*

| <b>Branch</b><br>to.<br>Vendor<br>30000<br>333<br>Hosebuilder Door Sup<br>œ<br>$\blacksquare$<br>1110006<br>œ<br>33000<br>Home and Hearth<br>i |                      | P, |  |  |
|----------------------------------------------------------------------------------------------------|----------------------|----|--|--|
|                                                                                                    |                      |    |  |  |
|                                                                                                    | <b>Order</b><br>1001 |    |  |  |
|                                                                                                    | 1001                 |    |  |  |
|                                                                                                    |                      |    |  |  |
|                                                                                                    |                      |    |  |  |
|                                                                                                    |                      |    |  |  |
|                                                                                                    |                      |    |  |  |
|                                                                                                    |                      |    |  |  |
|                                                                                                    |                      |    |  |  |
|                                                                                                    |                      |    |  |  |
|                                                                                                    |                      |    |  |  |
|                                                                                                    |                      |    |  |  |

The Bid Subcontract Entry screen displays with the subcontract you chose.

**2.** To revise the header information after the subcontract displays, enter new information over the current information, and click Change or Update with Redisplay (F5).

You cannot change the supplier number after you enter vouchers for the contract, and you cannot change the job number after you enter commitments.

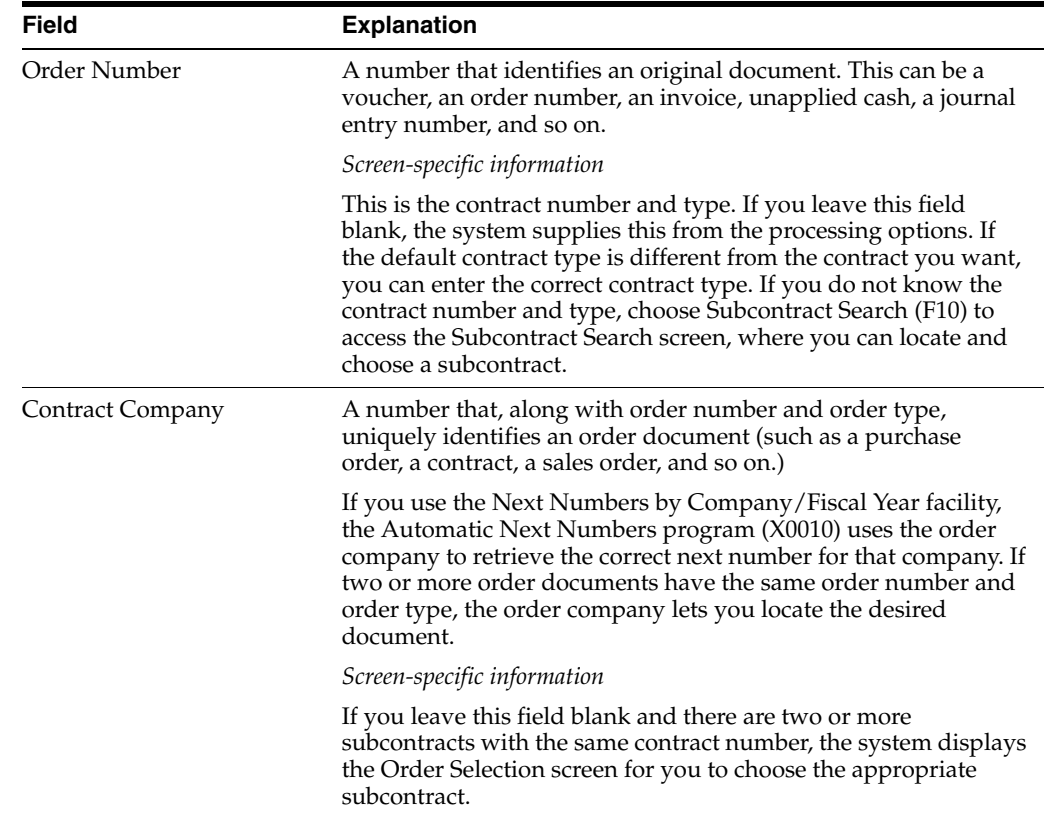

## <span id="page-101-0"></span>**13.3 Deleting a Bid Subcontract**

You can delete a bid subcontract only if you did not enter vouchers for the subcontract. When you delete a subcontract, you delete everything for the subcontract, including the log entries, any extended text, commitments, and so forth.

## **To delete a subcontract**

On Bid Subcontract Entry, locate the subcontract and click Delete.

## **13.3.1 Processing Options**

See Section [63.2, "Commitment Revisions \(P4402\)."](#page-367-0)

## <span id="page-101-1"></span>**13.4 Adding Commitment Revisions**

You use Commitment Revisions to enter commitments for a bid subcontract. If you access the Commitment Revisions screen from the Bid Subcontract Entry screen, the system enters most of the header information. The system always enters 000 in the Construction Sequence field for the base contract.

You enter the commitment details in the detail portion of the screen. You can enter information in the Cost Type (Code) field, or the system enters the information from the AAIs when you run the Lot Proceed Proof/Post. You can also add tax information.

After you enter the commitment information, you run the Lot Proceed Proof/Post program. This program selects one cost code, plan, and elevation combination commitment per base agreement contract. If two commitments exist with the same cost code, and one commitment specifies a plan and the other commitment includes an asterisk, the system selects the plan-specific commitment. The same selection criteria

applies to elevation, that is, the system selects a specific elevation before it selects a commitment indicating all elevations. If there are two or more vendors with the same cost code, plan, and elevation combination, the system selects more than one commitment if the additional vendors have a unique option. When you run the Lot Proceed Proof/Post program, the results include:

- The base house contract displays with the amount.
- The subcontract with the option amount displays as an additional option line and the other base house contract displays on the Lot Proceed Proof/Post (R445098) report.

After you run the Lot Proceed Proof/Post program, the OS contract includes a change in sequence in the Construction Sequence field based on change orders that affect the plan or plan/elevation combination.

#### **From Homebuilder Management (G44H), choose Options/Bid Subcontracts**

#### **From Options & Bid Subcontract Setup (G44H11), choose Commitment Revisions**

Alternatively, you can also access the Commitment Revisions screen from the Bid Subcontract Entry screen by choosing Commitment Details (F2).

## **13.4.1 Before You Begin**

- Commitment Revisions processing options affect information that displays on the screen. For a given subcontract, the processing options for both Commitment Revisions and Bid Subcontract Entry must match.
- Set the Processing Sequence Selection processing option for the Bid Subcontract Entry program to specify whether the Commitment Revisions or Subcontract Log Revisions screens displays when you add a subcontract.

#### **To add commitment revisions**

- **1.** On Commitment Revisions, complete the following fields:
	- Contract No
	- Contract Co
	- **Effective Date**
	- Complete Date
	- Skip to Code (cost code)
	- Plan
	- **Elevation**
	- **Option**
	- Pricing Type (P)
	- Quantity
	- Unit of Measurement (UM)
	- **Unit Price**

The system calculates information for the Extended Amount field.

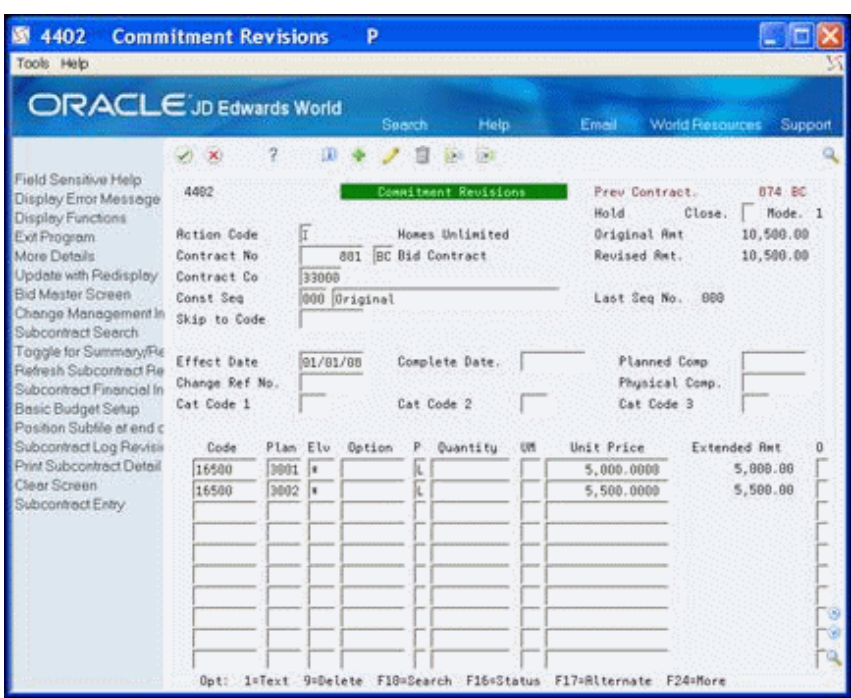

*Figure 13–3 Commitment Revisions screen*

**2.** Choose More Detail (F4) to access the detail area.

*Figure 13–4 Commitment Revisions (Detail) screen*

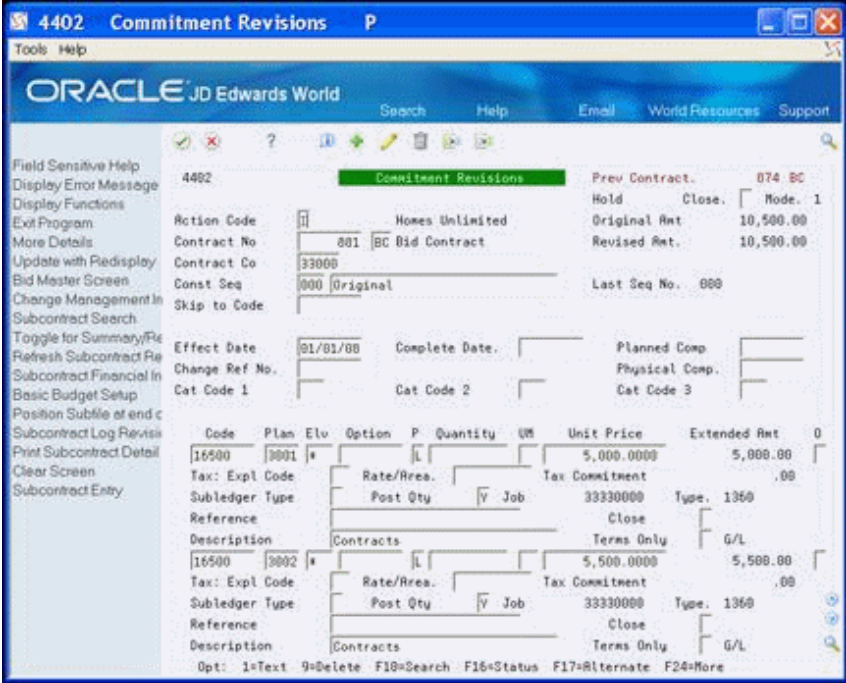

**3.** Enter 1 in the Option field to include a comment for the commitment.

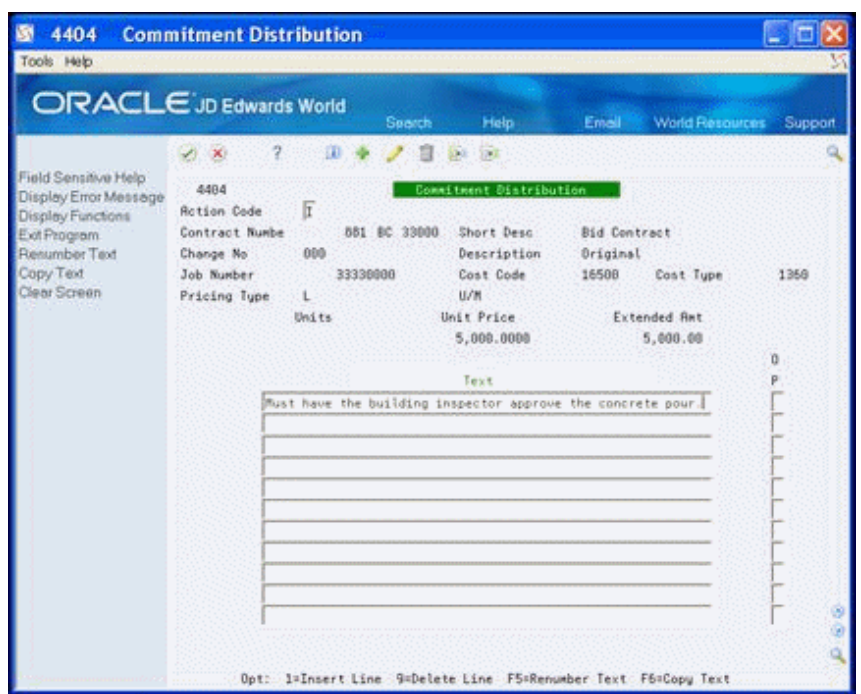

*Figure 13–5 Commitment Distribution screen*

- **4.** On the Commitment Distribution screen, enter a comment and click Enter.
- **5.** Continue to choose Exit (F3) to return to the menu.

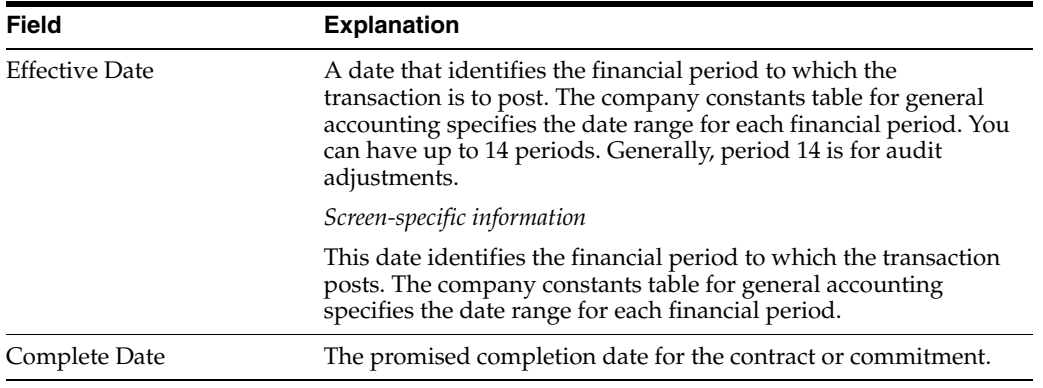

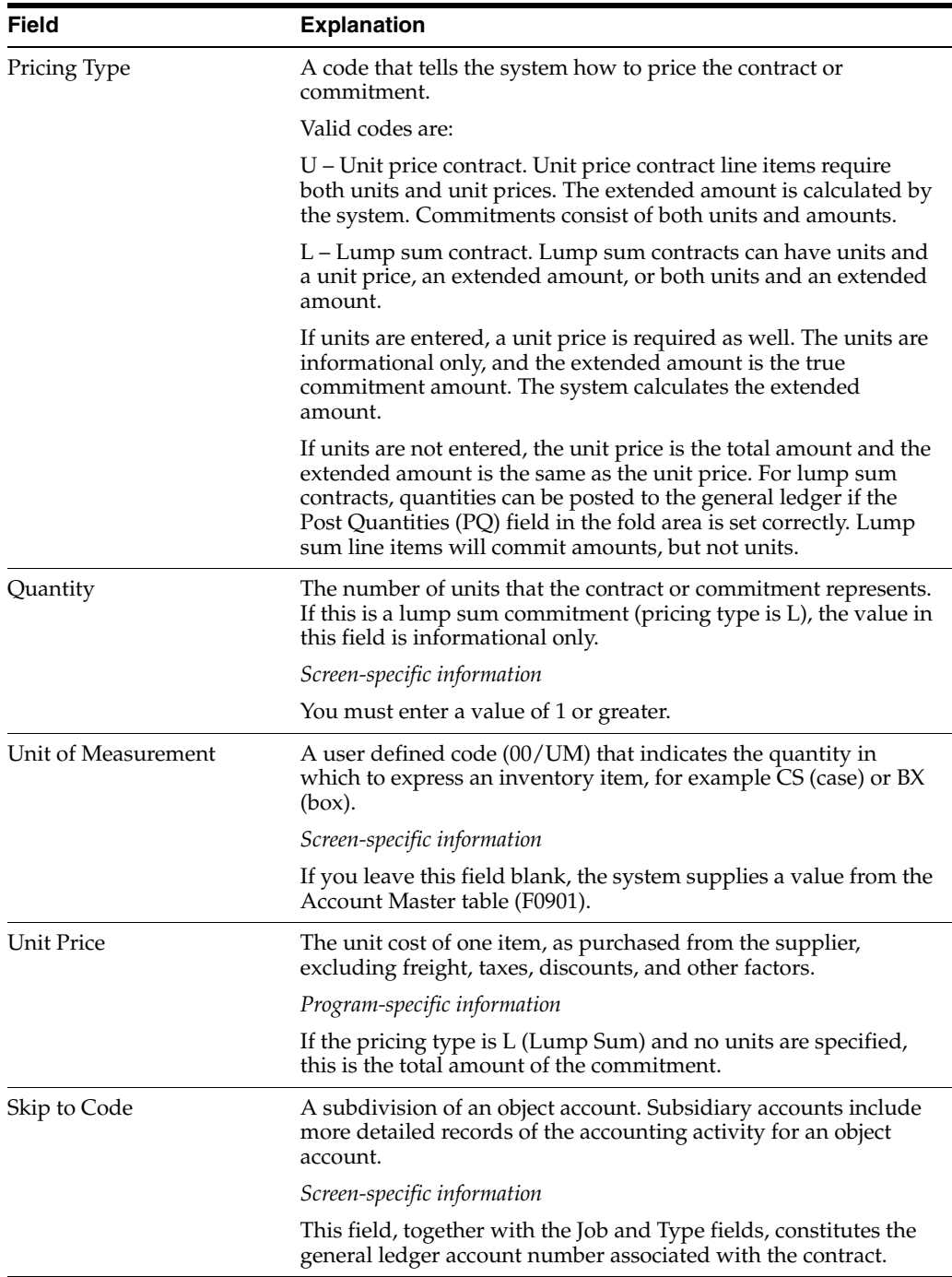

## **13.4.2 Processing Options**

See Section [63.2, "Commitment Revisions \(P4402\)."](#page-367-0)

## <span id="page-105-0"></span>**13.5 Entering Pay Point Bid Master Accounts**

You use Pay Point Bid Master to associate a parent cost code with an option. You use Pay Point Percentage Allocation to view and accept the spread across the child accounts that the system creates based on information from Bid Master and Pay Point Bid Master.

The processing options for Pay Point Percentage Allocation allow you to accept the final contract and override the contract information.

#### **Navigation**

**From Homebuilder Management (G44H), choose Options/Bid Subcontracts**

**From Options & Bid Subcontract Setup (G44H11), choose Commitment Revisions**

#### **To enter pay point bid master accounts**

**1.** On the Commitment Revisions screen, choose Bid Master Screen (F6) to access Pay Point Bid Master.

*Figure 13–6 Pay Point Bid Master screen*

| 图 44641                                                                                                    | <b>Pay Point Bid Master</b>                                                |                                               |                                                 |                                                     |                         |                        |         |
|----------------------------------------------------------------------------------------------------|----------------------------------------------------------------------------|-----------------------------------------------|-------------------------------------------------|-----------------------------------------------------|-------------------------|------------------------|---------|
| Tools Help                                                                                                   |                                                                            |                                               |                                                 |                                                     |                         |                        |         |
|                                                                                                    | ORACLE JD Edwards World                                                    | Search                                        | Help                                            |                                                     | Email                   | <b>World Resources</b> | Support |
| Field Sensitive Help<br>Display Error Message<br>Display Functions<br>Exit Program<br>Spread<br>Clear Screen | 9<br>VX<br>44641<br>Company<br>Subdivision<br>Vendor<br>Parent<br>Cost Cod | 33000<br>33330000<br>00000801<br>Cost<br>Tupe | Pay Point Bid Master<br>Homes Unlimited<br>Plan | Homebuilder Company<br>Homebuilder Community<br>Eto | Option<br><b>Number</b> | Unit<br>Price          |         |
|                                                                                                    | F6=Spread                                                                  |                                               | F24=More                                        |                                                     |                         |                        |         |

The system enters values in the Company, Subdivision, and Vendor fields based on the information from Commitment Revisions.

- **2.** Complete the following fields:
	- Parent Cost Code
	- Plan
	- **Elevation**
	- Option Number
	- **Unit Price**
- **3.** Choose Spread (F6) to create the spread and display Pay Point Percentage Allocation.

The system enters the values in the Parent Cost Code and Description fields.

- **4.** Choose More Detail (F4) to access the detail area.
- **5.** Review the spread information in the detail area and perform one of the following.

■ If the information is correct, click Enter.

By clicking Enter, you accept the amount. If you entered more than one parent cost code on Pay Point Bid Master, the next parent cost code and its information displays.

Choose Update to Commitment Revisions (F6) to return to Commitment Revisions where this information displays in the detail area of the screen to create the commitment.

## **13.5.1 Processing Options**

See Section [63.3, "Pay Point Percentage Allocation \(P44642\)."](#page-368-0)

## <span id="page-107-0"></span>**13.6 Adding Subcontract Log Revisions**

You use Subcontract Log Revisions to add subcontractor bid information, such as signed contracts, insurance certificates, IRS tax information, and so on. You access this screen from the Bid Subcontract Entry screen, and the system enters the values in the header. The detail area of this screen is available for your notes for the log entries.

**From Homebuilder Management (G44H), choose Options/Bid Subcontracts**

**From Options & Bid Subcontract Setup (G44H11), choose Bid Subcontract Entry**

## **13.6.1 What You Should Know About**

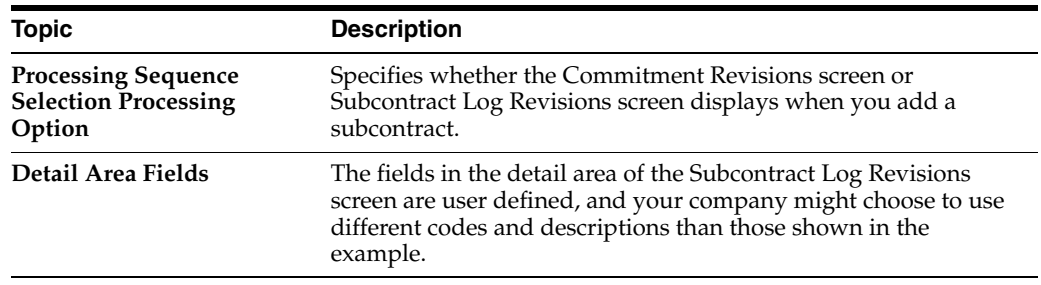

## **To add Subcontract Log Revisions**

**1.** On the Bid Subcontract Entry screen, choose Subcontract Log Revisions (F20).
| 图 4304                             | <b>Subcontract Log Revisions</b>     |                                 |                                 |         |
|------------------------------------|--------------------------------------|---------------------------------|---------------------------------|---------|
| Tools Help                         |                                      |                                 |                                 |         |
|                                    | <b>ORACLE</b> JD Edwards World       | Help<br>Open.                   | <b>World Resources</b><br>Email | Support |
|                                    | 2<br>亚<br>$\mathcal{N}$ $\mathbf{X}$ | 332<br>33.0                     |                                 |         |
| Field Sensitive Help               | 4384                                 | Subcontract Eng Revisions       |                                 |         |
| Display Error Message              |                                      |                                 | Tax ID<br>ø                     |         |
| Display Functions<br>Exit Program  | ⊞<br><b>Rotion Code</b>              |                                 | Tax Expl                        |         |
| More Details                       | Contract Number.                     | 661 03<br><b>Bid Contract</b>   | Tax Area                        |         |
| Update with Redisplay              | Contract Company<br>33000            |                                 | Pers/Corp.                      |         |
| Copy Standards                     | Supplier                             | Homes Unlimited<br>881          |                                 |         |
| Subcontract Search<br>Clear Screen |                                      |                                 |                                 |         |
|                                    | 0.1                                  |                                 | Tasue<br>Expired<br>Regulred    | p       |
|                                    | Description<br>p                     | Renark                          | Date<br>Date<br>Date            |         |
|                                    | Daily report                         | M<br><b>ICK</b> to nove forward | 81/01/08<br>81/30/88            | àк      |
|                                    | Punch List                           | ⋤<br>Completed list             | 02/25/08<br>03/31/08            |         |
|                                    |                                      |                                 |                                 |         |
|                                    |                                      |                                 |                                 |         |
|                                    |                                      |                                 |                                 |         |
|                                    |                                      |                                 |                                 |         |
|                                    |                                      |                                 |                                 |         |
|                                    |                                      |                                 |                                 |         |
|                                    |                                      |                                 |                                 |         |
|                                    |                                      |                                 |                                 |         |
|                                    |                                      |                                 |                                 |         |
|                                    |                                      |                                 |                                 |         |
|                                    |                                      |                                 |                                 |         |

*Figure 13–7 Subcontract Log Revisions screen*

- **2.** In the detail area of the Subcontract Log Revisions screen, complete the following fields:
	- LT
	- Description
	- ST
	- Remark
	- **Issue Date**
	- **Expired Date**
	- Required Date
	- PE
- **3.** To add a comment, enter 1 in the Option field to access the Subcontract Log Details text screen.

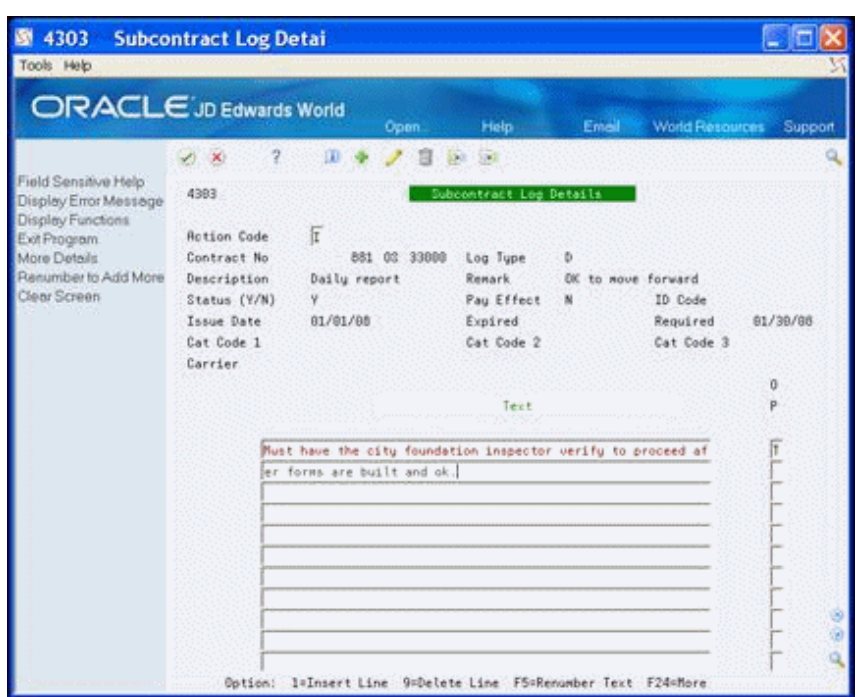

*Figure 13–8 Subcontract Log Details screen*

- **4.** On Subcontract Log Details, enter your comment and click Enter.
- **5.** Choose Exit (F3) to return to Subcontract Log Revisions.
- **6.** Choose More Detail (F4) to access the detail area.

*Figure 13–9 Subcontract Log Revisions screen*

| 4304                                          | <b>Subcontract Log Revisions</b>                                           |                              |          |          |    |
|-----------------------------------------------|----------------------------------------------------------------------------|------------------------------|----------|----------|----|
| Tools Help                                    |                                                                            |                              |          |          |    |
|                                               | <b>ORACLE</b> JD Edwards World<br>Help<br>Open.                            | <b>Email World Resources</b> |          | Support  |    |
|                                               | α<br>$\sqrt{2}$                                                            |                              |          |          |    |
| Field Sensitive Help<br>Display Error Message | 4384<br>Subcontract Leg Revisions                                          |                              |          |          |    |
| Display Functions<br>Exit Program             | <b>Rotion Code</b>                                                         | Tax ID<br>Tax Expl           | ø        |          |    |
| More Details                                  | Bid Contract<br>Contract Number.<br><b>Ins</b><br>881                      | Tax: firea                   |          |          |    |
| Update with Redisplay                         | Contract Company<br>33800                                                  | Pers/Corp.                   |          |          |    |
| Copy Stendards<br>Subcontract Search          | Supplier.<br>Homes Unlimited<br>881                                        |                              |          |          |    |
| Clear Screen                                  | 0 L                                                                        | Taxue                        | Expired  | Regulred |    |
|                                               | Description<br><b>Remark</b>                                               | Date                         | Date     | Date     |    |
|                                               | D Daily report<br><b>N</b> IOK to nove forward                             | 61/01/08                     |          | 81/30/88 | àч |
|                                               | Cat Code 1<br>Cat Code 2<br>Cat Code 3<br>P Punch List<br>W Completed list | ID Code<br>02/25/08          | Carrier  | 83/31/88 |    |
|                                               | Cat Code 1<br>Cat Code 2<br>Cat Code 3                                     | ID Code                      | Carrier  |          |    |
|                                               |                                                                            |                              |          |          |    |
|                                               | Cat Code 2<br>Cat Code 1<br>Cat Code 3                                     | ID Code                      | Carrier  |          |    |
|                                               |                                                                            |                              |          |          |    |
|                                               | Cat Code 1<br>Cat Code 2<br>Cat Code 3                                     | ID Code                      | Carrier  |          |    |
|                                               | Cat Code 3<br>Cat Code 1<br>Cat Code 2                                     | ID Code                      | Carrier  |          |    |
|                                               |                                                                            |                              |          |          |    |
|                                               | Cat Code 2<br>Cat Code 1<br>Cat Code 3                                     | ID Code                      | Carrier. |          |    |
|                                               | Cat Code 2<br>Cat Code 1<br>Cat Code 3                                     | ID Code                      | Carrier  |          |    |
|                                               | Opt: 1=Text 9=Delete F4=Details F5=Update F6=CpuStd F24=More               |                              |          |          |    |

**7.** In the detail area of the Subcontract Log Revisions screen, enter the appropriate information in the fields set up by your company.

- **8.** Choose Update with Redisplay (F5) to update the database or click Add.
- **9.** Click Exit (F3) to return to the Bid Subcontract Entry screen.

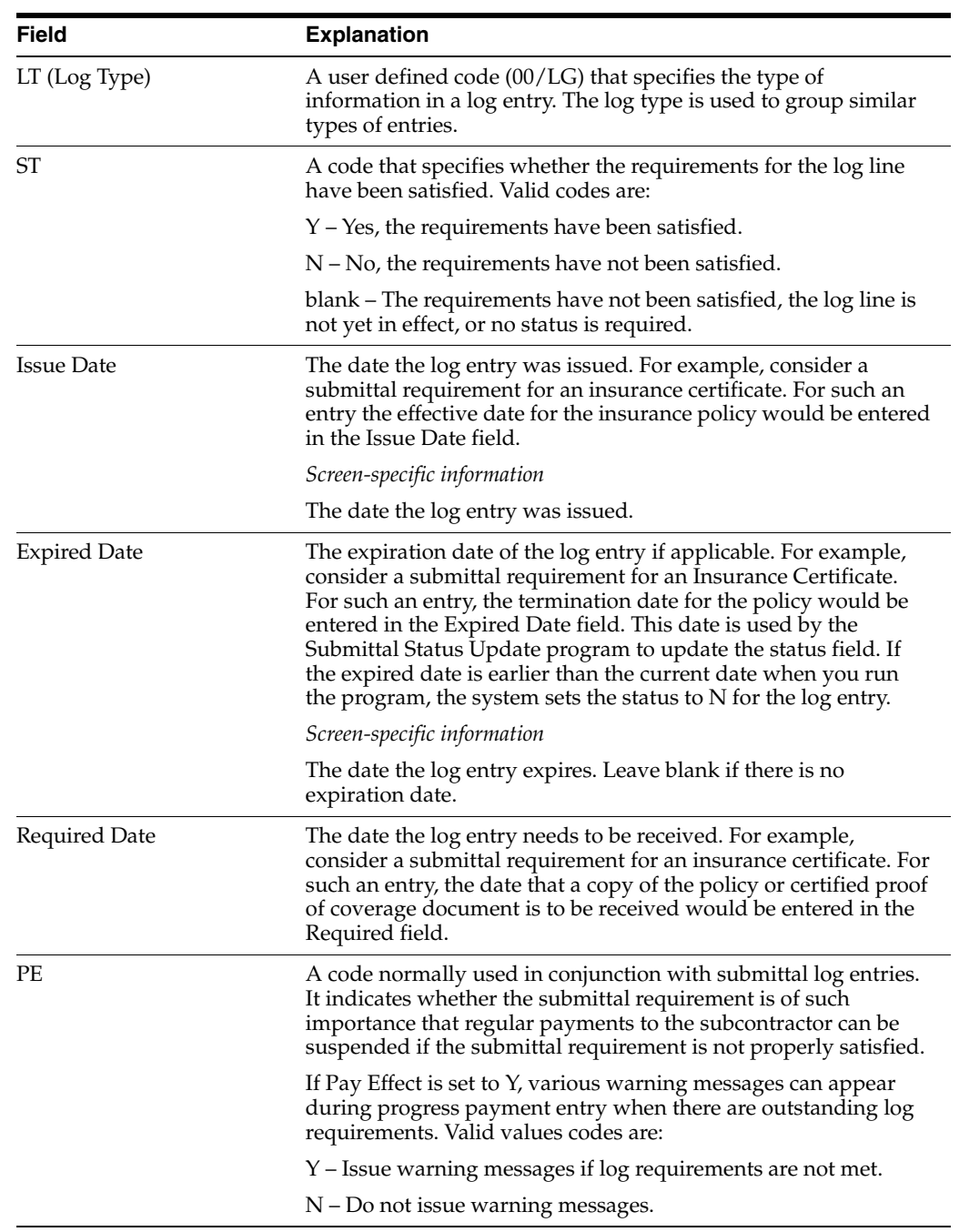

# **Enter Bid Subcontracts for a City or Company**

This chapter contains the topic:

Section [14.1, "Entering Bid Subcontracts for a City or Company."](#page-112-0)

### <span id="page-112-0"></span>**14.1 Entering Bid Subcontracts for a City or Company**

The Homebuilder Management system allows you to set up bid subcontracts at the city and company levels. The city level is a three-character code that you enter in the City field, Category Code 5 in the Business Unit Master (F0006) table. The company level is also referred to as a global subdivision code. By setting up your bid subcontracts at the city or company level, you reduce the data entry at the subdivision levels. If you create your options at the city or company level, you might need to copy them to the subdivision level, as the Option Selections program always selects options at the subdivision level. Use the Copy Option Utility to copy from the city or company to the subdivision.

The data entry for Bid Subcontract for a City or Company is the same as for Bid Subcontracts for a Subdivision. See Section [13.1, "Entering a Bid Subcontract for a](#page-96-0)  [Subdivision"](#page-96-0) for more information.

After you enter the subcontract, you run the Lot Proceed Proof/Post program to apply this bid subcontract to all lots that match all of the wildcard choices on the Commitment Revisions screen. The system selects this subcontract if you did not assign another subcontract to the cost code. The resulting committed subcontract has a different subcontract number for each subdivision based on the next number system. If you did not set the Bid Contracts Option processing option for the Lot Proceed Proof/Post program, the system selects all other subcontract types before this type.

#### **Navigation**

#### **From Homebuilder Management (G44H), choose Options/Bid Subcontracts**

**From Options & Bid Subcontract Setup (G44H11), choose Bid Subcontract Entry**

#### **14.1.1 Before You Begin**

Before you can set up a bid subcontract at the city or company level, you must be sure your database is set up properly. To set up a bid subcontract at the city or company level, you must set up a city or company business unit that does not tie to a specific subdivision. You must set up a chart of accounts for the city or company so that the system enters the cost code on each line item on the Commitment Revisions screen. You must identify all of the possible options for the city or company business unit. You must also set up the following:

- Business Unit. On the Job Master Revisions screen, enter your city or company code in the Business Unit field. Leave the Subdivision field blank.
- Chart of Accounts. Set up your model chart of accounts using the Chart Type Setup screen, and then copy the model using the Copy Selected Master Codes screen. On the Copy Selected Master codes screen, enter your city or company business unit code in the Job Number field.
- You must identify all of the options for the city or company business unit. You enter your city or company business unit number in the Subdivision field of the Option Master screen.
- You can set up parent and child cost code relationships at the city or company level by entering your city or company business unit number in the Subdivision field of the Pay Point Master screen.

If you do not set the Bid Contracts Option processing option for the Lot Proceed Proof/Post program, the system commits only subdivision subcontracts. To commit subcontracts at the city or company level, enter one of the following in the Bid Contracts Option processing option:

- 1 to commit city-level subcontracts.
- 2 to commit company-level subcontracts.
- 3 to commit city-level then company-level subcontracts.

#### **To enter a bid subcontract for a city or company**

**1.** On Bid Subcontract Entry, enter C in the Contract Method field.

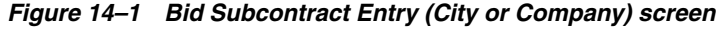

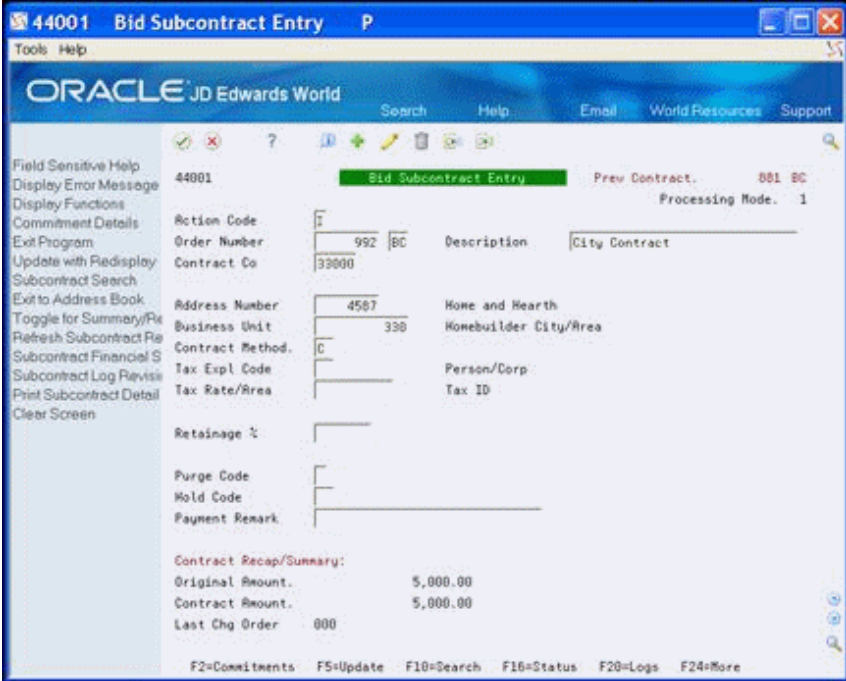

- **2.** Add the subcontract.
- **3.** Choose Commitment Details (F2) to access the Commitment Revisions screen.
- **4.** Enter the city- or company-level detail information in the detail lines.

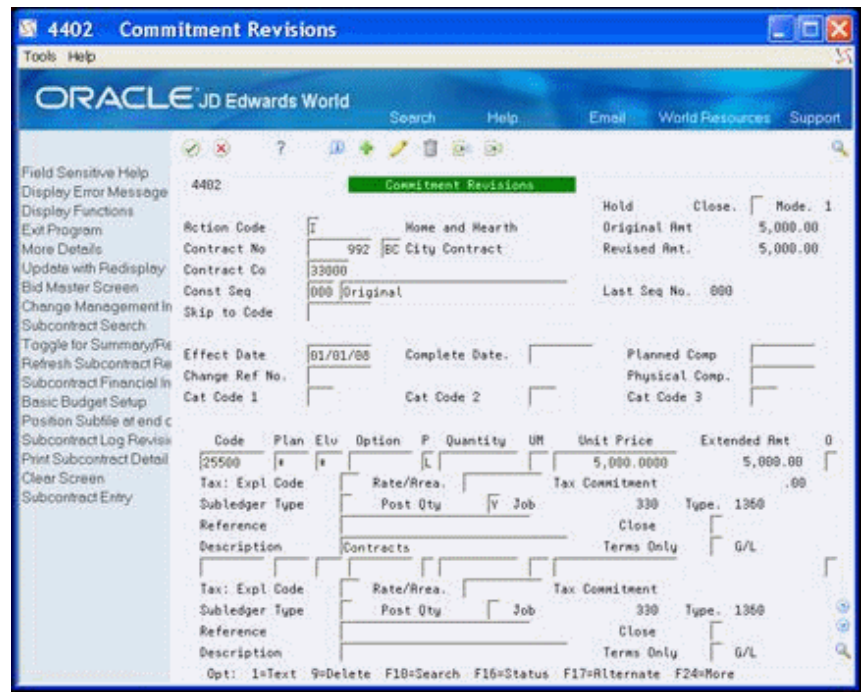

*Figure 14–2 Commitment Revisions (City or Company) screen*

# **Assign a Supplier to an Option**

This chapter contains these topics:

- Section [15.1, "Viewing the Suppliers,"](#page-116-0)
- Section [15.2, "Assigning a Supplier for an Option."](#page-117-0)

You assign or change the suppliers who have bid subcontracts on an option.

#### **Navigation**

#### **From Homebuilder Management (G44H), enter 27**

**From Homebuilder Management Technical Operations (G44H31), choose Alternate Subcontract Entry**

### <span id="page-116-0"></span>**15.1 Viewing the Suppliers**

You use the Alternate Subcontract Entry screen to view which suppliers have a bid subcontract for a specific option. You can view this information at the subdivision level, the plan level, or the plan and elevation level. When you use this screen and the Alternate Contract Search screen, you can add an option to a supplier's bid subcontract.

#### **To view the suppliers**

- **1.** On Alternate Subcontract Entry, complete the following fields and click Inquire.
	- Business Unit
	- Option No
	- Plan No
	- **Elevation**

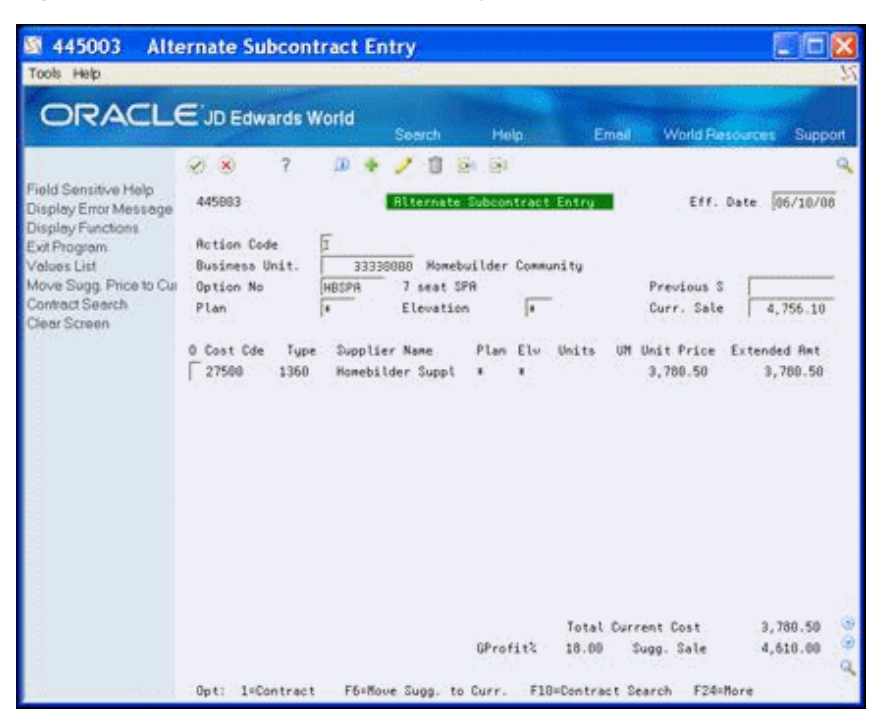

*Figure 15–1 Alternate Subcontract Entry screen*

**2.** Choose More Detail (F4) to access the detail area.

*Figure 15–2 Alternate Subcontract Entry (Detail) screen*

| 445003                                                                                                    | <b>Alternate Subcontract Entry</b>                                                                                                    |                                                                                                    |                                                                                        |                                                      |
|----------------------------------------------------------------------------------------------------|----------------------------------------------------------------------------------------------------|----------------------------------------------------------------------------------------------------|----------------------------------------------------------------------------------------|------------------------------------------------------|
| Tools Help                                                                                                    |                                                                                                    |                                                                                                    |                                                                                        |                                                      |
|                                                                                                    | ORACLE JD Edwards World                                                                                                    | Help:<br>Search                                                                                                    | World Resources<br>Email                                                               | Support                                              |
| Field Sensitive Help<br>Display Error Message<br>Display Functions<br>Exit Program<br>Values List<br>Move Sugg. Price to Cur<br>Contract Search<br>Clear Screen | ż<br>Φ<br>$-30$<br>v.<br>445983<br>fī<br><b>Action Code</b><br>Business Unit.<br>Option No<br>HBSPR<br>Plan:<br>0 Cost Cde<br>Tupe.<br>27588<br>1360<br>Desc Contracts | $68 - 51$<br><b>Alternate Subcontract Entry</b><br>Howebuilder Community<br>33338088<br>7 seat SPR<br>Elevation<br>łк<br>Supplier Name<br>Plan Elo Units<br>Homebilder Suppl<br>٠<br>٠<br>Expot Date | Previous S<br>Curr. Sale<br>UM Unit Price Extended Amt<br>3,780.50<br>Contr<br>Code: 2 | Eff: Date 06/10/08<br>4.756.10<br>3,780.58<br>884 BC |
|                                                                                                    |                                                                                                    | GProfit2<br>Opt: 1=Contract F6=Move Sugg. to Curr. F10=Contract Search F24=More                                                                                                    | Total Durrent Cost<br>Sugg. Sale<br>18.00                                              | 3,788.50<br>4,610.00                                 |

# <span id="page-117-0"></span>**15.2 Assigning a Supplier for an Option**

You use the Alternate Contract Search screen to assign suppliers for your subdivision. You can view the suppliers for bid subcontracts or you can view suppliers for both bid subcontracts and existing contracts. From this screen you select the suppliers you want

to include as bidders on the option. You can also choose bids from this screen to enter on the Alternate Subcontract Entry screen. You can also add multiple instances of a certain supplier to the Alternate Subcontract Entry screen. Additionally, you can add bid quantities and amounts for each supplier.

#### **To assign a supplier for an option**

**1.** On Alternate Subcontract Entry, locate an option at the level you want to view, such as subdivision, plan, or plan and elevation combination.

*Figure 15–3 Alternate Subcontract Entry (Assign Supplier) screen*

| 445003<br>Tools Help                                                                                                    | <b>Alternate Subcontract Entry</b>                                                                                  |                                                                      |                                                                                                    |                                                          |                                                            |
|----------------------------------------------------------------------------------------------------|----------------------------------------------------------------------------------------------------|----------------------------------------------------------------------|----------------------------------------------------------------------------------------------------|----------------------------------------------------------|------------------------------------------------------------|
| <b>ORACLE</b> JD Edwards World                                                                                                    |                                                                                                    | Search                                                               | Help.                                                                                                    | Email:                                                   | <b>World Resources</b><br>Support                          |
| Field Sensitive Help<br>Display Error Message<br>Display Functions<br>Exit Program<br>Velues List<br>Move Sugg. Price to Cu.<br>Contract Search<br>Clear Screen | V X<br>445883<br><b>Action Code</b><br>Business Unit:<br>Option No<br>Plan:<br>0 Cost Cde<br>Tupe.<br>21500<br>1360 | æ<br>下提<br>F<br>HBCAR<br>Elevation<br>Supplier Name<br>Home Lighting | $5 + 51$<br><b>Alternate Subcontract Entry</b><br>33338888 : Homebuilder Community<br>Cabinet Upgrade<br>l.<br>Plan Elv. Units<br>٠<br>٠ | Previous S<br>Curr. Sale<br>Unit Price<br>UM<br>9,465.00 | Eff. Date 06/10/08<br>4,529.41<br>Extended Ant<br>9,465.00 |
|                                                                                                    |                                                                                                    |                                                                      | GProfit2                                                                                                    | Total: Durrent: Cost<br>12.00<br>Sugg. Sale              | 9,465.00<br>10,755.00                                      |

**2.** Choose Contract Search (F10) to access the Alternate Contract Search screen.

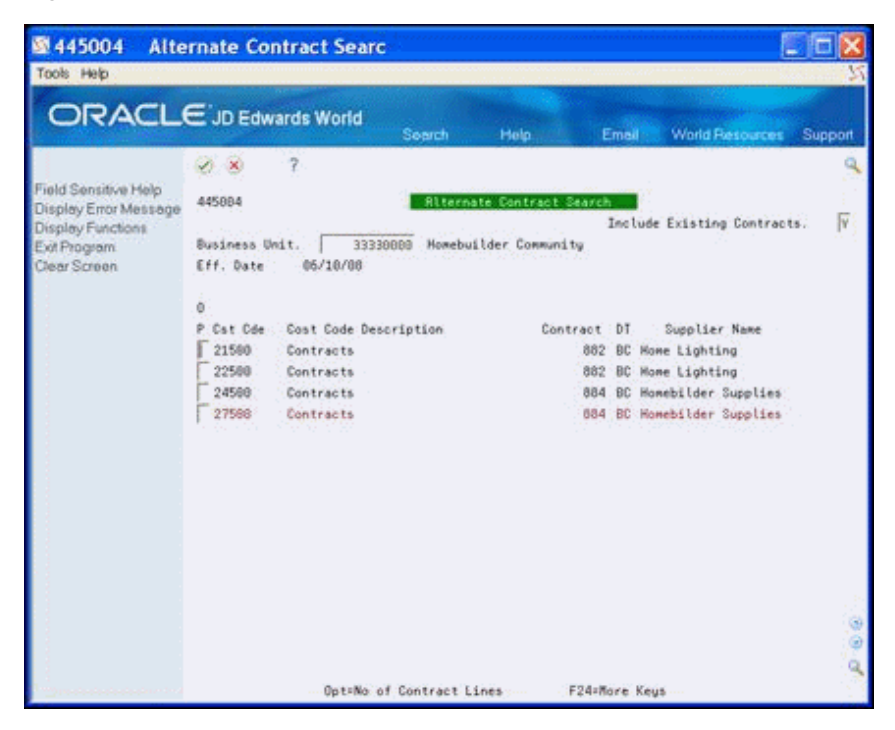

*Figure 15–4 Alternate Contract Search screen*

The Alternate Contract Search screen displays all the bid subcontracts and subcontract suppliers for your subdivision.

- **3.** To view only the bid subcontract suppliers, enter N in the Include Existing Contracts field and click Enter.
- **4.** Enter 1-9 in the following field next to the supplier name you want to choose:
	- Option

For example, if you enter 1 in the Option field, the supplier displays on the Alternate Subcontract Entry screen. If you enter 4 in the Option field, four lines of this supplier display on the Alternate Subcontract Entry screen.

|                                                                                           | ORACLE JD Edwards World<br>Help<br><b>World Resources</b><br>Search<br>Email<br>Support                                                                                                    |
|-------------------------------------------------------------------------------------------|----------------------------------------------------------------------------------------------------|
| Field Sensitive Help<br>Display Error Message<br>Display Functions                        | $-62$<br>9.<br>Φ<br>$\sqrt{2}$<br>OH:<br>445883<br>Eff: Date: 06/10/08<br><b>Alternate Subcontract Entry</b><br>E<br><b>Action Code</b>                                                                                                    |
| Exit Program<br>Values List<br>Move Sugg. Price to Cui<br>Contract Search<br>Clear Screen | Business Unit.<br>33338888 Nomebuilder Community<br>Option No<br><b>HBCAB</b><br>Plan<br>Elevation                                                                                                    |
|                                                                                           | Unit Price Extended Amt<br>0 Cost Cde<br>Supplier Name<br>Plan Elu<br>Units<br>Tupe<br><b>UM</b><br>21588<br>1360<br>Home: Lighting<br>9,465.00<br>9,465.00<br>٠<br>21588<br>Home Lighting<br>1368<br>21500<br>1360<br>Home Lighting<br>21500<br>1368<br>Home Lighting<br>21500<br>1360<br>Home Lighting |

*Figure 15–5 Alternate Subcontract Entry (Lines DIsplayed) screen*

**5.** Click Enter to displays the Alternate Subcontract Entry screen.

The screen includes the supplier name you chose on the Alternate Contract Search screen.

**6.** Click Change to add the supplier to the option.

### **15.2.1 Processing Options**

See Section [63.4, "Alternate Contract Entry \(P445003\)."](#page-368-0)

# **Assign a Supplier to a Lot**

This chapter contains these topics:

- Section [16.1, "Viewing Suppliers,"](#page-122-0)
- Section [16.2, "Changing the Supplier,"](#page-123-0)
- Section [16.3, "Assign a Supplier to a Lot."](#page-123-1)

You use the Bid Supplier Assignment screen to view the suppliers or to assign or change a supplier on a lot.

#### **Navigation**

**From Homebuilder Management (G44H), choose Options/Bid Subcontracts**

**From Options/Bid Subcontracts (G44H11), choose Bid Supplier Assignment**

### <span id="page-122-0"></span>**16.1 Viewing Suppliers**

You can view the supplier information for the subdivision or for a specific lot. When you locate a subdivision or a lot, the screen displays all the subcontracts and suppliers for that subdivision or lot, respectively, based on information from the Bid Subcontract Entry, Commitment Revisions, and Lot Proceed Entry programs. If the Contract Method (CM) field begins with a V, the system displays only suppliers with BC document types in the DT field.

#### **To view suppliers**

On Bid Supplier Assignment, complete the following fields and click Inquire:

- Project Business Unit
- Lot Number

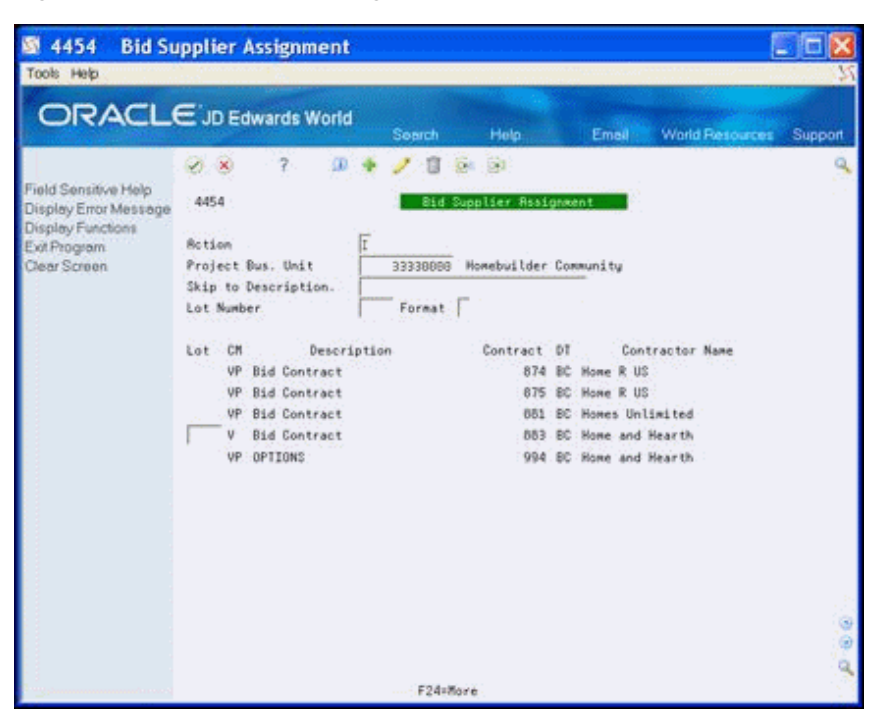

*Figure 16–1 Bid Supplier Assignment screen*

### <span id="page-123-0"></span>**16.2 Changing the Supplier**

You can change the supplier from primary to secondary or other. You do this by changing the value in the Contract Method (CM) field. You can only change the supplier if the value in the Contract Method is V. If the value in this field is VP, the supplier displays, but the system prevents you from making changes.

If you specify a contract method of VP on the Bid Subcontract Entry screen, the system assigns this subcontract when you run the Lot Proceed Proof/Post program.

#### **To change the supplier**

- **1.** On Bid Supplier Assignment, locate the subdivision or lot.
- **2.** Select the detail line you want to change.
- **3.** Enter a value in the CM field and click Change.

### <span id="page-123-1"></span>**16.3 Assign a Supplier to a Lot**

If you specify a contract method of V on the Bid Subcontract Entry screen, you must now assign a lot to that supplier.

#### **To assign a supplier to a lot**

- **1.** On Bid Supplier Assignment, locate the subdivision or lot.
- **2.** Select the detail line you want to assign.
- **3.** Enter a value in the Lot field and click Change.

# **Search for Bid Subcontracts**

This chapter contains the topic:

■ Section [17.1, "Searching for Bid Subcontracts."](#page-124-0)

# <span id="page-124-0"></span>**17.1 Searching for Bid Subcontracts**

You use the Subcontract Search screen to locate bid subcontracts at the subdivision level by supplier, cost code, cost type, or any combination of these items.

#### **Navigation**

**From Homebuilder Management (G44H), choose Options/Bid Subcontracts**

**From Options/Bid Subcontracts (G44H11), choose Subcontract Search**

#### **To search for bid subcontracts**

- **1.** On Subcontract Search, complete one or more of the following fields:
	- **Supplier**
	- Job Number
- **2.** In the Cost Code/Type field, enter only the cost code or enter both the cost code and the cost type.

| 44210                                                              | <b>Subcontract Search</b> |          |                      |                       |              |                               |                |
|--------------------------------------------------------------------|---------------------------|----------|----------------------|-----------------------|--------------|-------------------------------|----------------|
| Tools Help                                                         |                           |          |                      |                       |              |                               |                |
| <b>ORACLE</b> JD Edwards World                                     |                           |          | Search               | Help                  | <b>Email</b> | <b>World Resources</b>        | <b>Support</b> |
|                                                                    | 9                         |          |                      |                       |              |                               |                |
| Field Sensitive Help<br>Display Error Message<br>Display Functions | 44218                     |          |                      | Subcontract Search    |              | <b>Date From</b><br>Date Thru |                |
| Exit Program                                                       | Supplier                  |          |                      |                       |              |                               |                |
| More Details                                                       | Job Number                |          | 33338880             | Honebuilder Connunity |              | Tupe                          |                |
| Exit to Name Search                                                | Cost Code/Tupe            |          |                      |                       |              | Closed                        | Ġ              |
| Subcontract Detail<br>Commitment Inquiry                           | Subledger                 | l e      |                      |                       |              |                               |                |
| Clear Screen                                                       | Contract<br>O.<br>Tu      | Co       | Description          |                       | Contract     | Complete P                    |                |
|                                                                    | 874<br>BC:                | 33000    | <b>Bid Contract</b>  |                       | 01/01/08     |                               |                |
|                                                                    | 875<br>BC:                | 33888    | <b>Bid Contract</b>  |                       | 81/81/88     |                               |                |
|                                                                    | 881<br>BC-                | 33888    | <b>Bid Contract</b>  |                       | 81/81/88     |                               |                |
|                                                                    | 882<br>RC.                | 33888    | Bid Contract-OPTIONS |                       | 04/01/05     | $-12/31/10$                   |                |
|                                                                    | 883<br>BC.                | $-33800$ | <b>Bid Contract</b>  |                       | 81/81/88     |                               |                |
|                                                                    | 884<br>BC-                | 33000    | <b>Bid Contract</b>  |                       | 84/81/88     | 12/31/10                      |                |
|                                                                    | 918<br><b>GP</b>          | 33800    | Materials            |                       | 83/81/88     | 12/31/15                      |                |
|                                                                    | ΰÞ<br>911                 | 33008    | Materials            |                       | 03/01/08     | 12/31/15                      |                |
|                                                                    | 912<br>üP                 | 33000    | Materials            |                       | 03/01/08     | 12/31/15                      |                |
|                                                                    | 913<br>0P                 | 33808    | Materials            |                       | 88/18/18     | 12/31/15                      |                |
|                                                                    | 914<br><b>DP</b>          | 3388B    | Materials            |                       | 83/81/88     | 12/31/15                      |                |
|                                                                    | 915<br>0P                 | 33889    | Materials            |                       | 03/01/08     | 12/31/15                      |                |
|                                                                    | 916<br>OP                 | 33888    | Materials            |                       | 03/01/08     | 12/31/15                      |                |
|                                                                    | 917<br>ũ₽                 | 33808    | Materials            |                       | 03/61/88     | 12/31/15                      |                |
|                                                                    | 0P<br>918                 | 33888    | Materials            |                       | 88/18/68     | 12/31/15                      |                |

*Figure 17–1 Subcontract Search screen*

- **3.** Enter BC in the Type field.
- **4.** Choose More Detail (F4) to access the detail area.

*Figure 17–2 Subcontract Search (Detail) screen*

| <b>ORACLE</b> JD Edwards World<br>ġ | Search                                                                                                    | Help                                                                                                    |                                                  |                                                                                                    |                                                                                                    |
|-------------------------------------|----------------------------------------------------------------------------------------------------|----------------------------------------------------------------------------------------------------|--------------------------------------------------|----------------------------------------------------------------------------------------------------|----------------------------------------------------------------------------------------------------|
|                                     |                                                                                                    |                                                                                                    | Email                                            | <b>World Resources</b>                                                                                                    | Support                                                                                                    |
| 44218<br>×<br>$-Tu$<br>Co           | 33339990<br>802<br>33338888<br>892<br>33338888<br>801<br>33330000<br>7588<br>33330000                                                                                                    | Subcontract Search<br>Hane R US<br>Home R US<br>Home Lighting                                                                        | 01/01/08<br>01/01/05<br>01/01/08<br>01/01/08     | <b>Date From</b><br>Tupe<br>Closed                                                                                                    | BC<br>B                                                                                                    |
|                                     | Supplier<br>Job Number<br>Cost Code/Tupe<br>Subledger<br>0 Contract<br>Supplier<br>Job Humber<br>Supplier<br>Job Number<br>Supplier<br>Job Number<br>Supplier<br><b>Job Number</b><br>Supplier<br>Job Number<br>Opt: 1=Order Entry | 874 BC 33000 Bid Contract<br>875 BC 33888 Bid Contract<br>881 BC 33800 Bid Contract<br>883 BC 33888 Bid Contract<br>4587<br>33330000 | Description<br>882 BC 33808 Bid Contract-OPTIONS | Honebuilder Connunity<br>Honebuilder Connunity<br>Honebuilder Connunity<br>Homes Unlimited<br>Monebud Lder Commund tu<br>Honebuilder Community<br>Home and Hearth<br>Honebuilder Connunity | Date Thru<br>Contract Complete P<br>04/01/88 12/31/10<br>4=Return w/Number F4=Details F24=More<br>2=Status |

**5.** Click Inquire.

# **17.1.1 Processing Options**

See Section [63.5, "Contract Search \(P44210\)."](#page-369-0)

# **Copy Bid Subcontracts**

This chapter contains the topic:

Section [18.1, "Copying Bid Subcontracts."](#page-128-0)

# <span id="page-128-0"></span>**18.1 Copying Bid Subcontracts**

You use the Copy Bid Subcontracts program to copy bid subcontracts from one subdivision business unit to another. This program does not create a report.

A version list displays from which you can run a version, or copy a version and modify it to suit your needs. Use the processing options to specify to which subdivision business unit you want to copy the subcontracts.

#### **Navigation**

**From Homebuilder Management (G44H), choose Options/Bid Subcontracts**

**From Options/Bid Subcontracts (G44H11), choose Copy Bid Subcontracts**

#### **18.1.1 Data Selection**

Use the Data Selection screen to specify from which subdivision business unit you are copying the subcontracts.

For information about copying and modifying DREAM Writer versions, see Work with DREAM Writer in the *JD Edwards World Technical Foundation Guide*.

#### **18.1.2 Processing Options**

See Section [63.6, "Copy Bid Base Contracts \(P445097\)."](#page-370-0)

# **Change Prices Globally**

This chapter contains the topic:

Section [19.1, "Changing Prices Globally."](#page-130-0)

# <span id="page-130-0"></span>**19.1 Changing Prices Globally**

You use this program to copy pricing information from bid subcontracts to the awarded contracts you choose. This program generates the Global Price Change report (R445095).

A version list displays from which you can run a version, or copy a version and modify it to suit your needs. In the processing options, specify:

- Proof or final mode
- Type of subcontract to update
- Range of lots to include from the Lot Proceed Entry (F4450) table

For information about copying and modifying DREAM Writer versions, see Work with DREAM Writer in the *JD Edwards World Technical Foundation Guide*.

#### **Navigation**

**From Homebuilder Management (G44H), enter 27**

**From Homebuilder Management Technical Operations (G44H31), choose Global Price Change**

#### **19.1.1 Data Selection**

In the data selection, specify the subdivision, the subcontract type, and subcontract numbers from which the system copies the information.

#### **19.1.2 Processing Options**

See Section [63.7, "Global Price Update \(P445095\)."](#page-370-1)

# **19.1.3 Global Price Change Report**

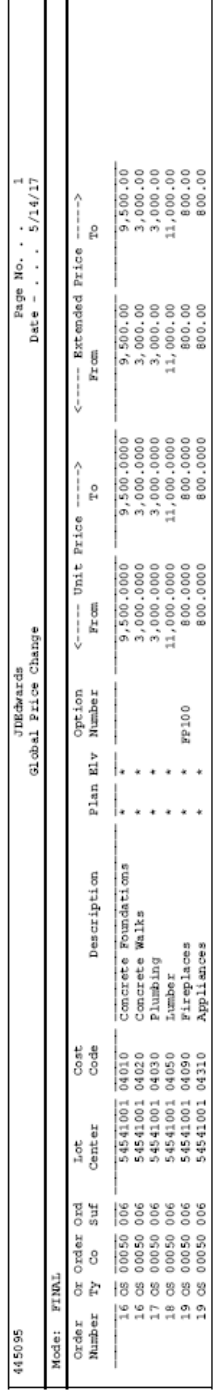

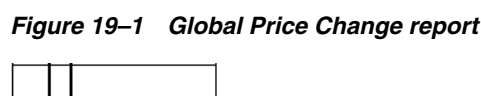

# **Part III**

# **Material Handling**

This part contains these chapters:

- Chapter [20, "Overview to Material Handling,"](#page-134-0)
- Chapter [21, "Set Up City Constants,"](#page-136-0)
- Chapter [22, "Process Supplier Items,"](#page-142-0)
- Chapter [23, "Define Takeoff Lists,"](#page-162-0)
- Chapter [24, "Display Takeoff Master List,"](#page-168-0)
- Chapter [25, "Copy Takeoff Lists,"](#page-172-0)
- Chapter [26, "Change Takeoff Lists,"](#page-174-0)
- Chapter [27, "Assign Suppliers to an Item."](#page-178-0)

# <span id="page-134-0"></span>**Overview to Material Handling**

Material Handling accommodates homebuilders who prefer to purchase their materials from suppliers. Material Handling is also referred to as material takeoffs or takeoffs. A takeoff is a form of purchase order that builders use to purchase materials from suppliers. They can then use their own employees or contractors to complete a process in building the house. Material takeoffs are organized at the city level, which is determined by Category Code 5 of the Job Master.

The process the system uses for takeoffs begins when you release a lot. It first examines the Takeoff File table (F4457) by city, subdivision, option, plan, elevation, and swing. Using a hierarchal method to select takeoffs, the system determines which takeoff lines from the F4457 are appropriate to create on the takeoff (purchase order) for the lot you release. When the system locates lines which meet the criteria, it examines the Account Master table (F0901) and determines the associated trade cost code. Using the trade cost code and appropriate information from the F4457, the system selects a vendor, subdivision, and lot from the Takeoff Vendor Assignment table (F4455). The system then examines that vendor, city, supplier, and item, and the Item Price File table (F4459) for an item price. If the system locates a price record, it uses that price.

If the system does not locate a price record with that vendor for the item or there is no vendor assignment record, the system uses the price from the Item Master (F4101), Item Branch File (F4102), and Cost Ledger File (F4105) tables. After the system determines a price, it multiplies the price by the quantity from the F4457 and the price factor from the F4101. It then divides the price by the price divisor from the F4459. If there is no record in the F4459, the system sets the price divisor to 1.

The takeoff process flow is illustrated as follows:

*Figure 20–1 Takeoff Process Flow*

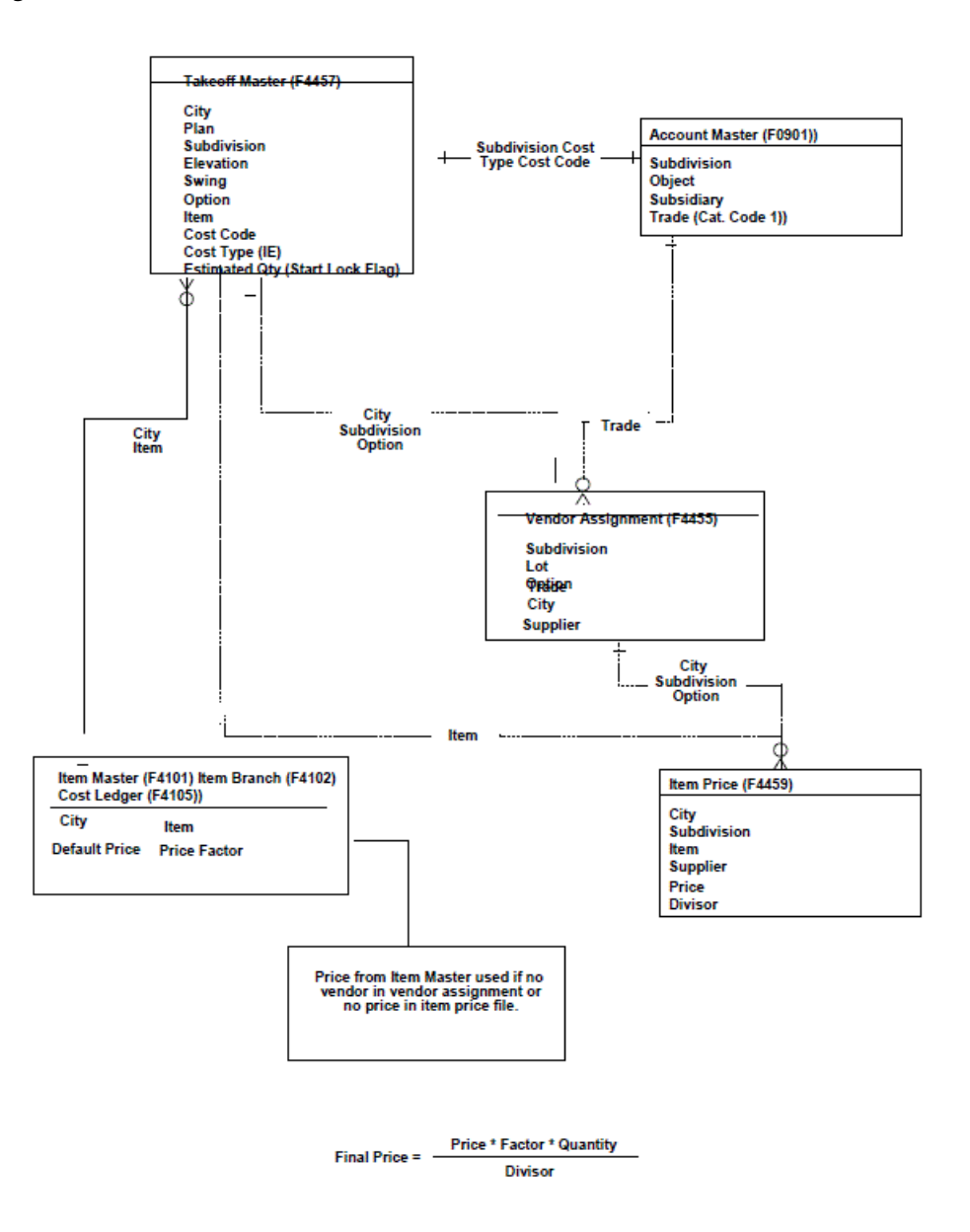

Material Handling includes the following tasks:

- Set Up City Constants
- Process Supplier Items
- Define Takeoff Lists
- Display Takeoff Master List
- Copy Takeoff Lists
- Change Takeoff Lists
- Assign Suppliers to an Item

# **21**

# <span id="page-136-0"></span>**Set Up City Constants**

This chapter contains the topic:

Section [21.1, "Setting Up City Constants."](#page-136-1)

### <span id="page-136-1"></span>**21.1 Setting Up City Constants**

For material handling, you establish an item master list for each city where your homebuilding company is building houses. You track and report the items at the city business unit level. A city business unit in the Homebuilder Management system is the same as a branch/plant business unit in the Inventory Management system. You review the city business unit you set up and then set up or change the city constants. You can also review item availability and location.

You use the Branch/Plant Constant Inquiry screen to search for your city business unit and to set up your city constants. Most of the information on this screen is associated with the Inventory Management system. Changes you make in the branch/plant constants affect the Inventory Management system database.

#### **See Also:**

■ Enter Branch/Plant Information in the *JD Edwards World Inventory Management Guide* for more information about branch/plants.

#### **Navigation**

#### **From Homebuilder Management (G44H), choose Homebuilder Item Setup**

**From Homebuilder Item Setup (G44H12), choose Branch/Plant Constant Inquiry**

#### **To set up city constants**

- **1.** On Branch/Plant Constant Inquiry, enter your business unit in the following field:
	- Skip to Branch/Plant

| 图 41204                                                            | <b>Branch/Plant Constant Inqu</b>            |                                                                        |                       |   |          |     |                |                        |         |
|--------------------------------------------------------------------|----------------------------------------------|------------------------------------------------------------------------|-----------------------|---|----------|-----|----------------|------------------------|---------|
| Tools Help                                                         |                                              |                                                                        |                       |   |          |     |                |                        |         |
| <b>ORACLE</b> JD Edwards World                                     |                                              | Search:                                                                | Help                  |   | Email    |     |                | <b>World Resources</b> | Support |
|                                                                    | 2<br>$\langle \cdot \rangle$<br>$\mathbf{X}$ |                                                                        |                       |   |          |     |                |                        |         |
| Field Sensitive Help<br>Display Error Message<br>Display Functions | 41284                                        | Branch/Plant Constant Inquiry                                          |                       |   |          |     |                |                        |         |
| Exit Program<br>Application Constants<br>System Constants          | Skip to Branch/Plant                         | 338                                                                    | Monebuilder City/Area |   |          |     |                |                        |         |
| Clear Screen                                                       | Ö.                                           |                                                                        |                       |   |          |     | Inv.           | Rooroval               |         |
|                                                                    | Branch/Plant<br>p.                           | Description                                                            | Back                  |   | Loc Ware | 6/1 | Period         | Route Code             |         |
|                                                                    | 338                                          | Homebuilder City/Area                                                  | ٧                     | Y |          | ٧   | 87             |                        |         |
|                                                                    | 333                                          | jeri's BU                                                              |                       | N | N        | Y   | 12             |                        |         |
|                                                                    |                                              | 373 Jeri's Job Cost BU                                                 |                       | N | N        | ٧   | 12             |                        |         |
|                                                                    | 758                                          | Centennial Technical Park                                              |                       | N | Ń        | Ÿ   | B5             |                        |         |
|                                                                    | 844                                          |                                                                        |                       | Ń | N        | Ÿ   | 12             |                        |         |
|                                                                    | 922                                          | Hong Kong Warehouse                                                    |                       | N | N        | ٧   | 86             |                        |         |
|                                                                    | VARD                                         | Vard                                                                   |                       | Ń | N        | ٧   | B6             |                        |         |
|                                                                    | 1699                                         | CO 1899                                                                |                       | Ń | N        | ٧   | 86             |                        |         |
|                                                                    | 2085                                         | Finance Department                                                     |                       | N |          | ٧   | 05             | FINANCE                |         |
|                                                                    | 2926                                         | Road Resurfacing                                                       |                       | N | M        | Ý   | 86             | FINANCE                |         |
|                                                                    | 2927                                         | Road Seat Coating                                                      |                       | N | N        | Y   | 05             | FINANCE                |         |
|                                                                    | 2928                                         | Pothole Repairs                                                        |                       | N | N        | Ÿ   | B6             | FINANCE                |         |
|                                                                    | 2929                                         | Sidewalk Replacement                                                   |                       | N | N        | ٧   | B6             | FINANCE                |         |
|                                                                    | 7812                                         | Belgium Central Distrib C                                              |                       | N |          | ٧   | ₿Б             |                        |         |
|                                                                    |                                              | 7130 Paris Customer Service Ce                                         | v                     |   |          |     | 0 <sub>5</sub> |                        |         |
|                                                                    |                                              | Opt: 1=Constants 2=Page 2 3=Ruailability 4=Locations FB=Batch F24=More |                       |   |          |     |                |                        |         |

*Figure 21–1 Branch/Plant Constant Inquiry screen*

Your city business unit displays as the first line in the detail area.

**2.** Enter 1 in the Option field next to your business unit.

The Branch/Plant Constants Page 1 screen displays the constants for your city business unit.

*Figure 21–2 Branch/Plant Constants (Page 1) screen*

| 41001                                                                                                    | <b>Branch/Plant Constants - Pg 1</b>                                                                                                    |                                                      |                                                                                                    |                                   |
|----------------------------------------------------------------------------------------------------|----------------------------------------------------------------------------------------------------|------------------------------------------------------|----------------------------------------------------------------------------------------------------|-----------------------------------|
| Tools Help                                                                                                    |                                                                                                    |                                                      |                                                                                                    |                                   |
|                                                                                                    | <b>ORACLE</b> JD Edwards World                                                                                                    | Help<br>Search                                       | World Resources<br>Emel                                                                                                    | Support                           |
| Field Sensitive Help<br>Display Error Message<br>Display Functions<br>Evit Program<br>Exit to Branch/Plant Con | œ<br>41991<br><b>Ration Code</b><br>Branch/Plant                                                                                                    | anch/Plant Constants - Pa 1<br>338                   | Monebuilder City/Area                                                                                                    |                                   |
| Exit to Brench/Plant Con<br>Define Availability<br>Clear Screen                                                | Brch/Plt Rddress Number<br>Sumbol to Identify Short No.<br>Sumbol to Identify 2nd No<br>Sumbol to Identify 3rd No<br>Sumbol for Customer/Supplier<br>Interface.G/L (V/N)<br>General Ledger Explanation<br>Undate Units to G/L | 798<br>ī                                             | HB Rrea/City<br>Backorders Allowed (Y/N)<br>Customer Cross Ref. Code<br>Supplier Cross Ref. Code<br>Current Inventory Period<br>Purchase Grder Issue Cost.<br>Inventory Carrying Cost (2)<br>Sales/Inventory Cost Method | VN<br>87<br>12.00<br>10.000<br>02 |
|                                                                                                    | Connitment Nethod<br>Specific Connitment (Days)<br>Number of Days in Year.<br>Roproval Route Code<br>ABC Codes Sales 2<br>Gross Margin %<br><b>Average Invest &amp;</b>                                                       | 999<br>268<br>788<br>058<br>759<br>588<br>988<br>899 | Purchasing Costing Nethod.<br>Location Control (Y/N)<br>Warehouse Control (Y/N)<br>Foreign Depot<br>Quality Management (Y/N)<br>Branch/Plant Tupe<br>Item Branch Creation<br>999<br>Location Lot Creation<br>999<br>999  | $\frac{1}{92}$<br>同同              |
|                                                                                                    | F5=Page-2<br>F8=Page-3                                                                                                    | F13=Define Ruailability                              | F24=More Keys                                                                                                    |                                   |

**3.** Enter information in the fields you want to change, and click Change.

**4.** Choose Page 2 (F5) to access Branch/Plant Constants Page 2.

| Field Sensitive Help<br>Display Error Message<br>Display Functions<br>Exit Program<br>Clear Screen | 9<br>谁<br>V X<br>410912<br><b>Rotion Code</b><br>Branch/Plant<br>Location Format Specifications: | 8             | 338 | 麻              | Branch/Plant Constants - Po 2<br>Homebuilder: City/Rrea |              |  |
|----------------------------------------------------------------------------------------------------|--------------------------------------------------------------------------------------------------|---------------|-----|----------------|---------------------------------------------------------|--------------|--|
|                                                                                                    |                                                                                                  |               |     |                |                                                         |              |  |
|                                                                                                    |                                                                                                  |               |     |                |                                                         |              |  |
|                                                                                                    |                                                                                                  |               |     |                |                                                         |              |  |
|                                                                                                    |                                                                                                  |               |     |                |                                                         |              |  |
|                                                                                                    |                                                                                                  |               |     |                |                                                         |              |  |
|                                                                                                    | Separator Character                                                                              |               |     |                |                                                         |              |  |
|                                                                                                    | Length of Aisle                                                                                  | L/R           |     |                | Length of Code 6                                        | L/R          |  |
|                                                                                                    | $\sim$<br>Bin                                                                                    | $\frac{a}{a}$ |     |                | Code 7                                                  |              |  |
|                                                                                                    | $\mathbf{u}$<br>Code 3                                                                           |               |     |                | Code 8                                                  | <b>KE</b>    |  |
|                                                                                                    | $\pm$<br>m.<br>Code 4                                                                            |               |     | $\frac{1}{2}$  | Code 9                                                  | bi.          |  |
|                                                                                                    | $\mathbb{R}$<br>Code 5                                                                           |               |     | $\mathbb{R}^2$ | Code 18                                                 | $\mathbf{H}$ |  |
|                                                                                                    | Warehouse Control Specifications:                                                                |               |     |                |                                                         |              |  |
|                                                                                                    | Request Inclusion Vers                                                                           |               |     | e 1            |                                                         |              |  |
|                                                                                                    | Dimen: Display U/M                                                                               |               |     |                |                                                         |              |  |
|                                                                                                    | Volume Display U/M                                                                               |               |     |                |                                                         |              |  |
|                                                                                                    | Weight Display U/M                                                                               |               |     |                |                                                         |              |  |

*Figure 21–3 Branch/Plant Constants (Page 2) screen*

- **5.** Enter information in the fields you want to change, and click Change.
- **6.** Click Exit (F3) to access the Branch/Plant Constant Inquiry screen.
- **7.** Enter 3 in the Option field next to your business unit.

The Item Availability Definition screen displays available item quantities for your city.

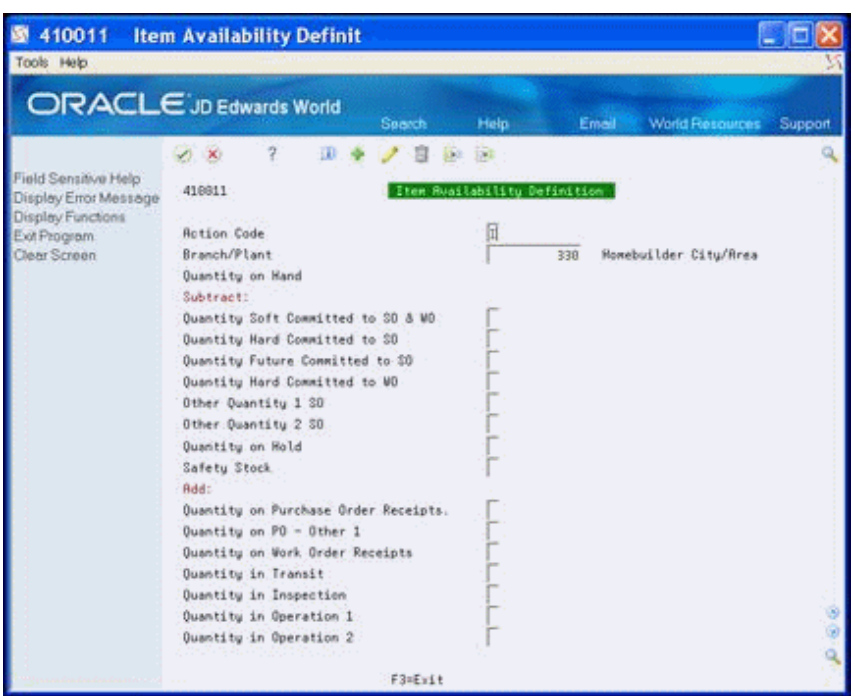

*Figure 21–4 Item Availability Definition screen*

- **8.** Enter information in the fields you want to change and click Change.
- **9.** Click Exit (F3) to return to the Branch/Plant Constant Inquiry screen.
- **10.** Enter 4 in the Option field next to your business unit.

The Location Master Definition screen displays with the locations of materials.

*Figure 21–5 Location Master Definition screen*

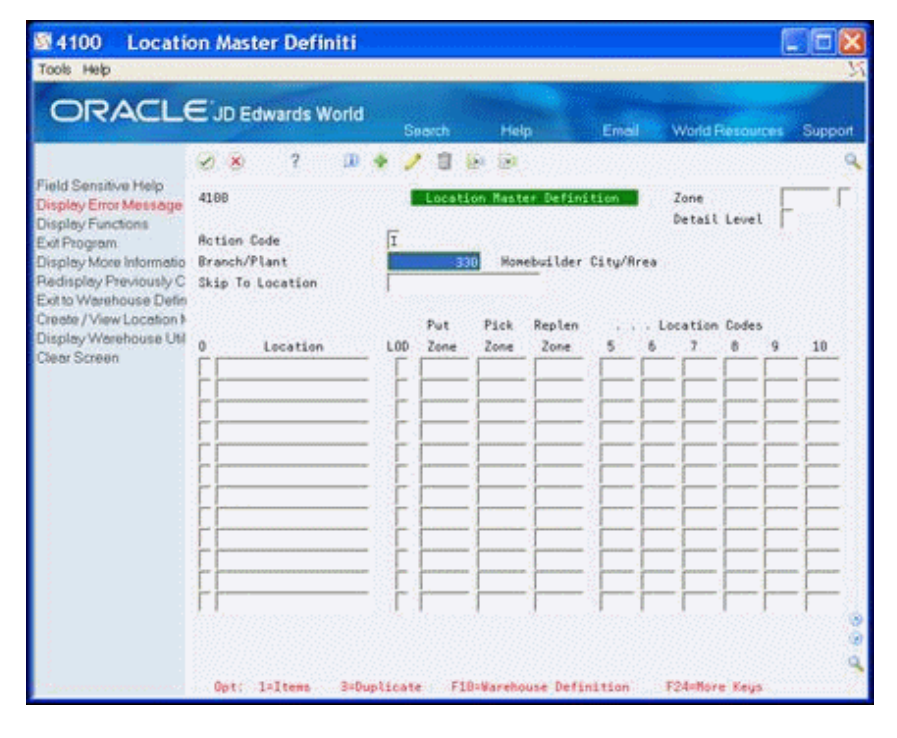

**11.** Enter information in the fields you want to change, and click Change.

**12.** Click Exit (F3) to return to the Branch/Plant Constant Inquiry screen.

# <span id="page-142-0"></span>**Process Supplier Items**

This chapter contains these topics:

- Section [22.1, "Viewing Supplier Items,"](#page-142-1)
- Section [22.2, "Creating Supplier Items,"](#page-143-0)
- Section [22.3, "Pricing an Item,"](#page-145-0)
- Section [22.4, "Changing an Item,"](#page-148-0)
- Section [22.5, "Changing the Price of an Item,"](#page-150-0)
- Section [22.6, "Searching for an Item,"](#page-152-0)
- Section [22.7, "Running Item Price Process,"](#page-154-0)
- Section [22.8, "Running Update Price Status,"](#page-155-0)
- Section [22.9, "Running Update Purchase Amount,"](#page-156-0)
- Section [22.10, "Using After Start,"](#page-156-1)
- Section [22.11, "Setting Up Cost Code Master."](#page-158-0)

You record each supplier-provided item for materials handling (takeoffs), and you work with item pricing throughout the building process.

### <span id="page-142-1"></span>**22.1 Viewing Supplier Items**

You use the Item Master program to view supplier items.

#### **Navigation**

**From Homebuilder Management (G44H), choose Homebuilder Item Setup**

**From Homebuilder Item Setup (G44H12), choose Item Master**

#### **To view a supplier item**

On Item Master, complete the following fields and click Inquire.

- **City**
- Item Number

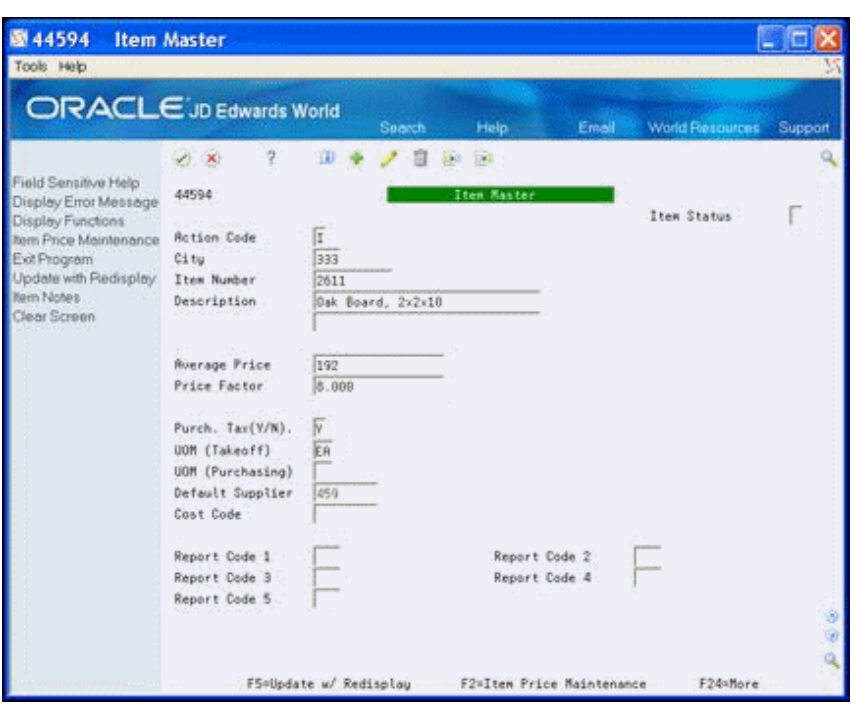

*Figure 22–1 Item Master screen*

### <span id="page-143-0"></span>**22.2 Creating Supplier Items**

You use the Item Master program to create an item to include in materials handling (takeoffs). You identify the item and its pricing information. You can also add textual information about the item. The system can also calculate sales tax on materials contracts.

#### **To create a supplier item**

- **1.** On Item Master, complete the following fields:
	- City
	- Item Number
	- Description
	- Average Price
	- Price Factor
	- **•** Purchase Tax  $(Y/N)$
	- Default Supplier
	- Cost Code
- **2.** Choose Item Notes (F14) to access Text Messages.
- **3.** Add information about the item, click Enter and then click Exit (F3).
*Figure 22–2 Text Messages screen*

| 图0016                                                                                                    | <b>Text Messages</b>                                                                                                    |        |          |                              |         |
|----------------------------------------------------------------------------------------------------|----------------------------------------------------------------------------------------------------|--------|----------|------------------------------|---------|
| Tools Help                                                                                                    | ORACLE JD Edwards World                                                                                                    | Search | Help.    | <b>Email World Resources</b> | Support |
| Field Sensitive Help<br>Display Error Message<br>Display Functions<br>Toggle Window Size<br>Exit Program<br>Insert Line at Cursor Loc<br>Delete Line at Cursor Lo<br>Select Model Memo<br>Delete This Entire Note | 2<br>$\mathbf{x}$<br>Display User & Date of   Print Ressage. 00006875<br>Lumber was cut by Environmental Lumbering Corporation, headquartered in Portland<br>Oregon. |        | Language |                              |         |

**4.** On Item Master, click Add.

If you added textual information about the item, See Memo displays in the upper right-hand portion of the screen.

*Figure 22–3 Item Master (Added Text) screen*

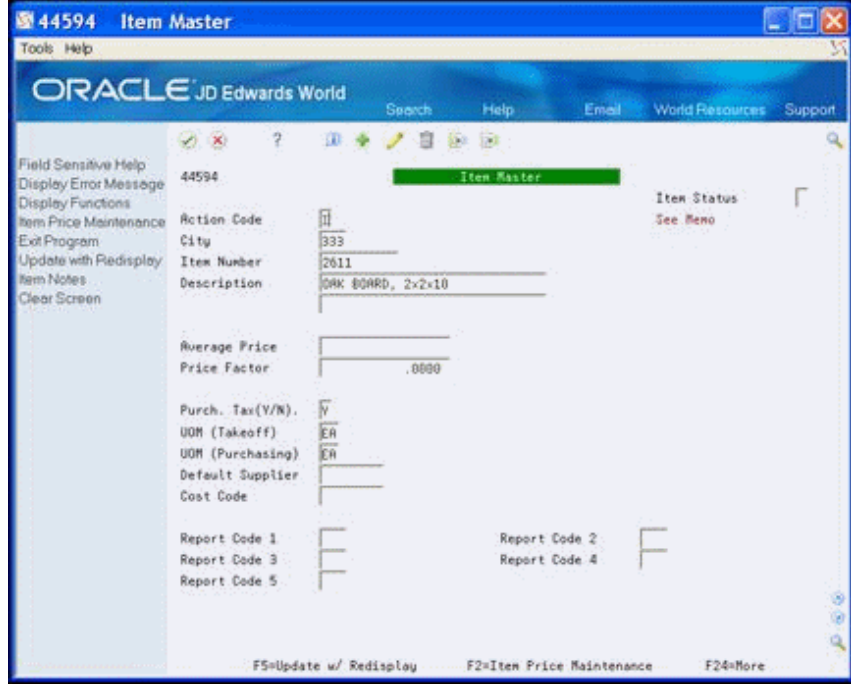

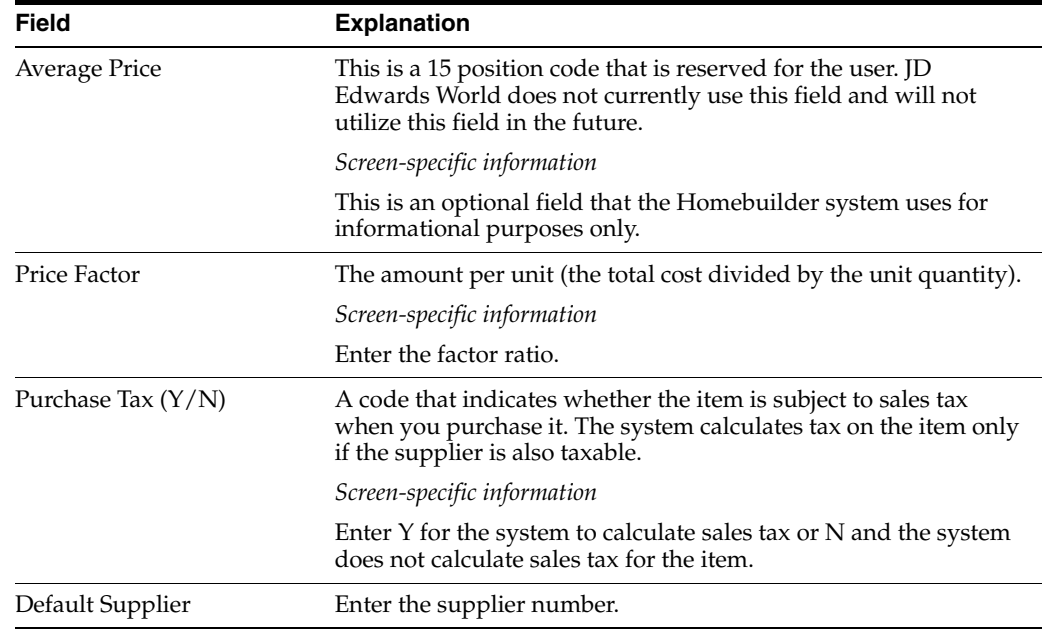

### **22.2.1 Processing Options**

See Section [64.1, "Item Master Maintenance - Homebuilder \(P44594\)."](#page-372-0)

# **22.3 Pricing an Item**

You use the Item Price Maintenance program to enter a price for each item by supplier name.

The system uses price factor information from the Item Master and the divisor from the Item Price Maintenance screen to change quantities. For example, the system changes 1,000 board feet to the amount per foot or to the quantity you use, such as 2x4s. Following is the formula:

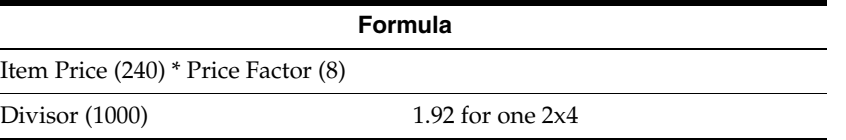

The system calculates discount pricing for specific items based on information you enter on the Item Price Maintenance screen. You can create discounts for each item by amounts, by percentages, or by exceeding a specific quantity of the item. For the system to create standard discount pricing for an item, you must set the:

- Discount field to Y or leave blank
- Model Pricing Option processing option in the Lot Proceed Proof/Post program to 2

You use model discount entries for discount pricing for specific items in model homes. For the system to create model discount pricing for an item, you must set the:

- Discount Flag field to Y or leave blank
- House Type field on the Lot Proceed Entry screen (P4450) to M

■ Model Pricing Option processing option in the Lot Proceed Proof/Post program to 1

**From Homebuilder Management (G44H), choose Homebuilder Item Setup**

#### **From Homebuilder Item Setup (G44H12), choose Item Price Maintenance**

Alternatively, you can access the Item Price Maintenance screen from the Item Master screen by choosing Item Price Maintenance (F2). The system enters the city, item, and supplier numbers.

#### **To price an item**

- **1.** On Item Price Maintenance, complete the following field and click Inquire.
	- Subdivision

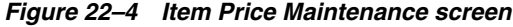

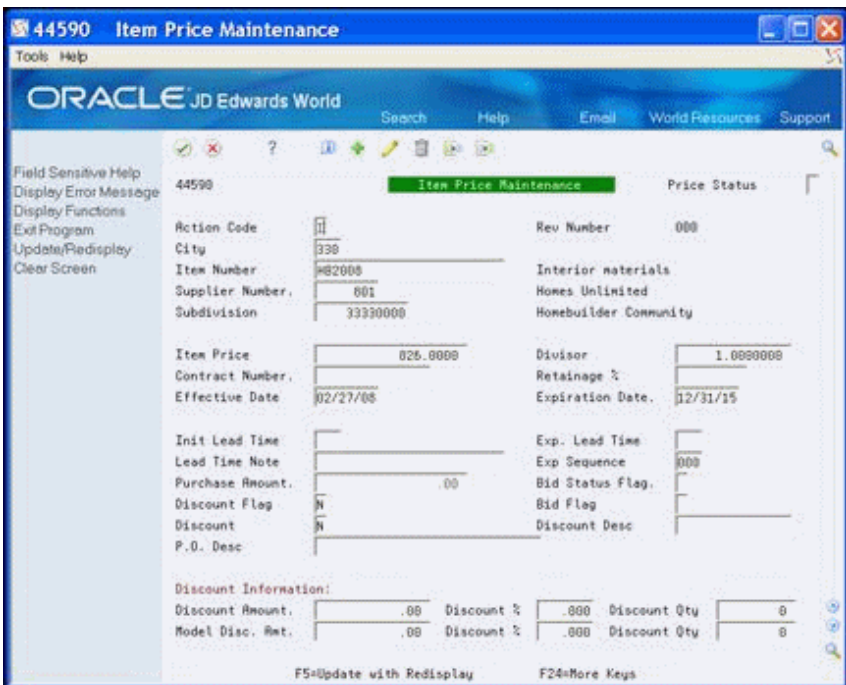

- **2.** Complete the following fields:
	- **Item Price**
	- **Divisor**
	- **Effective Date**
	- **Expiration Date**
	- Discount Flag
	- **Discount**
- **3.** In the Discount Information area of the screen, perform one of the following to use discounts:
	- For the system to calculate a standard discount, complete one of the following fields:
	- Discount Amount
- Discount Percent
- Discount Quantity
- For the system to calculate a model discount, complete one of the following fields:
- Model Discount Amount
- Discount Percent
- Discount Quantity
- **4.** Choose Update/Redisplay (F5) to update the database and refresh the data on the screen.

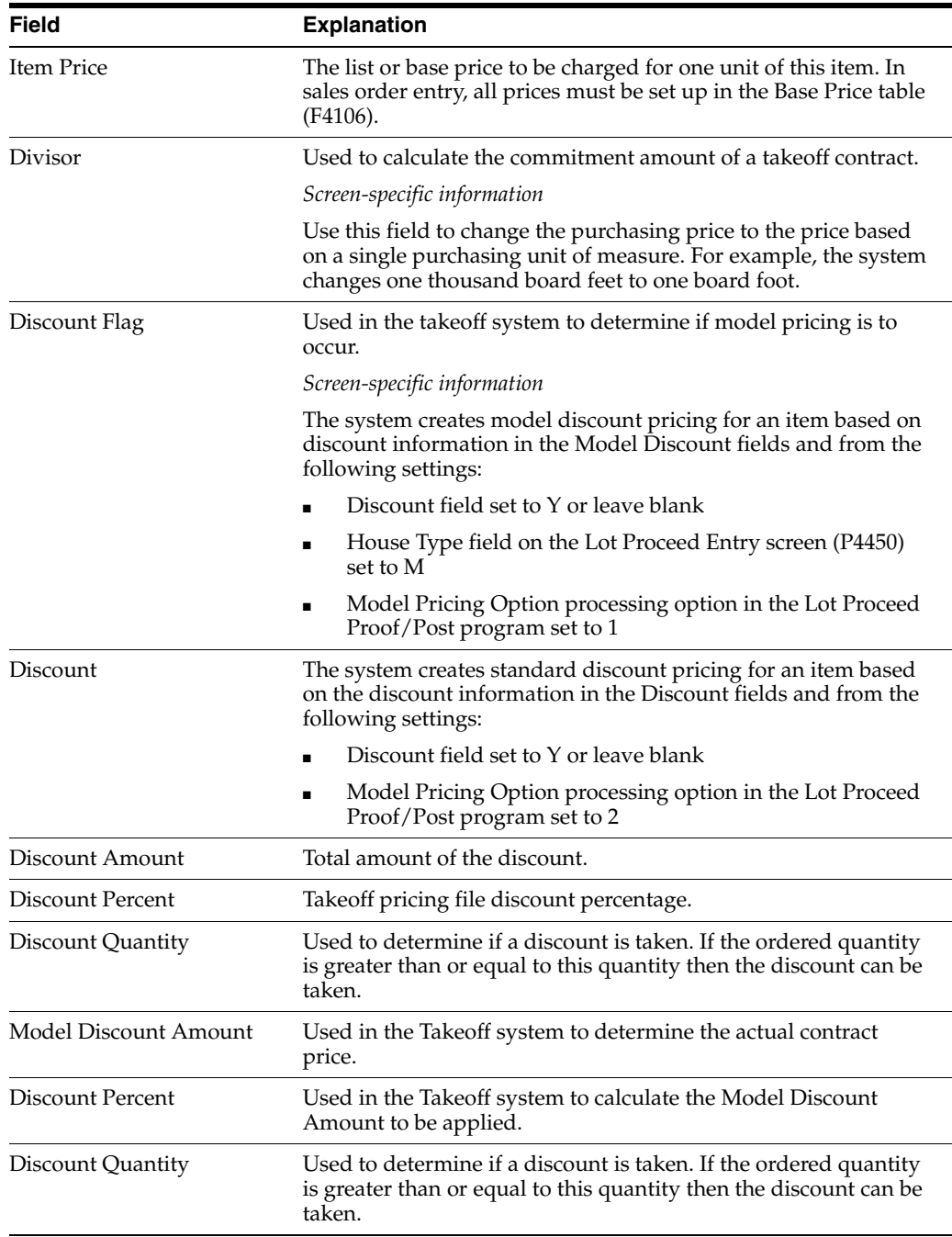

## **22.3.1 Processing Options**

See Section [64.2, "Item Price Maintenance \(P44590\)."](#page-372-1)

# **22.4 Changing an Item**

You use the Item Price List program to change the price and effective date of a supplier item. You can change an item for all cities, for a specific city, or for a specific subdivision.

#### **Navigation**

#### **From Homebuilder Management (G44H), choose Homebuilder Item Setup**

**From Homebuilder Item Setup (G44H12), choose Item Price List**

#### **To change an item**

- **1.** On Item Price List, perform one of the following and click Inquire:
	- To display all of your inventory items, enter an asterisk (\*) in the City field.
	- To narrow your search, complete one or more of the following optional fields.
		- **–** City
		- **–** Subdivision
		- **–** Skip To Item
		- **–** Supplier
		- **–** Contract Number
		- **–** Display History
		- **–** Effective Date
		- **–** Expired Date
		- **–** Discount Flag

| 图 44591<br>Tools Help                                                                                                    | <b>Item Price List</b>                                                                                  |                |                        |                             |                                   |  |  |
|----------------------------------------------------------------------------------------------------|----------------------------------------------------------------------------------------------------|----------------|------------------------|-----------------------------|-----------------------------------|--|--|
| <b>ORACLE</b> JD Edwards World                                                                                                    |                                                                                                    |                | URL<br><b>Document</b> | Email:                      | World Resources<br>Support        |  |  |
|                                                                                                    |                                                                                                    |                |                        |                             |                                   |  |  |
| Field Sensitive Help<br>Display Error Message                                                                                        | 44591                                                                                                   |                | Item Price List        |                             |                                   |  |  |
| Display Functions<br>Exit Program<br>More Details<br>Update with Redisplay<br>Alternate View<br>Exit to Address Book<br>Clear Screen | Rotion Code<br>City<br>Subdivision<br>Skip To Item<br>Supplier.<br>Price Reuisions.<br>Contract Number. | 団<br>333<br>×  |                        | Effect Date<br>Expired Date | Display History.<br>Discount Flag |  |  |
|                                                                                                    | Subdivision<br>ō.                                                                                       | Item           | Description            | Supplier Name               | Price                             |  |  |
|                                                                                                    | 33339999                                                                                                | RPL82918       | Refrigerator           | <b>HE address</b>           | 598.0990                          |  |  |
|                                                                                                    | ************                                                                                            | RPL02010       | Refrigerator.          | <b>NB</b> address           | 580.0988                          |  |  |
|                                                                                                    | 38838888                                                                                                | RPL82918       | Refrigerator           | Monebut Lder add            | 5.568.0988                        |  |  |
|                                                                                                    | ************                                                                                            | RFLB2818       | Refrigerator           | Honebul Lder add            | 5,588.0888                        |  |  |
|                                                                                                    | 33330000                                                                                                | 991.03010      | Conv Nicrowave Profi   | HB address                  | 900.0000                          |  |  |
|                                                                                                    | 30938999                                                                                                | RPL03010       | Cono Microwave Profi   | Monebuilder add             | 5.158.0000                        |  |  |
|                                                                                                    | 30338988                                                                                                | JERPLE91       | Option Kitchen Upgra   | <b>HB</b> address           | 1,050.0000                        |  |  |
|                                                                                                    | 38030080                                                                                                | JCRPL082       | Option Kitchen Upgra   | <b>HB</b> address           | 1,250.0000                        |  |  |
|                                                                                                    | 30030000                                                                                                | <b>JLCTEST</b> | Test Options           | Jeri HB contrac             | 2,500.0000                        |  |  |
|                                                                                                    | 30030098                                                                                                | JLC001         | <b>JLC</b> Item 1      | Jeri HB contrac             | 58.0999                           |  |  |

*Figure 22–5 Item Price List screen*

**2.** Enter information in the detail line that you want to change.

You can use this view to change the Subdivision, Item, and Price fields.

**3.** Choose More Detail (F4) to access the detail area.

*Figure 22–6 Item Price List (Detail) screen*

| 图 44591                                                                                                    | <b>Item Price List</b>                                                                                   |                 |                          |                      |                                                                  |                         |                        |  |
|----------------------------------------------------------------------------------------------------|----------------------------------------------------------------------------------------------------|-----------------|--------------------------|----------------------|------------------------------------------------------------------|-------------------------|------------------------|--|
| Tools Help                                                                                                    |                                                                                                    |                 |                          |                      |                                                                  |                         |                        |  |
| <b>ORACLE</b> JD Edwards World                                                                                                    |                                                                                                    |                 | URL                      | Document             | Email                                                            | <b>World Flaspurces</b> | Support                |  |
|                                                                                                    | (1,1,1)                                                                                                  |                 |                          |                      |                                                                  |                         |                        |  |
| Field Sensitive Help<br>Display Error Message                                                                                        | 44591                                                                                                    |                 |                          | Item Price List      |                                                                  |                         |                        |  |
| Display Functions<br>Exit Program<br>More Details<br>Update with Redisplay<br>Alternate View<br>Exit to Address Book<br>Clear Screen | Rotion Code<br>Ci tu<br>Subdivision<br>Skip To Item<br>Supplier.<br>Price Revisions.<br>Contract Number. | lt.<br>333      |                          |                      | Display Mistory.<br>Effect Date<br>Expired Date<br>Discount Flag |                         |                        |  |
|                                                                                                    | 0 Subdivision                                                                                            | Item            |                          | Description          | Supplier Name                                                    |                         | Price                  |  |
|                                                                                                    | 33339000                                                                                                 | <b>RPL02010</b> | Refrigerator             |                      | HB address                                                       |                         | 588.0998               |  |
|                                                                                                    | City 333                                                                                                 |                 | Supplier                 | 28538                | Effect 01/01/01                                                  |                         | Expire: 12/31/05       |  |
|                                                                                                    | *************                                                                                            | <b>RPL82018</b> | Refrigerator             |                      | HB address                                                       |                         | 568.8888               |  |
|                                                                                                    | City 333<br>20030008                                                                                     | RP1.02010       | Supplier<br>Refrigerator | 20538                | Effect 01/01/01<br>Honebuilder add                               | Expire                  | 12/31/05<br>5.500.0000 |  |
|                                                                                                    | City 333                                                                                                 |                 | Supplier                 | 28552                | Effect 01/01/01                                                  | Expire                  | 12/31/10               |  |
|                                                                                                    |                                                                                                    | RPL82818        | Refrigerator             |                      | Monebuilder add                                                  |                         | 5,568.0000             |  |
|                                                                                                    | City 333                                                                                                 |                 | Supplier                 | 20562                | Effect 01/01/01                                                  | Expire                  | 12/31/05               |  |
|                                                                                                    | 33330000                                                                                                 | 491,83018       |                          | Cono Microuaue Profi | HB address                                                       |                         | 900.0000               |  |
|                                                                                                    | City 333                                                                                                 |                 | Supplier                 | 28538                | Effect 01/01/01                                                  | Expire                  | 12/31/85               |  |
|                                                                                                    |                                                                                                    |                 |                          |                      |                                                                  |                         |                        |  |
|                                                                                                    |                                                                                                    |                 |                          |                      |                                                                  |                         |                        |  |
|                                                                                                    | Opt: 1=Item Mstr 2=Price Mstr - F5=Update w/Redisplay F11=R/B F24=More                                   |                 |                          |                      |                                                                  |                         |                        |  |

- **4.** In the detail area, change any of the following fields and click Change:
	- Subdivision
	- Item
- Price
- City
- Supplier Number
- **Effective Date**
- **Expiration Date**

## **22.4.1 Processing Options**

See Section [64.3, "Item Price List \(P44591\)."](#page-373-0)

# **22.5 Changing the Price of an Item**

You use the Item Price Revision program to change the price of an item.

#### **Navigation**

**From Homebuilder Management (G44H), choose Homebuilder Item Setup From Homebuilder Item Setup (G44H12), choose Item Price Revision**

#### **To change the price of an item**

- **1.** On Item Price Revision, perform one of the following and click Inquire:
	- Complete the following fields:
		- **–** City
		- **–** Supplier
	- To narrow your search, complete the following optional fields:
		- **–** Subdivision
		- **–** Effective Date
		- **–** Expired Date

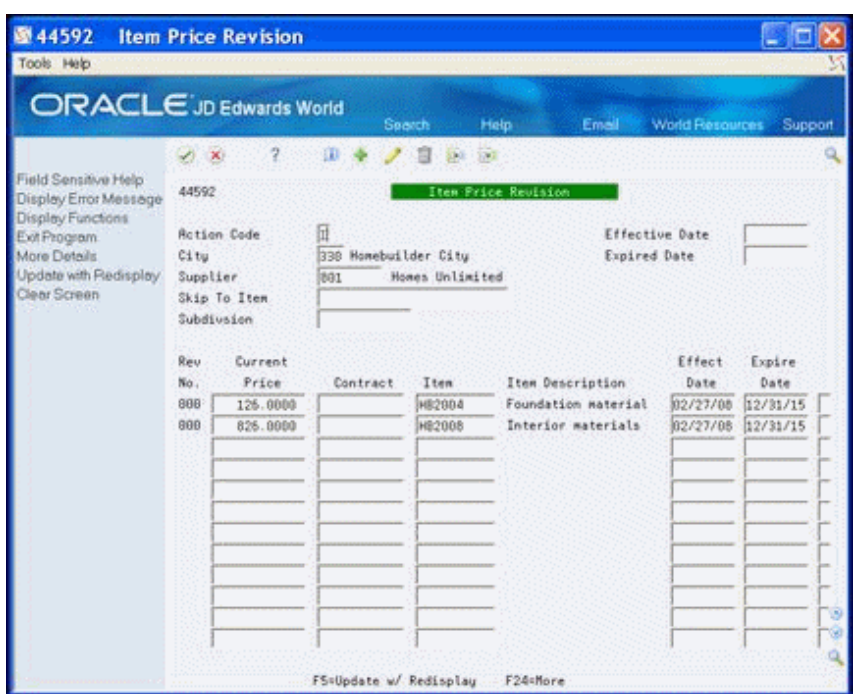

*Figure 22–7 Item Price Revision screen*

- **2.** Enter information in the following fields on the detail line that you want to change:
	- Current Price.

If you change the Current Price field, you must also change the Effective Date field.

- **Contract**
- Item
- Effective Date
- Expiration Date
- **3.** Choose More Detail (F4) to access the detail area.

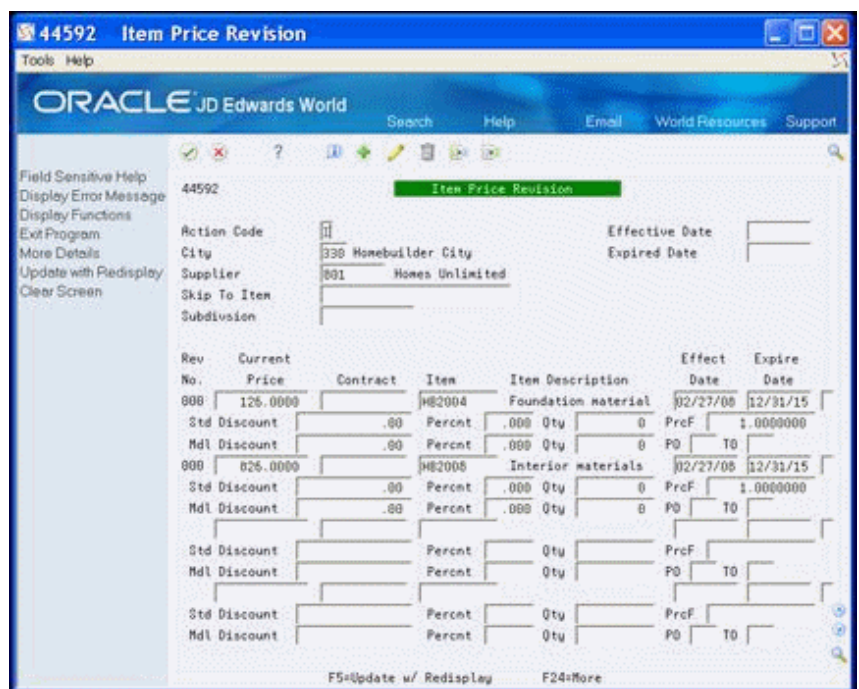

*Figure 22–8 Item Price Revision (Detail) screen*

- **4.** Change any of the following fields and click Change:
	- **Current Price**
	- **Contract**
	- **Item**
	- **Effective Date**
	- **Expiration Date**
	- **Standard Discount**
	- **Standard Discount Percent**
	- **Standard Discount Quantity**
	- Price Divisor (PrcF)
	- Model Discount
	- Model Discount Percent
	- Model Discount Quantity

The system updates the Revision Number field, which indicates the number of times you have revised an item.

#### **22.5.1 Processing Options**

See Section [64.4, "Item Price Revision \(P44592\)."](#page-373-1)

# **22.6 Searching for an Item**

Use the Item Search program to locate a supplier item. You can narrow your search results by entering specific data in the fields on this screen. You can also choose the

language you use for the search. Additionally, you can locate items by selecting user defined cross-reference tables that you associate with an item.

#### **Navigation**

**From Homebuilder Management (G44H), choose Homebuilder Item Setup From Homebuilder Item Setup (G44H12), choose Item Search**

#### **To search for an item**

**1.** On Item Search, perform one of the following and click Inquire:

- Complete the following fields:
	- **–** Branch/Plant
	- **–** Search Text
- To narrow your search, complete one or more of the following optional fields:
	- **–** Category Codes
	- **–** Language
	- **–** Item Number
	- **–** Supplier

*Figure 22–9 Item Search screen*

| 41200                                         | <b>Item Search</b>      | в               |     |                 |                                                                                             |
|-----------------------------------------------|-------------------------|-----------------|-----|-----------------|---------------------------------------------------------------------------------------------|
| Tools Help                                    |                         |                 |     |                 |                                                                                             |
|                                               | ORACLE JD Edwards World | URL             |     | <b>Document</b> | World Resources<br>Emnil<br>Support                                                         |
|                                               |                         |                 |     |                 |                                                                                             |
| Field Sensitive Help<br>Display Error Message | 41299                   | Item Search     |     |                 | Branch/Plant<br>333                                                                         |
| Display Functions                             | Search Text.            |                 |     |                 | Category Codes<br>h.<br>l e<br>Language                                                     |
| Exit Program<br>Additional Information        | Item Number.            |                 |     |                 | X-Ref Tupe<br>Ext.                                                                          |
| Exit to item X-Ref inquiry                    | Supplier                |                 |     |                 |                                                                                             |
| hem Notes                                     | Quantities<br>Ū.        |                 |     |                 |                                                                                             |
| Word Search Query<br>Toggle Display of Stock  | <b>Ruailable</b>        | <b>On Order</b> | UM. | Item Number     | Description                                                                                 |
| Clear Screen                                  |                         |                 |     | ER 2611         | ORK BORRD, 2x2x10                                                                           |
|                                               |                         |                 |     | MBN86601        | Brick - Mortar                                                                              |
|                                               |                         |                 |     | RPL83818        | Conv. Microwave Profile                                                                     |
|                                               |                         |                 |     | SPR             | custom spa                                                                                  |
|                                               |                         |                 |     | <b>JCSPA</b>    | custom spa                                                                                  |
|                                               |                         | 136             |     | EA JLC001       | R.C Item 1                                                                                  |
|                                               |                         |                 |     | ER JLCBB9       | <b>JLC Item 9</b>                                                                           |
|                                               |                         | $\mathbf{2}$    |     | ER JLCBB2       | <b>JLC Item 2</b>                                                                           |
|                                               |                         |                 |     | JCAPL001        | Option Kitchen Upgrade                                                                      |
|                                               |                         |                 |     | RP1.02010       | Refrigerator                                                                                |
|                                               |                         |                 |     | PNT00101        | Rough Prime - Paint Item                                                                    |
|                                               |                         |                 |     | STUB1002        | <b>Stucco Base</b>                                                                          |
|                                               |                         |                 |     | TEST R          | test a                                                                                      |
|                                               |                         |                 |     | XX933           | Test item                                                                                   |
|                                               |                         |                 |     | <b>JLCTEST</b>  | Test Dotions<br>Opt: 1=Detail Roail-F4=Fold F5=X-Ref F16=Query F17=Stock/Non-Stock F24=More |

**2.** Choose More Detail (F4) to access the detail area.

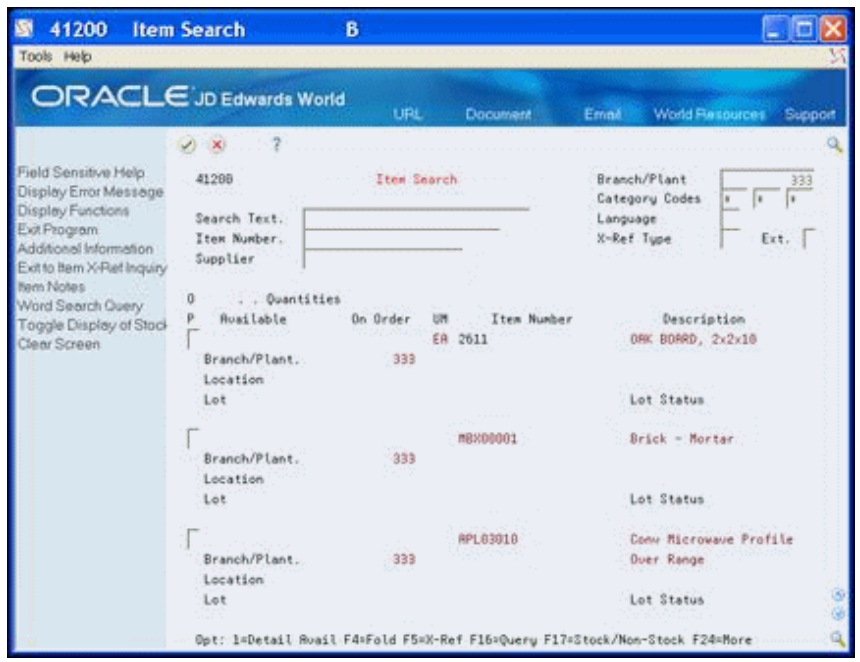

*Figure 22–10 Item Search (Detail) screen*

### **22.6.1 Processing Options**

See Section [64.5, "Item Search with Word Search - Plant Maintenance \(P41200\)."](#page-373-2)

## **22.7 Running Item Price Process**

You use the Item Price Process program to enter a global price update for a supplier when the supplier implements an across-the-board price increase or when copying records between city and subdivisions. The price update can be by percentage, additional amounts, or new override price. The system generates the Item Price Process Report (R445904).

A version list displays from which you can run a version, or copy a version and modify it to suit your needs. For information about copying and modifying DREAM Writer versions, see Work with DREAM Writer in the *JD Edwards World Technical Foundation Guide*.

#### **Navigation**

**From Homebuilder Management (G44H), choose Homebuilder Item Setup**

**From Homebuilder Item Setup (G44H12), choose Item Price Process**

#### **22.7.1 Data Selection**

Specify the project (subdivision), lot, supplier, and options.

#### **22.7.2 Processing Options**

See Section [64.6, "Item Price Process \(P445904\)."](#page-373-3)

## **22.7.3 Item Price Process Report**

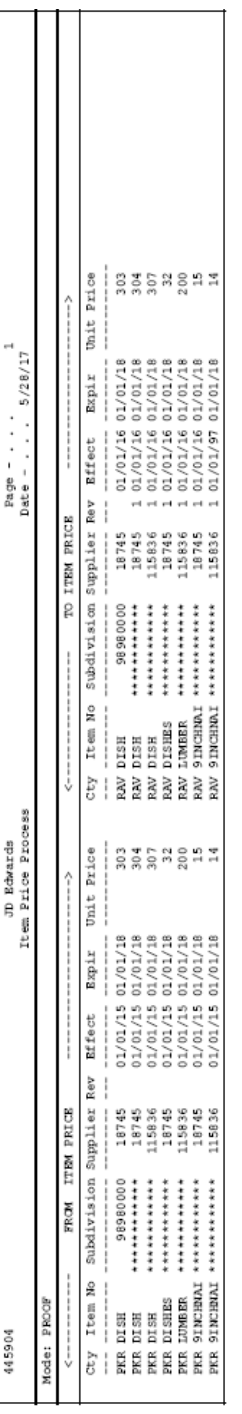

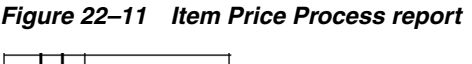

# **22.8 Running Update Price Status**

You run the Update Price Status program after you enter a global price change using the Item Price Process program (P445904). The Update Price Status program updates the price status to a  $C$  if the price is current, an H if this is a future price, or an F if the price is an expired price. This program does not create a report.

A version list displays from which you can run a version, or copy a version and modify it to suit your needs. For information about copying and modifying DREAM Writer versions, see Work with DREAM Writer in the *JD Edwards World Technical Foundation Guide*.

#### **Navigation**

**From Homebuilder Management (G44H), choose Homebuilder Item Setup From Homebuilder Item Setup (G44H12), choose Update Price Status**

#### **22.8.1 Data Selection**

Specify the project (subdivision), lot, and options.

#### **22.8.2 Processing Options**

See Section [64.7, "Global Price Update \(P445095\)."](#page-374-0)

## **22.9 Running Update Purchase Amount**

You use the Update Purchase Amount program to obtain the total amount of the business transactions you conduct with a specific supplier. The program adds the total number of items you purchase and the cost per unit within a contract period to obtain the total amount. View this amount on the Item Price List screen as this program does not create a report.

A version list displays from which you can run a version, or copy a version and modify it to suit your needs. For information about copying and modifying DREAM Writer versions, see Work with DREAM Writer in the *JD Edwards World Technical Foundation Guide*.

#### **Navigation**

# **From Homebuilder Management (G44H), choose Homebuilder Item Setup From Homebuilder Item Setup (G44H12), choose Update Purchase Amount**

#### **22.9.1 Data Selection**

Specify the city, item, and supplier you want.

#### **22.9.2 Processing Options**

See Section [64.8, "Copy Utility \(P445096\)."](#page-374-1)

## **22.10 Using After Start**

You use the After Start program to update the estimated quantities for individual items to the actual quantities you use on a takeoff. The system does not release any item for payment that it does not change from an estimated quantity to an actual quantity.

#### **Navigation**

**From Homebuilder Management (G44H), choose Homebuilder Item Setup**

**From Homebuilder Item Setup (G44H12), choose After Start**

#### **To use after start**

- **1.** On After Start, complete the following fields and click Inquire.
	- Lot Business Unit
	- Order Number
- **2.** Optionally, complete the following field and click Inquire.
	- Cost Code

*Figure 22–12 After Start screen*

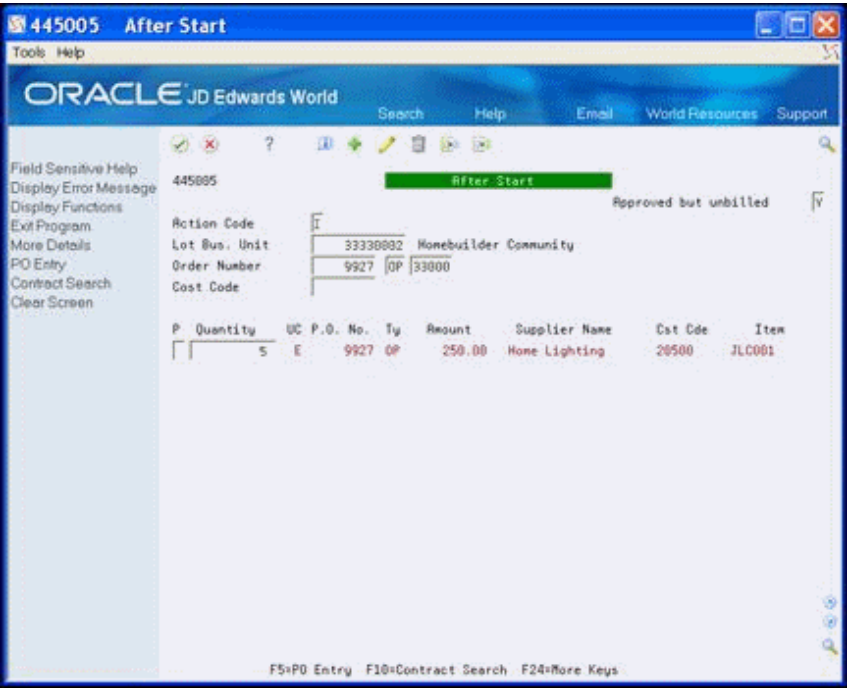

- **3.** Enter Y in the following field for the items you want to release for payment and click Change.
	- P (Purge)

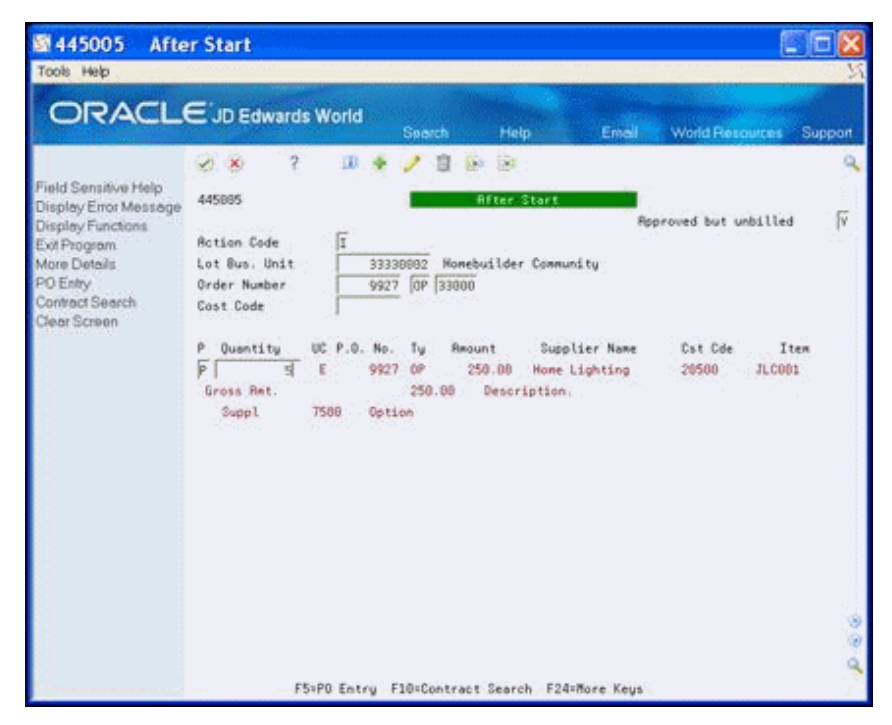

*Figure 22–13 After Start (Purge) screen*

## **22.10.1 Processing Options**

See Section [64.9, "After Start \(P445005\)."](#page-375-0)

# **22.11 Setting Up Cost Code Master**

You use the Cost Code Master Setup program to set up the start and finish dates for a cost code for each subdivision or plan.

#### **Navigation**

**From Homebuilder Management (G44H), choose Homebuilder Item Setup**

**From Homebuilder Item Setup (G44H12), choose Cost Code Master Setup**

#### **To set up cost code master**

- **1.** On Cost Code Master Setup, complete the following field and click Inquire.
	- Job Number

| 51901<br>Tools Help                                                                                                    | <b>Cost Code Master Setup</b>                                                             |                          |                             |                                                                                                    |               |        |                 |         |  |  |
|----------------------------------------------------------------------------------------------------|-------------------------------------------------------------------------------------------|--------------------------|-----------------------------|----------------------------------------------------------------------------------------------------|---------------|--------|-----------------|---------|--|--|
| ORACLE JD Edwards World                                                                                                    |                                                                                           |                          | URL                         | <b>Document</b>                                                                                                    |               | Email: | World Resources | Support |  |  |
|                                                                                                    | $\infty$                                                                                  |                          | ćΒ                          | 15-1 (1813)                                                                                                    |               |        |                 |         |  |  |
| Field Sensitive Help<br>Display Error Message<br>Display Functions<br>Exit Program<br>More Details<br>Update with Redisplay<br>Single Account Revision<br>Clear Screen | 51981<br><b>Rotion Code</b><br>Job Number<br>Skip To: Cost Code<br>Thru:<br>From:<br>Cost | Cost Code:<br>Cost Tupe: | 6000000<br>89999999         | Level of Detail. 6<br>Cost Code Master Setup<br>333 City Business Un<br>Cat Code:<br><b>Alt Cost Code:</b><br>Seg:<br>Cat Code:<br><b>Alt Cost Code:</b><br>Thru: Cost Tupe:<br><b>Retual</b><br>Planned<br>Retual<br>Planned |               |        |                 |         |  |  |
|                                                                                                    | Code                                                                                      | Tupe                     | Description                 |                                                                                                    | Start         | Start  | Finish          | Finish  |  |  |
|                                                                                                    | iù 1                                                                                      |                          | <b>GENERAL REQUIREMENTS</b> |                                                                                                    | lэ<br>÷       |        |                 |         |  |  |
|                                                                                                    | 01020                                                                                     |                          | <b>Allowances</b>           |                                                                                                    | l4            |        |                 |         |  |  |
|                                                                                                    | 81288                                                                                     |                          | Project Reatings            |                                                                                                    | la.<br>m      |        |                 |         |  |  |
|                                                                                                    | 81480                                                                                     |                          | Quality Control             |                                                                                                    | $\frac{1}{2}$ |        |                 |         |  |  |
|                                                                                                    | 01580                                                                                     |                          | Temp. Facilities & Cont     |                                                                                                    | å             |        |                 |         |  |  |
|                                                                                                    | 01660                                                                                     |                          | Material and Equipment      |                                                                                                    | l4            |        |                 |         |  |  |
|                                                                                                    | 01799                                                                                     |                          | Project Closeout            |                                                                                                    | l4            |        |                 |         |  |  |
|                                                                                                    | 01999                                                                                     |                          | Miscellaneous               |                                                                                                    | ā             |        |                 |         |  |  |
|                                                                                                    | 02                                                                                        |                          | SITE WORK                   |                                                                                                    |               |        |                 |         |  |  |
|                                                                                                    | 82888                                                                                     |                          | <b>Alternatives</b>         |                                                                                                    | a             |        |                 |         |  |  |
|                                                                                                    | 92918                                                                                     |                          | Surface Exploration         |                                                                                                    | i4            |        |                 |         |  |  |
|                                                                                                    | 02011                                                                                     |                          | Borings                     |                                                                                                    |               |        |                 |         |  |  |

*Figure 22–14 Cost Code Master Setup screen*

- **2.** Complete the following fields:
	- Planned Start
	- Actual Start
	- Planned Finish
	- Actual Finish
- **3.** Choose More Detail (F4) to access the detail area.
- **4.** Optionally, complete the following fields and click Add.
	- Cat Code 021
	- Cat Code 022
	- Cat Code 023

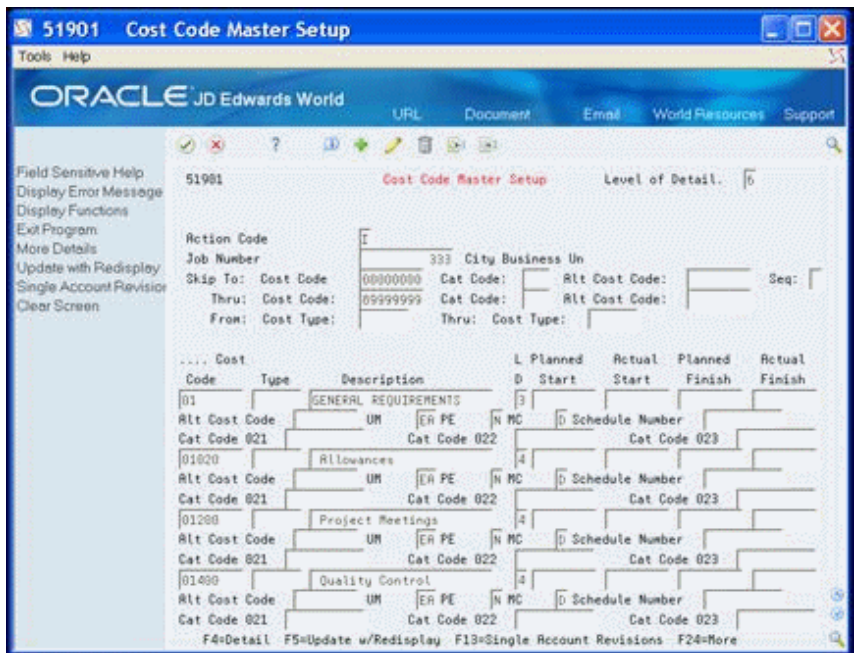

*Figure 22–15 Cost Code Master Setup (Detail) screen*

# **22.11.1 Processing Options**

See Section [64.10, "Cost Code Schedule \(P51901\)."](#page-375-1)

# **Define Takeoff Lists**

This chapter contains these topics:

- Section [23.1, "Defining Takeoff Lists,"](#page-162-0)
- Section [23.2, "Changing a takeoff list item,"](#page-165-0)
- Section [23.3, "Adding a takeoff list item."](#page-165-1)

A takeoff list is the set of items and their estimated quantities, including options, which you need to construct a base house for a specific plan within a subdivision. You create a takeoff list for each plan/elevation/option/cost code item combination in your subdivision. You can set up takeoff items and options for multiple projects within the city by city code. The items can also be specific to a project (subdivision), plan, elevation and swing or you can use the wild card for any of these.

If you set up Enhanced Subledger Accounting, you can view and change these values in the detail area (fold). See Work with Enhanced Subledger Accounting in the *JD Edwards World General Accounting I Guide* for more information.

The Lot Proceed Proof/Post program selects takeoffs on a cumulative basis. For example, if you have 500 bricks at the subdivision level and 500 bricks at the subdivision/plan level, the program combines the amounts for a total of 1000 bricks. The Lot Proceed Proof/Post program locates all takeoff lines that match the house criteria, not just a best match.

# <span id="page-162-0"></span>**23.1 Defining Takeoff Lists**

You use the Takeoff Input Maintenance screen to define a new takeoff list.

To ease the data entry process, you can enter an asterisk (\*) as a wildcard, to represent all in the following fields:

Subdivision

When you enter an asterisk, the system enters asterisks to fill the entire field with asterisks

- **Item Number**
- Plan
- Elv (Elevation)
- S (Swing)

When you enter an E in the E (Estimate) field (referred to as the Start Lock Flag) it prevents the system from releasing a commitment record for payment. You can only pay a commitment record for an actual quantity, not an estimated quantity.

For each takeoff item, you can add a note or textual information. When text information exists for a specific item, the system highlights the Option field on Takeoff Input Maintenance.

You can also define takeoff lists for options. When you do so, you must enter the option number in the Option Number field. Options for takeoffs must also have an item number. Ensure the item number includes pricing and a Takeoff Supplier Assignment record. See Chapter [27, "Assign Suppliers to an Item"](#page-178-0) for more information about Takeoff Supplier Assignment records. In order to view the options, you must have an asterisk (\*) in the Option Number field or you can only view the non-option items.

#### **Navigation**

**From Homebuilder Management (G44H), choose Material Takeoff Setup**

**From Material Takeoff Setup (G44H13), choose Takeoff Input Maintenance**

#### **23.1.1 Before You Begin**

You must complete the Default Object Account processing option to allow the Lot Proceed Proof/Post program to commit the material costs to the correct accounts. The program examines the cost code you enter and uses the default cost type to access the Chart of Accounts and retrieve the Bill Item Code. This is the method the Lot Start process uses to determine the supplier from which to purchase the item.

#### **To define a takeoff list**

- **1.** On Takeoff Input Maintenance, perform one of the following and click Inquire:
	- Complete the following field:
		- **–** City
	- To narrow your search, complete the following optional fields:
		- **–** Option Number
		- **–** Item Number
		- **–** Cost Code
		- **–** Plan
		- **–** Subdivision

| <b>ORACLE</b> JD Edwards World                |                    |             |            |   |        | Search               | Help                      | Emel                 | <b>World Resources</b> | Support |
|-----------------------------------------------|--------------------|-------------|------------|---|--------|----------------------|---------------------------|----------------------|------------------------|---------|
|                                               | V X                | 2           | Φ          |   |        |                      | $\sqrt{2}$                |                      |                        |         |
| Field Sensitive Help<br>Display Error Message | 44571              |             |            |   |        |                      | Takeoff Input Maintenance |                      |                        |         |
| Display Functions<br>Exit Program             | <b>Rotion Code</b> |             | 団          |   |        |                      |                           |                      |                        |         |
| More Details                                  | City               |             |            |   |        | 338 Homebuilder City |                           | <b>Dotion Number</b> |                        |         |
| Clear Screen                                  | Item Number        |             |            |   |        |                      |                           | Cost Code            |                        |         |
|                                               | Plan               |             |            |   |        |                      |                           | Subdivision          |                        |         |
|                                               |                    |             |            |   |        |                      | Cost                      |                      |                        |         |
|                                               | O.                 | Subdivision | Plan Elu S |   |        | Option               | Code                      | Item No              | Quantitu               | E       |
|                                               |                    | 33330000    | ×          |   | m.     |                      | 16500                     | HB2881               | а                      |         |
|                                               |                    | 33330000    | ×          |   | ٠      |                      | 17500                     | HR2003               | 3                      |         |
|                                               |                    | 33330000    | 3001       | × | x      |                      | 20500                     | HB2884               | 5                      |         |
|                                               |                    | 33330000    | 3002       | ٠ | k<br>÷ |                      | 28588                     | HB2004               | 12                     |         |
|                                               |                    | 33330000    | ×          |   | ×      |                      | 19500                     | HB3890               | 1                      |         |
|                                               |                    |             |            |   |        |                      |                           |                      |                        |         |
|                                               |                    |             |            |   |        |                      |                           |                      |                        |         |
|                                               |                    |             |            |   |        |                      |                           |                      |                        |         |
|                                               |                    |             |            |   |        |                      |                           |                      |                        |         |
|                                               |                    |             |            |   |        |                      |                           |                      |                        |         |
|                                               |                    |             |            |   |        |                      |                           |                      |                        |         |
|                                               |                    |             |            |   |        |                      |                           |                      |                        |         |
|                                               |                    |             |            |   |        |                      |                           |                      |                        |         |
|                                               |                    |             |            |   |        |                      |                           |                      |                        |         |

*Figure 23–1 Takeoff Input Maintenance screen*

**2.** Choose More Details (F4) to access the detail area.

*Figure 23–2 Takeoff Input Maintenance (Detail) screen*

| 44571<br>w<br>Tools Help                                          | <b>Takeoff Input Maintenanc</b>                   |             |                       |                           |                                                  |                 |         |
|-------------------------------------------------------------------|---------------------------------------------------|-------------|-----------------------|---------------------------|--------------------------------------------------|-----------------|---------|
| ORACLE JD Edwards World                                           |                                                   |             | Search                | Help                      | <b>Email</b>                                     | World Resources | Support |
|                                                                   | $\rightarrow$                                     | 頂           |                       | 37.7                      |                                                  |                 |         |
| Field Sensitive Help<br>Display Error Message                     | 44571                                             |             |                       | Takeoff Input Maintenance |                                                  |                 |         |
| Display Functions<br>Exit Program<br>More Details<br>Clear Screen | <b>Retion Code</b><br>City<br>Tree Number<br>Plan |             | 338 Homebud Eder City |                           | <b>Option Number</b><br>Cost Code<br>Subdivision |                 |         |
|                                                                   | 0 Subdivision                                     |             | Plan Elu S Option     | Cost<br>Code              | Item No                                          | Quantity        | ε       |
|                                                                   | 33330000                                          | łŧ<br>٠     | la.                   | 16500                     | HB2881                                           | $\overline{a}$  |         |
|                                                                   | Item Desc. Lights                                 |             |                       | Substitute Item           |                                                  |                 |         |
|                                                                   | 93330000                                          | l.<br>×     | ×                     | 17500                     | HB2883                                           | ä               |         |
|                                                                   | Item Desc. Wood flooring                          |             |                       | Substitute Item           |                                                  |                 |         |
|                                                                   | 33330000                                          | $13001$ $*$ | F                     | 20500                     | H82004                                           | 5               |         |
|                                                                   | Item Desc. Foundation materials                   |             |                       | Substitute Item           |                                                  |                 |         |
|                                                                   | 93338988<br>Item Desc. Foundation materials       | 3882        | i.                    | 28588<br>Substitute Item  | HB2884                                           | 12              |         |
|                                                                   | 33330000                                          | ा<br>h.     | E                     | 19500                     | HB3890                                           |                 |         |
|                                                                   | Item Desc. Garage Door Upgrade                    |             |                       | Substitute Item           |                                                  |                 |         |
|                                                                   |                                                   |             |                       |                           |                                                  |                 |         |
|                                                                   | Item Desc:                                        |             |                       | Substitute Item           |                                                  |                 |         |
|                                                                   |                                                   |             |                       |                           |                                                  |                 |         |
|                                                                   | Item Desc.                                        |             |                       | Substitute Item           |                                                  |                 |         |

**3.** Enter 7 in the Option field for the specific item for which you want to add text and click Enter.

The Takeoff Notes window for the specific item displays.

**4.** Enter the text and click Enter.

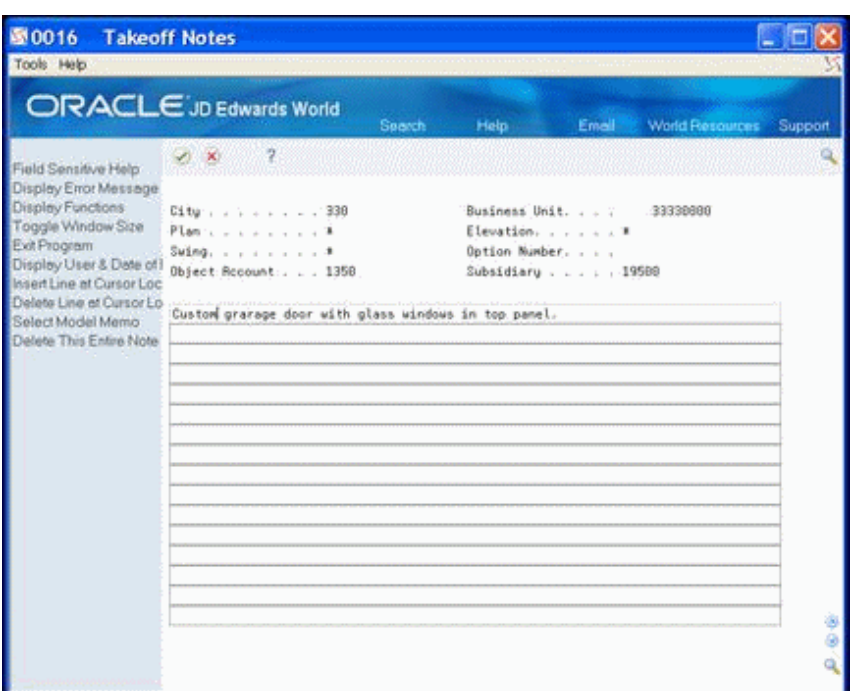

*Figure 23–3 Takeoff Notes screen*

- **5.** Click Enter (F3) to return to Takeoff Input Maintenance.
- **6.** Click Add.

The system highlights the Option field of the item with the note.

## <span id="page-165-0"></span>**23.2 Changing a takeoff list item**

You use Takeoff Input Maintenance to change an item on the takeoff list.

#### **To change a takeoff list item**

- **1.** On Takeoff Input Maintenance, locate your takeoff list.
- **2.** Enter the information in the fields you want to change and click Change.

# <span id="page-165-1"></span>**23.3 Adding a takeoff list item**

You use Takeoff Input Maintenance to add an item to the takeoff list.

#### **To add a takeoff list item**

- **1.** On Takeoff Input Maintenance, complete the following fields and click Add:
	- City
	- Option Number
	- Item Number
	- Cost Code
	- Plan
	- Subdivision
	- Subdivision
- Plan
- Elevation
- Swing
- Option
- Cost Code
- Item Number
- Quantity
- Estimate

## **23.3.1 Processing Options**

See Section [64.11, "Takeoff Input Maintenance \(P44571\)."](#page-376-0)

# **Display Takeoff Master List**

This chapter contains these topics:

- Section [24.1, "Displaying the Master Takeoff List,"](#page-168-0)
- Section [24.2, "Adding a Takeoff Item to the Master List."](#page-169-0)

You use the Takeoff Master List to display a takeoff list or to add a takeoff item to the master list.

# <span id="page-168-0"></span>**24.1 Displaying the Master Takeoff List**

You can display the takeoff master list for a city, subdivision, plan, elevation, and swing. You can enter an asterisk (\*) to represent all, in any of the fields in the header area except the City field.

#### **Navigation**

#### **From Homebuilder Management (G44H), choose Material Takeoff Setup**

**From Material Takeoff Setup (G44H13), choose Takeoff Master List**

#### **To display the master takeoff list**

- **1.** On Takeoff Master List, complete the following field:
	- City
- **2.** Complete or enter an asterisk (\*) in any of the following fields and click Enter.
	- Plan
	- Subdivision
	- **City**
	- **Elevation**
	- **Swing**
	- Option Number

| 图 44572                                                           | <b>Takeoff Master List</b> |        |                  |                                              |               |                        |         |
|-------------------------------------------------------------------|----------------------------|--------|------------------|----------------------------------------------|---------------|------------------------|---------|
| Tools Help                                                        |                            |        |                  |                                              |               |                        |         |
| <b>ORACLE</b> JD Edwards World                                    |                            |        |                  | Help<br><b>Search</b>                        | Email         | <b>World Resources</b> | Support |
|                                                                   | $\sqrt{2}$                 | 9      |                  |                                              |               |                        |         |
| Field Sensitive Help<br>Display Enor Message<br>Display Functions | 44572                      |        |                  | Takeoff Master List                          |               | Eff. Date : 06/12/08   |         |
| Display Functions<br>Exit Program                                 | Plan                       |        | 킈                |                                              | Takeoff Total | 14,255.50              |         |
| More Details                                                      | Subdivision                |        | ************     |                                              |               |                        |         |
| TakeOff Change Mainte                                             | Ci tu                      |        | 338              | Homebuilder City                             | Sort Bu       |                        |         |
| Clear Screen                                                      | Elevation                  |        | ٠                |                                              | Skip To       |                        |         |
|                                                                   | Suing                      |        | ×                |                                              |               | Skip Thru.             |         |
|                                                                   | Option Number              |        | ×                |                                              |               |                        |         |
|                                                                   |                            |        |                  |                                              |               | Current                |         |
|                                                                   | Code                       | Option | Item             | Description                                  | Quantity      | Unit Cost              | S:Red   |
|                                                                   | 16589                      |        | HB2681           | Lights                                       | а             | 558.8688               |         |
|                                                                   | 27509                      | HBBRX  | HB2002           | Brick                                        | 18880         | ,3200                  |         |
|                                                                   | 17588                      |        | HB2883           | <b>Wood Flooring</b>                         | з             | 789,5088               |         |
|                                                                   | 28586<br>20508             |        | HB2004<br>HR2804 | Foundation materials<br>Foundation materials | В<br>12       | 328,6668<br>328,0000   |         |
|                                                                   | 21508                      | HRCRR  | HB2000           | Interior naterials                           | ı             | 826.0000               |         |
|                                                                   | 19500                      |        | HB3890           | Garage Door Upgrade                          |               | 85.0000                |         |
|                                                                   |                            |        |                  |                                              |               |                        |         |
|                                                                   |                            |        |                  |                                              |               |                        |         |
|                                                                   |                            |        |                  |                                              |               |                        |         |
|                                                                   |                            |        |                  |                                              |               |                        |         |
|                                                                   |                            |        |                  |                                              |               |                        |         |
|                                                                   |                            |        |                  |                                              |               |                        |         |
|                                                                   |                            |        |                  | Fö=Takeoff Change Maintenance F24=More Keys  |               |                        |         |

*Figure 24–1 Takeoff Master List screen*

# <span id="page-169-0"></span>**24.2 Adding a Takeoff Item to the Master List**

You can add an item to the Takeoff Master List.

#### **To add a takeoff item to the master list**

- **1.** Locate your takeoff master list.
- **2.** Complete the following fields:
	- City
	- Subdivision
- **3.** Place the cursor in the Plan field and choose Field Sensitive Help (F1).

The Plan/Elevation Search window displays with the available plans and elevations.

|             | -7     |                |                               |     |       |   |  |
|-------------|--------|----------------|-------------------------------|-----|-------|---|--|
| Skip To     |        | 33330000       | .<br>×<br>18                  |     |       |   |  |
| Subdivision | Pl and | Elu            | <b>Description</b>            | Fut | 54 Ft | ٠ |  |
| 33330000    | 3981   | $\overline{B}$ | RANCH/SINGLE LEVEL/4 BORM     |     | 2,598 |   |  |
| 37330000    | 3001   | B              | RANCH/STNGLE LEVEL/4 BORN BRK |     | 2,598 |   |  |
| 33330000    | 3902   | Ĥ              | RANCH/SINGLE LEVEL/S BDRM     |     | 2,898 |   |  |
| 33330000    | 3902   | B              | RHNOH/SINGLE LEVEL/S BDRM BRK |     | 2.090 |   |  |
| 33330000    | 3983   | $\mathbf{H}$   | SINGLE STORY RANCH            |     |       |   |  |
|             |        |                |                               |     |       |   |  |
|             |        |                |                               |     |       |   |  |
|             |        |                |                               |     |       | Ŧ |  |

*Figure 24–2 Plan/Elevation Search screen*

**4.** Choose the Plan/Elevation detail line you want to use.

The Takeoff Master List screen displays with the Plan and Elevation on the detail line.

# **24.2.1 Processing Options**

See Section [64.12, "Takeoff Master List \(P44572\)."](#page-376-1)

# **Copy Takeoff Lists**

This chapter contains the topic:

Section [25.1, "Copying Takeoff Lists."](#page-172-0)

You use the Takeoff Process to copy takeoff lists, or portions of them, between and within communities. When you run the Takeoff Process, the system generates the Takeoff Process report (R445704). You can also delete the old takeoff list after you copy the list. You can run this process in proof mode to view results without updating the files.

If you are using Enhanced Subledger Accounting, this information displays on the report. See Work with Enhanced Subledger Accounting in the *JD Edwards World General Accounting I Guide* for more information.

# <span id="page-172-0"></span>**25.1 Copying Takeoff Lists**

A version list displays from which you can run a version, or copy a version and modify it to suit your needs. For information about copying and modifying DREAM Writer versions, see Work with DREAM Writer in the *JD Edwards World Technical Foundation Guide*.

#### **Navigation**

**From Homebuilder Management (G44H), choose Material Takeoff Setup**

**From Material Takeoff Setup (G44H13), choose Takeoff Process**

### **25.1.1 Data Selection**

DREAM Writer data selection chooses the takeoff records to copy.

### **25.1.2 Processing Options**

See Section [64.13, "Takeoff Process \(P445704\)."](#page-376-2)

# **25.1.3 Takeoff Process Report**

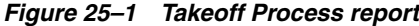

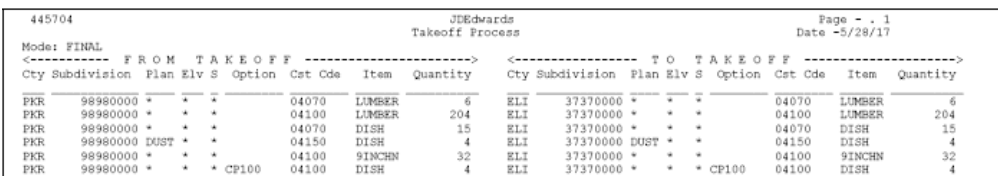

# **Change Takeoff Lists**

This chapter contains the topic:

Section [26.1, "Changing Takeoff Lists."](#page-174-0)

# <span id="page-174-0"></span>**26.1 Changing Takeoff Lists**

You can change the quantity of takeoff items for a particular city, subdivision, plan, or plan/elevation/swing combination. The system creates a historical record and an audit trail each time you change the quantities of a takeoff item.

You use the Takeoff Change Maintenance screen to change and track changes to items in a takeoff list. You can choose an item that has been changed and access to the Takeoff Change History screen to review the changes. The program maintains an audit trail of changes for historical reference. The Current Reference field includes the total number changes made to the list for the subdivision.

You use Takeoff Change History to view the changes to a specific item. The Takeoff Change History screen includes the following details about the change:

- When each change was made
- Who made the change
- A description of the change
- The total change
- The original takeoff

You use the Takeoff Change Original Entry screen to review the audit trail of supplier items and their quantities to which you have made changes for a plan or all plans within a subdivision.

#### **Navigation**

#### **From Homebuilder Management (G44H), choose Material Takeoff Setup**

#### **From Material Takeoff Setup (G44H13), choose Takeoff Change Maintenance**

Optionally, you can access Takeoff Change History and Takeoff Change Original Entry from the Material Takeoff Setup menu.

#### **To change a takeoff list**

**1.** On Takeoff Change Maintenance, complete the following fields and click Inquire.

- Plan
- Subdivision
- City
- **Elevation**
- Swing
- Option Number

You can use an asterisk (\*) to represent all in the Plan, Elevation, Swing, and Option Number fields.

*Figure 26–1 Takeoff Change Maintenance screen*

| 图 44573<br>Tools Help                                                                                                    | <b>Takeoff Change Maintenan</b>                                                                                                    |                                                                                                    |                                                                                                    |                                                                |                                                    |            |  |
|----------------------------------------------------------------------------------------------------|----------------------------------------------------------------------------------------------------|----------------------------------------------------------------------------------------------------|----------------------------------------------------------------------------------------------------|----------------------------------------------------------------|----------------------------------------------------|------------|--|
|                                                                                                    | <b>ORACLE</b> JD Edwards World                                                                                                    | URL                                                                                                    | Document                                                                                                    | Email:                                                         | <b>World Flaspurces</b>                            | Support    |  |
| Field Sensitive Help<br>Display Error Message<br>Display Functions<br>Takeoff Change Ongine<br>Exit Program<br>More Details<br><b>Bem Price Maintenance</b><br>Clear Screen | $\infty$<br>44573<br><b>Rotion Code</b><br><b>Pilan</b><br>Subdivision<br>City<br>Elevation<br>Swing<br><b>Option Number</b><br>Reason Code<br>Description<br>Cost<br>Code<br><b>Uption</b><br>21000<br>21009<br>21888<br>21860<br>21888<br>49008<br>48998<br>16008<br>16000<br>Opt: 1=Takeoff History | œ<br>33330088<br>333<br>Ttes<br>RP1.02010<br>RPL02010<br>RPL82018<br>RPL03010<br>AP1.03010<br>JLC982<br><b>JLC002</b><br>M8X08881<br><b>MBN00001</b> | 381<br>Takeoff Change Maintenance<br><b>Heather Estates</b><br>Description<br>Refrigerator<br>Refrigerator<br>Refrigerator<br>Conv. Microwa<br>Conv Microwa<br>JLC Item 2<br>JLC Item 2<br>Brick - Mort<br>Brick - Mort<br>F2 = Takeoff Original F24 = More | Takeoff Reference<br>Current Reference<br><b>Quantitu</b><br>ž | Sort By<br>Skip To<br>Skip Thru<br>Change<br>$+1-$ | Cumulative |  |

The number in the Current Reference field represents the total number of times you have made changes to items in the list in the detail area. You use this number on the Takeoff Change Original Entry (Takeoff Original) screen to view the audit trail of the change you made to the item in reference to this number.

- **2.** In the detail area of the screen, complete the following fields and click Change.
	- $\Box$  Change +/-
	- Cumulative
- **3.** Choose More Detail (F4) to access the detail area.

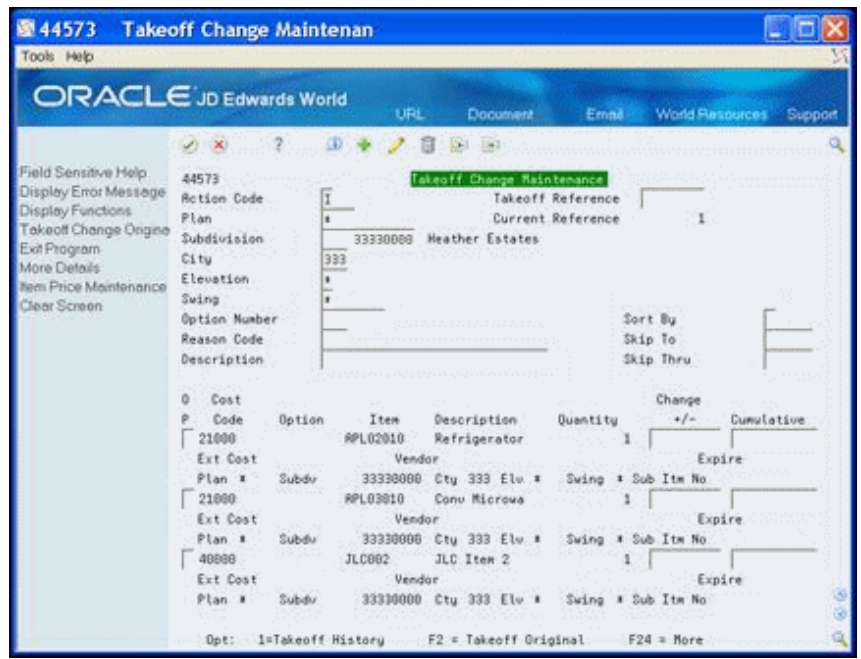

*Figure 26–2 Takeoff Change Maintenance (Detail) screen*

**4.** To view the changes for an item, enter 1 in the Option field next to the item and click Enter.

The Takeoff Change History screen displays the changes for the item.

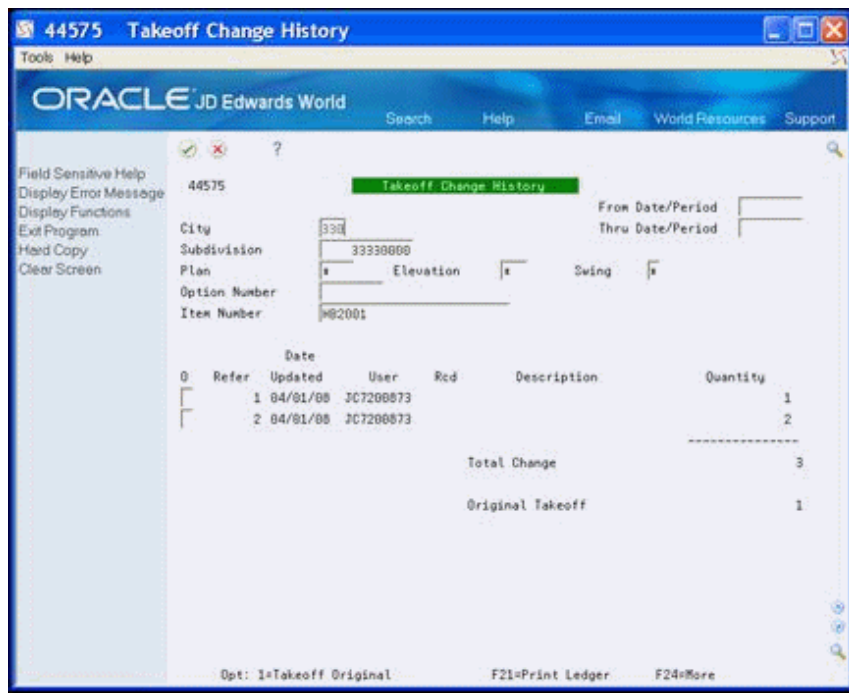

*Figure 26–3 Takeoff Change History screen*

- **5.** Click Exit (F3) to access the Takeoff Change Maintenance screen.
- **6.** To view the audit trail of changes for an item, enter a number in the Takeoff Reference field and choose Takeoff Original (F2).

For example, if the number in the Current Reference field is 5, you can enter 1 through 5 to view the item change in reference to the number 1 through 5. Review the reference number and item association in the detail line.

*Figure 26–4 Takeoff Original screen*

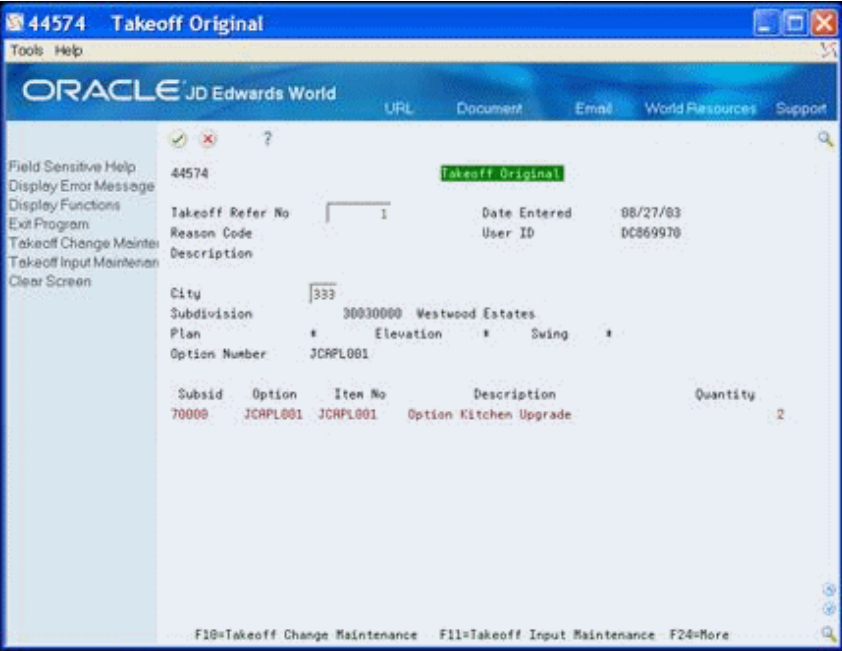

The Takeoff Original screen displays an audit trail of the change for the item with that reference number.

**7.** Click Exit (F3) to access the Takeoff Change Maintenance screen.

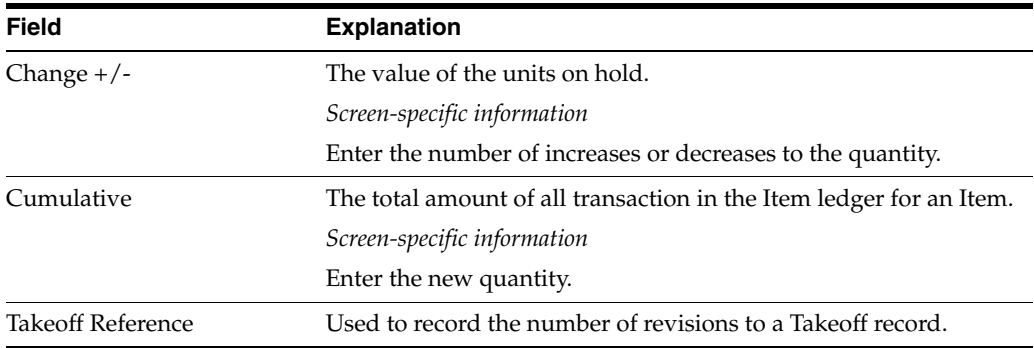

## **26.1.1 Processing Options**

See Section [64.14, "Takeoff Change \(P44573\)."](#page-377-0) See Section [64.15, "Takeoff Change Original Entry \(P44574\)."](#page-377-1)

# <span id="page-178-0"></span>**Assign Suppliers to an Item**

This chapter contains these topics:

- Section [27.1, "Displaying Assigned Suppliers,"](#page-178-1)
- Section [27.2, "Adding an Assigned Supplier."](#page-179-0)

After you complete your takeoff list, identifying the items and their prices, you need to assign suppliers. You use Takeoff Supplier Assignment to display the list of suppliers and to assign suppliers to a trade code. After you complete the set up and run the Lot Proceed Post program, the system uses the cost code from the Takeoff Input Maintenance program, the trade code from the Bill Item Code field on the Chart of Accounts (Account Master Sequence program, Chart Type Setup program, or Original Budget Entry program), the supplier number from the Supplier Assignment program, and the price from the Item Price Maintenance program to create a takeoff.

# <span id="page-178-1"></span>**27.1 Displaying Assigned Suppliers**

You use Takeoff Supplier Assignments to display the list of suppliers.

#### **Navigation**

**From Homebuilder Management (G44H), choose Material Takeoff Setup**

**From Material Takeoff Setup (G44H13), choose Takeoff Supplier Assignment**

#### **To display assigned suppliers**

- **1.** On Takeoff Supplier Assignment, complete the following fields and click Inquire.
- **2.** Complete the following fields:
	- **Trade**
	- Supplier Number
	- **City**
	- Subdivision
	- Lot
	- Option Number

|                              | ORACLE JD Edwards World |          | URL        |         | <b>Document</b>             | Email             |    | World Resources | Support |
|------------------------------|-------------------------|----------|------------|---------|-----------------------------|-------------------|----|-----------------|---------|
| Field Sensitive Help         | ×<br>$\infty$<br>44558  | Φ        | 551        | $-1001$ | Takenff Supplier Rasignment |                   |    |                 |         |
| Display Enor Message         |                         |          |            |         |                             |                   |    |                 |         |
| Display Functions            | <b>Rction Code</b>      | 団        |            |         |                             |                   |    |                 |         |
| Exit Program<br>Clear Screen | Trade                   |          |            |         |                             |                   |    |                 |         |
|                              | Supplier Number.        |          |            |         |                             |                   |    |                 |         |
|                              | C1 tu                   |          |            |         |                             |                   |    |                 |         |
|                              | Subdivision             |          | 33330000   |         | Heather Estates             |                   |    |                 |         |
|                              | Lot                     | ×        |            |         | Option Number               |                   | īκ |                 |         |
|                              | Desc.<br>Trd<br>O.      | Supplier | Name       |         | Cty Subdivision             | Name              |    | Lot             | Option  |
|                              | <b>FIP1</b>             | 20538    | HB address | 333     | 33330000                    | Heather Es        |    | ×               |         |
|                              | RPP                     | 29538    | HB address | 333     | 33330000                    | Heather Es        |    | ×               |         |
|                              | CAB                     | 20538    | HB address | 333     | 33338888                    | Heather Es        |    | ٠               |         |
|                              | FND Foundati            | 20538    | HB address | 333     | 33330088                    | <b>Meather</b> Es |    | 8823            | łκ      |
|                              | <b>END Foundati</b>     | 20562    | Honebuilde | 333     | 33330000                    | Heather Fs.       |    | ٠               |         |
|                              | INT Interior            | 20538    | HB address | 333     | 33330000                    | <b>Reather Es</b> |    | ×               |         |
|                              | LND Landscap            | 20538    | HB address | 333     | 33330000                    | <b>Heather Es</b> |    | ٠               |         |
|                              | OPT Landscap            | 20538    | HB address | 333     | 33330000                    | <b>Heather</b> Es |    | ×               |         |
|                              |                         |          |            |         |                             |                   |    |                 |         |
|                              |                         |          |            |         |                             |                   |    |                 |         |

*Figure 27–1 Takeoff Supplier Assignment screen*

# <span id="page-179-0"></span>**27.2 Adding an Assigned Supplier**

You use Takeoff Supplier Assignment to assign suppliers to master items by city, subdivision, lot, and option.

#### **To add an assigned supplier**

- **1.** Locate the assignment information.
- **2.** On an empty line in the detail area, complete the following fields and click Add.
	- Trade
	- Supplier
	- **City**
	- Subdivision
	- Lot
	- Option

### **27.2.1 Processing Options**

See Section [64.16, "Vendor Assignment \(P44550\)."](#page-377-2)
# **Part IV**

# **Place Homes Under Contract**

This part contains these chapters:

- Chapter [28, "Overview to Placing Homes Under Contract,"](#page-182-0)
- Chapter [29, "View Lot Information,"](#page-184-0)
- Chapter [30, "Add or Revise a Buyer Contract,"](#page-186-0)
- Chapter [31, "Review the History of a Lot."](#page-196-0)

# <span id="page-182-0"></span>**Overview to Placing Homes Under Contract**

In this section you associate a buyer with a lot. You record sales and buyer information. You identify the plan and elevation for the lot, and you identify the options for the plan. At the buyer's request you add, change, and remove options. You record construction information for the lot. If the buyer cancels the sale, you might need to remove the current information for the lot and start over. You can review the current status of a particular lot, and you can review the history of a particular lot.

This section includes the following:

- View Lot Information
- Add or Revise a Buyer Contract
- Review the History of a Lot

# <span id="page-184-0"></span>**View Lot Information**

This chapter contains the topic:

Section [29.1, "Viewing Lot Information."](#page-184-1)

You use the Lot Proceed Inquiry screen to view price and sales information for all of the lots in a subdivision. If you are adding a contract, you can use this screen first to view which lots are already under contract. You can use the Lot Proceed Inquiry screen to add the closing date to homes under construction.

# <span id="page-184-1"></span>**29.1 Viewing Lot Information**

From this screen, you can select a specific lot and go to a number of lot-related programs to view additional information. If the sequence number for a lot is 900 or above, this signifies that you did not assign a construction sequence number and the lot is available.

#### **Navigation**

**From Homebuilder Management (G44H), choose Lot Proceed (House Sale)**

**From Lot Proceeds (G44H14), choose Lot Proceed Inquiry**

# **29.1.1 What You Should Know About**

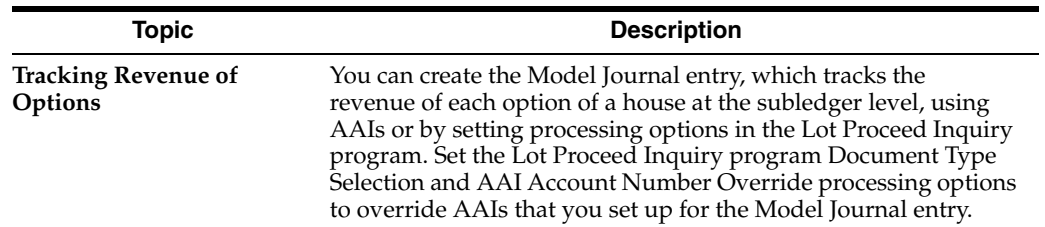

#### **To view lot information**

- **1.** On Lot Proceed Inquiry, complete the following field and click Inquire.
	- Subdivision

The Lot Proceed Inquiry screen displays information on the lots in the subdivision.

|                                            |                           |        |                      |      | URL                                | <b>Document</b>     | Email    | <b>Warld Resources</b> | Support        |
|--------------------------------------------|---------------------------|--------|----------------------|------|------------------------------------|---------------------|----------|------------------------|----------------|
|                                            | $\mathcal{L}$<br>$\infty$ |        | 7                    | œ    |                                    | a pi                |          |                        |                |
| Field Sensitive Help                       | 44583                     |        |                      |      |                                    | Lot Proceed Inquiry |          |                        |                |
| Display Error Message<br>Display Functions | Action                    |        |                      |      |                                    |                     |          |                        |                |
| Exit Program                               | Subdivision               |        |                      | II   | <b>Heather Estates</b><br>33338000 |                     |          |                        |                |
| Values List                                | Selection:                |        |                      |      | Sort but                           |                     | Skip to. |                        |                |
| Exit to Name Search                        |                           |        |                      |      | Total                              | <b>Sales</b>        | Buyer    | Close                  | $H$ J          |
| Clear Screen                               | 0 Lot                     | Pln    | Elv                  | Seq  | Price                              | Date                | Name     | Date                   | T.F.           |
|                                            | 6881                      | 3881   | $\mathbb{R}$         | 887  | 181,228                            |                     |          | 84/81/87               | z              |
|                                            | 0002                      | 3991   | $\mathbf{\hat{H}}$   | 688  | 183,228                            |                     |          | 04/01/07               | 3C             |
|                                            | 6683                      | 3881   | я                    | 982  | 188,660                            |                     |          |                        | ġ              |
|                                            | 0004                      | 3001   | $\tilde{\mathbf{n}}$ | 009  | 180,350                            |                     |          |                        | ś.<br>`č       |
|                                            | 6885                      | 3801   | 用                    | 818  | 179,608                            |                     |          |                        | 3C             |
|                                            | 0006                      | 3981   | <b>B</b>             | 011  | 182,000                            |                     |          |                        | 5.0            |
|                                            | 8887                      | 3881   | $\mathbb{R}$         | 986  | 188,888                            |                     |          |                        | s              |
|                                            | 8888                      | 3881   | <b>in</b>            | 987  | 182,458                            |                     |          |                        | ż              |
|                                            | 6669                      | 3881   | $\theta$             | 812  | 188,958                            |                     |          | 84/81/87               | 2c             |
|                                            | 0010                      | 3001   | n                    | 813  | 180,500                            |                     |          |                        | 5C             |
|                                            | 6011                      | 3001   | 府                    | 814  | 188,000                            |                     |          |                        | s.<br><b>C</b> |
|                                            | 0012                      | 3901 A |                      | \$11 | 179,950                            |                     |          |                        | ž              |

*Figure 29–1 Lot Proceed Inquiry screen*

**2.** Select a lot detail line and enter a number in the Option field to access specific information about the lot.

# **29.1.2 Processing Options**

See Section [65.1, "Lot Proceed Inquiry \(P44503\)."](#page-380-0)

# <span id="page-186-0"></span>**Add or Revise a Buyer Contract**

This chapter contains these topics:

- Section [30.1, "Displaying Lots,"](#page-187-0)
- Section [30.2, "Assigning Lots,"](#page-187-1)
- Section [30.3, "Changing the Options for a Lot,"](#page-191-0)
- Section [30.4, "Displaying and Adding Financial Information,"](#page-192-0)
- Section [30.5, "Adding Construction Information,"](#page-194-0)
- Section [30.6, "Adding General Information."](#page-194-1)

You set up a contract between the builder and a buyer by associating the lot with a buyer and identifying a plan and elevation for the lot. The buyer has the opportunity to select and change options. You record the sales date and the start date for construction. When a buyer chooses to add, change, or remove an option, you enter the information and then run the Lot Proceed Proof/Post program to reflect the changes on the contract for the new home.

When the buyer selects or revises options, the Option Selections program (P4451) uses the information you enter in the Option Master program (P446100). You set up contingent options based on the cost code or the sequence code and the Option Selections program uses the contingent option information to identify option availability for a particular lot. The Option Selections program examines the information in the Account Master Extended Details table (F51901) to verify whether the cost code or construction sequence contains an actual completion date. If so, the system performs one of the following based on how the processing options are set:

- The option does not display and the user cannot view the option or the option displays but errors occur if you select the option.
- The option passes its contingent cost code and displays with the option description highlighted, notifying the user that the option has passed its contingent date.

When you set up options, you set up the option start, end, and effective dates. Based on the information you enter and how you set the processing options, the Option Selections program indicates whether an option is available and if it has a price.

#### **Navigation**

**From Homebuilder Management (G44H), choose Lot Proceed (House Sale)**

#### **From Lot Proceeds (G44H14), choose Lot Proceed Entry**

Alternatively, you can also access this screen by entering 1 in the Option field next to a detail line on the Lot Proceed Inquiry screen.

# <span id="page-187-0"></span>**30.1 Displaying Lots**

You use Lot Proceed Entry to display information for each of your lots.

#### **To display lots**

- **1.** On Lot Proceed Entry, complete the following field:
	- Subdivision
- **2.** In the Lot field, enter the lot number and click Inquire.

The Lot Proceed Entry screen displays the information for the lot.

*Figure 30–1 Lot Proceed Entry screen*

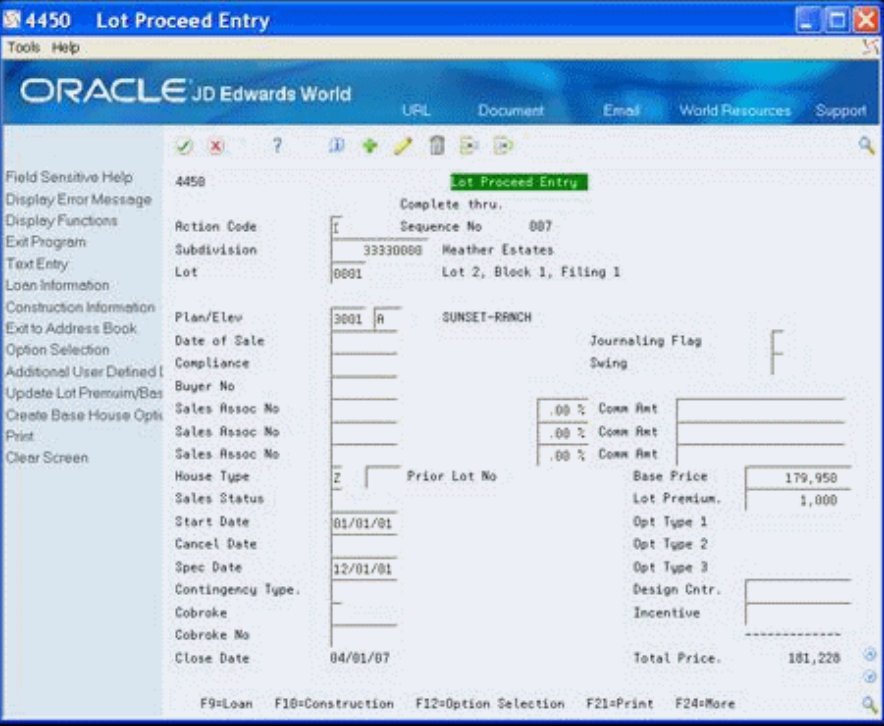

The system enters the values in the Base Price, Lot Premium, and Option Type 1-3 fields in the lower right portion of the screen from the Plan Master, Lot Master, Option Master, and Option Detail programs.

- **3.** Complete the following optional fields:
	- Design Center
	- **Incentive**

# <span id="page-187-1"></span>**30.2 Assigning Lots**

You use the Lot Proceed Entry screen to assign a plan, elevation, and buyer to a lot. The Original Schedule program uses the start date to create the schedule. A window displays valid plan and elevation combinations for a given subdivision and lot. You can access a number of lot-related programs from the Lot Proceed Entry screen.

You use the Lot Proceed Entry screen to include comments about the lot. If you include a comment, SEE MEMO displays in the upper right-hand portion of the Lot Proceed Entry screen. You can print the comment in the Lot Proceed Document report. When you click Add, the Option Selections screen displays. You use this screen to add, delete, and change options. If you leave the Suppress Inactive Options processing option blank, you can view inactive as well as active options. If you choose to suppress the inactive options, any option you chose previously displays. The Option Selections program uses information you enter for the Contingent Option field and for the Start, End, and Effective Date fields on the Option Master screen to determine what options are active and the price.

The Option Selections screen might display price availability for an option. When the price effective date is not available but the option is within the date range of the start and end dates, the unit sales price is blank and the PC field is blank for that specific option line. If the price effective date is the same as the start date or is between the start and end date range, the system enters the unit sales price and the PC field contains a C for that specific option line. When the price effective date is the same as or later than the end date, and it is within the start and end date range, the unit sales price is blank and the PC field contains a P for that specific option line.

You can click Prompt for valid field values to access the Plan/Elevation Search window with the Plan/Elevation combinations for a given subdivision and lot when the cursor is in the Plan and Elevation fields.

#### **To assign a lot**

- **1.** On Lot Proceed Entry, complete the following fields:
	- **Subdivision**
	- Lot
	- Plan
	- **Elevation**
	- Date of Sale
	- **Swing**
	- Buyer No
	- House Type
	- **Start Date**
- **2.** Choose Text Entry (F6) to add a comment regarding the lot.

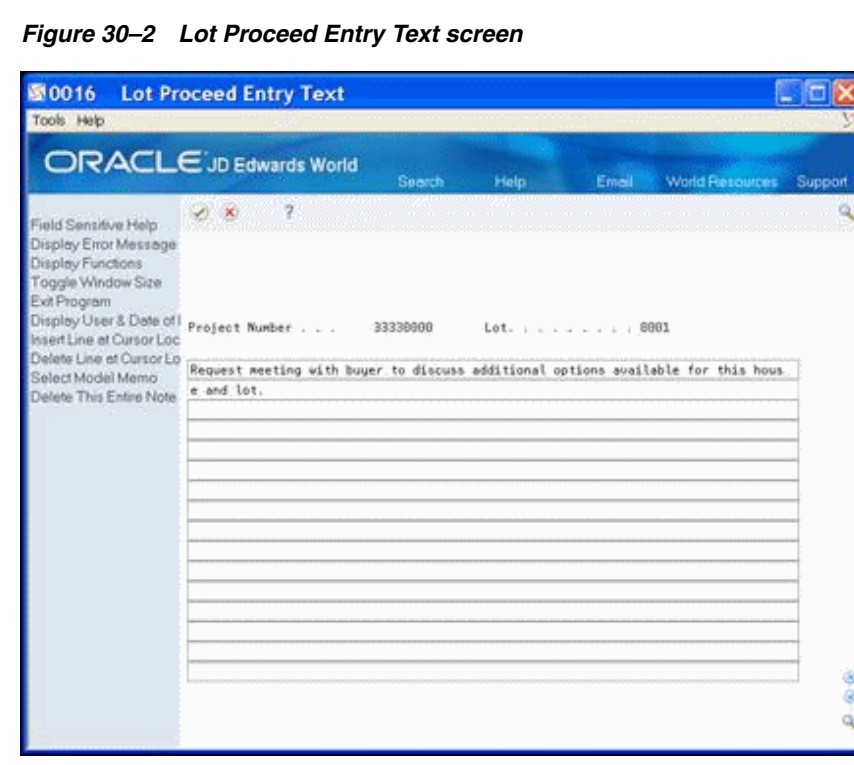

- **3.** On Lot Proceed Entry Text, enter your comment and click Enter.
- **4.** Click Exit (F3) to return to the Lot Proceed Entry screen.

SEE MEMO displays in the upper right-hand area of the Lot Proceed Entry screen.

*Figure 30–3 Lot Proceed Entry (See Memo) screen*

| 4450                                                                                                    | <b>Lot Proceed Entry</b>                                                                                                    |                                                                                  |                                                                                                    |                                                                                                    |                                                                           |                                                                                                    |                                         |         |
|----------------------------------------------------------------------------------------------------|----------------------------------------------------------------------------------------------------|----------------------------------------------------------------------------------|----------------------------------------------------------------------------------------------------|----------------------------------------------------------------------------------------------------|---------------------------------------------------------------------------|----------------------------------------------------------------------------------------------------|-----------------------------------------|---------|
| Tools Help<br>ORACLE JD Edwards World                                                                                                    |                                                                                                    |                                                                                  | <b>LIBL</b>                                                                                                    | Document                                                                                                    | Email                                                                     | World Resources                                                                                                    |                                         | Support |
| Field Sensitive Help<br>Display Error Message<br>Display Functions<br>Exit Program<br>Text Entry<br>Loan Information<br>Construction Information<br>Exit to Address Book<br>Option Selection<br>Additional User Defined D<br>Update Lot Premuim/Basi<br>Create Base House Optio<br>Print<br>Clear Screen | 7<br>(1, 1)<br>4458<br><b>Retion Code</b><br>Subdivision<br>Lot.<br>Plan/Elev<br>Date of Sale<br>Compliance<br>Buyer No<br>Sales Rasoc No<br>Sales Assoc No<br>Sales Assoc No<br>House Tupe<br>Sales Status<br>Start Date<br>Cancel Date<br>Spec Date<br>Contingency Type.<br>Cobroke<br>Cobroke No.<br>Close Date<br>F9=Loan | 00<br>8881<br>3001<br>1A<br>01/01/01<br>12/01/01<br>04/81/87<br>F1B=Construction | $50 - 50$<br>Complete thru.<br>Sequence No.<br>33330000<br>SUNSET-RRNCH<br>Prior Lot No<br>F12=Gption Selection | Lot Proceed Entry<br>897<br><b>Heather Estates</b><br>Lot 2, Block 1, Filing 1<br>.00 <sub>2</sub><br>26.88<br>2.00. | Journaling Flag<br>Swing<br>Comm Ant<br>Comm Ant<br>Comm Ant<br>F21=Print | <b>Base Price</b><br>Lot Prenium.<br>Opt Type 1<br>Opt Tupe 2<br>Opt Type 3<br>Design Cntr.<br>Incentive<br>Total Price.<br>F24=More | See News<br>179.958<br>1,000<br>181,228 | ø       |

**5.** On Lot Proceed Entry, click Add.

The system sets the Lot Proceed Chg Nmb field to 000.

|                                                                                                |                                                                                                    |  | <b>URL</b> | World Fiespurces<br>Email:<br>277.78<br>181,227.78<br>Unit<br>Sale Price<br>5,700.00<br>4,600.00<br>9,570.00<br>2,708.00<br>3,788.88<br>2,750.00<br>8,599.00<br>277.78 | Support |   |
|------------------------------------------------------------------------------------------------|----------------------------------------------------------------------------------------------------|--|------------|----------------------------------------------------------------------------------------------------|---------|---|
|                                                                                                | ORACLE JD Edwards World<br><b>Document</b><br>$(1)$ $(1)$<br>4451<br>Option Selections<br>Project Number<br>Heather Estates<br>33338008<br>Total Option 1<br>Lot<br>0001<br>660<br>Lot Proceed Chg Nmb<br>Total Option 2<br>Lot Proceed Chg Date<br>03/17/08<br>Total Option 3<br>Skip to Option No<br>Total Options<br>Total Mouse Price.<br>3001<br>Plan<br>Elev<br>Quantity Sketch<br>Dotion<br>Description<br>JCRPL001<br>upgraded kitchen appliances<br><b>JCAPL082</b><br>upgraded kitchen appliances<br><b>JCCOMPRH</b><br>Computer room conversion<br>JCELEGG1<br>Recessed lighting<br><b>JCHAPLE</b><br>upgraded maple cabinet<br>JESECSYS<br>Security Sustem<br><b>JCSPR</b><br>7 seat spa / lounger included<br>Custom SPA<br>SPA.<br>TEST A |  |            |                                                                                                    |         |   |
| Field Sensitive Help<br>Display Error Message                                                  |                                                                                                    |  |            |                                                                                                    |         |   |
| Display Functions                                                                              |                                                                                                    |  |            |                                                                                                    |         |   |
|                                                                                                |                                                                                                    |  |            |                                                                                                    | : 100   |   |
| Exit Program<br>Values List<br>Option Master<br>Exit to Name Search<br>Return to Previous Pane |                                                                                                    |  |            |                                                                                                    | .00.    |   |
|                                                                                                |                                                                                                    |  |            |                                                                                                    | .06     |   |
|                                                                                                |                                                                                                    |  |            |                                                                                                    |         |   |
|                                                                                                |                                                                                                    |  |            |                                                                                                    |         |   |
|                                                                                                |                                                                                                    |  |            |                                                                                                    |         |   |
|                                                                                                |                                                                                                    |  |            |                                                                                                    |         |   |
|                                                                                                |                                                                                                    |  |            |                                                                                                    |         |   |
|                                                                                                |                                                                                                    |  |            |                                                                                                    |         |   |
|                                                                                                |                                                                                                    |  |            |                                                                                                    |         |   |
|                                                                                                |                                                                                                    |  |            |                                                                                                    |         | ć |
|                                                                                                |                                                                                                    |  |            |                                                                                                    |         | ċ |
|                                                                                                |                                                                                                    |  |            |                                                                                                    |         | č |
|                                                                                                |                                                                                                    |  |            |                                                                                                    |         | c |
|                                                                                                |                                                                                                    |  |            |                                                                                                    |         | ć |
|                                                                                                |                                                                                                    |  |            |                                                                                                    |         |   |
|                                                                                                |                                                                                                    |  |            |                                                                                                    |         |   |
|                                                                                                |                                                                                                    |  |            |                                                                                                    |         |   |

*Figure 30–4 Option Selections screen*

- **6.** Enter the current date in the Lot Proceed Chg Date field.
- **7.** Enter a number in the Quantity field.
- **8.** Choose Option Master (F6) to add an option.

*Figure 30–5 Option Master Entry screen*

| ORACLE JD Edwards World           |                      |      |                            |                                      |                 |         |
|-----------------------------------|----------------------|------|----------------------------|--------------------------------------|-----------------|---------|
|                                   | $\infty$             | URL  | <b>Document</b><br>$-1042$ | Email                                | World Resources | Support |
| Field Sensitive Help              | 446166               |      | Option Master Entry        |                                      |                 |         |
| Display Error Message             |                      |      |                            |                                      |                 |         |
| Display Functions<br>Exit Program | <b>Rotion Code</b>   | II   |                            |                                      |                 |         |
| Update with Redisplay.            | Subdivision          |      | 33338888 Heather Estates   |                                      |                 |         |
| TextEntry                         | <b>Option Number</b> |      |                            |                                      |                 |         |
| Option List by Business           | Plan                 | 3661 |                            |                                      |                 |         |
| Clear Screen                      | Elevation            |      |                            |                                      |                 |         |
|                                   | Description          |      |                            | Expec Profit %                       |                 |         |
|                                   | Description 82       |      |                            | Estimated Cost                       |                 |         |
|                                   | Description 83       |      |                            | Sales Price                          |                 |         |
|                                   |                      |      |                            | Pray Sales Price                     |                 |         |
|                                   | Plan Qualifier       |      |                            | Deposit %                            |                 |         |
|                                   | Start Date           |      |                            | Option Tupe                          |                 |         |
|                                   | End Date             |      |                            | Contingent Opt                       |                 |         |
|                                   | Price Eff Date       |      |                            | Category Code 1.                     |                 |         |
|                                   |                      |      |                            | Category Code 2.                     |                 |         |
|                                   |                      |      |                            | Category Code 3.                     |                 |         |
|                                   |                      |      |                            | Category Code 4.                     |                 |         |
|                                   |                      |      |                            | Category Code 5.<br>Category Code 6. |                 |         |

**9.** Add a new option on the Option Master screen, click Update with Redisplay (F5) and then click Exit (F3) to return to the Option Selections screen.

- **10.** On Option Selections, complete the following fields:
	- Skip to Options No
	- Quantity
- **11.** Click Enter and then return to the Lot Proceed Entry screen.
- **12.** On Lot Proceed Entry, click Add.

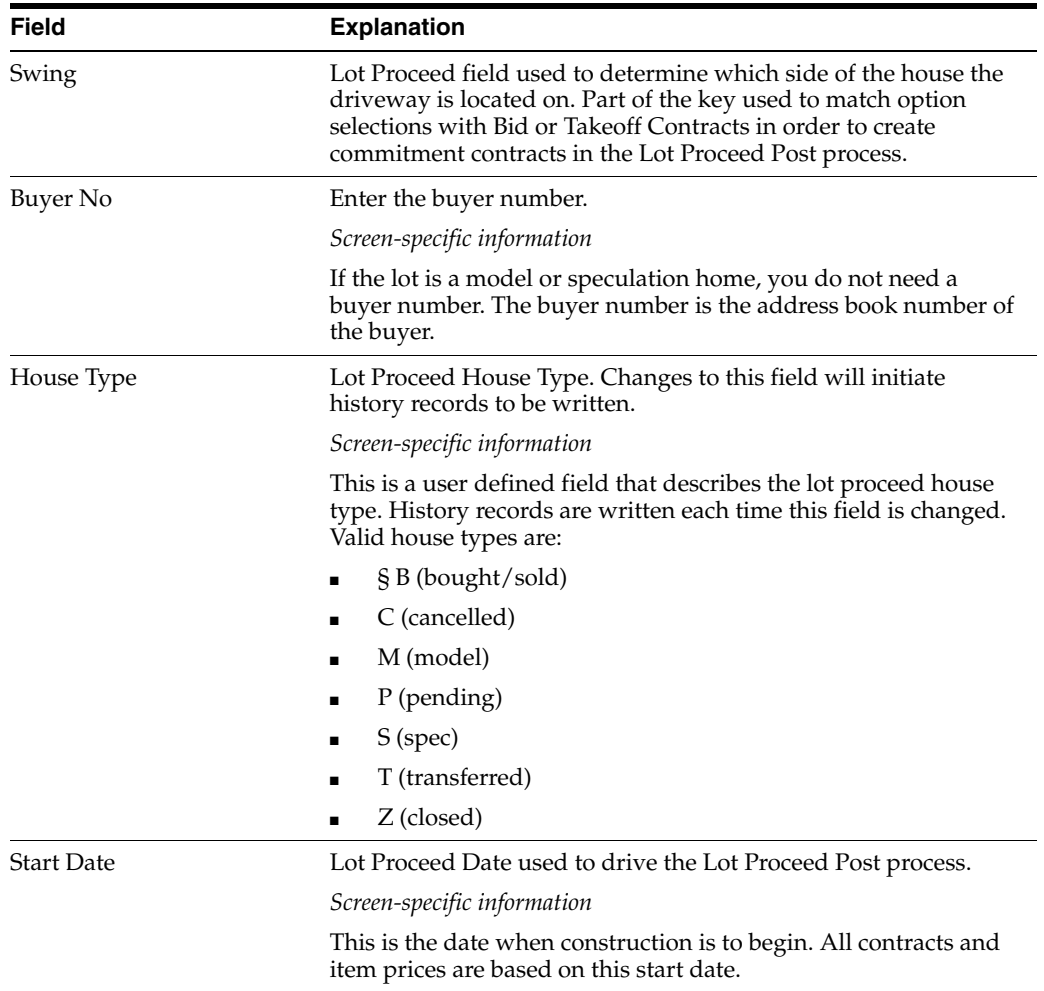

# <span id="page-191-0"></span>**30.3 Changing the Options for a Lot**

You can change the options for a lot using the Option Selections screen. You access the Option Selections screen from the Lot Proceed Entry screen. If you did not post the option, you can make changes. To remove posted options enter a negative quantity, such as -1, in the Quantity field. If you change the options on a lot that has been posted, you must run the Option Selection Reversal program.

#### **To change the options for a lot**

- **1.** On Lot Proceed Entry, complete the following fields and click Inquire.
	- Subdivision
	- Lot
- **2.** Choose Option Selection (F12) to access the options for the lot.

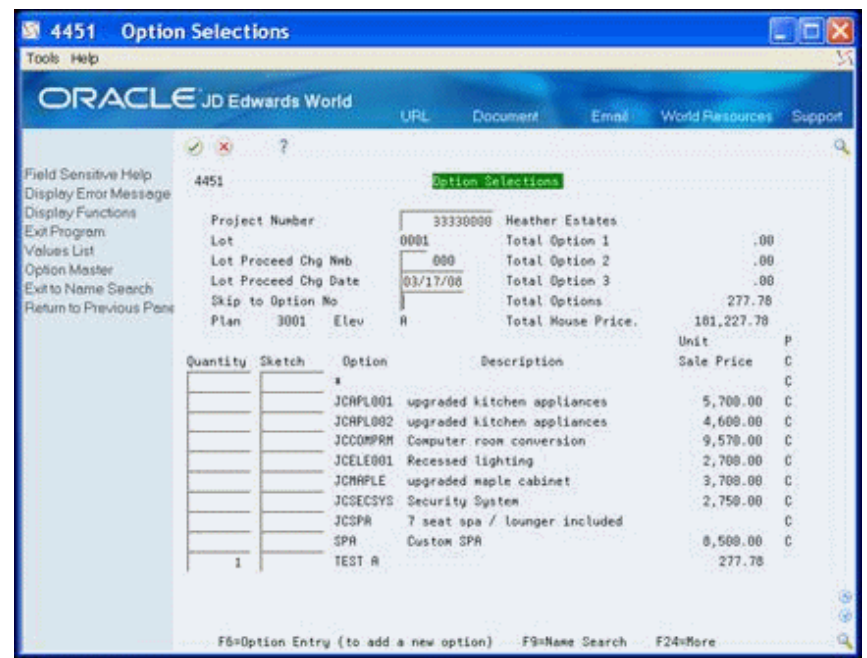

*Figure 30–6 Option Selections (Change Lot) screen*

The system sets the Lot Proceed Chg Nmb field to 000.

- **3.** Enter 001 in the Lot Proceed Chg Nmb field.
- **4.** Enter the current date in the Lot Proceed Change Date field.
- **5.** Enter a number in the Quantity field.
- **6.** Choose Option Master (F6) to add an option to the Option Master.
- **7.** Add a new option on the Option Master screen, click Update with Redisplay (F5) and then click Exit (F3) to return to the Option Selections screen.
- **8.** On Option Selections, complete the following fields:
	- Skip to Options No
	- Quantity
- **9.** Click Enter and then return to the Lot Proceed Entry screen.
- **10.** Click Change.

## **30.3.1 Processing Options**

See Section [65.2, "Lot Proceed Entry \(P4450\)."](#page-382-0)

See Section [65.3, "Option Selection \(P4451\)."](#page-382-1)

# <span id="page-192-0"></span>**30.4 Displaying and Adding Financial Information**

You use the Contingent Sale/Finance (Information) screen to enter relevant financial information for the home buyer. This screen is for information purposes only and does not affect the processing of the lot. From this screen, you can access a number of lot-related programs.

## **Navigation**

#### **From Homebuilder Management (G44H), choose Lot Proceed (House Sale)**

#### **From Lot Proceeds (G44H14), choose Contingent Sale/Finance Info**

Alternatively, you can access this screen by choosing Loan Information (F9) from the Lot Proceed Entry screen. If you access the Contingent Sale/Finance Info screen from the Lot Proceed Entry screen, the system enters values in the Subdivision and Lot fields.

## **To display financial information**

**1.** On Contingent Sale/Finance Info, complete the following fields and click Inquire.

- Subdivision
- Lot

The Contingent Sale/Finance Info screen displays home buyer financial information.

#### *Figure 30–7 Contingent Sale/Finance Information screen*

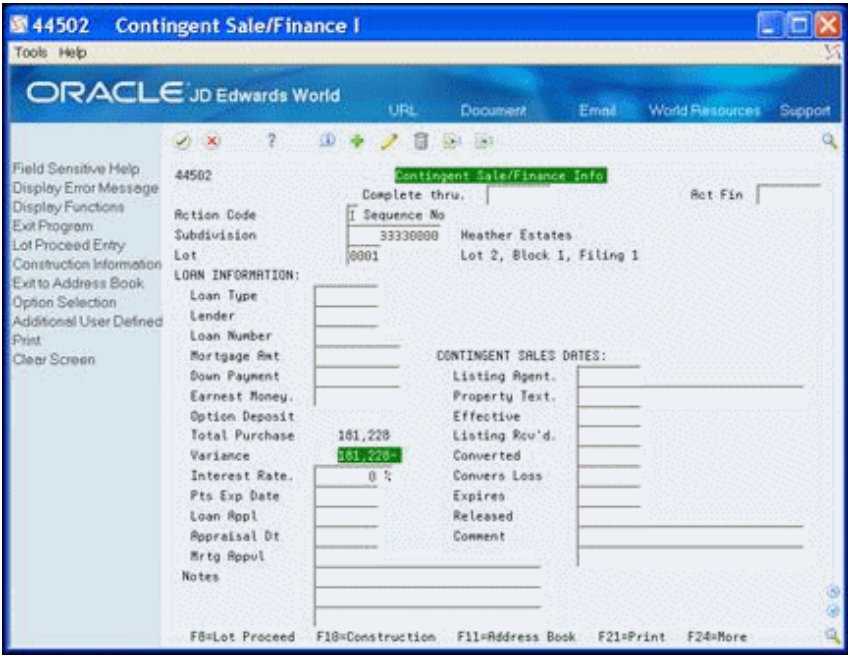

#### **To add financial information**

- **1.** On Contingent Sale/Finance Info., after you locate financial information, complete the fields in the Contingent Sales Dates area.
- **2.** Complete the fields in the Loan Information area.
- **3.** Click Add.

## **30.4.1 Processing Options**

See Section [65.4, "Contingent Sale/Finance Info \(P44502\)."](#page-383-0)

# <span id="page-194-0"></span>**30.5 Adding Construction Information**

You use the Lot Proceed (Construction) screen to record construction information and user preferences. Except for the Permit Number field, the fields on this screen are for information purposes only and are optional. The Exclude Lot Option processing option for the Lot Proceed Proof/Post program (P445098) allows you to exclude lots that do not have a permit number. From the Lot Proceed (Construction) screen you can access a number of lot-related programs.

#### **Navigation**

#### **From Homebuilder Management (G44H), choose Lot Proceed (House Sale)**

**From Lot Proceeds (G44H14), choose Lot Proceed Entry**

#### **To add construction information for a lot**

**1.** On Lot Proceed Entry, choose Construction Information (F10).

The system enters values in the Subdivision and Lot fields, and other available information.

- **2.** On Lot Proceed Construction, complete the fields in the Construction Information area.
- **3.** Complete the fields in the Design Center Info area.
- **4.** Click Add.

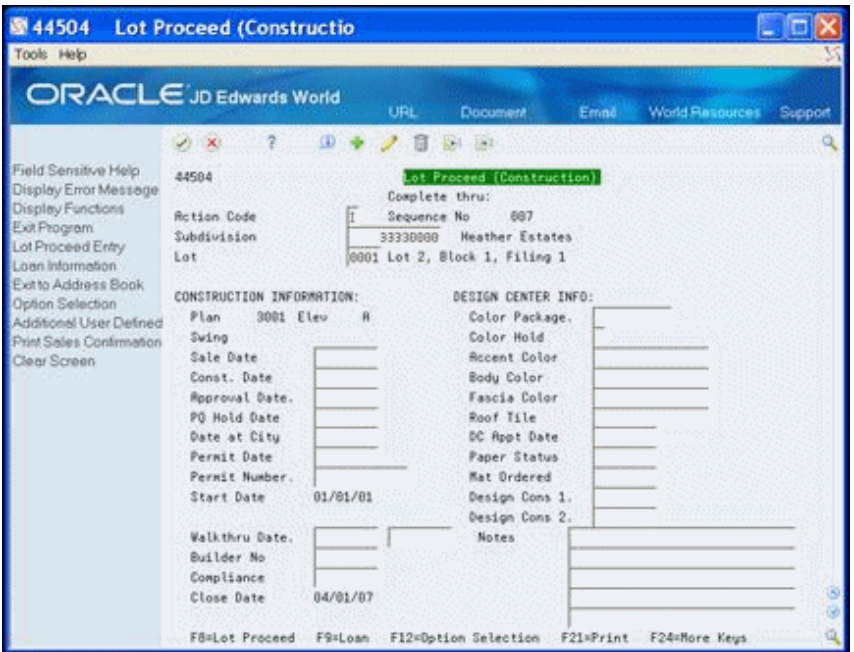

#### *Figure 30–8 Lot Proceed (Construction) screen*

# <span id="page-194-1"></span>**30.6 Adding General Information**

You use the Lot Proceed Additional screen to add additional information to the Lot Proceed Header. From this screen, you can access a number of lot-related programs.

## **Navigation**

## **From Homebuilder Management (G44H), choose Lot Proceed (House Sale)**

**From Lot Proceeds (G44H14), choose Lot Proceed Entry**

#### **To add general information**

**1.** On Lot Proceed Entry, choose Additional User Defined Data (F13).

The system enters values in the Subdivision and Lot fields, and other available information.

- **2.** In the detail portion of the screen, complete any of the optional user defined fields.
- **3.** Click Add.

*Figure 30–9 Lot Proceed Additional screen*

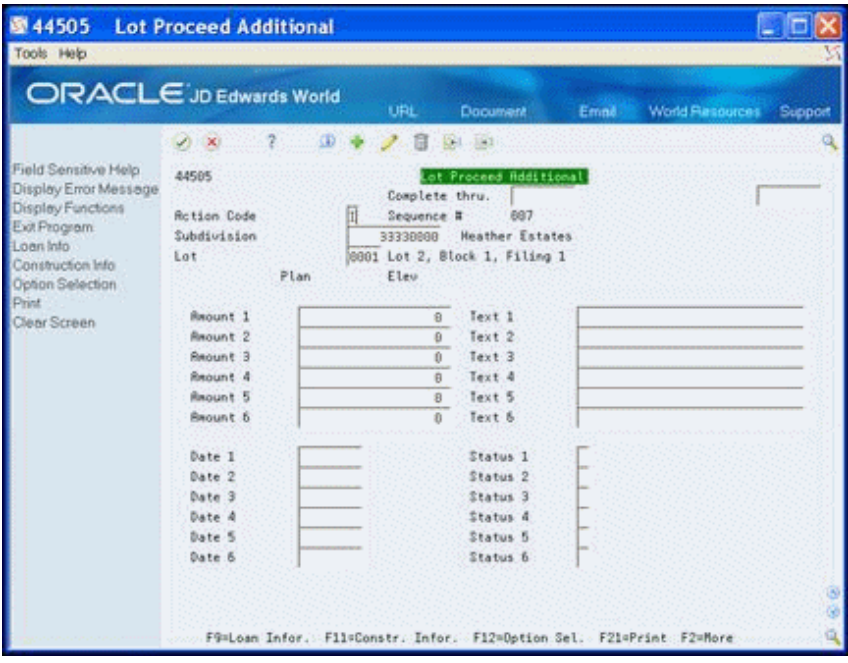

# <span id="page-196-0"></span>**Review the History of a Lot**

This chapter contains the topic:

Section [31.1, "Reviewing the History of a Lot."](#page-196-1)

# <span id="page-196-1"></span>**31.1 Reviewing the History of a Lot**

You use the Lot Proceed History screen to review the history of a particular lot. Function exits allow you to access loan, construction, and option selection information for the lot.

Only authorized individuals can add, change, or delete information on this screen.

## **Navigation**

**From Homebuilder Management (G44H), choose Lot Proceed (House Sale)**

**From Lot Proceeds (G44H14), choose Lot Proceed History**

#### **To review lot history**

On Lot Proceed History, complete the following fields and click Inquire.

- Subdivision field
- Lot

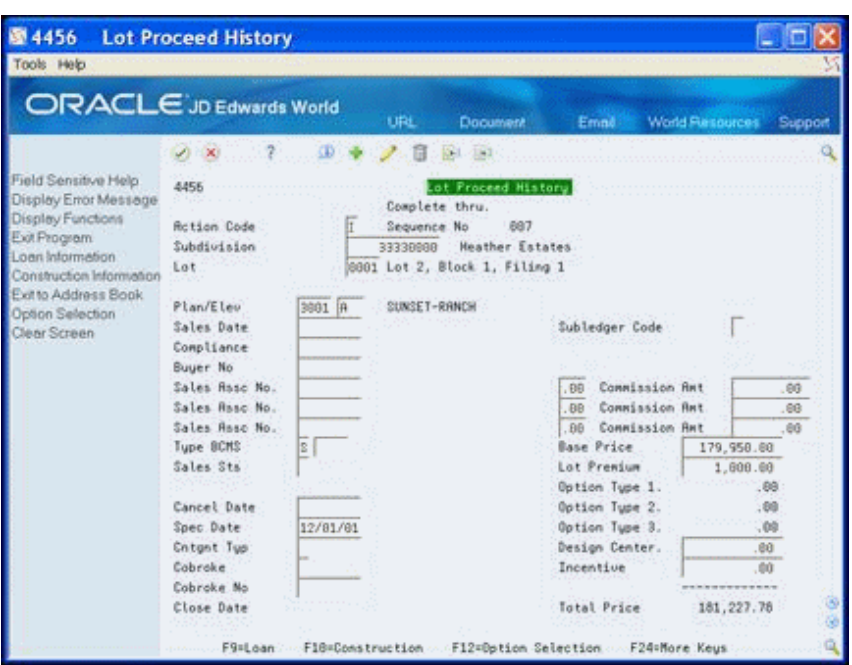

*Figure 31–1 Lot Proceed History screen*

The House Type field, UDC 81/QM, contains the status of the lot. Additionally, use the up and down arrows to view the history of the preceding and the next lot in the subdivision.

# **31.1.1 Processing Options**

See Section [65.5, "Lot Proceed Entry \(P4456\)."](#page-383-1)

# **Part V**

# **Initiate Construction**

This part contains these chapters:

- Chapter [32, "Overview to Initiating Construction,"](#page-200-0)
- Chapter [33, "Set Up Pre-Start Lot Accounts,"](#page-202-0)
- Chapter [34, "Run Lot Proceed Proof/Post,"](#page-204-0)
- Chapter [35, "Create a Lot Schedule,"](#page-212-0)
- Chapter [36, "Revise Awarded Bid Subcontracts,"](#page-214-0)
- Chapter [37, "Reverse a Lot,"](#page-220-0)
- Chapter [38, "Enter Alternate Subcontracts,"](#page-224-0)
- Chapter [39, "Search for Awarded Bid Subcontracts,"](#page-228-0)
- Chapter [40, "Review the Financial Status of a Bid Subcontract,"](#page-232-0)
- Chapter [41, "Recalculate a Schedule."](#page-234-0)

# <span id="page-200-0"></span>**Overview to Initiating Construction**

To initiate construction, you run programs to update the database, create schedules, and recalculate schedules. You can change subcontract and subcontractor information.

This section includes the following tasks:

- Set up Pre-Start Lot Accounts
- Run Lot Proceed Proof/Post
- Create an Original Schedule
- Revise Awarded Bid Subcontracts
- Reverse a Lot
- Add Alternate Awarded Bid Subcontracts
- Search for Awarded Bid Subcontracts
- Review the Financial Status of a Bid Subcontract
- Recalculate a Schedule

# <span id="page-202-0"></span>**Set Up Pre-Start Lot Accounts**

This chapter contains the topic:

Section [33.1, "Setting Up Pre-Start Lot Accounts."](#page-202-1)

# <span id="page-202-1"></span>**33.1 Setting Up Pre-Start Lot Accounts**

Using the Preliminary Lot Start program (P447313) allows you to pay vouchers and create journal entries in the Job Cost and General Accounting systems prior to starting a lot in the Homebuilder system. This allows you to assign costs to the lot prior to selling it or attaching a final plan. Items such as land cost, permits, and grading can be split between the lots prior to building on or selling the lots. After you determine the actual plan, you can add this plan and run the Lot Proceed Post program (P445098).

This program does not create any commitments and does not set the Posted field on the Lot Proceed Entry (F4450) record. This program also creates the:

- Business Unit Master (F0006) record for the lot business unit modeled after the Subdivision job
- Account Master (F0901) structure for the lot business unit and the preliminary budgets in the Account Balances (F0902)

This program also creates records in the Extended Job Master Revisions File (F5108).

When you select the Preliminary Lot Start program from the menu, a DREAM Writer version list displays. You can run a DEMO version or copy a version and change it to suit your needs. For information about copying and changing DREAM Writer versions, see Work with DREAM Writer in the *JD Edwards World Technical Foundation Guide*.

## **33.1.1 Program Process Flow**

This program performs the following:

- **1.** Determines the new job number for the lot by replacing the last four characters of the subdivision value with the lot number.
- **2.** Determines if a Job Master (F0006) record exists for the lot.
	- If so, the program generates a message stating Lot was not started successfully Lot Master Record Already Exists (F0006) and stops processing.
	- If not, the program creates an F0006 record for the lot, which it models after the Subdivision job.
- **3.** Copies the F5108 record for the Subdivision and creates a F5108 record for the lot.
- **4.** Sets the Budget Start Year and Century fields based on the current system date, using the Compute Period Number, Fiscal Year, or G/L Date (X09031) program to determine the fiscal date.
- **5.** Sets the value in the End Year field to the value in the Start Year field.

# **33.1.2 Before You Begin**

In the Lot Proceed Entry program (P4450), attach a plan and elevation to the lot. Do *not* add options to the preliminary lot. P447313 generates a job log if you run the program prior to attaching a plan and elevation to the lot. You can change the plan and elevation later because P447313 does not set the Lock flag on the Lot Proceed Record (F4450).

## **Navigation**

**From Homebuilder Management (G44H), choose Lot Proceed (House Sale)**

**From Lot Proceeds (G44H14), choose Preliminary Lot Start**

# **33.1.3 Sample Report**

#### *Figure 33–1 Preliminary Lot Start report*

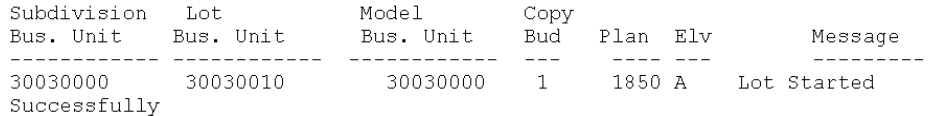

# **33.1.4 Processing Options**

See Section [66.1, "Preliminary Lot Start \(P447313\)."](#page-384-0)

# <span id="page-204-0"></span>**Run Lot Proceed Proof/Post**

This chapter contains these topics:

- Section [34.1, "Hard Error Messages,"](#page-205-0)
- Section [34.2, "Soft Error Messages,"](#page-205-1)
- Section [34.3, "Informational Message,"](#page-206-0)
- Section [34.4, "Troubleshooting."](#page-206-1)

You run the Lot Proceed Proof/Post program to create commitments for a lot. JD Edwards World recommends you run this program in proof mode first to verify the updates. After you approve the proof mode report, you run the program in final mode to update the files. The Lot Proceed Proof/Post program must be run for a lot whenever you add, change, or remove options. You use the Lot Proceed Proof/Post program to perform the following tasks for a specific subdivision and lot:

- Create the lot business unit number in the Job Master table (F0006) based on the subdivision number and the lot number.
- Copy all cost codes and cost types along with corresponding reporting codes and budgets as they are set up in the subdivision number, the plan number, or the bid subcontracts. You use a processing option to specify the source of the budgets and accounts.
- Create a schedule based on the start date.
- Create committed subcontract details based on bid subcontracts or takeoff contracts, and assign them to the suppliers who perform the work or supply the takeoff materials.
- Process available takeoffs with the correct criteria to the lot you release.

When you select the Lot Proceed Proof/Post, a DREAM Writer version list displays. You can run a DEMO version or copy a version and change it to suit your needs. For information about copying and changing DREAM Writer versions, see Work with DREAM Writer in the *JD Edwards World Technical Foundation Guide.*

For the Lot Proceed Proof/Post program to post successfully, the system must perform the following:

- Change the sequence number from a nine hundred number to a sequential number starting with 001.
- Create a lot business unit.
- Create contracts.
- Create a budget if the Budget Update Options processing option is set to 1 or 2.

Ensure the Journal Flag field on the Lot Proceed Inquiry and Lot Proceed Entry screens contains a C.

You use the Journal Flag field to determine if you manually release commitment records for payment. Initially, the field is blank in the Lot Proceed table and the system updates it with a C when you run Lot Proceed Proof/Post in final mode. This causes you to manually release all additional option selections for payment using the After Start process. In the Material Handling system, you use the Journal Flag field to mark an estimated quantity for a takeoff record. The After Start process allows you to enter the actual quantity before you release it for payment.

If you set up Enhanced Subledger Accounting, you can set the Enhanced Subledger Values processing option to view this information on the report. See Work with Enhanced Subledger Accounting in the *JD Edwards World General Accounting I Guide* for more information.

When you run the Lot Proceed Proof/Post program in proof mode, the system produces the Lot Proceeds Post/Proof Report (R445098). You should verify that there are no error messages in the report. You must correct the cause of all hard error messages prior to running the Lot Proceed Proof/Post program in final mode. If the appropriate processing options are set when you run Lot Proceed Proof/Post program, the system produces two Lot Proceeds Post/Proof (R445098 and R445031) reports in addition to the Schedule Post (R445026) report. Some typical error messages follow.

# <span id="page-205-0"></span>**34.1 Hard Error Messages**

- Option Master Record Not Found (F4461)
- Lot Master Record Not Found (F4453)
- Project Master Record Not Found (F0006)
- Record in Use
- Sequence Already Assigned (F4453)
- No Start Date Entered (F4450)
- Lot Cost Center Sequence Invalid (F0006)
- No Takeoff Records Selected Hard Error Base House, check if option is for Takeoffs (this error is for takeoffs only)

# <span id="page-205-1"></span>**34.2 Soft Error Messages**

- Account Master Record Not Found (F0901)
- $City =$
- No Trade Code Exists for Account (F0901)
- No Takeoff Records Selected
- No City Exists for Project (F0006)
- Processing Option Document Type is Blank
- Lot Starting Position Not 1-10
- $Trade =$
- This Contract Price Has Expired
- Blank Vendor Assignment Record Found
- Reversing Entry Not Found
- Cannot Reverse Payment Posted
- No "Vendor Select" Vendor Assigned
- No Valid Price Was Found for Plan/Elevation
- No Pricing Records Found for this Option

# <span id="page-206-0"></span>**34.3 Informational Message**

Above Record Was Written to Vendor Assignment

# <span id="page-206-1"></span>**34.4 Troubleshooting**

When you run the Lot Proceed Proof/Post program you might receive errors for takeoffs that might not be set up properly. You must correct data for only the hard error messages. You can correct the data for the soft error messages, but the program updates the data without corrections. Following are some typical error messages, the possible reason, and resolution.

No Trade Code Exists for Account (F0901)

The Lot Proceed Proof/Post program uses the values from the Bill Code field in the Account Master table (F0901) and City Code field in the Business Unit Master table (F0006) to match the values in the Bill Item Code and City Code fields in the Vendor Assignment File (Takeoff) table (F4455). If the system does not locate a match, it searches for a value in the Supplier field in the F4455, which is the vendor address book number. If the vendor address book number is blank the system activates an error indication.

If the system activates an error indication, the program attempts to use the number in the Primary/Last Supplier field from Item Branch File (F4102). If the value for this number is blank and the value for the Bill Code field in the F0901 table is blank, the program issues an error message.

Attach a trade code to the account using the Account Master Sequence program. Choose Account Master Sequence from the Subdivision/Plan/Lot Setup menu (G44H1). Locate the city and enter a trade code in the Bill Item Code field.

■ No "Vendor Select" Vendor Assigned

When the system performs the vendor assignment check and the contract type is V, it uses that value only if it is in the Vendor Assignment File (F4454) for the lot. This error message applies to both takeoffs and bid contracts.

Assign the vendor to the lot using the Bid Supplier Assignment program. Choose Bid Supplier Assignment from the Options/Bid Subcontracts menu (G44H11). See Chapter [16, "Assign a Supplier to a Lot"](#page-122-0) for more information.

Blank Vendor Assignment Record Found

A vendor assignment record does not exist for the trade code.

Create a vendor assignment record for the trade code using the Takeoff Supplier Assignment program. Choose Takeoff Supplier Assignment from the Material Takeoff Setup menu (G44H13). See Chapter [27, "Assign Suppliers to an Item"](#page-178-0) for more information.

Sequence Already Assigned (F4453)

The Lot Proceed Proof/Post program compares the next available sequence number to assign in the Business Unit Master table (F0006) to the number in the Vendor Assignment File (Takeoff) table (F4455). If the number exists in the Lot Master table (F4453), the program issues this error message.

Change the sequence in the Sequence field on the Lot Master screen. Choose Lot Master from the Subdivision/Plan/Lot Setup menu (G44H1).

No Start Date Entered (F4450)

The Lot Start Date is blank.

Enter the lot start date on the Lot Proceed Entry screen. Choose Lot Proceed Inquiry from the Lot Proceeds menu (G44H14). On the Lot Proceed Inquiry screen, enter 1 in the Option field for the lot to access the Lot Proceed Entry screen.

Lot Starting Position Not 1-10

If you set the Copy All Budget Records processing option for the Lot Proceed Proof/Post program to 1 and the Starting Position of the Plan Number processing option is less than 2 or greater than 12 the system issues this error.

If you set the Specify Lot Position processing option to less than 1 or greater than 10 the system issues this error.

Processing Option Document Type is Blank

If you leave the Contract Type processing option for the Lot Proceed Proof/Post program blank the system issues this error. The Contract Type and the Contract Options processing options work in conjunction. If you set the Contract Options processing option to:

1, then you must enter the bid contract type in the Contract Type processing option.

2, then you must enter the takeoff contract type in the Contract Type processing option.

3, then you must enter both the bid and takeoff contract type in the Contract Type processing option.

Lot Cost Center Sequence Invalid (F0006)

The Lot Proceed Proof/Post program verifies that there is a numeric value in Category Code 15 in the Business Unit Master table (F0006) for the lot. If the value in the Construction Sequence field on the Job Category Code Revisions screen is not all numbers and the Use Tax Code from Supplier Master processing option for the Lot Proceed Proof/Post program is set to 1, the system issues this error.

If the Use Tax Code from Supplier Master processing option is blank, the program does not issue an error message because the system does not calculate taxes. The system updates the Business Unit Master table (F0006) with a construction sequence number.

Additionally, the system might display the following informational message:

Above Record Was Written to Vendor Assignment

The Lot Proceed Proof/Post program compares the records in the Lot Proceed Detail File table (F4451) to the records in the Vendor Assignment File (Takeoff) table (F4455). The program first compares lot numbers. If it locates matching lot numbers, it compares options. If there are no matching lot numbers, the program creates a record in the F4455 file with an asterisk (\*), indicating all options, in the

Option field when you run the program in final mode. If the lot and option match, the program issues the informational message.

## **34.4.1 Before You Begin**

For material handling (takeoffs) set the following processing options:

- Enter the takeoff contract type in the Contract Type processing option.
- Enter 2 or 3 in the Contract Options processing option.
- Complete the Takeoff Option processing option.

#### **Navigation**

**From Homebuilder Management (G44H), choose Lot Proceed (House Sale) From Lot Proceeds (G44H14), choose Lot Proceed Proof/Post**

# **34.4.2 Data Selection**

Specify the project (subdivision), lot, and options.

## **34.4.3 Processing Options**

See Section [66.2, "Start Proof \(P445098\)."](#page-386-0)

# **34.4.4 Lot Proceed Proof/Post Report (445098) (R445031)**

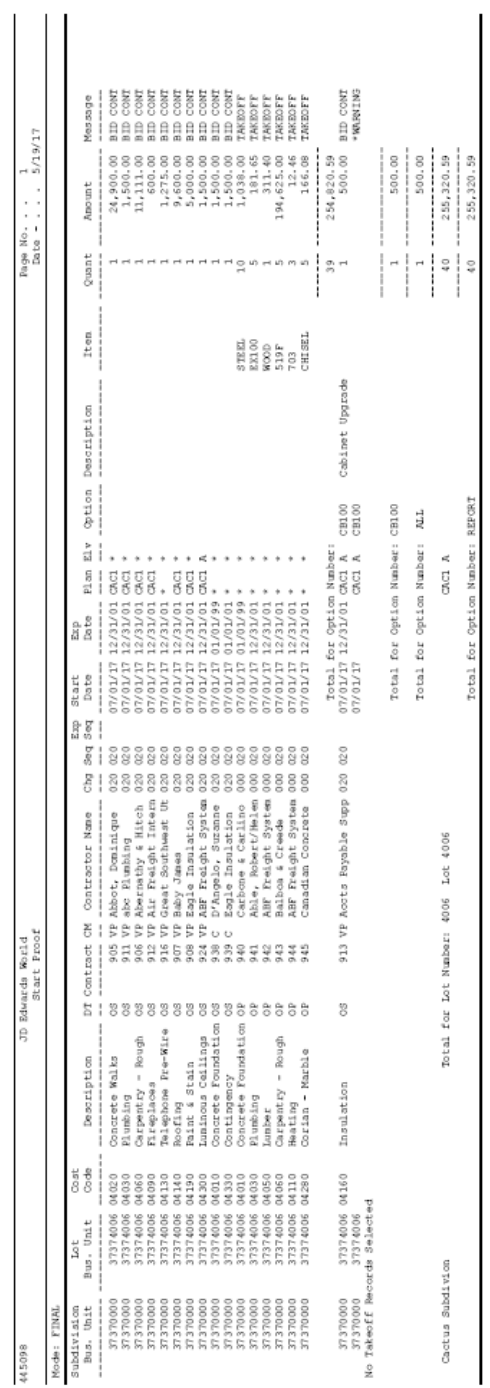

#### *Figure 34–1 Lot Proceed Proof/Post Report (1 of 2)*

|                                   | JD Edwards World | Start Proof |                               | Page Mumber.<br>Date.     | . 5/19/17    |
|-----------------------------------|------------------|-------------|-------------------------------|---------------------------|--------------|
| Description                       | Option           | Supplier    | Supplier Name                 | Budget                    | Commitment   |
| Land Purchase<br>Legal Costs      |                  |             |                               |                           |              |
| Preliminary Investigati           |                  |             |                               |                           |              |
| and Planning                      |                  |             |                               |                           |              |
| Appraisal Fee                     |                  |             |                               |                           |              |
| Escrow Closing Costs<br>Title Fee |                  |             |                               |                           |              |
| 995 Taxes                         |                  |             |                               |                           |              |
| 995 Interest                      |                  |             |                               |                           |              |
| Concrete Foundations              |                  |             |                               | 2,538.00                  | 2,538.00     |
| Concrete Walks                    |                  |             |                               | 24,900.00                 | 24,900.00    |
| Plumbing                          |                  |             |                               | 1,681.65                  | 1,681.65     |
| Sheet Metal                       |                  |             |                               | 2,000.00                  |              |
| Lumber.                           |                  |             |                               | 311.40                    | 311.40       |
| Carpentry - Rough                 |                  |             |                               | 205,736.00                | 205,736.00   |
| Carpentry - Finish                |                  |             |                               | 1,500.00                  |              |
| Alum Windows & Doors              |                  |             |                               | 2,800.00                  |              |
| Fireplaces                        |                  |             |                               | 600.00                    | 600.00       |
| Masonry - Veneer                  |                  |             |                               | 1,000.00                  |              |
| Heating                           |                  |             |                               | 12.46                     | 12.46        |
| Electrical Wiring                 |                  |             |                               | 2,400.00                  |              |
| Telephone Pre-Wire                |                  |             |                               | 1,275.00                  | 1,275.00     |
| Roofing                           |                  |             |                               | 9,600.00                  | 9,600.00     |
| Stucco                            |                  |             |                               |                           |              |
| insulation                        |                  |             |                               | $11,000.00$<br>$3,300.00$ |              |
| insulation                        | CB100            |             | 9540 Accts Payable Supplier 3 | 500.00                    | 500.00       |
| Weatherstripping                  |                  |             |                               | 1,100.00                  |              |
| Drywall                           |                  |             |                               | $2,400.00$<br>5,000.00    |              |
| Paint & Stain                     |                  |             |                               |                           | 5,000.00     |
| Garage Doors                      |                  |             |                               | 600.00                    |              |
| Cabinets                          |                  |             |                               | $2,700.00$<br>$1,500.00$  |              |
| Glass - Breakage                  |                  |             |                               |                           |              |
| Mirrors                           |                  |             |                               | 100.00                    |              |
| Wardrobe Doors                    |                  |             |                               | 100.00                    |              |
| Shower Doors                      |                  |             |                               | 300.00                    |              |
| Ceramic Tile - Baths              |                  |             |                               | 3, 100.00                 |              |
| Ceramin Tile - Ctops              |                  |             |                               |                           |              |
| Corian - Marble                   |                  |             |                               | 166.08                    | 166.08       |
| Light Fixtures                    |                  |             |                               | 2,000.00                  |              |
| Juminous Ceilings                 |                  |             |                               | 1,500.00                  | 1,500.00     |
| Appliances                        |                  |             |                               | 3,100.00                  |              |
| Carpets                           |                  |             |                               | 4,000.00                  |              |
| Contingency                       |                  |             |                               | 1,500.00                  | 1,500.00     |
|                                   |                  |             | Potal:                        | 304,720.59                | 255,320.59   |
|                                   |                  |             |                               |                           |              |
|                                   |                  |             | Total:                        | 304,720.59                | 255, 320, 59 |

*Figure 34–2 Lot Proceed Proof/Post Report (2 of 2)*

# <span id="page-212-0"></span>**Create a Lot Schedule**

This chapter contains the topic:

Section [35.1, "Creating a Lot Schedule."](#page-212-1)

# <span id="page-212-1"></span>**35.1 Creating a Lot Schedule**

When a lot with a given plan is sold and you establish an actual calendar start date in the Lot Proceed Proof/Post program, you can create a schedule for the lot.

You use the Original Schedule Update program to create a schedule for a lot. When you run Original Schedule Update, the system generates the Original Schedule Update report (R445026). The program generates the schedule based on the:

- Days After Prior and Days Start End fields in the Scheduled # of Days Revision program
- Work days in the Work Day Calendar program
- Calendar start date from the Lot Proceed Proof/Post program

When you choose Original Schedule Update from the menu, a DREAM Writer version list displays. You can run a DEMO version or copy a version and change it to suit your needs. For information about copying and changing DREAM Writer versions, Work with DREAM Writer in the *JD Edwards World Technical Foundation Guide.*

You can also create a schedule for a lot by setting the Schedule Options and DREAM Writer Version Selection processing options in the Lot Proceed Proof/Post program.

#### **Navigation**

**From Homebuilder Management (G44H), choose Progress Report & Scheduling** 

**From Progress Report & Scheduling (G44H15), choose Original Schedule Update**

## **35.1.1 Data Selection**

Specify the lot business unit number.

## **35.1.2 Processing Options**

See Section [66.3, "Schedule Post \(P445026\)."](#page-390-0)

# **35.1.3 Original Schedule Update Report**

| 445026                   |                                |         |          |               | Schedule Post<br>JD Echards World |         |               |                              |     |               | $P$ age $  +$                    | Date - $5/19/17$ |  |
|--------------------------|--------------------------------|---------|----------|---------------|-----------------------------------|---------|---------------|------------------------------|-----|---------------|----------------------------------|------------------|--|
| Subdivision:             | 37374006                       |         |          |               |                                   |         |               |                              |     |               |                                  |                  |  |
|                          | --- Precedent Information ---- |         |          |               | --- Plan Information ---          |         |               | -- Processing Information -- |     |               | Calculated Info.<br>$\mathbf{I}$ | ì                |  |
| $_{\text{tot}}$<br>Lot   | PDT PDT Fin                    | PDT ID  | PDT      | Plan ID       | Pl an                             | Day Day |               | Start                        | Day | Day           | Start                            | Finish           |  |
| Subsidia Seq             | Date<br>SBQ                    | Account | Subsidia | Account       | Subsidia                          | Cmp Aft |               | Date                         | 非   | Aft           | Date                             | Date             |  |
| S <sub>00</sub><br>04020 |                                |         |          | 0264080       | 04020                             |         |               | 7/01/17                      |     | œ             | 7/13/17                          | 17/15/17         |  |
| g<br>04030               |                                |         |          | 0264081       | 04030                             |         |               | 07/15/17                     |     | œ             | 7/27/17                          | 7/29/1           |  |
| 004<br>04040             |                                |         |          | 0264082       | 04040                             |         |               | 07/29/17                     |     |               | 18/10/17                         | 18/12/17         |  |
| 005<br>04050             |                                |         |          | 0264083       | 04050                             |         |               | 38/12/17                     |     |               | 18/12/17                         | 08/13/17         |  |
| 800<br>04060             |                                |         |          | 0264084       | 04060                             |         |               | 08/13/17                     |     |               | 08/13/17                         | $0.11$ (18/17)   |  |
| 007<br>04120             |                                |         |          | 06039300      | 04120                             |         |               | 08/18/17                     |     |               | 18/18/17                         | 08/25/17         |  |
| 008<br>04110             |                                |         |          | 0264089       | 04110                             |         |               | 38/25/17                     |     |               | 18/25/17                         | 09/02/17         |  |
| 009<br>04140             |                                |         |          | 30264092      | 04140                             |         |               | 09/02/17                     |     |               | 39/02/17                         | 1/60/60          |  |
| $\frac{0}{2}$<br>04080   |                                |         |          | 0264086       | 04080                             |         |               | 09/09/17                     |     |               | 09/09/17                         | 09/15/17         |  |
| $\frac{1}{6}$<br>04160   |                                |         |          | 0264094       | 04160                             |         |               | 39/15/17                     |     |               | 9/15/17                          | 1/87/39/17       |  |
| 012<br>04130             |                                |         |          | 10264091      | 04130                             |         |               | 29/18/17                     |     |               | 17/18/17                         | 9/23/17          |  |
| $\frac{3}{2}$<br>04100   |                                |         |          | 00264088      | 04100                             |         |               | 09/23/17                     |     |               | 09/23/17                         | 09/30/17         |  |
| 014<br>04090             |                                |         |          | 0264087       | 04090                             |         |               | 09/30/17                     |     |               | 12/30/17                         | 10/07/17         |  |
| 015<br>04180             |                                |         |          | 0264096       | 04180                             |         |               | (0/07/17                     |     |               | 0/14/17                          | 10/22/17         |  |
| $\frac{6}{10}$<br>04150  |                                |         |          | 0264093       | 04150                             |         |               | 10/22/17                     |     |               | 0/29/17                          | 11/03/17         |  |
| 017<br>04170             |                                |         |          | 0264095       | 04170                             |         |               | 1/03/17                      |     |               | 1/10/17                          | 11/11/17         |  |
| 018<br>04210             |                                |         |          | 0264099       | 04210                             |         |               | 1/11/17                      |     |               | 1/18/17                          | 11/20/17         |  |
| $\frac{6}{10}$<br>04230  |                                |         |          | 0264101       | 04230                             |         |               | 1/20/17                      |     |               | 11/27/17                         | 11/30/17         |  |
| 020<br>04240             |                                |         |          | 10264102      | 04240                             |         |               | 1/30/17                      |     |               | 1/30/17                          | 12/03/1          |  |
| 021<br>04250             |                                |         |          | 0264103       | 04250                             |         |               | 12/03/17                     |     |               | 2/03/17                          | 12/09/17         |  |
| 022<br>04260             |                                |         |          | 0264104       | 04260                             |         |               | 2/09/17                      |     |               | 2/09/17                          | 12/16/17         |  |
| 023<br>04270             |                                |         |          | 0264105       | 04270                             |         |               | 2/16/17                      |     |               | 12/16/17                         | 12/24/17         |  |
| 024<br>04190             |                                |         |          | 0264097       | 04190                             |         | 읔             | 2/24/17                      |     | g             | 1/21/18                          | 1/29/16          |  |
| 025<br>04200             |                                |         |          | 0264098       | 04200                             |         | $\frac{1}{2}$ | 01/29/18                     |     | $\frac{1}{2}$ | /12/18                           | 2/17/16          |  |
| 026<br>04280             |                                |         |          | 0264106       | 04280                             |         |               | 02/17/18                     |     |               | 02/17/18                         | 03/01/18         |  |
| 027<br>04290             |                                |         |          | 0264107       | 04290                             |         |               | 03/01/18                     |     |               | 3/02/18                          | 03/04/18         |  |
| 028<br>04300             |                                |         |          | 0264108       | 04300                             |         |               | 03/04/18                     |     |               | 03/05/18                         | 03/15/18         |  |
| 029<br>04310             |                                |         |          | 0264109       | 04310                             |         |               | 03/15/18                     |     |               | 3/16/18                          | 03/25/18         |  |
| 030<br>04320             |                                |         |          | 0264110       | 04320                             |         |               | 03/25/18                     |     |               | 13/26/18                         | 03/31/18         |  |
| 98<br>04330              |                                |         |          | 0264111 04330 |                                   |         |               | 03/31/18                     |     |               | 04/01/18                         | 04/08/18         |  |
| 100<br>05010             |                                |         |          | 0264113       | 05010                             |         |               | 02/08/19                     |     |               | 14/15/18                         | 04/19/18         |  |

*Figure 35–1 Original Schedule Update report*

# <span id="page-214-0"></span>**Revise Awarded Bid Subcontracts**

This chapter contains these topics:

- Section [36.1, "Revising Subcontractor Information,"](#page-214-1)
- Section [36.2, "Revising Bid Subcontract Details,"](#page-216-0)
- Section [36.3, "Adding an Option to Awarded Bid Subcontracts."](#page-217-0)

When you need to revise awarded subcontracts, you can revise subcontractor information, subcontract details, add options, such as upgraded paint, and adjust subcontract prices.

# <span id="page-214-1"></span>**36.1 Revising Subcontractor Information**

Use the Address Book Information screen to revise subcontractor information such as address, telephone number, and alternate payee. You can change subcontractor information at either the city level or the subdivision level. You can locate subcontractor information at either the city business unit level or the subdivision business unit level.

#### **Navigation**

**From Homebuilder Management (G44H), choose Subdivision/Plan/Lot Setup**

**From Subdivision/Plan/Lot Setup (G44H1), choose Job Master Revisions**

#### **To revise subcontractor information**

- **1.** On Job Master Revisions, complete the following field and click Enter.
	- Business Unit field

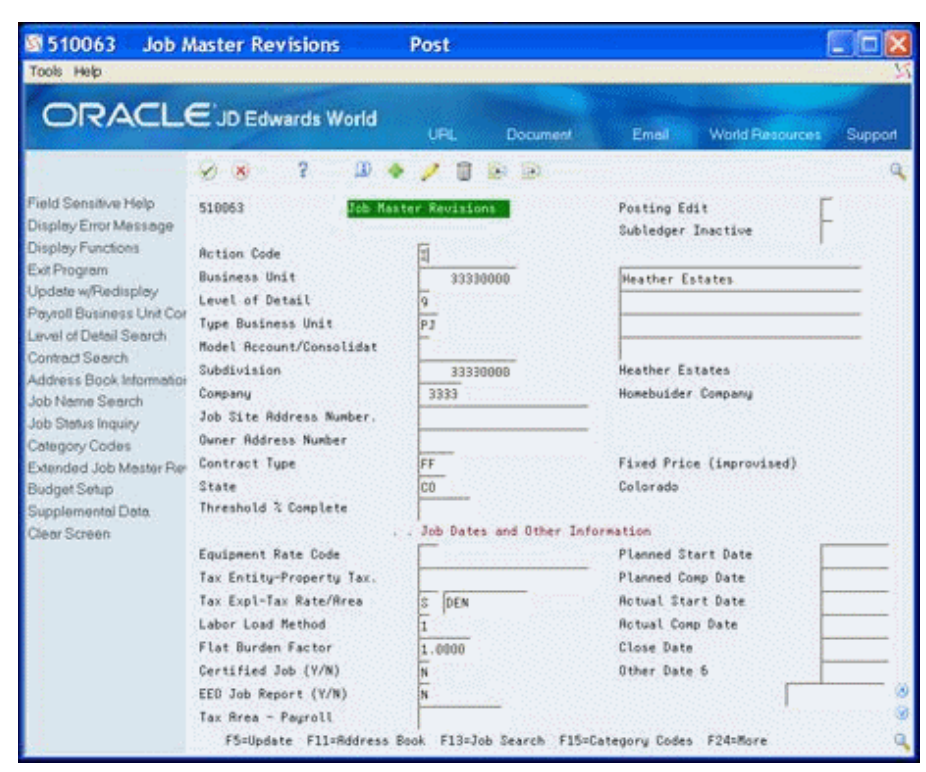

*Figure 36–1 Job Master Revisions (Revise Subcontractor) screen*

**2.** Choose Address Book Information (F11).

The Address Book Information screen displays.

*Figure 36–2 Address Book Information screen*

| 图01051<br>Tools Help                      | <b>Address Book Information</b> |       |                       |                         |                      |                        |               |
|-------------------------------------------|---------------------------------|-------|-----------------------|-------------------------|----------------------|------------------------|---------------|
| ORACLE JD Edwards World                   |                                 |       | UPL                   | Document                | Email                | <b>World Resources</b> | Support       |
|                                           | 2<br>W.<br>$\mathbf{X}$         | ω     |                       |                         |                      |                        | Œ             |
| Field Sensitive Help                      | 81851                           |       |                       | ddress Book Information |                      |                        |               |
| Display Error Message                     |                                 |       |                       |                         | Long Addr No.        | ENERGY                 |               |
| Display Functions                         |                                 |       |                       |                         | Resp. Bus. Unit      |                        |               |
| Exit Program                              | <b>Rotion Code</b>              |       |                       |                         |                      |                        |               |
| Parent/Child Structure Ing.               | <b>Address Number</b>           | 2614  |                       |                         | On Cradit Hold per A |                        |               |
| Who's Who Information<br>Additional Notes | Consolidation Co                |       |                       |                         |                      |                        |               |
| Duplicate Alpha Name or                   | <b>Alpha Name</b>               |       | Rotion Energy         |                         |                      | Search Type            | C             |
| Related Address Revisio                   |                                 |       |                       |                         |                      | Customers              |               |
| Call Auxiliary Program (M                 | <b>Phone Number</b>             | 303   | 922-6161              |                         |                      |                        |               |
| Exit to Address Book                      |                                 |       |                       |                         |                      |                        |               |
| CIF Index                                 |                                 |       |                       |                         |                      | Pauables Y/N/M         | N             |
| Phone Numbers                             | Mailing Name                    |       | Rotion Energy         |                         |                      | Receivables Y/N.       | $\frac{1}{2}$ |
| Address Book Control Re                   |                                 |       |                       |                         |                      | Employee Y/N           |               |
| Category Codes                            | <b>Address</b>                  |       | 1924 S. Maugio Street |                         |                      | User Code              |               |
| A/R Information<br>A/P Information        |                                 |       |                       |                         |                      |                        |               |
| Mailing Address Window                    |                                 |       |                       |                         |                      | Eff Date               |               |
| Additional Query Search (                 | Postal Code                     | 88221 |                       | City                    |                      | Denver                 |               |
| Previous Effective Addres                 |                                 |       |                       | <b>State</b>            |                      | Colarado<br>CD.        |               |
| Next Effective Address                    | Language                        |       |                       | Country                 |                      | United States          |               |
| Mailing Name Additional                   | Industry Class                  |       |                       | County                  |                      |                        |               |
| Clear Screen                              | Credit Message                  |       |                       |                         |                      |                        |               |
| Customer Billing Instructio               | Parent Number                   |       |                       |                         |                      |                        |               |
- **3.** Complete the following field:
	- Address Number
- **4.** Change the information in the fields and click Change.

The system updates the Address Book record with the new information.

**5.** Click Exit Program (F3) to access the Job Master Revisions screen.

## **36.2 Revising Bid Subcontract Details**

You use the Commitment Revisions screen to revise bid subcontract details. You can change quantities, units and unit prices, and you can add detail lines, which are chart of account cost codes for a particular subcontractor, to the subcontract. You cannot change account information such as job, account, type, or codes. The Homebuilder Management system allows you to use bid subcontracts for recurring contracts.

#### **Navigation**

**From Homebuilder Management (G44H), choose Options/Bid Subcontracts**

#### **From Subdivision/Plan/Lot Setup (G44H11), choose Commitment Revisions**

Alternatively, you can access the Commitment Revisions screen by choosing Commitment Details (F2) from the Bid Subcontract Entry screen.

#### **To revise bid subcontract details**

- **1.** On the Commitment Revisions screen, complete the following field and click Inquire.
	- Contract Number

The Commitment Revisions screen displays the subcontract information.

*Figure 36–3 Commitment Revisions (Revise Bid Subcontract) screen*

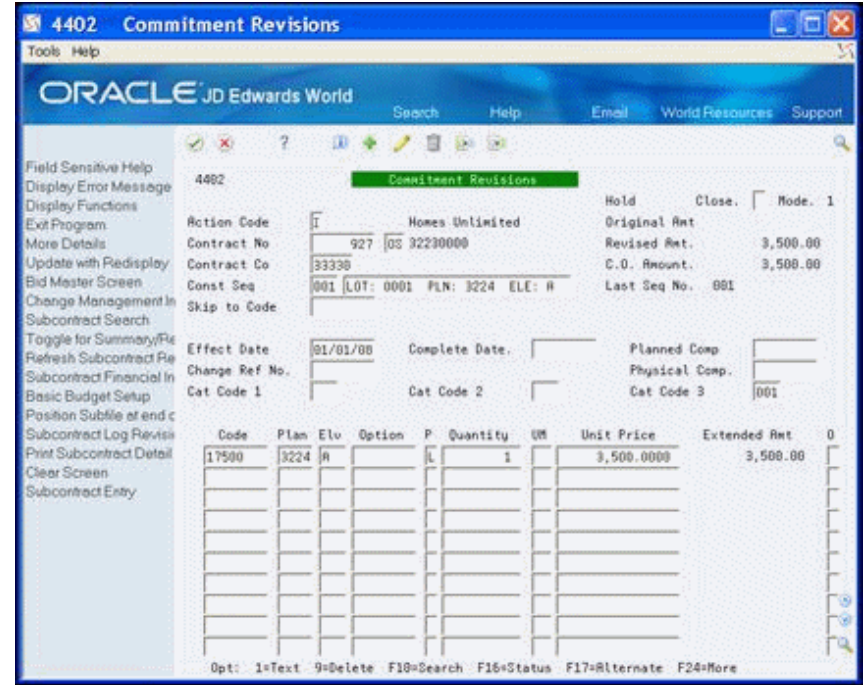

- **2.** Change the bid subcontract information.
- **3.** Choose More Details (F4) to access the detail area and change any of the values in the fields.

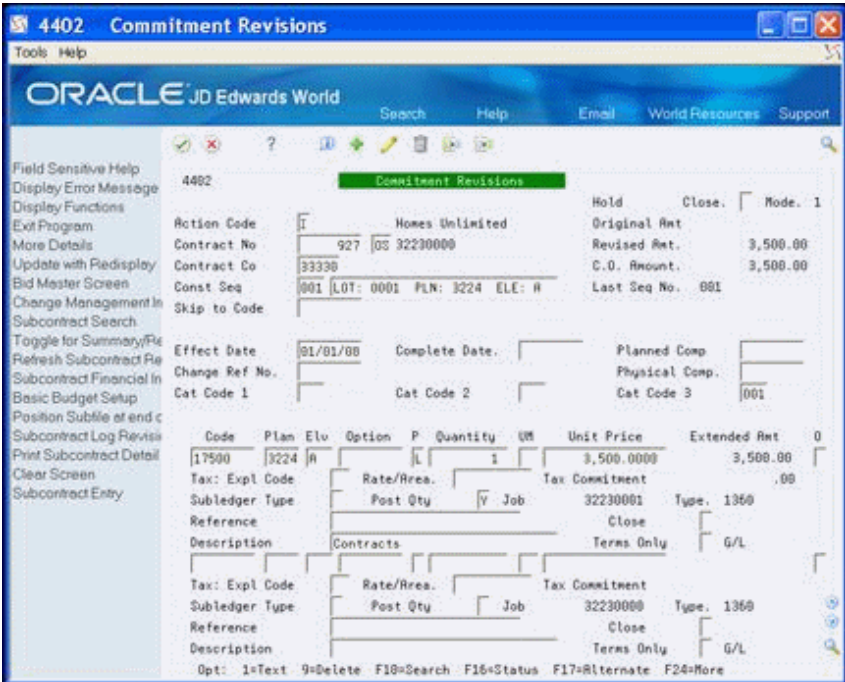

*Figure 36–4 Commitment Revisions (Bid Subcontract Detail) screen*

**4.** Click Change to update the database and redisplay the Commitment Revisions screen with the new information.

## **36.3 Adding an Option to Awarded Bid Subcontracts**

You can change an awarded bid subcontract by adding an option. You use Commitment Revisions to add an option to awarded bid subcontracts.

#### **To add an option to awarded bid subcontracts**

- **1.** On the Commitment Revisions screen, complete the following field and click Inquire.
	- Contract Number

The Commitment Revisions screen displays the subcontract information.

- **2.** On an empty detail line, complete the following fields:
	- Cost Code
	- Plan
	- Elv (Elevation)
	- Option
	- P (Pricing Type: units or lump sum)
	- **Quantity**
	- UM (Unit of Measure)
- Unit Price
- **3.** Choose More Details (F4) to access the detail area.

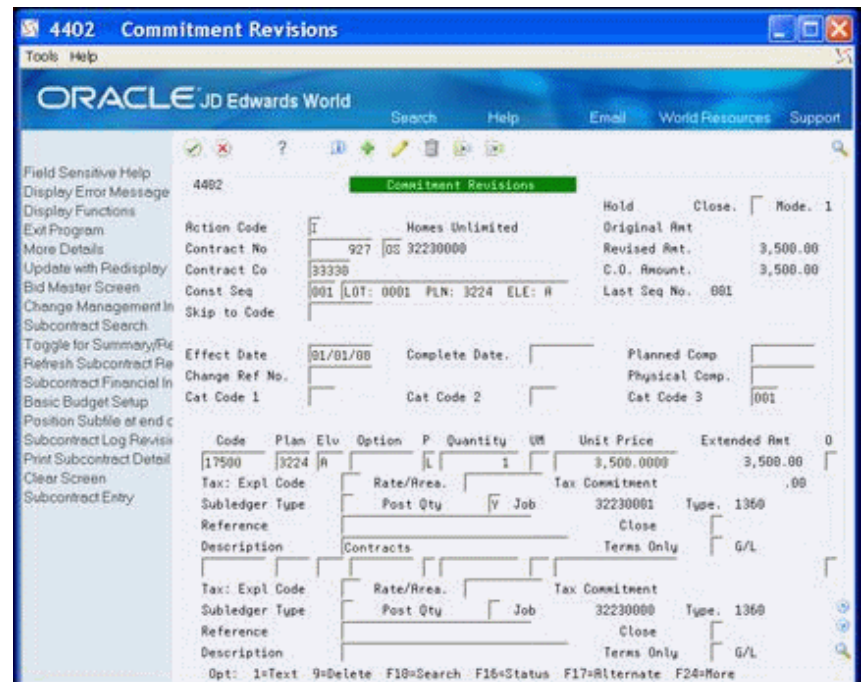

*Figure 36–5 Commitment Revisions (Awarded Bid Subcontractors) screen*

- **4.** Complete the following field:
	- Cost Type

You can complete the remainder of the fields, however they are optional.

**5.** Click Change to update the database and redisplay the Commitment Revisions screen.

## **36.3.1 Processing Options**

See Section [66.4, "Commitment Revisions \(P4402\)."](#page-391-0)

# **37**

# **Reverse a Lot**

This chapter contains these topics:

- Section [37.1, "Reverse a Lot,"](#page-220-0)
- Section [37.2, "Change the Plan and Elevation of a Posted House."](#page-221-0)

The Option Selection Reversal program changes all of the amounts in the Lot Proceed Detail File (F4451) and sets the Swing field to R (reversed). This program also creates new records in the F4451 for the reversal. Additionally, it changes the option amount in the Lot Proceed Entry table (F4450).

You can run the DEMO version of this program, or you can copy a version and revise it to suit your needs. The processing options allow you to run the program in proof or final mode.

For information about copying and revising DREAM Writer programs, see Work with DREAM Writer in the *JD Edwards World Technical Foundation Guide*.

You use the Option Selection Reversal program for the following tasks:

- Reverse a Lot
- Change the Plan and Elevation of a Posted House

## <span id="page-220-0"></span>**37.1 Reverse a Lot**

You use the Option Selection Reversal DREAM Writer program to reverse a lot (release the lot for another buyer) or to change the house plan and elevation combination. When you run Option Selection Reversal, the system creates the Option Selection Reversal report (R44510).

For base house reversals, the Option Selection Reversal program removes the C (commitment) from the Journaling Flag field (Start Lock Flag) in the Lot Proceed Entry table (F4450) record and the record now displays as not posted. This program also deletes all Account Master Extended Details table (F51901) records which the system creates when you run the Original Schedule Update program (P445026).

For both base house and option specific reversals, the system updates the option revenue periods in the Lot Proceed Entry table (F4450) with the new sales price. You must run the Lot Proceed Proof/Post program in final mode to update contracts. The amounts that you reverse should be the same as the original lot amounts, unless you have made payments on a contract.

## <span id="page-221-0"></span>**37.2 Change the Plan and Elevation of a Posted House**

Run the Option Selection Reversal program for lots to which you make changes. This removes all options for that lot. You must then run the Lot Proceed Proof/Post program in proof mode to verify the changes and then run the Lot Proceed Proof/Post program in final mode to make the changes.

If no payments were made to contractors on the lot, this program reverses all contracts for the lot. You must also perform the following steps:

- **1.** Access the Lot Proceed Entry screen, locate the lot and change the lot, plan, and elevation information.
- **2.** After you update the system with the changes, choose Create Base House Option Selection Rec. (record) (F16) to create a base house option selection record.
- **3.** Choose Update Lot Premium/Base House Price (F14) to retrieve the latest sales price if you entered a new plan.
- **4.** Choose Option Selection (F12) to access the Options Selections screen to choose options.
- **5.** Run the Lot Proceed Proof/Post program in proof to verify the changes and then in final mode to update the database with the change.

If you made a payment to a contractor for work on the lot, the Purchase Order Detail File (F4311) extended cost is not equal to open commitment. Run the Lot Proceed Proof/Post program to reverse all contracts except for the contract that was paid. Running this program does not affect the schedule.

#### **37.2.1 What You Should Know About**

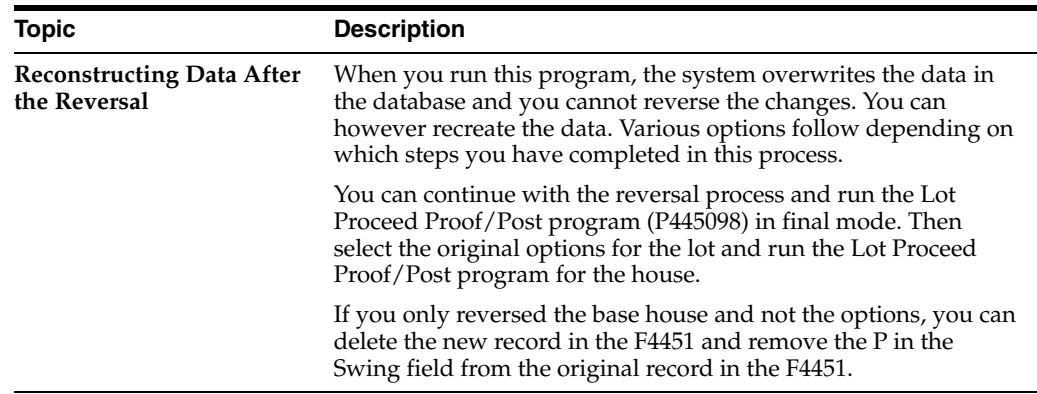

#### **37.2.2 Before You Begin**

Before you run this program, do not:

- Change any of the lot proceed data
- Delete any existing contracts
- Delete any options for the lot

#### **Navigation**

#### **From Homebuilder Management (G44H), choose Lot Proceed (House Sale)**

**From Lot Proceeds (G44H14), choose Option Selection Reversal**

## **37.2.3 Data Selection**

Specify the subdivision business unit number and the lot you want to reverse.

## **37.2.4 Processing Options**

See Section [66.5, "Option Selection Reversal \(P44510\)."](#page-392-0)

## **37.2.5 Option Selection Reversal Report**

 $5/28/17$ .<br>Date Page  $\theta$ Posted Quantity Transaction Qty Action 真 JD Edwards World<br>ption Selection Reversal  $\sim$ 3sog os Łab Final<br>37370000 MPM's Cactus Subdivision<br>3714 Mailbox<br>Double Door Matry<br>Corian counter tops - kitchen<br>Fireplace Description Mode:<br>Project:<br>Lot: ption 14510 SX100

*Figure 37–1 Option Selection Reversal report*

# **Enter Alternate Subcontracts**

This chapter contains the topic:

Section [38.1, "Entering Alternate Subcontracts."](#page-224-0)

## <span id="page-224-0"></span>**38.1 Entering Alternate Subcontracts**

Use the Alternate Subcontract Entry and Alternate Subcontract Search screens to add subcontractors for a new option, such as a cabinet upgrade, to awarded bid subcontracts. You can add an option to multiple bids at the same time. The Alternate Subcontract Entry screen displays all bids with a particular option. From the Alternate Subcontract Entry screen you can access the Alternate Contract Search screen to display all bids that do not include the option. You can select any bid on this screen to enter on the Alternate Subcontract Entry screen. You can also enter bid quantities and amounts, updating multiple bids at once.

If you add a new option to an awarded bid subcontract, you must add a subcontractor to supply the option.

You can enter an asterisk in the Plan and Elevation fields. These are optional fields. If you leave either these fields blank, Previous Sales and Current Sales information are not available on the Alternate Subcontract Entry screen.

#### **Navigation**

**From Homebuilder Management (G44H), enter 27**

**From Homebuilder Management Technical Operations (G44H31), choose Alternate Subcontract Entry**

#### **To enter alternate subcontracts**

**1.** On Alternate Subcontract Entry, complete the following fields and click Inquire.

- Business Unit
- Option No
- Plan
- **Elevation**

The Alternate Subcontract Entry screen redisplays with the detail line showing the subcontractors for the option.

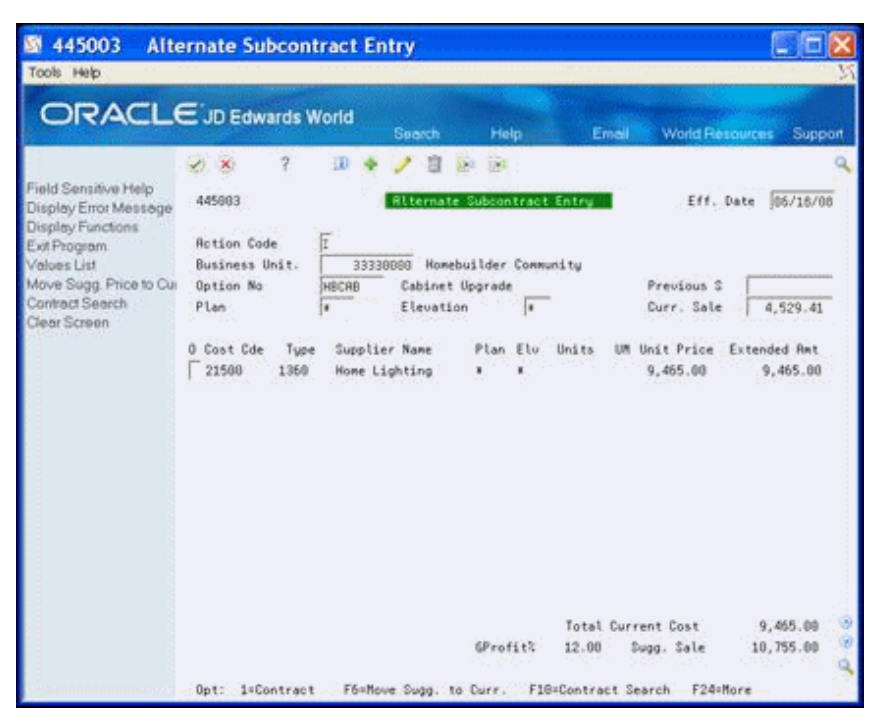

*Figure 38–1 Alternate Subcontract Entry screen*

**2.** Choose Contract Search (F10).

The Alternate Contract Search screen displays all the bid and existing contract information for the subdivision.

*Figure 38–2 Alternate Contract Search screen*

| 图 445004                                                   | <b>Alternate Contract Searc</b>                                                                                                    |                          |                                                           |                                                                                                    |                 |         |
|------------------------------------------------------------|----------------------------------------------------------------------------------------------------|--------------------------|-----------------------------------------------------------|----------------------------------------------------------------------------------------------------|-----------------|---------|
| Tools Help                                                 |                                                                                                    |                          |                                                           |                                                                                                    |                 |         |
|                                                            | ORACLE JD Edwards World                                                                                                    | <b>Search</b>            | Help                                                      | Email                                                                                                  | World Resources | Support |
| Field Sensitive Help                                       | 9<br>$\infty$                                                                                                    |                          |                                                           |                                                                                                    |                 |         |
| Display Error Message<br>Display Functions<br>Exit Program | 445994<br>Business Unit.                                                                                                    | 33339800                 | <b>Alternate Contract Search</b><br>Honebuilder Community | Include Existing Contracts.                                                                            |                 | Ñ       |
| Clear Screen                                               | Eff. Date<br>86/18/88<br>0<br>Ď.<br>Cst.Cde<br>21500<br>Contracts<br>22508<br>Contracts<br>24588<br>Contracts<br>27588<br>Contracts | Cost Code Description    | Contract<br>882<br>882<br>884                             | DT<br>Home Lighting<br>BC:<br>BC Home Lighting<br>BC Homebilder Supplies<br>884 BC Homebilder Supplies | Supplier Name   |         |
|                                                            |                                                                                                    | Opt=No of Contract Lines |                                                           | F24=More Keys                                                                                          |                 |         |

**3.** To view only bid information, enter N in the Include Existing Contracts field and click Inquire.

**4.** In the Option field next to the bids you want, enter 1-9 and press Enter.

If you enter 1 in the Option field, this supplier displays on the Alternate Subcontract Entry screen. If you enter 2 in the Option field, two lines of this supplier display on the Alternate Subcontract Entry screen. If you enter 3 in the Option field, three lines of this supplier display on the Alternate Subcontract Entry screen, and so forth.

**5.** On Alternate Subcontract Entry, click Add to add the subcontracts to the lot.

#### **38.1.1 Processing Options**

See Section [66.6, "Alternate Contract Entry \(P445003\)."](#page-392-1)

# **Search for Awarded Bid Subcontracts**

This chapter contains the topic:

Section [39.1, "Searching for Awarded Bid Subcontracts."](#page-228-0)

## <span id="page-228-0"></span>**39.1 Searching for Awarded Bid Subcontracts**

You can search for awarded bid subcontracts by supplier, subdivision, and cost code/type. You use Subcontract Search to search for awarded bid subcontracts.

#### **Navigation**

**From Homebuilder Management (G44H), choose Option and Bid Subcontracts**

**From Option and Bid Subcontracts (G44H11), choose Subcontract Search**

#### **To search for awarded bid subcontracts**

- **1.** On Subcontract Search, complete one or more of the following fields and click Inquire.
	- **Supplier**
	- Job Number
	- Cost Code
	- Cost Type

| <b>ORACLE</b> JD Edwards World<br>$\infty$<br>44218<br>Supplier<br>Job Number<br>Cost Code/Tupe<br>Subledger.<br><b>G</b> Contract | Tu<br>$4$ BC | ٠<br>Đ6 | URL<br>33338889<br>Description | Document<br>ubcontract Search<br>Heather Estates | Email    | <b>World Resources</b><br>Date From<br>Date Thru<br>Tupe | Closed                                | Support<br>庙 |
|----------------------------------------------------------------------------------------------------|--------------|---------|--------------------------------|--------------------------------------------------|----------|----------------------------------------------------------|---------------------------------------|--------------|
|                                                                                                    |              |         |                                |                                                  |          |                                                          |                                       |              |
|                                                                                                    |              |         |                                |                                                  |          |                                                          |                                       |              |
|                                                                                                    |              |         |                                |                                                  |          |                                                          |                                       |              |
|                                                                                                    |              |         |                                |                                                  |          |                                                          |                                       |              |
|                                                                                                    |              |         |                                |                                                  |          |                                                          |                                       |              |
|                                                                                                    |              |         |                                |                                                  | Contract | Complete                                                 | Ρ                                     |              |
|                                                                                                    |              | 83333   | Contracts                      |                                                  | 81/81/88 | 12/31/85                                                 |                                       |              |
| 5                                                                                                    | <b>BC</b>    | 83333   | Contracts                      |                                                  | 01/01/00 | 12/31/05                                                 |                                       |              |
| 855                                                                                                    | <b>DC</b>    | 83333   | 33330000                       |                                                  | 01/01/07 |                                                          |                                       |              |
| 935                                                                                                    | <b>BC</b>    | 83333   | test                           |                                                  | 81/01/01 |                                                          |                                       |              |
| 4558                                                                                                    | OP:          | 83333   | Materials                      |                                                  | 18/15/82 | 12/31/85                                                 | v                                     |              |
| 4559                                                                                                    | ΰ₽           | 83333   | Materials                      |                                                  | 18/15/82 | 12/31/05                                                 | v                                     |              |
| 4568                                                                                                    | <b>OP</b>    | 83333   | Materials                      |                                                  | 18/15/82 | 12/31/05                                                 |                                       |              |
| 4561                                                                                                    | OP.          | 83333   | Materials                      |                                                  | 18/15/82 | 12/31/05                                                 | ×                                     |              |
| 4562                                                                                                    | 0P           | 83333   | Materials                      |                                                  | 10/15/02 | 12/31/05                                                 | V                                     |              |
| 4576                                                                                                    | œ            | 83333   | Materials                      |                                                  | 10/01/02 | 12/31/05                                                 | v                                     |              |
| 4577                                                                                                    | OP           | 83333   | Materials                      |                                                  | 10/01/02 | 12/31/05                                                 | v                                     |              |
| 4578                                                                                                    | OP           | 83333   | Materials                      |                                                  | 18/61/82 | 12/31/85                                                 | ٧                                     |              |
| 4579                                                                                                    | <b>OP</b>    | 83333   | Materials                      |                                                  | 18/81/82 | 12/31/05                                                 | ٧                                     |              |
| 4588                                                                                                    | ΩP.          | 03333   | Materials                      |                                                  | 10/81/02 | 12/31/05                                                 | ٧                                     |              |
| 4582                                                                                                    | OP.          | 83333   | Materials                      |                                                  | 18/01/02 | 12/31/85                                                 |                                       |              |
|                                                                                                    | $0p$ t:      |         |                                | 2=Status<br>1-Order Entru                        |          |                                                          | 4+Return w/Number F4+Details F24+More |              |

*Figure 39–1 Subcontract Search screen*

**2.** Choose More Details (F4) to access the detail area and review the values in the Supplier or Job Number fields.

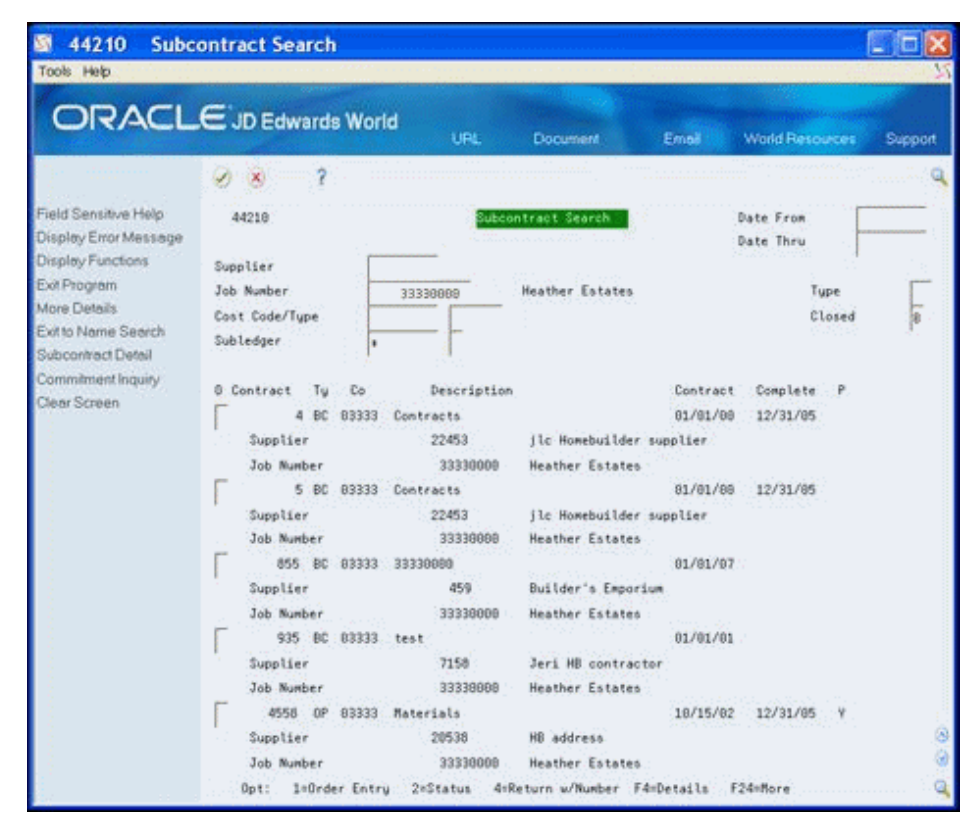

*Figure 39–2 Subcontract Search (Detail) screen*

## **39.1.1 Processing Options**

See Section [66.7, "Contract Search \(P44210\)."](#page-393-0)

# **40**

# **Review the Financial Status of a Bid Subcontract**

This chapter contains the topic:

■ Section [40.1, "Reviewing the Financial Status of a Bid Subcontract."](#page-232-0)

## <span id="page-232-0"></span>**40.1 Reviewing the Financial Status of a Bid Subcontract**

You can review the financial status of a bid subcontract. Use the Subcontract Financial Inquiry program to locate the financial status of any given bid subcontract through any given date. If you do not know the subcontract number, choose Contract Search (F10) to locate a subcontract.

#### **Navigation**

**From Homebuilder Management (G44H), choose Option and Bid Subcontracts**

**From Option and Bid Subcontracts (G44H11), choose Subcontract Financial Inquiry**

#### **To review bid subcontract financial status**

- **1.** On Subcontract Financial Inquiry, complete the following field and click Enter.
	- Contract No
	- Thru Date field

|                                                   | ORACLE JD Edwards World                  | Search                    | Help.<br><b>Email</b>     | World Resources      | Support        |
|---------------------------------------------------|------------------------------------------|---------------------------|---------------------------|----------------------|----------------|
|                                                   |                                          |                           |                           |                      |                |
| Field Sensitive Help<br>Display Error Message     | 44268                                    |                           | Subcontract Financial Ing | Thru Date<br>Require | 06/18/08<br>'n |
| Display Functions<br>Exit Program<br>More Details | Contract No.<br>Supplier<br>892          | 874 0S 33888 Bid Contract | Nome R US                 | Subledger            | <b>Ix</b>      |
| Contract Search<br>Previous Video<br>Clear Screen | Skip-To Cha                              |                           |                           |                      |                |
|                                                   | Description<br>O.                        | Contract                  | <b>Billed</b>             | Paid                 | Retained       |
|                                                   | P Chg Lin Job Coding<br>LOT: 0001<br>001 | Requnt                    | <b>Resource</b>           | Requiret             | Request        |
|                                                   | 881 Contracts                            | 9,800.00                  | 9,600.00                  |                      |                |
|                                                   | 33339988<br>19588                        | 1368<br>扫网                | Sub Ledger                | Ref                  |                |
|                                                   | 882 Contracts                            | 7,500.00                  | 7,500.00                  |                      |                |
|                                                   | 33330000<br>20500                        | 1<br>1360<br>UM           | Sub Ledger                | Ref                  |                |
|                                                   |                                          | Sub Total 17,380.00       | 17,300.00                 |                      |                |

*Figure 40–1 Subcontract Financial Inquiry screen*

**2.** Choose More Details (F4) to review the detail area.

*Figure 40–2 Subcontract Financial Inquiry (Detail) screen*

| 44200                                                              | <b>Subcontract Financial In</b> |                                   |                           |                                                                         |                         |
|--------------------------------------------------------------------|---------------------------------|-----------------------------------|---------------------------|-------------------------------------------------------------------------|-------------------------|
| Tools Help                                                         |                                 |                                   |                           |                                                                         |                         |
| <b>ORACLE</b> JD Edwards World                                     |                                 | <b>Search</b>                     | Help                      | <b>Email</b>                                                            | World Resources Support |
|                                                                    | ş<br>V X                        |                                   |                           |                                                                         |                         |
| Field Sensitive Help<br>Display Error Message<br>Display Functions | 44268                           |                                   | Subcontract Financial Ing | Thru Date<br>Requnt                                                     | 06/18/08<br>h           |
| Exit Program                                                       | Contract No                     | 874                               | OS 33888 Bid Contract     | Subledger                                                               | $\vert x$               |
| More Details<br>Contract Search                                    | Supplier                        | 892                               | Home R US                 |                                                                         |                         |
| <b>Previous Video</b><br>Clear Screen                              | Skip-To Chg<br>a                |                                   | Billed                    | Paid                                                                    | Retained                |
|                                                                    | Chg Lin Job Coding              | Description<br>Contract<br>Requnt | <b>Amount</b>             | Require                                                                 | Require                 |
|                                                                    | LOT: 0001<br>001                |                                   |                           |                                                                         |                         |
|                                                                    | 881 Contracts                   |                                   | 9,888.89<br>9,888.88      |                                                                         |                         |
|                                                                    | 882 Contracts                   |                                   | 7,588.80<br>7,580.89      |                                                                         |                         |
|                                                                    |                                 | Sub Total<br>17,300.00            | 17,380.00                 |                                                                         |                         |
|                                                                    | LOT: 0002<br>882                |                                   |                           |                                                                         |                         |
|                                                                    | 001 Contracts                   | 9,808.00                          | 9,600.00                  |                                                                         |                         |
|                                                                    | 002 Contracts                   |                                   | 8,500.00<br>8,508.00      |                                                                         |                         |
|                                                                    |                                 | Sub Total<br>18,399.00            | 18,388.88                 |                                                                         |                         |
|                                                                    | 101: 0003<br>803                |                                   |                           |                                                                         |                         |
|                                                                    | 001 Contracts                   |                                   | 9,800.00                  |                                                                         |                         |
|                                                                    | 882: Contracts                  |                                   | 7,588.60<br>7,588.08      |                                                                         |                         |
|                                                                    |                                 |                                   |                           | Opt: 1=Rudit Trail F4=Details F18=Contract Search F12=Previous F24=More |                         |

## **40.1.1 Processing Options**

See Section [66.8, "Contract Financial Inquiry \(P44200\)."](#page-393-1)

## **Recalculate a Schedule**

This chapter contains the topic:

Section [41.1, "Recalculating a Schedule."](#page-234-0)

Use either the Schedule Recalculation program or the Top Down Schedule Recalculation program to recalculate a schedule. These programs use actual completion and duration information from the current work schedule to recalculate scheduled completion dates and remaining phases of work on the lot. When you run Schedule Recalculation, the system generates the Schedule Recalculation report (R445081). When you run Top down Schedule Recalculation, the system generates the Top down Schedule Recalculation report (R445082).

## <span id="page-234-0"></span>**41.1 Recalculating a Schedule**

The Schedule Recalculation program begins scanning from the bottom of the schedule up until it locates the first completion date and then recalculates all the dates below that date that do not have a final completion date.

The Top Down Schedule Recalculation begins scanning from the top of the schedule down until it locates the first blank line and then using the last completion date; recalculates all the dates below that date that do not have a final completion date.

In order to synchronize the information in your system and bring it up-to-date, you must run the Commitment Billing Release program after you run either the Schedule Recalculation or Top Down Schedule Recalculation programs. Enter a new through date in the Date Selection processing option prior to running the Commitment Billing Release program.

When you select Schedule Recalculation or Top Down Schedule Recalculation from the menu, a DREAM Writer version list displays. You can run a DEMO version or copy a version and change it to suit your needs. Enter a value in the Stop Sequence processing option to specify the stop sequence (construction sequence by cost code).

For information about copying and changing DREAM Writer versions, Work with DREAM Writer in the *JD Edwards World Technical Foundation Guide.*

#### **Navigation**

**From Homebuilder Management (G44H), choose Progress Report & Scheduling**

**From Progress Report & Scheduling (G44H15), choose Schedule Recalculation or Top Down Schedule Recalculation**

## **41.1.1 Data Selection**

Specify the business unit.

## **41.1.2 Processing Options**

See Section [66.9, "Schedule Recalculation \(P445081\)."](#page-394-0) See Section [66.10, "Schedule Recalculation \(P445082\)."](#page-394-1)

## **41.1.3 Schedule Recalculation Report**

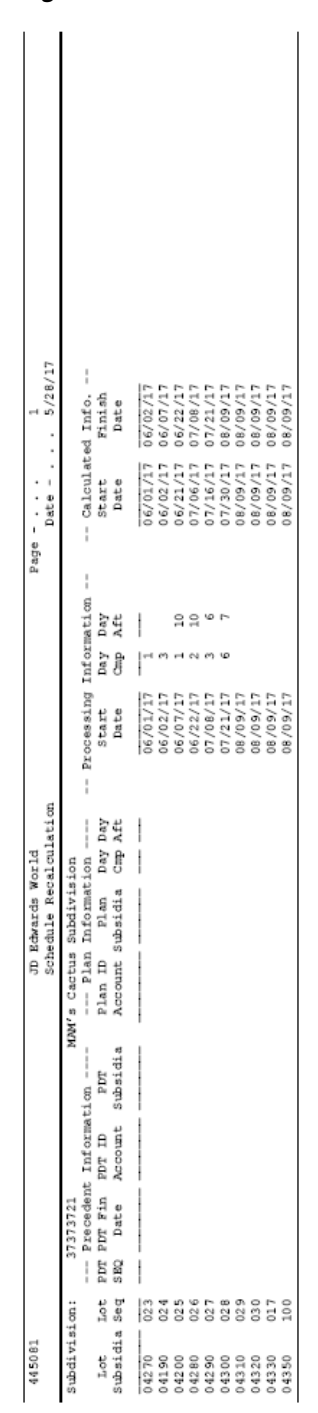

*Figure 41–1 Schedule Recalculation report*

## **41.1.4 Top Down Schedule Recalculation Report**

|                                                      |              |                                | Finish      | Date                     | 6/06/16  | 6/18/1   | 17/01/16 | 37/07/10 | 17/10/10             | 07/11/10 | 07/16/16 | 07/31/10 | 98/18/16 | 36/29/16  | 09/17/16 | 09/17/16 | 09/17/16 |
|------------------------------------------------------|--------------|--------------------------------|-------------|--------------------------|----------|----------|----------|----------|----------------------|----------|----------|----------|----------|-----------|----------|----------|----------|
| Date $- - - - 5/28/16$<br>$Page - - -$               |              | -- Calculated Info. --         | Start       | Date                     | 05/28/16 | 06/06/16 | 06/18/16 | 01/01/16 | 17/07/16             | 07/10/16 | 07/11/16 | 37/30/16 | 38/14/16 | 08/26/16  | 09/09/16 | 03/17/16 | 09/17/16 |
|                                                      |              |                                |             |                          |          |          |          |          |                      |          |          |          |          |           |          |          |          |
|                                                      |              |                                | Day<br>Aft  |                          |          |          |          |          |                      |          |          |          |          |           |          |          |          |
|                                                      |              |                                | Day         | Ĵ                        |          |          |          |          |                      |          |          |          |          |           |          |          |          |
|                                                      |              | -- Processing Information --   | Start       | Date                     | 14/14/16 | 36/06/16 | 36/18/16 |          | 07/01/16<br>07/07/16 | 07/10/16 | 07/11/16 | 07/16/16 | 07/31/16 | 02/197/36 | 02/29/16 | 09/17/16 | 09/17/16 |
| Top Down Schedule Recalculation<br>JD Echwards World |              | --- Plan Information ----      |             | Plan<br>Subsidia Cmp Aft |          |          |          |          |                      |          |          |          |          |           |          |          |          |
|                                                      |              |                                | Plan ID     | Account                  |          |          |          |          |                      |          |          |          |          |           |          |          |          |
|                                                      |              |                                | PDT         | Subsidia                 |          |          |          |          |                      |          |          |          |          |           |          |          |          |
|                                                      |              |                                | PDT ID      | Account                  |          |          |          |          |                      |          |          |          |          |           |          |          |          |
|                                                      | 37373720     | --- Precedent Information ---- | PDT PDT Fin | Date<br>SBQ              |          |          |          |          |                      |          |          |          |          |           |          |          |          |
|                                                      | Subdivision: |                                | <b>Lot</b>  | Subsidia Seq             |          |          |          | 021      | 0222                 | 023      | $^{24}$  |          |          |           |          | 029      | នី       |
|                                                      |              |                                | <b>Soft</b> |                          | 04210    | 4230     | 14240    | 04250    | 4260                 | 14270    | 4190     | 4200     | 4280     | 14290     | 04300    | 04310    | 04320    |

*Figure 41–2 Top Down Schedule Recalculation report*Ĭ.

# **Part VI**

# **Pay Subcontractors**

This part contains these chapters:

- Chapter [42, "Overview to Paying Subcontractors,"](#page-240-0)
- Chapter [43, "Enter Final Completion Date,"](#page-242-0)
- Chapter [44, "Release Contract for Payment,"](#page-244-0)
- Chapter [45, "Work with Payment Vouchers."](#page-246-0)

# <span id="page-240-0"></span>**Overview to Paying Subcontractors**

You pay subcontractors based on money you have committed to pay for their services. When the subcontractor completes their services, you must release these commitments for payment.

You can make payments in the Homebuilder Management system in the following ways:

- Use the Auto Voucher program (P445028) for contracts that are paid in full with all of the payment information from the contract. This program is unique to the Homebuilder Management system.
- Use the Progress Payment Entry program (P43105) in the Subcontract Management system for contracts that require more flexibility than the Auto Voucher program provides. This program allows processing of partial payments and changes in retainage, payment terms, and other payment changes.
- Use the Standard Voucher Entry program (P04105) in the Accounts Payable system for payments that are not part of a contract.

After making payments, use the Post Vouchers to G/L program (P09800) in the Subcontract Management system to review, approve, and post payments to the general ledger.

The following diagram illustrates the various payment options:

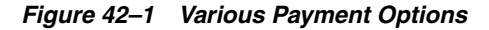

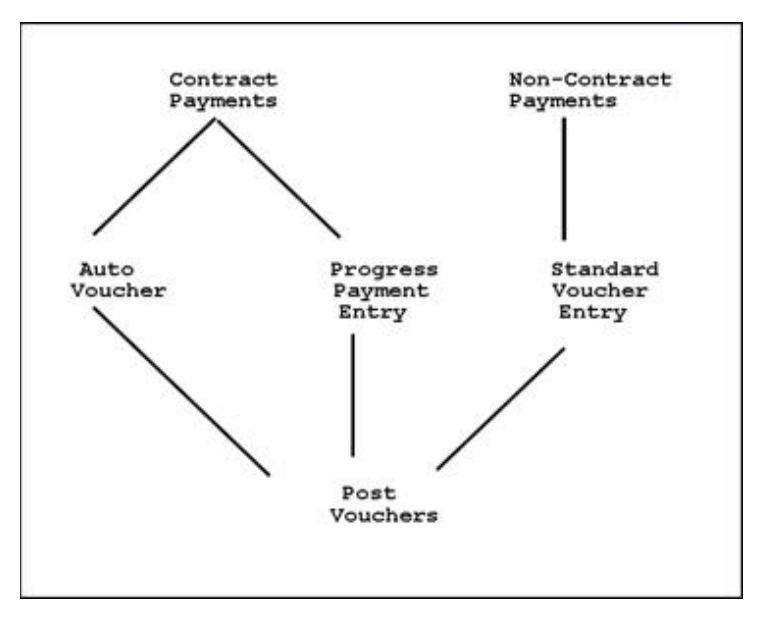

This part includes the following tasks:

- **Enter Final Completion Date**
- Release Contract for Payment
- Create Payment Voucher

#### **See Also:**

- Enter Vouchers in the *JD Edwards World Subcontract Management Guide*,
- Review and Post Vouchers in the *JD Edwards World Subcontract Management Guide*,
- Work with Standard Vouchers in the *JD Edwards World Accounts Payable Guide.*

# <span id="page-242-0"></span>**Enter Final Completion Date**

This chapter contains the topic:

Section [43.1, "Entering Final Completion Date."](#page-242-1)

## <span id="page-242-1"></span>**43.1 Entering Final Completion Date**

When work is complete on a task, you enter a final completion date for the sequence number and cost codes. The Date Entry program (P44508) allows you to enter the actual completion date.

There are three different screen formats for is program that you can use to enter the completion date. Depending on which screen you choose to enter the final completion date, you use Toggle to Next Format (F11) to toggle among the views and More Details (F4) to access the detail area of the screen.

You can use any of the following screens, which you access from the Progress Report & Scheduling menu:

- Date Entry (Sequence Number)
- Date Entry (Cost Code)
- Scheduled Number of Days Revision

Use the Date Entry (Cost Code) screen for the last cost code you complete during a given time frame. The Date Entry program then updates open cost codes that have lower sequence numbers with the final completion date you enter.

After you update the system with your changes, you must run either the Schedule Recalculation or Top Down Schedule Recalculation programs to update the schedule of jobs that are not complete.

#### **Navigation**

#### **From Homebuilder Management (G44H), choose Progress Report & Scheduling**

**From Progress Report & Scheduling (G44H15), choose Data Entry (Sequence Number)**

#### **To enter the final completion date**

- **1.** On Date Entry (Sequence Number), complete the following field and click Inquire.
	- Job & Phase

The Date Entry (Sequence Number) screen displays the lot information in the detail lines.

| 44508                                                                                                    |       |                    | Date Entry (Sequence Number) |              |          |                              |                   |          |                        |                |               |
|----------------------------------------------------------------------------------------------------|-------|--------------------|------------------------------|--------------|----------|------------------------------|-------------------|----------|------------------------|----------------|---------------|
| Tools Help                                                                                                    |       |                    |                              |              |          |                              |                   |          |                        |                |               |
| <b>ORACLE</b> JD Edwards World                                                                                              |       |                    |                              |              | Open.    | <b>Melp</b>                  |                   | Email    | <b>World Resources</b> | Support        |               |
|                                                                                                    | ×.    | $\mathbf{x}$       | 2<br>Ŵ                       |              |          | 51                           |                   |          |                        |                |               |
| Field Sensitive Help<br>Display Error Message<br>Display Functions                                                          | 44588 |                    |                              |              |          | Date Entry (Sequence Number) |                   |          | Level of Detail.       | $\overline{9}$ |               |
| Exit Program<br>Values List                                                                                                 |       | <b>Rotion Code</b> |                              | Π            |          |                              |                   |          |                        |                |               |
| Update and Redisplay<br>Single Account Revision<br>Toggle to Next Format<br>Update and Redisplays<br>Update and Redisplay ( |       | Job & Phase        |                              |              | 33339801 |                              | Honebud Ider Conn |          |                        |                |               |
|                                                                                                    |       | Skip To Sequence   |                              |              |          |                              |                   |          |                        |                |               |
|                                                                                                    |       |                    |                              | Prd          | Original |                              | Current           |          | <b>Retual</b>          |                |               |
|                                                                                                    |       |                    |                              | <b>Rct</b>   | Schedule |                              | Schedule          |          |                        |                |               |
| Backfill Completion Date                                                                                                    | Ség   | Code               | Tupe                         | Sea          | Start    | Complete                     | Start             | Complete | Start                  | Camplete.      | $\mathcal{H}$ |
| Clear Screen                                                                                                    |       |                    | 2109                         |              | 83/01/08 | 83/05/08                     | 83/81/86          | 83/85/88 |                        | 83/85/88       |               |
|                                                                                                    |       |                    | 6158                         |              | 03/05/08 | 03/08/08                     | 03/65/08          | 80108/08 |                        | 03/08/05       |               |
|                                                                                                    |       |                    | 6152                         | 1            | 03/68/08 | 03/12/08                     | 83/09/88          | 83/13/88 |                        | 03/13/08       |               |
|                                                                                                    |       | <b>BERR</b>        | 1118                         | $\mathbf{1}$ | 03/14/08 | 83/16/08                     | 83/14/88          | 03/16/08 |                        | 83/16/88       |               |
|                                                                                                    |       | 16099<br>16500     | 1349                         |              |          |                              |                   |          |                        |                |               |
|                                                                                                    |       | 16500              | 1358                         |              |          |                              |                   |          |                        |                |               |
|                                                                                                    |       | 16500              | 1360                         |              |          |                              |                   |          |                        |                |               |
|                                                                                                    |       | 17868              |                              |              |          |                              |                   |          |                        |                |               |
|                                                                                                    |       | 17568              | 1349                         |              |          |                              |                   |          |                        |                |               |
|                                                                                                    |       | 17588              | 1358                         |              |          |                              |                   |          |                        |                |               |
|                                                                                                    |       | 17500              | 1360                         |              |          |                              |                   |          |                        |                |               |
|                                                                                                    |       |                    |                              |              |          |                              |                   |          |                        |                |               |
|                                                                                                    |       |                    |                              |              |          |                              |                   |          |                        |                |               |

*Figure 43–1 Date Entry (Sequence Number) screen*

- **2.** Enter the completion date in the following field for the detail line you want to mark as complete.
	- Actual Complete
- **3.** Choose Backfill Completion Date (F17).

Using the date you enter in the Actual Complete field, the system enters that date in the Actual Complete field for all of the lines that do not have a completion date.

**4.** Click Change to update the database.

#### **43.1.1 Processing Options**

See Section [67.1, "Schedule Entry \(P44508\)."](#page-396-0)

# <span id="page-244-0"></span>**Release Contract for Payment**

This chapter contains the topic:

Section [44.1, "Releasing Contract for Payment."](#page-244-1)

You run the Commitment Billing Release program to release contracts for payment. This program changes the Purge (closed) code in a contract to a value of A (Approved for auto-voucher) when that task is complete in the Work Schedule program (P44508).

## <span id="page-244-1"></span>**44.1 Releasing Contract for Payment**

After you enter a date in the Actual Complete field on the Date Entry (Cost Code) screen, you run the Commitment Billing Release program to release those contracts for payment. You enter a date (completed through) in the Date Selection processing option and whether to run the program in proof or final mode in the Update Options processing option. Either mode produces the Commitment Billing Release report (R445025). The proof mode does not release any contracts, while final mode does release the contracts.

When you select Commitment Billing Release from the menu, a DREAM Writer version list displays. You can run a DEMO version or copy a version and change it to suit your needs.

For information about copying and changing DREAM Writer versions, see Work with DREAM Writer in the *JD Edwards World Technical Foundation Guide.*

#### **Navigation**

**From Homebuilder Management (G44H), choose Progress Report & Scheduling**

**From Progress Report & Scheduling (G44H15), choose Commitment Billing Release**

#### **44.1.1 Processing Options**

See Section [67.2, "Commitment Release - Lot Level \(P445025\)."](#page-397-0)

#### **44.1.2 Data Selection**

Specify the lot business unit.

## **44.1.3 Commitment Billing Release Report**

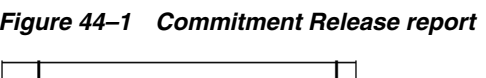

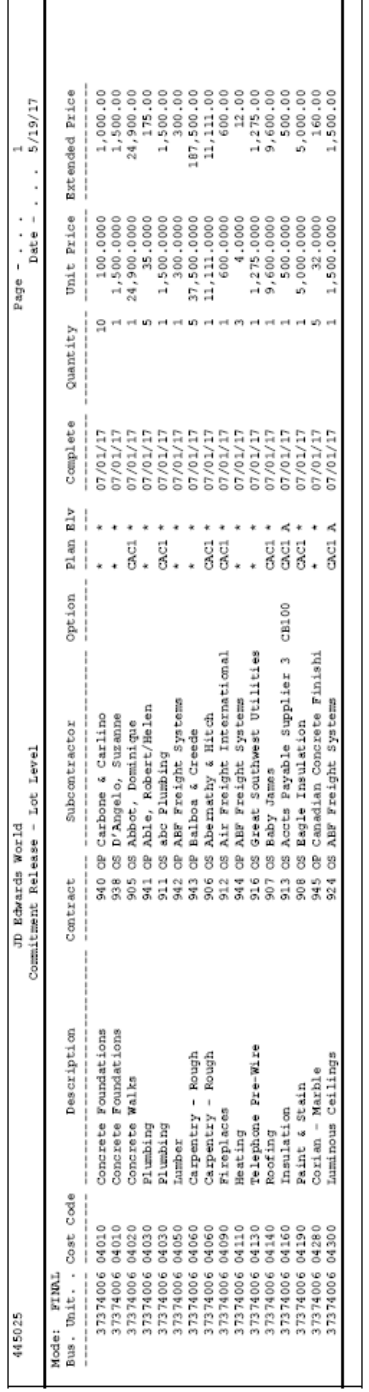

## <span id="page-246-0"></span>**Work with Payment Vouchers**

This chapter contains these topics:

- Section [45.1, "Running Auto Voucher,"](#page-246-1)
- Section [45.2, "Working with Progress Payment Entry,"](#page-249-0)
- Section [45.3, "Posting Vouchers to the General Ledger."](#page-255-0)

You use the Auto Voucher or Progress Payment Entry programs to create the vouchers to pay contractors. After you create vouchers, you must review the vouchers and then post them to the General Ledger. You then need to process the vouchers for payment using the automatic or manual payment programs in the Accounts Payable system.

## <span id="page-246-1"></span>**45.1 Running Auto Voucher**

You use the Auto Voucher program to simultaneously create progress payment vouchers for multiple homebuilder contracts that have open payable amounts. The program creates vouchers for any remaining open amounts from the contracts you select and a batch of accounts payable records in the Accounts Payable Ledger table (F0411). This program creates the Auto Voucher Report (R445028) and the General Ledger Post - Voucher Entry Report (R09801). You should correct any errors from the General Ledger Post - Voucher Entry Report and then post the batch of vouchers.

You should specify that contracts be closed when the Lot Proceeds Proof/Post program is run. You then open the contracts when you are ready to create vouchers for them. You do so to prevent changes to the contract after lot start and prior to making payments.

If you are using Enhanced Subledger Accounting, this information displays on the report. See Work with Enhanced Subledger Accounting in the *JD Edwards World General Accounting I Guide* for more information.

When you select Auto Voucher from the menu, the system displays a DREAM Writer version list. You can run a DEMO version or copy a version and change it to suit your needs. Enter the General Ledger date in the Date Selection processing option and specify proof or final mode in the Update Option processing option. Additionally, in the Default Status processing options enter A for Pay Status, OV for the voucher type, and Z for the purge code.

For information about copying and changing DREAM Writer versions, see Work with DREAM Writer in the *JD Edwards World Technical Foundation Guide.*

#### **Navigation**

**From Homebuilder Management (G44H), choose Closing/Revenue Processing**

#### **From Homebuilder Accounting Entries (G44H16), choose Auto Voucher**

## **45.1.1 Processing Options**

See Section [67.3, "Auto Voucher \(P445028\)."](#page-397-1)

#### **45.1.2 Data Selection**

Specify the lot business unit number, address number, purge code of A, and the project business unit.

## **45.1.3 Auto Voucher Report**

 $\Box$ 

#### *Figure 45–1 Auto Voucher report*

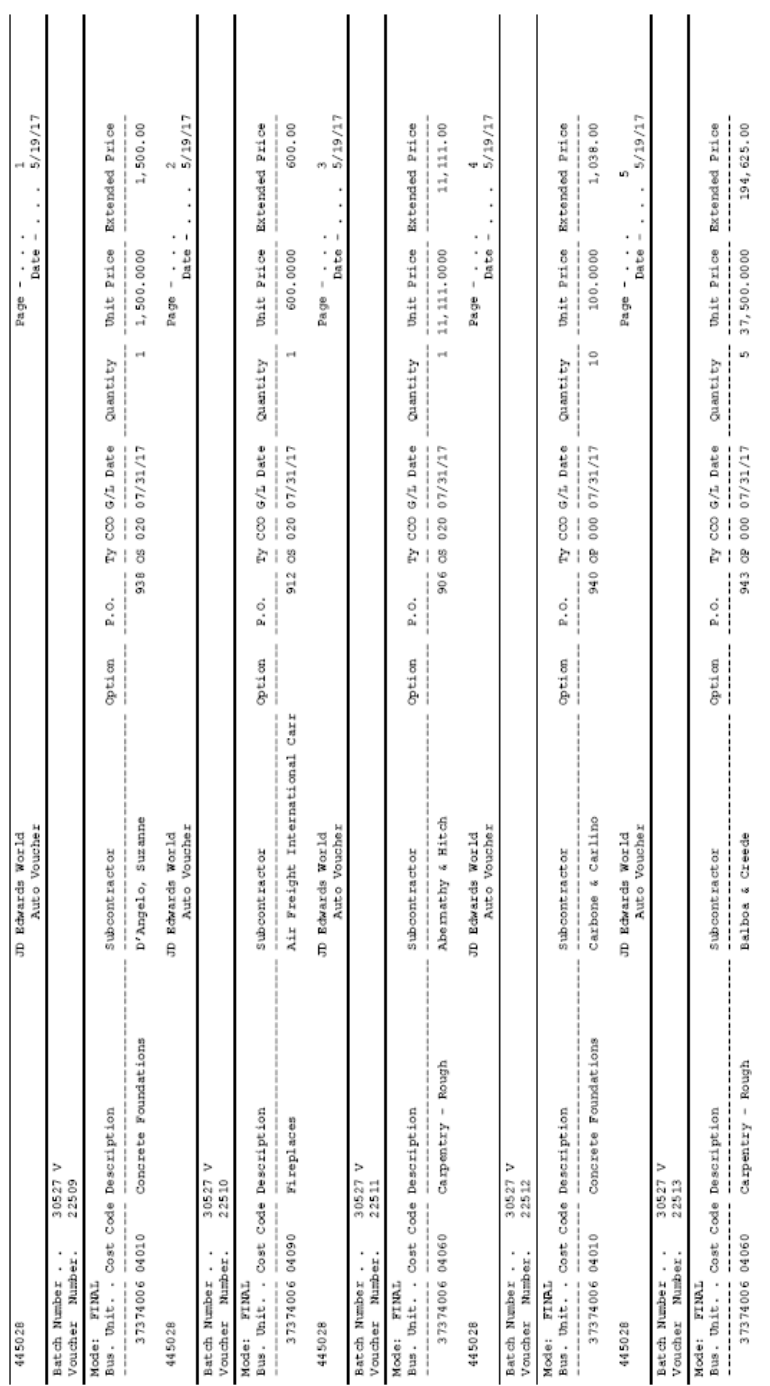

## **45.1.4 General Ledger Post - Voucher Entry Report (R09801)**

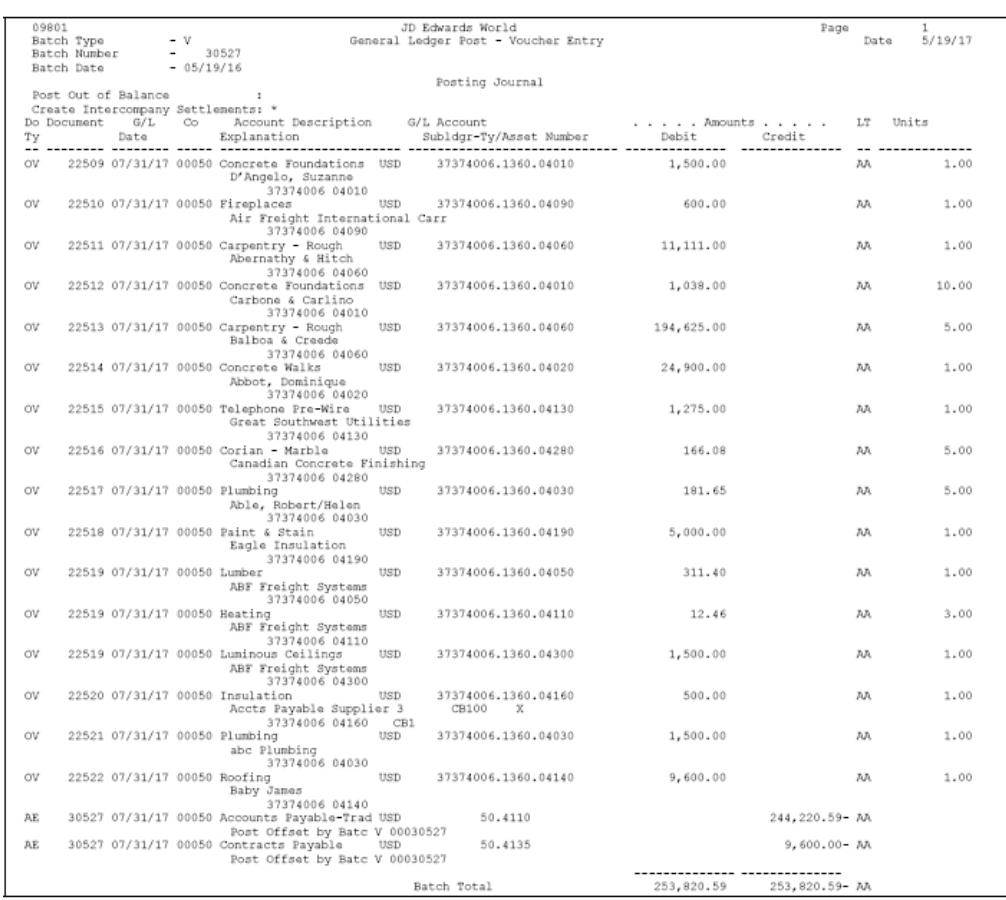

#### *Figure 45–2 General Ledger Post -Voucher Entry report*

## <span id="page-249-0"></span>**45.2 Working with Progress Payment Entry**

You use Progress Payment Entry to apply invoices to contracts and, at the same time, create accounts payable vouchers and journal entries. The system automatically creates separate accounts payable records for retainage. All accounts payable details relate to a specific line item on a contract by means of the contract number, contract type, contract company, change order number, and line number. In addition to adding, changing, and deleting vouchers, you can use this program to perform partial releases of retainage.

Progress payment vouchers help you manage payments to suppliers by providing warning messages if a subcontractor does not satisfy log requirements. Set the Outstanding Log Detail Warning Message processing option to specify under what conditions to display the warning message.

The Progress Payment Entry screen displays multi-currency fields when you activate multi-currency processing for the system.

You use Progress Payment Entry to perform the following tasks:

- Adding a voucher
- Locating a voucher
- Deleting a voucher
- Releasing retainage
- Entering backcharges
- Posting vouchers to the General Ledger

**Note:** JD Edwards World recommends that you use the Progress Payment Entry program to release partial retainage. When you release retainage using this program, you must perform a final release using the Speed Release program.

#### **Navigation**

**From Homebuilder Management (G44H), choose Closing/Revenue Processing**

**From Homebuilder Accounting Entries (G44H16), choose Progress Payment Entry**

#### **See Also:**

- Work with Manual Payments, Void Automatic Payments, and Void Manual Payments in the *JD Edwards World Accounts Payable Guide* to enter manual payments and voided payment entries,
- *JD Edwards World Multi-Currency Guide*,
- Canceling Vouchers in the *JD Edwards World Subcontract Management Guide* for information about voiding vouchers that have been posted and for voiding payments,
- Release Retainage and Enter Backcharges in the *JD Edwards World Subcontract Management Guide* for more information about the Speed Release program and for processing backcharges.

#### **45.2.1 Adding a Voucher**

Use the Progress Payment Entry program to enter a voucher.

To locate a contract number from the Progress Payment Entry screen, you can access the Subcontract Search screen by choosing Contract Search (F10). You can also locate a contract number on the Commitment Billing Release report.

If you do not enter a contract type on the Progress Payment Entry screen, the system enters the value from the Default Option processing option. If you do not enter a contract company and there is more than one contract with the same contract number, the Order Selection screen displays allowing you to select a company.

You do not have to complete the Invoice Number field. However, if the Accounts Payable constants do not allow duplicate invoices, only one invoice per supplier can be blank.

If you plan to pay the entire amount, you can leave the Gross Payment field blank and enter 1 in the Option field in the detail line. If you plan to make a partial payment, enter the amount in the Gross Payment field and in the Current Payment field in the detail line.

#### **To add a voucher**

- **1.** On Progress Payment Entry, complete the following fields and click Enter.
	- Contract Number
	- Contract Type

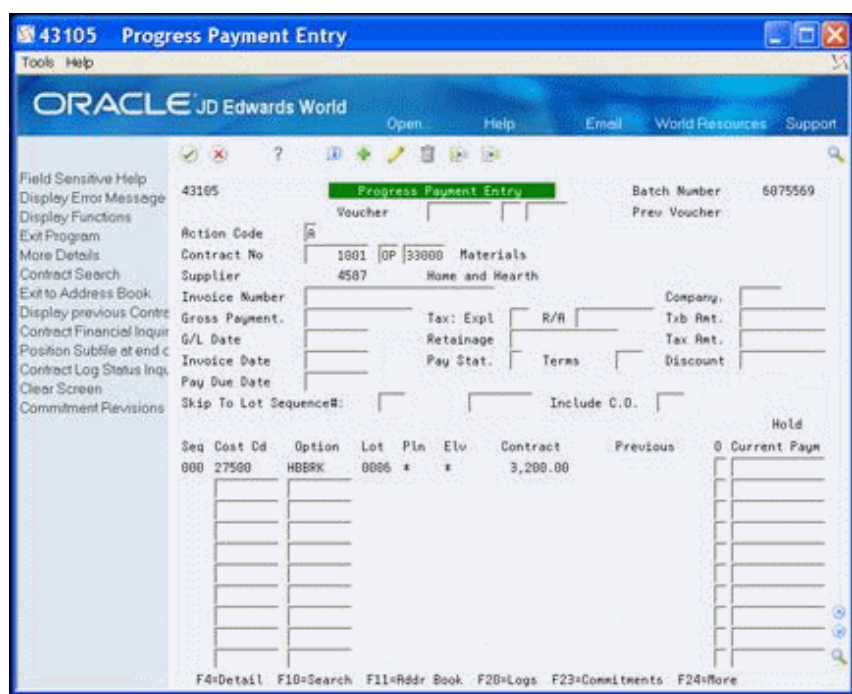

*Figure 45–3 Progress Payment Entry screen*

- **2.** Complete the following optional field:
	- Invoice Number
- **3.** Complete the following fields and click Add:
	- G/L Date
	- Company
	- Gross Payment

The detail area of the screen displays the line item commitments for the contract. It also includes the total amount for each line item and the paid-to-date amounts.

**4.** Enter the voucher information in the specific commitment lines and click Enter.

For a single-priced voucher, you do not need to enter the voucher amount. Instead, you can enter the number of units you want, and the system calculates the voucher amount for the commitment line.
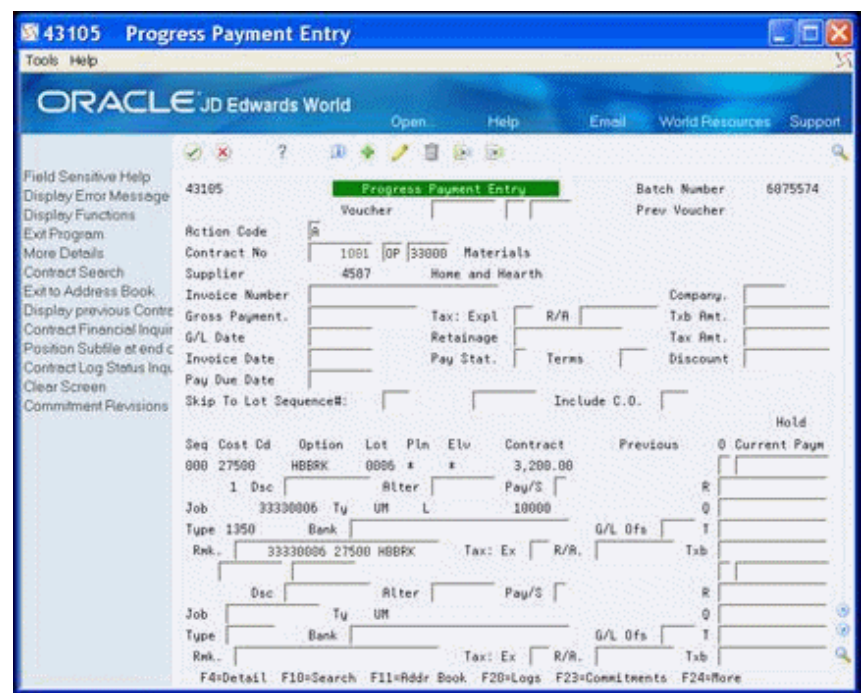

*Figure 45–4 Progress Payment Entry (Detail) screen*

The system accepts your entries and clears the screen except for the G/L Date and Company Number. The Previous Voucher field displays the voucher number that the system assigns. The system calculates the following:

- The gross amounts (gross payment, retainage, taxable amount, tax amount, and discount) that display in the upper portion of the screen based on the vouchers you enter on the commitment line item.
- The pay due date, based on the payment terms code in the Address Book system for the contractor or supplier.
- The amount of retainage instead of the percentage rate for each commitment line for which you enter a voucher.

## **45.2.2 Locating a Voucher**

After you enter a voucher, you can review it.

If you do not enter a contract type, the system enters the value from the Default Option processing option. If you do not enter a contract company and there is more than one contract with the same contract number, the Order Selection screen displays allowing you to select a company. The Progress Payment Entry screen displays the amounts for the specific line items of the contract.

#### **To locate a voucher**

- **1.** On Progress Payment Entry, complete the following fields and click Inquire.
	- Contract Number
	- Contract Type
	- Contract Company
	- Voucher Number
- Type
- Company

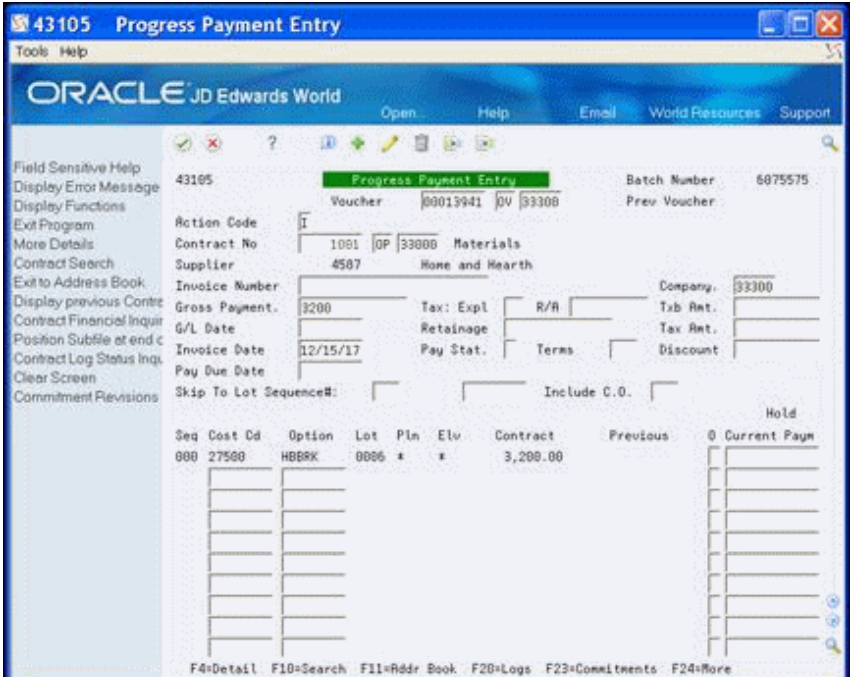

*Figure 45–5 Progress Payment Entry (Locate Voucher) screen*

**2.** Choose More Details (F4) to access the detail area.

*Figure 45–6 Progress Payment Entry (Locate Voucher, Detail) screen*

| 43105                                                                                                    | <b>Progress Payment Entry</b>                                                                                                    |                                |
|----------------------------------------------------------------------------------------------------|----------------------------------------------------------------------------------------------------|--------------------------------|
| Tools Help                                                                                                    |                                                                                                    |                                |
|                                                                                                    | ORACLE JD Edwards World<br>Help<br><b>World Resources</b><br>Email<br>Open.                                                                                                    | Support                        |
| Field Sensitive Help<br>Display Error Message<br>Display Functions<br>Exit Program<br>More Details<br>Contract Search<br>Exit to Address Book<br>Display previous Contra<br>Contract Financial Inquir | $\mathbf{x}$<br>43105<br><b>Progress Paukent Entry</b><br>Batch Number<br>00013941  OV 33388<br>Prev. Voucher.<br><b>Voucher</b><br><b>Rotion Code</b><br>lτ<br>Contract No.<br>OP 33888<br>1991<br>Materials<br>Supplier<br>4587<br>Hone and Hearth<br>Invoice Number<br>Company.<br>Tub Ant.<br>Gross Payment.<br>Tax: Expl<br>R/A<br>3260<br>G/L Date<br>Tax Ret.<br>Retainage | 6875575<br>33300               |
| Position Subfile at end c<br>Contract Log Status Ingu<br>Clear Screen<br>Commitment Plevisions                                                                                                    | 12/15/17<br>Inobice Date<br>Pay Stat.<br>Discount<br>Terms<br>Pay Due Date<br>Skip To Lot Sequence#:<br>Include C.O.<br>Elü<br>Contract<br>Preužous<br>Cost Cd<br>Option<br>Lot<br>P1m<br>Seg<br><b>HBBRK</b><br>3,299.88<br>888<br>27568<br>8995 *<br>Pau/S<br>$1 - 0$ se<br><b>Alter</b><br>Ř                                                                                   | Hold.<br><b>0 Current Paum</b> |
|                                                                                                    | 33330006<br>$T_{\rm H}$<br>ō<br>Job<br><b>UM</b><br>10000<br>Tupe: 1350<br>G/L Ofs<br>Bank<br>$Tax: Ex = R/R.$<br>Tib<br>33330006 27500 HBBRK<br>Rek.<br>Pau/S<br>R<br>Dse:<br>Alter<br>Job<br>Tu<br>UM<br>ŏ                                                                                                    |                                |
|                                                                                                    | G/L Ofs<br>Tupe<br>Bank<br>$R/R$ .<br>Tax: Ex<br>Tab<br>Red.<br>F10=Search F11=Rddr Book F28=Logs F23=Commitments F24=More<br>F4=Detail                                                                                                    |                                |

# **45.2.3 Deleting a Voucher**

You can only delete a voucher if you did not post the voucher.

#### **To delete a voucher**

Locate the voucher and click Delete.

# **45.2.4 Releasing Retainage**

You can use either the Progress Payment Entry program or the Speed Release program to release retainage after you add a voucher. It is important that you determine which program to use based on the method your company uses to pay retainage. Do not use both programs to release partial retainage.

JD Edwards World recommends that you use the Progress Payment Entry program to release partial retainage. When you release retainage using this program, you must perform a final release using the Speed Release program.

#### **To release retainage**

- **1.** On Progress Payment Entry, complete the following fields:
	- Contract No
	- **Invoice Number**
	- Retainage
	- G/L Date
	- **Company**

Leave the Gross Payment field blank. In the detail area, leave the Current Payment field blank.

- **2.** Choose More Details (F4) to access the detail area.
- **3.** In the R (Amount Retained Current Period) field, enter the amount you want to pay, followed by a minus sign (-) to indicate that you are decreasing the amount of retainage.
- **4.** Click Enter.

The system accepts your entry and clears the screen.

You can locate the voucher or choose Display Previous Contract/Voucher (F12) to verify your entry.

## **45.2.5 Entering Backcharges**

There are two methods to enter backcharges. You can enter a negative change order using the Commitment Revisions screen or use the Progress Payment Entry screen to deduct the amount of the backcharge from a contractor's payment when you add a voucher.

When you enter the gross payment, you enter the current payment amount, which is the current payment of the line item minus the amount you want to deduct.

#### **To enter backcharges**

- **1.** On Progress Payment Entry, complete the following fields:
	- Contract No
- Voucher No
- **Invoice Number**
- Gross Payment
- $G/L$  Date
- **Company**
- Invoice Date
- Pay Due Date
- **2.** In the detail area, locate the first blank line and enter the job number, cost code, and cost type from in the original line item.
- **3.** Enter the amount you want to deduct from the current payment in the Current Payment field, followed by a minus sign (-).
- **4.** Click Change.

# **45.2.6 Processing Options**

See Section [67.4, "Progress Payments \(P43105\)."](#page-398-0)

# **45.3 Posting Vouchers to the General Ledger**

After you create vouchers, you must post them to the general ledger. You use Post Voucher to G/L to perform this task.

To post by batch number, locate the batch number in the upper right-hand portion of the Progress Payment Entry screen.

#### **Navigation**

**From Homebuilder Management (G44H), choose Closing/Revenue Processing**

**From Homebuilder Accounting Entries (G44H16), choose Post Voucher to G/L**

#### **To post vouchers to the general ledger**

- **1.** On Post Voucher to G/L, complete one of the following fields and click Enter.
	- Batch Number
	- Batch Date
	- Batch User ID

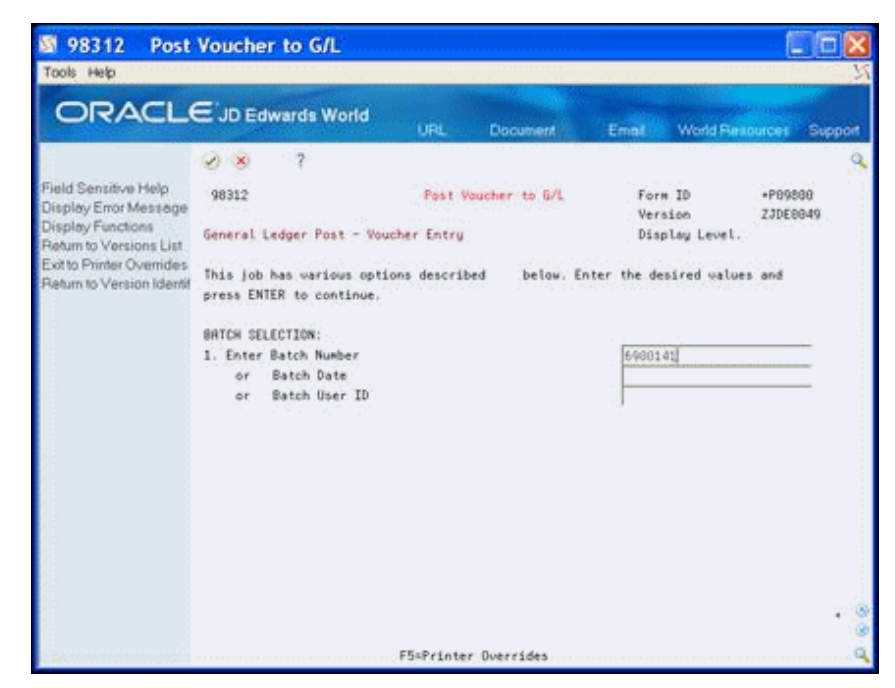

*Figure 45–7 Post Voucher to General Ledger screen*

# **Part VII Close Homes**

This part contains these chapters:

- Chapter [46, "Overview to Closing Homes,"](#page-260-0)
- Chapter [47, "Create a Model Journal Entry,"](#page-262-0)
- Chapter [48, "Book the Revenue,"](#page-268-0)
- Chapter [49, "Book the Cost."](#page-276-0)

# <span id="page-260-0"></span>**Overview to Closing Homes**

In this section you create a model journal entry. You set up a model journal entry to use as a template for the lots to record information to the general ledger. See Work with Model Journal Entries in the *JD Edwards World General Accounting I Guide* for more information.

You also close the house, book revenues and costs, and then post the entries. You also balance the journal entries and post them to the general ledger in the General Accounting system.

Closing homes includes the following topics:

- Create a Model Journal Entry
- Book the Revenue
- Book the Costs

# <span id="page-262-0"></span>**Create a Model Journal Entry**

This chapter contains the topic:

Section [47.1, "Creating a Model Journal Entry."](#page-262-1)

To set up a Model Journal Entry, you can copy from an existing Model Journal Entry or you can create a new one. If you copy a version of a model journal entry, you use it as a template to set up to a model journal entry to suit your business needs. The journal entry covers costs that relate to the escrow closing function for specific lots. Most entries include house, lot, options and design center revenue, sales commissions and incentives (costs), warranty accruals, and other allocations. There are special set up considerations you need to be aware of when creating the model journal.

# <span id="page-262-1"></span>**47.1 Creating a Model Journal Entry**

In the model journal entry, the account number is reformatted based on the value in the model subledger field if you use the following subledger field definitions:

- Blank or LOTCC. The system always enters the lot business unit into the account number.
- LOTSL. The system enters the lot number into the subledger and enters the project (subdivision) business unit number into the account number.
- LOTJS. The system enters the lot business unit into the Subledger field and enters the project (subdivision) business unit into the account number. Lot business units must be 8 digits or less.
- KEEP. The system does not modify what is currently in the model journal entry. Use this for cash accounts.
- PRJCC. The system enters the project (subdivision) business unit into the account number and the address book number into the subledger. Use this for commissions.
- DIV. The city business unit.

To override the AAIs that the system uses in the model journal entry, perform the following:

- Ensure the processing options are set up for the Lot Proceed Inquiry program.
- Set up the default account selection for the object and subsidiary for the Lot Proceed Inquiry program processing options.
- Enter the following subledger codes on the Model Journal Entry screen. By doing so, the program enters the values in the Business Unit field with the value from the subledger field. Additionally, the system cannot save the option revenue

records to the subledger level, and profitability analysis cannot be on an option-by-option basis.

- LOTCC (lot business unit)
- LOTSL (lot number)
- PRJCC (subdivision business unit)
- DIV (city business unit)

If you set up Enhanced Subledger Accounting, you can view and change these values in the detail area (fold). See Work with Enhanced Subledger Accounting in the *JD Edwards World General Accounting I Guide* for more information.

After you set up your model journal entry, ensure that the model journal number (category code 21) is in the Job Master table (F0006) for the subdivision business unit. To do so, access the Job Master Revisions program (P510063) and choose Category Codes (F15). Add the value in the Model Journal field.

You use the Journal Entries program to set up a model journal entry.

#### **See Also:**

■ Working with Model Journal Entries in the *JD Edwards World General Accounting I Guide*.

# **47.1.1 What You Should Know About**

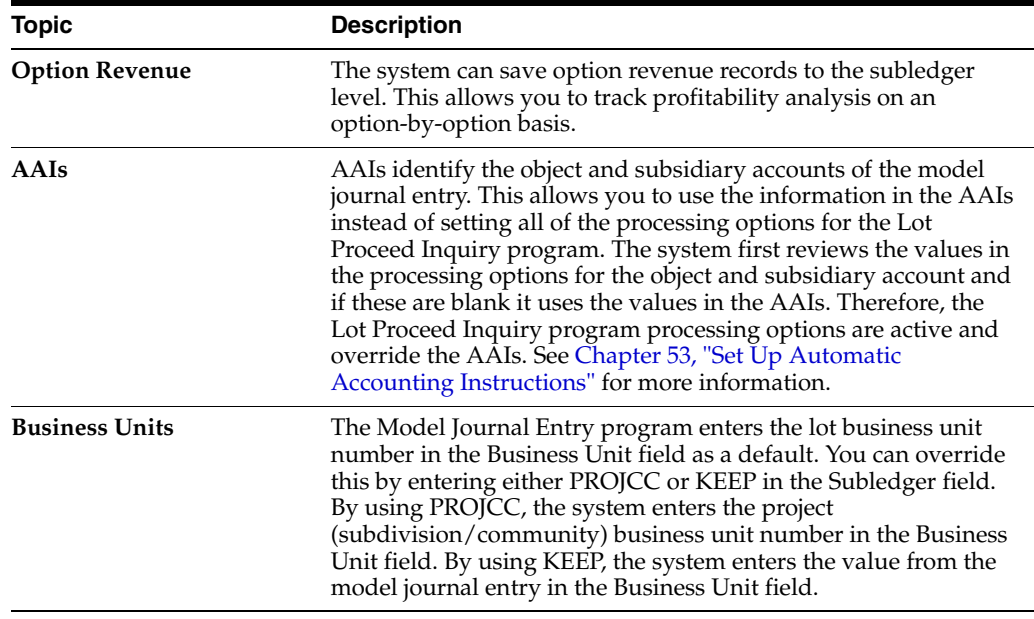

#### **Navigation**

**From Homebuilder Management (G44H), choose Closing/Revenue Processing**

**From Homebuilder Accounting Entries (G44H16), choose Journal Entries**

#### **To create a model journal entry**

- **1.** On Journal Entries choose Exit to Model Journal Entries (F15).
- **2.** On Index of Model Journal Entries, enter SJ in the Document Type field and click Enter.

| 09203<br>Tools Help                                                                                 | <b>Index of Model Journal Entr</b>                                                                                                    |                                                                            | ÷       |
|----------------------------------------------------------------------------------------------------|----------------------------------------------------------------------------------------------------|----------------------------------------------------------------------------|---------|
|                                                                                                    | <b>ORACLE</b> JD Edwards World<br>Search                                                                                                    | World Resources<br><b>Document</b><br>Email                                | Support |
| Field Sensitive Help.<br>Display Error Message<br>Display Functions<br>Exit Program<br>Clear Screen | 2<br>$\blacktriangleright$ $\infty$<br>09203<br>Document Tupe<br>33<br>Skip To Explanation :<br>Document<br>0<br>Number<br>Co.<br>Tupe<br>33<br>18272<br>84334<br>Model JE TLGC0000<br>31<br>18269<br>88155<br>Model JE 15500000<br>33.<br>33338<br>Model JE 32238000<br>18268<br>Model JE 33338000<br>23<br>18251<br>33000<br>31<br>22333<br>69958 | Index of Bodel Journal Entries<br>Explanation<br>Model Sales Journal Entry |         |
|                                                                                                    | 1=Select Model Entry<br>$0$ pt:                                                                                                    | F24=More Keys<br><b>G=Delete Model Entry</b>                               |         |

*Figure 47–1 Index of Model Journal Entries screen*

A list of model sales journal entries displays.

**3.** Enter 1 in the Option field to select a model sales journal entry and click Enter. The Journal Entry screen displays with the model journal entries.

|                                                                                                  | ORACLE JD Edwards World                           |       | Search | <b>Document</b>                    | World Resources<br>Email                         | Support |
|--------------------------------------------------------------------------------------------------|---------------------------------------------------|-------|--------|------------------------------------|--------------------------------------------------|---------|
|                                                                                                  | 7<br><b>X</b>                                     |       |        | $-164$                             |                                                  |         |
| Field Sensitive Help<br>Display Error Message<br>Display Functions<br>Toggle Display Formats     | 89181<br><b>Retion Code</b><br>Ħ<br>Document Tupe | 33    |        | Journal Entries                    | Model (V)<br>Reverse or Void (R/V).              |         |
| Exit Program<br>Full Detail<br>Make a New Model<br>% Journal Entry<br>Detailed Restatement Excl. | Document Number/Co.<br>G/L Date<br>Remaining      | 18251 | 33999  | Explanation<br><b>Batch Number</b> | Model JE 33330000<br>6873994<br>Home BU<br>Ref.1 |         |
| Account Mester Additions \<br>Exit Out of Balance                                                | Skip to Line<br>Roceunt No.                       |       |        | Require                            | Explanation 2                                    |         |
| Account Mester Information<br>Write/View Memo                                                    | 33338880.1380.70880                               |       |        |                                    | <b>Base House Revenue</b>                        |         |
| Exit to Model Journal Entric                                                                     | 33330000.1382.70000                               |       |        |                                    | Option Tupe #1 Revenue                           |         |
| Clear Screen                                                                                     | 33338888.1383.78888                               |       |        |                                    | Option Type #2 Revenue                           |         |
|                                                                                                  | 33330000.1384.70000                               |       |        |                                    | Option Tupe #3 Revenue                           |         |
|                                                                                                  | 33330000.1386.70000                               |       |        |                                    | Design Center Upgrades                           |         |
|                                                                                                  | 33330008.1381.70000                               |       |        |                                    | Lot Premium                                      |         |
|                                                                                                  | 50.1110.8ERR                                      |       |        |                                    | Cash                                             |         |

*Figure 47–2 Journal Entries screen*

**4.** Choose More Details (F4) to access the detail area.

*Figure 47–3 Journal Entries (Detail) screen*

| Tools Help<br><b>ORACLE</b> JD Edwards World<br><b>World Resources</b><br><b>Document</b><br>Email<br>Search<br>$\sim$ 7 $\sim$ 00<br>$-10.3$<br>$\mathcal{P}^{\perp}(\mathbf{X})$<br>Field Sensitive Help<br>Journal Entries<br>69181<br>Model (Y)<br>Display Error Message<br>Reverse or Void (R/V).<br>Display Functions<br>ĺΙ<br><b>Action</b> :Code<br>Toggle Display Formats<br>33<br>Document Tupe<br>Exit Program<br><b>Full Detail</b><br>Document Number/Co.<br>Explanation<br>18251<br>33900<br>Model JE 33338888<br>Make a New Model<br>G/L Date<br>Batch Number<br>6873994<br>Home BU<br>% Journal Entry<br>Set: 1<br>Remaining<br>Detailed Restatement Excl.<br>Account Mester Additions<br>Skip to Line<br>Exit Out of Balance<br>Explanation 2<br>Rocount No.<br>Require<br>Account Mester Information<br>33330000.1380.70000<br><b>Base House Revenue</b><br>Write/View Memo<br>LOTCC<br><b>IN</b><br>Units<br>UM<br>Subledger.<br>Tupe<br>G/L Date<br>Exit to Model Journal Entric<br>Riset ID<br>Reference 2<br>P.0.<br>Clear Screen<br>Desc. Base House Revenue<br>1.5 Batch<br>LT AR<br>Srue<br>Lin<br>MR Code 2.<br>MR Tupe 2.<br>MR Code 1:<br>MR Tupe 1:<br>33339889.1382.70999<br>Option Type #1 Revenue<br>UH.<br>Subledger.<br>G/L Date<br>Units<br>LOTCC<br>Tupe X<br><b>Rocet ID</b><br>Reference 2<br>P.0.<br>Desc Option Tupe 1<br>LT RR<br>2.0 Batch<br>Srue.<br>Lis.<br>MR Code 1.<br>MR Tupe 1.<br>MA Code 2.<br>MA Tupe 2. |          | 09101<br><b>Journal Entries</b> |
|----------------------------------------------------------------------------------------------------|----------|---------------------------------|
|                                                                                                    |          |                                 |
|                                                                                                    | Support  |                                 |
|                                                                                                    |          |                                 |
|                                                                                                    |          |                                 |
|                                                                                                    |          |                                 |
|                                                                                                    |          |                                 |
|                                                                                                    |          |                                 |
|                                                                                                    |          |                                 |
|                                                                                                    | <b>D</b> |                                 |
|                                                                                                    |          |                                 |
|                                                                                                    |          |                                 |
|                                                                                                    |          |                                 |
|                                                                                                    |          |                                 |
|                                                                                                    |          |                                 |
|                                                                                                    |          |                                 |
|                                                                                                    |          |                                 |
|                                                                                                    |          |                                 |
|                                                                                                    |          |                                 |
|                                                                                                    |          |                                 |
|                                                                                                    |          |                                 |
| FS=Nake New Nodel<br>F6+2 JE<br>F15=Model JE's<br>FilmRcct Master<br>F24=More Keys                                                                                                    |          |                                 |

**5.** Choose Toggle Display Formats (F2).

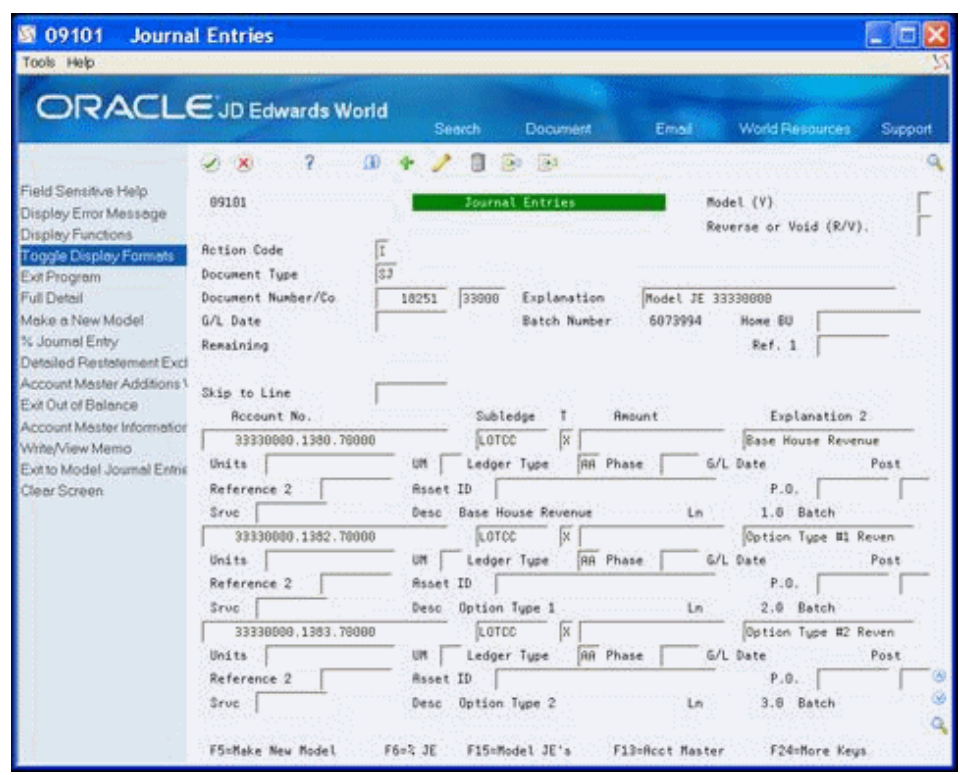

*Figure 47–4 Journal Entries (Display Formats) screen*

**6.** Choose More Details (F4).

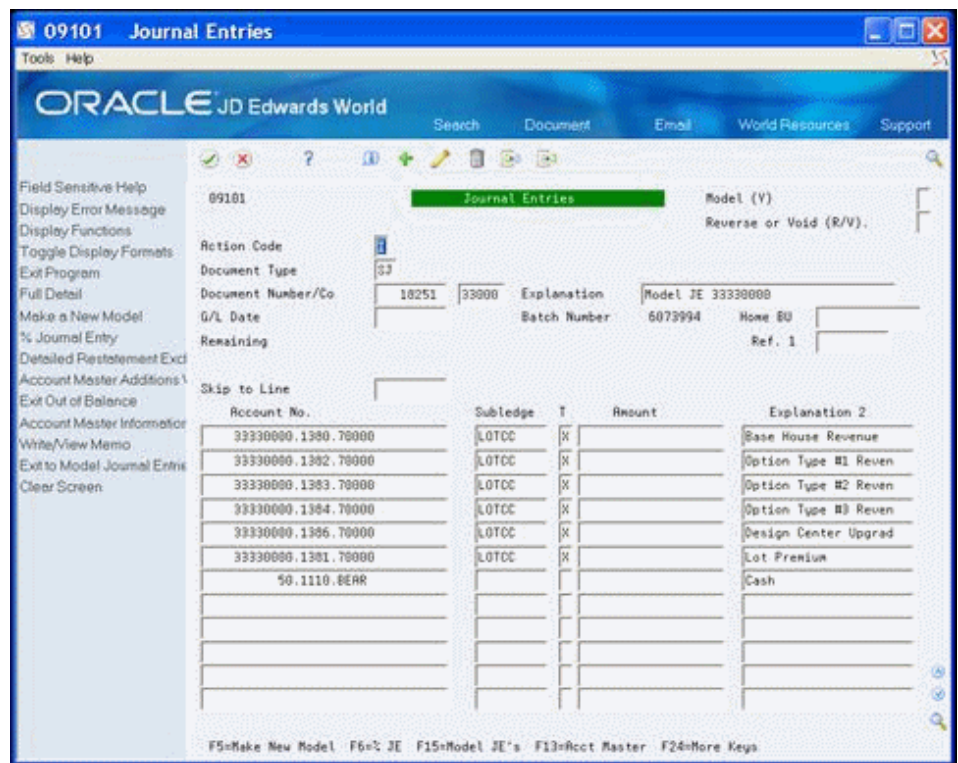

*Figure 47–5 journal Entries (Display Formats, Detail) screen*

**7.** Add or change the detail lines to suit your needs.

# **47.1.2 Processing Options**

See Section [68.1, "Journal Entry \(P09101\)."](#page-402-0)

# <span id="page-268-0"></span>**Book the Revenue**

This chapter contains these topics:

- Section [48.1, "Booking the Revenue,"](#page-269-0)
- Section [48.2, "Approving and Posting the Closing Entry in the General Ledger."](#page-273-0)

You use the Journal Entries program (P09101) in the General Accounting system to book or report revenue. The system uses the account numbers you enter in the AAI Account Number Override processing options and other information from the Lot Proceed Inquiry program (P44503). It also uses information from the model journal entries and AAIs to book the following:

- Base revenue
- Lot premium or discount
- Option revenue
- Discount revenue

The values you enter in the AAI Account Number Override processing options for the Lot Proceed Inquiry program affect which object and subsidiary account information the system uses in creating the journal entries.

The system enters the amounts in the Model Journal Entry from either AAIs or from the AAI Account Number Override processing options in the Lot Proceeds Inquiry program based on the following rules:

- The Model Journal Entry Object Subsidiary correlates to accounts you set in the AAI Account Number Override processing options of the Lot Proceed Inquiry program.
- The Option Revenue correlates to either a single Lot Option Revenue account or up to three Option Revenue accounts based on the AAIs.
- The Commission Sales categories are set in the Sales Associate Number Default Account processing option or the system uses the values in the AAIs. You assign the address book number by entering 1, 2, or 3 in the Subledger field in the Model Journal Entry.
- The account of the Settlement Journal changes to the Lot Business Unit Number and the Address Book Number of the home buyer.

To complete the journal entry, you need to balance the transaction by entering the final escrow receivable amount. Doing so creates equal debits and credits and allows you to post the journal entry without errors.

When the system creates the settlement journal entry, the Lot Proceed Inquiry program changes the value in the House Type (UDC 44/HT) field from a B to a Z. This indicates that the lot is closed and the system creates history records.

#### **See Also:**

Work with Enhanced Subledger Accounting in the *JD Edwards World General Accounting I Guide* for more information about the Enhanced Subledger Accounting fields.

# <span id="page-269-0"></span>**48.1 Booking the Revenue**

When you book the revenue, you close a lot and create the journal entries.

#### **Navigation**

**From Homebuilder Management (G44H), choose Closing/Revenu Processing**

**From Homebuilder Accounting Entries (G44H16), choose Lot Proceed Inquiry**

#### **To book the revenue**

- **1.** On Lot Proceed Inquiry, enter the subdivision business unit number in the following field and click Inquire.
	- Subdivision

The Lot Proceed Inquiry screen displays the lots for the subdivision.

*Figure 48–1 Lot Proceed Inquiry screen*

| 图 44503<br>Tools Help<br><b>ORACLE</b> JD Edwards World            | <b>Lot Proceed Inquiry</b>                                                              |                                                                                     |                                                                          |                                                                                       |                                                                                                    | Help                                                                                                    | Email                | World Resources                          | Support                                                                                   |  |
|--------------------------------------------------------------------|-----------------------------------------------------------------------------------------|-------------------------------------------------------------------------------------|--------------------------------------------------------------------------|---------------------------------------------------------------------------------------|----------------------------------------------------------------------------------------------------|----------------------------------------------------------------------------------------------------|----------------------|------------------------------------------|-------------------------------------------------------------------------------------------|--|
| Field Sensitive Help<br>Display Error Message<br>Display Functions | W<br>×<br>44593                                                                         |                                                                                     | 9                                                                        | m                                                                                     | Open.<br>OG.                                                                                                    | 题<br>Lot Proceed Inquiry                                                                                                    |                      |                                          |                                                                                           |  |
| Exit Program<br>Velues List                                        | <b>Rotion</b><br>Subdivision                                                            |                                                                                     |                                                                          | Ιī<br>33338880                                                                        |                                                                                                    | Homebuilder Community                                                                                                    |                      |                                          |                                                                                           |  |
| Exit to Name Search<br>Clear Screen                                | Selection:                                                                              |                                                                                     |                                                                          |                                                                                       | Sort bu:<br>Total                                                                                                    | Sales                                                                                                    | Skip to.<br>Buyer    | Close                                    | 计 3                                                                                       |  |
|                                                                    | $0$ Lot<br>9991<br>0002<br>8883<br>8884<br>9985<br>8886<br>0097<br>0008<br>0009<br>9816 | Pin<br>3901<br>3002<br>3881<br>3881<br>3882<br>3081<br>3801<br>3001<br>3001<br>1001 | Etu<br>R<br>A<br>$\cdot$ A<br>8<br>. A<br>商<br>a<br>$\ddot{a}$<br>A<br>資 | 3 <sub>eq</sub><br>001<br>002<br>883<br>885<br>886<br>887<br>906<br>888<br>804<br>909 | Price<br>360,683<br>378,183<br>355, 683<br>351,683<br>367,483<br>365, 491<br>362, 491<br>339,765<br>330,250<br>337,667 | Date<br>02/01/08<br>03/01/08<br>03/01/08<br>03/82/08<br>63/15/88<br>04/81/88<br>66/81/88<br>05/01/08<br>03/01/08<br>86/81/88 | Name<br>Home buiger. | Date<br>83/15/88<br>83/15/08<br>03/28/08 | T.F<br>$2 - 0$<br>$Z$ $C$<br>$B$ $C$<br>8 C<br>$Z$ $C$<br>B C<br>B<br>B C<br>$B$ $C$<br>B |  |
|                                                                    |                                                                                         |                                                                                     |                                                                          |                                                                                       | Opt: 1=Lot Proc 2=Loan Info 3=Dot Sel                                                                                  |                                                                                                    | 4=Const Info         | $5*J/E$<br>6=0ther                       |                                                                                           |  |

**2.** Enter the closing date in the Close Date field in the detail line of the lot number that you want to close.

|                             |                              |          |           |                 | Open.    | Help                   | Emeil    |              | <b>World Resources</b> |                | Support        |
|-----------------------------|------------------------------|----------|-----------|-----------------|----------|------------------------|----------|--------------|------------------------|----------------|----------------|
| Field Sensitive Help        | W.<br>$\infty$               |          | 7         | œ               | \$30     | 题                      |          |              |                        |                |                |
| Display Error Message       | 44593                        |          |           |                 |          | Lot Proceed Inquiry    |          |              |                        |                |                |
| Display Functions           |                              |          |           |                 |          |                        |          |              |                        |                |                |
| Exit Program<br>Values List | <b>Rotion</b><br>Subdivision |          |           | Œ<br>33338888   |          | Homebuilder: Community |          |              |                        |                |                |
| Exit to Name Search         | Selection:                   |          |           |                 | Sort bu: |                        | Skip to. |              |                        |                |                |
| Clear Screen                |                              |          |           |                 | Total    | Sales                  |          | Buyer.       | Close                  |                | H <sub>3</sub> |
|                             | $0$ Lot                      | Pin      | Eto       | 3 <sub>ea</sub> | Price    | Date                   |          | Name         | Date                   |                | T.F            |
|                             | 9991                         | 3901     | k         | 001             | 360,683  | 02/01/08               |          |              | 83/15/88               |                | $Z - C$        |
|                             | 0002                         | 3002     | 消         | 002             | 378,183  | 03/01/08               |          |              | 83/15/08               |                | 2C             |
|                             | 8888                         | 3881     | $-8$      | 863             | 355, 683 | 03/01/08               |          |              |                        | z              | c              |
|                             | 8884                         | 3881 B   |           | 665             | 351,683  | 03/82/88               |          |              | 04/05/08               | B <sup>-</sup> | <b>C</b>       |
|                             | 9985                         | 3882 : A |           | 886             | 367,483  | 63/15/88               |          |              | 03/20/08               |                | $Z$ $C$        |
|                             | 8886                         | 3001 A   |           | 887             | 365, 491 | 04/81/88               |          |              |                        |                | B C            |
|                             | 0097                         | 3881     | 18        | 986             | 362,491  | 66/81/88               |          |              |                        | B              |                |
|                             | 0008                         | 3001     | ÖΒ        | 888             | 339,765  | 05/81/88               |          | Home buiger. |                        | B.             | . C            |
|                             | 0009                         | 3001 A   |           | 804             | 330,250  | 03/01/08               |          |              |                        |                | $B$ $C$        |
|                             | 9010                         | 3001     | <b>Ca</b> | 909             | 337,667  | 86/01/08               |          |              |                        | Ð              |                |

*Figure 48–2 Lot Proceed Inquiry (Closing Date) screen*

**3.** Choose More Details (F4) to access the detail area.

Note that there is a B in the Lot ProceedHouse Type (H) field (UDC 44/HT), indicating the house has been Bought/Sold. The Close DocNo (Document Number), Final DocNo, and Cost DocNo fields are blank.

*Figure 48–3 Lot Proceed Inquiry (Detail) screen*

| 图 44503                                          | <b>Lot Proceed Inquiry</b>         |                |                         |                                                                  |                           |              |            |
|--------------------------------------------------|------------------------------------|----------------|-------------------------|------------------------------------------------------------------|---------------------------|--------------|------------|
| Tools Help                                       |                                    |                |                         |                                                                  |                           |              |            |
| <b>ORACLE</b> JD Edwards World                   |                                    |                | Help<br>Open.           | Email                                                            | World Flexources          |              | Support    |
|                                                  | ż<br>$\rightarrow$<br>$\mathbf{x}$ | œ              | 37.1<br>69.0            |                                                                  |                           |              |            |
| Field Sensitive Help<br>Display Error Message    | 44583                              |                | Lot Proceed Inquiry     |                                                                  |                           |              |            |
| Display Functions<br>Exit Program<br>Values List | Rotion<br>Subdivision              | İΙ<br>33339990 | Honebuilder: Connund tu |                                                                  |                           |              |            |
| Exit to Name Search                              | Selection:                         |                | Sort by:                | Skip to.                                                         |                           |              |            |
| Clear Screen                                     |                                    |                | Sales<br>Total          | Buyer                                                            |                           | Close        | $H - J$    |
|                                                  | Pin<br>$0$ Lot                     | Etu Sea        | Price<br>Date:          | <b>Name</b>                                                      |                           | Date         | T.F        |
|                                                  | 0003<br>3001 A                     | 003            | 355,683<br>03/01/08     |                                                                  |                           |              | 2C         |
|                                                  | Base                               | 330,000        | $Start =$               |                                                                  | Compiiance                |              |            |
|                                                  | Lot P.                             | ē              | Date                    |                                                                  | Close DocNo               | 18677        | $\cdot$ SJ |
|                                                  | Option                             | 25.683         | 03/01/08                |                                                                  | Final DocNo               |              |            |
|                                                  | UpGrd                              | Ř              |                         |                                                                  | Cost DocNo                |              |            |
|                                                  | Incentive                          | e              | Sales Assoc             |                                                                  |                           |              |            |
|                                                  | 0084 3001 8                        | 885            | 351,683<br>03/02/08     |                                                                  |                           | 04/05/08 B C |            |
|                                                  | Base<br>Lot P.                     | 330,000<br>ŭ   | $Start-$<br>Date        |                                                                  | Compliance<br>Close DacNo |              |            |
|                                                  | <b>Option</b>                      | 25,683         | 03/01/08                |                                                                  | Final DocNo               |              |            |
|                                                  | UpGrd                              | ß              |                         |                                                                  | Cost DocNo                |              |            |
|                                                  | Incentive                          |                | 4,000- Sales Assoc      | 463 Black, Bob                                                   |                           |              |            |
|                                                  |                                    |                |                         |                                                                  |                           |              |            |
|                                                  |                                    |                |                         |                                                                  |                           |              |            |
|                                                  |                                    |                |                         |                                                                  |                           |              |            |
|                                                  |                                    |                |                         |                                                                  |                           |              |            |
|                                                  |                                    |                |                         | Opt: 1=Lot Proc 2=Loan Info 3=Dpt Sel 4=Const Info 5=3/E 6=0ther |                           |              |            |

**4.** Enter 5 in the Option field and click Enter.

The Journal Entries screen displays. The system enters the amounts from the home into the Model Journal Entry based on the values in either the AAIs or processing option settings.

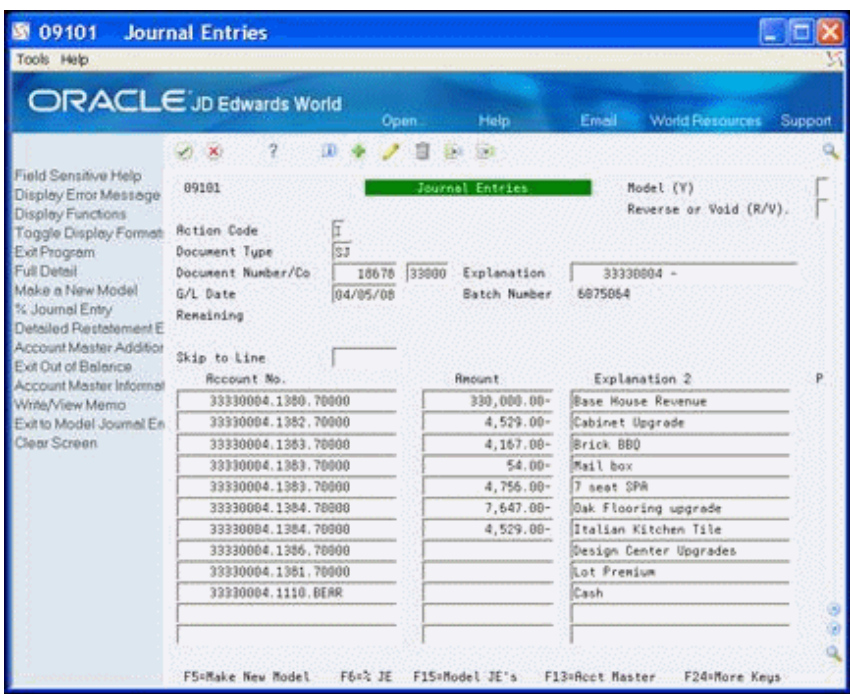

*Figure 48–4 Journal Entries (Home Amounts) screen*

**5.** Click Add.

The Remaining field displays the amount necessary to balance and close the entry.

*Figure 48–5 journal Entries (Remaining) screen*

|                                                                                                    | ORACLE JD Edwards World                                                                                                | Help<br>Open.                                                        | World Resources<br>Email 1             | Support |
|----------------------------------------------------------------------------------------------------|----------------------------------------------------------------------------------------------------|----------------------------------------------------------------------|----------------------------------------|---------|
| Field Sensitive Help<br>Display Error Message<br>Display Functions<br>Toggle Display Format                                                           | œ<br>$20 - 10$<br>89181<br><b>Rotion Code</b>                                                                          | 57.1<br>Journal Entries                                              | Model: (Y)<br>Reverse or Void (R/V).   |         |
| Exit Program<br><b>Full Detail</b><br>Make a New Model<br>% Journal Entry<br>Detailed Restatement E<br>Account Mester Addition<br>Exit Out of Balance | 阷<br>Document Tupe<br>Document Number/Co.<br>18678<br>04/05/08<br>G/L Date<br>Remaining<br>Skip to Line<br>Recount No. | 33000<br>Explanation<br>Batch Number<br>355.682.00-<br><b>Report</b> | 33338804 -<br>6875864<br>Explanation 2 |         |
| Account Mester Informal<br>Write/View Memo                                                                                                    | 33339904.1380.70000                                                                                                    | 330,000.00-                                                          | Base House Revenue                     |         |
| Exit to Model Journal En                                                                                                    | 33330084.1382.70000                                                                                                    | $4,529.00-$                                                          | Cabinet Upgrade                        |         |
| Clear Screen                                                                                                    | 33330004.1383.78600                                                                                                    | 4.167.00-                                                            | Brick BBD                              |         |
|                                                                                                    | 33330004.1383.78000                                                                                                    | $54.00 -$                                                            | Mail box                               |         |
|                                                                                                    | 33330004.1383.70000                                                                                                    | $4,756.00-$                                                          | 7 neat SPA                             |         |
|                                                                                                    | 33330004.1384.70000                                                                                                    | $7.647.00 -$                                                         | Oak Flooring upgrade                   |         |
|                                                                                                    | 33338884.1384.78888                                                                                                    | 4,529.00-                                                            | Italian Kitchen Tile                   |         |
|                                                                                                    | 33330004.1386.78600                                                                                                    |                                                                      | Design Center Upgrades                 |         |
|                                                                                                    | 33330004.1381.70000                                                                                                    |                                                                      | Lot Prenium                            |         |
|                                                                                                    | 33330004.1110.BERR                                                                                                    |                                                                      | Cash                                   |         |

- **6.** Choose Toggle Display Formats (F2) to view the subledger field.
- **7.** Enter the amount from the Remaining field in the Amount field for the bank account number detail line and click Change.

You can note the batch number and use it when you post the closing entry.

图 09101 **Journal Entries** Tools Help ORACLE JD Edwards World Help Email ノ目記録 W X 2 设备 Field Sensitive Help 09101 **Model (Y)** nal Feteti Display Eiror Message Reverse or Void (R/V). Display Functions  $\overrightarrow{R}$ Toggle Display Format Rotion Code  $\begin{tabular}{|c|c|c|} \hline \hline \hline 33 & \\ \hline \hline 16670 & \boxed{33000} & \text{Explanation} & \\ \hline \hline 04/05/08 & \text{Batch Number} & 6 \\ \hline \end{tabular}$ Exit Program Document Tupe **Full Detail** Document Number/Co  $33330004 -$ Make a New Model G/L Date 6075954 % Journal Entry 355.682.00-Remaining Detailed Restatement E Detailed Restatement L<br>Account Master Addition<br>Exit Out of Balance Exit Out of Balance Recount No. Subledge T Resunt Explanation 2 Account Master Informal 330,000.00- Base House Revenue 33330004.1380.70000 Write/View Memo ix. HECAR Exit to Model Journal En 33330004 1352 70000  $4,529.88-$ Cabinet Upgrade Clear Screen 33330004.1383.70000 **HEERK**  $\overline{\mathbb{R}}$  $4,167.00-$ Brick BBQ 33330004.1383.70000 **HEMIX** 网  $54.00 -$ Mail box  $\sqrt{\kappa}$ 33330004.1383.70000 HBSPR  $4,756.00-$ 7 seat SPR  $\overline{K}$ 33330084.1384.78800 **HEGGK**  $7,647.00 -$ Oak Flooring upgrade 333300B4.1384.78880 **HBTILE** k  $4,529.00-$ Italian Kitchen Tile 33330004.1386.78600 Design Center Upgrad 33330004.1381.70000 Lot Prenium Cash. 33330004.1110.BERR 355,682.00 FSHMake New Model F&+% JE F15+Model JE's F13+Rcot Master F24+More Keys

*Figure 48–6 journal Entries (Amount) screen*

- **8.** Choose Exit (F3) to return to Lot Proceed Inquiry.
- **9.** Choose More Details (F4) to access the detail area.

The lot detail line now includes a Z in the House Type (UDC 44/HT) field, indicating the lot is closed. The system also creates history records. The Close DocNo field includes a document number.

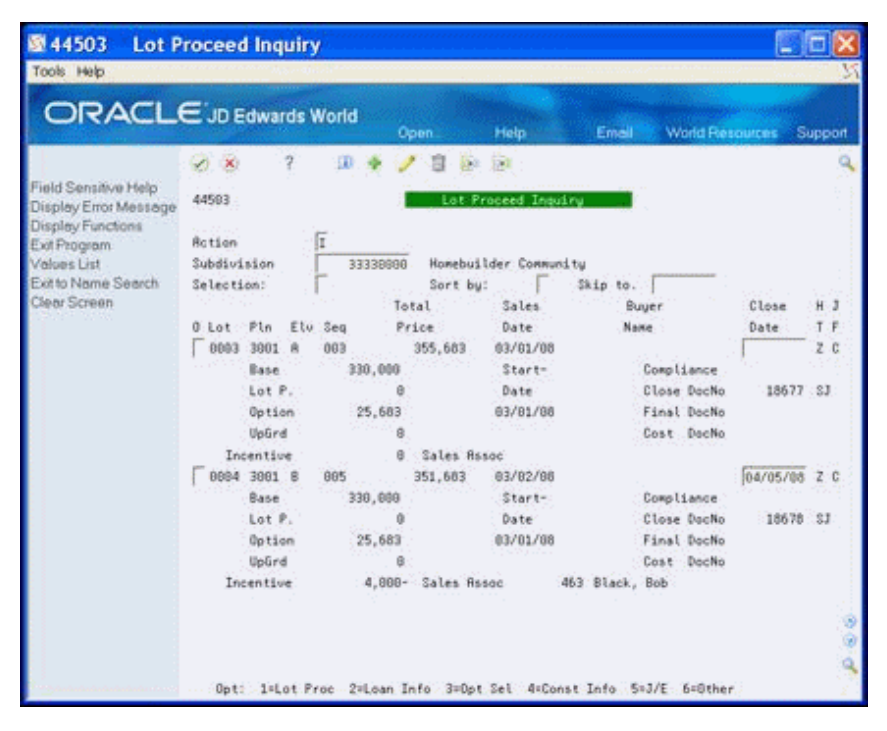

*Figure 48–7 Lot Proceed Inquiry (Lot Closed) screen*

# <span id="page-273-0"></span>**48.2 Approving and Posting the Closing Entry in the General Ledger**

After you book the revenue (close the lot), you need to approve the batch and post the closing entry in the general ledger. You use General Journal Review program (P00201) to review and approve the batch. You can locate the number for the batch on the Journal Entry screen.

After you post the batch, access the Journal Entries program and locate the detail line for the closed lot. Note the P in the Posted (P) field indicates the lot is posted.

Complete the following tasks:

- To approve the closing entry
- To post the closing entry in the general ledger

#### **Navigation**

**From Homebuilder Management (G44H), choose Closing/Revenue Processing From Homebuilder Accounting Entries (G44H16), choose General Journal Review**

#### **To approve the closing entry**

- **1.** On General Journal Review, complete one of the following fields and click Enter.
	- Batch Number
	- User ID

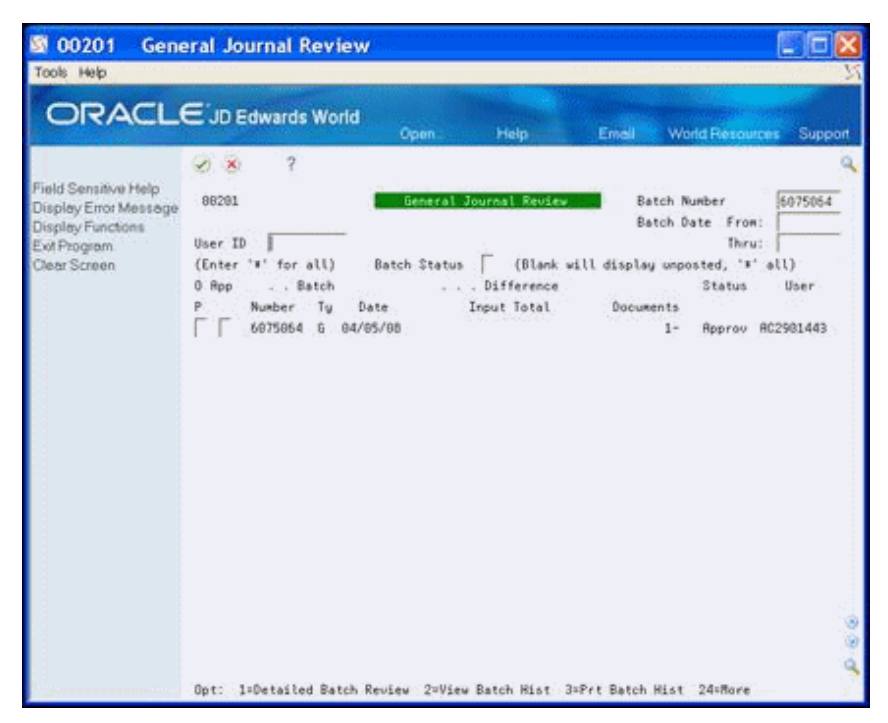

*Figure 48–8 General Journal Review screen*

**2.** Enter A in the Approved (App) field and click Enter.

Approved displays in the Status field for the batch and indicates the batch is ready to be posted.

- **3.** To review the details of the batch, enter 1 in the Option field and click Enter.
- **4.** Choose Exit (F3) to return to the menu.

#### **Navigation**

**From Homebuilder Management (G44H), choose Closing/Revenue Processing From Homebuilder Accounting Entries (G44H16), choose Post Voucher to G/L**

See Post Journal Entries in the *JD Edwards World General Accounting I Guide*.

## **48.2.1 Processing Options**

See Section [68.2, "Lot Proceed Inquiry \(P44503\)."](#page-403-0) See Section [68.3, "Journal Entry \(P09101\)."](#page-405-0)

# **49**

# <span id="page-276-0"></span>**Book the Cost**

This chapter contains these topics:

- Section [49.1, "Working with Provision for Final Cost Journal Entry,"](#page-276-1)
- Section [49.2, "Working with Cost of Sales Journal Entry."](#page-280-0)

Before you book costs you must charge all costs to a lot business unit. The Homebuilder Management system charges costs to the lot business unit through the Auto Voucher program (P445028), the Subcontractor Progress Payments program (P43105), and the Provision for Final Cost program (P445000). The system reduces costs using the Cost of Sales program (P445001). The system charges costs through the Accounts Payable, Subcontract Management, and General Accounting systems.

You use the Provision for Final Cost program (P445000) for the accruals that relate to provision for final cost and the Cost of Sales/Sales Tax J/E program (P445001) to match expenses with revenue.

When you book costs, it is a three-tier process. You must:

- **1.** Create a journal entry by running the Provision for Final Cost and Cost of Sales programs.
- **2.** Review and approve the journal entry.
- **3.** Post the batch with the journal entry.

Both the Provision for Final Cost and Cost of Sales programs create a journal entry and a report. Run these programs in proof mode first, then in final mode. You should review the report and note the journal entry number in the header of the report. You can also locate the journal entry number in the Final Doc# or Cost Doc# field respectively on the Lot Proceed Inquiry screen.

You can review the debit and credits and add additional detail lines to the journal entry if necessary using the Journal Entry program. You use the General Journal Review program to review and approve the journal entry and then post the entry using the Post Voucher to G/L program.

#### **See Also:**

Work with Basic Journal Entries and Post Journal Entries in the *JD Edwards World General Accounting I Guide*.

# <span id="page-276-1"></span>**49.1 Working with Provision for Final Cost Journal Entry**

Use the Provision for Final Cost program to create a journal entry. The journal entry includes the accruals in your liabilities accounts and debits to your work in progress accounts. After you run this program, note the journal entry number for the lot in the header of the report or in the DocNo (Final Document Number) field on the Lot Proceed Inquiry screen.

You must then:

- **1.** Review and approve the journal entry.
- **2.** Post the batch for the journal entry.

# **49.1.1 Run Provision for Final Cost**

When you select Provision for Final Cost from the menu, a DREAM Writer version list displays and you can run a DEMO version or copy a version and change it to suit your needs.

For information about copying and changing DREAM Writer versions, see the Work with DREAM Writer in the *JD Edwards World Technical Foundation Guide.*

#### **Navigation**

**From Homebuilder Management (G44H), choose Closing/Revenue Processing**

**From Homebuilder Accounting Entries (G44H16), choose Provision for Final Cost**

### **49.1.2 Before You Begin**

- Set up AAI PBD or PBDXXX, where XXX equals Category Code 5 on the Original Budget Entry (P510121) screen. The system uses Category Code 5 for the debit side of the entry.
- Enter the object and subsidiary account numbers in the Provision Liability processing option to credit the account.
- See Chapter [53, "Set Up Automatic Accounting Instructions."](#page-292-0)

#### **49.1.3 Processing Options**

See Section [68.4, "Provision for Final Cost \(P445000\)."](#page-406-0)

#### **49.1.4 Data Selection**

Specify the subdivision number, lot, and options.

## **49.1.5 Provision for Final Cost Report**

#### *Figure 49–1 Provision for Final Cost report (1 of 2)*

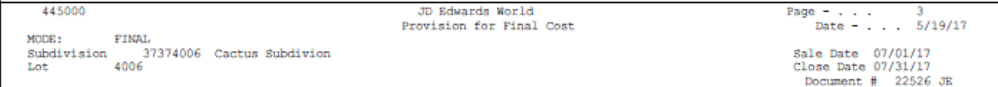

| Cost<br>Code<br>------ |      |       | Object Subldgr Bescription              | Revised<br>Budget    | Contracts | Cost to<br>Date | Projected<br>Final | Cost to<br>Complete |
|------------------------|------|-------|-----------------------------------------|----------------------|-----------|-----------------|--------------------|---------------------|
| 04010                  | 1360 |       | Concrete Foundations                    | 2,538.00             |           | 2,538.00        | 2,538.00           |                     |
| 04020                  | 1360 |       | Concrete Walks                          | 24,900.00            |           | 24,900.00       | 24,900.00          |                     |
| 04030                  | 1360 |       | Plumbing                                | 1,681.65             |           | 1,681.65        | 1,681.65           |                     |
| 04040                  | 1360 |       | Faunwares<br>Sheet Metal                | 2,000.00             |           |                 | 2,000.00           | 2,000.00            |
| 04050                  | 1360 |       | Lumber                                  | 12, 311.40           |           | 311.40          | 12, 311, 40        | 12,000.00           |
| 04060                  | 1360 |       | Carpentry - Rough                       | 205, 736, 00         |           | 205,736.00      | 205, 736.00        |                     |
| 04070                  | 1360 |       | Carpentry - Finish                      | 1,500.00             |           |                 | 1,500.00           | 1,500.00            |
| 04080                  | 1360 |       | Alum Windows & Doors                    | 2,800.00             |           |                 | 2,800.00           | 2,800.00            |
| 04090                  | 1360 |       | Fireplaces                              | 600.00               |           | 600.00          | 600.00             |                     |
| 04100                  | 1360 |       | Masonry - Veneer                        | 1,000.00             |           |                 | 1,000.00           | 1,000.00            |
| 04110                  | 1360 |       | Heating                                 | 3,412.46             |           | 12.46           | 3,412,46           | 3,400.00            |
| 04120                  | 1360 |       |                                         |                      |           |                 | 2,400.00           | 2,400.00            |
| 04130                  | 1360 |       | Electrical Wiring<br>Telephone Pre-Wire | 2,400.00<br>1,275.00 |           | 1,275.00        | 1,275.00           |                     |
| 04140                  | 1360 |       | Roofing                                 | 9,600.00             |           | 9,600.00        | 9,600.00           |                     |
| 04150                  | 1360 |       | Stucco                                  | 11,000.00            |           |                 | 11,000.00          | 11,000.00           |
| 04160                  | 1360 |       | Insulation                              | 3,300.00             |           |                 | 3,800,00           | 3,300,00            |
| 04160                  | 1360 | CB100 | Insulation                              | 500.00               |           | 500,00          |                    |                     |
| 04170                  | 1360 |       | Insulation<br>Weatherstripping          | 1,100.00             |           |                 | 1,100.00           | 1,100.00            |
| 04180                  | 1360 |       | Drywall                                 | 2,400.00             |           |                 | 2,400.00           | 2,400.00            |
| 04190                  | 1360 |       | Paint & Stain                           | 5,000.00             |           | 5,000.00        | 5,000.00           |                     |
| 04200                  | 1360 |       | Garage Doors                            | 600.00               |           |                 | 600.00             | 600.00              |
| 04210                  | 1360 |       | Cabinets                                | 2,700.00             |           |                 | 2,700.00           | 2,700.00            |
| 04220                  | 1360 |       | Glass - Breakage                        | 1,500.00             |           |                 | 1,500.00           | 1,500.00            |
| 04230                  | 1360 |       | Mirrors                                 |                      |           |                 | 400.00             | 400.00              |
| 04240                  | 1360 |       | Wardrobe Doors                          | 400.00<br>400.00     |           |                 | 400.00             | 400.00              |
| 04250                  | 1360 |       | Shower Doors                            | 300.00               |           |                 | 300,00             | 300.00              |
| 04260                  | 1360 |       | Ceramic Tile - Baths                    | 3,100.00             |           |                 | 3,100.00           | 3,100.00            |
| 04270                  | 1360 |       | Ceramin Tile - Ctops                    | 3,800.00             |           |                 | 3,800.00           | 3,800.00            |
| 04280                  | 1360 |       | Corian - Marble                         | 4,366.08             |           | 166.08          | 4,366.08           | 4,200.00            |
| 04290                  | 1360 |       | Light Fixtures                          | 2,000.00             |           |                 | 2,000.00           | 2,000.00            |
| 04300                  | 1360 |       | Luminous Ceilings                       | 1,500.00             |           | 1,500.00        | 1,500.00           |                     |
| 04310                  | 1360 |       | Appliances                              | 3,100.00             |           |                 | 3,100.00           | 3,100,00            |
| 04320                  | 1360 |       | Carpets                                 | 4,000.00             |           |                 | 4,000.00           | 4,000.00            |
| 04330                  | 1360 |       | Contingency                             | 1,500.00             | 1,500.00  |                 | 15,000.00          | 1,500.00            |
| 02010                  | 1370 |       | Land Purchase                           |                      |           |                 |                    |                     |
| 02020                  | 1370 |       | Legal Costs                             |                      |           |                 |                    |                     |
| 02030                  | 1370 |       | Preliminary Investigation               |                      |           |                 |                    |                     |
| 02040                  | 1370 |       | Land Planning                           |                      |           |                 |                    |                     |
| 02050                  | 1370 |       | Appraisal Fee                           |                      |           |                 |                    |                     |
| 02060                  | 1370 |       | Title Fee                               |                      |           |                 |                    |                     |
| 02070                  | 1370 |       | Escrow Closing Costs                    |                      |           |                 |                    |                     |
| 02080                  | 1370 |       | 1995 Taxes                              |                      |           |                 |                    |                     |
| 02090                  | 1370 |       | 1995 Interest                           |                      |           |                 |                    |                     |
| 02100                  | 1370 |       | Other Land Costs                        |                      |           |                 |                    |                     |
| 03010                  | 1370 |       | Architectual                            |                      |           |                 |                    |                     |
| 03020                  | 1370 |       | Blue Prints                             |                      |           |                 |                    |                     |
| 03030                  | 1370 |       | <b>Building Permits</b>                 |                      |           |                 |                    |                     |
| 03040                  | 1370 |       | Field Office Phone                      |                      |           |                 |                    |                     |
| 03050                  | 1370 |       | Temporary Power                         |                      |           |                 |                    |                     |
| 03060                  | 1370 |       | Equipment Rental                        |                      |           |                 |                    |                     |
| 03070                  | 1370 |       | Chemical Toilets                        |                      |           |                 |                    |                     |
| 03080                  | 1370 |       | Dust Control                            |                      |           |                 |                    |                     |
| 03100                  | 1370 |       | Warranty                                |                      |           |                 |                    |                     |
|                        |      |       |                                         |                      |           |                 |                    |                     |
|                        |      |       |                                         | 324, 320, 59         | 1,500.00  | 253,820.59      | 337,820.59         | 70,500.00           |

*Figure 49–2 Provision for Final Cost report (2 of 2)*

## **49.1.6 Review and Approve the Journal Entry**

After you run Provision for Final Cost, you need to review and approve the journal entry. You can review the debit and credits and add additional detail lines to the journal entry if necessary using the Journal Entry program.

#### **Navigation**

**From Homebuilder Management (G44H), choose Closing/Revenue Processing**

**From Homebuilder Accounting Entries (G44H16), choose General Journal Review**

#### <span id="page-278-0"></span>**To review and approve the journal entry**

- **1.** On General Journal Review, complete one of the following fields and click Enter.
	- **Batch Number**
	- User ID

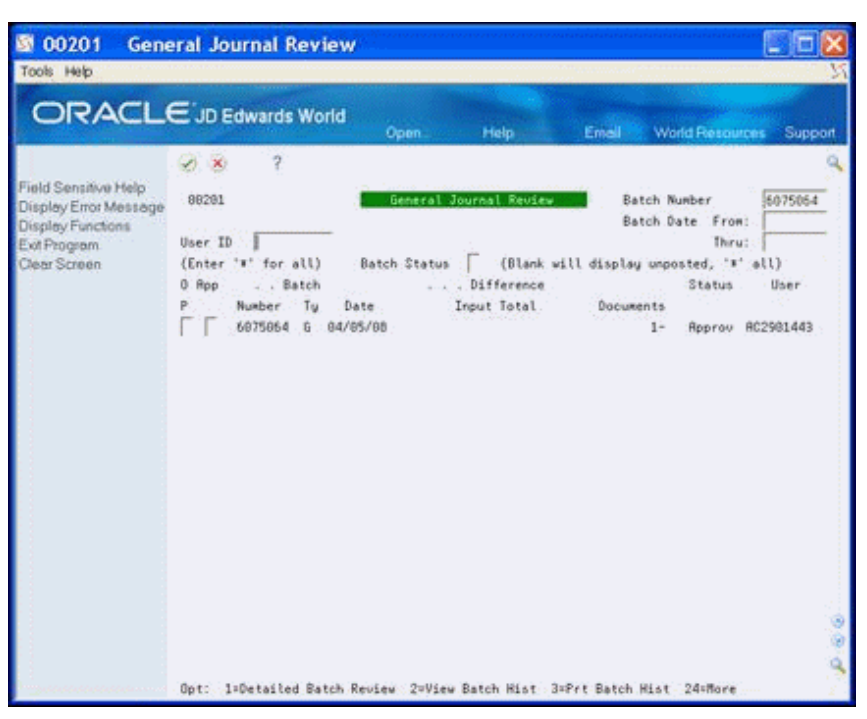

*Figure 49–3 General Journal Review (Review and Approve) screen*

**2.** Enter A in the Approved (App) field and click Enter.

Approved displays in the Status field for the batch and indicates the batch is ready to be posted.

Note the batch number to use when you post the batch.

**3.** To review the details of the batch, enter 1 in the Option field and click Enter.

### **49.1.7 Post the Batch**

When you run the Post Voucher to G/L program, the system produces a report, which you should review to ensure the batch posted successfully and determine if there are errors that you need to correct.

#### **Navigation**

**From Homebuilder Management (G44H), choose Closing/Revenue Processing**

**From Homebuilder Accounting Entries (G44H16), choose Post Voucher to G/L**

#### **49.1.8 Processing Options**

See Section [68.5, "General Ledger Post \(P09800\)."](#page-407-0)

# **49.1.9 General Ledger Post**

*Figure 49–4 General Ledger Post report (1 of 2)*

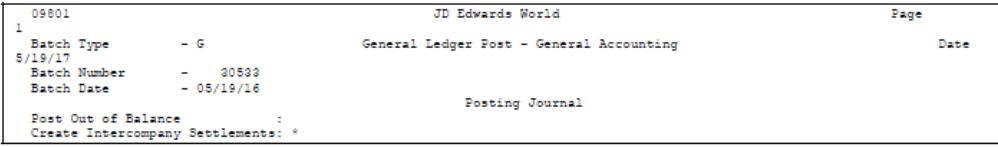

*Figure 49–5 General Ledger Post report (2 of 2)*

|             | Do Document | G/L  | Cо | Account Description                                                        | G/L Account             | <b>The Componies Components</b> of the Componies |               | и  |
|-------------|-------------|------|----|----------------------------------------------------------------------------|-------------------------|--------------------------------------------------|---------------|----|
| Units<br>Тy |             | Date |    | Explanation                                                                | Subldgr-Ty/Asset Number | Debit                                            | Credit        |    |
| JΕ          |             |      |    | 22526 07/31/17 00050 Provision for Final A USD<br>Provision for Final Cost | 37374006.4440.09800     |                                                  | 70,500.00- AA |    |
| JΕ          |             |      |    | 22526 07/31/17 00050 Provision for Final USD<br>Provision for Final Cost   | 27274006.1260.09200     | 70,500.00                                        |               | ΆA |
|             |             |      |    |                                                                            | Batch Total             | 70,500.00                                        | 70,500.00- AA |    |

# <span id="page-280-0"></span>**49.2 Working with Cost of Sales Journal Entry**

You use the Cost of Sales program to create the cost of sales journal entry. This program matches the expenses with revenue. It credits the work in progress account and debits the expense account. After you run this program, note the journal entry number for the lot in the header of the report or in the Cost Doc# field on the Lot Proceed Inquiry screen.

You must then:

- **1.** Review and approve the journal entry.
- **2.** Post the batch for the journal entry.

#### **49.2.1 Run Cost of Sales**

When you select Cost of Sales from the menu, a DREAM Writer version list displays and you can run a DEMO version or copy a version and change it to suit your needs.

For information about copying and changing DREAM Writer versions, see Work with DREAM Writer in the *JD Edwards World Technical Foundation Guide.*

#### **Navigation**

**From Homebuilder Management (G44H), choose Closing/Revenue Processing**

**From Homebuilder Accounting Entries (G44H16), choose Cost of Sales**

#### **49.2.2 Before You Begin**

For the Cost of Sales, set up AAI LBC or LBCXXX, where XXX equals Category Code 5 on the Original Budget Entry (P510121) screen. The system uses Category Code 5 to credit the work in process account. To debit the Cost of Sales, use LBD or LBDXXX, where XXX equals Category Code 5.

#### **49.2.3 Processing Options**

See Section [68.6, "Cost of Sales/Sales Tax \(P445001\)."](#page-409-0)

#### **49.2.4 Data Selection**

Specify the account ID, lot business unit, and object account.

# **49.2.5 Cost of Sales Report**

| 445001                                                                                                    |                                  | JD Edwards World<br>Cost of Sales/Sales Tax                          |                                           | Page $-$                | Date - 5/19/17              |
|----------------------------------------------------------------------------------------------------|----------------------------------|----------------------------------------------------------------------|-------------------------------------------|-------------------------|-----------------------------|
| Mode: FINAL                                                                                                    |                                  |                                                                      |                                           |                         |                             |
| Project<br>Sub Division Lot Plan Elv                                                                                                    | Sales<br>Date<br>Account Number  |                                                                      | Document<br>Number DT LT Number           | Batch<br>Units          | Amount                      |
| 37370000 4006 CAC1 A<br>37374006<br>37374006<br>37370000 4006 CAC1 A<br>37374006<br>37370000 4006 CAC1 A<br>445001                                                           | 07/01/17<br>07/01/17<br>07/01/17 | 37374006.6115 .09400<br>37374006.6115 .09400<br>37374006.1360 .09600 | 22528 JE AA<br>22528 JE AA<br>22528 JE AA | 30537<br>30537<br>30537 | 253,320.59<br>253, 320, 59- |
| Subdivision:<br>37374006 Cactus Subdivion<br>Lot Number: 4006<br>Buyer Name: testing<br>Sale Date: 07/01/17 Close Date: 07/31/17<br>State:<br>City:<br>STATE TAX CALCULATION |                                  |                                                                      |                                           | J/E Document Number:    | 22528 JE                    |
| Total Construction Cost                                                                                                    |                                  | s                                                                    |                                           |                         |                             |
| Construction Profit %<br>Construction Profit Amount                                                                                                    | 15,00000000 %                    | ŝ                                                                    |                                           |                         |                             |
| Gross Receipts                                                                                                    |                                  | ŝ                                                                    |                                           |                         |                             |
| Sales Tax Factor (State)<br>Sales Tax Deduction                                                                                                    | .00000000                        | ŝ                                                                    |                                           |                         |                             |
|                                                                                                    |                                  |                                                                      |                                           |                         |                             |
| After Tax Receipts<br>Standard Daduction %                                                                                                    | 25,00000000 %                    | ŝ                                                                    |                                           |                         |                             |
| Standard Deduction Amount                                                                                                    |                                  | ŝ                                                                    |                                           |                         |                             |
| Taxable Amount<br>State Tax &                                                                                                    | .00000000 & 0.0000               | Š                                                                    |                                           |                         |                             |
| State Tax Amount                                                                                                    |                                  | ŝ                                                                    |                                           |                         |                             |
| CITY TAX CALCULATION                                                                                                    |                                  |                                                                      |                                           |                         |                             |
| --------------------<br>Total Revenues                                                                                                    |                                  | s                                                                    |                                           |                         |                             |
| Local Tax Factor<br>City Tax Amount                                                                                                    | .00000000                        | s                                                                    |                                           |                         |                             |

*Figure 49–6 Cost of Sales/Sales Tax report*

# **49.2.6 Review and Approve the Journal Entry**

After you run Cost of Sales, you need to review and approve the journal entry. You can review the debit and credits and add additional detail lines to the journal entry if necessary using the Journal Entry program. See ["To review and approve the journal](#page-278-0)  [entry"](#page-278-0).

### **49.2.7 Post the Batch**

When you run the Post Voucher to  $G/L$  program, the system produces a report, which you should review to ensure the batch posted successfully and determine if there are errors that you need to correct.

## **49.2.8 General Ledger Post**

*Figure 49–7 General Ledger Post report*

| 09801     |              |                                           |             |                                               |     | JD Edwards World                         |             | Page                           |
|-----------|--------------|-------------------------------------------|-------------|-----------------------------------------------|-----|------------------------------------------|-------------|--------------------------------|
| 5/19/17   | Batch Type   |                                           | $- G$       |                                               |     | General Ledger Post - General Accounting |             | Date                           |
|           | Batch Number |                                           | $-20527$    |                                               |     |                                          |             |                                |
|           | Batch Date   |                                           | $-05/19/16$ |                                               |     | Posting Journal                          |             |                                |
|           |              | Post Out of Balance                       |             |                                               |     |                                          |             |                                |
| Units     | Do Document  | Create Intercompany Settlements: *<br>G/L |             | Co Account Description                        |     | G/L Account                              |             | . Amounts LT                   |
| Ty        |              | Date                                      |             | Explanation                                   |     | Subldgr-Ty/Asset Number                  | Debit       | Credit                         |
| --------- |              |                                           |             |                                               |     |                                          |             |                                |
| JE        |              |                                           |             | 22528 07/31/17 00050 Cost of Sales            | USD | 37374006.6115.09400                      | 253, 320.59 | AA                             |
| JE.       |              |                                           |             | 22528 07/31/17 00050 Contra Cost of Sales USD |     | 37374006.1360.09600                      |             | 253, 320.59- AA                |
|           |              |                                           |             |                                               |     | Batch Total                              | 253, 320.59 | -----------<br>253, 320.59- AA |

# **Part VIII**

# **System Setup**

This part contains these chapters:

- Chapter [50, "Overview to System Setup,"](#page-284-0)
- Chapter [51, "Set Up Homebuilder Constants,"](#page-286-0)
- Chapter [52, "Assign Next Numbers,"](#page-290-0)
- Chapter [53, "Set Up Automatic Accounting Instructions,"](#page-292-0)
- Chapter [54, "Set Up Homebuilder Tax Rates,"](#page-300-0)
- Chapter [55, "Set Up User Defined Codes,"](#page-302-0)
- Chapter [56, "Set Up Commitment Document Types,"](#page-304-0)
- Chapter [57, "Set Up Commitment Relief,"](#page-306-0)
- Chapter [58, "Update Commitment Information,"](#page-308-0)
- Chapter [59, "Run Post Committed Costs to Jobs."](#page-310-0)

# <span id="page-284-0"></span>**Overview to System Setup**

This section includes the tasks to set up the Homebuilder Management system, which include:

- Set Up Homebuilder Constants
- Assign Next Numbers
- Set Up Automatic Accounting Instructions
- Set Up Homebuilder Tax Rates
- Set Up User Defined Codes
- Set Up Commitment Document Types
- Set Up Commitment Relief
- Update Commitment Information
- Run Post Committed Costs to Jobs

You can use Enhanced Subledger Accounting in Homebuilder. See Work with Enhanced Subledger Accounting in the *JD Edwards World General Accounting I Guide* for more information.

If you set up Enhanced Subledger Accounting (Managerial Analysis) fields, prior to release A9.3, you must run the conversion program. See Appendix [A, "Convert Data](#page-430-0)  [for Enhanced Subledger Accounting"](#page-430-0) for more information.

# <span id="page-286-0"></span>**Set Up Homebuilder Constants**

This chapter contains the topic:

Section [51.1, "Setting Up Homebuilder Constants."](#page-286-1)

You must set up constants for the Homebuilder Management system and the Subcontract Management system.

# <span id="page-286-1"></span>**51.1 Setting Up Homebuilder Constants**

Use the Homebuilder Constants screen to set up constants for the Homebuilder system. See Set Up System Constants in the *JD Edwards World Subcontract Management Guide* for more information about Subcontract Management system constants.

#### **Navigation**

**From Homebuilder Management (G44H), enter 27** 

**From Homebuilder Management Technical Operations (G44H31), choose Homebuilder Constants**

#### **To set up homebuilder constants**

On Homebuilder Constants, complete the following fields and click Change.

- Start/Expiration Method
- Base House Option
- Purge Code
- Construction Profit %
- Standard Deduction %
- New P.O. Number Flag
- **Swing**

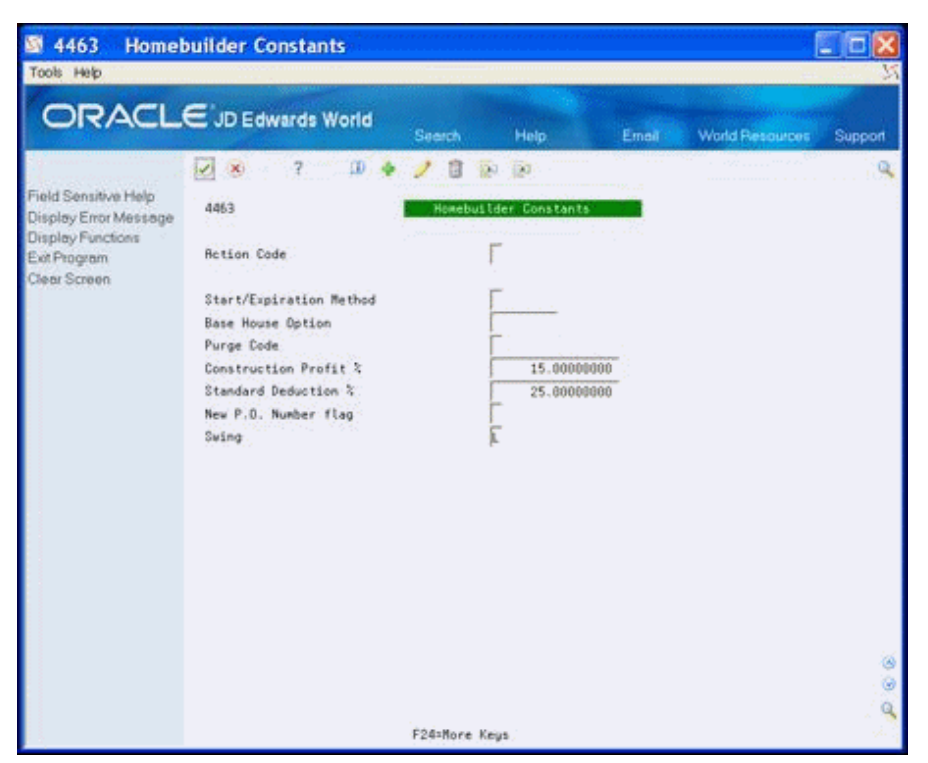

*Figure 51–1 Homebuilder Constants screen*

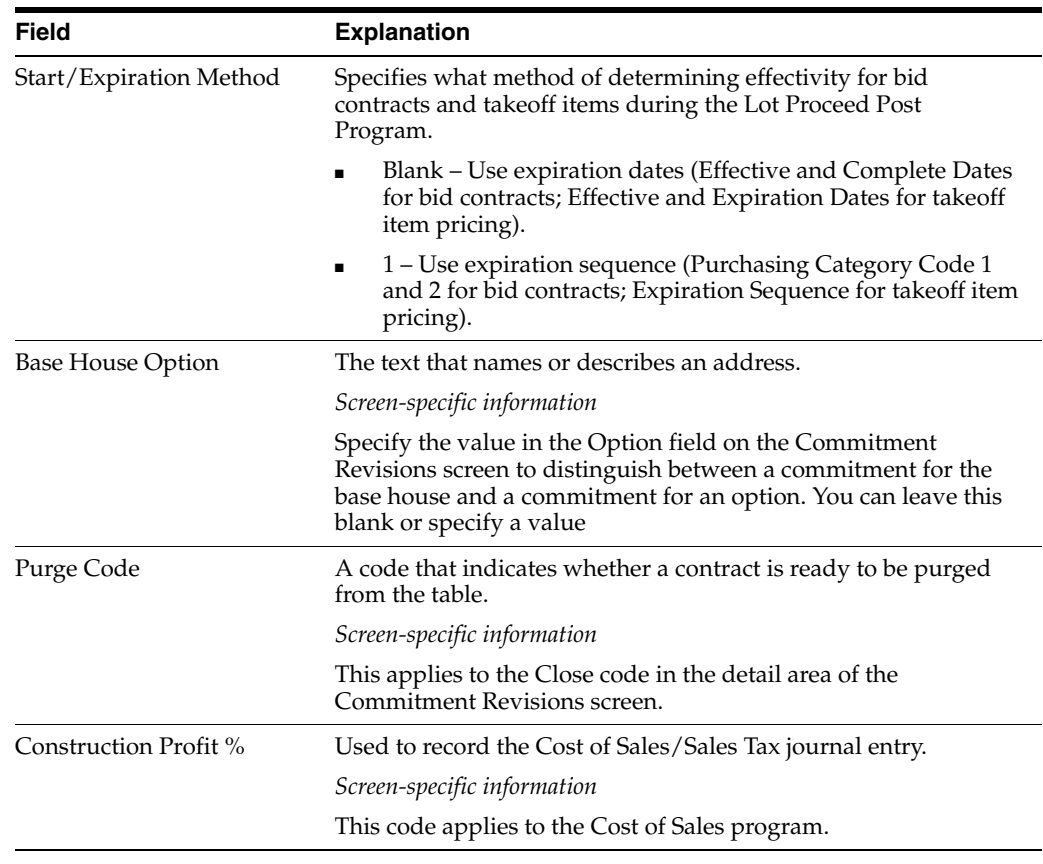
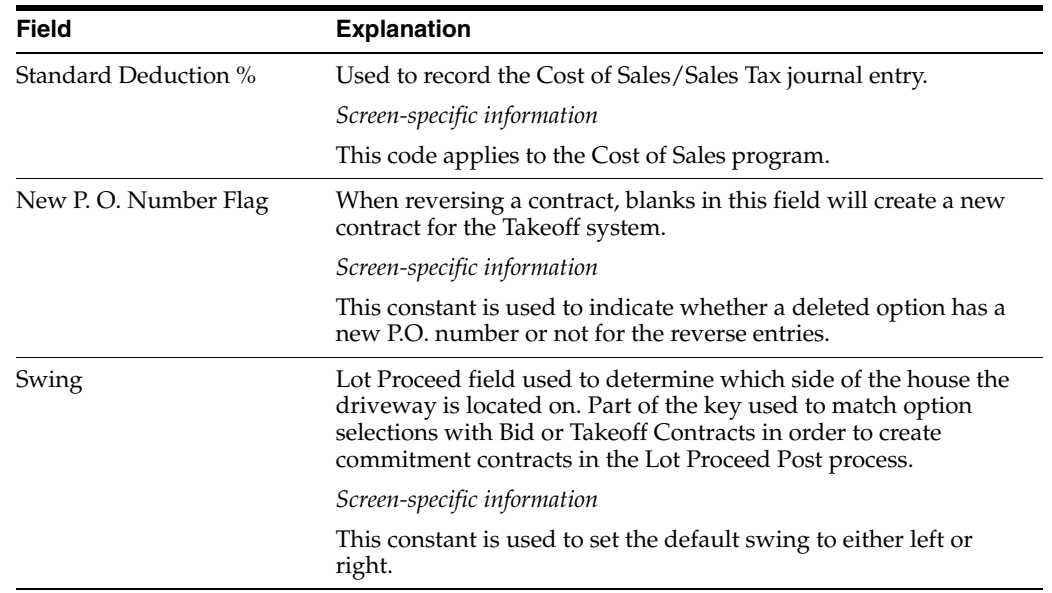

# **Assign Next Numbers**

This chapter contains the topic:

Section [52.1, "Assigning Next Numbers."](#page-290-0)

# <span id="page-290-0"></span>**52.1 Assigning Next Numbers**

In the Homebuilder system, you assign next numbers for bid subcontracts and progress payment vouchers. The system stores next numbers for all contracts in the Procurement System (43) and next numbers for progress payment vouchers in the Accounts Payable System (04).

See Understand Next Numbers in the *JD Edwards World Subcontract Management Guide* and Set Up Next Numbers in the *JD Edwards World General Accounting I Guide* for more information about next numbers.

### **Navigation**

**From Homebuilder Management (G44H), enter 27** 

**From Homebuilder Management Technical Operations (G44H31), choose Next Numbers**

# **Set Up Automatic Accounting Instructions**

This chapter contains these topics:

- Section [53.1, "Cost of Sales-Lot Based Credit \(LBC\),"](#page-292-0)
- Section [53.2, "Cost of Sales-Lot Based Debit \(LBD\),"](#page-293-0)
- Section [53.3, "Cost of Sales-Lot Option Credit \(LOC\),"](#page-294-0)
- Section [53.4, "Cost of Sales-Lot Option Debit \(L1D-L3D\),"](#page-295-0)
- Section [53.5, "Provision for Final Costs-Provisional Based Debit \(PBD, P1D-P3D\),"](#page-296-0)
- Section 53.6, "Model Journal Entries (BSP, CM1-CM3, EA, INC, LTP, OPT, [OP1-OP3, UPG\)."](#page-297-0)

Automatic accounting instructions (AAIs) define the relationships between your day-to-day accounting functions and your chart of accounts. AAIs are rules that define how to create general ledger entries for each transaction.

You need to set up AAIs for the Homebuilder Management system as well as the Subcontract Management, and Accounts Payable systems.

#### **Navigation**

**From Homebuilder Management (G44H), enter 27**

**From Homebuilder Management Technical Operations (G44H31), choose Automatic Accounting Instructions**

### **See Also:**

- Define Automatic Accounting Instructions in the *JD Edwards World Subcontract Management Guide* for a general discussion of AAIs, procedures for creating them, and information about AAIs specific to the Subcontract Management system,
- Work with AAIs in the *JD Edwards World Accounts Payable Guide* for information about AAIs specific to the Accounts Payable system.

# <span id="page-292-0"></span>**53.1 Cost of Sales-Lot Based Credit (LBC)**

LBC AAIs apply to accounts that receive credit for cost of sales. These accounts are contra assets that receive a credit entry when you transfer the cost of sales to the income statement. You have the option of creating additional AAIs that apply to Category Code 5, found in the detail area of the Original Budget Entry screen, by adding a suffix to LBC.

The following is an example of the LBC AAIs for base house costs, land costs, and options costs.

| 00121<br>L.                                                                 |              | <b>Automatic Accounting Instr</b>                                  |       |                                   |              |                |                        |               |  |
|-----------------------------------------------------------------------------|--------------|--------------------------------------------------------------------|-------|-----------------------------------|--------------|----------------|------------------------|---------------|--|
| Tools Help                                                                  |              |                                                                    |       |                                   |              |                |                        |               |  |
| ORACLE JD Edwards World                                                     |              |                                                                    | Open. | Help.                             | <b>Email</b> |                | <b>World Resources</b> | Support       |  |
|                                                                             | V X          | ż                                                                  |       |                                   |              |                |                        |               |  |
| Field Sensitive Help<br>Display Error Message                               | 88121        |                                                                    |       | <b>Rutomatic Rocounting Instr</b> |              |                |                        |               |  |
| Display Functions<br>Exit Program<br>Account Structure by Bu                |              | Skip to Sequence Number                                            | 44    |                                   |              |                |                        |               |  |
| Toggle Account Display                                                      | 0 Sequence   |                                                                    |       | Company                           |              |                |                        | Item          |  |
| Single AAI Revisions<br>Multiple AAI Revisions<br>Print Auto Account Insts. | p.<br>Number | Base House                                                         |       |                                   | Bus, Unit    | Object<br>1375 | Sub                    |               |  |
|                                                                             | 44.005       | Cost of Sales - Credit                                             |       | 3333                              |              |                |                        | LBCBRS        |  |
|                                                                             |              | Base: House                                                        |       |                                   |              | 1375           | 77888                  |               |  |
|                                                                             | 44.685       | Cost of Sales - Credit                                             |       | 11459                             |              |                |                        | LBCBAS        |  |
|                                                                             |              | Base House                                                         |       |                                   |              | 1375           | 77888                  |               |  |
|                                                                             | 44.005       | Cost of Sales - Credit                                             |       |                                   |              |                |                        | <b>LBCLND</b> |  |
|                                                                             |              | <b>Base House</b>                                                  |       |                                   |              | 1375           | LNDC                   |               |  |
|                                                                             | 441005       | Cost of Sales - Credit                                             |       |                                   |              |                |                        | <b>LBCCPT</b> |  |
|                                                                             |              | Base House                                                         |       |                                   |              | 1375           | OPTC                   |               |  |
|                                                                             | 44.005       | Cost of Sales - Debit                                              |       |                                   |              |                |                        | LBD           |  |
|                                                                             |              | <b>Base Rouse</b>                                                  |       |                                   |              | 6115           |                        |               |  |
|                                                                             | $0p$ t:      | 1=AAI Rev F5=Root Struct by BU F15=AAI Rev F21=Print F24=More Keys |       |                                   |              |                |                        |               |  |

*Figure 53–1 Automatic Accounting Instructions screen*

# <span id="page-293-0"></span>**53.2 Cost of Sales-Lot Based Debit (LBD)**

LBD AAIs are similar to LBC AAIs, except that they represent the debit side. They identify the expense account in the income statement where you charge costs. You have the option of creating additional AAIs that apply to Category Code 5, found in the detail area of the Original Budget Entry screen.

The following is an example of LBD AAIs for base house costs, land costs, and options costs.

| ORACLE JD Edwards World                                            |            |                     |                         |                               |                             |           |        |                        |         |
|--------------------------------------------------------------------|------------|---------------------|-------------------------|-------------------------------|-----------------------------|-----------|--------|------------------------|---------|
|                                                                    |            |                     |                         | Open.                         | Help.                       | Email     |        | <b>World Resources</b> | Support |
|                                                                    | $\infty$   |                     | ż                       |                               |                             |           |        |                        |         |
| Field Sensitive Help<br>Display Error Message<br>Display Functions | 88121      |                     |                         |                               | Rutomatic Rocounting Instr. |           |        |                        |         |
| Exit Program<br>Account Structure by Bu                            |            |                     | Skip to Sequence Number | 44                            |                             |           |        |                        |         |
| Toggle Account Display<br>Single AAI Revisions                     | 0 Sequence |                     |                         |                               | Company                     |           |        |                        | Item    |
| Multiple AAI Revisions                                             | P          | Number.<br>44.995 - |                         | Cost of Sales - Debit         | 3333                        | Bus; Unit | Object | 246                    | LBD     |
| Print Auto Account Insts.                                          |            |                     | <b>Base House</b>       |                               |                             |           | 6115   |                        |         |
|                                                                    |            | 44.005              |                         | Cost of Sales - Debit         | 3333                        |           |        |                        | LBDBRS  |
|                                                                    |            |                     | Base House              |                               |                             |           | 6115   | 77888                  |         |
|                                                                    |            | 44.005              |                         | Cost of Zales - Debit         | 11458                       |           |        |                        | LBDBAS  |
|                                                                    |            |                     | <b>Base House</b>       |                               |                             |           | 6115   | 77888                  |         |
|                                                                    |            | 44.005              |                         | Cost of Sales - Debit         |                             |           |        |                        | LBDLND  |
|                                                                    |            |                     | Base House              |                               |                             |           | 6115   | LNDD                   |         |
|                                                                    |            | 44.885              |                         | Cost of Sales - Debit         |                             |           |        |                        | LBDOPT  |
|                                                                    |            |                     | <b>Base House</b>       |                               |                             |           | 6115   | OPTO                   |         |
|                                                                    |            |                     |                         | 44.005 Cost of Sales - Credit |                             |           |        |                        | LOC     |

*Figure 53–2 Automatic Accounting Instructions (Lot-Based Debit) screen*

# <span id="page-294-0"></span>**53.3 Cost of Sales-Lot Option Credit (LOC)**

LOC AAIs apply to accounts that receive credit for options. These accounts are contra assets that receive a credit entry when you transfer costs to the income statement. You have the option of creating additional AAIs that point to Category Code 5, found in the detail area of the Original Budget Entry screen, by adding a suffix to LOC.

The following is an example of LOC AAIs for land costs and options costs.

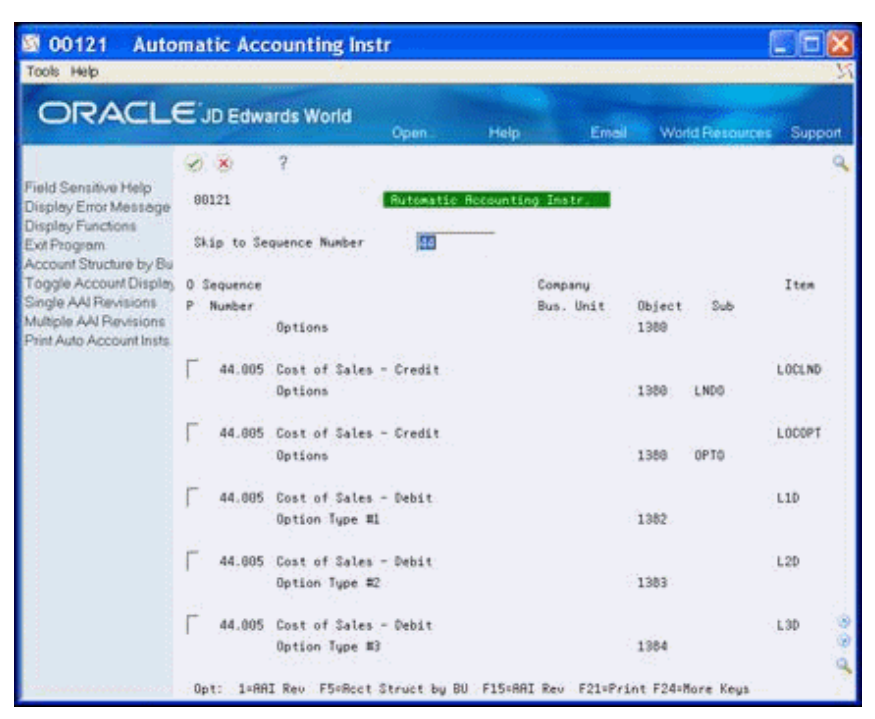

*Figure 53–3 Automatic Accounting Instructions (Sales-Lot Open Credit) screen*

# <span id="page-295-0"></span>**53.4 Cost of Sales-Lot Option Debit (L1D-L3D)**

Lot Option Debit AAIs are similar to LOC AAIs, except that they represent the debit side. They identify the expense account in the income statement where you charge costs. They apply to three different accounts based on three option types in the Option Master table.

The following is an example of Lot Option Debit AAIs.

| <b>ORACLE</b> JD Edwards World                                     |    |            |                         |                             |       |           |                |                        |         |
|--------------------------------------------------------------------|----|------------|-------------------------|-----------------------------|-------|-----------|----------------|------------------------|---------|
|                                                                    |    |            |                         | Open.                       | Help. |           | Email          | <b>World Resources</b> | Support |
|                                                                    |    | V X        | ż                       |                             |       |           |                |                        |         |
| Field Sensitive Help<br>Display Error Message<br>Display Functions |    | 88121      |                         | Rutomatic Rocounting Instr. |       |           |                |                        |         |
| Exit Program<br>Account Structure by Bu                            |    |            | Skip to Sequence Number | 厢                           |       |           |                |                        |         |
| Toggle Account Display<br>Single AAI Revisions                     |    | 0 Sequence |                         |                             |       | Company   |                |                        | Item    |
| Multiple AAI Revisions<br>Print Auto Account Insts.                | p. | Number:    | Options                 |                             |       | Bus, Unit | Object<br>1388 | 246                    |         |
|                                                                    |    | 44.005     | Cost of Sales - Credit  |                             |       |           |                |                        | LOCLND  |
|                                                                    |    |            | Options                 |                             |       |           | 1388           | LNDG                   |         |
|                                                                    |    | 44.885     | Cost of Sales - Credit  |                             |       |           |                |                        | LOCOPT  |
|                                                                    |    |            | <b>Options</b>          |                             |       |           | 1388           | OPTO                   |         |
|                                                                    |    | 44.885     | Cost of Sales - Debit   |                             |       |           |                |                        | L10     |
|                                                                    |    |            | Option Type #1          |                             |       |           | 1382           |                        |         |
|                                                                    |    | 44.685     | Cost of Sales - Debit   |                             |       |           |                |                        | L2D     |
|                                                                    |    |            | Option Tupe #2          |                             |       |           | 1383           |                        |         |
|                                                                    |    | 44.005     | Cost of Sales - Debit   |                             |       |           |                |                        | L3D     |
|                                                                    |    |            | Option Tupe #3          |                             |       |           | 1384           |                        |         |

*Figure 53–4 Automatic Accounting Instructions (Sales-Lot Option Debit) screen*

# <span id="page-296-0"></span>**53.5 Provision for Final Costs-Provisional Based Debit (PBD, P1D-P3D)**

PBD AAIs provide for the accrual of unrecorded costs for the base house or one of three option types. You enter the account for the credit entry in the Provision Liability processing option for the Provision for Final Cost program as well as the lot business unit, object, and subsidiary range in the Data Selection.

The following is an example of PBD AAIs.

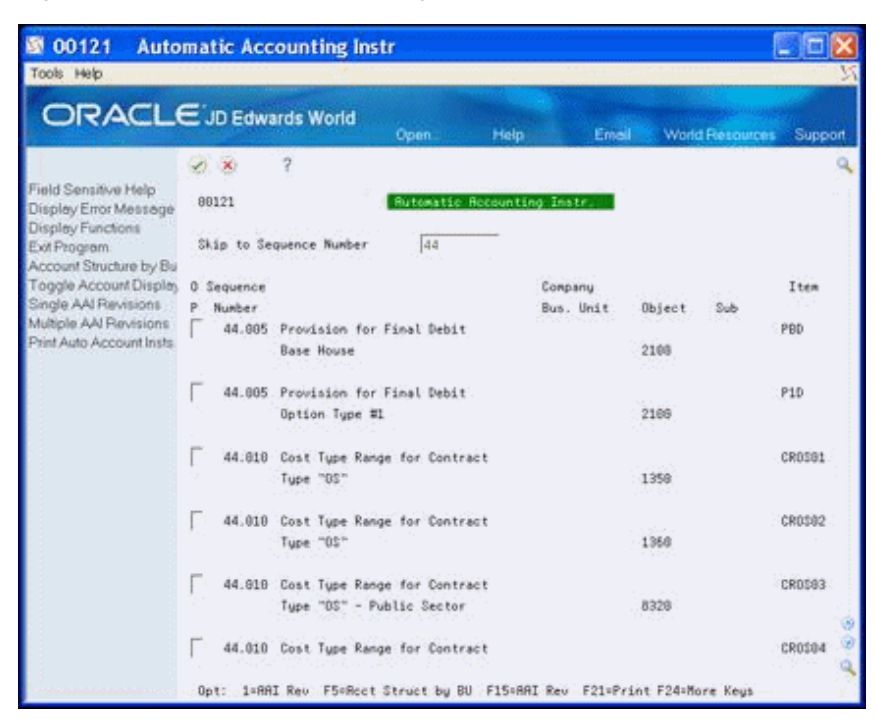

*Figure 53–5 Automatic Accounting Instructions (Provisional Based Debit) screen*

# <span id="page-297-0"></span>**53.6 Model Journal Entries (BSP, CM1-CM3, EA, INC, LTP, OPT, OP1-OP3, UPG)**

You use Model Journal Entries in booking the revenue. The model journal entries include entries for base house, commissions, cash, design center, lot, and option.

The following are examples of the AAIs for the model journal entries.

| <b>ORACLE</b> JD Edwards World                                           |       |                       |                                    | Open.                       | <b>Melo</b> | Email:               |        | <b>World Resources</b> | Support       |
|--------------------------------------------------------------------------|-------|-----------------------|------------------------------------|-----------------------------|-------------|----------------------|--------|------------------------|---------------|
|                                                                          |       | $\infty$              | 2                                  |                             |             |                      |        |                        |               |
| Field Sensitive Help<br>Display Error Message<br>Display Functions       | 88121 |                       |                                    | Rutomatic Rocounting Instr. |             |                      |        |                        |               |
| Exit Program<br>Account Structure by Bu                                  |       |                       | Skip to Sequence Number            | 44                          |             |                      |        |                        |               |
| Toggle Account Display<br>Single AAI Revisions<br>Multiple AAI Revisions | p.    | 0 Sequence<br>Number. |                                    |                             |             | Company<br>Bus, Unit | Object | 246                    | Item          |
| Print Auto Account Insts.                                                |       |                       | 44.015 BaseHouse Model JE Acct     |                             | 84334       |                      | 1388   | 70088                  | MJERSP        |
|                                                                          |       |                       | 44.815 Commissions 1 Model JE Roct |                             |             |                      |        |                        | MJECH1        |
|                                                                          |       |                       | 44.015 Commissions 1 Model JE Root |                             | 155         |                      | 5168   | 78888                  | MJECM1        |
|                                                                          |       |                       | 44.015 Commissions 1 Model JE Root |                             | 33000       |                      | 5160   | 70000                  | MJECHI        |
|                                                                          |       |                       | 44.015 Commissions 1 Model JE Rect |                             | 64334       |                      | 5168   | 79569                  | <b>HJECHI</b> |
|                                                                          |       |                       | 44.015 Connissions 2 Model JE Roct |                             |             |                      |        |                        | MJECH2        |

*Figure 53–6 Automatic Accounting Instructions (Bathhouse Model) screen*

*Figure 53–7 Automatic Accounting Instructions (Commissions 2 Model) screen*

| 00121<br>Tools Help                                                |                  | <b>Automatic Accounting Instr</b> |                                    |                            |                                                                         |               |
|--------------------------------------------------------------------|------------------|-----------------------------------|------------------------------------|----------------------------|-------------------------------------------------------------------------|---------------|
| <b>ORACLE</b> JD Edwards World                                     |                  |                                   | Open.                              | Help                       | <b>World Resources</b><br>Email                                         | Support       |
|                                                                    | $\mathbf{x}$     | ş                                 |                                    |                            |                                                                         |               |
| Field Sensitive Help<br>Display Error Message<br>Display Functions | 88121            |                                   |                                    | Rutomatic Rocounting Instr |                                                                         |               |
| Exit Program<br>Account Structure by Bu                            |                  | Skip to Sequence Number           | 44                                 |                            |                                                                         |               |
| Toggle Account Display<br>Single AAI Revisions                     | 0 Sequence<br>p. |                                   |                                    | Company<br>Bus, Unit       |                                                                         | Item          |
| Multiple AAI Revisions<br>Print Auto Account Insts.                | Number           |                                   | 44.015 Commissions 2 Nodel JE Acct | 155                        | Object<br>2ub<br>5160<br>70000                                          | MJECH2        |
|                                                                    |                  |                                   | 44.015 Commissions 2 Model JE Roct | 33888                      | 5160<br>78938                                                           | MJECH2        |
|                                                                    |                  |                                   | 44:015 Commissions 2 Model JE Roct | 84334                      |                                                                         | MJECH2        |
|                                                                    |                  |                                   |                                    |                            | 5168<br>78988                                                           |               |
|                                                                    |                  |                                   | 44.015 Commissions 3 Model JE Root |                            |                                                                         | <b>MJECK3</b> |
|                                                                    |                  |                                   | 44.815 Commissions 3 Model JE Roct | 155                        | 5168<br>78888                                                           | MJECH3        |
|                                                                    |                  |                                   | 44.015 Commissions 3 Model JE Root | 33090                      | 5160<br>70938                                                           | MJECM3        |
|                                                                    |                  |                                   |                                    |                            | Opt: 1=AAI Rev F5=Root Struct by BU F15=AAI Rev F21=Print F24=More Keys |               |

| 图 00121                                                                  |                           | <b>Automatic Accounting Instr</b> |                                    |                                                                    |        |                        |         |
|--------------------------------------------------------------------------|---------------------------|-----------------------------------|------------------------------------|--------------------------------------------------------------------|--------|------------------------|---------|
| Tools Help                                                               |                           |                                   |                                    |                                                                    |        |                        |         |
| <b>ORACLE</b> JD Edwards World                                           |                           |                                   | Open.                              | Help                                                               | Email  | <b>World Resources</b> | Support |
|                                                                          | $(1 - \mathbf{X})$        | 9                                 |                                    |                                                                    |        |                        |         |
| Field Sensitive Help<br>Display Error Message<br>Display Functions       | 88121                     |                                   |                                    | Rutomatic Rocounting Instr                                         |        |                        |         |
| Exit Program<br>Account Structure by Bu                                  |                           | Skip to Sequence Number           | 44                                 |                                                                    |        |                        |         |
| Toggle Account Display<br>Single AAI Revisions<br>Multiple AAI Revisions | 0 Sequence<br>p<br>Number |                                   |                                    | Company<br>Bus, Unit                                               | Object | 246                    | Item    |
| Print Auto Account Insts.                                                |                           |                                   | 44.015 Commissions 3 Model JE Root | 84334                                                              | 5168   | 70088                  | MJECM3  |
|                                                                          |                           | 44.815 Lendor Model JE Roct       |                                    |                                                                    |        |                        | MJEER   |
|                                                                          |                           | 44:015 Lendor Model JE Roct       |                                    | 155                                                                | 1118   | <b>BERR</b>            | MJEER   |
|                                                                          |                           | 44.015 Lendor Hodel JE Roct       |                                    | 33000                                                              | 1110   | <b>BEAR</b>            | MJEER   |
|                                                                          |                           | 44.815 Lendor Model JE Root       |                                    | 64334                                                              | 1110   | BERR                   | MJEER   |
|                                                                          |                           | 44.015 Incentives Model JE Root   |                                    |                                                                    |        |                        | MJEINC  |
|                                                                          | $0p$ t:                   |                                   |                                    | 1=AAI Rev F5=Rect Struct by BU F15=AAI Rev F21=Print F24=More Keys |        |                        |         |

*Figure 53–8 Automatic Accounting Instructions (Commissions 3 Model) screen*

*Figure 53–9 Automatic Accounting Instructions (Lot Premium Model) screen*

| 00121                                                                    |                            | <b>Automatic Accounting Instr</b> |           |                                                                         |        |                        |               |
|--------------------------------------------------------------------------|----------------------------|-----------------------------------|-----------|-------------------------------------------------------------------------|--------|------------------------|---------------|
| Tools Help                                                               |                            |                                   |           |                                                                         |        |                        |               |
| ORACLE JD Edwards World                                                  |                            |                                   | Open.     | Help.                                                                   | Email  | <b>World Resources</b> | Support       |
|                                                                          | $\infty$                   |                                   |           |                                                                         |        |                        |               |
| Field Sensitive Help<br>Display Error Message<br>Display Functions       | 88121                      |                                   |           | Rutomatic Rocounting Instr                                              |        |                        |               |
| Exit Program<br>Account Structure by Bu                                  |                            | Skip to Sequence Number           | <b>Ad</b> |                                                                         |        |                        |               |
| Toggle Account Display<br>Single AAI Revisions<br>Multiple AAI Revisions | 0 Sequence<br>p<br>Number: |                                   |           | Company<br>Bus, Unit                                                    | Object | Sub                    | Item          |
| Print Auto Account Insts.                                                |                            | 44.015 Lot Premium Model JE Root  |           | 84334                                                                   | 1381   | 70088                  | <b>MJELTP</b> |
|                                                                          |                            | 44.815 All Options Model JE Roct  |           |                                                                         |        |                        | MJEOPT        |
|                                                                          |                            | 44:015 All Options Model JE Roct  |           | 155                                                                     | 1382   | 78998                  | MJEGPT        |
|                                                                          |                            | 44.015 All Options Model JE Roct  |           | 33000                                                                   | 1382   | 70000                  | MJEDPT        |
|                                                                          |                            | 44.015 All Options Model JE Acct  |           | 64334                                                                   | 1382   | 79569                  | <b>MJEGPT</b> |
|                                                                          |                            | 44.015 Option 1 Model JE Roct     |           |                                                                         |        |                        | MJE0P1        |
|                                                                          |                            |                                   |           | Opt: 1=AAI Rev F5=Root Struct by BU F15=AAI Rev F21=Print F24=More Keys |        |                        |               |

# **Set Up Homebuilder Tax Rates**

This chapter contains the topic:

Section [54.1, "Setting Up Homebuilder Tax Rates."](#page-300-0)

# <span id="page-300-0"></span>**54.1 Setting Up Homebuilder Tax Rates**

Use the Homebuilder Tax Rates screen to set up city and state tax rates and accounts by tax area. The system uses these tax rates in the lot business unit.

### **Navigation**

**From Homebuilder Management (G44H), enter 27** 

**From Homebuilder Management Technical Operations (G44H31), choose Homebuilder Tax Rates**

### **To set up homebuilder tax rates**

**1.** On Homebuilder Tax Rates, click Inquire.

Homebuilder Tax Rates display the detail area.

| 4460<br>Tools Help                                                                                                 | <b>Homebuilder Tax Rates</b>                                                                                                    |                                                                                     |                                                     |                                              | ٠                                              |
|----------------------------------------------------------------------------------------------------|----------------------------------------------------------------------------------------------------|-------------------------------------------------------------------------------------|-----------------------------------------------------|----------------------------------------------|------------------------------------------------|
|                                                                                                    | ORACLE JD Edwards World<br>Open.                                                                                                  | Help                                                                                | Email                                               | <b>World Resources</b>                       | Support                                        |
| Field Sensitive Help<br>Display Error Message<br>Display Functions<br>Exit Program<br>More Details<br>Clear Screen | ŋ.<br>ΩD<br>O K<br>4468<br>₪<br><b>Rotion Code</b><br>Skip to<br>Tax<br>Area<br>957 Tax Ruthority USR<br>Westwood Tax area<br>968 | 57.7<br>Howebuilder Tax Rates<br>City Tax<br>Percentage<br>2.00000000<br>1.56088668 | State Tax<br>Percentage<br>7.25000000<br>7.56000000 | City Tax<br>Factor<br>1.88888888<br>88888889 | State Tax<br>Factor<br>1.80000000<br>.00000000 |

*Figure 54–1 Homebuilder Tax Rates screen*

- **2.** Perform one or both of the following and click Change.
	- To change a detail line, enter the new information over the current information.
	- To add a detail line for a different tax area, enter the information in the appropriate fields on an empty detail line.

5 5

# **Set Up User Defined Codes**

This chapter contains the topic:

Section [55.1, "Setting Up User Defined Codes."](#page-302-0)

# <span id="page-302-0"></span>**55.1 Setting Up User Defined Codes**

The Homebuilder Management system uses the following user defined codes:

- Account Master Sequence program (P510141)
	- **–** Bill Item (09/01). This code identifies material handling vendors.
	- **–** Area (09/02). This code identifies the sequence of construction.
	- **–** Location (09/03). This code is for phase release.
- Original Budget Entry program (P510121)
	- **–** Bill Item, Area, Location (09/01 through 03). These codes are the same as the Account Master Sequence program.
	- **–** Cat 5 (09/05). This code is to group and track like items, such as CON for construction costs.
- Job Category Codes Revisions (P510062)
	- **–** City (00/05). This code identifies the city where your homebuilding project resides.
	- **–** Construction Sequence (00/15). This identifies the construction sequence and the Lot Proceed Proof/Post program automatically enters this code.
	- **–** Elevation (00/20). This code ties to the base house price and identifies the topography where the house is built.
	- **–** Model Journal (00/21). This code identifies the model journal entry number.
	- **–** Plan (00/22). This code identifies the elevation for the house plan.
- Option Master Program (P446100)
	- **–** Option Type (44/01). This code identifies the option type, such as interior, exterior, kitchen, and so on.
	- **–** Category Codes 1 through 6 (44/02 through 07). These codes are for future use.
	- **–** Contingent Option (44/08). This code identifies the contingent option.
- Lot Proceed Entry program (P4450)
- **–** House Type (44/HT). This code identifies the house type, such as a model home, closed, sold, spec, or pending. These codes are hard coded.
- **–** Sales Status (44/SC). This code identifies the sales status, such as A, for approved.

### **To set up user defined codes**

See Setting Up User Defined Codes for Base Agreements in the *JD Edwards World Subcontract Management Guide* for information about User Defined Codes.

### **Navigation**

**From Homebuilder Management (G44H), enter 27**

**From Homebuilder Management Technical Operations (G44H31), choose User Defined Codes**

*Figure 55–1 General User Defined Codes screen*

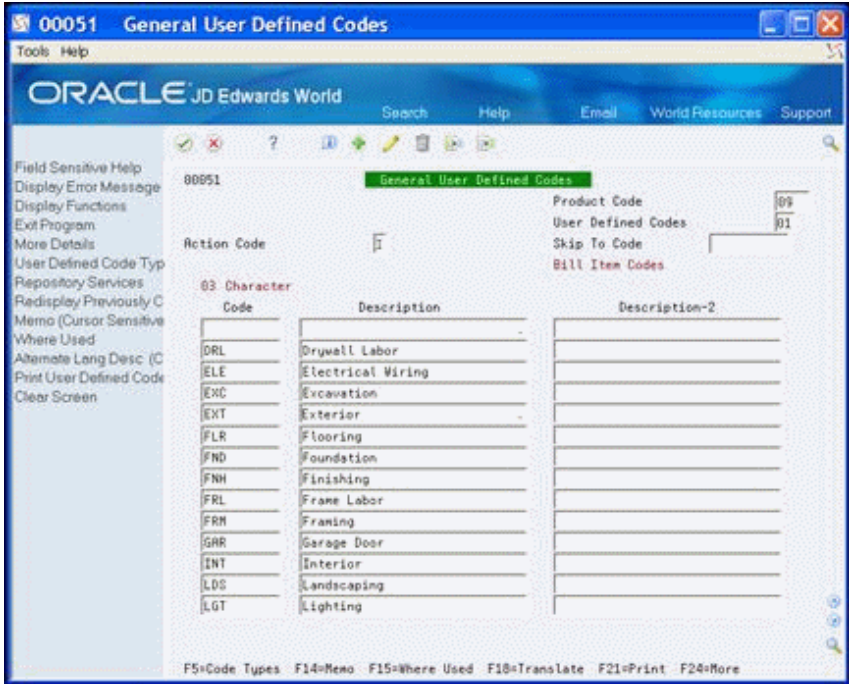

# **55.1.1 Processing Options**

See Section [69.1, "General User-Defined Codes \(P00051\)."](#page-414-0)

# **Set Up Commitment Document Types**

This chapter contains the topic:

Section [56.1, "Setting Up Commitment Document Types."](#page-304-0)

You must set up commitment document types before you can use the Homebuilder Management system. These are user defined codes (UDCs) that identify the document type, such as bid contract, subcontract, and so on. You use these document types when you enter contracts, commitments, purchase orders, and so on. The Homebuilder Management, Subcontract Management, and Procurement systems share these UDCs. You need to work with the System Administrator of these systems to agree on the same values for all systems.

# <span id="page-304-0"></span>**56.1 Setting Up Commitment Document Types**

Commitment document types (40/CT) must be set up for updates to commitment ledger types PA and PU (purchase order/contract amount and purchase order/contract units). Without the commitment document types, the PA and PU commitment ledgers cannot create balances. The codes you set up here must be codes that are set up for document types (00/DT).

Examples of commitment document types include:

- BC Base Agreement Contract
- OP Purchase Orders
- OS Subcontracts
- OB Blanket Orders

### **Navigation**

**From Homebuilder Management Technical Operations (G44H31), choose Commitment Setup/Rebuilds** 

**From the Commitment Setup/Rebuilds menu (G43B411), select Commitment Document Types**

### **To set up commitment document types**

- **1.** On Commitment Document Types, complete the following fields:
	- System Code
	- User Defined Codes

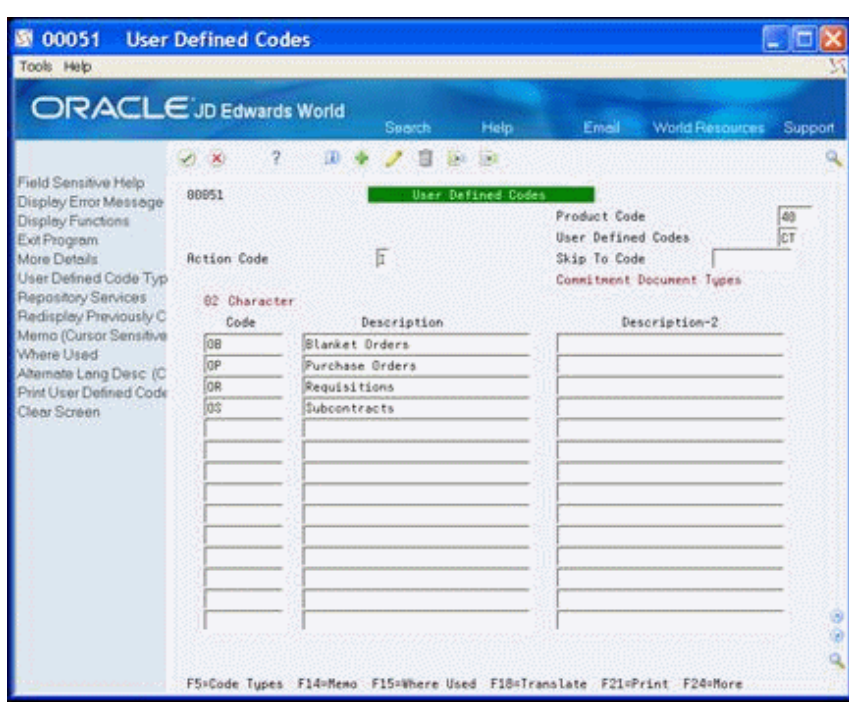

*Figure 56–1 User Defined Codes screen*

- **2.** In the detail area of the screen, complete the following fields and click Add.
	- Code
	- Description
	- Description 2

## **56.1.1 Processing Options**

See Section [69.1, "General User-Defined Codes \(P00051\)."](#page-414-0)

# **Set Up Commitment Relief**

This chapter contains the topic:

Section [57.1, "Setting Up Commitment Relief."](#page-306-0)

# <span id="page-306-0"></span>**57.1 Setting Up Commitment Relief**

When use the Commitment Relief field to specify whether the system automatically relieves open commitments when you post accounts payable vouchers to the general ledger. These vouchers relate to non-inventory purchase orders and contract progress payments.

JD Edwards World recommends that you set the Commitment Relief field to Y (yes) to automatically relieve commitments when you post progress payment vouchers. If you set this field to N (no), you should run the Post Committed Costs to Jobs program on a weekly or monthly basis to relieve commitments.

### **Navigation**

**From Homebuilder Management Technical Operations (G44H31), choose Commitment Setup/Rebuilds** 

**From the Commitment Setup/Rebuilds menu (G43B411), select Commitment Relief**

### **See Also:**

■ Update Commitment Information in the *JD Edwards World Subcontract Management Guide* for information about the Post Committed Costs to Jobs program.

### **To set up commitment relief**

On Commitment Relief, complete the following fields and click Add.

- **Company**
- Job Cost Projections (Y/N)
- Project Audit Trail  $(Y/N)$
- Budget Audit Trail  $(Y/N)$
- Commitment Relief  $(Y/N)$
- Commitment Display Option

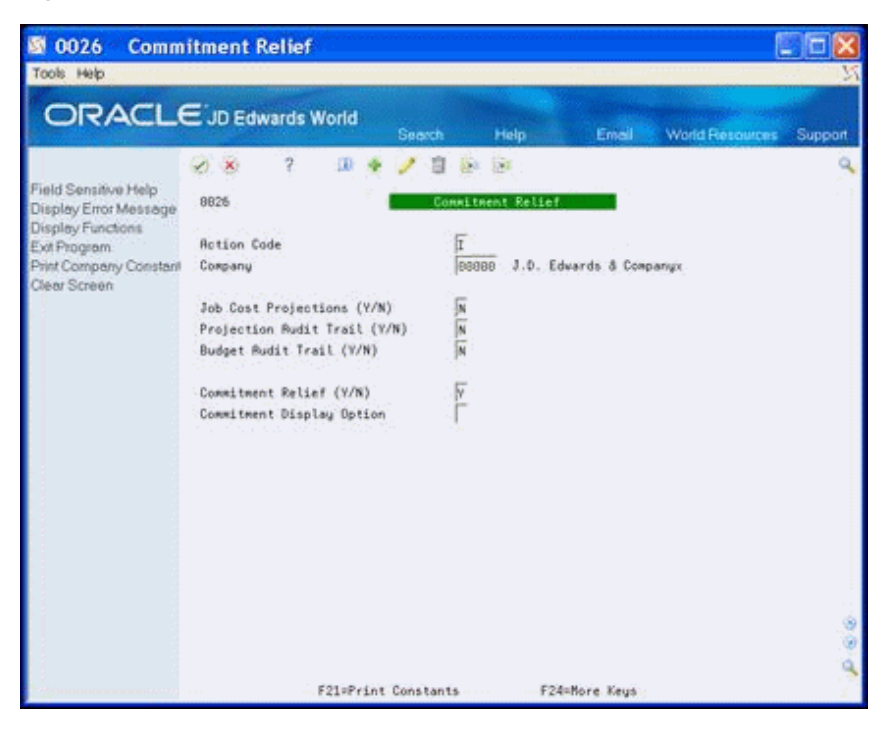

*Figure 57–1 Commitment Relief screen*

# **Update Commitment Information**

This chapter contains the topic:

Section [58.1, "Updating Commitment Information."](#page-308-0)

# <span id="page-308-0"></span>**58.1 Updating Commitment Information**

You use the following DREAM Writer programs to update commitment information. Both the Homebuilder Management and Subcontract Management systems use these programs.

- Create Commitment Audit Trail. You use this program to create audit trail records for your contracts. You run this program to rebuild records if you purged them from your system or to create records for new contracts you add to your system.
- Purge Commitment Audit Trail. You use this program to purge commitment audit trail records from the Purchase Order Detail Ledger table (F43199). You run this program if the system builds your commitment audit trail information incorrectly.
- Post Committed Costs to Jobs. You must run the Post Committed Costs to Jobs program if your commitment balances do not match your audit trail records. This program updates the Account Balances table with amounts and units for committed cost. You should always run this program after you run the Create Commitment Audit Trail program. You should also run it if your commitment balances do not match the commitment audit trail records in the Purchase Order Detail Ledger table. You run this program only after you post all payment vouchers to the general ledger.
- Restate Commitments. You use this program to recalculate contract commitments in a foreign currency if the original exchange rate changes from rate that you set when you entered your commitment information. You run the Restate Commitments program to change the exchange rate of select contracts and recalculate the domestic commitment amounts.

### **Navigation**

**From Homebuilder Management Technical Operations (G44H31), choose Commitment Setup/Rebuilds** 

**From the Commitment Setup/Rebuilds menu (G43B411), select the appropriate program**

### **See Also:**

■ Update Commitment Information and Recalculate Commitments in the *JD Edwards World Subcontract Management Guide* for more information about updating commitments.

# **Run Post Committed Costs to Jobs**

This chapter contains the topic:

Section [59.1, "Running Post Committed Costs to Jobs."](#page-310-0)

This program reposts committed jobs. You run the Post Committed Costs to Jobs program to track your job costs. When you run this program, the system recalculates the amounts in the Account Balances table (F0902) for the purchase amount and purchase unit ledgers. The system also recalculates monthly amounts in the Account Balances table based on information in the Purchase Order Detail Ledger File table (F43199). The program does not create a report.

# <span id="page-310-0"></span>**59.1 Running Post Committed Costs to Jobs**

When you select Post Committed Costs to Jobs from the menu, a DREAM Writer version list appears. You can run a DEMO version, or copy a version and change it to suit your needs.

For information about copying and changing DREAM Writer versions, see Work with DREAM Writer in the *JD Edwards World Technical Foundation Guide.*

### **Navigation**

**From Homebuilder Management (G44H), choose Lot Proceed (House Sale)**

**From the Lot Proceeds menu (G44H14), select Post Committed Costs to Jobs**

### **59.1.1 Processing Options**

See Section [69.2, "Post/Repost Committed Costs \(P00932\)."](#page-414-1)

### **59.1.2 Data Selection**

Specify the Account ID, Job Number, Cost Type, Cost code, Company, and Bill Item Code.

# **Part IX**

# **Reports and Purges**

This part contains these chapters:

- Chapter [60, "Reports,"](#page-314-0)
- Chapter [61, "Purge Contracts."](#page-348-0)

# <span id="page-314-0"></span>**60 Reports**

This chapter contains these topics:

- Section [60.1, "Overview to Reports,"](#page-314-1)
- Section [60.2, "Option Summary Report,"](#page-315-0)
- Section [60.3, "Option Detail Report,"](#page-317-0)
- Section [60.4, "Bid Form/Subcontract Confirmation Report,"](#page-319-0)
- Section [60.5, "Base House Cost by Plan Report,"](#page-321-0)
- Section [60.6, "Bid Subcontract Price Variance Report,"](#page-323-0)
- Section [60.7, "Recognition of Stage Complete Report,"](#page-324-0)
- Section [60.8, "Selected Takeoff Detail Report,"](#page-325-0)
- Section [60.9, "Simulated Takeoff List,"](#page-326-0)
- Section [60.10, "Purchase Order Print Report,"](#page-328-0)
- Section [60.11, "Lot Proceed Edit Report,"](#page-329-0)
- Section [60.12, "Lot Proceed Document Report,"](#page-330-0)
- Section [60.13, "Sales Backlog Report,"](#page-331-0)
- Section [60.14, "Contingent Sales Report,"](#page-332-0)
- Section [60.15, "Sold Not Started Summary Report,"](#page-334-0)
- Section [60.16, "Days to Completion Analysis Report,"](#page-336-0)
- Section [60.17, "Projected Closings Report,"](#page-337-0)
- Section [60.18, "Sales Flash Report,"](#page-338-0)
- Section [60.19, "Progress Reports,"](#page-339-0)
- Section [60.20, "Construction Activity Summary Report,"](#page-340-0)
- Section [60.21, "Sales Units J/E Report,"](#page-341-0)
- Section [60.22, "Print Voucher Journal Report,"](#page-342-0)
- Section [60.23, "Pre-Construction Schedule."](#page-344-0)

# <span id="page-314-1"></span>**60.1 Overview to Reports**

This section includes the following reports in the Homebuilder Management system:

Option Summary Report

- Option Detail Report
- Bill Form/Subcontract Confirmation Report
- Base House Cust by Plan Report
- Bid Subcontract Price Variance Report
- Recognition of Stage Complete Report
- Selected Takeoff Detail Report
- Simulated Takeoff List
- Purchase Order Print Report
- Lot Proceed Edit Report
- Lot Proceed Document Report
- Sales Backlog Report
- Contingent Sales Report
- Sold Not Started Summary Report
- Days to Completion Analysis Report
- Project Closings Report
- Sales Flash Report
- Progress Reports
- Construction Activity Summary Report
- Sales Units J/E Report
- Print Voucher Journal Report
- Pre-Construction Schedule

When you select a report from the menu, a DREAM Writer version list displays. You can run a DEMO version, or copy a version and change it to suit your needs.

For information about DREAM Writer versions, see Work with DREAM Writer in the *JD Edwards World Technical Foundation Guide.*

# <span id="page-315-0"></span>**60.2 Option Summary Report**

The Option Summary Report (R445006) lists prices for options in a subdivision. You can limit the report to specific options, plans, elevations, and projects. You can enter a specific plan and elevation in the Plan/Elevation Selection processing option or leave this blank to choose all plans and elevations. You can also update the sales prices by entering 1 in the Update the Sales Price with the Calculated Suggested Sales Price. Ensure you set the Bid Contracts Option processing option to include the type of contracts you expect on the report.

### **Navigation**

**From Homebuilder Management (G44H), choose Options/Bid Subcontracts**

**From the Option & Bid Subcontract Setup menu (G44H11), select Option Summary Report**

# **60.2.1 Processing Options**

See Section [70.1, "Option Summary Report \(P445006\)."](#page-418-0)

## **60.2.2 Data Selection**

Specify the subdivision and options.

## **60.2.3 Option Summary Report**

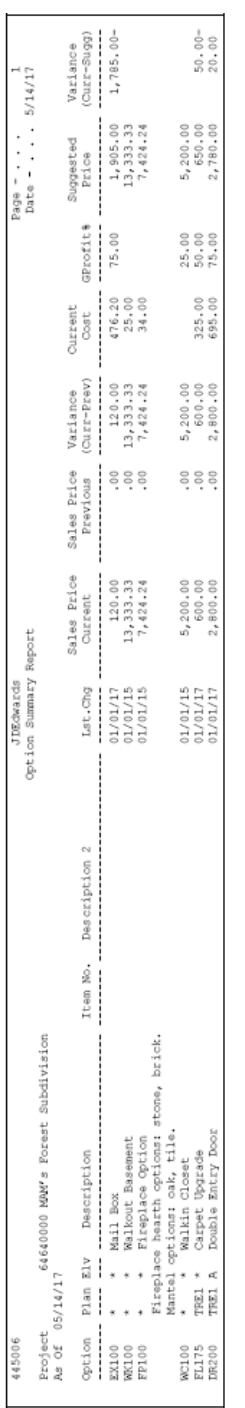

### *Figure 60–1 Option Summary Report*

# <span id="page-317-0"></span>**60.3 Option Detail Report**

The Option Detail report (R445007) is similar to the Option Summary Report, except that it categorizes the option into individual tasks that are necessary to complete the option. JD Edwards World does not recommend that you compare the two reports as the results can vary extensively based on processing option and data selection settings. Use the Data Selection Options processing option to choose the plan and elevation when you run the report or leave this blank for all options. Additionally, you use the Contract Selection processing option to enter the type of options for the report.

### **Navigation**

**From Homebuilder Management (G44H), choose Options/Bid Subcontracts**

**From the Option & Bid Subcontract Setup menu (G44H11), select Option Detail Report**

### **60.3.1 Processing Options**

See Section [70.2, "Option Detail Report \(P445007\)."](#page-420-0)

### **60.3.2 Data Selection**

Specify the subdivision, options, plan, and elevation.

## **60.3.3 Option Detail Report**

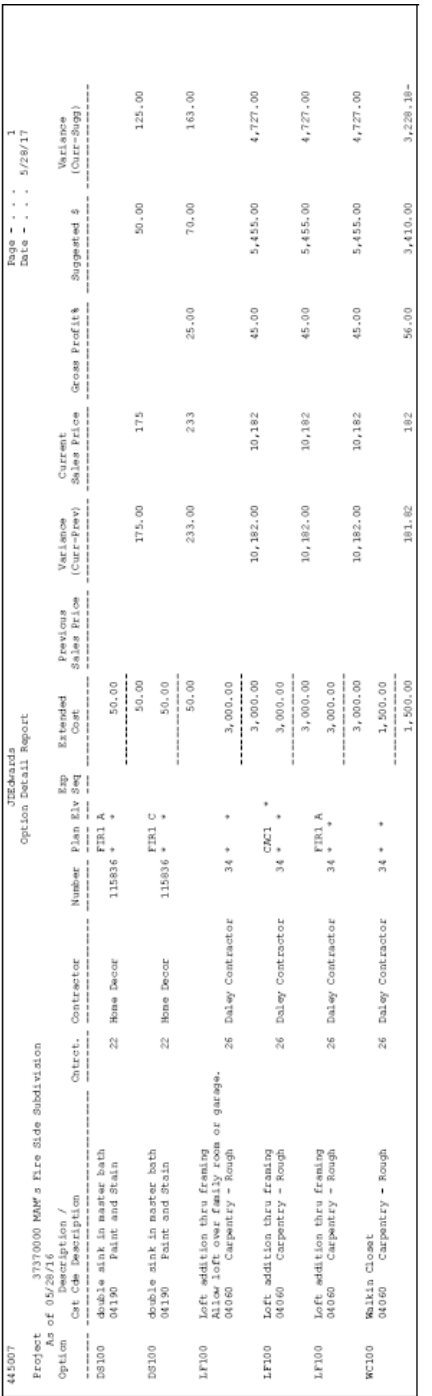

### *Figure 60–2 Option Detail Report*

# <span id="page-319-0"></span>**60.4 Bid Form/Subcontract Confirmation Report**

The Bid Form/Subcontract Confirmation report (R445014) lists the bid subcontracts for which there are confirmed contracts.

### **Navigation**

**From Homebuilder Management (G44H), choose Options/Bid Subcontracts**

**From the Option & Bid Subcontract Setup menu (G44H11), select Bid Form/Subcontract Confirmation**

### **60.4.1 Processing Options**

See Section [70.3, "Bid Form \(P445014\)."](#page-421-0)

### **60.4.2 Data Selection**

Specify the city, subdivision, options, plan, and elevation.

## **60.4.3 Bid Form Report-Sample 1**

### *Figure 60–3 Bid Form report (Sample 1)*

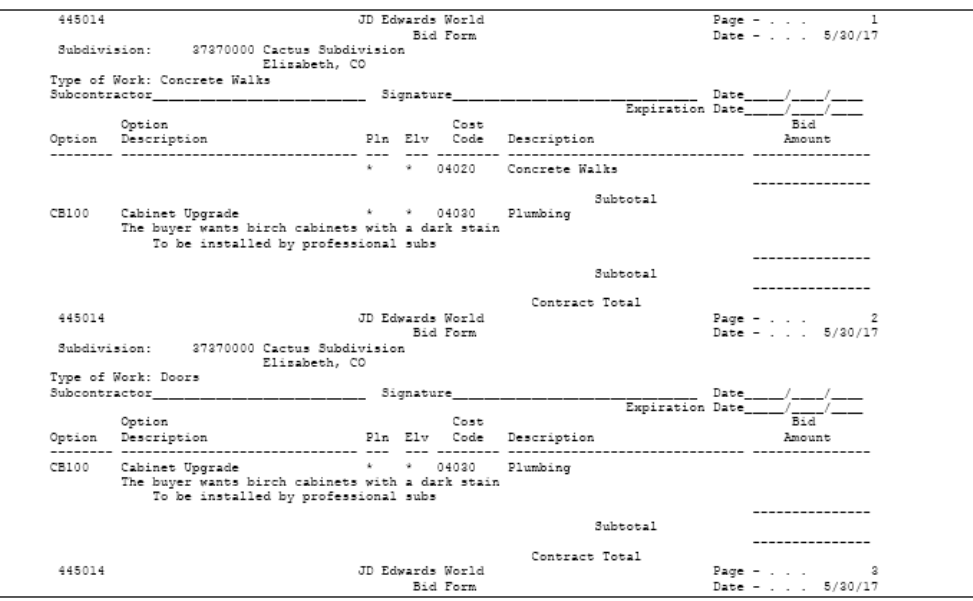

## **60.4.4 Bid Form Report-Sample 2**

|        | 445014                                                                                   | JD Edwards World<br>Bid Form |                                          | Page $-$<br>1<br>Date - 5/30/17 |
|--------|------------------------------------------------------------------------------------------|------------------------------|------------------------------------------|---------------------------------|
|        | Subdivision: 37370000 Cactus Subdivision<br>Elisabeth, CO                                |                              |                                          |                                 |
|        | Type of Work: Concrete Walks                                                             |                              |                                          |                                 |
|        | Contract No . 2 BC Contractor 3480 Digger, Inc.                                          |                              |                                          |                                 |
|        |                                                                                          |                              |                                          | Expiration Date. 12/31/18       |
|        | Option                                                                                   |                              | Cost                                     | Bid                             |
|        | Option Description                                                                       |                              | Pln Elv Code Description                 | Amount                          |
|        |                                                                                          |                              | * * 04020 Concrete Walks                 | 22,222<br>---------------       |
|        |                                                                                          |                              |                                          | Subtotal<br>22,222              |
| CB100  | Cabinet Upgrade                                                                          |                              | * * 04030 Plumbing                       | 1,500                           |
|        | The buyer wants birch cabinets with a dark stain                                         |                              |                                          |                                 |
|        | To be installed by professional subs                                                     |                              |                                          |                                 |
|        |                                                                                          |                              |                                          | Subtotal<br>1,500               |
|        |                                                                                          |                              |                                          | ---------------                 |
|        |                                                                                          |                              | Contract Total                           | 23,722                          |
|        | Signature Block 1                                                                        |                              | Signature Block 9                        |                                 |
|        | Signature Block 2                                                                        |                              | Signature Block 10                       |                                 |
|        | Signature Block 3                                                                        |                              | Signature Block 11<br>Signature BLock 12 |                                 |
|        | Signature Block 4                                                                        |                              |                                          |                                 |
|        | Signature Block 5<br>Signature Block 6                                                   |                              | Signature Block 13<br>Signature Block 14 |                                 |
|        | Signature Block 7                                                                        |                              | Signature Block 15                       |                                 |
|        | Signature Block 8                                                                        |                              | Signature Block 16                       |                                 |
|        | Signature Block 1                                                                        |                              | Signature Block 9                        |                                 |
|        | Signature Block 2                                                                        |                              | Signature Block 10                       |                                 |
|        | Signature Block 3                                                                        |                              | Signature Block 11                       |                                 |
|        | Signature Block 4                                                                        |                              | Signature Block 12                       |                                 |
|        | Signature Block 5<br>Signature Block 6                                                   |                              | Signature Block 13<br>Signature Block 14 |                                 |
|        | Signature Block 7                                                                        |                              | Signature Block 15                       |                                 |
|        | Signature Block 8                                                                        |                              | Signature Block 16                       |                                 |
| 445014 |                                                                                          | JD Edwards World             |                                          | Page $-$ 2                      |
|        |                                                                                          | Bid Form                     |                                          | Date - $5/30/17$                |
|        |                                                                                          |                              |                                          |                                 |
|        | Subdivision: 37370000 Cactus Subdivision                                                 |                              |                                          |                                 |
|        | Elisabeth, CO                                                                            |                              |                                          |                                 |
|        | Type of Work: Doors<br>Contract No . 3 BC Contractor 5733 Newark Office Supply           |                              |                                          |                                 |
|        |                                                                                          |                              |                                          | Expiration Date. 12/31/20       |
|        | Option                                                                                   |                              | Cost                                     | Bid                             |
|        | Option Description . Pln Elv Code Description                                            |                              |                                          | Amount                          |
|        |                                                                                          |                              |                                          |                                 |
|        | CB100 Cabinet Upgrade = * * 04030 Plumbing                                               |                              |                                          | 5,555                           |
|        | The buyer wants birch cabinets with a dark stain<br>To be installed by professional subs |                              |                                          |                                 |
|        |                                                                                          |                              |                                          | ---------------                 |
|        |                                                                                          |                              |                                          | Subtotal<br>5,555               |
|        |                                                                                          |                              |                                          | ---------------                 |
|        |                                                                                          |                              | Contract Total                           | 5,555                           |
|        | Signature Block 1<br>Signature Block 2                                                   |                              | Signature Block 9<br>Signature Block 10  |                                 |
|        | Signature Block 3                                                                        |                              | Signature Block 11                       |                                 |
|        | Signature Block 4                                                                        |                              | Signature Block 12                       |                                 |
|        | Signature Block 5                                                                        |                              | Signature Block 13                       |                                 |
|        | Signature Block 6                                                                        |                              | Signature Block 14                       |                                 |
|        | Signature Block 7                                                                        |                              | Signature Block 15                       |                                 |
|        | Signature Block 8                                                                        |                              | Signature Block 16                       |                                 |
|        | Signature Block 1                                                                        |                              | Signature Block 9                        |                                 |
|        | Signature Block 2                                                                        |                              | Signature Block 10                       |                                 |
|        | Signature Block 3<br>Signature Block 4                                                   |                              | Signature Block 11<br>Signature Block 12 |                                 |
|        | Signature Block 5                                                                        |                              | Signature Block 13                       |                                 |
|        | Signature Block 6                                                                        |                              | Signature Block 14                       |                                 |
|        | Signature Block 7<br>Signature Block 8                                                   |                              | Signature Block 15<br>Signature Block 16 |                                 |

*Figure 60–4 Bid Form report (Sample 2)*

# <span id="page-321-0"></span>**60.5 Base House Cost by Plan Report**

The Base House Cost by Plan report (R445012) lists the plans and the base price of each plan for a subdivision.

### **Navigation**

**From Homebuilder Management (G44H), choose Options/Bid Subcontracts**

**From the Option & Bid Subcontract Setup menu (G44H11), select Base House Cost by Plan**

## **60.5.1 Processing Options**

See Section [70.4, "Cost Code Plan Elevation Costing Report \(P445012\)."](#page-421-1)

## **60.5.2 Data Selection**

Specify the subdivision, plan, and elevation.

# **60.5.3 Base House Cost by Plan Report**

### *Figure 60–5 Base House Cost Plan report*

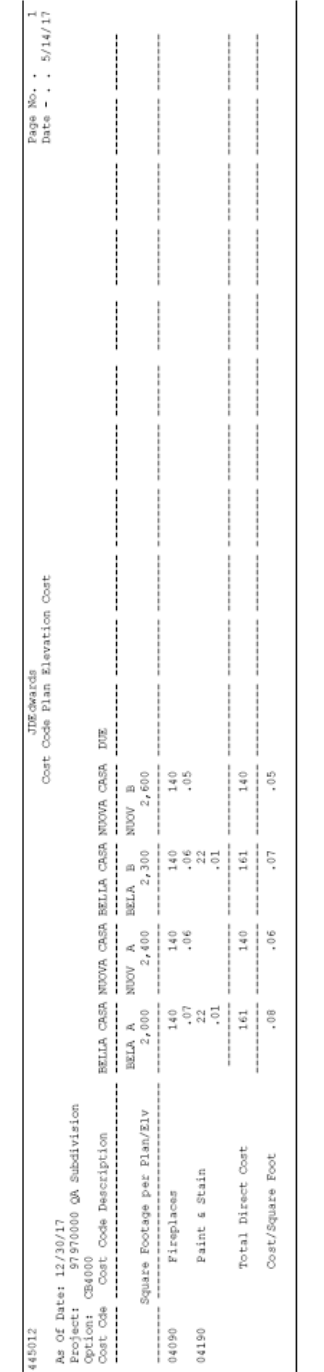

# <span id="page-323-0"></span>**60.6 Bid Subcontract Price Variance Report**

The Bid Subcontract Price Variance report (R445013) lists the bid subcontracts for which there is a price variance from the original subcontracts.

### **Navigation**

**From Homebuilder Management (G44H), choose Options/Bid Subcontracts**

**From the Option & Bid Subcontract Setup menu (G44H11), select Bid Subcontracts Price Variance**

## **60.6.1 Processing Options**

See Section [70.5, "Base Contract Price Variance Report \(P445013\)."](#page-422-0)

### **60.6.2 Data Selection**

Specify the plan and elevation.
#### **60.6.3 Bid Subcontract Price Variance**

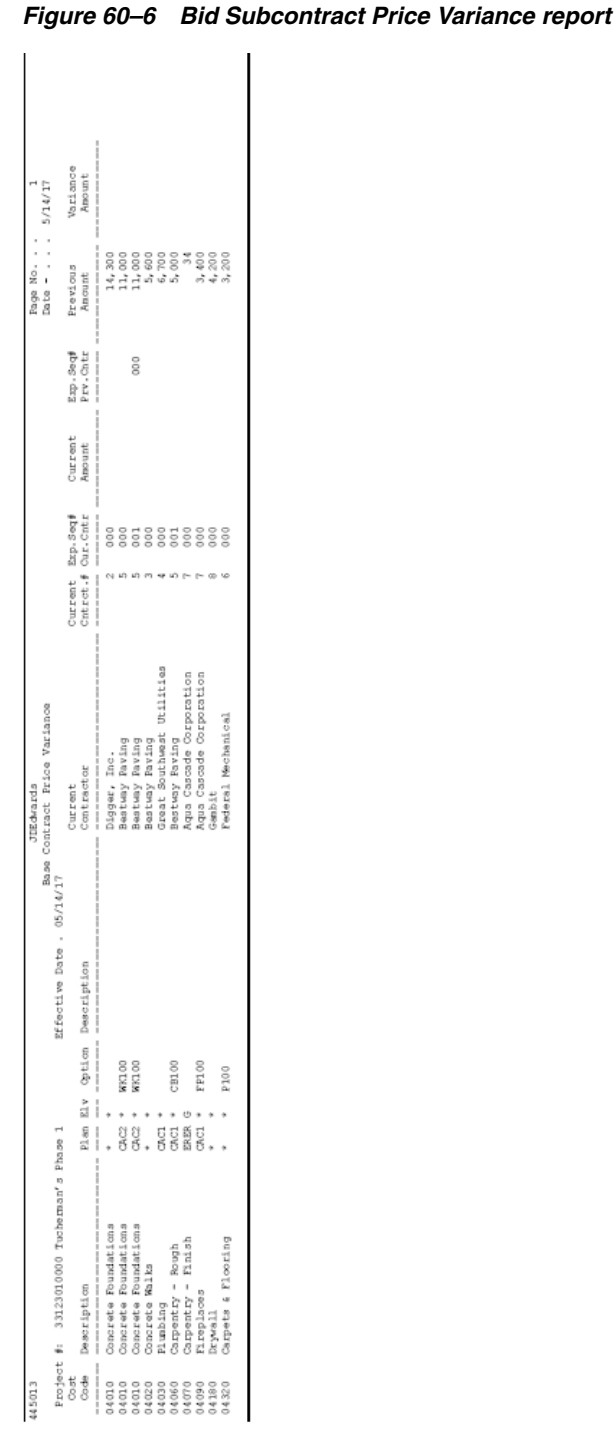

# **60.7 Recognition of Stage Complete Report**

The Recognition of Stage Complete report (R445029) lists each lot and the status of the building stage for the subdivision. You can run this report in proof or final mode.

**From Homebuilder Management (G44H), choose Homebuilding Item Setup From the Homebuilding Item Setup menu (G44H12), select Recognition of Stage Complete**

#### **60.7.1 Processing Options**

See Section [70.6, "Recognition of Stage Completion \(P445029\)."](#page-422-0)

#### **60.7.2 Data Selection**

Specify the subdivision, options, plan, and elevation.

#### **60.7.3 Recognition of Stage Complete Report**

*Figure 60–7 Recognition of Stage Completion report*

| 445029<br>Mode: PROOF |                                                                        |     |                    | JDEdwards<br>Recognition of Stage Completion | Page $-$ 1<br>Date - $5/30/17$ |
|-----------------------|------------------------------------------------------------------------|-----|--------------------|----------------------------------------------|--------------------------------|
| Bus. Unit             | Description                                                            |     |                    | Stage CostCode Cpl Date                      |                                |
|                       | 82828204 MAM's Cactus Subdivision<br>82828204 MAM's Cactus Subdivision | 002 | 001 04010<br>04080 | 03/04/17<br>08/18/17                         |                                |

# **60.8 Selected Takeoff Detail Report**

The Selected Takeoff Detail report (R445705) lists the takeoff material details for the plan you designate.

You set the Subdivision and Plan processing options or leave them blank and enter these values in the data selection.

#### **Navigation**

**From Homebuilder Management (G44H), choose Material Takeoff Setup From the Material Takeoff Setup menu (G44H13), select Selected Takeoff Detail**

#### **60.8.1 Processing Options**

See Section [70.7, "Selected Takeoff Detail \(P445705\)."](#page-423-0)

#### **60.8.2 Data Selection**

#### **60.8.3 Selected Takeoff Detail Report**

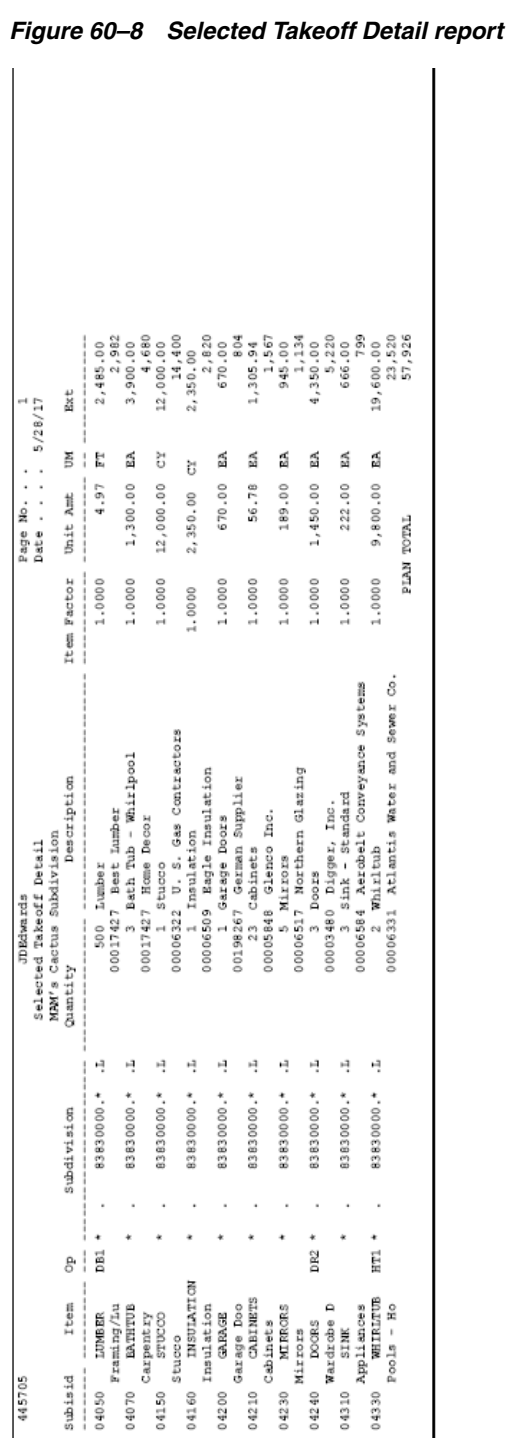

# **60.9 Simulated Takeoff List**

The Simulated Takeoff List report (R445706) lists the takeoff material details for a typical plan.

You can enter the plan and elevation in the processing options when you run the report.

**From Homebuilder Management (G44H), choose Material Takeoff Setup From the Material Takeoff Setup menu (G44H13), select Simulated Takeoff List**

#### **60.9.1 Processing Options**

See Section [70.8, "Simulated Takeoff List \(P445706\)."](#page-423-1)

#### **60.9.2 Data Selection**

#### **60.9.3 Simulated Takeoff List Report**

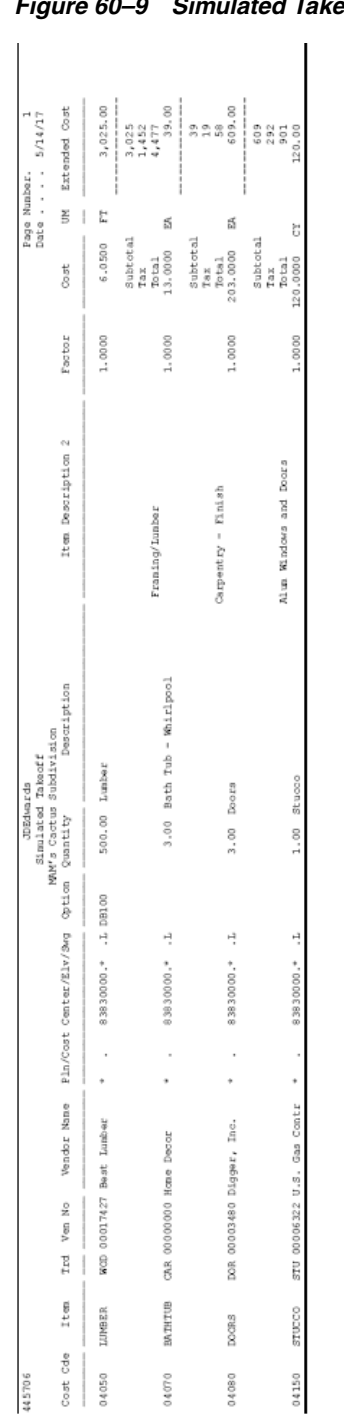

# *Figure 60–9 Simulated Takeoff List report*

# **60.10 Purchase Order Print Report**

The Purchase Order Print report (R445032) lists the released purchase orders for the lots (homes).

#### **From Homebuilder Management (G44H), choose Material Takeoff Setup From the Material Takeoff Setup menu (G44H13), select Purchase Order Print**

#### **60.10.1 Data Selection**

Specify the subdivision, options, plan, and elevation.

#### **60.10.2 Purchase Order Print Report**

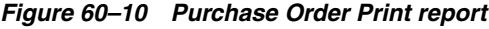

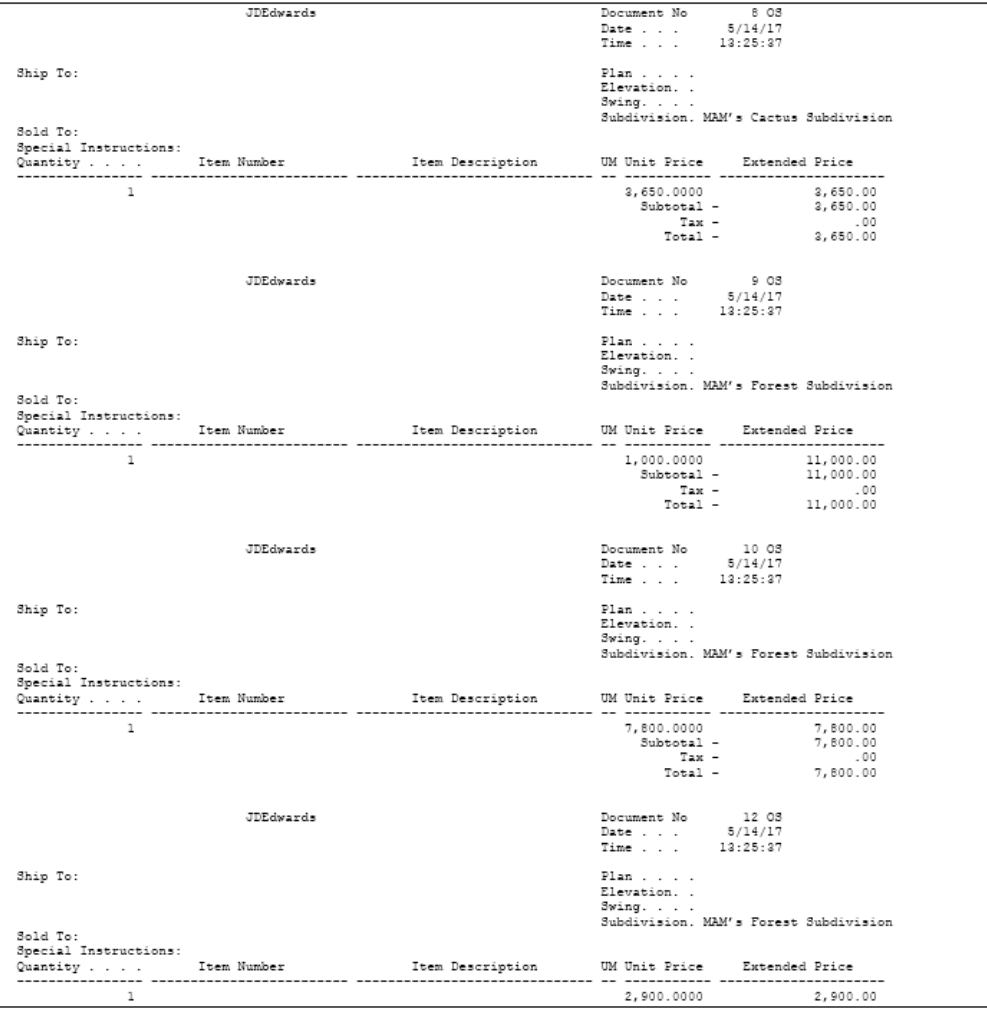

## **60.11 Lot Proceed Edit Report**

The Lot Proceed Edit report (R445008) lists information from the following screens:

- Lot Proceed Entry
- Contingent Sale/Finance Info
- Lot Proceed (Construction)

#### **From Homebuilder Management (G44H), choose Lot Proceed (House Sale)**

#### **From the Lot Proceeds menu (G44H14), select Lot Proceed Edit Report**

Alternatively, you can print this information by choosing Print (F21) on the Lot Proceed Entry screen.

#### **60.11.1 Processing Options**

See Section [70.9, "Lot Proceed Report \(P445008\)."](#page-423-2)

#### **60.11.2 Data Selection**

Specify the subdivision, lot, plan, and elevation on the Data Selection form.

#### **60.11.3 Lot Proceeds Edit Report**

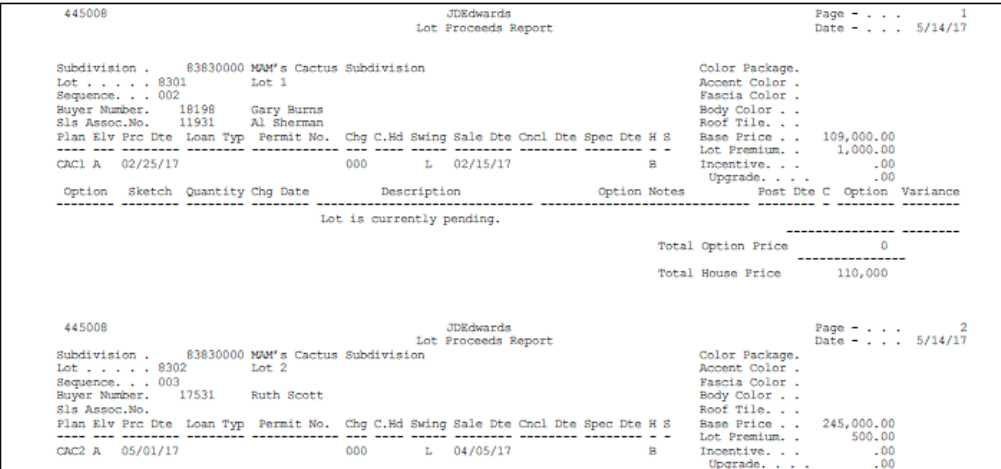

#### *Figure 60–11 Lot Proceeds Edit Report (1 of 2)*

*Figure 60–12 Lot Proceeds Edit Report (2 of 2)*

| Option       | Sketch | Quantity Chg Date | Description                                      | Option Notes                                              | Post Dte C Option Variance |         |                |
|--------------|--------|-------------------|--------------------------------------------------|-----------------------------------------------------------|----------------------------|---------|----------------|
|              |        |                   |                                                  |                                                           | 01/22/17                   |         |                |
| CP100        |        |                   | 01/22/16 Upgraded Carpet                         |                                                           |                            | 10,181  |                |
| <b>CR100</b> |        |                   | 01/22/16 Corian                                  |                                                           |                            | 10,384  |                |
| FP100        |        |                   | 01/22/16 Fireplace Option                        | See Text entry for stipulatio                             |                            |         | 10,666,048.28- |
|              |        |                   | Fireplace can be stone or brick.                 |                                                           |                            |         |                |
|              |        |                   | May be full length, partial or centered on wall. |                                                           |                            |         |                |
|              |        |                   | living/dining rooms.                             | If room permits, may be centered between family/living or |                            |         |                |
| FP200        |        |                   | 01/22/16 Fireplace in master bedroom             |                                                           |                            | 5,777   |                |
| <b>HT100</b> |        |                   | 01/22/16 Hot Tub                                 |                                                           |                            | 10,483  |                |
| <b>MK100</b> |        |                   | 01/22/16 Walkout Basement                        |                                                           |                            | 13,333  |                |
|              |        |                   |                                                  |                                                           |                            |         |                |
|              |        |                   |                                                  | Total Option Price                                        |                            | 60,827  | $7.048 -$      |
|              |        |                   |                                                  | Total House Price                                         |                            | 306,327 |                |

## **60.12 Lot Proceed Document Report**

The Lot Proceed Document report (R445010) lists the bid subcontracts for which there are confirmed contracts. You set the Print Extended Text processing option to print textual information from the Lot Proceed Entry screen.

#### **Navigation**

**From Homebuilder Management (G44H), choose Lot Proceed (House Sale)**

#### **From the Lot Proceeds menu (G44H14), select Lot Proceed Document**

#### **60.12.1 Processing Options**

See Section [70.10, "Lot Proceed Document \(P445010\)."](#page-423-3)

#### **60.12.2 Data Selection**

Specify the subdivision, options, plan, and elevation.

#### **60.12.3 Lot Proceeds Document Report**

*Figure 60–13 Lot Proceeds Document report*

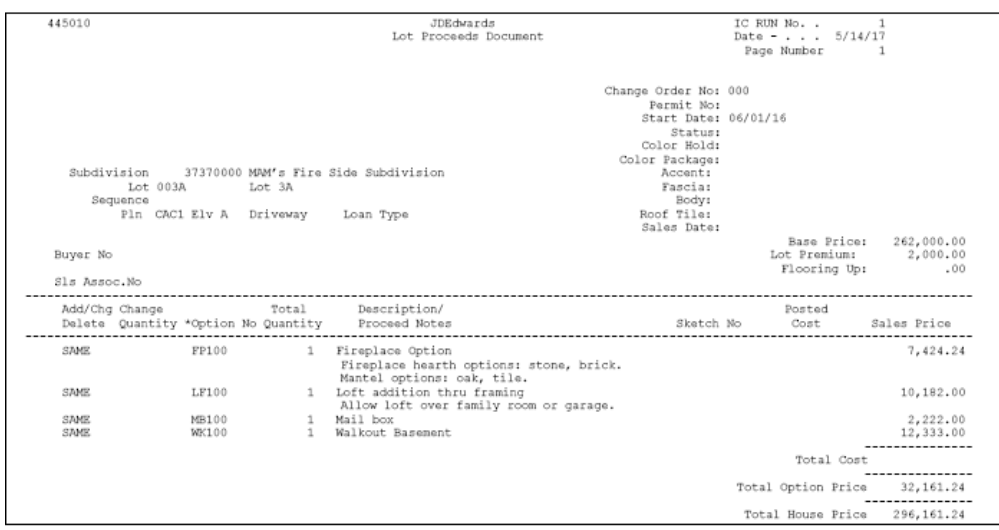

#### **60.13 Sales Backlog Report**

The Sales Backlog report (R445016) lists potential clients for which there are no confirmed contracts.

You can set the Summary Mode processing option to run the report in summary mode or leave blank to run in detail mode.

#### **Navigation**

**From Homebuilder Management (G44H), choose Lot Proceed (House Sale)**

**From the Lot Proceeds menu (G44H14), select Sales Backlog Report**

#### **60.13.1 Processing Options**

See Section [70.11, "Sales Backlog Report \(P445016\)."](#page-424-0)

#### **60.13.2 Data Selection**

#### **60.13.3 Sales Backlog Report**

*Figure 60–14 Sales Backlog Report*

| 445016                                                                                  |                                                  |                                   | JIEdwards                         |                          |                                         |                              |                                |                         |                                                                               | Page No.            |                |
|-----------------------------------------------------------------------------------------|--------------------------------------------------|-----------------------------------|-----------------------------------|--------------------------|-----------------------------------------|------------------------------|--------------------------------|-------------------------|-------------------------------------------------------------------------------|---------------------|----------------|
| Project:                                                                                | 3737000 MAM s Fire Side Subdivision              |                                   | Sales Backlog Report              |                          |                                         |                              |                                |                         |                                                                               |                     | Date - 5/14/17 |
| Project Type<br>Business Uni BOMS Lot Plan Elev<br>Project                              | Sales Associate<br><b>Buyer</b>                  | Sales<br>B <sub>R</sub>           | Proceed<br>Date<br>Cancel<br>Date | Price<br><b>DOD</b>      | Prenium<br>Lot                          | Option<br>Total              | Upgrade<br>Amount              | Incentive               | Price<br>Sales                                                                | CostCode<br>Current | Description    |
| 3703 FIR1 B<br>MAM a Fire Side Subdivision<br>37370000 B                                | 989898 R Roberts<br>17785 D. Doyle               | ---------<br>05/05/17             | 05/10/17<br>--------              | 2,030.00                 | 750.00-                                 | 212.04                       | ŝ                              | ŝ                       | 2,234.54                                                                      |                     |                |
| 3705 FIR2 A<br>MAM's Fire Side Subdivision<br>37370000 B                                | 18041 James Lloyd<br>10735 Mark Brown            | 02/14/17                          | 02/28/17                          | 1,340.00                 | 500.00                                  | 269.37                       | ŝ                              | ŝ                       | 1,614.37                                                                      | 04030               | Plumbing       |
| 3709 FIR1 A<br>MAM's Fire Side Subdivision<br>37370000 B                                | 26471 K.Martin                                   | 01/01/99                          | 01/01/99                          | 1,560.00                 | 1,500.00                                | 35,98                        | ŝ                              | ŝ                       | 1,610.98                                                                      |                     |                |
| 3719 FIR1 C<br>MAM a Fire Side Subdivision<br>37370000 B                                | 6002 Sarah Swanson                               | 03/25/16                          | 03/25/16                          | 1,860.00                 | S.                                      | 166.98                       | š                              | š                       | 2,026.98                                                                      |                     |                |
| 3710 FIR2 A<br>MAM's Fire Side await vision<br>37370000 B                               | 7234 Tin Baker                                   | 09/01/17                          | 10/01/17                          | 1,340.00                 | 2,100.00                                | 265.64                       | ă                              | S.                      | 1,626.64                                                                      | 04050               | Lunber         |
| 3713 FIR1 B<br>MAN a Fire Side Subdivision<br>37370000 B                                | 25603 Ruth Scott                                 | 07/06/17                          | 07/16/17                          | 2,030.00                 | oo.                                     | 201.19                       | S.                             | š                       | 2,231.19                                                                      |                     |                |
| 9000 CAC1 A<br>MAM's Fire Side Subdivision<br>37370000 B                                | 18041 James Lloyd                                | 07/06/17                          | 07/16/17                          | 2,030.00                 | 3,000.00                                | 74.24                        | S.                             | ŝ                       | 2,134.24                                                                      |                     |                |
| 9001 FIR1 B<br>MAM's Fire Side Subdivision<br>37370000 B                                | 18041 James Lloyd                                | 07/06/17                          | 07/16/17                          | 2,030.00                 | 4,000.00                                | 355.72                       | S.                             | š                       | 2,425.72                                                                      |                     |                |
| 3721 FIR1 B<br>MAM's Fire Side away<br>37370000 B                                       | 11931 All Sherman                                | 09/08/17                          | 09/18/17                          | 2,030.00                 | °                                       | 424.99                       | s.                             | $\ddot{\circ}$          | 2,454.99                                                                      |                     |                |
| 3701 FIR1 A<br>MAM a Fire Side Subdivision<br>37370000 P<br>37370000 B                  | Subtotal<br>18753 Pan Convay                     | Lot Count<br>01/31/16<br>04/30/17 | 0009<br>02/03/16                  | 16,250.00<br>1,560.00    | -------------<br>10,350.00<br>2,500.00  | 2,006.16<br>$7.98 -$         | ីុខុ                           |                         | 25000<br>00 1, 577.02<br>.0018, 359.66                                        |                     | Materials      |
| 3702 FIR1 A<br>37370000 Z<br>37370000 P                                                 | Subtotal<br>18809 Lynn White<br>10753 Pan Conway | 01/02/17<br>Lot Count             | 02/14/17<br>0001                  | 1,560.00<br>1,560.00     | <br> <br> <br>2,500.00<br>1,000.00      | :<br>:<br>:<br>:<br>$7.98 -$ | ::::::::<br>::<br>ខុខុ         |                         | $\begin{array}{cccc} .00 & 1, 577.02 \\ 5.00 & 1, 746.02 & 25000 \end{array}$ |                     | Materials      |
| 3704 FIR1 A<br>MAM a Fire Side Subdivision<br>MAM a Fire Side Subdivision<br>37370000 % | 11949 Susan Kline<br>19959 Paul Jones            | 12/30/17<br>06/14/17<br>04/05/17  | 04/15/17                          | 1,560.00                 | 3,000.00                                | 209.84                       | $\tilde{c}$                    |                         | $-00$ $1,799.84$ 04050                                                        | Lunber              |                |
| 37370000 Z 3 720 CAC1 A<br>MAM a Fire Side Subdivision                                  | 18198 Gary Burns                                 | 02/14/17<br>03/20/17              | 02/28/17                          | 2,560.00                 | 2,000.00                                | $\ddot{\circ}$               | $\ddot{\phantom{0}}$           | s.                      | 2,580.00                                                                      |                     |                |
| 37370000                                                                                | Subtotal                                         | Lot Count                         | 0003                              | 5,680.00                 | ------------<br> <br> <br> <br>6,000.00 | <br> <br> <br>380.86         | S.                             | $\frac{1}{2}$<br>5.00   | <br> <br> <br>6,125.86                                                        |                     |                |
| 37370000                                                                                | Subtotal                                         | Lot Count                         | 0013                              | 23,490.00                | ------------<br>18,850.00               | ------------<br>2,379.05     | ---------<br>$\frac{8}{2}$     | --------<br>5.00        | -----------<br>26,062.55                                                      |                     |                |
| REPORT                                                                                  | Subtotal                                         | Lot Count                         | 0009                              | 16,250.00                | 10,350.00                               | 2,006.16                     | s.                             | <b>CONTRACTOR</b><br>°. | 10,359.66                                                                     |                     |                |
| REPORT                                                                                  | Subtotal                                         | Lot Count                         | 0001                              | ------------<br>1,560.00 | ------------<br>2,500.00                | $7.98 -$                     | ------------<br>$\ddot{\circ}$ | $\ddot{\circ}$          | -----------<br>1,577.02                                                       |                     |                |
| K<br>REPORT                                                                             | Subtotal                                         | Lot Count                         | 0003                              | 5,680.00                 | 6,000.00                                | 380.86                       | $\overline{a}$                 | 5.00                    | 6,125.86                                                                      |                     |                |

# **60.14 Contingent Sales Report**

The Contingent Sales report (R445017) includes sales information for each lot in the subdivision.

**From Homebuilder Management (G44H), choose Lot Proceed (House Sale) From the Lot Proceeds menu (G44H14), select Contingent Sales Report**

#### **60.14.1 Data Selection**

Specify the Project Number, Business Unit, and Lot.

#### **60.14.2 Contingent Sales Report**

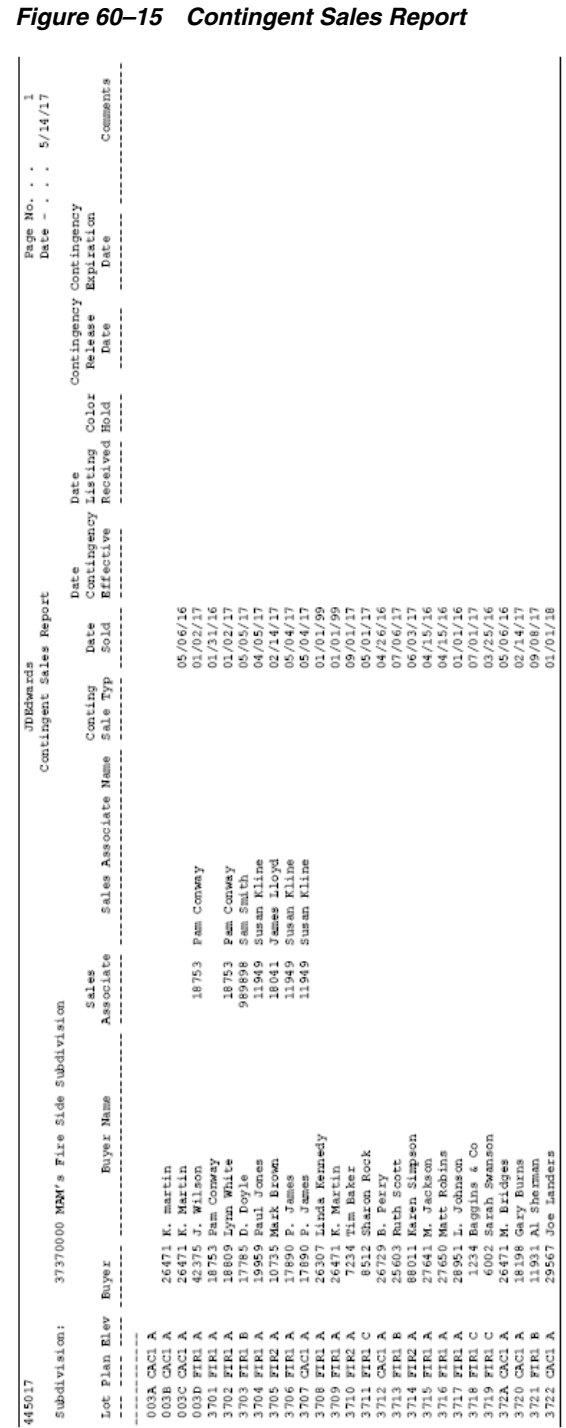

# **60.15 Sold Not Started Summary Report**

The Sold Not Started Summary report (R445018) lists the details of each home that is sold, but construction has not yet begun.

**From Homebuilder Management (G44H), choose Lot Proceed (House Sale) From the Lot Proceeds menu (G44H14), select Sold Not Started Summary**

#### **60.15.1 Processing Options**

See Section [70.12, "Sold Not Started Summary \(P445018\)."](#page-424-1)

#### **60.15.2 Data Selection**

#### **60.15.3 Sold Not Started Summary Report**

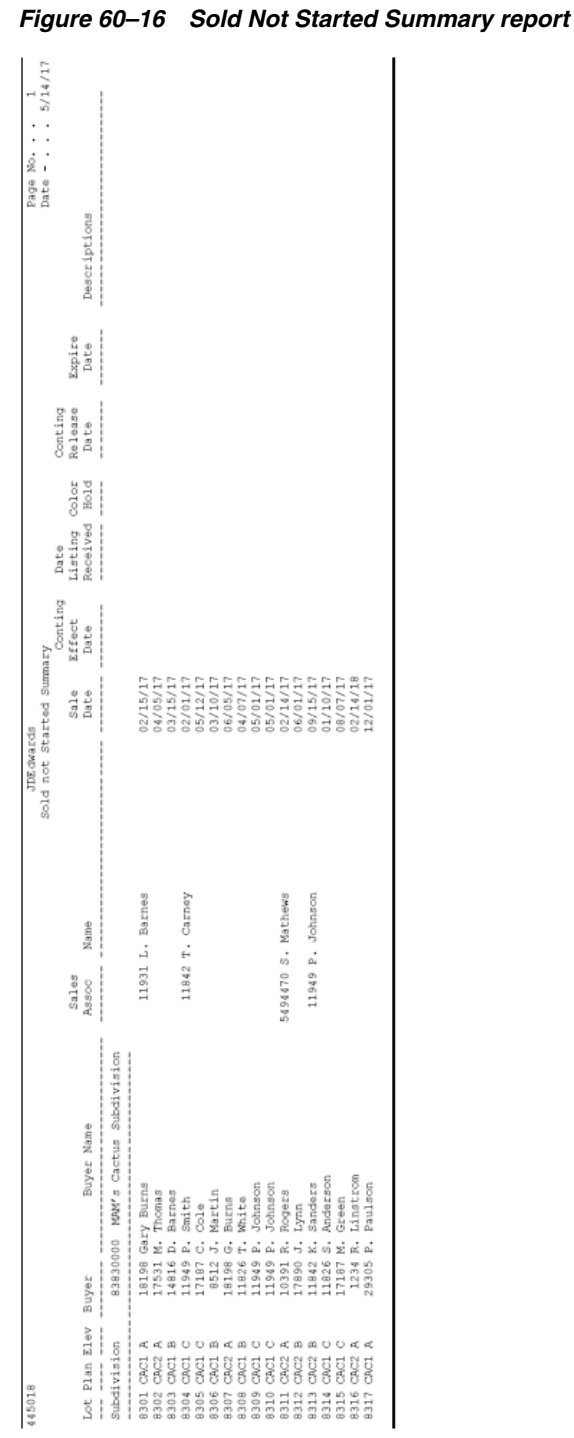

# **60.16 Days to Completion Analysis Report**

The Days to Completion Analysis report (R445019) lists all the homes in a subdivision and the number of calendar days before the home is complete.

**From Homebuilder Management (G44H), choose Lot Proceed (House Sale) From the Lot Proceeds menu (G44H14), select Days to Complete Analysis**

#### **60.16.1 Processing Options**

See Section [70.13, "Days to Completion Analysis \(P445019\)."](#page-424-2)

#### **60.16.2 Data Selection**

Specify the subdivision, options, plan, and elevation.

#### **60.16.3 Days to Completion Analysis Report**

*Figure 60–17 Days to Completion Analysis report*

| 445019                               |                                       | JDEdwards                                          | Page No.                                      |
|--------------------------------------|---------------------------------------|----------------------------------------------------|-----------------------------------------------|
|                                      |                                       | Days to Completion Analysis                        | Date $-$                                      |
| 5/14/17<br>Subdivision:              | 83830000 MAM's Cactus Subdivision     |                                                    | MAM's Ca<br>MAM's Ca                          |
| Seq Lot Plan Elev Buyer              | Buyer Name                            | Sale Proceed<br>No of Day division<br>Date<br>Date | ctus Sub<br>ctus Sub<br>No of Day<br>division |
| 0002 8301 CAC1 A<br>0003 8302 CAC2 A | 18198 Gary Burns<br>17531 M. Thomas   | 02/15/17 02/25/17<br>04/05/17 05/01/17             | з<br>s<br>3                                   |
| 0004 8303 CAC1 B<br>0005 8304 CAC1 C | 14816 D. Barnes<br>11949 P. Smith     | 03/15/17 03/25/17<br>02/01/17 02/28/17             | 3<br>3                                        |
| 0008 8307 CAC2 A<br>0009 8308 CAC1 B | 18198 Gary Burns<br>11826 S. Anderson | 06/05/17 06/25/17<br>04/07/17 07/21/17             | з<br>3                                        |
| 0013 8312 CAC2 B<br>0014 8313 CAC2 B | 17890 J. Lynn<br>11842 K. Sanders     | 06/01/17 07/01/17<br>09/15/17 09/22/17             | з<br>3                                        |
| 0015 8317 CAC1 A                     | 29305 P. Paulson                      | 12/01/17 12/01/17                                  | 3<br>3                                        |

# **60.17 Projected Closings Report**

The Projected Closings report (R445020) lists the homes under construction and the date when you expect the buyer to sign the closing papers.

#### **Navigation**

**From Homebuilder Management (G44H), choose Lot Proceed (House Sale) From the Lot Proceeds menu (G44H14), select Projected Closings Report**

#### **60.17.1 Processing Options**

See Section [70.14, "Projected Closings Report \(P445020\)."](#page-424-3)

#### **60.17.2 Data Selection**

#### **60.17.3 Projected Closings Report**

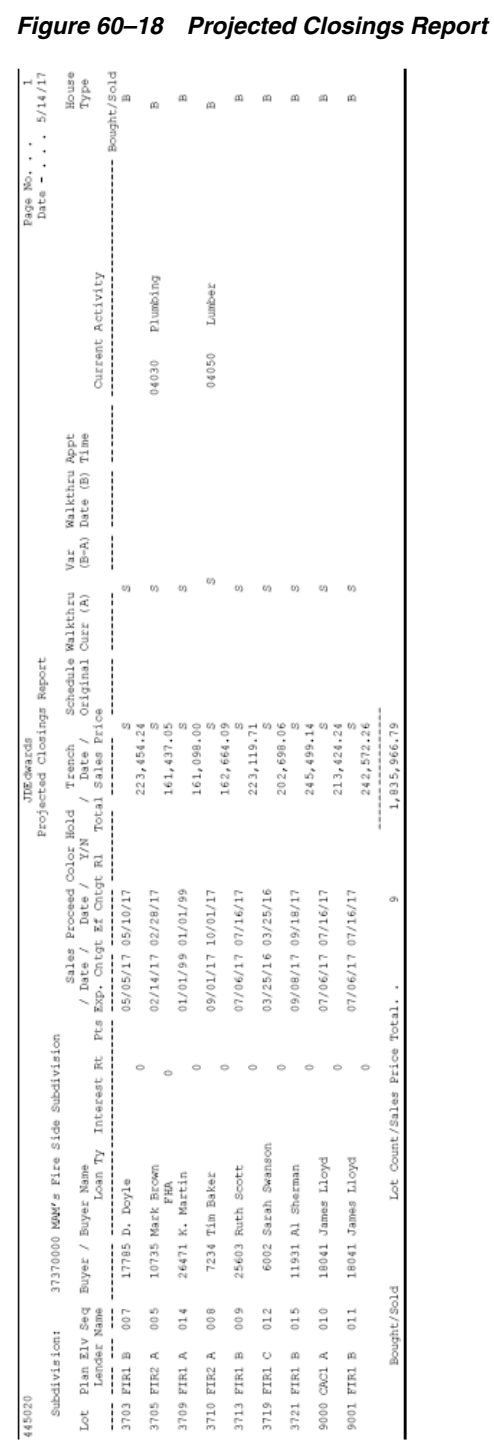

# **60.18 Sales Flash Report**

The Sales Flash report (R445023E) includes a summary of all lot proceeds for a subdivision over a period of time.

**From Homebuilder Management (G44H), choose Lot Proceed (House Sale) From the Lot Proceeds menu (G44H14), select Sales Flash Report**

#### **60.18.1 Processing Options**

See Section [70.15, "Sales Flash Report \(P445023\)."](#page-425-0)

#### **60.18.2 Data Selection**

Specify the subdivision, options, plan, and elevation.

#### **60.18.3 Sales Flash Report**

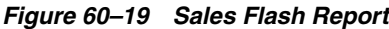

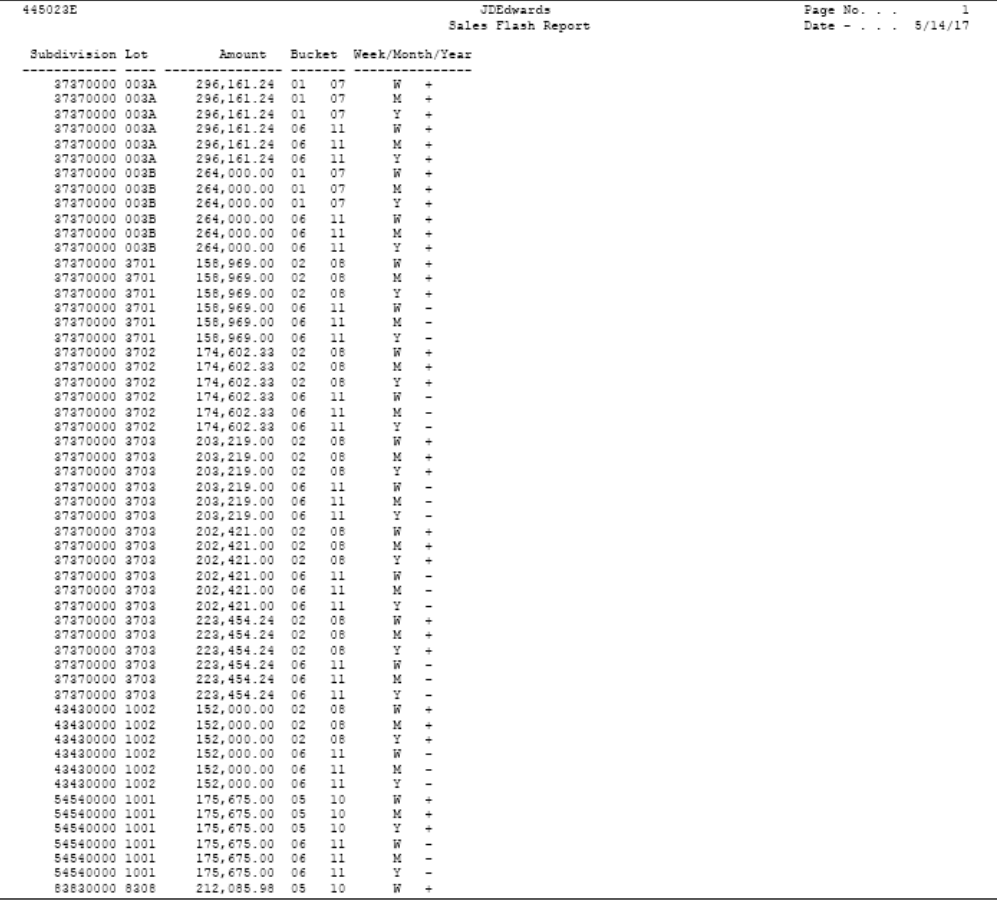

#### **60.19 Progress Reports**

The Progress Reports (R445011) lists the work that is complete to date for the homes in a subdivision.

#### **Navigation**

**From Homebuilder Management (G44H), choose Progress Report & Scheduling** 

#### **From the Progress Report & Scheduling menu (G44H15), select Progress Reports**

#### **60.19.1 Processing Options**

See Section [70.16, "Work Completion Report \(P445011\)."](#page-425-1)

#### **60.19.2 Data Selection**

Specify the subdivision, options, plan, and elevation.

#### **60.19.3 Progress Report**

#### *Figure 60–20 Progress Report*

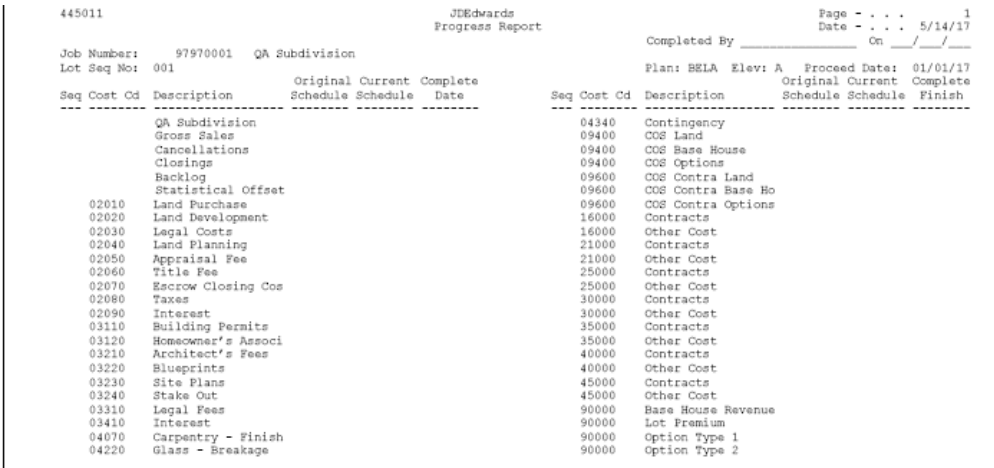

# **60.20 Construction Activity Summary Report**

The Construction Activity Summary report (R445015) lists the construction activity that is currently taking place for the homes in a subdivision.

#### **Navigation**

**From Homebuilder Management (G44H), choose Progress Report & Scheduling**

**From the Progress Report & Scheduling menu (G44H15), select Construction Activity Summary**

#### **60.20.1 Processing Options**

See Section [70.17, "Construction Activity Summary \(P445015\)."](#page-426-0)

#### **60.20.2 Data Selection**

#### **60.20.3 Construction Activity Summary Report**

| 445015 |          |                  |                                      |      |               | <b>JDEdwards</b> |                                     |                                     |       |       |
|--------|----------|------------------|--------------------------------------|------|---------------|------------------|-------------------------------------|-------------------------------------|-------|-------|
|        |          |                  |                                      |      |               |                  | Construction Activity Summary       |                                     |       |       |
|        | Project: |                  | 27270000 MAM's Fire Side Subdivision |      |               |                  |                                     |                                     |       |       |
|        |          | Seq Lot Plan Elv | Buyer Name                           |      | Proceed       |                  | Lumber Masonry Roofing Garage D     |                                     |       |       |
|        |          |                  |                                      |      |               | 04000            | 04050                               | 04100                               | 04140 | 04200 |
|        |          |                  |                                      |      |               |                  |                                     |                                     |       |       |
|        |          |                  |                                      |      |               |                  |                                     |                                     |       |       |
|        |          |                  | 002 3701 FIR1 A Pam Conway           |      | PROJ 02/03/16 |                  |                                     |                                     |       |       |
|        |          |                  |                                      | ORIG |               |                  |                                     |                                     |       |       |
|        |          |                  | 003 3702 FIR1 A Lynn White           |      | PROJ 02/14/17 |                  |                                     |                                     |       |       |
|        |          |                  |                                      | ORIG |               |                  |                                     |                                     |       |       |
|        |          |                  | 004 3704 FIR1 A Paul Jones           |      | PROJ 04/15/17 |                  |                                     | 07/29/17 10/22/17 09/18/17 01/12/18 |       |       |
|        |          |                  |                                      | ORIG |               |                  | 07/29/17 10/22/17 09/18/17 01/12/99 |                                     |       |       |
|        |          | 005 3705 FIR2 A  | Mark Brown                           |      | PROJ 02/28/17 |                  | 06/12/17 09/07/17 08/04/17 11/26/17 |                                     |       |       |
|        |          |                  |                                      | ORIG |               |                  |                                     | 06/12/17 09/07/17 08/04/17 11/26/17 |       |       |
|        |          | 007 3703 FIR1 B  | D. Dovle                             |      | PROJ 05/10/17 |                  |                                     |                                     |       |       |
|        |          |                  |                                      | ORIG |               |                  |                                     |                                     |       |       |
|        |          | 008 3710 FIR2 A  | Tim Baker                            | ORIG | PROJ 10/01/17 |                  |                                     |                                     |       |       |
|        |          | 009 3712 FIR1 B  | Ruth Scott                           |      |               |                  |                                     |                                     |       |       |
|        |          |                  |                                      | ORIG | PROJ 07/16/17 |                  |                                     |                                     |       |       |
|        |          | 010 9000 CAC1 A  | James Llovd                          |      | PROJ 07/16/17 |                  | 10/29/17 02/25/18 01/01/18 05/18/18 |                                     |       |       |
|        |          |                  |                                      | ORIG |               |                  |                                     | 10/29/17 02/25/18 01/01/18 05/18/18 |       |       |
|        |          | 011 9001 FIR1 B  | James Llovd                          |      | PROJ 07/16/17 |                  |                                     |                                     |       |       |
|        |          |                  |                                      | ORIG |               |                  |                                     |                                     |       |       |
|        |          | 012 3719 FIR1 C  | Sarah Swanson                        |      | PROJ 03/25/16 |                  |                                     |                                     |       |       |
|        |          |                  |                                      | ORIG |               |                  |                                     |                                     |       |       |
|        |          | 013 3720 CAC1 A  | Gary Burns                           |      | PROJ 02/28/17 |                  | 03/18/17 04/08/17 04/23/17 06/10/17 |                                     |       |       |
|        |          |                  |                                      | ORIG |               |                  |                                     | 03/18/17 04/08/17 04/23/17 06/10/17 |       |       |
|        |          | 014 3709 FIR1 A  | K. Martin                            |      | PROJ 01/01/18 |                  |                                     | 04/16/18 07/12/18 06/08/18 09/30/18 |       |       |
|        |          |                  |                                      | ORIG |               |                  |                                     | 04/16/18 07/12/18 06/08/18 09/30/18 |       |       |
|        |          | 015 3721 FIR1 B  | Al Sherman                           |      | PROJ 09/18/17 |                  | 02/12/18 05/10/18 04/06/18 07/29/18 |                                     |       |       |
|        |          |                  |                                      | ORIG |               |                  |                                     | 02/12/18 05/10/18 04/06/18 07/29/18 |       |       |

*Figure 60–21 Construction Activity Summary report*

#### **60.21 Sales Units J/E Report**

The Sales Units J/E report (R445027) lists all the sales units (lots) with pertinent sales data from the journal entries for the homes in a subdivision.

#### **Navigation**

**From Homebuilder Management (G44H), choose Closing/Revenue Processing** 

**From the Homebuilder Accounting Entries menu (G44H16), select Sales Units J/E (weekly)**

#### **60.21.1 Processing Options**

See Section [70.18, "Sales Units Journal Entries \(P445027\)."](#page-427-0)

#### **60.21.2 Data Selection**

#### **60.21.3 Sales Units Journal Entries Report**

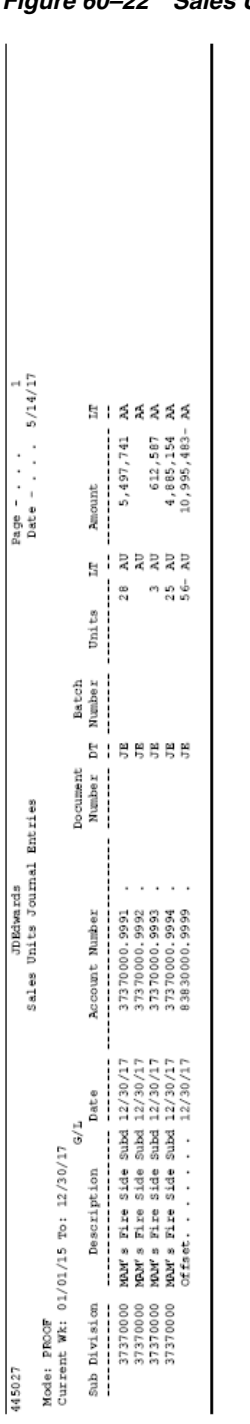

*Figure 60–22 Sales Units Journal Entries report*

## **60.22 Print Voucher Journal Report**

The Print Voucher Journal report (R04305) lists all the progress payment vouchers that have been posted and released for payment for the homes in a subdivision.

**From Homebuilder Management (G44H), choose Closing/Revenue Processing From the Homebuilder Accounting Entries menu (G44H16), select Print Voucher Journal**

#### **60.22.1 Processing Options**

See Section [70.19, "Voucher Journal Report \(P04305\)."](#page-427-1)

#### **60.22.2 Data Selection**

#### **60.22.3 Print Voucher Journal Report**

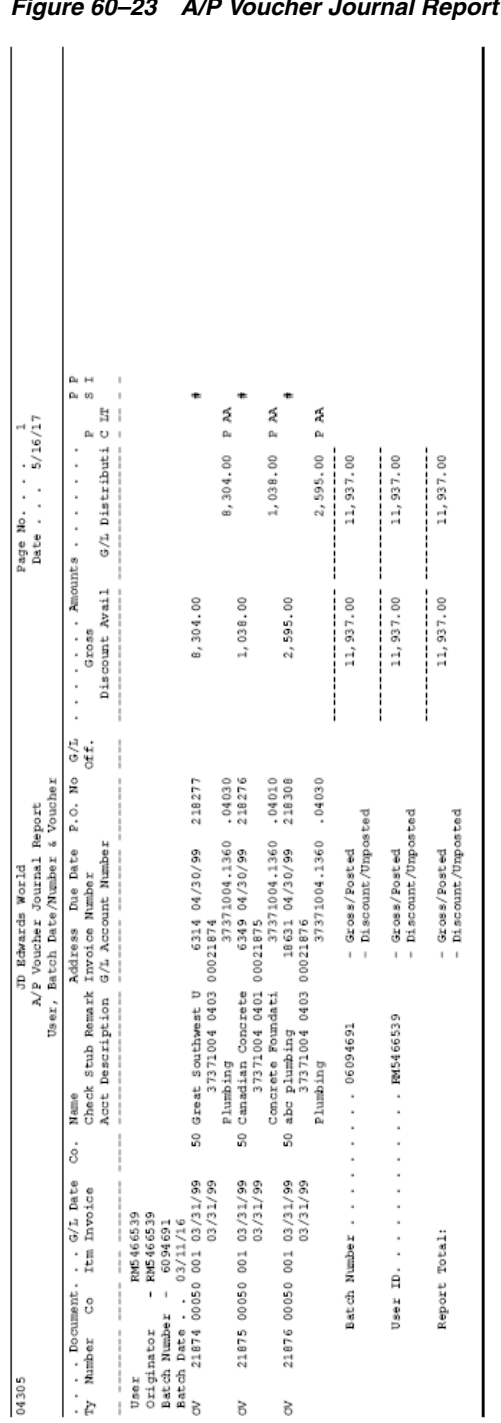

#### *Figure 60–23 A/P Voucher Journal Report*

## **60.23 Pre-Construction Schedule**

The Pre-Construction Schedule report (R445030) creates a pre-construction schedule. Set the Print Options processing option to run the report in either proof or final mode.

**From Homebuilder Management (G44H), choose Progress Report & Scheduling From the Progress Report & Scheduling menu (G44H15), select Pre-Construction Schedule**

#### **60.23.1 Processing Options**

See Section [70.20, "Pre-Construction Schedule \(P445030\)."](#page-428-0)

#### **60.23.2 Data Selection**

Specify the lot business unit number.

#### **60.23.3 Pre-Construction Schedule Report**

| Subdivision:<br>Lot<br>Subsidia Seq | Lot | 37373705<br>--- Precedent Information ---- |                    |                  |                           |      |                | Original Schedule Report |                              |     |                          |                        | Date - 5/28/17 |
|-------------------------------------|-----|--------------------------------------------|--------------------|------------------|---------------------------|------|----------------|--------------------------|------------------------------|-----|--------------------------|------------------------|----------------|
|                                     |     |                                            |                    |                  | --- Plan Information ---- |      |                |                          | -- Processing Information -- |     |                          | -- Calculated Info. -- |                |
|                                     |     |                                            | PDT PDT Fin PDT ID | PDT              | Plan ID                   | Plan | Day Day        |                          | Start                        |     | Day Day                  | Start                  | Finish         |
|                                     |     | SEO<br>Date                                |                    | Account Subsidia | Account Subsidi           |      | Cmp Aft        |                          | Date                         | Cmp | Aft                      | Date                   | Date           |
|                                     |     |                                            |                    |                  |                           |      |                |                          |                              |     |                          | 02/24/17               |                |
|                                     |     |                                            |                    |                  | 00170613                  |      |                |                          | 02/24/17                     |     |                          |                        | 02/24/17       |
|                                     |     |                                            |                    |                  | 00170614                  |      |                |                          | 02/24/17                     |     |                          | 02/24/17               | 02/24/17       |
|                                     |     |                                            |                    |                  | 00170615                  |      |                |                          | 02/24/17                     |     |                          | 02/24/17               | 02/24/17       |
|                                     |     |                                            |                    |                  | 00170616                  |      |                |                          | 02/24/17                     |     |                          | 02/24/17               | 02/24/17       |
|                                     |     |                                            |                    |                  | 00170617                  |      |                |                          | 02/24/17                     |     |                          | 02/24/17               | 02/24/17       |
|                                     |     |                                            |                    |                  | 00170618                  |      |                |                          | 02/24/17                     |     |                          | 02/24/17               | 02/24/17       |
|                                     |     |                                            |                    |                  | 00171130                  |      |                |                          | 02/24/17                     |     |                          | 02/24/17 02/24/17      |                |
| 02                                  |     |                                            |                    |                  | 00170537 02               |      |                |                          | 02/24/17                     |     |                          | 02/24/17 02/24/17      |                |
| 02010                               |     |                                            |                    |                  | 00170582 02010            |      |                |                          | 02/24/17                     |     |                          | 02/24/17 02/24/17      |                |
| 02020                               |     |                                            |                    |                  | 00170583 02020            |      |                |                          | 02/24/17                     |     |                          | 02/24/17               | 02/24/17       |
| 02030                               |     |                                            |                    |                  | 00170584 02030            |      |                |                          | 02/24/17                     |     |                          | 02/24/17               | 02/24/17       |
| 02040                               |     |                                            |                    |                  | 00170585 02040            |      |                |                          | 02/24/17                     |     |                          | 02/24/17               | 02/24/17       |
| 02050                               |     |                                            |                    |                  | 00170586 02050            |      |                |                          | 02/24/17                     |     |                          | 02/24/17               | 02/24/17       |
| 02060                               |     |                                            |                    |                  | 00170587 02060            |      |                |                          | 02/24/17                     |     |                          | 02/24/17               | 02/24/17       |
| 02070                               |     |                                            |                    |                  | 00170588 02070            |      |                |                          | 02/24/17                     |     |                          | 02/24/17 02/24/17      |                |
| 02080                               |     |                                            |                    |                  | 00170589 02080            |      |                |                          | 02/24/17                     |     |                          | 02/24/17               | 02/24/17       |
| 02090                               |     |                                            |                    |                  | 00170590 02090            |      |                |                          | 02/24/17                     |     |                          | 02/24/17 02/24/17      |                |
| 03                                  |     |                                            |                    |                  | 00170538 03               |      |                |                          | 02/24/17                     |     |                          | 02/24/17               | 02/24/17       |
| 03110                               |     |                                            |                    |                  | 00170591 03110            |      |                |                          | 02/24/17                     |     |                          | 02/24/17               | 02/24/17       |
| 03120                               |     |                                            |                    |                  | 00170592 03120            |      |                |                          | 02/24/17                     |     |                          | 02/24/17 02/24/17      |                |
| 03200                               |     |                                            |                    |                  | 00170539 03200            |      |                |                          | 02/24/17                     |     |                          | 02/24/17               | 02/24/17       |
| 03210                               |     |                                            |                    |                  | 00170593 03210            |      |                |                          | 02/24/17                     |     |                          | 02/24/17               | 02/24/17       |
| 03220                               |     |                                            |                    |                  | 00170594 03220            |      |                |                          | 02/24/17                     |     |                          | 02/24/17 02/24/17      |                |
| 03230                               |     |                                            |                    |                  | 00170595 03230            |      |                |                          | 02/24/17                     |     |                          | 02/24/17 02/24/17      |                |
| 03240                               |     |                                            |                    |                  | 00170596 03240            |      |                |                          | 02/24/17                     |     |                          | 02/24/17               | 02/24/17       |
| 03300                               |     |                                            |                    |                  | 00170540 03300            |      |                |                          | 02/24/17                     |     |                          | 02/24/17               | 02/24/17       |
| 03310                               |     |                                            |                    |                  | 00170597 03310            |      |                |                          | 02/24/17                     |     |                          | 02/24/17               | 02/24/17       |
| 03400                               |     |                                            |                    |                  | 00170541 03400            |      |                |                          | 02/24/17                     |     |                          | 02/24/17 02/24/17      |                |
| 03410                               |     |                                            |                    |                  | 00170598 03410            |      |                |                          | 02/24/17                     |     |                          | 02/24/17               | 02/24/17       |
| 04                                  |     |                                            |                    |                  | 00170542 04               |      |                |                          | 02/24/17                     |     |                          | 02/24/17               | 02/24/17       |
| 04070                               |     |                                            |                    |                  | 00170553 04070            |      |                |                          | 02/24/17                     |     |                          | 02/24/17               | 02/24/17       |
| 04220                               |     |                                            |                    |                  | 00170568 04220            |      |                |                          | 02/24/17                     |     |                          | 02/24/17               | 02/24/17       |
| 04340                               |     |                                            |                    |                  | 00170580 04340            |      |                |                          | 02/24/17                     |     |                          | 02/24/17               | 02/24/17       |
| 09400                               |     |                                            |                    |                  | 00170543 09400            |      |                |                          | 02/24/17                     |     |                          | 02/24/17 02/24/17      |                |
| 09400                               |     |                                            |                    |                  | 00170610 09400            |      |                |                          | 02/24/17                     |     |                          | 02/24/17 02/24/17      |                |
| 09400                               |     |                                            |                    |                  | 00170611 09400            |      |                |                          | 02/24/17                     |     |                          | 02/24/17 02/24/17      |                |
| 09400                               |     |                                            |                    |                  | 00170612 09400            |      |                |                          | 02/24/17                     |     |                          | 02/24/17               | 02/24/17       |
| 09600                               |     |                                            |                    |                  | 00170544 09600            |      |                |                          | 02/24/17                     |     |                          | 02/24/17               | 02/24/17       |
| 09600                               |     |                                            |                    |                  | 00170599 09600            |      |                |                          | 02/24/17                     |     |                          | 02/24/17               | 02/24/17       |
| 09600                               |     |                                            |                    |                  | 00170600 09600            |      |                |                          | 02/24/17                     |     |                          | 02/24/17               | 02/24/17       |
| 09600                               |     |                                            |                    |                  | 00170601 09600            |      |                |                          | 02/24/17                     |     |                          | 02/24/17               | 02/24/17       |
| 90000                               |     |                                            |                    |                  | 00170545 90000            |      |                |                          | 02/24/17                     |     |                          | 02/24/17 02/24/17      |                |
| 90000                               |     |                                            |                    |                  | 00170603 90000            |      |                |                          | 02/24/17                     |     |                          | 02/24/17               | 02/24/17       |
| 90000                               |     |                                            |                    |                  | 00170604 90000            |      |                |                          | 02/24/17                     |     |                          | 02/24/17 02/24/17      |                |
| 90000                               |     |                                            |                    |                  | 00170605 90000            |      |                |                          | 02/24/17                     |     |                          | 02/24/17               | 02/24/17       |
| 90000                               |     |                                            |                    |                  | 00170606 90000            |      |                |                          | 02/24/17                     |     |                          | 02/24/17               | 02/24/17       |
| 90000                               |     |                                            |                    |                  | 00170607 90000            |      |                |                          | 02/24/17                     |     |                          | 02/24/17 02/24/17      |                |
| 90000                               |     |                                            |                    |                  | 00170608 90000            |      |                |                          | 02/24/17                     |     |                          | 02/24/17               | 02/24/17       |
| 90000                               |     |                                            |                    |                  | 00170609 90000            |      |                |                          | 02/24/17                     |     |                          | 02/24/17               | 02/24/17       |
| 98000                               |     |                                            |                    |                  | 00170546 98000            |      |                |                          | 02/24/17                     |     |                          | 02/24/17 02/24/17      |                |
| 98000                               |     |                                            |                    |                  | 00170602 98000            |      |                |                          | 02/24/17                     |     |                          | 02/24/17               | 02/24/17       |
| 04010                               | 001 |                                            |                    |                  | 00170547 04010            |      | $\tau$         | 8                        | 02/24/17                     |     | $\overline{\phantom{a}}$ | 03/06/17               | 03/17/17       |
| 04020                               | 002 |                                            |                    |                  | 00170548 04020            |      | $\tau$         | 8                        | 03/17/17                     |     | $\overline{\phantom{a}}$ | 03/27/17               | 04/07/17       |
| 04030                               | 003 |                                            |                    |                  | 00170549 04030            |      | $\tau$         | 8                        | 04/07/17                     |     | $\overline{\phantom{a}}$ | 04/17/17 04/28/17      |                |
| 04040                               | 004 |                                            |                    |                  | 00170550 04040            |      | $\overline{7}$ | 8                        | 04/28/17                     |     | $\overline{7}$           | 05/08/17 05/19/17      |                |

*Figure 60–24 Pre-Construction Schedule Report (1 of 2)*

| 445030<br>Subdivision:       |     | 37373705                     |                                     |                                |                                  | <b>JDEdwards</b><br>Original Schedule Report |                |                |                      |     |                              | Page $   -$          | 2<br>Date - $5/28/17$  |
|------------------------------|-----|------------------------------|-------------------------------------|--------------------------------|----------------------------------|----------------------------------------------|----------------|----------------|----------------------|-----|------------------------------|----------------------|------------------------|
|                              |     |                              |                                     | --- Precedent Information ---- | --- Plan Information ----        |                                              |                |                |                      |     | -- Processing Information -- |                      | -- Calculated Info. -- |
| Lot<br>Lot                   |     | PDT PDT Fin                  | PDT ID                              | PDT                            | Plan ID                          | Plan                                         | Day Day        |                | Start                | Day | Day                          | Start                | Finish                 |
| Subsidia Sec                 | 380 | Date                         | <b>Account</b>                      | Subsidia                       | Account                          | Subsidia Cmp Aft                             |                |                | Date                 | Cmp | Aft                          | Date                 | Date                   |
| 005<br>04050                 |     | <b>CONTRACTOR CONTRACTOR</b> | <b>MARAGEMENT AND A SAFEKEEPING</b> |                                | 00170551 04050                   |                                              |                | Ŧ              | 05/19/17             |     |                              | 05/29/17             | 06/09/17               |
| 04060<br>006                 |     |                              |                                     |                                | 00170552 04060                   |                                              |                | 8              | 06/09/17             |     |                              | 06/19/17             | 06/30/17               |
| 04120<br>007                 |     |                              |                                     |                                | 00170558 04120                   |                                              | 7              | ż              | 06/30/17             |     |                              | 07/02/17             | 07/13/17               |
| 04110<br>008                 |     |                              |                                     |                                | 00170557 04110                   |                                              | 6              |                | 07/13/17             |     | 6                            | 07/13/17             | 07/21/17               |
| 04140<br>009                 |     |                              |                                     |                                | 00170560 04140                   |                                              | з              | 4              | 07/21/17             |     |                              | 07/27/17             | 07/30/17               |
| 04080<br>010                 |     |                              |                                     |                                | 00170554 04080                   |                                              | 7              | 2              | 07/30/17             |     |                              | 08/03/17             | 08/12/17               |
| 04160<br>011                 |     |                              |                                     |                                | 00170562 04160                   |                                              | 4              | 1              | 08/12/17             |     |                              | 08/13/17             | 08/19/17               |
| 04130<br>012                 |     |                              |                                     |                                | 00170559 04130                   |                                              | 3              | 3              | 08/19/17             |     |                              | 08/24/17             | 08/27/17               |
| 04100<br>013                 |     |                              |                                     |                                | 00170556 04100                   |                                              | $\overline{2}$ | $\overline{2}$ | 08/27/17             |     | ż                            | 08/31/17             | 09/02/17               |
| 04090<br>014                 |     |                              |                                     |                                | 00170555 04090                   |                                              |                |                | 09/02/17             |     |                              | 09/02/17             | 09/08/17               |
| 04180<br>015                 |     |                              |                                     |                                | 00170564 04180                   |                                              |                |                | 09/08/17             |     |                              | 09/08/17             | 09/14/17               |
| 04150<br>016<br>04170<br>017 |     |                              |                                     |                                | 00170561 04150                   |                                              | 4              |                | 09/14/17             |     |                              | 09/14/17             | 09/15/17               |
|                              |     |                              |                                     |                                | 00170563 04170                   |                                              |                |                | 09/15/17             |     |                              | 09/15/17             | 09/21/17               |
| 04210<br>018<br>04230<br>019 |     |                              |                                     |                                | 00170567 04210<br>00170569 04230 |                                              | 2<br>я         | 3              | 09/21/17<br>09/28/17 |     | $\frac{2}{8}$                | 09/24/17<br>09/28/17 | 09/28/17<br>10/08/17   |
| 04240<br>020                 |     |                              |                                     |                                | 00170570 04240                   |                                              | 9              | 5              | 10/08/17             |     | 9                            | 10/15/17             | 10/28/17               |
| 04250<br>021                 |     |                              |                                     |                                | 00170571 04250                   |                                              | 4              |                | 10/28/17             |     |                              | 10/28/17             | 11/03/17               |
| 04260<br>022                 |     |                              |                                     |                                | 00170572 04260                   |                                              | 3              |                | 11/03/17             |     |                              | 11/03/17             | 11/06/17               |
| 04270<br>023                 |     |                              |                                     |                                | 00170573 04270                   |                                              | 5              |                | 11/06/17             |     | ś                            | 11/06/17             | 11/13/17               |
| 04190<br>024                 |     |                              |                                     |                                | 00170565 04190                   |                                              | 3              |                | 11/13/17             |     |                              | 11/13/17             | 11/18/17               |
| 04200<br>025                 |     |                              |                                     |                                | 00170566 04200                   |                                              | 1              | 2              | 11/18/17             |     |                              | 11/20/17             | 11/23/17               |
| 04280<br>026                 |     |                              |                                     |                                | 00170574 04280                   |                                              | $\overline{7}$ | 5              | 11/23/17             |     |                              | 11/30/17             | 12/09/17               |
| 04290<br>027                 |     |                              |                                     |                                | 00170575 04290                   |                                              | 5              |                | 12/09/17             |     | 5                            | 12/09/17             | 12/16/17               |
| 04300<br>028                 |     |                              |                                     |                                | 00170576 04300                   |                                              | 6              | 4              | 12/16/17             |     | 6                            | 12/22/17             | 12/30/17               |
| 04310<br>029                 |     |                              |                                     |                                | 00170577 04310                   |                                              | 9              |                | 12/30/17             |     | 8                            | 12/30/17             | 01/11/18               |
| 04320<br>030                 |     |                              |                                     |                                | 00170578 04320                   |                                              | s              | 5              | 01/11/18             |     | 5                            | 01/18/18             | 01/25/18               |
| 04330<br>099                 |     |                              |                                     |                                | 00170579 04330                   |                                              |                |                | 01/25/18             |     |                              | 01/25/18             | 01/25/18               |
| 04350<br>100                 |     |                              |                                     |                                | 00170581 04350                   |                                              |                |                | 01/25/18             |     |                              | 01/25/18             | 01/25/18               |

*Figure 60–25 Pre-Construction Schedule Report (2 of 2)*

# **61**

# **Purge Contracts**

This chapter contains the topic:

■ Section [61.1, "Purging Contracts."](#page-348-0)

## <span id="page-348-0"></span>**61.1 Purging Contracts**

The Homebuilder Management system does not include programs to purge tables that are unique to the system. You can use the following Subcontract Management programs to purge data:

- Purge Contract Option Information (P44990) purges all information for specific contracts.
- Integrity Report/Purge (P44991) examines the integrity of Subcontract Management tables and their relationship to each other.

Additionally, you can use the Purge Commitment Audit Trail program (P00PURGE) to purge Homebuilder Management data.

#### **See Also:**

■ Purge Contracts in the *JD Edwards World Subcontract Management Guide.*

# **Part X**

# **Processing Options**

This part contains these chapters:

- Chapter [62, "Homebuilder Database Processing Options,"](#page-352-0)
- Chapter [63, "Bid Subcontracts Processing Options,"](#page-366-0)
- Chapter [64, "Material Handling Processing Options,"](#page-372-0)
- Chapter [65, "Place Homes Under Contract Processing Options,"](#page-380-0)
- Chapter [66, "Initiate Construction Processing Options,"](#page-384-0)
- Chapter [67, "Pay Subcontractors Processing Options,"](#page-396-0)
- Chapter [68, "Closing Homes Processing Options,"](#page-402-0)
- Chapter [69, "System Setup Processing Options,"](#page-414-0)
- Chapter [70, "Reports Processing Options."](#page-418-0)

# <span id="page-352-0"></span>**Homebuilder Database Processing Options**

This chapter contains these topics:

- Section [62.1, "Job Master Revisions \(P510063\),"](#page-352-1)
- Section [62.2, "Chart Type Setup \(P51091\),"](#page-353-0)
- Section [62.3, "Copy Selected Master Codes \(P510921\),"](#page-354-0)
- Section [62.4, "Copy Similar Job \(P518042\),"](#page-354-1)
- Section [62.5, "Account Master Sequences \(P510141\),"](#page-355-0)
- Section [62.6, "Original Budget Entry/Speed Entry \(P510121\),"](#page-355-1)
- Section [62.7, "Schedule Entry \(P44508\),"](#page-357-0)
- Section [62.8, "Plan Master \(P4452\),"](#page-358-0)
- Section [62.9, "Lot Master \(P4453\),"](#page-358-1)
- Section [62.10, "Lot Proceed Inquiry \(P44503\),"](#page-359-0)
- Section [62.11, "Option Master Inquiry \(P446103\),"](#page-360-0)
- Section [62.12, "Option Detail \(P446104\),"](#page-361-0)
- Section [62.13, "Copy Utility \(P445096\),"](#page-361-1)
- Section [62.14, "Global Option Master Update \(P445094\),"](#page-362-0)
- Section [62.15, "Job Name Search \(P51200\),"](#page-363-0)
- Section [62.16, "Job Revisions by Company \(P51006\),"](#page-364-0)
- Section [62.17, "Job Status Inquiry \(P512000\)."](#page-364-1)

## <span id="page-352-1"></span>**62.1 Job Master Revisions (P510063)**

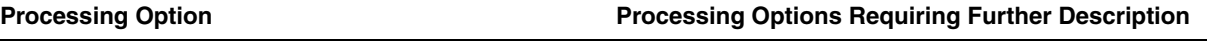

DEFAULT PROCESSING:

1. Enter the default Business Unit Type.

Leave blank (default) to display " " (blank) Business Unit Type.

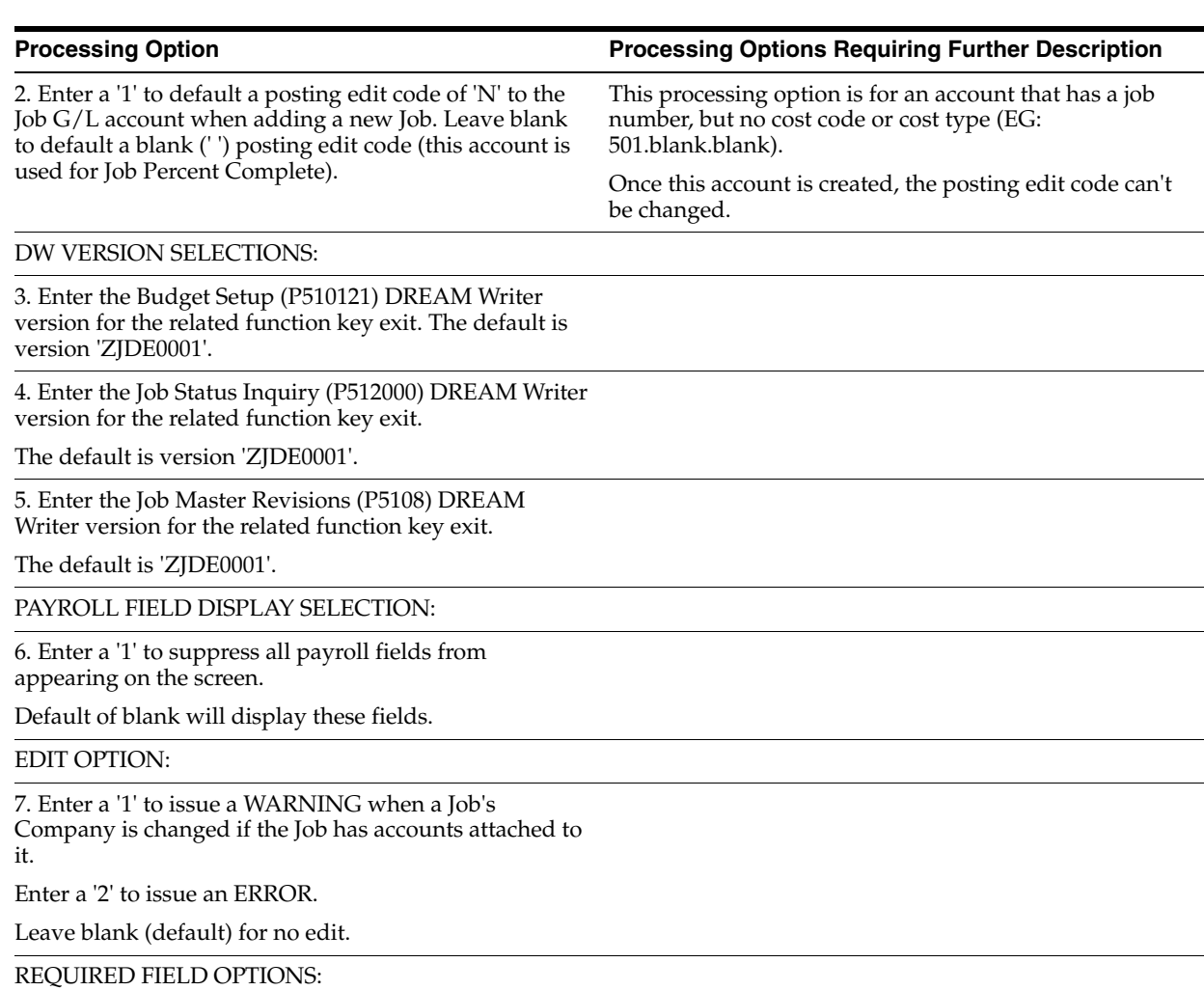

8. Enter a '1' to require the entry of Job Category Code Information when adding a Job Master.

# <span id="page-353-0"></span>**62.2 Chart Type Setup (P51091)**

**Processing Option Processing Options Requiring Further Description**

COST TYPE DISPLAY OPTION:

1. Enter 1 to 5 characters for the beginning of every Cost Type (6 digit Object). The remaining characters will be displayed on the screen.

For example, if 1 character is entered, 5 are displayed; if 2 are entered, 4 are displayed, and so on.

This eliminates duplication where the beginning characters are the same.

EDIT OPTION:

2. Enter a "1" to prevent changes to the Workers Compensation field.

# <span id="page-354-0"></span>**62.3 Copy Selected Master Codes (P510921)**

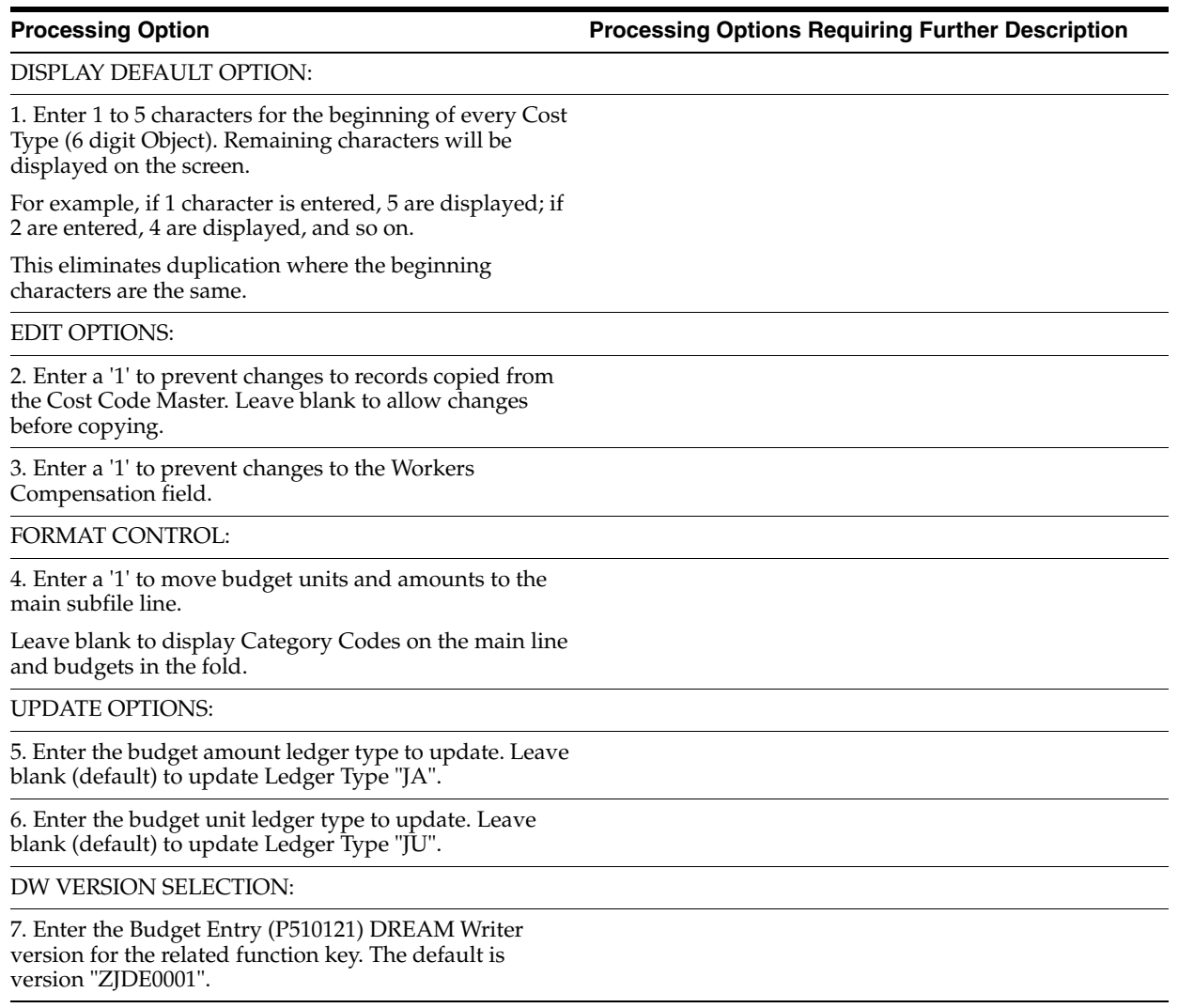

# <span id="page-354-1"></span>**62.4 Copy Similar Job (P518042)**

**Processing Option Processing Options Requiring Further Description**

DW VERSION SELECTIONS:

1. Enter the Budget Entry (P510121) DREAM Writer version for the related function key.

The default is version "ZJDE0001".

2. Enter the Job Search (P51200) DREAM Writer for the related function key.

The default is version "ZJDE0001".

UPDATE OPTIONS:

3. Enter the budget amount ledger type to update.

Leave blank (default) to update Ledger Type "JA".

**Processing Option Processing Options Requiring Further Description** 

4. Enter the budget unit ledger type to update. Leave blank (default) to update Ledger Type "JU".

# <span id="page-355-0"></span>**62.5 Account Master Sequences (P510141)**

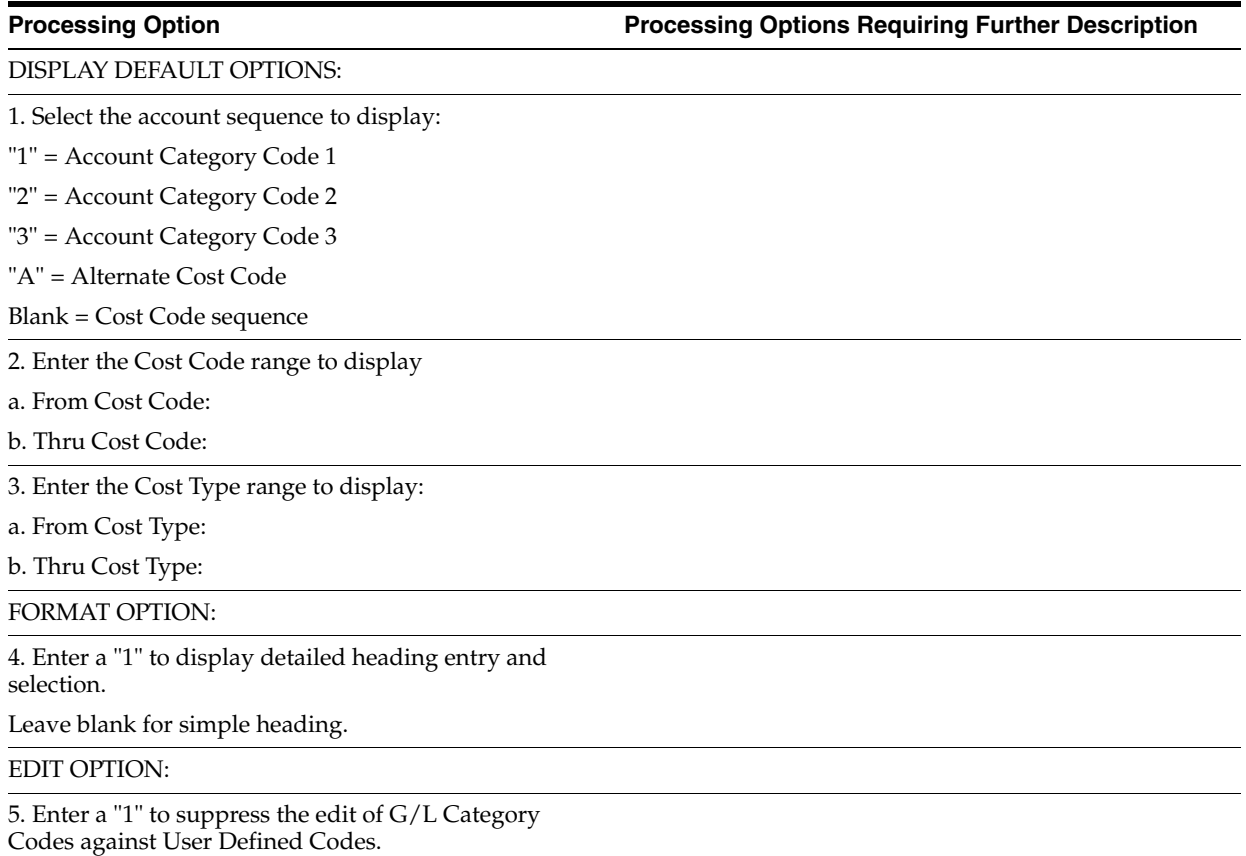

# <span id="page-355-1"></span>**62.6 Original Budget Entry/Speed Entry (P510121)**

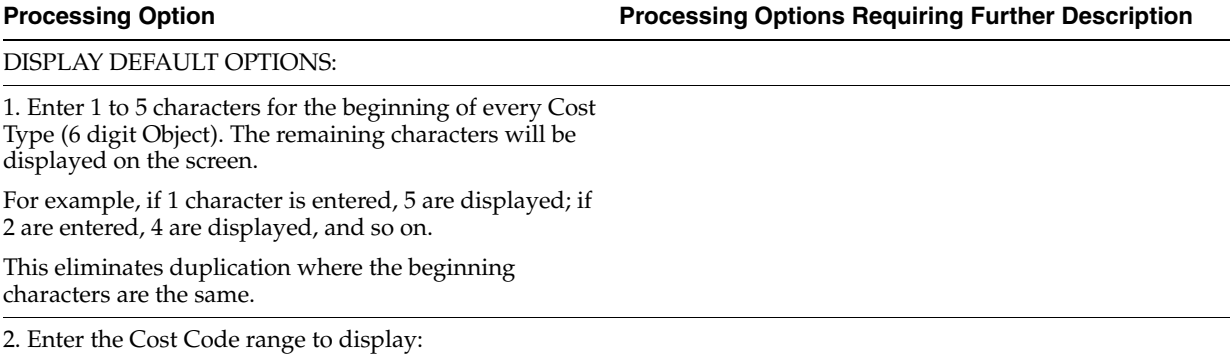

a. From Cost Code:

b. Thru Cost Code:

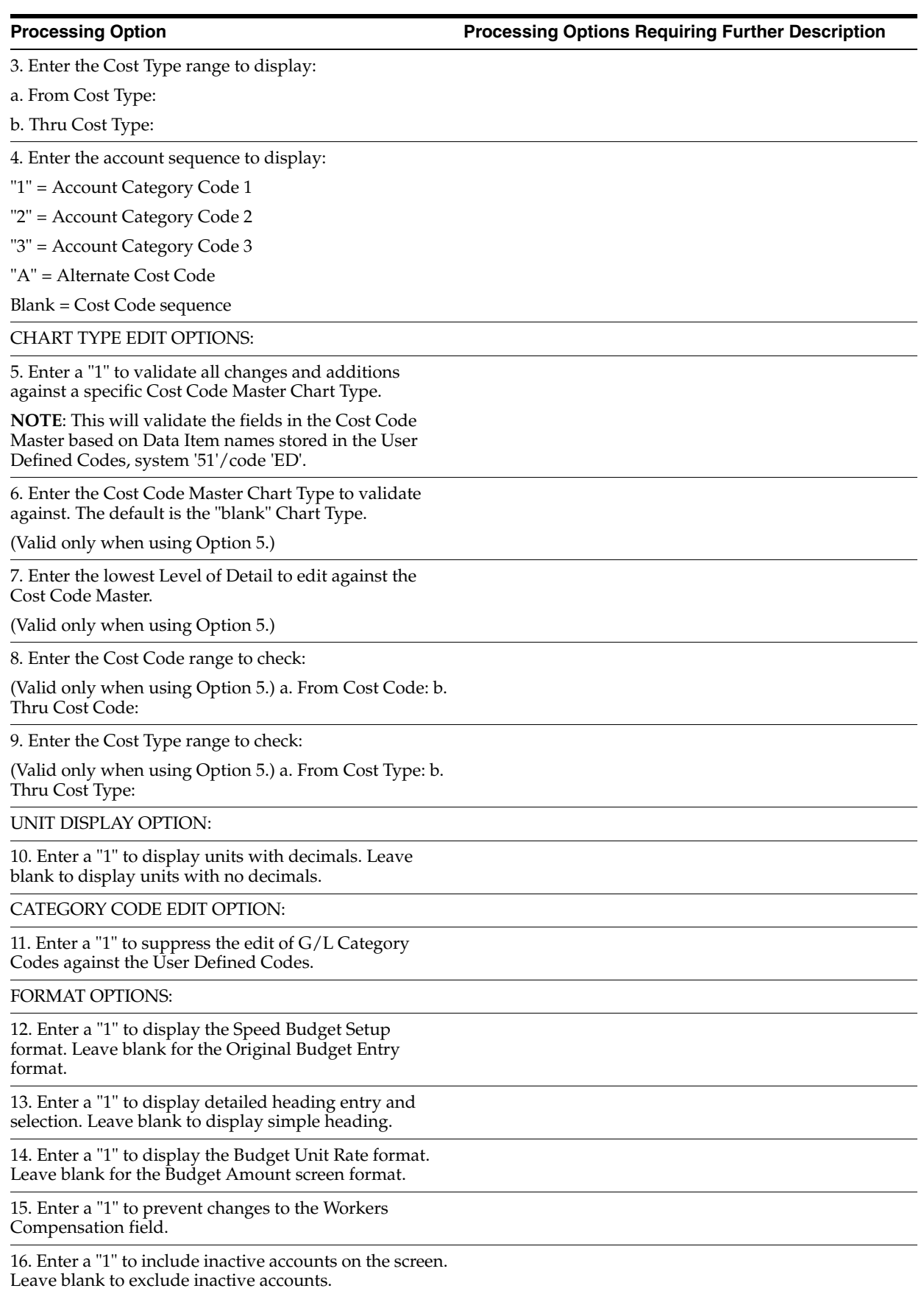

**Processing Option Contains Processing Options Requiring Further Description** 

BUDGET UPDATE SELECTION:

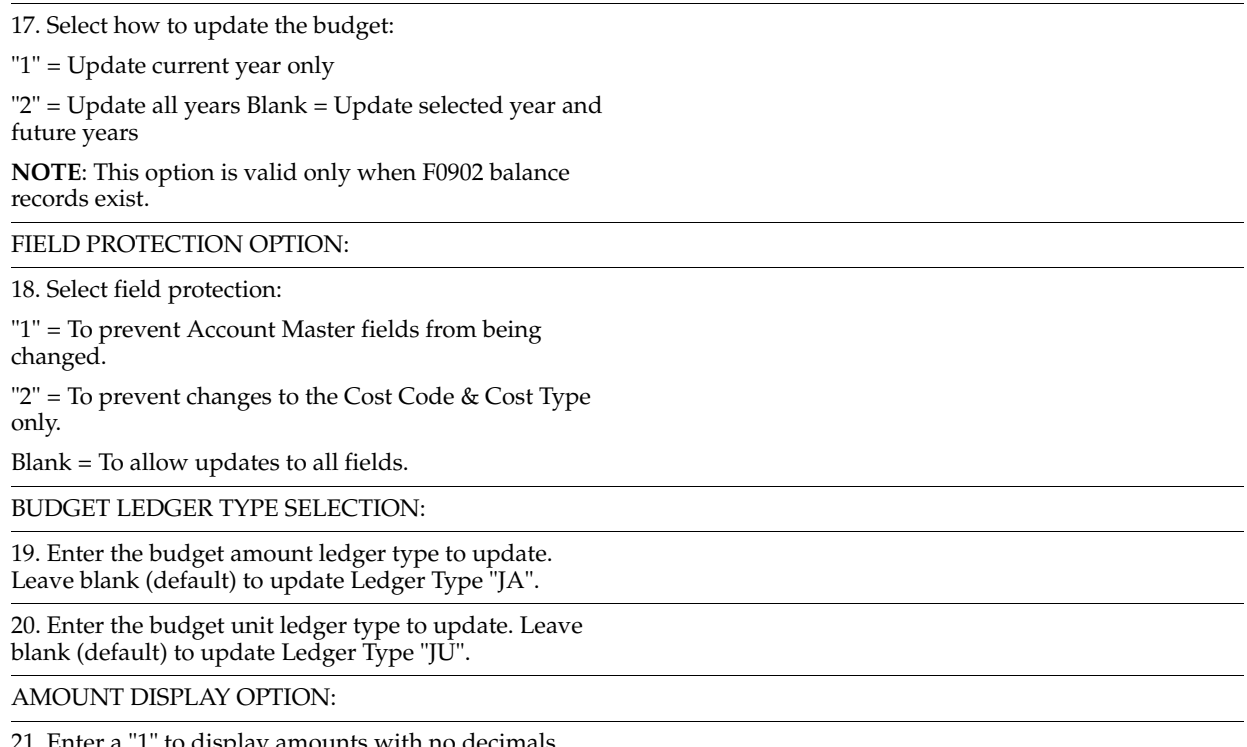

1 to display amounts with no decimals. Leave blank to display amounts with decimals.

# <span id="page-357-0"></span>**62.7 Schedule Entry (P44508)**

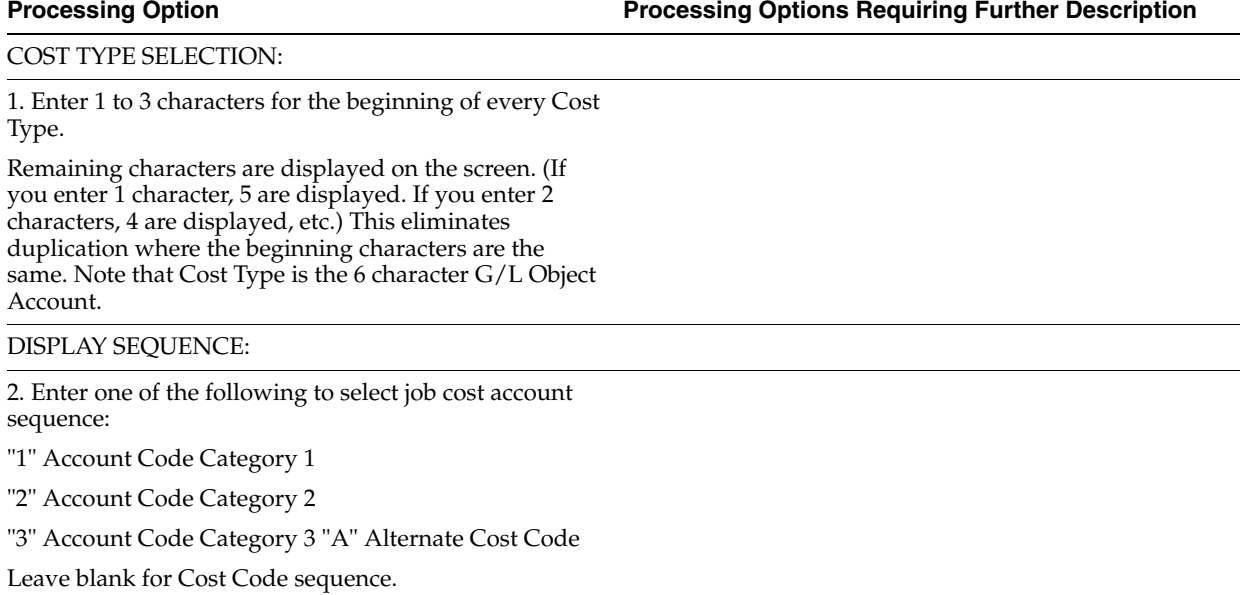

COST CODE/TYPE DISPLAY & DEFAULT:

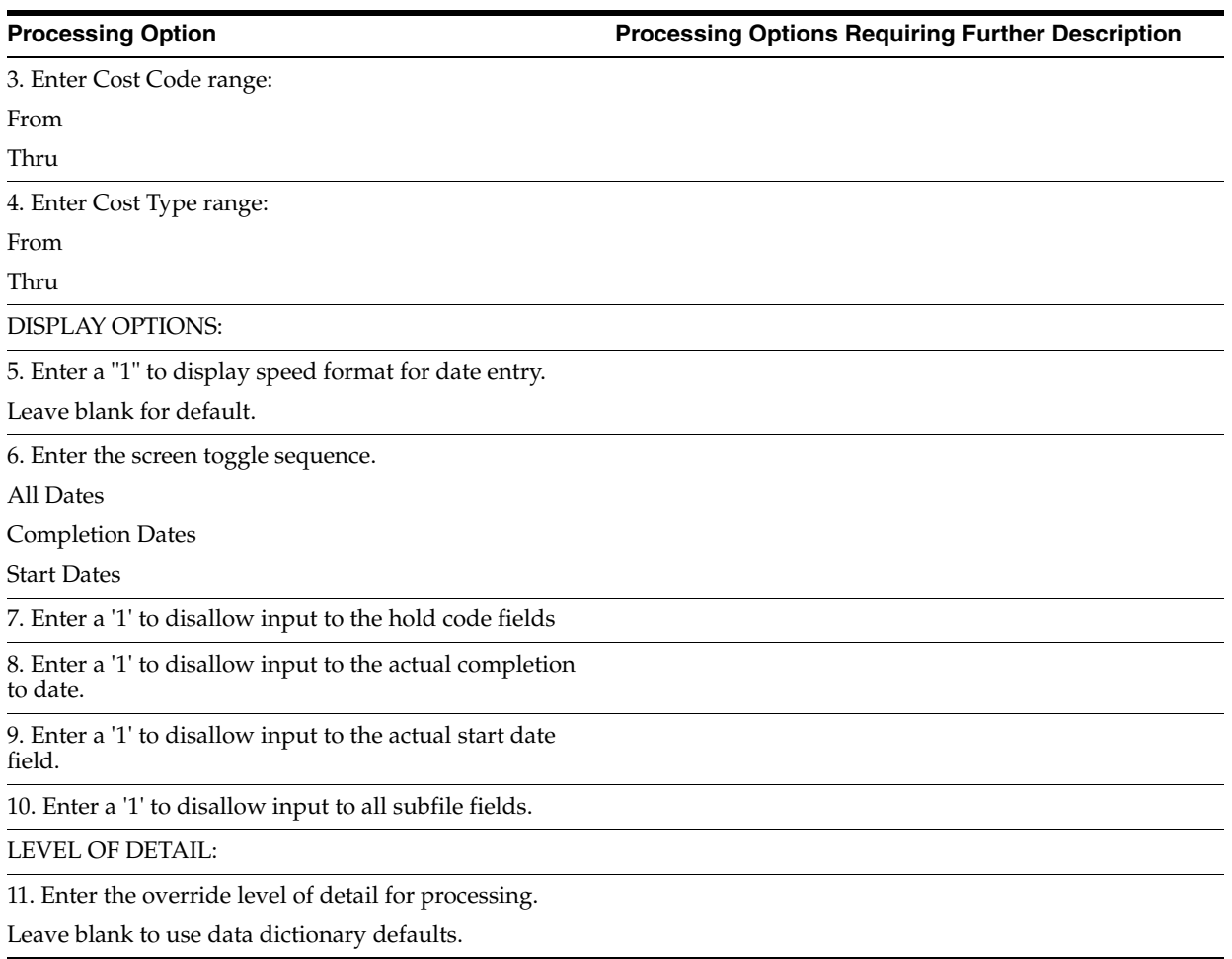

# <span id="page-358-0"></span>**62.8 Plan Master (P4452)**

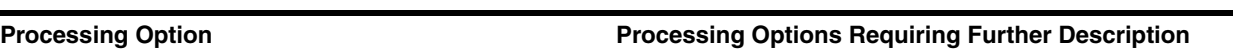

FORMAT SELECTION:

1. Enter a '1' to display the Lot Staging video format.

# <span id="page-358-1"></span>**62.9 Lot Master (P4453)**

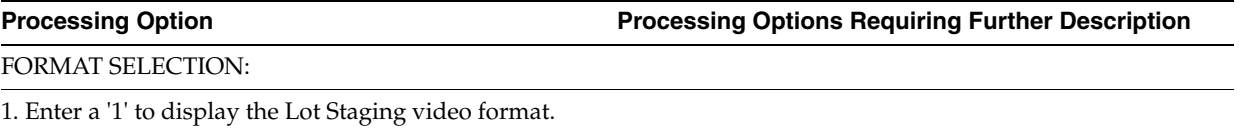

2. Enter the starting sequence number for new lots.

If left blank or under 400, 900 will be defaulted.

# <span id="page-359-0"></span>**62.10 Lot Proceed Inquiry (P44503)**

#### **Processing Option Processing Options Requiring Further Description** DOCUMENT TYPE SELECTION: 1. Enter the Model JE Document Type. 2. Enter a '1' to create non-existing account numbers. 3. Enter a '1' to create individual journal entry line number for each option with the subledger representing the option number. AAI ACCOUNT NUMBER OVERRIDE: 3. Enter the Base price default account Object - Subsidiary - 4. Enter the Lot Pre price default account. Object - Subsidiary - 5. Enter the Design Center default account. Object - Subsidiary - 6. Enter the Incentive Price default account. Object - Subsidiary - 7. Enter the Sales Assoc Number default account. (The model JE must be created with a '1' in the subledger field to assign Sales Assoc Number 1 for Sales Assoc Number 2 and '3' for Assoc Number 3.) Sales Associate 1 Object - Subsidiary - Sales Associate 2 Object - Subsidiary - Sales Associate 3 Object - Subsidiary - 8. Enter the Cash or Escrow Agent account. Object - Subsidiary -
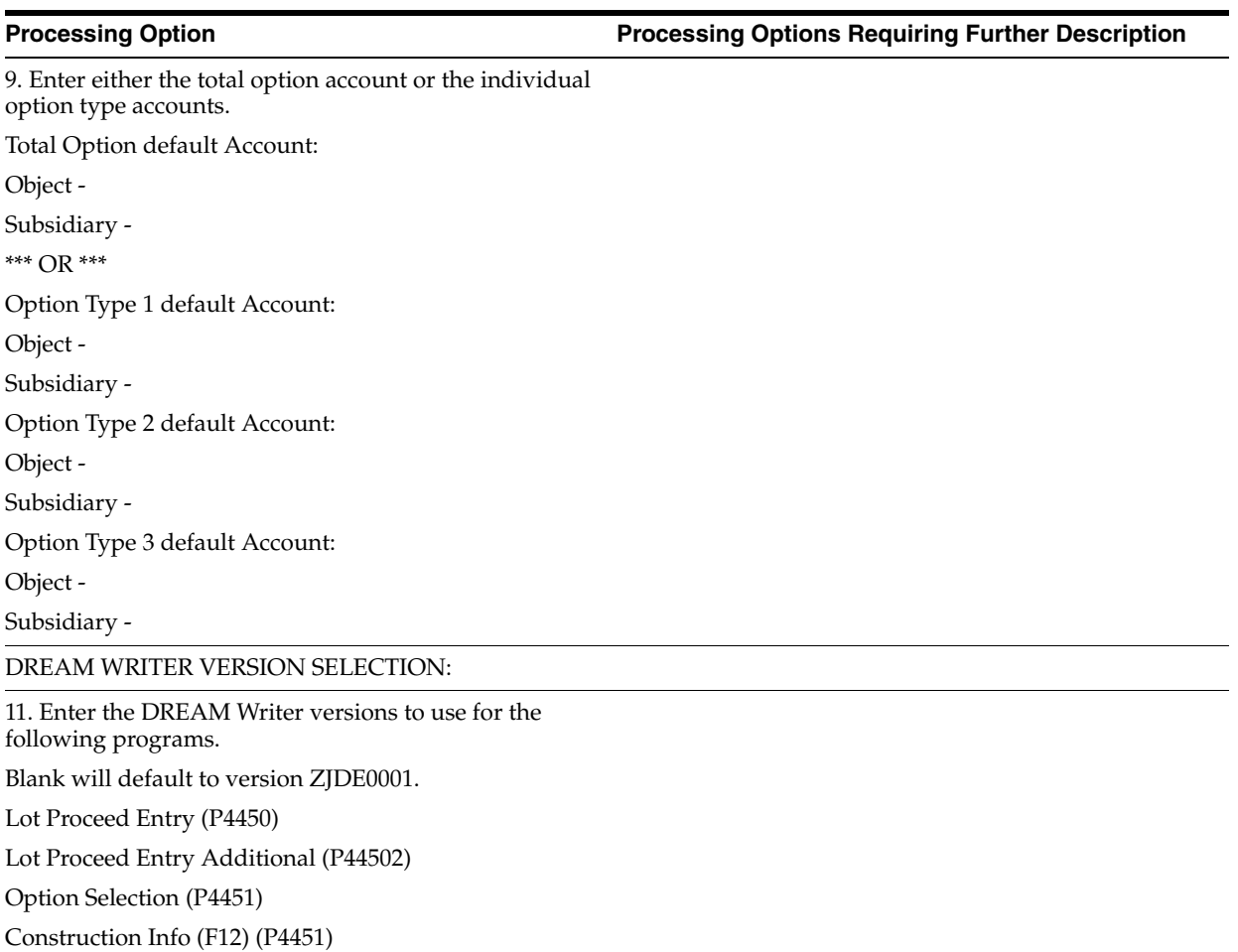

SALES JOURNAL QUANTITIES:

12. Enter a '1' to have Sales Journal Quantities equal to the total quantity (JFTPQ) minus unposted quantity (JFQT1).

Leave blank to have Sales Journal Quantities equal to the total quantity. (JFTPQ) (Default)

# **62.11 Option Master Inquiry (P446103)**

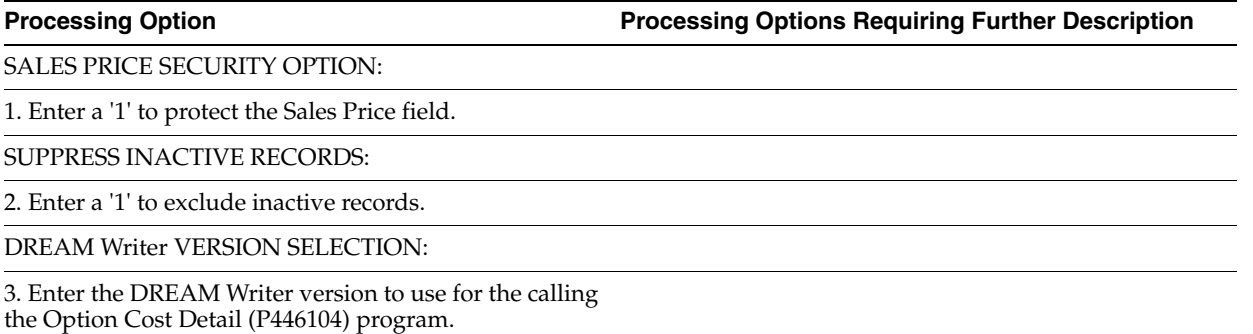

Blank will default to version ZJDE0001.

# **62.12 Option Detail (P446104)**

#### **Processing Option Processing Options Requiring Further Description** DEFAULT OPTION: 1. Enter the default sequence number. DREAM WRITER VERSION SELECTION: 2. Enter the DREAM Writer version for the Commitment Revisions program. SALE PRICE SECURITY: 3. Enter a '1' to prevent changes to the Sale Price. TAKEOFF DISCOUNT: 4. Enter Discount type allowed. '1' = Model '2' = Regular, ' ' = No Discount CONTRACT SELECTION: 5. Select one of the following Contracts. 1 = "BC" contracts only 2 = "Takeoff" contracts only 3 = Both "BC" and "Takeoff" BID CONTRACTS OPTION: 6. Select one of the following: 1 = City Contracts 2 = Global Subdivision Contracts 3 = City & Global Subdivision **NOTE**: Subdivison contracts will ALWAYS be selected first. 7. Enter the Business Unit for Global Subdivision contracts if '2' or '3' were selected above. If left blank the company will be used as the Global Business Unit.

# **62.13 Copy Utility (P445096)**

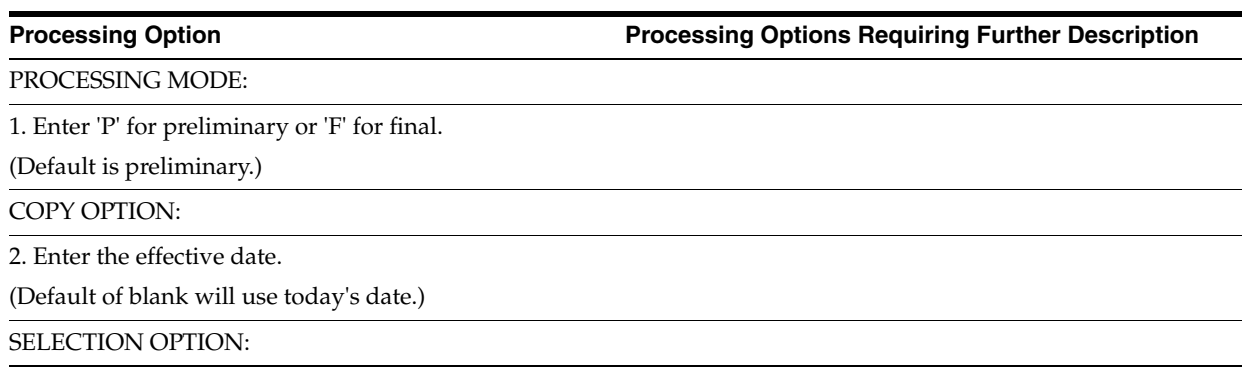

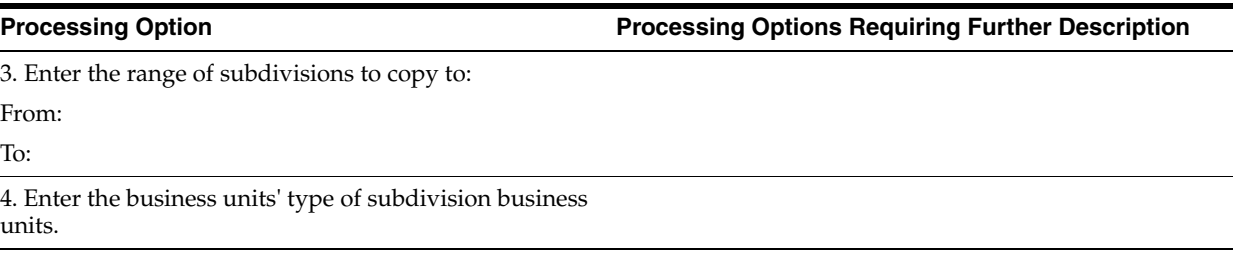

# **62.14 Global Option Master Update (P445094)**

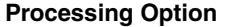

**Processing Option Processing Options Requiring Further Description**

PROOF OR FINAL:

1. Enter '1' for final mode, leave blank for proof mode.

OPTION SELECTIONS: 2) Enter the Business Unit to copy field information "FROM". 3) Enter the business unit type. 4) Enter '1' to have additional option detail text copied to the selected updated option. More... 5) Enter a '1' in each field to be included in the Global Update. Option Number. . . . . . . . . . . Plan . . . . . . . . . . . . . . . Elevation. . . . . . . . . . . . . Description. . . . . . . . . . . . Description 02 . . . . . . . . . . Description 03 . . . . . . . . . . Plan Qualifier . . . . . . . . . . Start Date . . . . . . . . . . . . End Date . . . . . . . . . . . . . Price Eff Date . . . . . . . . . . Expec Profit % . . . . . . . . . More... Estimated Cost . . . . . . . . . . Sales Price. . . . . . . . . . . . Prev Sales Price . . . . . . . . . Deposit %. . . . . . . . . . . . . Option Type. . . . . . . . . . . . Contingent Opt . . . . . . . . . . Category Code 1. . . . . . . . . . Category Code 2. . . . . . . . . . Category Code 3. . . . . . . . . . Category Code 4. . . . . . . . . . Category Code 5. . . . . . . . . . Category Code 6. . . . . . . . . .

#### **62.15 Job Name Search (P51200)**

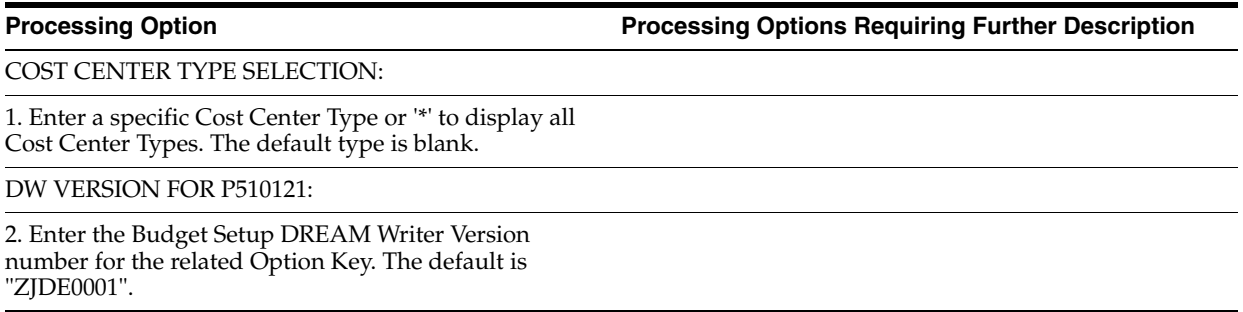

# **62.16 Job Revisions by Company (P51006)**

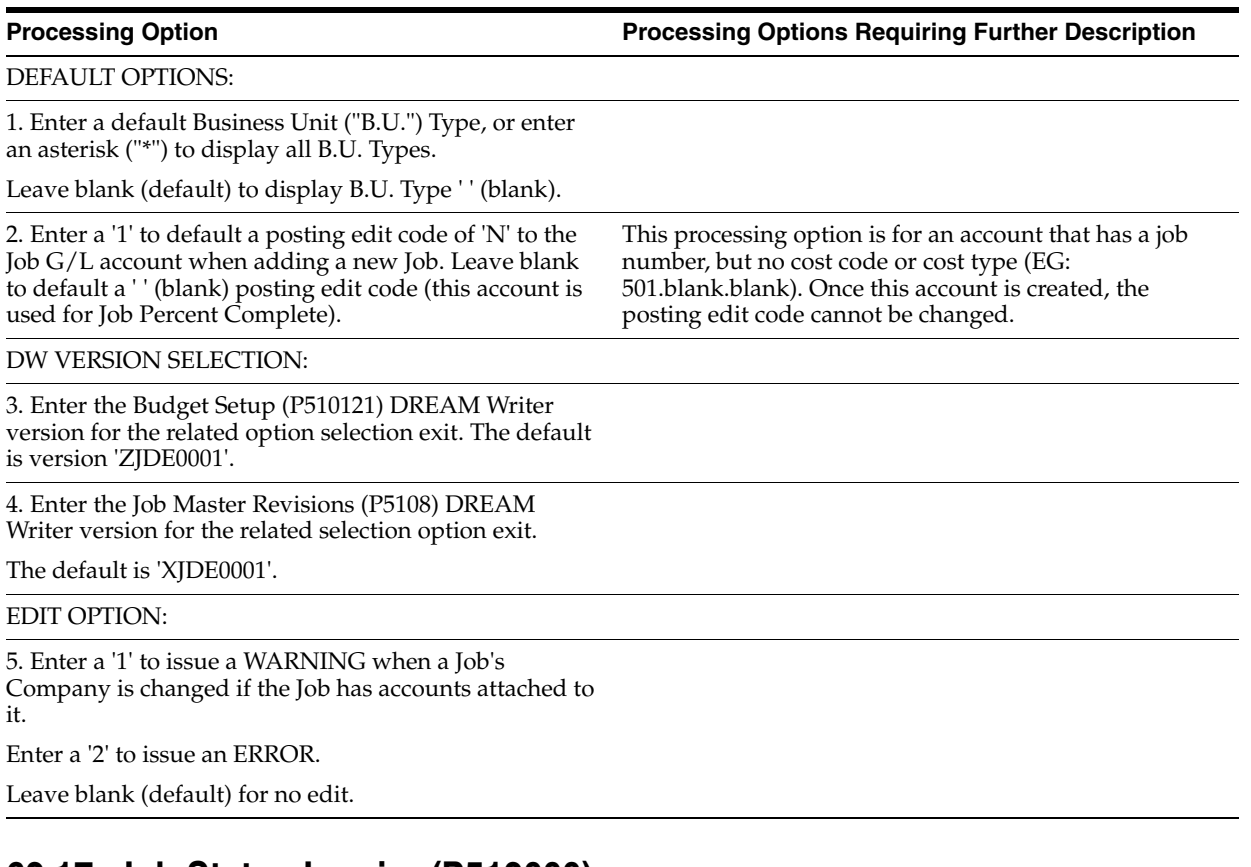

### **62.17 Job Status Inquiry (P512000)**

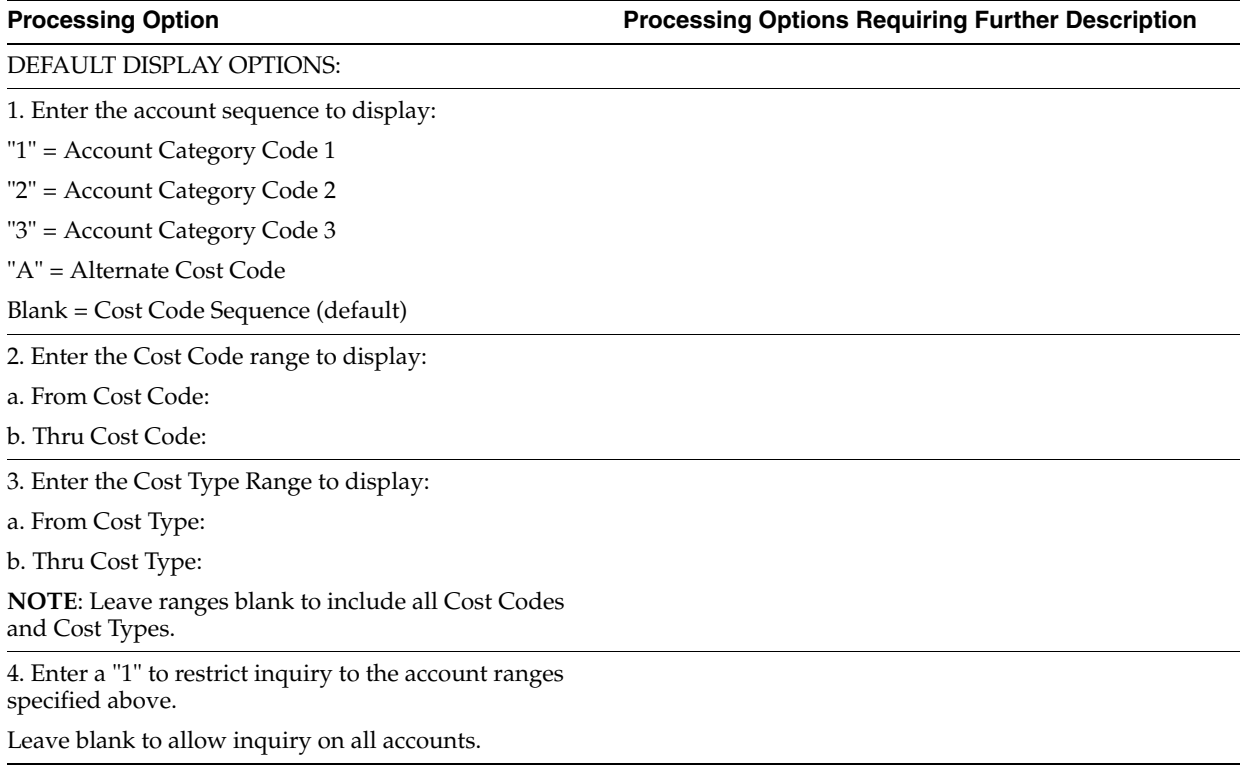

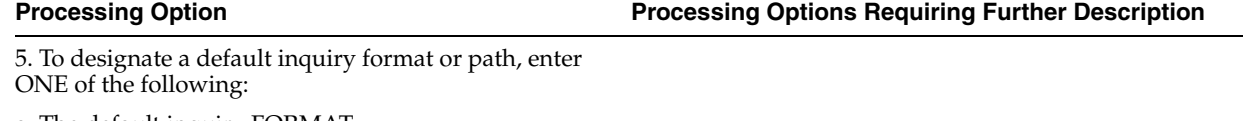

a. The default inquiry FORMAT:

-OR-

b. The default inquiry PATH:

6. Enter "1" to display the account number and Unit of Measure in the Description column. Leave blank to display the account description.

7. Enter "1" to display the Level of Detail in the last column. Leave blank to display the Method of Computation.

DW VERSION SELECTION:

8. Enter the Scheduling Workbench (P48201) DREAM Writer version for the related option selection.

Default is version "ZJDE0001".

# **Bid Subcontracts Processing Options**

This chapter contains these topics:

- Section [63.1, "Contract Entry \(P44001\),"](#page-366-0)
- Section [63.2, "Commitment Revisions \(P4402\),"](#page-367-0)
- Section [63.3, "Pay Point Percentage Allocation \(P44642\),"](#page-368-0)
- Section [63.4, "Alternate Contract Entry \(P445003\),"](#page-368-1)
- Section [63.5, "Contract Search \(P44210\),"](#page-369-0)
- Section [63.6, "Copy Bid Base Contracts \(P445097\),"](#page-370-0)
- Section [63.7, "Global Price Update \(P445095\)."](#page-370-1)

#### <span id="page-366-0"></span>**63.1 Contract Entry (P44001)**

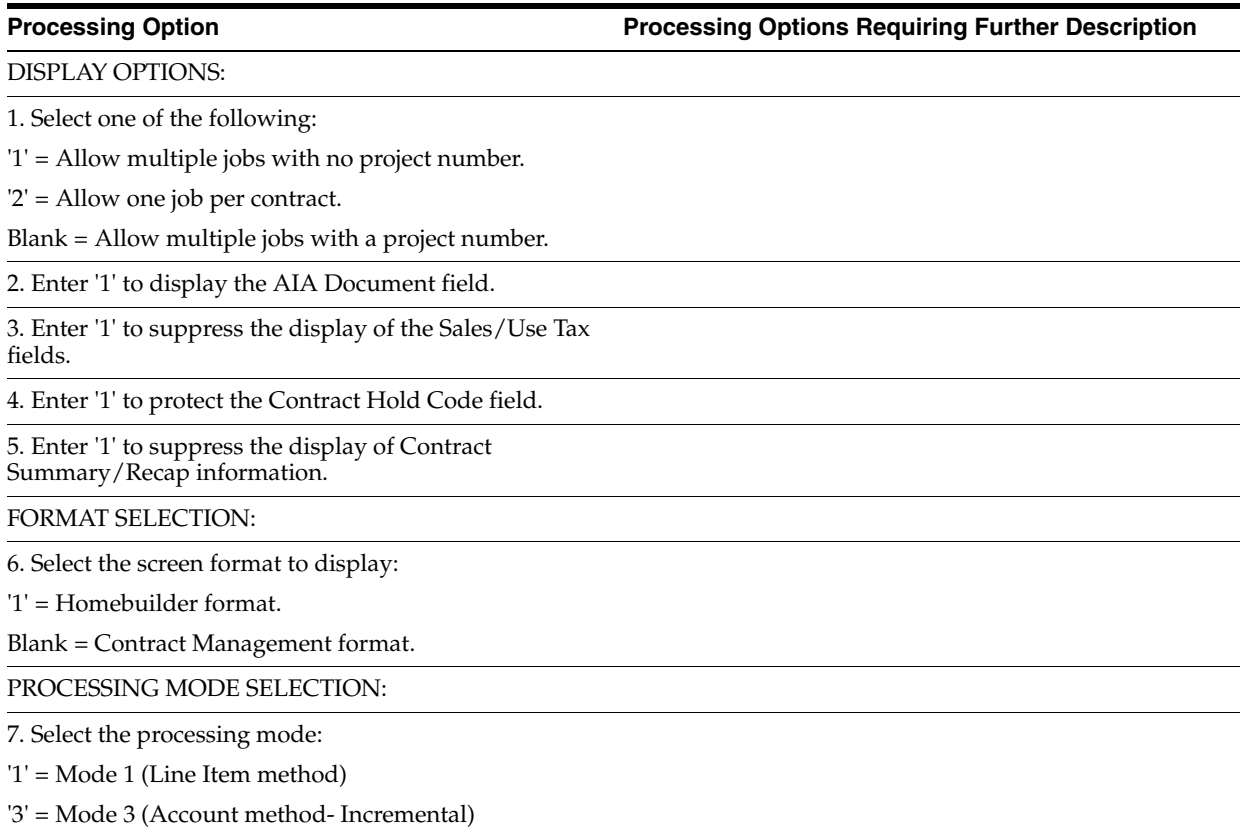

DW VERSION SELECTION:

8. Enter the Commitment Revisions (P4402) DREAM Writer version for the related function key exit.

The default is version 'ZJDE0001'.

DEFAULT OPTIONS:

9. Enter the default Contract Type.

Leave blank to default Type "OS".

10. Enter '1' to bypass defaulting the tax information from the supplier and project or job.

PROCESSING SEQUENCE SELECTION:

11. Select one of the following:

'1' = Automatically exit to the Contract Log screen after adding a contract.

'2' = Automatically exit to the Commitment Revisions screen.

Blank = Remain on the Contract Entry screen.

#### <span id="page-367-0"></span>**63.2 Commitment Revisions (P4402)**

**Processing Option Processing Options Requiring Further Description**

#### DISPLAY OPTIONS:

1. Select one of the following:

'1' = Allow multiple jobs with no project number.

'2' = Allow one job per contract.

Blank = Allow multiple jobs with a project number.

2. Enter '1' to suppress the display of the Sales/Use Tax fields.

3. Enter '1' to suppress the display of Contract Summary/Recap information.

FORMAT SELECTION:

4. Select the screen format to display:

'1' = Homebuilder Bid Contracts.

'2' = Homebuilder Takeoff.

Blank = Contract Management.

DEFAULT OPTIONS:

5. Enter the default Contract Type.

Leave blank to default Type "OS".

EDIT OPTIONS:

6. Enter '1' to prevent changes to the Base Contract.

7. Enter '1' to edit the Commitment Distribution against the Job Master Job Status (posting edit).

8. Enter '1' to edit for duplicate distribution items.

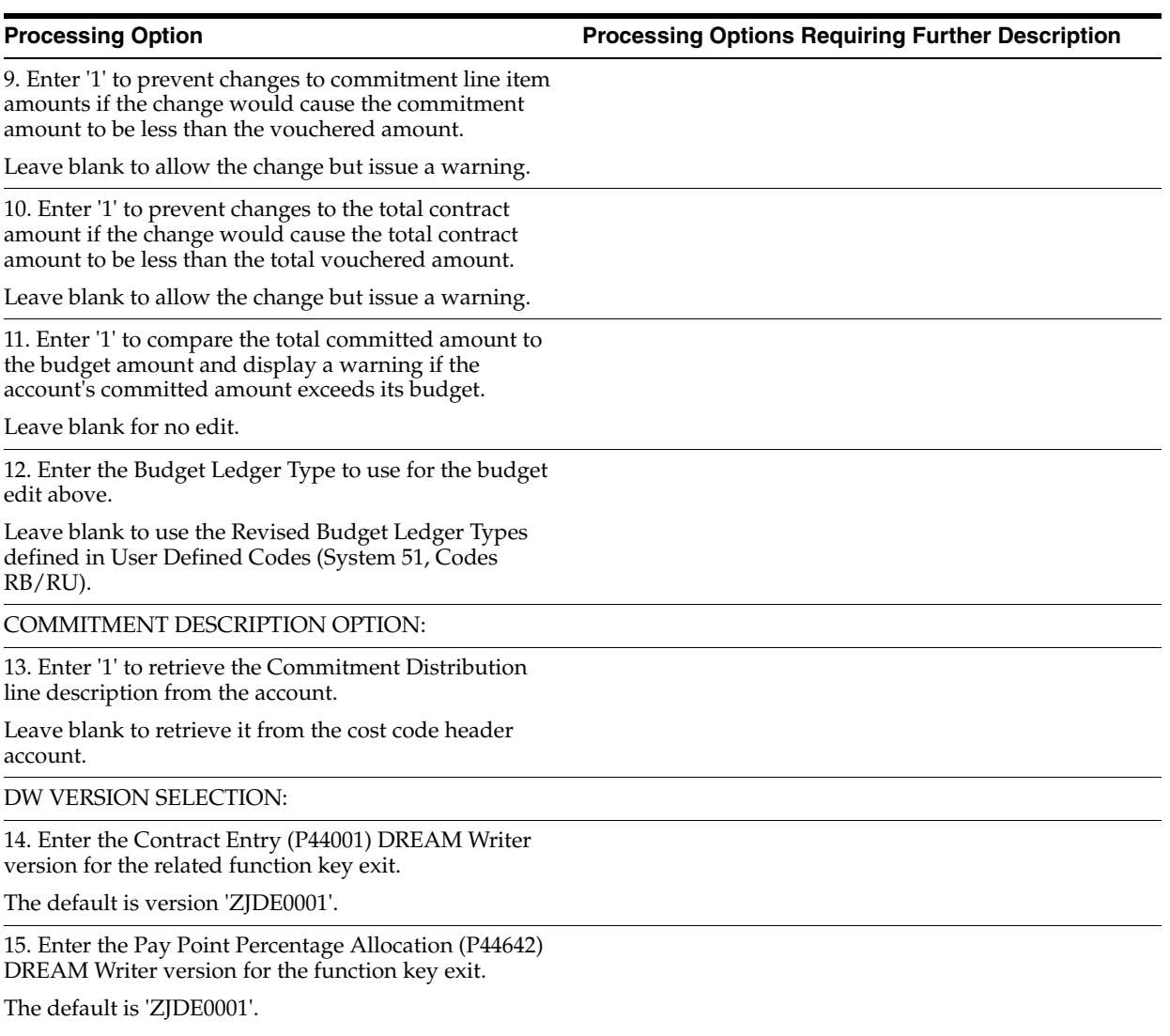

**NOTE**: This is for the Home Builders product only.

#### <span id="page-368-0"></span>**63.3 Pay Point Percentage Allocation (P44642)**

**Processing Option Processing Options Requiring Further Description**

PROMPT FOR FINAL ACCEPTANCE:

1. Be prompted to accept the contract information.

OVERRIDES:

2. Enter a '1' to allow overrides to the contract information, leave blank to NOT allow overrides to the contract information.

## <span id="page-368-1"></span>**63.4 Alternate Contract Entry (P445003)**

**Processing Option Processing Options Requiring Further Description**

DISPLAY OPTIONS:

Bid Subcontracts Processing Options **63-3**

1. Enter the default sequence number.

2. Enter a '1' to prevent changes to the Sale Price.

3. Enter a '1' to copy the Cost Code and Cost Type.

4. Enter a '1' to default values for plan and elevation from the header to the copied lines.

DREAM WRITER VERSIONS:

5. Enter the DREAM Writer Version to call for the Commitment Revisions program.

Leave blank (default) to use ZJDE0001.

BID CONTRACTS OPTION:

6. Enter one of the following:

'1' - City Contracts

'2' - Global Subdivision Contracts

'3' - City and Global Subdivision

**NOTE**: Subdivision contracts will ALWAYS be selected first.

7. Enter the Business Unit for Global Subdivision contracts if '2' or '3' were selected above.

If left blank, the company will be used as the Global Business Unit.

### <span id="page-369-0"></span>**63.5 Contract Search (P44210)**

#### **Processing Option Processing Options Requiring Further Description**

FORMAT DISPLAY OPTION:

1. Select the format to display:

'1' = Supplier information on main line; contract in the fold.

Blank = Contract information on main line; supplier in the fold.

DISPLAY OPTION:

2. Enter '1' to default the Contract Type to blank when searching for non-contract specific information.

Leave blank to default an '&' for all contracts included in the committed cost balance.

DW VERSION SELECTION:

3. Enter the Purchase Order Entry (P4311) DREAM Writer version for the related option exit.

The default is version 'ZJDE0005'.

4. Enter the Contract Entry (P44001) DREAM Writer version for the related option exit.

The default is version 'ZJDE0001'.

### <span id="page-370-0"></span>**63.6 Copy Bid Base Contracts (P445097)**

**Processing Option Processing Options Requiring Further Description**

#### COPY OPTIONS:

1. Enter the "TO" Business Unit.

2. Enter the "TO" Order Number.

Leave blank to use next numbers.

3. Enter a '1' to copy change orders, '2' to copy only the most recent change orders.

Leave blank to not copy change orders.

4. Enter the base contract document type.

5. Enter a '1' to update the unit price and extended amount fields with zeros on the "TO" contracts.

### <span id="page-370-1"></span>**63.7 Global Price Update (P445095)**

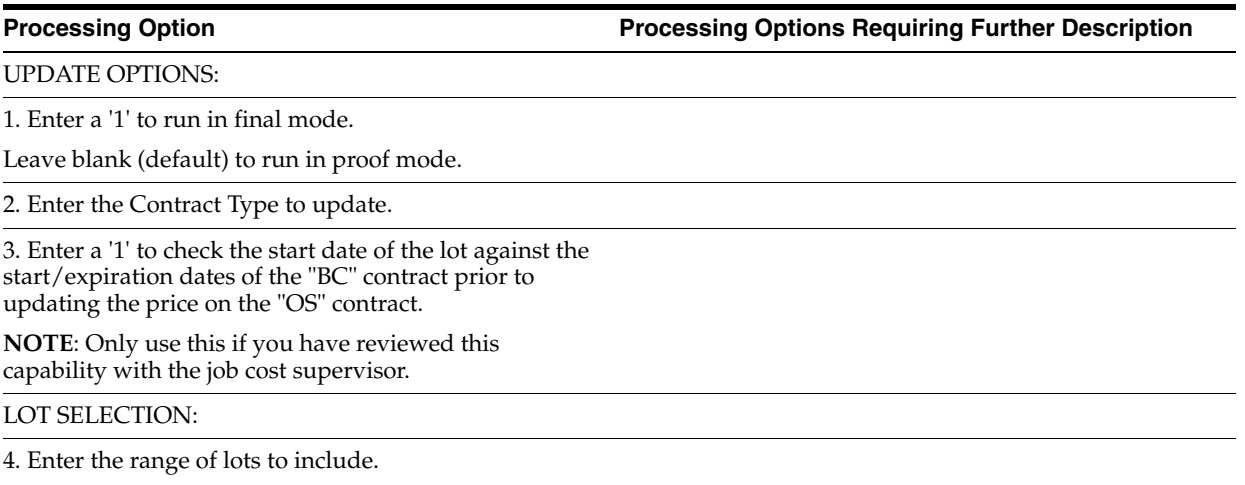

FROM:

# **Material Handling Processing Options**

This chapter contains these topics:

- Section [64.1, "Item Master Maintenance Homebuilder \(P44594\),"](#page-372-0)
- Section [64.2, "Item Price Maintenance \(P44590\),"](#page-372-1)
- Section [64.3, "Item Price List \(P44591\),"](#page-373-0)
- Section [64.4, "Item Price Revision \(P44592\),"](#page-373-1)
- Section [64.5, "Item Search with Word Search Plant Maintenance \(P41200\),"](#page-373-2)
- Section [64.6, "Item Price Process \(P445904\),"](#page-373-3)
- Section [64.7, "Global Price Update \(P445095\),"](#page-374-0)
- Section [64.8, "Copy Utility \(P445096\),"](#page-374-1)
- Section [64.9, "After Start \(P445005\),"](#page-375-0)
- Section [64.10, "Cost Code Schedule \(P51901\),"](#page-375-1)
- Section [64.11, "Takeoff Input Maintenance \(P44571\),"](#page-376-0)
- Section [64.12, "Takeoff Master List \(P44572\),"](#page-376-1)
- Section [64.13, "Takeoff Process \(P445704\),"](#page-376-2)
- Section [64.14, "Takeoff Change \(P44573\),"](#page-377-0)
- Section [64.15, "Takeoff Change Original Entry \(P44574\),"](#page-377-1)
- Section [64.16, "Vendor Assignment \(P44550\)."](#page-377-2)

#### <span id="page-372-0"></span>**64.1 Item Master Maintenance - Homebuilder (P44594)**

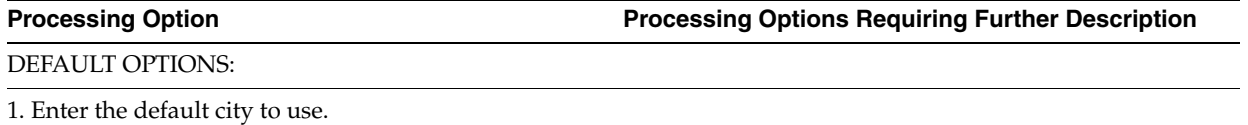

### <span id="page-372-1"></span>**64.2 Item Price Maintenance (P44590)**

#### **Processing Option Processing Options Requiring Further Description** DEFAULT OPTIONS: 1. Enter the default City.

### <span id="page-373-0"></span>**64.3 Item Price List (P44591)**

#### **Processing Option Processing Options Requiring Further Description** DEFAULT OPTIONS: 1. Enter the city to use as the default. 2. Enter a 'Y' to display history records. Leave blank (default) to suppress history records. FORMAT DISPLAY: 3. Enter '1' to display the price revisions/subdivision format. Leave blank (default) to display subdivision format.

### <span id="page-373-1"></span>**64.4 Item Price Revision (P44592)**

**Processing Option Processing Options Requiring Further Description**

DEFAULT OPTIONS:

1. Enter the city to use as the default.

FIELD PROTECTION OPTION:

2. Enter a '1' to protect all subfile fields except the current price and contract number fields.

### <span id="page-373-2"></span>**64.5 Item Search with Word Search - Plant Maintenance (P41200)**

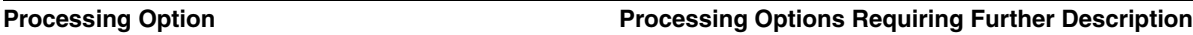

PROCESS CONTROL :

1. Enter a '1' to omit item location records with no quantity available.

2. Enter a '1' to search by Purchasing Category Codes.

If left blank the search will be by Sales Category Codes.

PROCESS CONTROL :

3. Specify the from and thru dates to be used for effective dates in the Item Notes File :

From Date (Blank = System date)

Thru Date (Blank =  $12/31$  with the year = to the default value for the data dictionary item Century Change Year  $(\angle K(YR))$ 

#### <span id="page-373-3"></span>**64.6 Item Price Process (P445904)**

**Processing Option Processing Options Requiring Further Description**

DEFAULT OPTIONS:

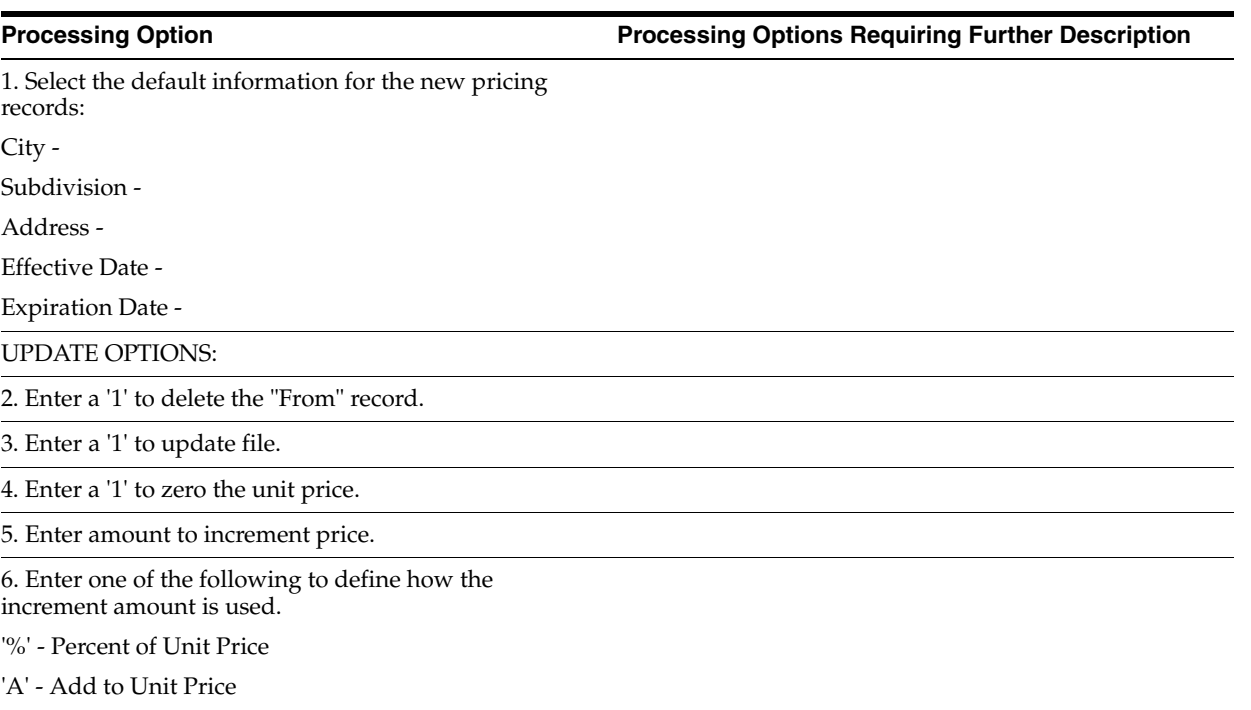

#### 'O' - Override Unit Price

#### <span id="page-374-0"></span>**64.7 Global Price Update (P445095)**

**Processing Option Processing Options Requiring Further Description**

UPDATE OPTIONS:

1. Enter a '1' to run in final mode.

Leave blank (default) to run in proof mode.

2. Enter the Contract Type to update.

3. Enter a '1' to check the start date of the lot against the start/expiration dates of the "BC" contract prior to updating the price on the "OS" contract.

**NOTE**: Only use this if you have reviewed this capability with the job cost supervisor.

LOT SELECTION:

4. Enter the range of lots to include.

FROM:

TO:

### <span id="page-374-1"></span>**64.8 Copy Utility (P445096)**

PROCESSING MODE:

1. Enter 'P' for preliminary or 'F' for final.

(Default is preliminary.)

COPY OPTION:

**Processing Option Processing Options Requiring Further Description**

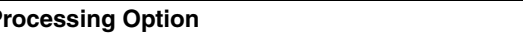

2. Enter the effective date.

(Default of blank will use today's date.)

SELECTION OPTION:

3. Enter the range of subdivisions to copy to:

From:

To:

4. Enter the business units' type of subdivision business units.

### <span id="page-375-0"></span>**64.9 After Start (P445005)**

**Processing Option Processing Options Requiring Further Description**

DEFAULT VALUES:

1. Enter the default Order Type.

# <span id="page-375-1"></span>**64.10 Cost Code Schedule (P51901)**

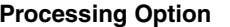

**Processing Options Requiring Further Description** 

DISPLAY DEFAULT OPTIONS:

1. Enter 1 to 5 characters for the beginning of every Cost Type (6 digit Object). The remaining characters will be displayed on the screen.

For example, if 1 character is entered, 5 are displayed; if 2 are entered, 4 are displayed, and so on.

2. Enter the Cost Code range to display:

a. From Cost Code:

b. Thru Cost Code

3. Enter the Cost Type range to display:

a. From Cost Type:

b. Thru Cost Type:

4. Select the account sequence to display:

"1" = Account Code Category 1

"2" = Account Code Category 2

"3" = Account Code Category 3

"A" = Alternate Cost Code

Blank = Cost Code sequence (default)

DISPLAY OPTIONS:

5. Enter a "1" to display detailed heading entry and selection.

Leave blank for simple heading.

6. Enter a "1" to display the "speed" format (dates and cost code/type will be displayed on the left side).

DEFAULT OPTION:

7. Enter the override Level of Detail.

Leave blank to default the value from the data dictionary ('9').

## <span id="page-376-0"></span>**64.11 Takeoff Input Maintenance (P44571)**

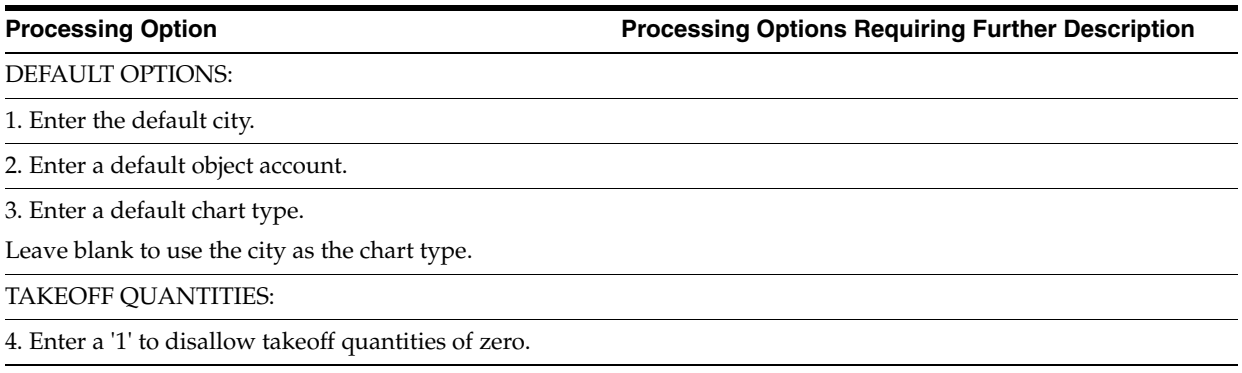

### <span id="page-376-1"></span>**64.12 Takeoff Master List (P44572)**

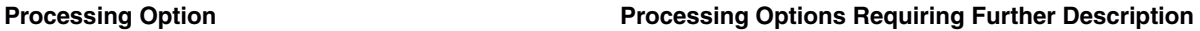

UNIT PRICE CALCULATION:

1. Select one of the following to calculate the unit price.

' ' = List Price

'1' = Factor in Model Discount

'2' = Factor in Regular Discount

DEFAULT OPTION:

2. Enter the default city.

### <span id="page-376-2"></span>**64.13 Takeoff Process (P445704)**

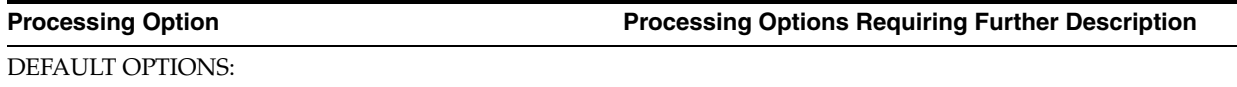

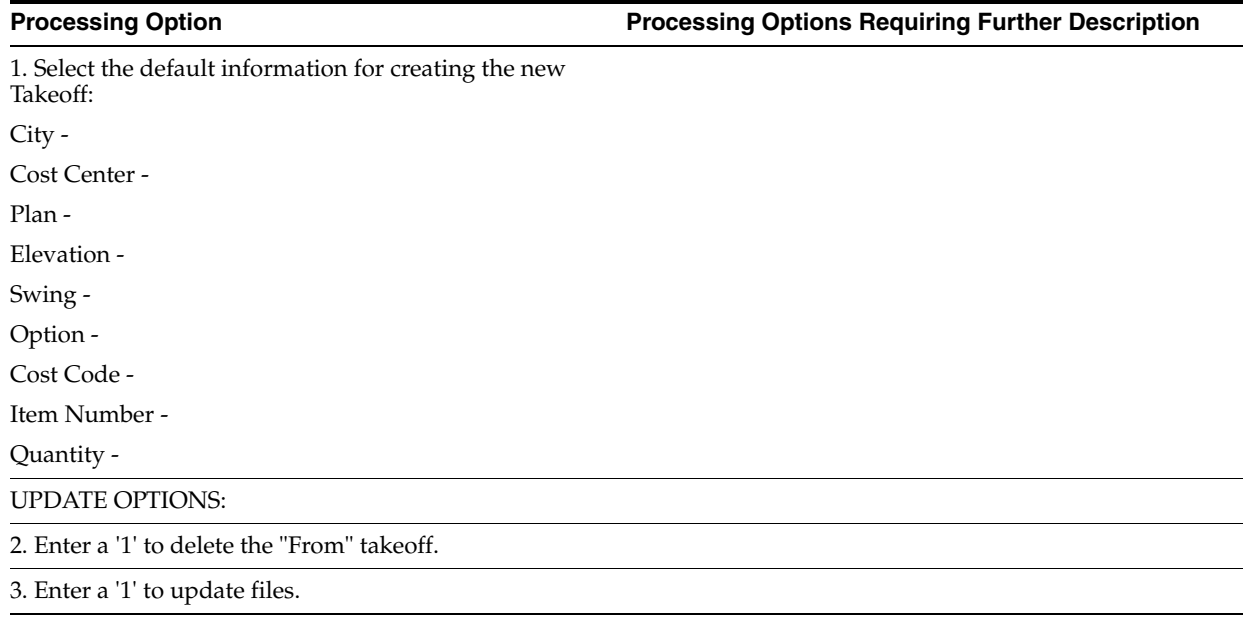

### <span id="page-377-0"></span>**64.14 Takeoff Change (P44573)**

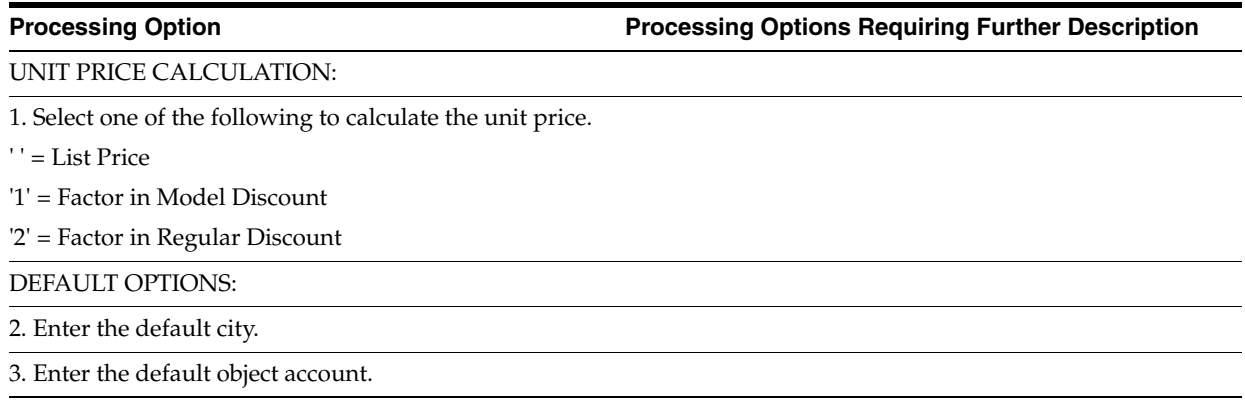

# <span id="page-377-1"></span>**64.15 Takeoff Change Original Entry (P44574)**

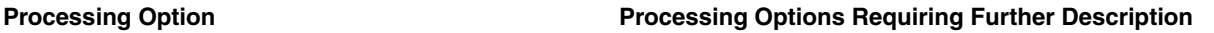

DEFAULT VALUES:

1. Enter the default city.

### <span id="page-377-2"></span>**64.16 Vendor Assignment (P44550)**

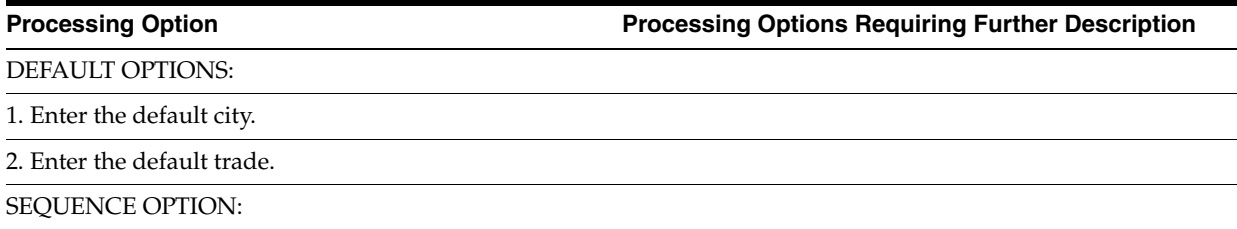

3. Enter a '1' for ascending sequence.

# **65**

# **Place Homes Under Contract Processing Options**

This chapter contains these topics:

- Section [65.1, "Lot Proceed Inquiry \(P44503\),"](#page-380-0)
- Section [65.2, "Lot Proceed Entry \(P4450\),"](#page-382-0)
- Section [65.3, "Option Selection \(P4451\),"](#page-382-1)
- Section [65.4, "Contingent Sale/Finance Info \(P44502\),"](#page-383-0)
- Section [65.5, "Lot Proceed Entry \(P4456\)."](#page-383-1)

### <span id="page-380-0"></span>**65.1 Lot Proceed Inquiry (P44503)**

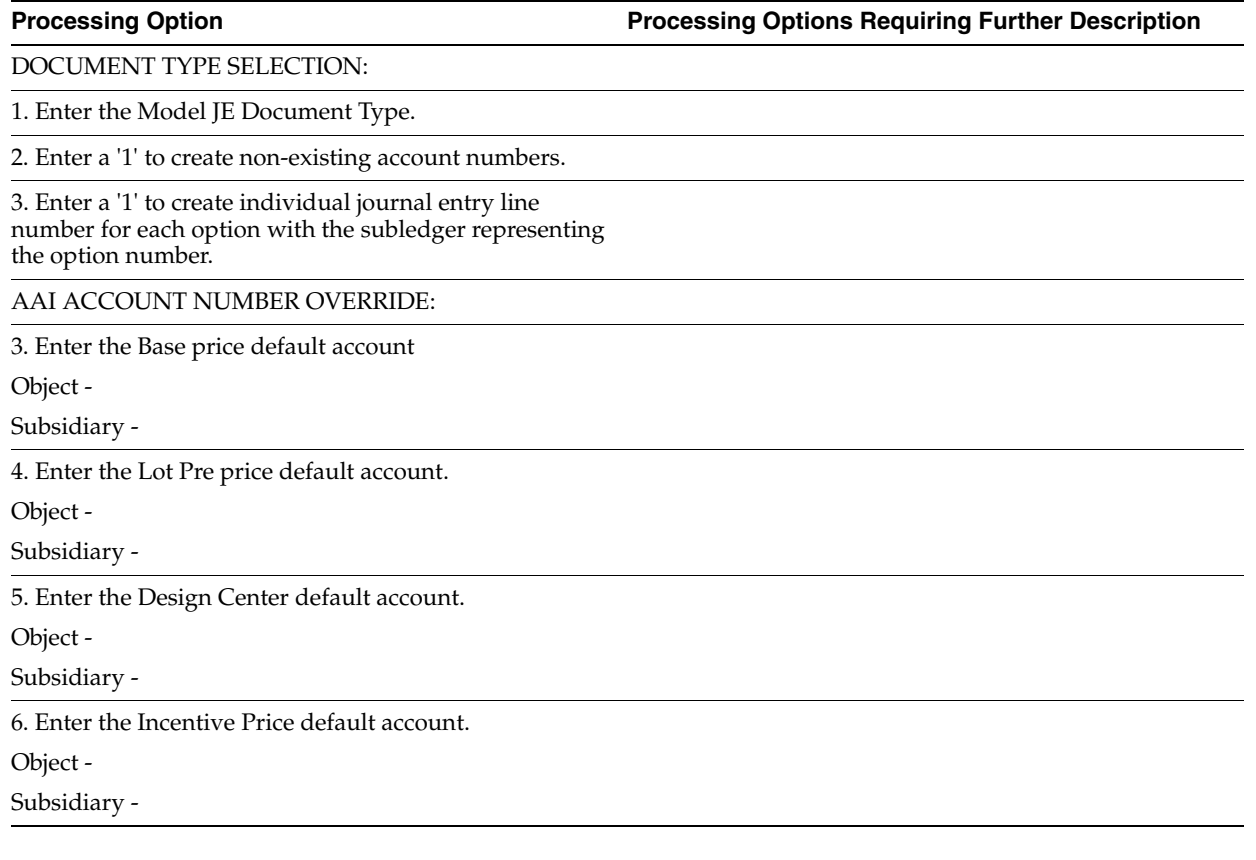

#### 7. Enter the Sales Assoc Number default account. (The model JE must be created with a '1' in the subledger field to assign Sales Assoc Number 1 for Sales Assoc Number 2 and '3' for Assoc Number 3.) Sales Associate 1 Object - Subsidiary - Sales Associate 2 Object - Subsidiary - Sales Associate 3 Object - Subsidiary - 8. Enter the Cash or Escrow Agent account. Object - Subsidiary - 9. Enter either the total option account or the individual option type accounts. Total Option default Account: Object - Subsidiary - \*\*\* OR \*\*\* Option Type 1 default Account: Object - Subsidiary - Option Type 2 default Account: Object - Subsidiary - Option Type 3 default Account: Object - Subsidiary - DREAM WRITER VERSION SELECTION: 11. Enter the DREAM Writer versions to use for the following programs. Blank will default to version ZJDE0001. Lot Proceed Entry (P4450) Lot Proceed Entry Additional (P44502) Option Selection (P4451) Construction Info (F12) (P4451) SALES JOURNAL QUANTITIES: **Processing Option Processing Options Requiring Further Description**

12. Enter a '1' to have Sales Journal Quantities equal to the total quantity (JFTPQ) minus unposted quantity (JFQT1).

Leave blank to have Sales Journal Quantities equal to the total quantity. (JFTPQ) (Default)

#### <span id="page-382-0"></span>**65.2 Lot Proceed Entry (P4450)**

**Processing Option Processing Options Requiring Further Description**

#### FIELD PROTECTION OPTIONS:

1. Enter '1' to prevent changes to the lot if closed.

2. Enter '1' to prevent changes to Base House Price and Lot Premium amount.

VERSION SELECTION:

3. Enter the DREAM Writer version for the Option Selection program to be called when option is selected.

Default of blank will use Version 'ZJDE0001'.

DELETE OPTION:

4. Enter a '1' to allow deletes to a specific Lot Proceed.

SUPPRESS OPTION SELECTION:

5. Enter a '1' to bypass Option Selection.

### <span id="page-382-1"></span>**65.3 Option Selection (P4451)**

#### **Processing Option Processing Options Requiring Further Description** DISPLAY OPTIONS:

1. Enter a '1' to display the Extended Sales Price.

Leave blank (default) to display the Unit Sales Price.

2. Enter a '1' to allow changes to the Sales Price.

3. Enter a '1' to suppress the Sketch number field.

4. Enter a '1' to suppress the display of inactive options.

**NOTE**: Options already selected will still be displayed.

DISPLAY OPTIONS cont:

5. Enter the option range to display:

a. Beginning (Default is blank)

b. Ending (Default is 99999999)

**NOTE**: Options already selected will still be displayed.

6. Enter a '1' if you wish to suppress the display of unposted, contingent options. Default of blanks will allow the display of unposted contingent options.

DISPLAY OPTIONS cont:

7. If unposted contingent options are to be displayed, enter a '1' to give a soft warning if the option is selected.

Default of blanks will force a hard error.

# <span id="page-383-0"></span>**65.4 Contingent Sale/Finance Info (P44502)**

#### **Processing Option Processing Options Requiring Further Description**

VERSION SELECTION:

1. Enter the DREAM Writer version to call for the Option Selection program.

Leave blank to default to version ZJDE0001.

2. Enter the DREAM Writer version to call for the Lot Proceed Entry program.

Leave blank to default to version ZJDE0001.

### <span id="page-383-1"></span>**65.5 Lot Proceed Entry (P4456)**

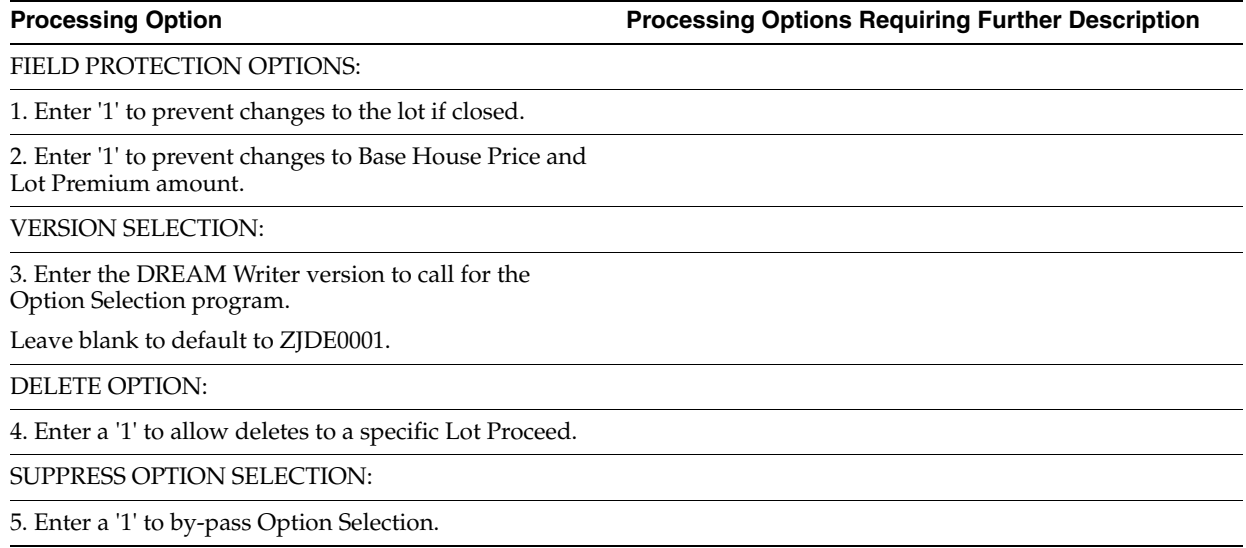

# **Initiate Construction Processing Options**

This chapter contains these topics:

- Section [66.1, "Preliminary Lot Start \(P447313\),"](#page-384-0)
- Section [66.2, "Start Proof \(P445098\),"](#page-386-0)
- Section [66.3, "Schedule Post \(P445026\),"](#page-390-0)
- Section [66.4, "Commitment Revisions \(P4402\),"](#page-391-0)
- Section [66.5, "Option Selection Reversal \(P44510\),"](#page-392-0)
- Section [66.6, "Alternate Contract Entry \(P445003\),"](#page-392-1)
- Section [66.7, "Contract Search \(P44210\),"](#page-393-0)
- Section [66.8, "Contract Financial Inquiry \(P44200\),"](#page-393-1)
- Section [66.9, "Schedule Recalculation \(P445081\),"](#page-394-0)
- Section [66.10, "Schedule Recalculation \(P445082\)."](#page-394-1)

#### <span id="page-384-0"></span>**66.1 Preliminary Lot Start (P447313)**

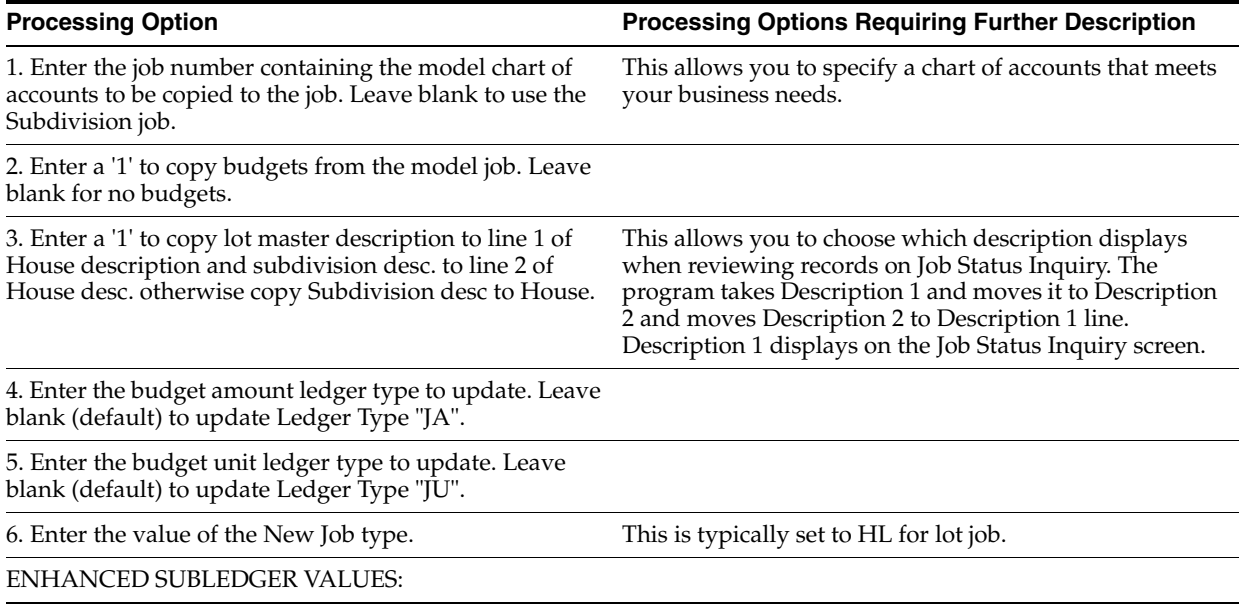

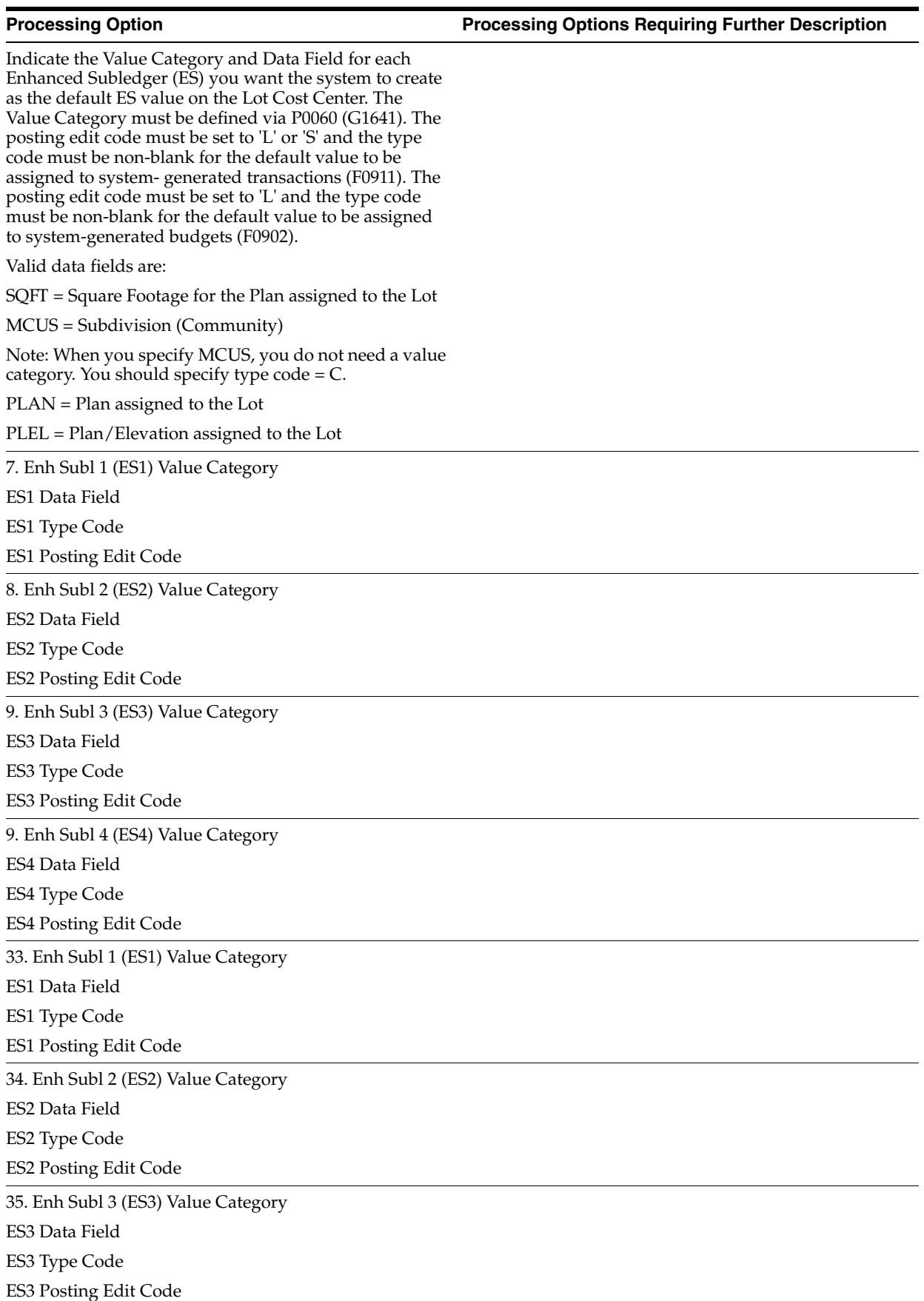

### <span id="page-386-0"></span>**66.2 Start Proof (P445098)**

**Processing Option Processing Options Requiring Further Description**

PROOF OR FINAL:

1. Enter a '1' to run in final Mode.

Leave blank to process in proof mode and print edit report only.

SPECIFY LOT POSITION:

2. Enter the starting position of the lot number within the business unit number (1-12).

For example:

For lot 0017 on subdivision 71570000 the lot number starts in position 9.

Lot business unit  $= 71570017$ 

Position number = 123456789012

Lot starts at 9

CONTRACT TYPE:

3. Enter the contract type to use:

Bid Contract:

Takeoff Contract:

EXCLUDE LOT OPTION:

4. Enter a '1' to exclude lots that do not have a permit number.

Blank will allow posting to a lot that has no permit number.

COMMITMENT DATE SELECTION:

5. Enter a '1' to use the lot proceed start date as the effective date for lot account commitments.

If blank, option number 6 will determine date

6. Enter the effective  $(G/L)$  date for lot account commitments.

If blank, the lot proceed start date is used if option number 7 is 001 or 999, a system date is used otherwise.

PHASE RELEASE POSTING:

7. Enter the number of the phase in which to post: 0 - 999 or "NEXT".

If a number is entered, all selected lots will be posted through that phase.

If "NEXT", the post will check each lot's last posted phase and post the next phase for each.

BUDGET UPDATE OPTIONS:

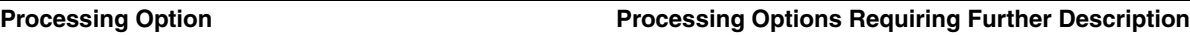

8. Select one of the following for creating/updating lot business unit budgets:

'1' = By cost code and option

'2' = By cost code (w/base and options totaled at the code level)

' ' = Do NOT create budgets

**NOTE**: The original budget continues to be updated with each post (by the net change amount) UNTIL you have posted the last stage.

BUSINESS UNIT UPDATE OPTIONS:

9. Enter the values to be updated to each of the following business unit master fields when creating the Lot business unit record.

Leave blank to update the value to whatever is in the subdivision business unit.

Category Code 6 (field RP06)

Category Code 7 (field RP07)

Category Code 8 (field RP08)

Category Code 9 (field RP09)

Category Code 10 (Field RP10)

Job Type (field STYL)

COPY ACCOUNT OPTIONS:

10. Enter a '1' to copy accounts to the lot business unit.

Leave blank to copy only accounts used on contracts being setup.

11. Enter a 'P' to copy the accounts from the plan business unit.

Leave blank to copy accounts from the subdivision.

COPY BUDGET OPTIONS:

12. Enter a '1' to copy all budget records to the lot business unit.

This allows you to setup standard budgets for accounts that are not contracted. If you want to use this feature you must fill out the next two processing options as well.

13. Enter a 'P' to copy budgets from the plan business unit.

Leave blank to copy from the subdivision.

14. Enter the starting position of the plan number within the plan business unit. Typically, this is the same as the starting position of the lot number.

For instance, for plan 0100 on subdivision 71570000:

Plan Business Unit P71570100

Position number 123456789012

Plan starts at 9

P is in position 4

15. Enter the character position of the 'P' in the plan business unit.

#### (See above)

16. Enter a ' ' (blank) to NOT have base house bid amounts overlay original budget amounts.

Enter a '1' to have base house bid amounts overlay the original budget for contracted lot business unit accounts.

Enter a '2' to have base house bid amounts add to the contracted lot business unit accounts. Regardless of how this option is set, option bid amounts are ADDED to the original budget for such accounts.

#### SCHEDULE OPTIONS:

17. Enter a '1' to create a schedule at the end of the post. In order to create a schedule you must:

- already have setup the schedule "template" in each plan's plan business unit.

- fill out processing options 14 and 15.

- fill out the next processing option.

DREAM Writer VERSION SELECTION:

18. Enter the DREAM Writer version of the Original Schedule/Post/Update program to call.

Leave blank to default to the version ZJDE0001.

PURGE OPTION:

19. Enter the value to update into the close field (PURG) of each new lot contract (OS) record. If you are using the Scheduling/Progress Reporting to authorize subcontractor and payment this value should be 'Y'.

MODEL PRICING OPTION:

20. Enter a '1' for model discount pricing.

Enter a '2' for standard discount pricing.

Enter a ' ' for no discount. (Takeoff Only)

CONTRACT OPTIONS:

21. Select one of the following:

'1' = Read "BC" contracts only

'2' = Read "Takeoff" contracts only

'3' = Read Both

22. Select one of the following:

'1' - Hold retention on all items

'2' - Only base house

' ' - Do not hold retention

23. Enter the commitment record line type.

BID CONTRACTS OPTION:

24. Select one of the following:

'1' - Commit City Contracts

'2' - Commit Global Subdiv.Contracts

'3' - Commit City Contracts, then Global Subdiv. **Contracts** 

**NOTE**: Subdivision Contracts will ALWAYS be committed first.

25. Enter the Business Unit for Global Subdivision contracts if '2' or '3' were selected above.

If left blank, the company (with leading zeros) will be used as the Global Bus. Unit.

#### TAKEOFF OPTION:

26. Enter one of the following to select how to read the Takeoff file:

' ' - by Option/City

'1' - by Option/City/Plan

'2' - by Option/City/Project

'3' - by Option/City/Plan/Project

'4' - by Both '1' and '2'

**NOTE**: WHEN USING WILD CARDING IN THE TAKEOFF SELECTION PROGRAM FOR EITHER PLAN OR SUBDIVISION THIS OPTION MUST BE BLANK!

DOCUMENT TYPE:

27. Enter the journal entry document type.

TAX CODE:

28. Enter the default tax code.

Leave blank to default from the subdivision.

29. Enter '1' to use the tax code from the Supplier on the Supplier Master

30. Enter a '1' to award lot contract even if the lot business unit has been added without a construction sequence.

Blank (default) will assign a construction sequence and a contract.

ENHANCED SUBLEDGER VALUES:

Indicate the Value Category and Data Field for each Enhanced Subledger (ES) you want the system to create as the default ES value on the Lot Cost Center. The Value Category must be defined via P0060 (G1641). The posting edit code must be set to 'L' or 'S' and the type code must be non-blank for the default value to be assigned to system-generated transactions (F0911). The posting edit code must be set to 'L' and the type code must be non-blank for the default value to be assigned to system-generated budgets (F0902).

Valid data fields are:

SQFT = Square Footage for the Plan assigned to the Lot

MCUS = Subdivision (Community)

Note: When you specify MCUS, you do not need a value category. You should specify type  $code = C$ .

PLAN = Plan assigned to the Lot

PLEL = Plan/Elevation assigned to the lot.

33. Enh Subl 1 (ES1) Value Category

ES1 Data Field

ES1 Type Code

ES1 Posting Edit Code

34. Enh Subl 2 (ES2) Value Category

ES2 Data Field

ES2 Type Code

ES2 Posting Edit Code

35. Enh Subl 3 (ES3) Value Category

ES3 Data Field

ES3 Type Code

ES3 Posting Edit Code

36. Enh Subl 4 (ES4) Value Category

ES4 Data Field

ES4 Type Code

ES4 Posting Edit Code

PRINT ENHANCED SUBLEDGER VALUES:

37. If any of the Enhanced Subledger (ES) Values are specified above,

'1' to print the ES values.

Leave blank (default) to not print the Enhanced Subledger Values.

#### <span id="page-390-0"></span>**66.3 Schedule Post (P445026)**

**Processing Option Processing Options Requiring Further Description**

PLAN BUSINESS UNIT POSITIONS:

1. Enter the positional placement for the Plan Business Unit.

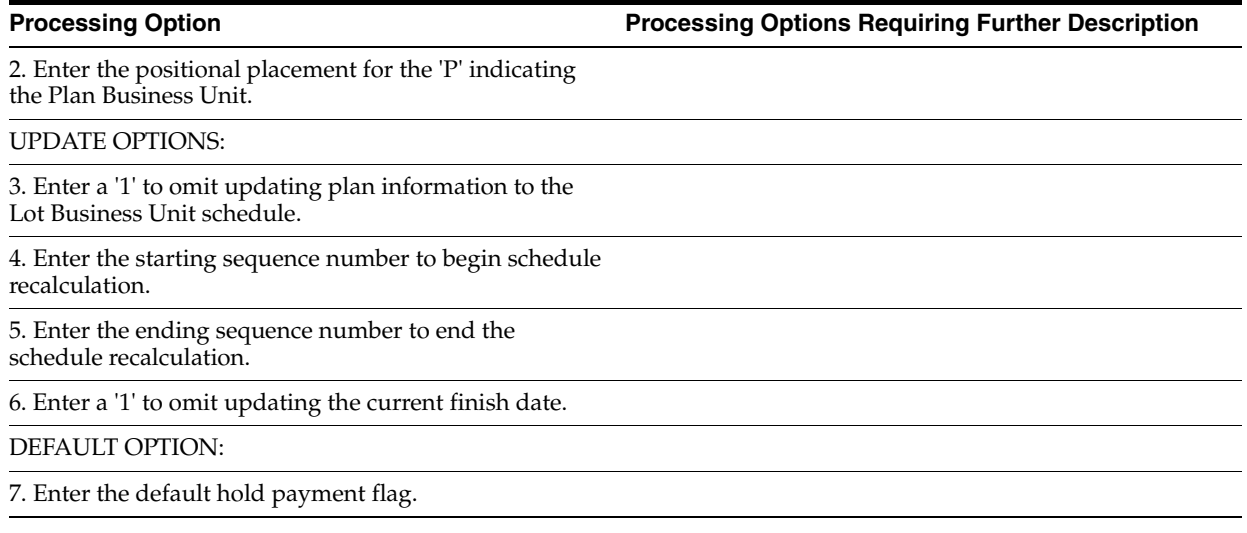

# <span id="page-391-0"></span>**66.4 Commitment Revisions (P4402)**

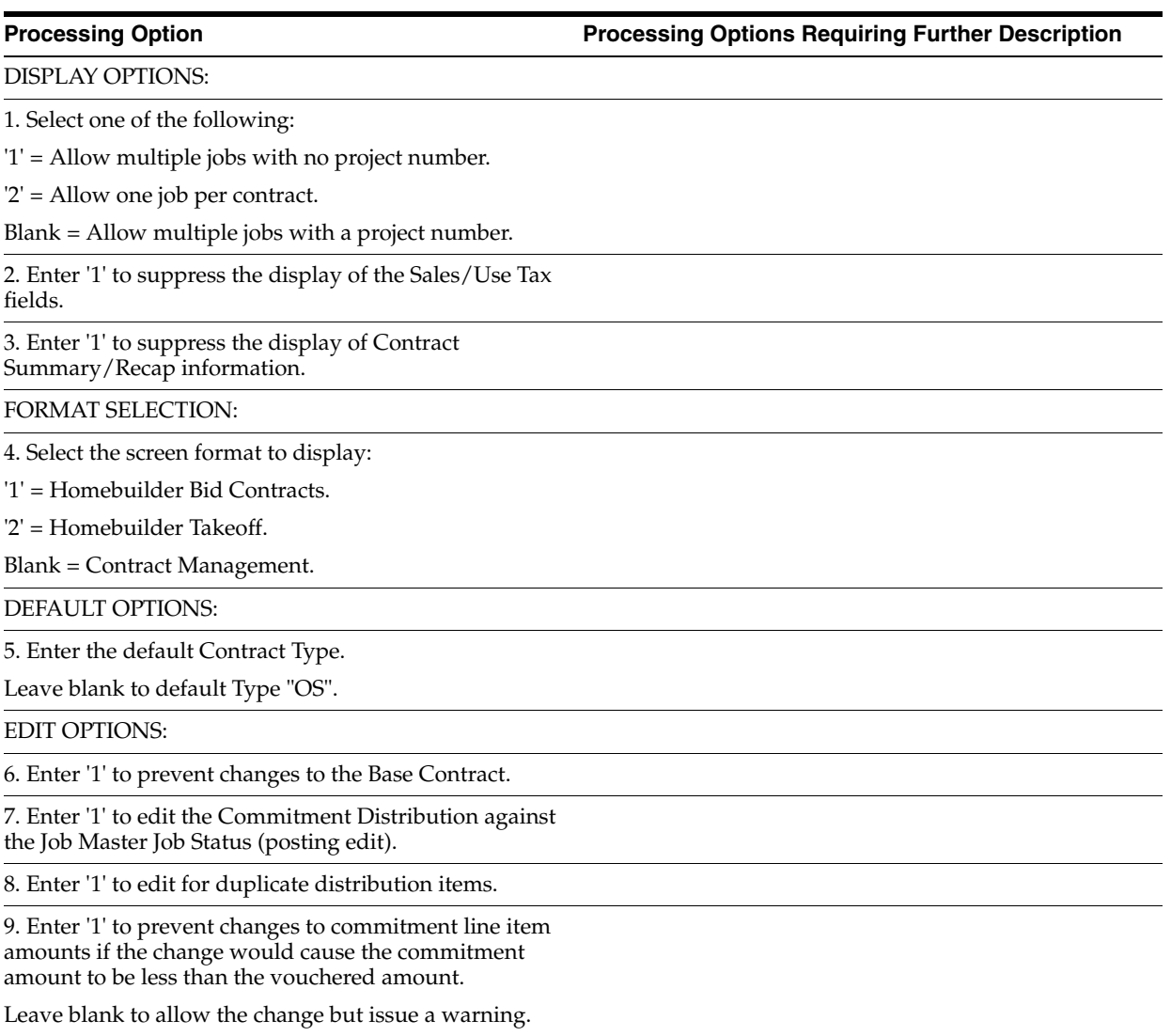

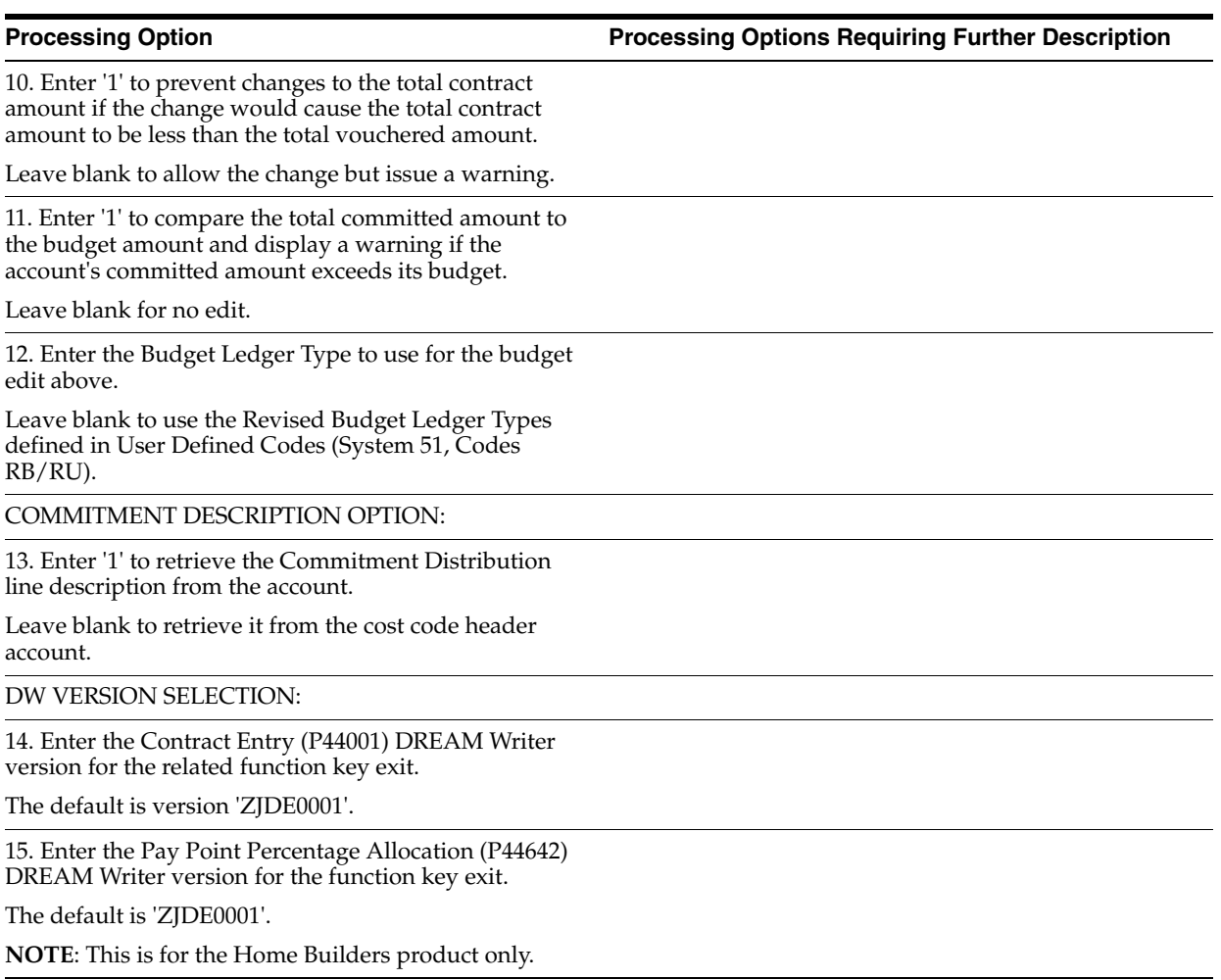

### <span id="page-392-0"></span>**66.5 Option Selection Reversal (P44510)**

**Processing Option Processing Options Requiring Further Description**

PROOF OR FINAL:

1. Enter a '1' for final mode.

Leave blank for proof mode.

### <span id="page-392-1"></span>**66.6 Alternate Contract Entry (P445003)**

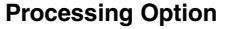

**Processing Option Processing Options Requiring Further Description**

DISPLAY OPTIONS:

1. Enter the default sequence number.

2. Enter a '1' to prevent changes to the Sale Price.

3. Enter a '1' to copy the Cost Code and Cost Type.

4. Enter a '1' to default values for plan and elevation from the header to the copied lines.

DREAM WRITER VERSIONS:

5. Enter the DREAM Writer Version to call for the Commitment Revisions program.

Leave blank (default) to use ZJDE0001.

#### BID CONTRACTS OPTION:

6. Enter one of the following:

- '1' City Contracts
- '2' Global Subdivision Contracts
- '3' City and Global Subdivision

**NOTE**: Subdivision contracts will ALWAYS be selected first.

7. Enter the Business Unit for Global Subdivision contracts if '2' or '3' were selected above.

If left blank, the company will be used as the Global Business Unit.

### <span id="page-393-0"></span>**66.7 Contract Search (P44210)**

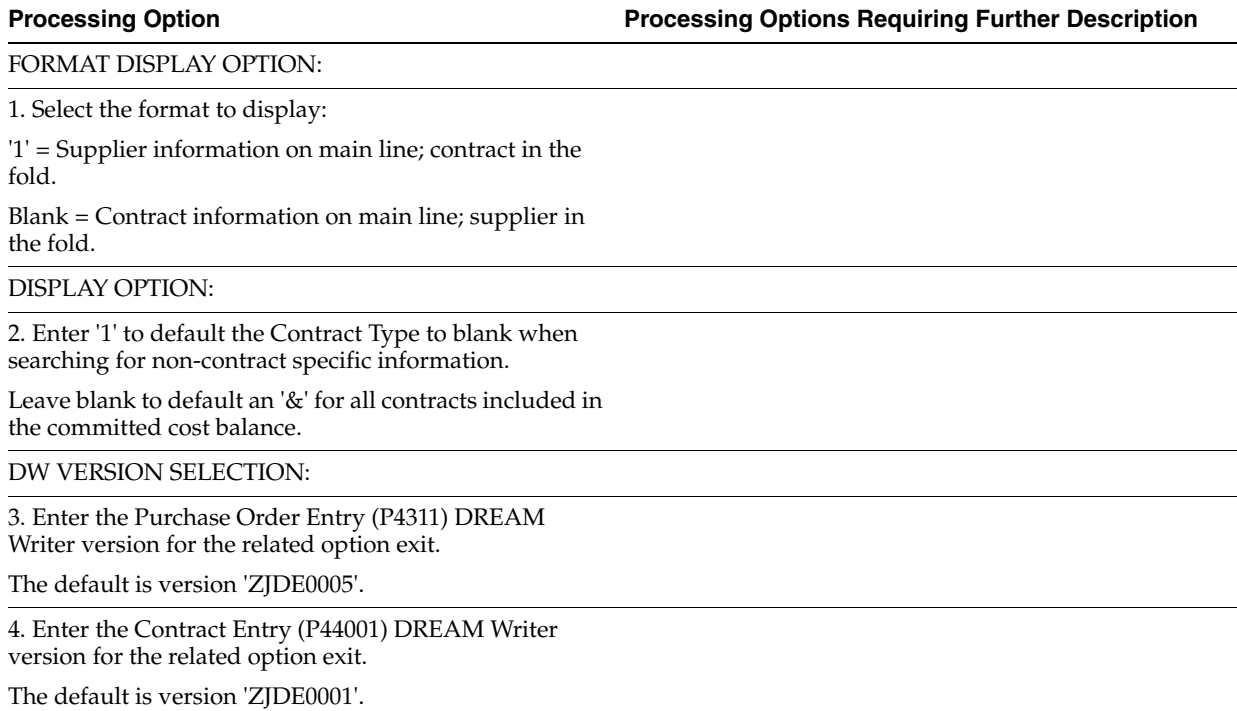

#### <span id="page-393-1"></span>**66.8 Contract Financial Inquiry (P44200)**

**Processing Option Processing Options Requiring Further Description**

DEFAULT OPTIONS:

1. Enter the default Contract Type.

Leave blank to default Type "OS".

2. Enter '1' to default the "Thru Date" to the end date of the current period.

Leave blank to default the system date.

DISPLAY OPTIONS:

3. Enter '1' to display Open Contract amounts.

Leave blank to display Paid amounts.

4. Enter '1' to display distribution in detail.

Leave blank to display it in summary. This option is only valid if using Mode 3.

#### <span id="page-394-0"></span>**66.9 Schedule Recalculation (P445081)**

**Processing Option Processing Options Requiring Further Description**

STOP SEQUENCE:

1. Enter the "Stop" sequence.

#### <span id="page-394-1"></span>**66.10 Schedule Recalculation (P445082)**

**Processing Option Processing Options Requiring Further Description**

STOP SEQUENCE:

1. Enter the "Stop" sequence.
# **Pay Subcontractors Processing Options**

This chapter contains these topics:

- Section [67.1, "Schedule Entry \(P44508\),"](#page-396-0)
- Section [67.2, "Commitment Release Lot Level \(P445025\),"](#page-397-0)
- Section [67.3, "Auto Voucher \(P445028\),"](#page-397-1)
- Section [67.4, "Progress Payments \(P43105\)."](#page-398-0)

### <span id="page-396-0"></span>**67.1 Schedule Entry (P44508)**

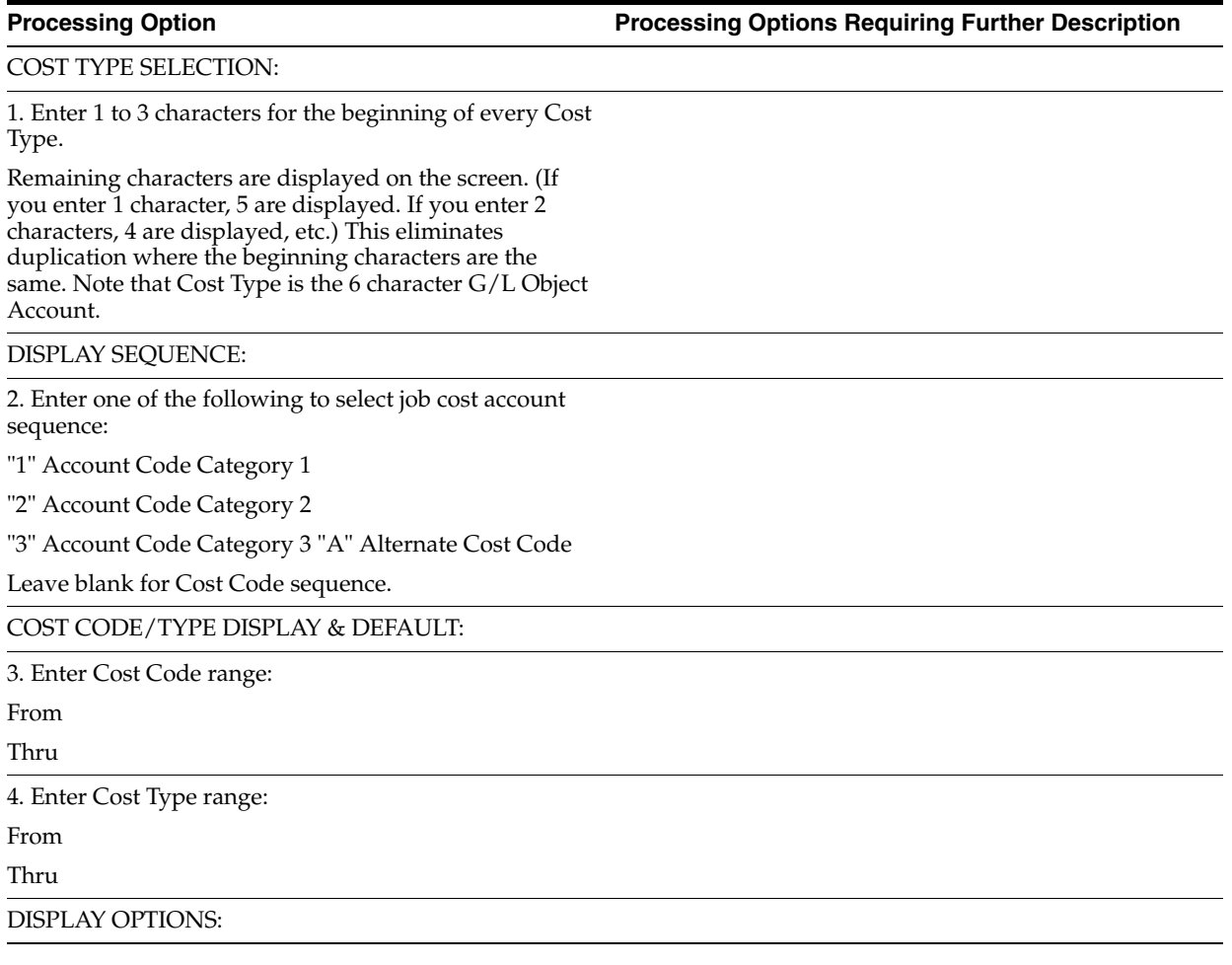

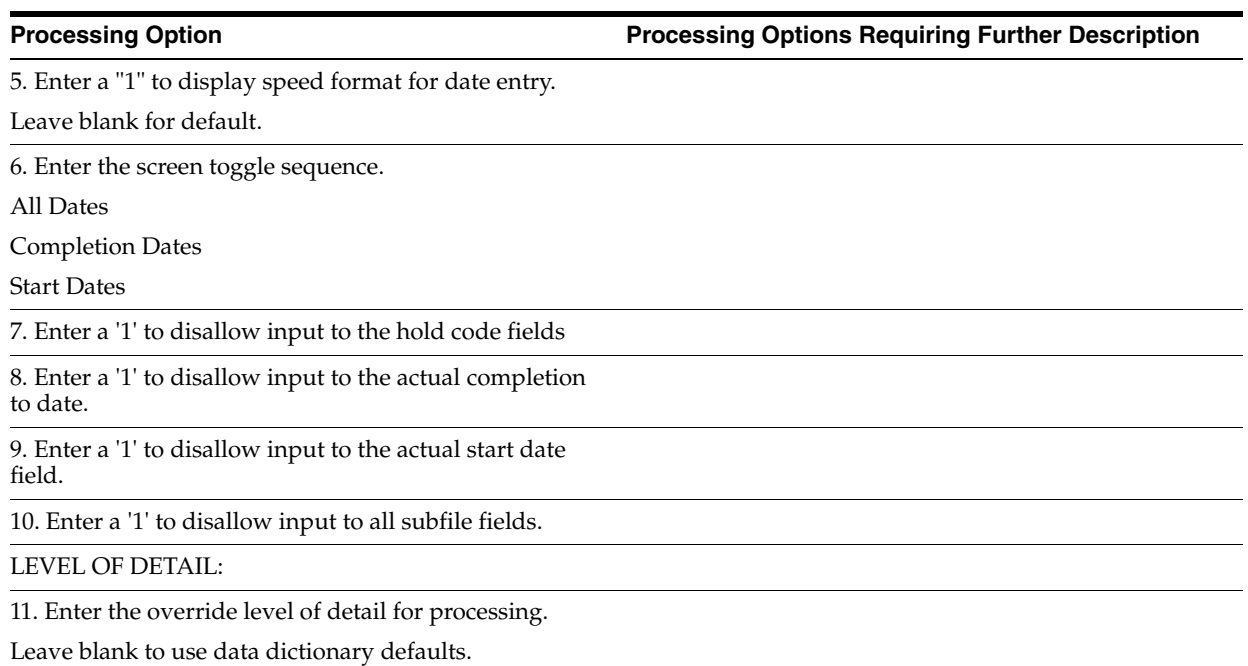

## <span id="page-397-0"></span>**67.2 Commitment Release - Lot Level (P445025)**

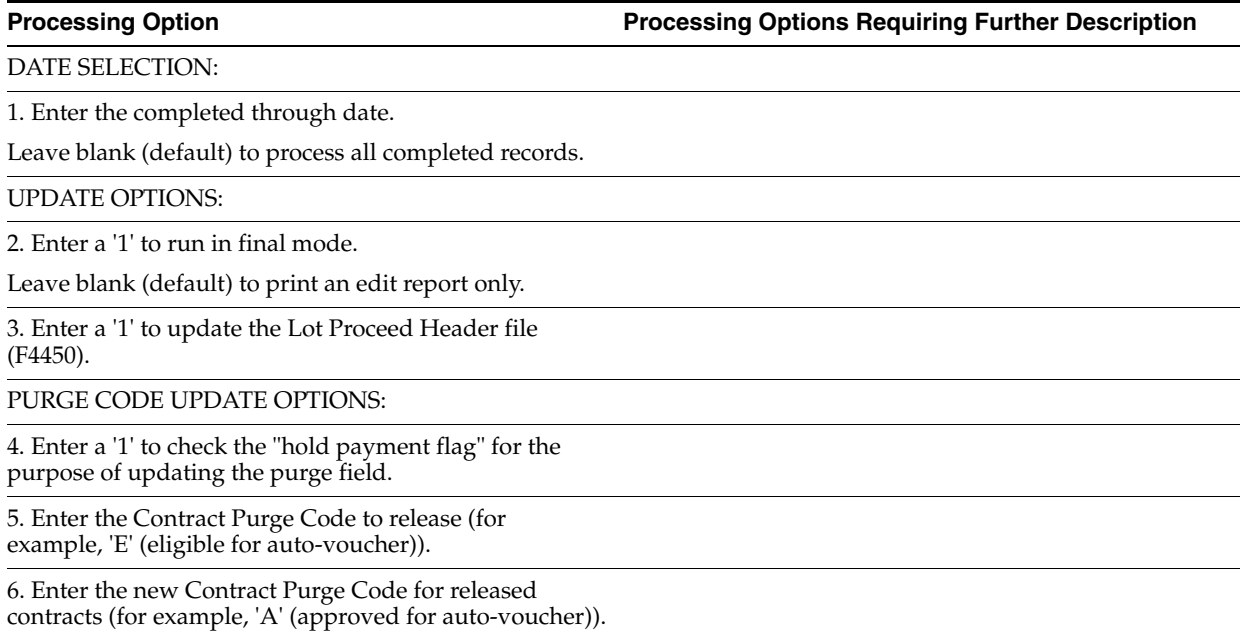

## <span id="page-397-1"></span>**67.3 Auto Voucher (P445028)**

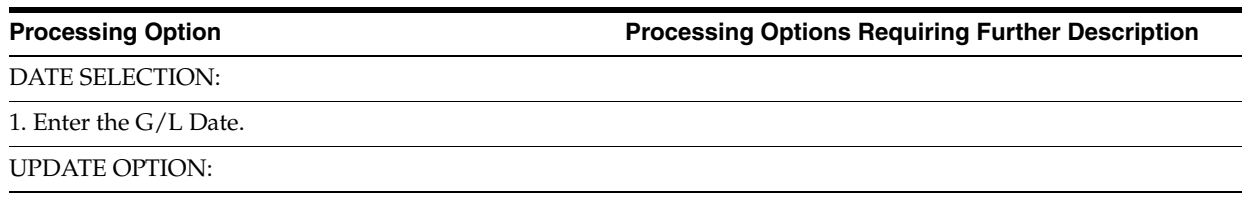

2. Enter a '1' for final mode.

Leave blank (default) for proof mode.

DEFAULT OPTIONS:

3. Enter the default pay status.

4. Enter the default voucher type.

5. Enter the new purge code for vouchered purchasing records.

## <span id="page-398-0"></span>**67.4 Progress Payments (P43105)**

### **Processing Option Processing Options Requiring Further Description**

DEFAULT OPTION:

1. Enter the default Contract Type.

Leave blank to default Type "OS".

VOUCHER NUMBERING:

2. Enter a two digit next number index for voucher numbering.

Leave blank to default index "01".

**Note**: Index "01" will cause voucher numbers to be assigned from the A/P list of standard voucher numbers.

RETAINAGE OPTIONS:

3. Enter '1' to default retainage from the contract.

4. Enter a Pay Status to default for Retainage records.

Leave blank to default Pay Status "H" (Held).

DW VERSION SELECTION:

5. Enter the Commitment Revision (P4402) DREAM Writer version for the related function key exit.

The default is version "ZJDE0001".

G/L OFFSET SELECTION:

6. Enter the G/L Offset to default on the contract's payable portion of progress payment vouchers.

Leave blank to default the Supplier's G/L Offset from Address Book.

**Note**: Retention records are always created with the G/L Offset "RETN".

EDITING OPTION:

7. Enter '1' to edit the Progress Payments against the Job Master Job Status (posting edit).

DISPLAY OPTIONS:

8. Enter '1' to display Progress Payments in account number sequence.

Leave blank to sequence them by change order number.

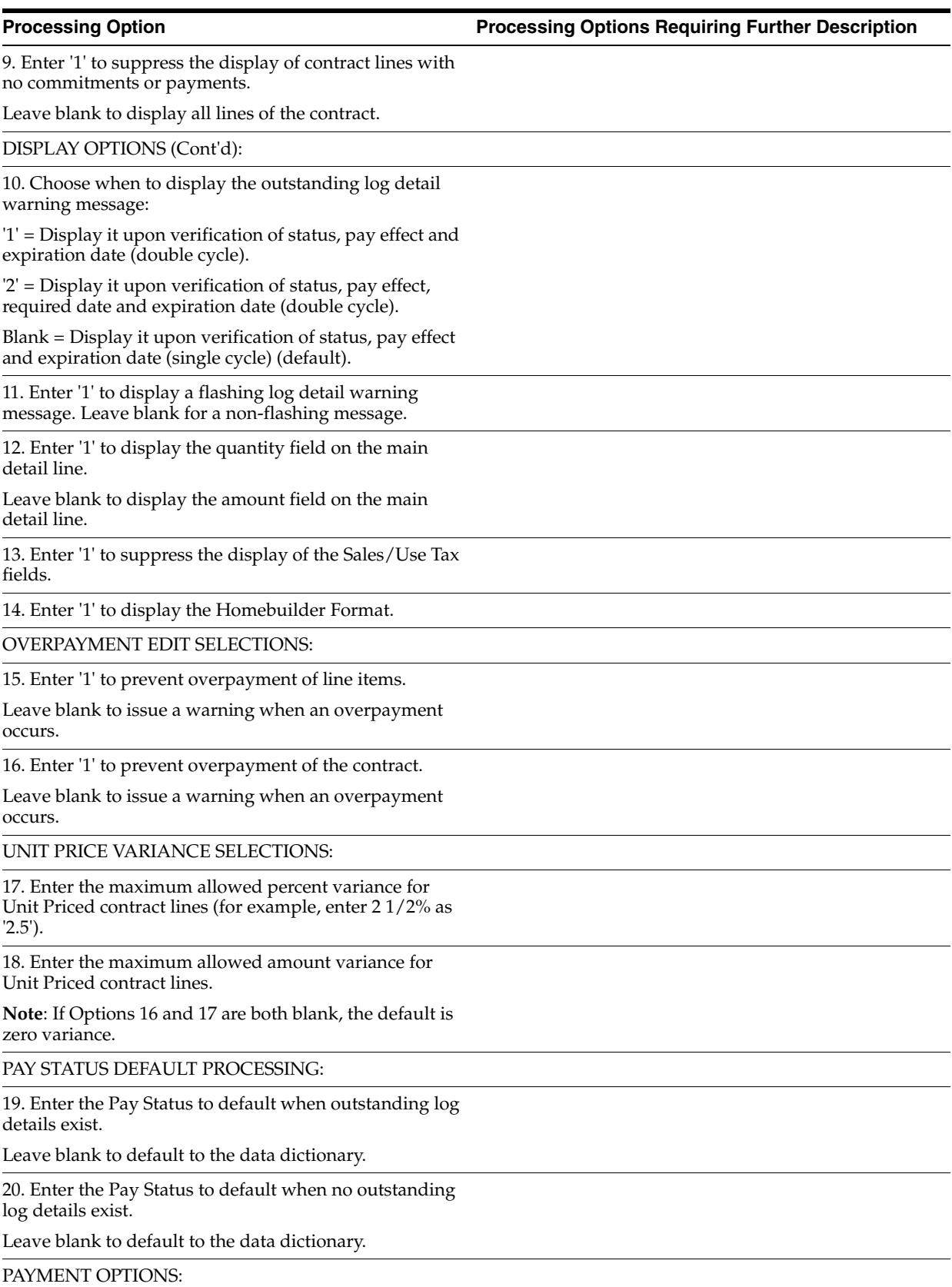

21. Enter a '1' to create the Accounts Payable entries using the Project/ Job from the contract header.

Leave blank to use the contract line account when creating the A/P entries.

**Note**: If you enter a '1' and the contract header does not have a Project/Job, all A/P entries will use the contract line account.

### VAT ON RETENTION:

22. Enter a '1' to apply VAT to retention when it is released.

Default of blank will apply VAT to retention as it is vouchered.

**Note**: Applies to tax explanation codes V and C. Retention must be released using Progress Payments to use this option.

# **Closing Homes Processing Options**

This chapter contains these topics:

- Section [68.1, "Journal Entry \(P09101\),"](#page-402-0)
- Section [68.2, "Lot Proceed Inquiry \(P44503\),"](#page-403-0)
- Section [68.3, "Journal Entry \(P09101\),"](#page-405-0)
- Section [68.4, "Provision for Final Cost \(P445000\),"](#page-406-0)
- Section [68.5, "General Ledger Post \(P09800\),"](#page-407-0)
- Section [68.6, "Cost of Sales/Sales Tax \(P445001\),"](#page-409-0)
- Section [68.7, "General Ledger Post \(P09800\)."](#page-410-0)

### <span id="page-402-0"></span>**68.1 Journal Entry (P09101)**

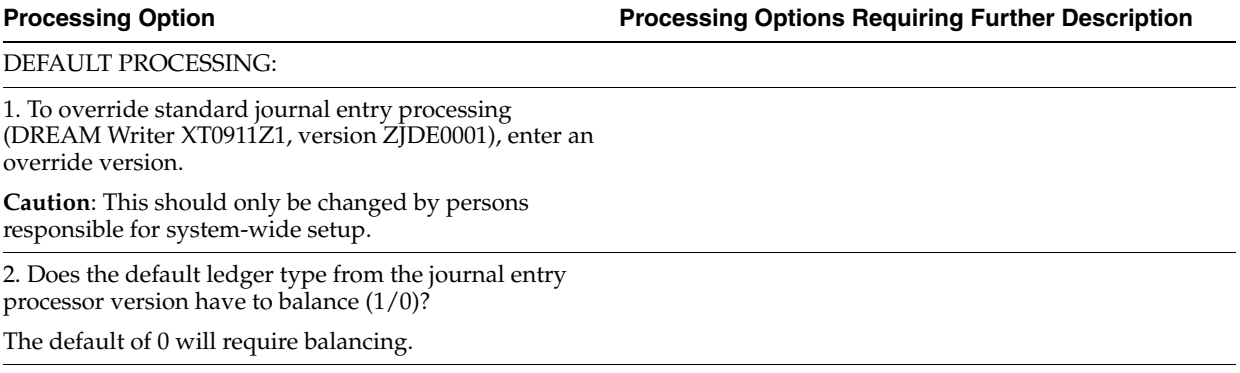

FORMAT CONTROL:

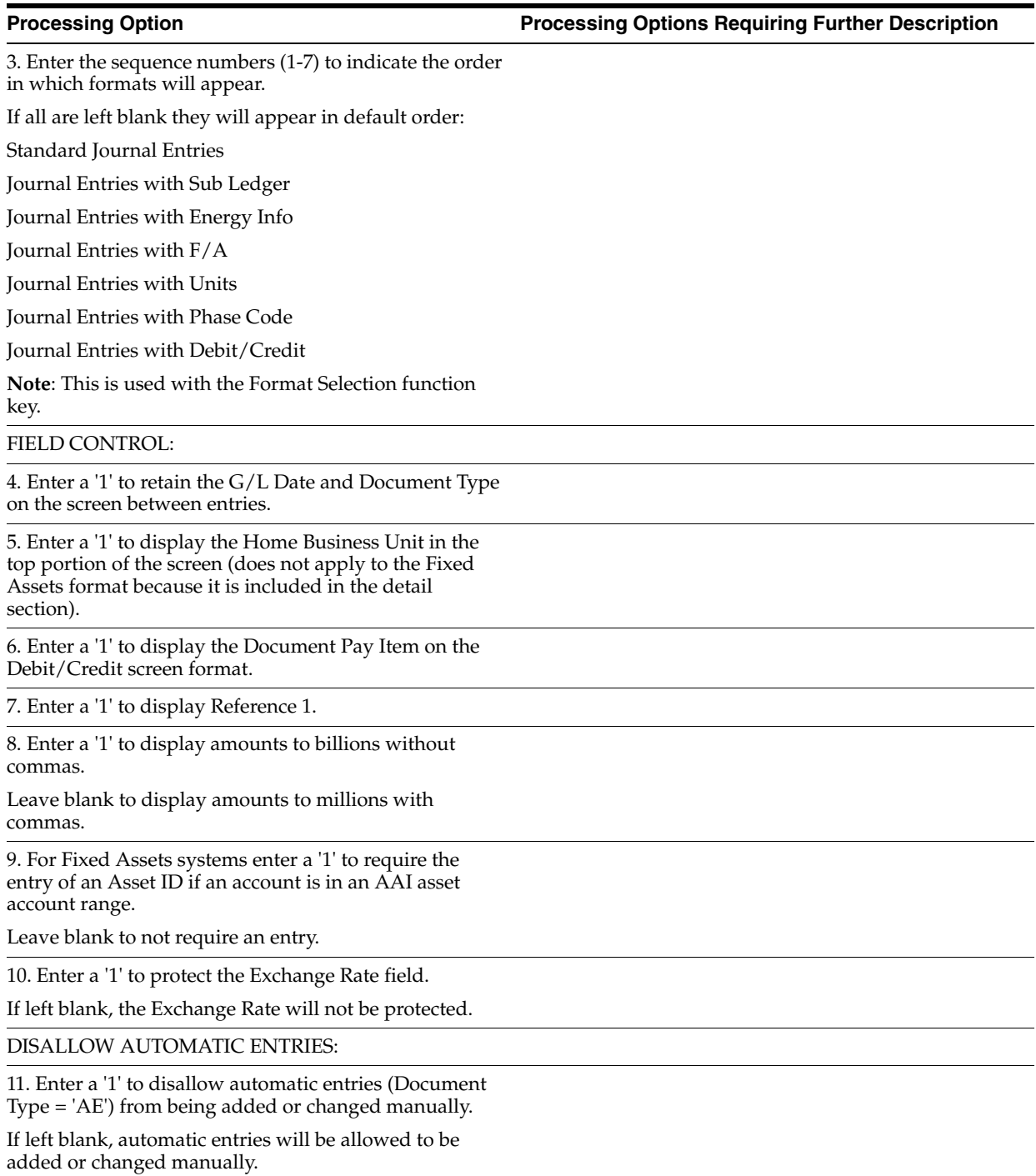

## <span id="page-403-0"></span>**68.2 Lot Proceed Inquiry (P44503)**

**Processing Option Processing Options Requiring Further Description**

DOCUMENT TYPE SELECTION:

1. Enter the Model JE Document Type.

2. Enter a '1' to create non-existing account numbers.

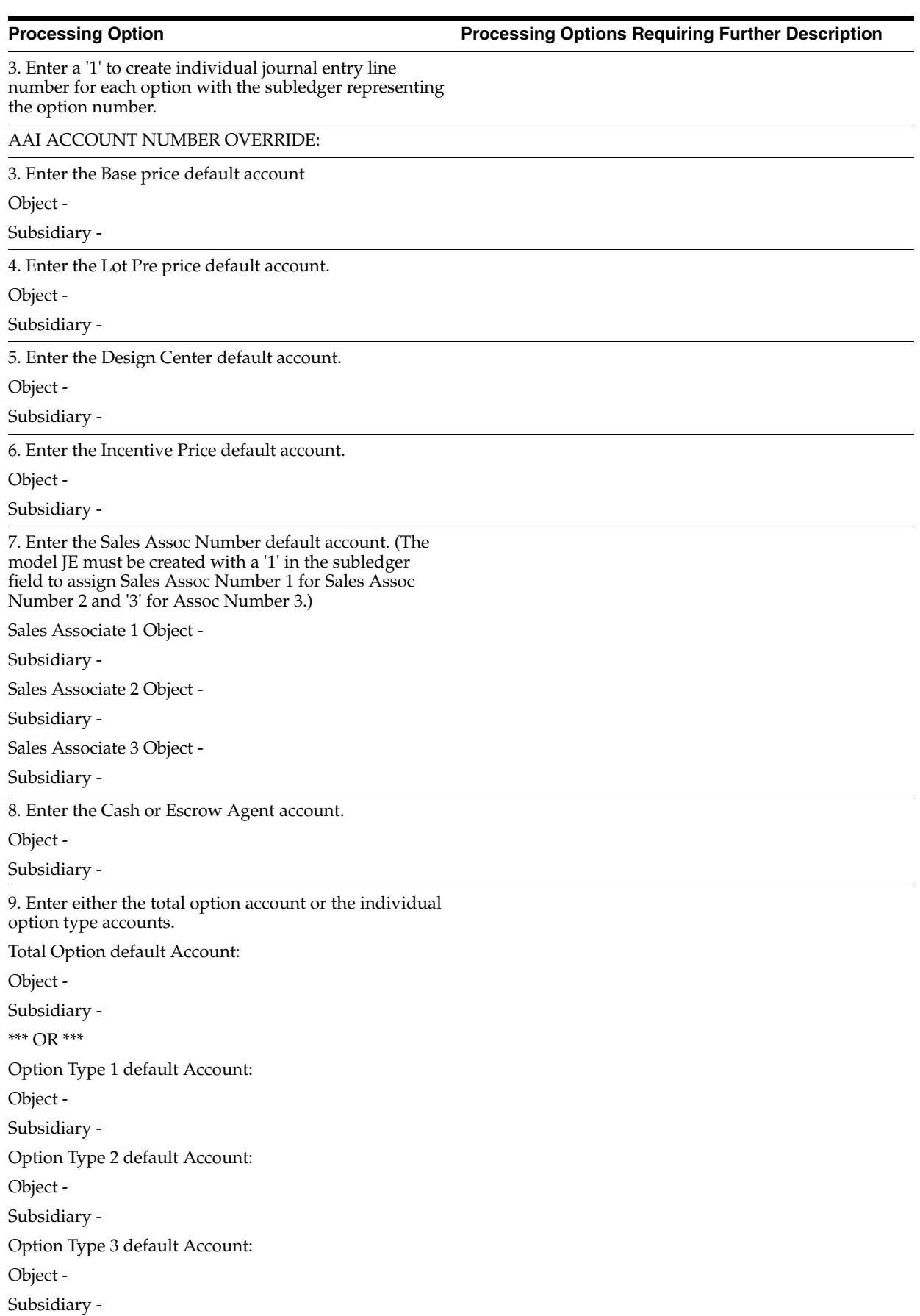

### DREAM WRITER VERSION SELECTION:

11. Enter the DREAM Writer versions to use for the following programs.

Blank will default to version ZJDE0001.

Lot Proceed Entry (P4450)

Lot Proceed Entry Additional (P44502)

Option Selection (P4451)

Construction Info (F12) (P4451)

SALES JOURNAL QUANTITIES:

12. Enter a '1' to have Sales Journal Quantities equal to the total quantity (JFTPQ) minus unposted quantity (JFQT1).

Leave blank to have Sales Journal Quantities equal to the total quantity. (JFTPQ) (Default)

### <span id="page-405-0"></span>**68.3 Journal Entry (P09101)**

**Processing Option Processing Options Requiring Further Description**

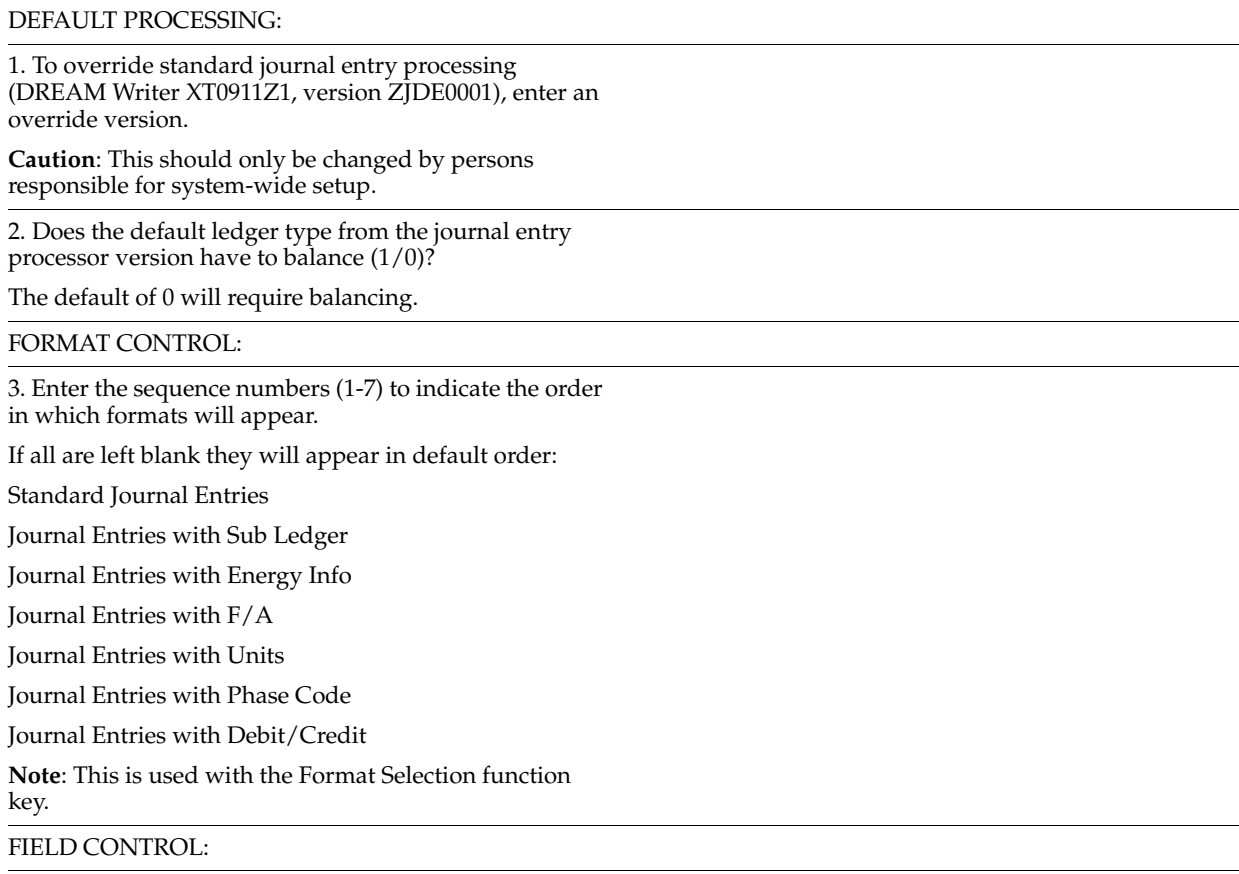

4. Enter a '1' to retain the G/L Date and Document Type on the screen between entries.

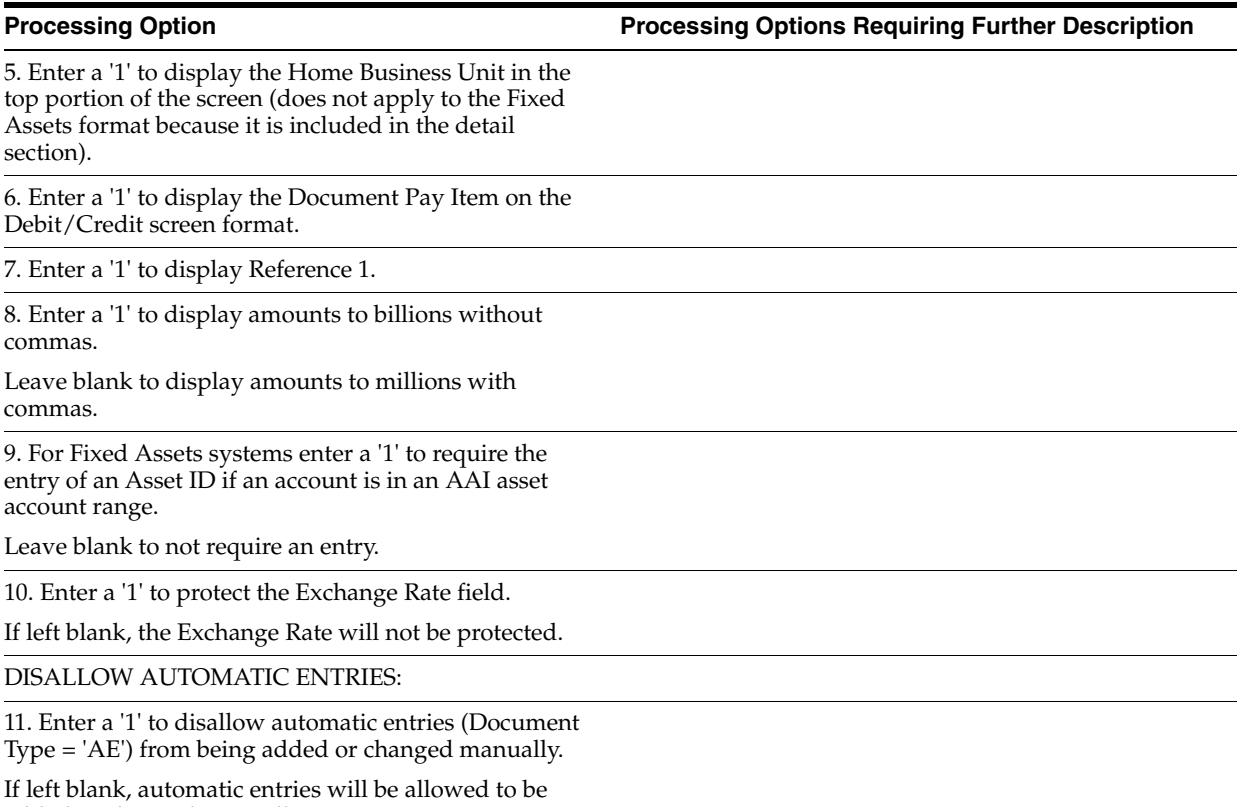

added or changed manually.

## <span id="page-406-0"></span>**68.4 Provision for Final Cost (P445000)**

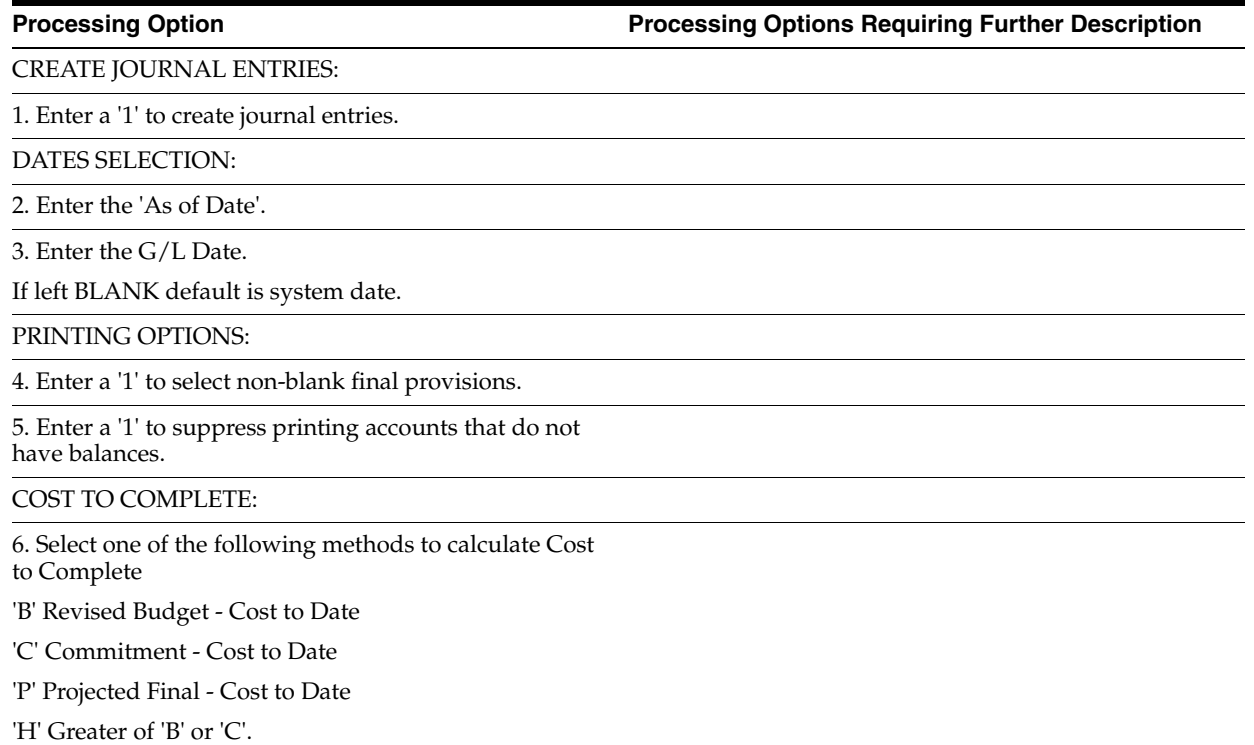

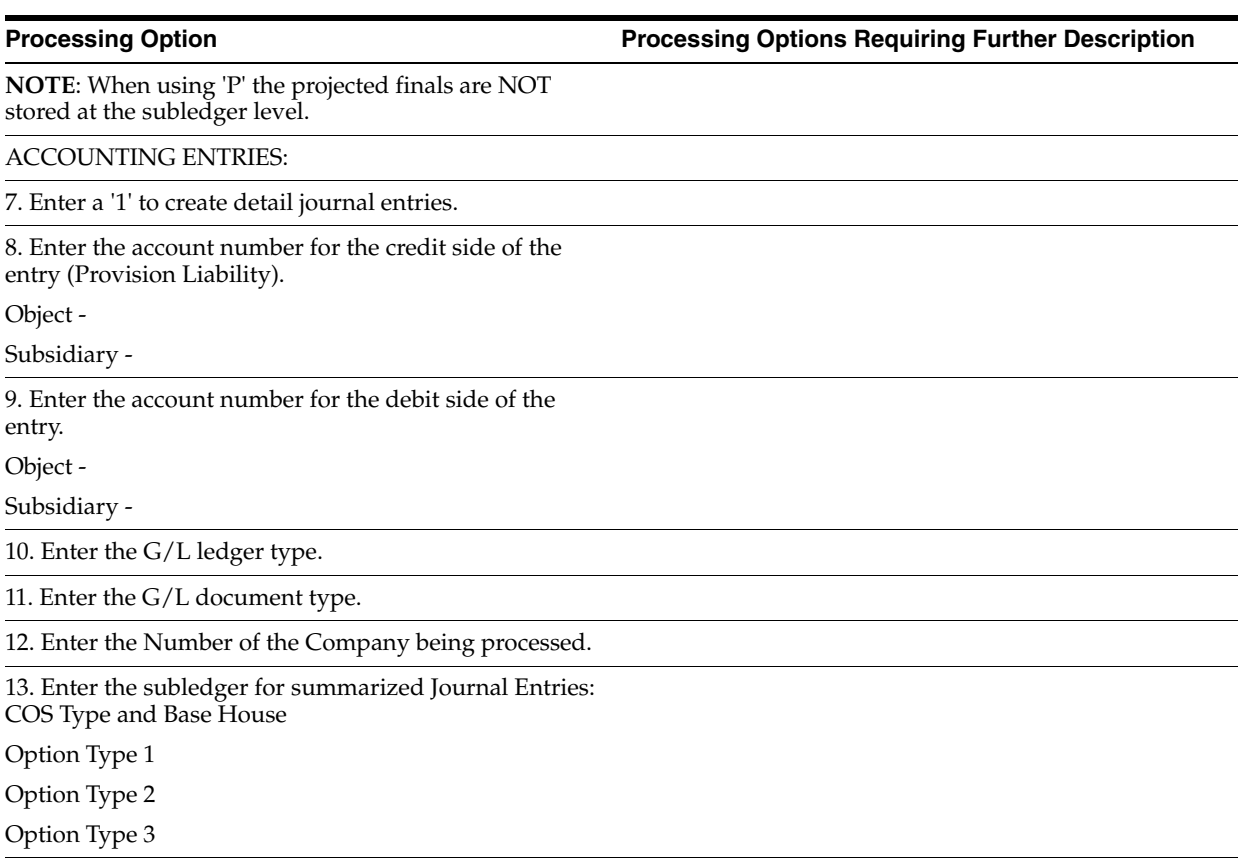

## <span id="page-407-0"></span>**68.5 General Ledger Post (P09800)**

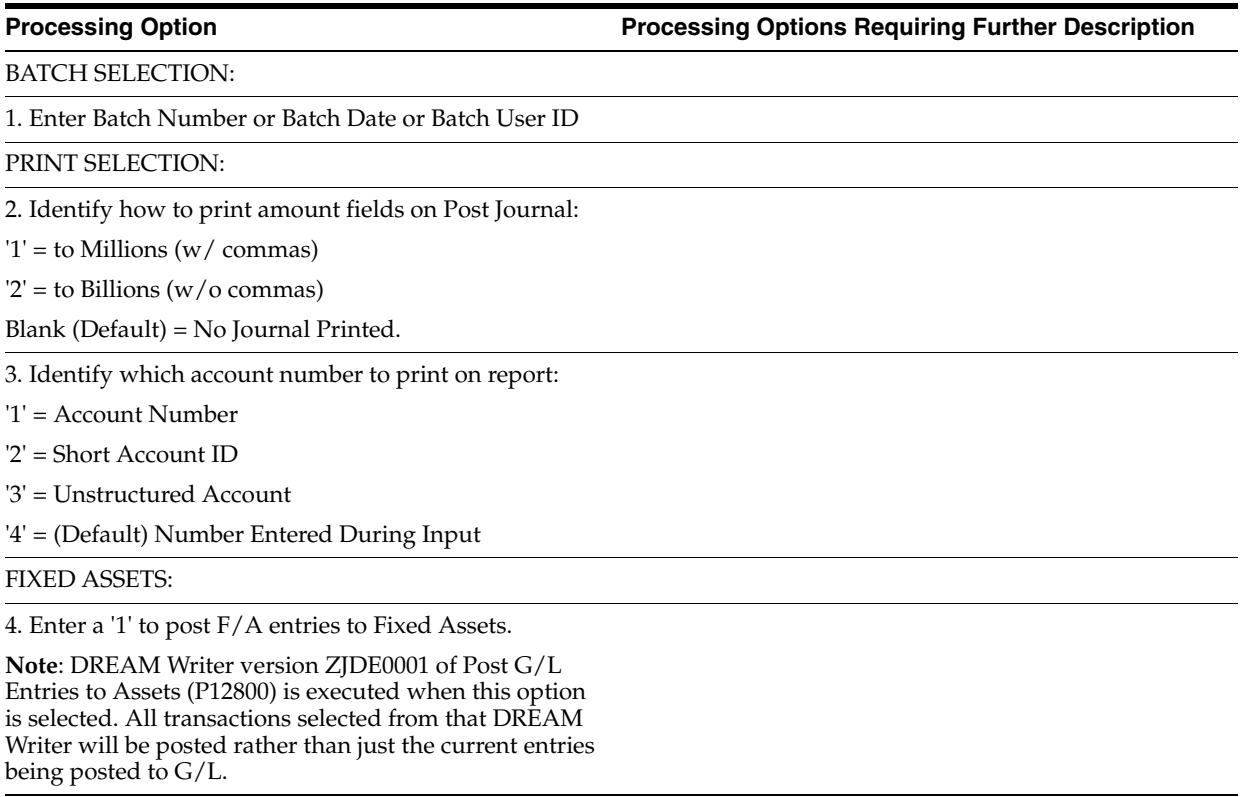

5. Enter a 'Y' if you wish to explode parent item time down to the assembly component level. Component billing rates will be used. (This applies to batch type 'T' only.)

CASH BASIS ACCOUNTING:

6. Enter a '1' to create and post Cash Basis accounting entries. (Applies to batch type G, K, M, W, & R only.)

7. Enter units ledger type for Cash Basis Accounting entries.

(Default of blank will use "ZU" ledger type.)

ACCOUNTING FOR 52 PERIODS:

8. Enter a '1' for 52 Period Post.

**Note**: DREAM Writer data selection is used for 52 period posting ONLY. It is NOT used for the standard post to the F0902. Additionally, 52 period date patterns must be set up.

TAX FILE UPDATE:

9. Identify when to update the Tax Work file (F0018):

'1' = V.A.T. or Use Tax only

'2' = for All Tax Amounts

'3' = for All Tax Explanation Codes

Blank (Default) = No Update to File

**Note**: When using Vertex Taxes the Vertex Tax Register file will be updated instead of the Tax Work file for methods '1', '2', and '3'.

10. Adjust VAT Account for Cash Receipt Adjustments and Write Offs. Tax explanation must be a 'V'.

'1' = update VAT amount only

'2' = update VAT amount, extended price and taxable amount

11. Adjust VAT Account for Discount Taken. The Tax Rules file must be set to Calculate Tax on Gross Amount, including Discount and Calculate Discount on Gross Amount, including Tax. Tax explanation must be a 'V'.

'1' = update VAT amount only

'2' = update VAT amount, extended price and taxable amount

PROPERTY MANAGEMENT:

12. Enter DREAM Writer version of Property Management G/L Transaction Creation to be executed.

Default is version ZJDE0001. (This applies to batch types '2' and '/'.)

UPDATE OPTION:

13. Enter '1' to update short ID number, company, fiscal year/period number, century, and fiscal quarter in unposted transaction records selected for posting. (May be required for custom input programs.)

### REPORT FORMAT:

14. Enter a '1' to print the Posting Journal in a 198 character format.

The default of blank will print the format with 132 characters.

DETAILED CURRENCY RESTATEMENT:

15. Enter a '1' to create currency restatement entries. This creates records in the XA, YA, and/or ZA ledgers depending on the version you are running.

16. Enter the version of the Detailed Currency Restatement (P11411) to execute.

Default of blank will execute ZJDE0001.

RECONCILIATION FILE PROCESSING:

17. Enter a '1' to update the Cross-Environment Reconciliation file. Blank will not update the reconciliation file.

**Note**: The Cross-Environment Reconciliation file can also be updated through the stand-alone Cross-Environment File Creation program.

REVERSING JOURNAL ENTRIES:

18. When normal number of periods = 12 or 13 and posting a reversing entry into period 12 or 13, enter a '1' to create reversing journal entries to the first period of the following year. This is to avoid posting reversing entries to an adjusting period.

Example: Normal number of periods = 12. Period 12 ends 12/30/xx and period 13 ends 12/31/xx. Journal Entry date of 12/30/xx will post reversing entry to period 01 of next year if processing option is set to '1'.

BATCH TYPE SELECTION:

**Note**: This option should NOT be changed by User.

### <span id="page-409-0"></span>**68.6 Cost of Sales/Sales Tax (P445001)**

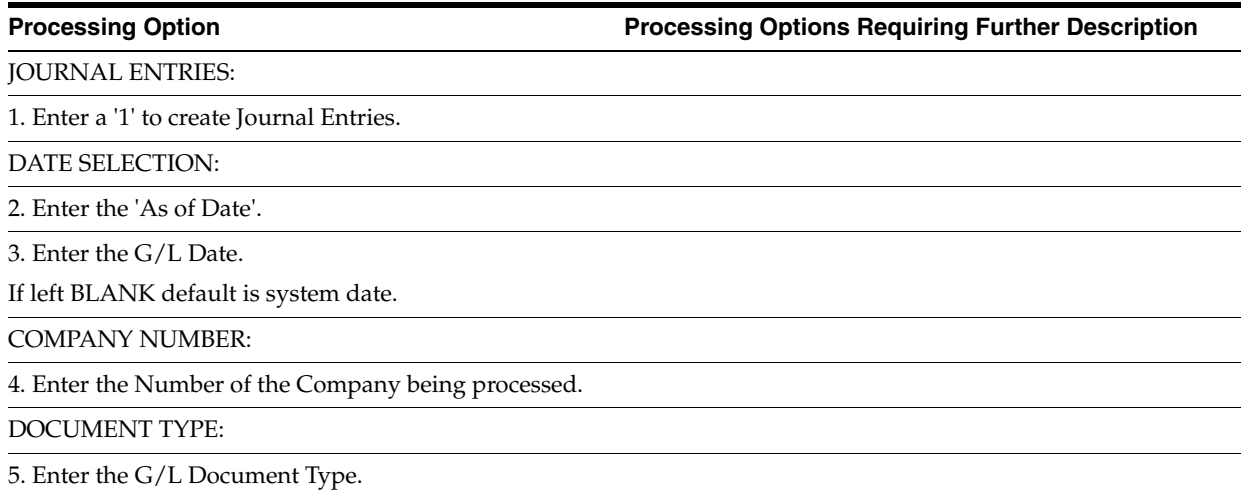

6. Enter the G/L Ledger Type.

ACCOUNT MASTER RECORDS:

7. Enter a '1' to create new account master records.

COST DOCUMENTS:

8. Enter a '1' to process non blank cost documents.

ACCOUNT RANGES:

9. Enter the State Tax Account Range:

Starting Object

Starting Subsidiary

Ending Object

Ending Subsidiary

10. Enter the City Tax Account Range:

Starting Object

Starting Subsidiary

Ending Object

Ending Subsidiary

11. Enter the Range to Calculate Cost of Sales over:

Starting Object

Starting Subsidiary

Ending Object

Ending Subsidiary

### <span id="page-410-0"></span>**68.7 General Ledger Post (P09800)**

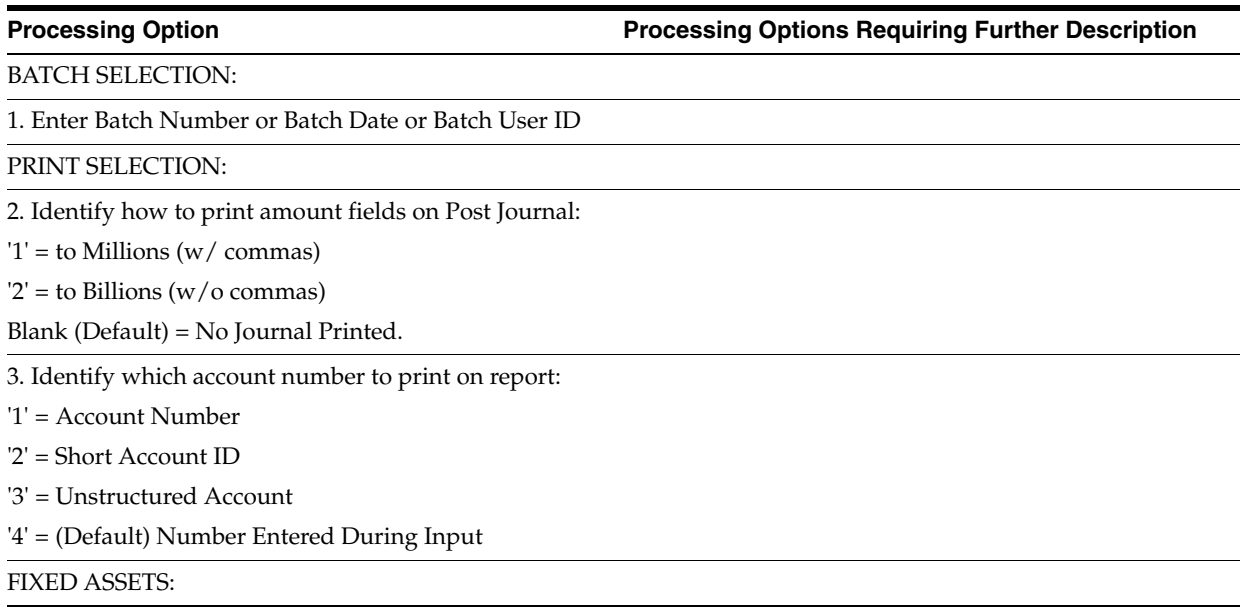

4. Enter a '1' to post F/A entries to Fixed Assets.

**Note**: DREAM Writer version ZJDE0001 of Post G/L Entries to Assets (P12800) is executed when this option is selected. All transactions selected from that DREAM Writer will be posted rather than just the current entries being posted to G/L.

5. Enter a 'Y' if you wish to explode parent item time down to the assembly component level. Component billing rates will be used. (This applies to batch type 'T' only.)

CASH BASIS ACCOUNTING:

6. Enter a '1' to create and post Cash Basis accounting entries. (Applies to batch type G, K, M, W, & R only.)

7. Enter units ledger type for Cash Basis Accounting entries.

(Default of blank will use "ZU" ledger type.)

ACCOUNTING FOR 52 PERIODS:

8. Enter a '1' for 52 Period Post.

**Note**: DREAM Writer data selection is used for 52 period posting ONLY. It is NOT used for the standard post to the F0902. Additionally, 52 period date patterns must be set up.

### TAX FILE UPDATE:

9. Identify when to update the Tax Work file (F0018):

'1' = V.A.T. or Use Tax only

'2' = for All Tax Amounts

'3' = for All Tax Explanation Codes

Blank (Default) = No Update to File

**Note**: When using Vertex Taxes the Vertex Tax Register file will be updated instead of the Tax Work file for methods '1', '2', and '3'.

10. Adjust VAT Account for Cash Receipt Adjustments and Write Offs. Tax explanation must be a 'V'.

'1' = update VAT amount only

'2' = update VAT amount, extended price and taxable amount

11. Adjust VAT Account for Discount Taken. The Tax Rules file must be set to Calculate Tax on Gross Amount, including Discount and Calculate Discount on Gross Amount, including Tax. Tax explanation must be a 'V'.

'1' = update VAT amount only

'2' = update VAT amount, extended price and taxable amount

PROPERTY MANAGEMENT:

12. Enter DREAM Writer version of Property Management G/L Transaction Creation to be executed.

Default is version ZJDE0001. (This applies to batch types '2' and '/'.)

### UPDATE OPTION:

13. Enter '1' to update short ID number, company, fiscal year/period number, century, and fiscal quarter in unposted transaction records selected for posting. (May be required for custom input programs.)

### REPORT FORMAT:

14. Enter a '1' to print the Posting Journal in a 198 character format.

The default of blank will print the format with 132 characters.

DETAILED CURRENCY RESTATEMENT:

15. Enter a '1' to create currency restatement entries. This creates records in the XA, YA, and/or ZA ledgers depending on the version you are running.

16. Enter the version of the Detailed Currency Restatement (P11411) to execute.

Default of blank will execute ZJDE0001.

RECONCILIATION FILE PROCESSING:

17. Enter a '1' to update the Cross-Environment Reconciliation file. Blank will not update the reconciliation file.

**Note**: The Cross-Environment Reconciliation file can also be updated through the stand-alone Cross-Environment File Creation program.

REVERSING JOURNAL ENTRIES:

18. When normal number of periods = 12 or 13 and posting a reversing entry into period 12 or 13, enter a '1' to create reversing journal entries to the first period of the following year. This is to avoid posting reversing entries to an adjusting period.

Example: Normal number of periods = 12. Period 12 ends 12/30/xx and period 13 ends 12/31/xx. Journal Entry date of  $12/30$ /xx will post reversing entry to period 01 of next year if processing option is set to '1'.

BATCH TYPE SELECTION:

**Note**: This option should NOT be changed by User.

# **System Setup Processing Options**

This chapter contains these topics:

- Section [69.1, "General User-Defined Codes \(P00051\),"](#page-414-0)
- Section [69.2, "Post/Repost Committed Costs \(P00932\),"](#page-414-1)
- Section [69.3, "Add Enhanced Subledgers to Lots \(P447316\)."](#page-414-2)

### <span id="page-414-0"></span>**69.1 General User-Defined Codes (P00051)**

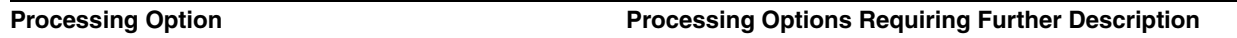

### DEFAULT CODE/TYPE:

1. Enter the desired Install System Code.

2. Enter the desired Record Type.

### <span id="page-414-1"></span>**69.2 Post/Repost Committed Costs (P00932)**

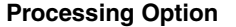

**Processing Option Processing Options Requiring Further Description**

FISCAL YEAR RANGE SELECTION:

1. Enter the from fiscal year. This option is required.

2. Enter the thru fiscal year. Leave blank (default) to use the from fiscal year.

### <span id="page-414-2"></span>**69.3 Add Enhanced Subledgers to Lots (P447316)**

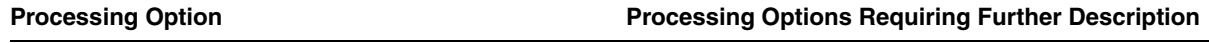

PROOF OR FINAL:

1. Leave blank to process in proof mode and produce an edit report.

Enter a '1' to run in final Mode with report and final updates.

AUDIT REPORT DETAIL:

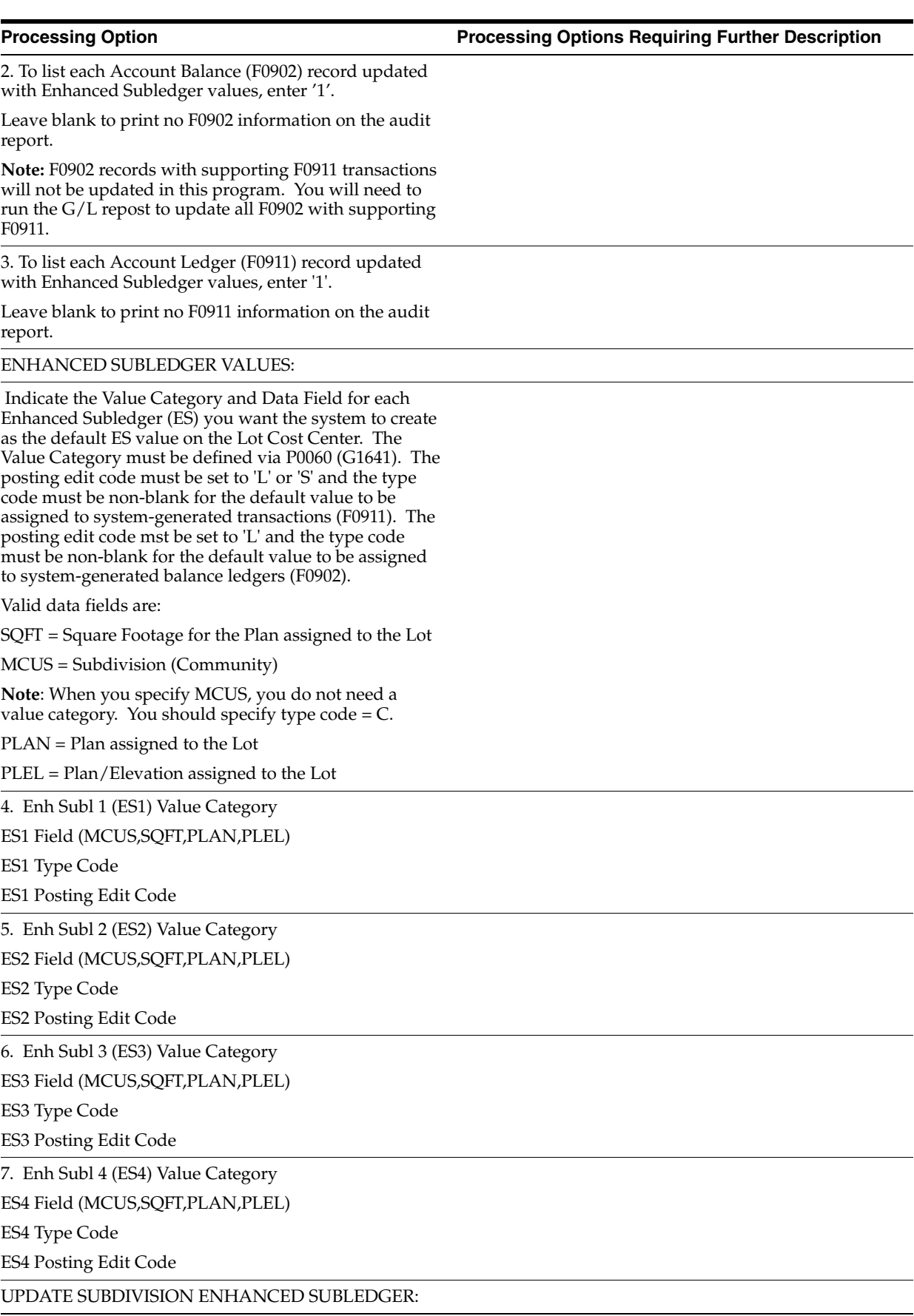

8. Select one of the following:

 '1' = Update subdivision Account Balance (F0902) and Account Ledger (F0911) with the ES setup rule(s) specific to each account.

 '2' = If MCUS is specified for the ES value in one of the above processing options, create an ES rule for MCUS for the subdi-vision business unit, and update the Account Balance (F0902) and Account Ledger (F0911) data for the subdivision with the ES setup rule(s) specific to each account.

 ' ' = Do not update the subdivision ES setup rules or data (default).

# **Reports Processing Options**

This chapter contains these topics:

- Section [70.1, "Option Summary Report \(P445006\),"](#page-418-0)
- Section [70.2, "Option Detail Report \(P445007\),"](#page-420-0)
- Section [70.3, "Bid Form \(P445014\),"](#page-421-0)
- Section [70.4, "Cost Code Plan Elevation Costing Report \(P445012\),"](#page-421-1)
- Section [70.5, "Base Contract Price Variance Report \(P445013\),"](#page-422-0)
- Section [70.6, "Recognition of Stage Completion \(P445029\),"](#page-422-1)
- Section [70.7, "Selected Takeoff Detail \(P445705\),"](#page-423-0)
- Section [70.8, "Simulated Takeoff List \(P445706\),"](#page-423-1)
- Section [70.9, "Lot Proceed Report \(P445008\),"](#page-423-2)
- Section [70.10, "Lot Proceed Document \(P445010\),"](#page-423-3)
- Section [70.11, "Sales Backlog Report \(P445016\),"](#page-424-0)
- Section [70.12, "Sold Not Started Summary \(P445018\),"](#page-424-1)
- Section [70.13, "Days to Completion Analysis \(P445019\),"](#page-424-2)
- Section [70.14, "Projected Closings Report \(P445020\),"](#page-424-3)
- Section [70.15, "Sales Flash Report \(P445023\),"](#page-425-0)
- Section [70.16, "Work Completion Report \(P445011\),"](#page-425-1)
- Section [70.17, "Construction Activity Summary \(P445015\),"](#page-426-0)
- Section [70.18, "Sales Units Journal Entries \(P445027\),"](#page-427-0)
- Section [70.19, "Voucher Journal Report \(P04305\),"](#page-427-1)
- Section [70.20, "Pre-Construction Schedule \(P445030\)."](#page-428-0)

### <span id="page-418-0"></span>**70.1 Option Summary Report (P445006)**

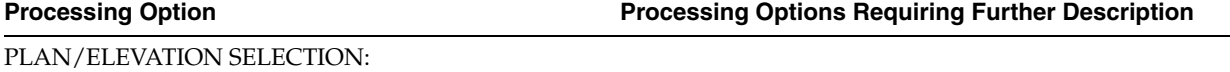

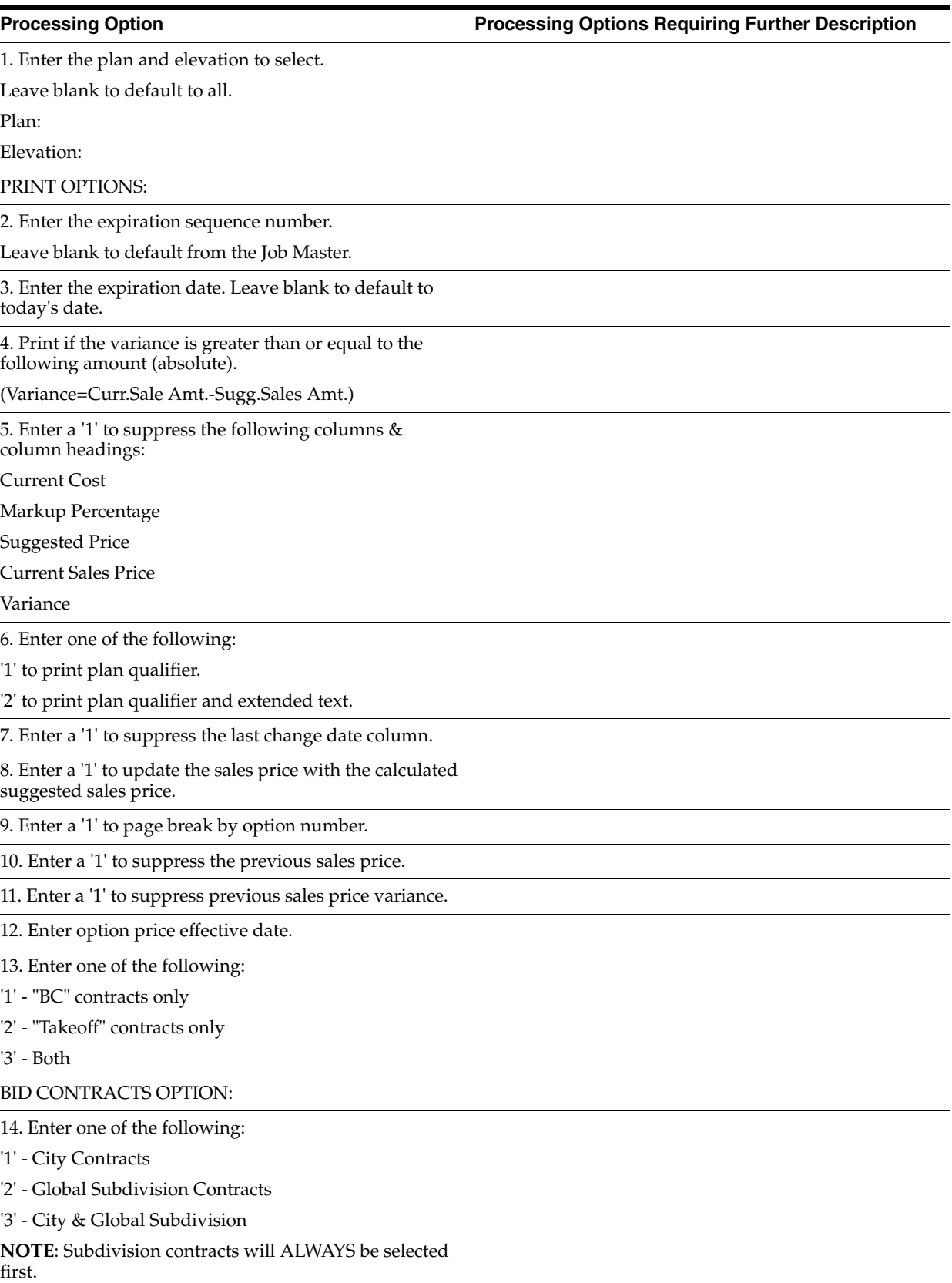

15. Enter the Business Unit for Global Subdivision contracts if '2' or '3' were selected above.

If left blank, the company will be used as the Global Business Unit.

16. Enter a '1' to print all options regardless if cost records exist.

### DISCOUNT TYPE:

17. Enter discount type allowed.

'1' = Model

'2' = Regular,

' ' = No Discount

### <span id="page-420-0"></span>**70.2 Option Detail Report (P445007)**

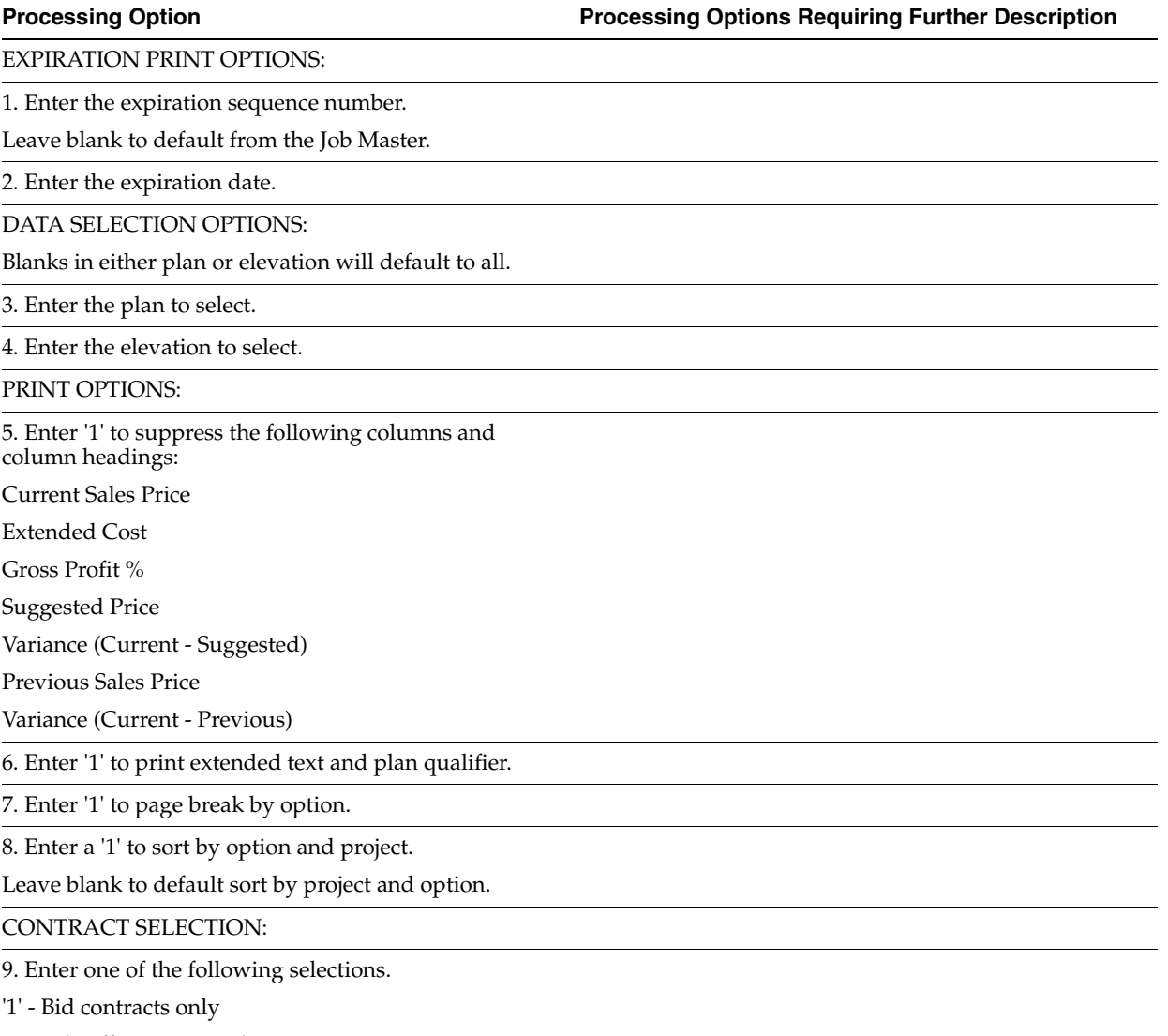

'2' - Takeoff contracts only

'3' - Both types (default)

BID CONTRACTS OPTION:

10. Enter one of the following. '1' - City Contracts '2' - Global Subdivision Contracts '3' - City & Global Subdivision **NOTE**: Subdivision contracts will ALWAYS be selected first. 11. Enter the Business Unit for Global Subdivision contracts if '2' or '3' were selected above. If left blank, the company will be used as the Global Business Unit. DISCOUNT TYPE: 12. Enter discount type allowed. '1' = Model '2' = Regular, ' ' = No Discount

## <span id="page-421-0"></span>**70.3 Bid Form (P445014)**

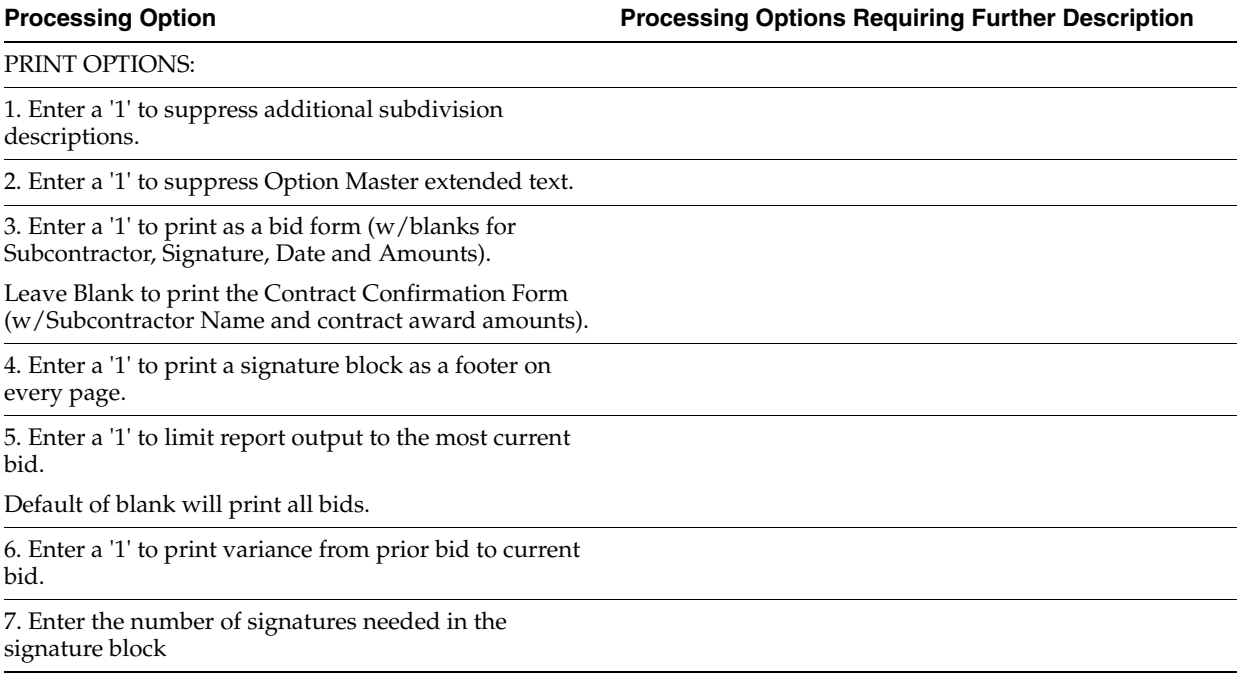

### <span id="page-421-1"></span>**70.4 Cost Code Plan Elevation Costing Report (P445012)**

**Processing Option Processing Options Requiring Further Description**

PRINT OPTIONS:

1. Enter a '1' to print square footage cost per cost code.

2. Enter the base contract option number.

3. Enter the sequence number.

4. Enter the 'As Of' date.

5. Enter contract method to exclude on report.

6. Select one of the following:

'1' - "BC" contracts only

'2' - "Takeoff" contracts only

'3' - "Both"

### BID CONTRACTS OPTION:

7. Select one of the following:

'1' - City Contracts

'2' - Global Subdivision Contracts

'3' - City & Global Subdivision

**NOTE**: Subdivision contracts will ALWAYS be selected first.

8. Enter the Business Unit for Global Subdivision contracts if '2' or '3' were selected above.

If left blank, the company will be used as the Global Business Unit.

DISCOUNT TYPE:

9. Select the discount type allowed.

'1' = Model

'2' = Regular,

' ' = No discount

SWING:

14. Enter the Swing type to use.

If left Blank, the Base House Constants will determine the swing.

### <span id="page-422-0"></span>**70.5 Base Contract Price Variance Report (P445013)**

**Processing Option Processing Options Requiring Further Description**

EFFECTIVE DATE:

1. Enter the effective date.

Leave blank to default to today's date.

### <span id="page-422-1"></span>**70.6 Recognition of Stage Completion (P445029)**

UPDATE OPTION:

**Processing Option Processing Options Requiring Further Description**

1. Enter a '1' for final mode.

Leave blank (default) for proof mode.

### <span id="page-423-0"></span>**70.7 Selected Takeoff Detail (P445705)**

**Processing Option Processing Options Requiring Further Description**

SELECTION OPTIONS:

1. Enter the subdivision.

2. Enter the plan.

3. Enter the Chart Type to validate accounts against.

## <span id="page-423-1"></span>**70.8 Simulated Takeoff List (P445706)**

**Processing Option Processing Options Requiring Further Description**

SELECTION OPTIONS: 1. Enter the subdivision.

2. Enter the plan.

3. Enter the elevation.

4. Enter the swing.

5. Enter the default chart type.

6. Enter the As Of date:

## <span id="page-423-2"></span>**70.9 Lot Proceed Report (P445008)**

**Processing Option Processing Options Requiring Further Description**

PRINT OPTIONS:

1. Enter a '1' to print option text.

Leave blank to print one line per lot option.

2. Enter a '1' to print lot proceed text.

3. Enter a '1' to exclude lots that have no "unposted" option selections.

## <span id="page-423-3"></span>**70.10 Lot Proceed Document (P445010)**

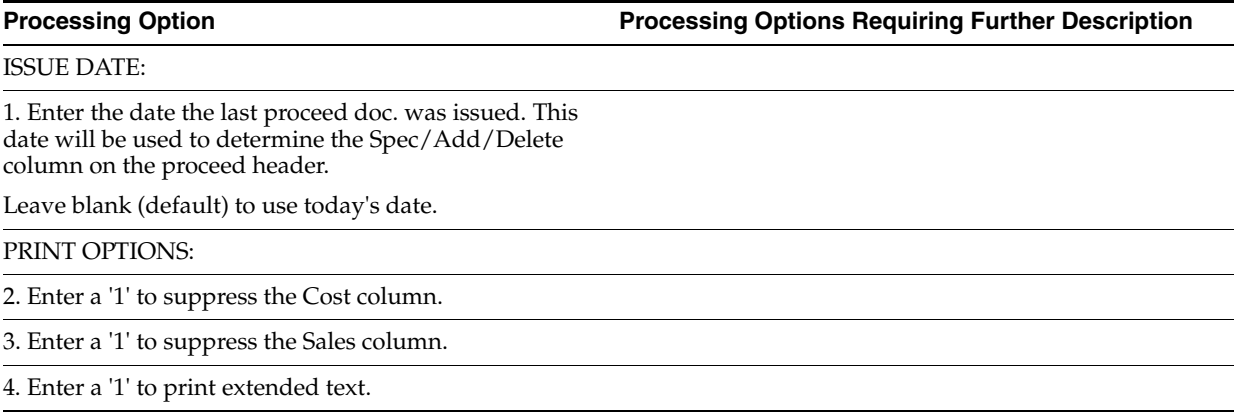

5. Enter a '1' to show all ZERO quantities as 'Delete'.

6. Enter a '1' to exclude unposted changes from the proceed.

### <span id="page-424-0"></span>**70.11 Sales Backlog Report (P445016)**

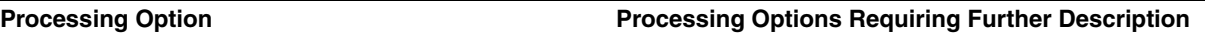

PRINT OPTIONS:

1. Enter a '1' to run in summary mode.

2. Enter a '1' to page break by project business unit.

3. Enter a '1' to suppress sales assoc. name and number.

### <span id="page-424-1"></span>**70.12 Sold Not Started Summary (P445018)**

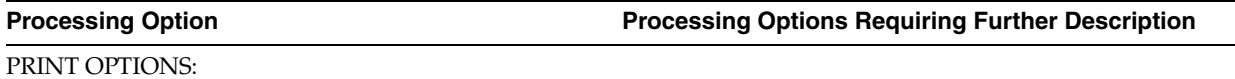

1. Enter a '1' to page break by project business unit.

### <span id="page-424-2"></span>**70.13 Days to Completion Analysis (P445019)**

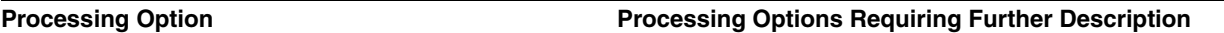

PRINT OPTIONS:

1. Enter the subsidiary to retrieve the actual trench date.

2. Enter the object number.

3. Enter the subsidiary to retrieve the walkthru date.

4. Enter the object number.

### <span id="page-424-3"></span>**70.14 Projected Closings Report (P445020)**

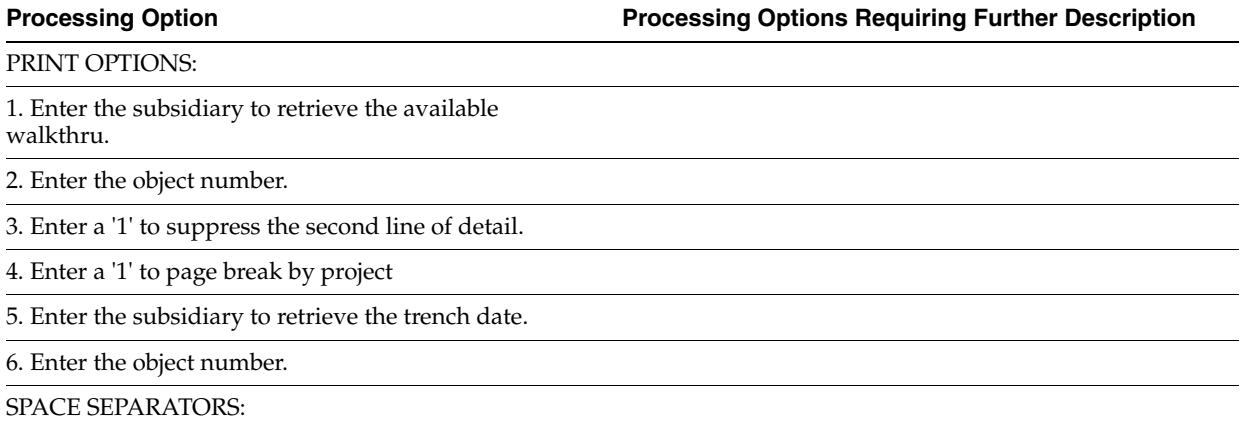

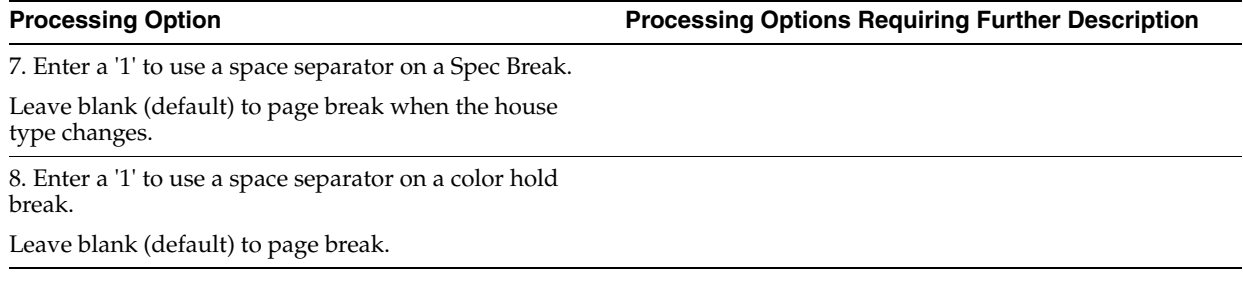

## <span id="page-425-0"></span>**70.15 Sales Flash Report (P445023)**

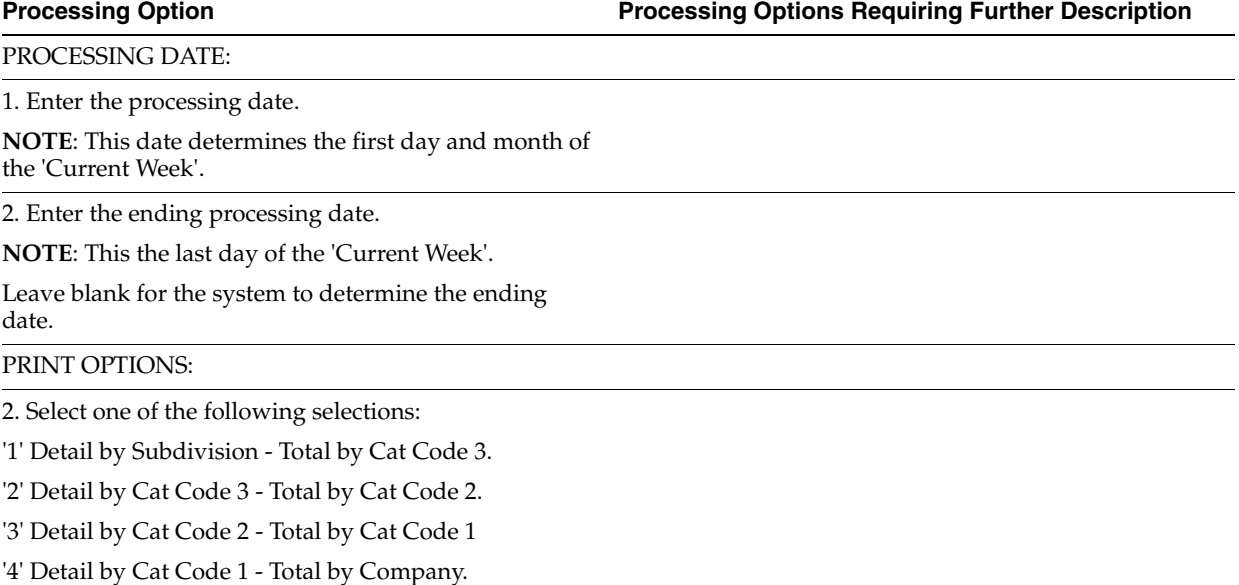

## <span id="page-425-1"></span>**70.16 Work Completion Report (P445011)**

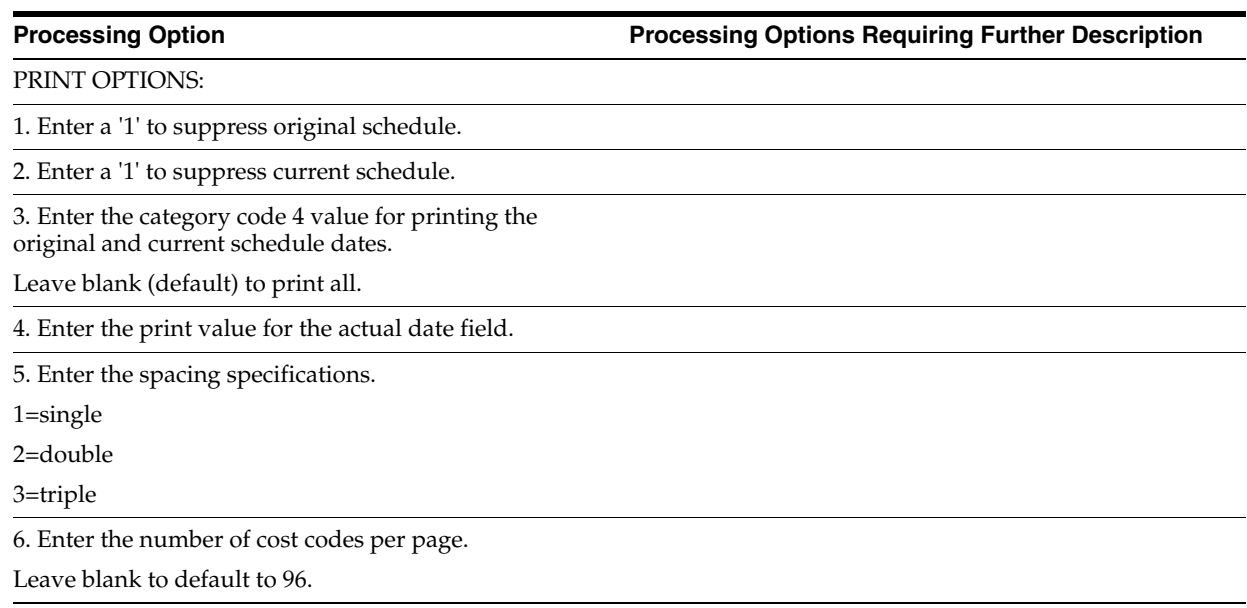

14 15

**Processing Option Processing Options Requiring Further Description**

7. Enter a '1' to suppress printing of lots that do not have a starting date.

8. Enter the closing cost code (if cost code is completed/signed off then this lot will not print).

Also enter the cost type to use.

9. Enter a '1' to suppress printing number of days to complete the task (cost code).

Default of blank will print the number of days if there is a value.

10. Enter a '1' for validating the color hold code to control the printing of cost codes.

If you entered a '1' above, then enter the last cost code to print on the report. All cost codes after this will be suppressed.

11. Enter the text to print for cost codes that do not have category code 4 and a contract. The dates will be suppressed and the text will print in the original schedule date field.

### <span id="page-426-0"></span>**70.17 Construction Activity Summary (P445015)**

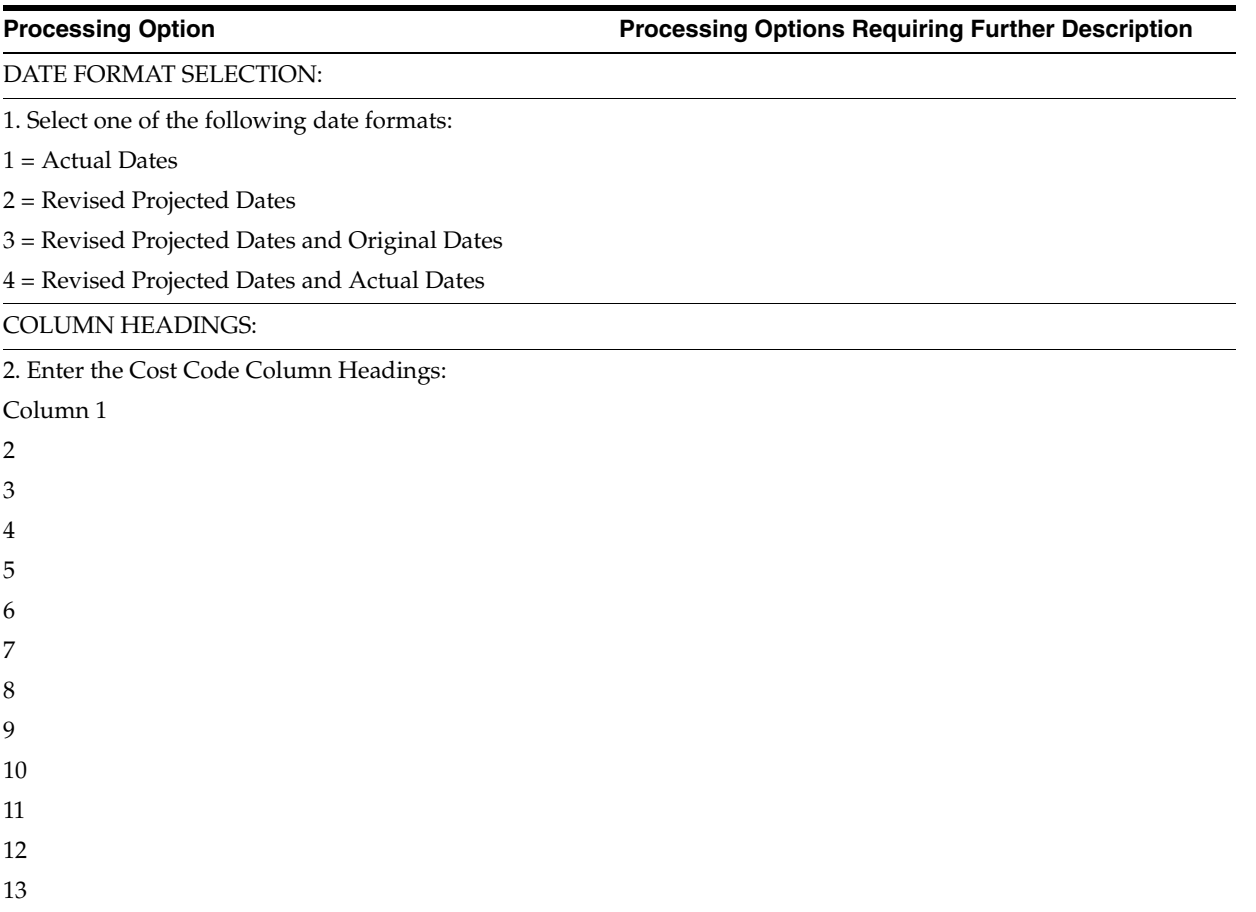

## <span id="page-427-0"></span>**70.18 Sales Units Journal Entries (P445027)**

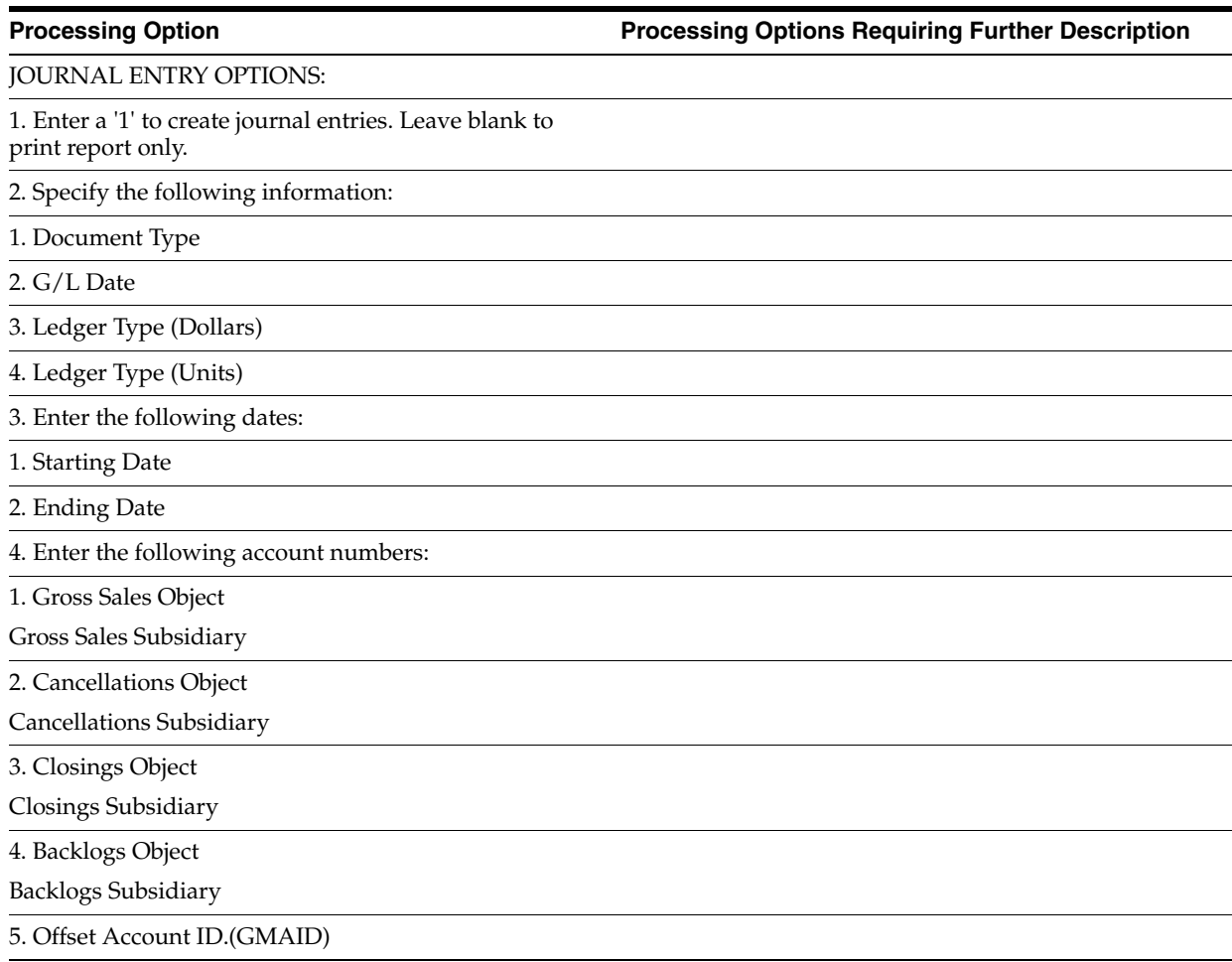

## <span id="page-427-1"></span>**70.19 Voucher Journal Report (P04305)**

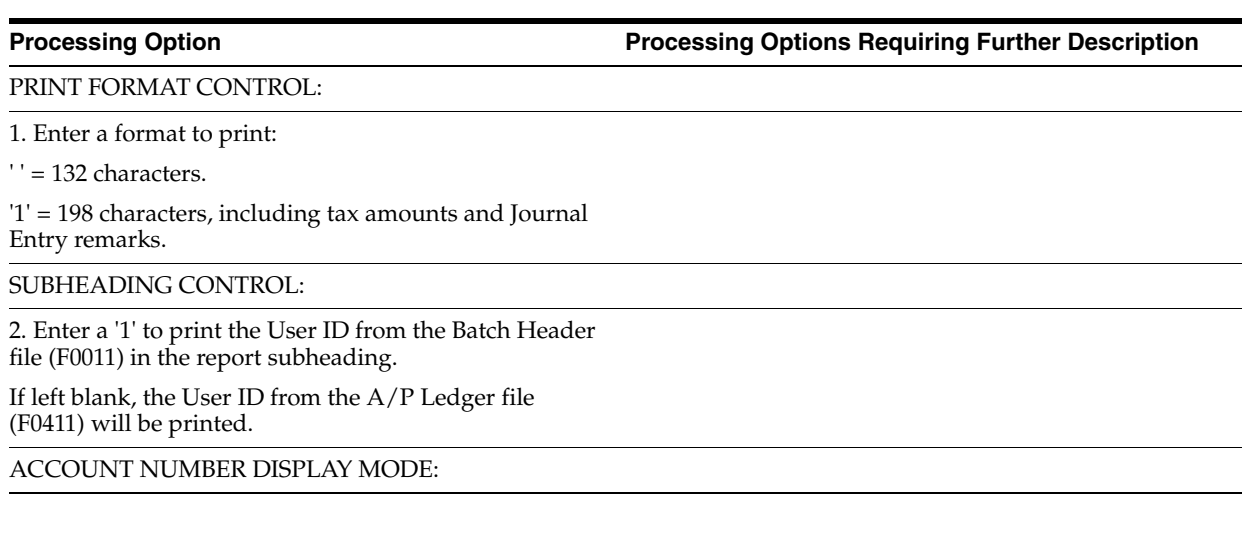

3. Enter which account number to print on the Journal:

- ' ' = Number entered during input
- '1' = Account number
- '2' = Short account ID
- '3' = Unstructured account

### ROUNDING FACTOR:

4. Enter desired rounding factor:

' ' = no rounding (Default)

'0' = round decimals only

' $1'$  = divide by 10

'2' = divide by 100

- '3' = divide by 1000
- '4' = divide by 10000
- '5' = divide by 100000

Amounts are rounded to the nearest whole number. Actual amounts are used to accumulate totals.

### TAX PROCESSING:

5. Enter a '1' to use the Tax Workfile (F0018) to print the VAT Receivable amounts and also to balance  $\angle$ A/P Ledger and General Ledger amounts with Use and VAT taxes (for posted vouchers).

If left blank, only the tax amount from the A/P Ledger file (F0411) will be printed.

**Note**: This option is only valid when option 1 is set to '1' (Print 198 character format).

### <span id="page-428-0"></span>**70.20 Pre-Construction Schedule (P445030)**

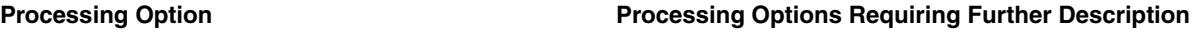

PRINT OPTIONS:

1. Enter the Lot Business Unit.

2. Enter a '1' for final mode.

Leave blank (default) for proof mode.

# **Convert Data for Enhanced Subledger Accounting**

This appendix contains the topic:

Section [A.1, "Converting Data for Enhanced Subledger Accounting."](#page-430-0)

You use the Add Enhanced Subledgers to Lots program (P447316) to convert Enhanced Subledger information for lots which you created using the Auto Voucher (P445028) or Lot Proceed Post (P445098) programs prior to the A9.3 release. After you upgrade to A9.3 and run the Auto Voucher or Lot Proceed Post programs, the enhanced subledger data that you specify during this conversion allows consistent reporting on all lots within the subdivision.

The four Enhanced Subledger fields, with corresponding Type Code fields are similar to subledger and subledger type. These four fields differ from subledgers in their length and setup. There are two 12-character fields (ABR1 and ABR2) and two 34-character fields (ABR3 and ABR4).

Enhanced Subledgers for HomeBuilder includes the functionality to use lot-specific data values for the enhanced subledgers without the need for manual setup. The pre-defined lot-specific values are:

- Square footage, from the Plan Master (F4452)
- Plan
- Plan/Elevation
- Subdivision, also known as Community

You can use one or more of these values, based on your business needs. If you want to use different values that are more meaningful for your company, you must set up the Enhanced Subledger values and assign them to lot business units.

If you choose to use one of the pre-defined Enhanced Subledger values for HomeBuilder, with the exception of Subdivision, you must first create a Value Category name to associate with the pre-defined enhanced subledger value, using the Business Values List Categories program (P0060). As Subdivision is a business unit, you must specify a type code of C, which instructs the system to verify this is a valid business unit in the Business Unit Master table (F0006).

### <span id="page-430-0"></span>**A.1 Converting Data for Enhanced Subledger Accounting**

You must create a copy of DREAM Writer Version ZJDE0001. Change the processing options to enable your enhanced subledger values. Run the program in proof mode and review the report for any errors. The program performs the following validations:

- Value Category Code is set up, except for pre-defined value Subdivision.
- HomeBuilder-specific value is one of the four pre-defined values: Square Footage, Plan, Plan/Elevation, or Subdivision.
- Posting edit code is L or S.
- Enhanced Subledger Type codes are an allowable value.

Review the proof report. If there are no errors, you can run the conversion program in final mode.

When the program runs in final mode it performs the following:

- Retrieves the Plan Master table (F4452) for the square footage if a value exists for the pre-defined Square Footage.
- Verifies the value specific to the lot is in the value category list for Square Footage, Plan, Plan/Elevation. If the value is not set up, it creates it in Values List (Detail) table (F00601).
- Creates the ES setup record for the lot business unit if it does not exist. Sets the default value to the lot-specific value.
- Updates an enhanced subledger setup record with the lot-specific value if it exists for the lot business unit.
- Examines each Account Master (F0901) record for the lot business unit. For each F0901 record it:
	- **–** Retrieves the default ES setup values by account.
	- **–** Retrieves Account Balance (F0902) records. For each F0902 record it:
		- **\*** Bypasses updating the F0902 if supporting Account Ledger (F0911) entries exist.
		- **\*** Updates the F0902 enhanced subledger values and type codes when the Posting Edit Code is L if no supporting F0911 entries exist.
		- **\*** Prints the enhanced subledger values for the account, if they differ from the lot job enhanced subledger values.
		- **\*** Prints the F0902 record, if the processing option is set.
	- **–** Examines each F0901 record for the lot business unit. For each F0901 record it:
		- **\*** Retrieves the default enhanced subledger setup values by account.
		- **\*** Retrieves the F0911 transactions. For each F0911:

Prints the enhanced subledger values for the account, if they differ from the lot job enhanced subledger values.

Updates the F0911 enhanced subledger values and type codes for Posting Edit Code values of L or S.

**–** Updates the subdivision business unit enhanced subledger values in the F0902 and F0911 tables if the processing option is set.

After you have run Add Enhanced Subledgers to Lots in final mode, you *must* run the Repost Account Ledger program (P099105) for the lot and subdivision business units with the new enhanced subledger values.
# **A.1.1 What You Should Know About**

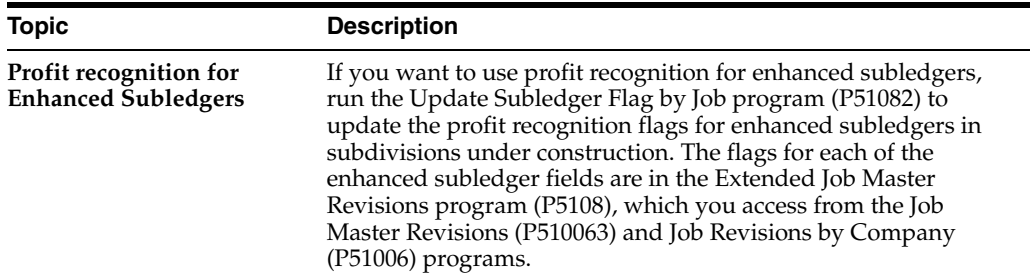

# **A.1.2 Before You Begin**

- Review Work with Enhanced Subledger Accounting in the General Accounting I Guide for information about Enhanced Subledger Accounting and set up.
- JD Edwards World strongly recommends you back up the F0911 and F0902 files prior to running this program in final mode.

#### **Navigation**

#### **From Homebuilder Management (G44H), enter 27**

**From Homebuilder Management Technical Operations (G44H31), choose Add Enhanced Subledger-Lots**

## **A.1.3 Data Selection**

Change the data selection to include the subdivisions that are in progress.

## **A.1.4 Processing Options**

See Section [69.3, "Add Enhanced Subledgers to Lots \(P447316\)."](#page-414-0)

# **Index**

#### **A**

AAI [cost of sales,](#page-280-0) 49-5 [lot based credit,](#page-292-0) 53-1 [lot based debit,](#page-293-0) 53-2 [lot option credit,](#page-294-0) 53-3 [lot option debit,](#page-295-0) 53-4 [model journal entries,](#page-297-0) 53-6 provision for final costs [provisional based debit,](#page-296-0) 53-5 [setup provision for final costs,](#page-277-0) 49-2 [AAI screen](#page-292-1) About [AAI](#page-292-1) [alternate subcontract entry,](#page-224-0) 38-1 [assigning a supplier to a lot,](#page-122-0) 16-1 [assigning option to supplier,](#page-116-0) 15-1 [assigning supplier to an item,](#page-178-0) 27-1 [bid subcontract financial status,](#page-232-0) 40-1 bid subcontracts [subdivision,](#page-96-0) 13-1 billing release [entering final completion date,](#page-242-0) 43-1 [booking the cost,](#page-276-0) 49-1 [booking the revenue,](#page-268-0) 48-1 [business units](#page-26-0) [buyer contract,](#page-186-0) 30-1 [changing takeoff lists,](#page-174-0) 26-1 [city business unit,](#page-26-1) 3-1 [city business unit constants,](#page-136-0) 21-1 [commitment relief,](#page-306-0) 57-1 [copying bid subcontracts,](#page-128-0) 18-1 [copying pricing information,](#page-130-0) 19-1 [document types,](#page-304-0) 56-1 [Homebuilder constants,](#page-286-0) 51-1 [items,](#page-142-0) 22-1 [lot history,](#page-196-0) 31-1 [lot information,](#page-184-0) 29-1 [Lot Proceed Proof/Post program,](#page-204-0) 34-1 [model journal entries,](#page-262-0) 47-1 [options,](#page-64-0) 9-1 [pay points,](#page-84-0) 10-1 [payment vouchers,](#page-246-0) 45-1 [plan business unit,](#page-30-0) 3-5 [recalculating schedules,](#page-234-0) 41-1

[reversing a lot,](#page-220-0) 37-1 [reviewing jobs,](#page-88-0) 11-1 [schedule,](#page-48-0) [6-1](#page-48-1) [searching for awarded bid subcontracts,](#page-228-0) 39-1 [searching for bid subcontracts,](#page-124-0) 17-1 subcontracts [company](#page-112-0) [subdivision business unit,](#page-28-0) 3-3 [takeoff lists,](#page-162-0) 23-1 [tax rates,](#page-300-0) 54-1 [updating commitment information,](#page-308-0) 58-1 [Account Master Sequence program,](#page-178-0) 27-1 [Account Master Sequence screen,](#page-41-0) 4-8 [Account Master Sequence user defined codes,](#page-302-0) 55-1 [Actual quantity,](#page-205-0) 34-2 [Adding a schedule,](#page-52-0) 6-5 [Adding a voucher,](#page-250-0) 45-5 [Adding additional lot information,](#page-195-0) 30-10 [Adding an option to awarded bid subcontracts,](#page-217-0) 36-4 [Adding commitments,](#page-101-0) 13-6 [Adding construction information,](#page-194-0) 30-9 Address book [subcontractor number,](#page-216-0) 36-3 [supplier number,](#page-97-0) 13-2 Address information [subcontractor,](#page-214-0) 36-1 [After Start program,](#page-205-0) 34-2 [After Start screen,](#page-157-0) 22-16 [Allocating units and amounts to cost types,](#page-44-0) 5-1 [Alternate Contact Search screen,](#page-225-0) 38-2 [Alternate Contract Search screen,](#page-118-0) 15-3, [15-4,](#page-119-0) [38-1](#page-224-0) [Alternate Subcontract Entry screen,](#page-118-0) 15-3, [38-1](#page-224-0) Alternate subcontracts Option [adding a subcontractor,](#page-224-1) 38-1 [Approving the closing entry,](#page-273-0) 48-6 [Area code field,](#page-52-1) 6-5 [Assign option to a supplier,](#page-116-0) 15-1 [Assigning a lot,](#page-187-0) 30-2, [30-3](#page-188-0) [Assigning a supplier to a lot,](#page-122-0) 16-1, [16-2](#page-123-0) [Assigning a supplier to an item,](#page-178-0) 27-1 Asterisk [city business unit](#page-26-2) [use of,](#page-162-1) 23-1 [Auto Voucher program,](#page-95-0) 12-2, [42-1,](#page-240-0) [45-1,](#page-246-0) [49-1](#page-276-0) [Auto Voucher report \(R445028\),](#page-246-1) 45-1

Automatic Accounting Instructions ee AAI [AAI](#page-292-1) Availability [lots,](#page-184-0) 29-1 Awarded contracts [copy pricing,](#page-130-0) 19-1

## **B**

Backcharges [entry,](#page-254-0) 45-9 Base [revenue,](#page-268-0) 48-1 [Base House Cost by Plan report \(R445012\),](#page-321-0) 60-8 [Bid Form/Subcontract Confirmation report](#page-319-0)  (R445014), 60-6 Bid subcontract [adding subcontract bid for an option,](#page-117-0) 15-2 [changing commitments,](#page-216-1) 36-3 [entering for a company,](#page-113-0) 14-2 [reviewing financial status,](#page-232-0) 40-1 [Bid Subcontract Entry,](#page-122-1) 16-1 [Bid Subcontract Entry program,](#page-123-0) 16-2 [Bid Subcontract Entry screen,](#page-96-1) 13-1, [13-12](#page-107-0) [Bid subcontract Entry screen,](#page-101-0) 13-6 [Bid Subcontract Price Variance report](#page-323-0)  (R445013), 60-10 [Bid subcontracts](#page-94-0) [adding,](#page-97-1) 13-2 [adding options,](#page-214-1) 36-1 [adding pay point master accounts,](#page-105-0) 13-10 [adjusting prices,](#page-214-1) 36-1 [assign option to supplier,](#page-116-0) 15-1 [contract methodology,](#page-96-2) 13-1, [14-2](#page-113-0) [copy pricing,](#page-130-0) 19-1 [copying,](#page-128-0) 18-1 [delete,](#page-101-1) 13-6 [entering for a city,](#page-113-0) 14-2 [entering for a subdivision,](#page-96-3) 13-1 [inquire,](#page-100-0) 13-5 [next numbers,](#page-290-0) 52-1 [purge,](#page-348-0) 61-1 [revise,](#page-100-0) 13-5, [36-1](#page-214-1) [sales tax,](#page-99-0) 13-4 [search for awarded,](#page-228-0) 39-1 [searching for,](#page-124-0) 17-1 [set up for city,](#page-112-0) 14-1 [set up for company,](#page-112-0) 14-1 [viewing,](#page-124-1) 17-1 [Bid Supplier Assignment screen,](#page-96-2) 13-1, [16-1](#page-122-0) Billing release [commitments,](#page-244-0) 44-1 [Booking revenue,](#page-276-0) 49-1 [Booking the revenue,](#page-268-0) 48-1 [Branch/Plant Constants Page 1 screen,](#page-137-0) 21-2 [Branch/Plant Constants Page 2 screen,](#page-138-0) 21-3 [Branch/plants,](#page-136-1) 21-1 Budgets [allocating units and amounts to cost types,](#page-44-0) 5-1

[setting up,](#page-44-1) 5-1 Business unit [plan,](#page-30-0) 3-5 [Business units,](#page-136-1) 21-1 [city,](#page-26-1) 3-1, [14-2](#page-113-1) [company,](#page-113-1) 14-2 [lot](#page-26-0) [subdivision,](#page-28-0) 3-3 Buyer [contract,](#page-186-0) 30-1 [loan information,](#page-192-0) 30-7 Buyer contract [add or revise,](#page-186-0) 30-1

## **C**

[Calculating item price,](#page-145-0) 22-4 Calendar See Work day calendar About [work day calendar](#page-48-0) [Calendar Generation screen,](#page-50-0) 6-3 Category codes [Account Master,](#page-37-0) 4-4, [4-5,](#page-38-0) [4-6,](#page-39-0) [4-8,](#page-41-0) [5-1,](#page-44-2) [6-5](#page-52-1) [Change subcontractor information,](#page-214-2) 36-1 [Changing a lot,](#page-220-1) 37-1 [Changing a voucher,](#page-252-0) 45-7 [Changing item price,](#page-148-0) 22-7, [22-9](#page-150-0) [Changing options for a lot,](#page-191-0) 30-6 [Changing plan and elevation,](#page-221-0) 37-2 [Changing supplier,](#page-123-1) 16-2 [Changing the sales price of an option,](#page-80-0) 9-17 Chart of accounts [choosing a model,](#page-35-0) 4-2 [copying,](#page-37-1) 4-4, [4-7](#page-40-0) [copying master codes,](#page-37-2) 4-4 [viewing,](#page-41-0) 4-8 [Chart Type Setup,](#page-35-1) 4-2 [Chart Type Setup program,](#page-178-0) 27-1 [Chart Type Setup screen,](#page-36-0) 4-3, [14-2](#page-113-2) [Child cost codes,](#page-84-0) 10-1, [13-10](#page-105-0) [Choosing a model chart of accounts,](#page-35-0) 4-2 Commitment [updating information,](#page-308-0) 58-1 [Commitment Billing Release program,](#page-234-1) 41-1, [44-1](#page-244-1) [Commitment Billing Release report \(R445025\),](#page-244-1) 44-1, [45-5](#page-250-1) [Commitment Document Types screen,](#page-304-1) 56-1 [Commitment Release program,](#page-244-0) 44-1 [Commitment Relief screen,](#page-306-1) 57-1 [Commitment Revisions program,](#page-122-1) 16-1 [Commitment Revisions screen,](#page-101-0) 13-6, [14-1,](#page-112-1) [36-3,](#page-216-2) [45-9](#page-254-1) [Commitment Update Information program](#page-308-1) Commitments [adding,](#page-101-0) 13-6 bid subcontracts [create,](#page-204-1) 34-1 [billing release,](#page-244-0) 44-1 [multiple,](#page-101-0) 13-6 [payment,](#page-205-0) 34-2

takeoff contracts [create,](#page-204-1) 34-1 Company business unit [schedule](#page-48-0) **Constants** [Homebuilder system,](#page-286-0) 51-1 [Construction Activity Summary report](#page-340-0)  (R445015), 60-27 Construction information [adding,](#page-194-1) 30-9 [Contingent option,](#page-68-0) 9-5, [30-1](#page-186-1) [codes,](#page-68-1) 9-5 [linked to a sequence number,](#page-71-0) 9-8 [setting up,](#page-68-2) 9-5 [Contingent Sale/Finance Information screen,](#page-193-0) 30-8 [Contingent Sales report \(R445017\),](#page-332-0) 60-19 **Contract** [buyer,](#page-186-0) 30-1 [payment,](#page-244-0) 44-1 See Bid subcontracts Bid subcontracts [definition](#page-94-0) [Contract methodology values,](#page-96-2) 13-1 [Copy Bid Subcontracts program,](#page-128-0) 18-1 [Copy Option Utility program,](#page-112-0) 14-1 [Copy Selected Master Codes,](#page-37-3) 4-4 [Copy Selected Master Codes screen,](#page-37-2) 4-4, [14-2](#page-113-2) [Copy Similar Job screen,](#page-40-0) 4-7 [Copying master codes \(chart of accounts\),](#page-37-2) 4-4 [Copying the chart of accounts,](#page-40-0) 4-7 Cost [booking,](#page-276-0) 49-1 Cost code [child,](#page-84-0) 10-1 [parent,](#page-84-0) 10-1 [Cost Code Master Setup screen,](#page-158-0) 22-17 Cost codes [material handling,](#page-158-0) 22-17 Cost of sales [AAI setup,](#page-280-0) 49-5 [journal entry,](#page-280-1) 49-5, [49-6](#page-281-0) [lot based credit AAI,](#page-292-0) 53-1 [lot based debit,](#page-293-0) 53-2 [lot option credit AAI,](#page-294-0) 53-3 [lot option debit AAI,](#page-295-0) 53-4 [Cost of Sales program,](#page-276-0) 49-1, [49-5](#page-280-1) [Cost of Sales report \(R445001\),](#page-280-2) 49-5 [Create an item,](#page-143-0) 22-2 [Create Commitment Audit Trail program,](#page-308-2) 58-1 [Creating a lot schedule,](#page-212-0) 35-1 [Creating a model journal entry,](#page-262-0) 47-1 [Creating a voucher,](#page-250-0) 45-5 [creating journal entries to book costs,](#page-276-1) 49-1 [Creating supplier items,](#page-143-1) 22-2 [Critical path,](#page-48-2) 6-1 [Cycle of the bid subcontract,](#page-94-1) 12-1

## **D**

[Data Entry program,](#page-244-2) 44-1

[Date Entry \(Cost Code\) screen,](#page-51-0) 6-4, [43-1](#page-242-1) [Date Entry \(Sequence #\) screen,](#page-242-2) 43-1 [Date Entry \(Sequence Number\) screen,](#page-51-1) 6-4 [Date Entry program,](#page-242-3) 43-1 Dates [illustrate option available, price not](#page-74-0)  available, 9-11 [price availability,](#page-188-1) 30-3 [Days after prior,](#page-52-2) 6-5 [Days start end,](#page-52-3) 6-5 [Days to Completion Analysis report](#page-336-0)  (R445019), 60-23 [Deleting a bid subcontract,](#page-101-1) 13-6 [Deleting a voucher,](#page-254-2) 45-9 Discount [revenue,](#page-268-0) 48-1 **Discounts** [item,](#page-146-0) 22-5 [items,](#page-145-1) 22-4, [22-5,](#page-146-1) [22-6](#page-147-0) [model,](#page-145-1) 22-4 [Displaying cost codes for material handling,](#page-158-1) 22-17 [Displaying lot information,](#page-187-1) 30-2 Document types [setting up,](#page-304-0) 56-1

# **E**

[Effective data,](#page-58-0) 7-3 [End date for an option,](#page-74-1) 9-11 [Entering a bid subcontract for a subdivision,](#page-96-3) 13-1 [Entering alternate subcontracts,](#page-224-0) 38-1 [Estimated quantity,](#page-205-0) 34-2

# **F**

File See tables Tables [Business Unit Master \(F0006\)](#page-26-0) Final cost [journal entry,](#page-277-1) 49-2 Foreign currency See Restate Commitments program [Restate Commitments program](#page-308-1)

# **G**

General information [lot proceed,](#page-194-2) 30-9 [General Journal Review screen,](#page-269-0) 48-2, [48-6,](#page-273-1) [49-3](#page-278-0) General Ledger Post [report \(R09801\),](#page-281-1) 49-6 General Ledger Post - Voucher Entry Report (R09801) [sample,](#page-249-0) 45-4 [General Ledger Post report \(R09801\),](#page-279-0) 49-4 [General Ledger Post Voucher Entry \(R09801\),](#page-255-0) 45-10 [generating,](#page-277-1) 49-2 Global [price change,](#page-130-0) 19-1 [Global item price update,](#page-154-0) 22-13, [22-14](#page-155-0)

[Global Price Change program, 19-1](#page-130-0) [Global Price Change report \(R445095\),](#page-130-0) 19-1 Global subdivision See Company business unit About bid subcontracts [city](#page-112-0)

#### **H**

[History of a lot,](#page-196-0) 31-1 [Homebuilder constants,](#page-286-0) 51-1 [Homebuilder Constants screen,](#page-286-0) 51-1 [Homebuilder Tax Rates screen,](#page-300-0) 54-1 House plan See Plan About [plans](#page-56-0)

#### **I**

[Index of Model Journal Entries screen,](#page-263-0) 47-2 Item [add to takeoff list,](#page-165-0) 23-4 [adding price information,](#page-146-2) 22-5 [audit trail,](#page-177-0) 26-4 [change on takeoff list,](#page-165-1) 23-4 [creating,](#page-143-1) 22-2 [discount,](#page-145-1) 22-4, [22-5,](#page-146-0) [22-6](#page-147-0) [display supplier,](#page-178-1) 27-1 [displaying,](#page-142-1) 22-1 [global price update,](#page-154-0) 22-13, [22-14](#page-155-0) [price change,](#page-148-0) 22-7, [22-9](#page-150-0) [price status update,](#page-155-0) 22-14 [release for payment,](#page-156-0) 22-15 [search for,](#page-153-0) 22-12 [textual information,](#page-163-0) 23-2 [total for supplier,](#page-156-1) 22-15 [update estimated quantities,](#page-156-0) 22-15 [viewing,](#page-142-2) 22-1 [Item Availability Definition screen,](#page-138-1) 21-3 [Item Master screen,](#page-142-2) 22-1, [22-5](#page-146-3) [Item price,](#page-145-0) 22-4 [Item Price List screen,](#page-148-0) 22-7 [Item Price Maintenance program,](#page-178-0) 27-1 [Item Price Maintenance screen,](#page-145-1) 22-4, [22-5](#page-146-3) [Item Price Process program,](#page-154-0) 22-13 Item Price Process report (R445904) [sample,](#page-155-1) 22-14 [Item Price Revision screen,](#page-150-0) 22-9 [Item Search screen,](#page-153-0) 22-12

#### **J**

[Job Category Code Revisions screen,](#page-29-0) 3-4, [3-7](#page-32-0) [Job Category Codes Revisions user defined](#page-302-1)  codes, 55-1 [Job Master Revisions screen,](#page-81-0) 9-18, [9-19,](#page-82-0) [14-2](#page-113-1) [Job Name Search screen,](#page-88-0) 11-1

[Job Revisions by Company screen,](#page-88-0) 11-1, [11-2](#page-89-0)

[Job Status Inquiry screen,](#page-88-0) 11-1, [11-4](#page-91-0) Journal entries [creating,](#page-276-1) 49-1 [Journal Entries screen,](#page-263-1) 47-2 Journal entry [closing a lot,](#page-269-0) 48-2 [cost of sales,](#page-280-1) 49-5, [49-6](#page-281-0) [final cost,](#page-277-1) 49-2

#### **L**

Loan information [buyer,](#page-192-0) 30-7 loan information [adding,](#page-193-1) 30-8 [displaying,](#page-193-2) 30-8 [Locating a project or job by company,](#page-89-0) 11-2 [Locating a project or job by name,](#page-88-1) 11-1 [Location Master Definition screen,](#page-139-0) 21-4 Lot [assign a plan, elevation and buyer,](#page-187-0) 30-2 [assigning,](#page-188-0) 30-3 [availability,](#page-184-0) 29-1 [change options,](#page-191-0) 30-6 [changing,](#page-220-1) 37-1 [closing journal entry,](#page-269-0) 48-2 [displaying information,](#page-187-1) 30-2 [history,](#page-196-0) 31-1 [reverse,](#page-220-2) 37-1 [review history,](#page-196-0) 31-1 [textual information,](#page-187-2) 30-2 [viewing information,](#page-184-0) 29-1 [viewing subdivision information,](#page-184-1) 29-1 [Lot address,](#page-61-0) 8-2 [Lot business unit,](#page-26-0) [8-1](#page-60-0) [Lot Master program,](#page-187-3) 30-2 [Lot Master screen,](#page-60-0) 8-1 Lot proceed [general information,](#page-194-2) 30-9 [permit number,](#page-194-1) 30-9 [Lot Proceed Additional screen,](#page-195-1) 30-10 [Lot Proceed Document report \(R445010\),](#page-330-0) 60-17 [Lot Proceed Edit report \(R445008\),](#page-329-0) 60-16 [Lot Proceed Entry program,](#page-122-1) 16-1 [Lot Proceed Entry program user defined codes,](#page-302-2) 55-1 [Lot Proceed Entry screen,](#page-145-1) 22-4, [30-1,](#page-186-2) [30-2,](#page-187-0) [30-9,](#page-194-3) [34-2,](#page-205-0)  [37-2](#page-221-0) [Lot Proceed Inquiry program,](#page-263-2) 47-2, [48-1](#page-268-1) [Lot Proceed Inquiry screen,](#page-184-0) 29-1, [34-2,](#page-205-0) [48-2,](#page-269-0) [49-1](#page-276-2) [Lot Proceed Proof/Post program,](#page-26-0) [5-1,](#page-44-3) [6-1,](#page-48-1) [7-1,](#page-56-1) [9-17,](#page-80-1)  [13-1,](#page-96-2) [13-6,](#page-101-0) [14-1,](#page-112-1) [14-2,](#page-113-3) [16-2,](#page-123-0) [22-4,](#page-145-1) [22-5,](#page-146-1) [22-6,](#page-147-0) [27-1,](#page-178-0)  [30-1,](#page-186-0) [34-1,](#page-204-0) [35-1,](#page-212-1) [37-1,](#page-220-3) [37-2,](#page-221-0) [45-1](#page-246-2) Lot Proceed Proof/Post Report (445098) [sample,](#page-209-0) 34-6 Lot Proceed Proof/Post Report (R445031) [sample,](#page-209-1) 34-6 Lot Proceed screen [Lot Proceed Proof/Post program,](#page-194-1) 30-9 [Lot Proceed/Post report \(R445098\),](#page-102-0) 13-7

#### **M**

Material Handling [estimated quantity,](#page-205-0) 34-2 Material handling [displaying cost codes,](#page-158-1) 22-17 See Takeoff contract [Material takeoff process](#page-134-0) [Model chart of accounts,](#page-35-0) 4-2 Model journal entries [AAI,](#page-297-0) 53-6 Model Journal Entry [creating,](#page-263-3) 47-2 [program,](#page-263-4) 47-2 [Model Journal Entry program,](#page-268-2) 48-1 [Multi-currency processing,](#page-249-1) 45-4

## **N**

Next numbers [bid subcontracts,](#page-290-0) 52-1 [progress payment vouchers,](#page-290-0) 52-1

# **O**

Option [adding,](#page-65-0) 9-2 [change the sales price,](#page-80-0) 9-17 [changing for a lot,](#page-191-0) 30-6 [contingent option,](#page-68-0) 9-5 dates [use of,](#page-74-1) 9-11, [30-1](#page-186-3) [price availability,](#page-188-1) 30-3 [revenue,](#page-268-0) 48-1 [review option cost,](#page-78-0) 9-15 [review supplier information,](#page-78-0) 9-15 [reviewing option details,](#page-78-1) 9-15 [reviewing option list,](#page-76-0) 9-13 [search for existing,](#page-71-1) 9-8, [9-11](#page-74-0) [setting up options,](#page-65-1) 9-2 [textual information,](#page-66-0) 9-3 [Option Cost Detail screen,](#page-78-2) 9-15 [Option Detail program,](#page-187-3) 30-2 [Option Detail report \(R445007\),](#page-317-0) 60-4 [Option Master Detail screen,](#page-66-0) 9-3 [Option Master program,](#page-187-3) 30-2 [Option Master program user defined codes,](#page-302-3) 55-1 [Option Master screen,](#page-113-4) 14-2, [30-3](#page-188-2) [Option Selection Reversal program,](#page-191-1) 30-6, [37-1,](#page-220-3) [37-2](#page-221-0) Option Selection Reversal Report (44510) [sample,](#page-222-0) 37-3 [Option Selection Reversal report \(R44510\),](#page-220-1) 37-1 [Option Selections program,](#page-68-0) 9-5, [14-1,](#page-112-0) [30-1](#page-186-1) [Option Selections program \(P4451\),](#page-67-0) 9-4 [Option Selections screen,](#page-72-0) 9-9, [9-11,](#page-74-1) [9-12,](#page-75-0) [30-5](#page-190-0) Option dates [use of,](#page-188-2) 30-3 [Option Summary report \(R445006\),](#page-315-0) 60-2 Options [contingent,](#page-186-1) 30-1 [Order Selection screen,](#page-250-1) 45-5

[Original Budget Entry program,](#page-178-0) 27-1 [Original Budget Entry screen,](#page-37-2) 4-4, [4-6,](#page-39-1) [5-1](#page-44-4) [Original Budget Entry user defined codes,](#page-302-4) 55-1 [Original Schedule Post program,](#page-48-1) 6-1 [Original Schedule Update program,](#page-212-2) 35-1 Original Schedule Update Report (445026) [sample,](#page-213-0) 35-2 [Original Speed Budget Entry screen,](#page-44-4) 5-1 Overview [system,](#page-18-0) 1-1

# **P**

[Parent cost codes,](#page-84-0) 10-1, [13-10](#page-105-0) Pay point [adding,](#page-84-1) 10-1 [Pay Point Bid Master screen,](#page-105-0) 13-10 Pay Point Master [setting up,](#page-84-2) 10-1 [Pay Point Master screen,](#page-84-3) 10-1, [14-2](#page-113-5) [Pay Point Percentage Allocation screen,](#page-105-0) 13-10, [13-11](#page-106-0) [Paying subcontractors,](#page-246-0) 45-1 Payment [contract,](#page-244-0) 44-1 [Payment vouchers,](#page-246-0) 45-1 Permit number [lot proceed,](#page-194-1) 30-9 Plan [adding,](#page-56-1) 7-1 [business unit number,](#page-56-2) 7-1 [effective data,](#page-58-0) 7-3 Plan and elevation [changing,](#page-221-0) 37-2 Plan business unit [number,](#page-31-0) 3-6 [schedule](#page-48-0) [Plan chart of accounts,](#page-40-0) 4-7 [Plan Master program,](#page-187-3) 30-2 [Plan Master screen,](#page-56-1) 7-1 [Plan/Elevation Search screen,](#page-170-0) 24-3 [Plan/Elevation Search window,](#page-71-2) 9-8 [Post Committed Costs to Jobs,](#page-310-0) 59-1 [Post Committed Costs to Jobs program,](#page-308-3) 58-1 [Post Voucher to G/L screen,](#page-255-1) 45-10 [Post vouchers,](#page-255-1) 45-10 [Post Vouchers to G/L program,](#page-240-1) 42-1 [Posting the closing entry,](#page-274-0) 48-7 [Precedent Activity Sequence,](#page-54-0) 6-7 [Precedent activity sequence,](#page-54-1) 6-7 [Pre-Construction Schedule report \(R445030\),](#page-344-0) 60-31 [Premium effective date,](#page-62-0) 8-3 Price change item, [22-7,](#page-148-0) [22-9](#page-150-0) [Price effective date for an option,](#page-74-1) 9-11 [Pricing an item,](#page-145-0) 22-4 [Print Voucher Journal report \(R04305\),](#page-342-0) 60-29 Processing options Bid Subcontract Entry [setting up,](#page-102-1) 13-7 bid Subcontract Entry

[setting up,](#page-97-2) 13-2 [Chart Type Setup,](#page-36-1) 4-3 Program and ID [P44550 \(Takeoff Supplier Assignment\),](#page-178-1) 27-1 Program ID [P00051 \(Commitment Document Types\),](#page-304-1) 56-1 [P00051 \(User Defined Codes\),](#page-302-5) 55-1 [P00071 \(Work Day Calendar\),](#page-49-0) 6-2 [P00121 \(Automatic Accounting Instructions\)](#page-292-1) [P00201 \(General Journal Review\),](#page-269-0) 48-2, [49-3,](#page-278-0) [49-6](#page-281-0) [P0026 \(Commitment Relief\),](#page-306-1) 57-1 [P09101 \(Journal Entries\),](#page-263-1) 47-2 [P09203 \(Index of Model Journal Entries\),](#page-263-0) 47-2 [P09801 \(General Ledger Post\),](#page-279-1) 49-4, [49-6](#page-281-2) [P4100 \(Location Master Definition\),](#page-139-0) 21-4 [P41001 \(Branch/Plant Constants page 1\),](#page-137-0) 21-2 [P410011 \(Item Availability Definition\),](#page-138-1) 21-3 [P410012 \(Branch/Plant Constants Page 2\),](#page-138-0) 21-3 [P41200 \(Item Search\),](#page-153-0) 22-12 [P4303 \(Subcontract Log Details\),](#page-108-0) 13-13 [P4304 \(Subcontract Log Revisions\),](#page-107-0) 13-12 [P43105 \(Progress Payment Entry\),](#page-250-1) 45-5 [P4402 \(Commitment Revisions\),](#page-216-3) 36-3 [P4450 \(Lot Proceed Entry,](#page-186-2) 30-1 [P445003 \(Alternate Subcontract Entry](#page-224-2)  screen), 38-1 [P445003 \(Alternate Subcontract Entry\),](#page-224-2) 38-1 [P445004 \(Alternate Contract Search\),](#page-119-0) 15-4, [38-2](#page-225-0) [P44502 \(Contingent Sale/Finance](#page-193-0)  Information), 30-8 [P44503 \(Lot Proceed Inquiry\),](#page-184-2) 29-1, [48-2,](#page-269-0) [49-1](#page-276-2) [P44504 \(Lot Proceed \(Construction\)\),](#page-194-3) 30-9 [P44505 \(After Start\),](#page-157-0) 22-16 [P44505 \(Lot Proceed Additional\),](#page-195-1) 30-10 [P44508 \(Date Entry \(Cost Code\)\),](#page-51-2) 6-4, [43-1](#page-242-1) [P44508 \(Date Entry \(Sequence Number\)\),](#page-51-1) 6-4 [P44508 \(Scheduled Number of Days](#page-51-3)  Revision), 6-4 [P4451 \(Option Selections\),](#page-72-0) 9-9, [9-12,](#page-75-0) [30-5](#page-190-0) [P4452 \(Plan Master\),](#page-56-1) 7-1 [P4452W \(Plan/Elevation Search\),](#page-71-2) 9-8 [P4454 \(Bid Supplier Assignment\),](#page-122-0) 16-1 [P44572 \(Takeoff Master List\),](#page-168-0) 24-1 [P44573 \(Takeoff Change Maintenance\),](#page-174-1) 26-1 [P44574 \(Takeoff Original\),](#page-177-1) 26-4 [P44575 \(Takeoff Change History\),](#page-176-0) 26-3 [P44590 \(Item Price Maintenance\),](#page-146-3) 22-5 [P44591 \(Item Price List\),](#page-148-0) 22-7 [P44592 \(Item Price Revision\),](#page-150-0) 22-9 [P44594 \(Item Master\),](#page-142-2) 22-1 [P4460 \(Homebuilder Tax Rates\),](#page-300-0) 54-1 [P446104 \(Option Cost Detail\),](#page-78-2) 9-15 [P44620 \(Option Master Detail\),](#page-66-0) 9-3 [P4463 \(Homebuilder Constants\),](#page-286-0) 51-1 [P4464 \(Pay Point Master\),](#page-84-3) 10-1 [P44642 \(Pay Point Percentage Allocation\),](#page-106-0) 13-11 [P4508 \(Date Entry \(Sequence #\)\),](#page-242-2) 43-1 [P51002 \(Job Category Code Revisions\),](#page-29-0) 3-4 [P51006 \(Job Revisions by Company\),](#page-89-0) 11-2 [P510062 \(Job Category Code Revisions\),](#page-32-0) 3-7

[P51021 \(Original Budget Entry\),](#page-39-1) 4-6 [P51041 \(Account Master Sequence\),](#page-41-0) 4-8 [P51091 \(Chart Type Setup\),](#page-35-1) 4-2, [4-3](#page-36-0) [P510921 \(Copy Selected Master Codes\),](#page-37-3) 4-4 [P51200 \(Job Name Search\),](#page-88-1) 11-1 [P512000 \(Job Status Inquiry\),](#page-91-0) 11-4 [P51901 \(Cost code Master Setup\),](#page-158-0) 22-17 [P90312 \(Post Voucher to G/L\),](#page-255-1) 45-10 Program Id [P44508 \(Date Entry \(Cost Code\),](#page-51-0) 6-4 [P4452W \(Plan/Elevation Search\),](#page-170-0) 24-3 [Progress payment,](#page-249-2) 45-4 [Progress Payment Entry program,](#page-240-2) 42-1 [Progress Payment Entry screen,](#page-250-1) 45-5, [45-9](#page-254-3) Progress payment vouchers [next numbers,](#page-290-0) 52-1 [Progress Reports \(R445011\),](#page-339-0) 60-26 [Projected Closings report \(R445020\),](#page-337-0) 60-24 Provision for Final Cost [AAI setup,](#page-277-0) 49-2 [journal entry,](#page-277-1) 49-2 [Provision for Final Cost program,](#page-276-0) 49-1, [49-2](#page-277-1) [Provision for Final Cost report \(R445000\),](#page-277-2) 49-2 [Provision for final costs,](#page-296-0) 53-5 [provisional based debit AAI,](#page-296-0) 53-5 [Purchase Order Print report \(R445032\),](#page-328-0) 60-15 Purchases [by supplier,](#page-156-1) 22-15 [Purge Commitment Audit Trail program,](#page-308-4) 58-1 Purge Contracts Contract [purge,](#page-348-0) 61-1

## **R**

[Recognition of Stage Complete report](#page-324-0)  (R445029), 60-11 [Release retainage,](#page-254-3) 45-9 Report Sale Units J/E (R445027) [generating,](#page-341-0) 60-28 Reports Auto Voucher (R445028) [generating,](#page-246-1) 45-1 [sample,](#page-248-0) 45-3 Base House Cost by Plan (R445012) [generating,](#page-321-0) 60-8 [sample,](#page-322-0) 60-9 Bid Form/Subcontract Confirmation (R445014) [generating,](#page-319-0) 60-6 [sample,](#page-320-0) 60-7 [sample 2,](#page-321-1) 60-8 Bid Subcontract Price Variance (445013) [sample,](#page-324-1) 60-11 Bid Subcontract Price Variance (R445013) [generating,](#page-323-0) 60-10 Commitment Billing Release (R445025) [generating,](#page-244-1) 44-1 [sample,](#page-245-0) 44-2 Construction Activity Summary (R445015)

[generating,](#page-340-0) 60-27 [sample,](#page-341-1) 60-28 Contingent Sales (R445017) [sample,](#page-334-0) 60-21 Contingent sales (R445017) [generating,](#page-332-0) 60-19 Cost of Sales (R445001) [generating,](#page-280-1) 49-5 [sample,](#page-281-3) 49-6 Days to Completion Analysis (R445019) [generating,](#page-336-0) 60-23 [sample,](#page-337-1) 60-24 General Ledger Post (P09801) [generating,](#page-279-1) 49-4, [49-6](#page-281-2) [sample,](#page-279-0) 49-4 General Ledger Post (R09801) [sample,](#page-281-1) 49-6 General Ledger Post-Voucher Entry (R09801) [sample,](#page-255-0) 45-10 Global Option Master Update (R445094) [sample,](#page-82-1) 9-19 Global Price Change (R445095) [generating,](#page-130-0) 19-1 [sample,](#page-131-0) 19-2 [Item Price Process \(R445904\),](#page-155-1) 22-14 Lot Proceed Document (R445010) [generating,](#page-330-0) 60-17 Lot Proceed Edit (R445008) [generating,](#page-329-0) 60-16 Lot Proceed Proof/Post (R445031) [sample,](#page-209-1) 34-6 Lot Proceed Proof/Post (R445098) [generating,](#page-204-0) 34-1 Lot Proceeds Document (R445010) [sample,](#page-331-0) 60-18 Lot Proceeds Edit (R445008) [sample,](#page-330-1) 60-17 [Option Detail \(R445007\),](#page-317-0) 60-4 [sample,](#page-319-1) 60-6 Option Selection Reversal (R44510) [generating,](#page-220-1) 37-1 Option Summary (R445006) [generating,](#page-315-0) 60-2 [sample,](#page-317-1) 60-4 Original Schedule Update (445026) [sample,](#page-213-0) 35-2 Pre-Construction Schedule (R445030) [generating,](#page-344-0) 60-31 [sample,](#page-345-0) 60-32 Print Voucher Journal (R04305) [generating,](#page-342-0) 60-29 [sample,](#page-344-1) 60-31 Progress Report (R445011) [sample,](#page-340-1) 60-27 Progress Reports (R445011) [generating,](#page-339-0) 60-26 Projected Closings (R445020) [generating,](#page-337-0) 60-24 [sample,](#page-338-0) 60-25 [Provision for Final Cost \(R445000\),](#page-277-1) 49-2

[sample,](#page-277-2) 49-2 Purchase Order Print (R445032) [generating,](#page-328-0) 60-15 [sample,](#page-329-1) 60-16 Recognition of Stage Complete (R445029) [generating,](#page-324-0) 60-11 [sample,](#page-325-0) 60-12 Sale Flash (R445023E) [sample,](#page-339-1) 60-26 Sale Units J/E Report (R445027) [sample,](#page-342-1) 60-29 Sales Backlog (R445016) [generating,](#page-331-1) 60-18 [sample,](#page-332-1) 60-19 Sales Flash (R44502E) [generating,](#page-338-1) 60-25 Schedule Recalculation (R445081) [generating,](#page-234-2) 41-1 Selected Takeoff Detail (R445705) [generating,](#page-325-1) 60-12 [sample,](#page-326-0) 60-13 Simulated Takeoff List (R445706) [generating,](#page-326-1) 60-13 [sample,](#page-328-1) 60-15 [Sold Not Started Summary \(R445018\),](#page-334-1) 60-21 [sample,](#page-336-1) 60-23 Takeoff Process (R445704) [generating,](#page-172-0) 25-1 [sample,](#page-173-0) 25-2 Top Down Schedule Recalc (R445082) [generating,](#page-234-2) 41-1 Work Completion (R445011) [sample,](#page-340-1) 60-27 Reports Lot Proceed Proof/Post (445098) [sample,](#page-209-0) 34-6 Revenue [base,](#page-268-0) 48-1 [booking,](#page-268-0) 48-1 [discount,](#page-268-0) 48-1 [option,](#page-268-0) 48-1 [Reversing a lot,](#page-220-1) 37-1 [Review jobs,](#page-88-0) 11-1 [Reviewing financial status of a bid subcontract,](#page-232-0) 40-1 [Reviewing lot history,](#page-196-0) 31-1 [Reviewing option cost,](#page-78-0) 9-15 [Reviewing option details,](#page-78-1) 9-15 [Reviewing option list,](#page-76-0) 9-13 [Reviewing supplier information,](#page-78-0) 9-15 [Reviewing vouchers,](#page-252-0) 45-7 [Revising bid subcontracts,](#page-216-4) 36-3 [Running Lot Proceed Proof/Post program,](#page-204-0) 34-1

## **S**

[Sales Backlog report \(R445013\),](#page-331-1) 60-18 [Sales Flash report \(R445023E\),](#page-338-1) 60-25 [Sales Units J/E report,](#page-341-0) 60-28 Schedule [adding,](#page-52-0) 6-5 [creating,](#page-187-0) 30-2, [34-1](#page-204-2)

[creating for a lot, 35-1](#page-212-0) [recalculate,](#page-234-0) 41-1 [set up for company](#page-48-0) [set up for plan business unit](#page-48-0) [top down recalculation,](#page-234-0) 41-1 [Schedule Recalculation program,](#page-48-1) 6-1, [41-1](#page-234-0) Schedule Recalculation Report (R445081) [sample,](#page-236-0) 41-3 [Schedule Recalculation report \(R445081\),](#page-234-2) 41-1 [Scheduled # of Days Revision program,](#page-212-3) 35-1 [Scheduled Number of Days Revision program,](#page-48-1) 6-1 [Scheduled Number of Days Revision screen,](#page-51-3) 6-4 Screens [AAI, cost of sales lot based credit,](#page-292-0) 53-1 [AAI, cost of sales lot based debit,](#page-293-0) 53-2 [AAI, cost of sales lot option credit,](#page-294-0) 53-3 [AAI, cost of sales lot option debit,](#page-295-0) 53-4 [AAI, model journal entries,](#page-297-0) 53-6 [AAI, provision for final costs, debit,](#page-296-0) 53-5 [Account Master Sequence,](#page-42-0) 4-9 [Address Book Information,](#page-215-0) 36-2 [After Start,](#page-157-0) 22-16 [Alternate Contract Search,](#page-119-0) 15-4, [38-2](#page-225-0) [Alternate Subcontract Entry,](#page-117-1) 15-2, [38-1](#page-224-2) [Bid Subcontract Entry,](#page-97-3) 13-2, [13-5,](#page-100-1) [14-2](#page-113-0) [Bid Supplier Assignment,](#page-122-2) 16-1 [Branch/Plant Constants, Page 1,](#page-137-0) 21-2 [Branch/Plant Constants, Page 2,](#page-138-0) 21-3 [Chart Type Setup,](#page-35-1) 4-2, [4-3](#page-36-0) [Commitment Document Types,](#page-304-1) 56-1 [Commitment Relief,](#page-306-1) 57-1 [Commitment Revisions,](#page-216-5) 36-3, [36-4,](#page-217-1) [36-5](#page-218-0) [Contingent Sale/Finance Information,](#page-193-3) 30-8 [Copy Selected Master Codes,](#page-37-3) 4-4, [4-5](#page-38-1) [Copy Similar Job,](#page-41-1) 4-8 [Cost Code Master Setup,](#page-158-2) 22-17 [Date Entry \(Cost Code\),](#page-243-0) 43-2 [General Journal Review,](#page-273-1) 48-6, [49-3](#page-278-1) [Homebuilder Constants,](#page-286-1) 51-1 [Homebuilder Tax Rates,](#page-300-1) 54-1 [Index of Model Journal Entries,](#page-263-5) 47-2 [Item Availability Definition,](#page-138-1) 21-3 [Item Master,](#page-142-3) 22-1, [22-3](#page-144-0) [Item Price List,](#page-148-1) 22-7, [22-8](#page-149-0) [Item Price Maintenance,](#page-146-4) 22-5 [Item Price Revision,](#page-150-1) 22-9, [22-10](#page-151-0) [Item Search,](#page-153-1) 22-12 [Job Category Code Revisions,](#page-29-0) 3-4, [3-7](#page-32-0) [Job Master Revisions,](#page-215-0) 36-2 [Job Name Search,](#page-88-2) 11-1 [Job Revisions by Company,](#page-89-1) 11-2, [11-3](#page-90-0) [Job Status Inquiry,](#page-91-1) 11-4 [Journal Entries,](#page-264-0) 47-3, [48-4,](#page-271-0) [48-5](#page-272-0) [Location Master Definition,](#page-139-0) 21-4 [Lot Master,](#page-61-1) 8-2, [8-3](#page-62-1) [Lot Proceed \(Construction\),](#page-194-4) 30-9 [Lot Proceed Additional,](#page-195-1) 30-10 [Lot Proceed Entry,](#page-187-3) 30-2, [30-4](#page-189-0) [Lot Proceed Inquiry,](#page-184-2) 29-1, [48-2,](#page-269-1) [48-3,](#page-270-0) [48-5](#page-272-1) [Option Cost Detail,](#page-79-0) 9-16, [9-17](#page-80-2)

[Option Master,](#page-65-2) 9-2, [9-9,](#page-72-0) [9-12](#page-75-0) [Option Master Detail,](#page-66-0) 9-3 [Option Master List,](#page-76-1) 9-13 [Option Selections,](#page-190-0) 30-5, [30-7](#page-192-1) [Original Budget Entry,](#page-39-1) 4-6 [Original Speed Budget Entry,](#page-45-0) 5-2 [Pay Point Bid Master,](#page-106-1) 13-11 [Pay Point Master,](#page-84-3) 10-1 [Pay Point Percentage Allocation,](#page-106-0) 13-11 [Plan Master,](#page-57-0) 7-2, [7-3](#page-58-1) [Plan/Elevation Search,](#page-72-1) 9-9, [24-3](#page-170-0) [Post Voucher to G/L,](#page-255-2) 45-10 [Progress Payment Entry,](#page-251-0) 45-6, [45-7,](#page-252-1) [45-8](#page-253-0) [Scheduled Number of Days Revision,](#page-52-4) 6-5, [6-7](#page-54-1) [Subcontract Financial Inquiry,](#page-232-1) 40-1 [Subcontract Log Details,](#page-108-0) 13-13 [Subcontract Log Revisions,](#page-107-1) 13-12, [13-14](#page-109-0) [Subcontract Search,](#page-125-0) 17-2, [39-2](#page-229-0) [Takeoff Change History,](#page-176-0) 26-3 [Takeoff Change Maintenance,](#page-174-2) 26-1, [26-3](#page-176-1) [Takeoff Master List,](#page-168-1) 24-1 [Takeoff Original,](#page-177-1) 26-4 [Takeoff Supplier Assignment,](#page-178-2) 27-1 [User Defined Codes,](#page-302-5) 55-1 [Work Day Calendar,](#page-49-0) 6-2 [Search for an existing option,](#page-71-1) 9-8, [9-11](#page-74-0) [Search for an item,](#page-153-0) 22-12 [Search for bid subcontracts,](#page-124-0) 17-1 [Searching for awarded bid subcontracts,](#page-228-0) 39-1 [Selected Takeoff Detail report \(R445705\),](#page-325-1) 60-12 [Sequence field,](#page-52-1) 6-5 Set up [business unit](#page-26-0) [city,](#page-26-1) 3-1 [plan,](#page-30-0) 3-5 [subdivision,](#page-28-0) 3-3 [city business unit constants for material](#page-136-0)  handling, 21-1 [contingent option,](#page-68-2) 9-5, [9-8](#page-71-0) [cost codes for material handling,](#page-158-0) 22-17 [house plans](#page-56-0) [lot inventory,](#page-60-0) 8-1 [options,](#page-64-0) 9-1 [pay point master,](#page-84-0) 10-1 [plan,](#page-56-1) 7-1 [schedule,](#page-48-0) [6-4](#page-51-4) [work day calendar,](#page-48-0) [6-1,](#page-48-3) [6-3](#page-50-0) [Set up budgets,](#page-44-5) 5-1 [Setting up a budget,](#page-44-1) 5-1 [Setting up a city business unit,](#page-26-1) 3-1 [Setting up a contingent option,](#page-68-2) 9-5, [9-8](#page-71-0) [Setting up a house plan,](#page-56-1) 7-1 [Setting up a plan business unit,](#page-30-0) 3-5 [Setting up a schedule,](#page-51-4) 6-4 [Setting up a subdivision business unit,](#page-28-0) 3-3 [Setting up a work day calendar,](#page-48-3) 6-1, [6-3](#page-50-0) [Setting up options,](#page-65-1) 9-2 [Simulated Takeoff List report \(R445706\),](#page-326-1) 60-13 [Sold Not Started Summary report \(R445018\),](#page-334-1) 60-21 Special handling code

[contingent option,](#page-71-0) 9-8 [Speed Release screen,](#page-254-3) 45-9 [Standard Voucher Entry program,](#page-240-3) 42-1 [Subcontract Log Details screen,](#page-108-0) 13-13 [Subcontract Log Revisions screen,](#page-107-0) 13-12 Subcontractor [address information,](#page-214-0) 36-1 [change information,](#page-214-2) 36-1 Subcontractor information [adding,](#page-107-0) 13-12 Subcontractor number [getting from address book,](#page-216-0) 36-3 [Subcontractor Progress Payments program,](#page-276-0) 49-1 Subdivision business unit [copying bid subcontracts,](#page-128-0) 18-1 Supplier [assigning a lot,](#page-123-0) 16-2 [changing,](#page-123-1) 16-2 [total purchases,](#page-156-1) 22-15 [Supplier Assignment program,](#page-178-0) 27-1 Supplier items [takeoff contracts,](#page-142-0) 22-1 Supplier number [getting a number from address book,](#page-97-0) 13-2 Suppliers [viewing,](#page-122-1) 16-1

## **T**

Tables [Account Balances \(F0902\),](#page-20-0) 1-3 [Account Ledger \(F0911\),](#page-21-0) 1-4 [Account Master \(F0901\),](#page-21-1) 1-4, [4-4,](#page-37-0) [5-1,](#page-44-2) [6-5,](#page-52-1) [27-1,](#page-178-0)  [36-4](#page-217-2) [Account Master Extended Details \(F51901\),](#page-186-1) 30-1, [37-1](#page-220-3) [Account payable Ledger \(F0411\),](#page-21-2) 1-4 [Accounts Payable Ledger \(F0411\),](#page-246-0) 45-1 [Alternate Subdivision Maintenance \(F4465\),](#page-21-3) 1-4 [Automatic Accounting Instructions \(F0012\),](#page-21-4) 1-4 [Business Unit Master \(F0006\),](#page-21-5) 1-4, [14-1](#page-112-0) [Company Constants \(F0010\),](#page-26-3) 3-1 [Extended Job Master \(F5108\)](#page-26-0) [Homebuilder Constants \(F4463\),](#page-21-6) 1-4 [Item Price \(F4459\),](#page-21-7) 1-4 [Item Price File \(F4459\),](#page-134-1) 20-1 [Job Master \(F0006\),](#page-204-3) 34-1, [47-2](#page-263-6) [Lot by Lot Tax \(F4453\),](#page-21-8) 1-4 [Lot Master \(F4453\),](#page-62-2) 8-3 [lot Master \(F4453\),](#page-21-9) 1-4 [Lot Proceed Detail \(F4451\),](#page-21-10) 1-4 [Lot Proceed Entry \(F4450\),](#page-21-11) 1-4, [8-3,](#page-62-2) [37-1](#page-220-3) [Lot Proceed Entry History \(F4456\),](#page-21-12) 1-4 [Option Master \(F4461\),](#page-21-13) 1-4, [9-17](#page-80-1) [Option Text \(F4462\),](#page-21-14) 1-4 [Pay Point Master \(F4464\),](#page-106-2) 13-11 [Plan Master \(F4452\),](#page-21-15) 1-4, [7-3](#page-58-2) [Supplier Assignment \(F4455\),](#page-178-0) 27-1 [Supplier Master \(F0401\),](#page-21-16) 1-4, [13-4](#page-99-0) [Takeoff \(F4457\),](#page-21-17) 1-4

[User Defined Codes \(F0005\),](#page-21-18) 1-4 [Vendor Assignment \(F4454\),](#page-21-19) 1-4 [Vendor Assignment \(Takeoff\)\(F4455\),](#page-21-20) 1-4 [Takeoff Change History screen,](#page-174-3) 26-1, [26-3](#page-176-0) [Takeoff Change Maintenance screen,](#page-174-3) 26-1 [Takeoff Change Original Entry,](#page-174-4) 26-1 [Takeoff Change Original Entry screen,](#page-177-1) 26-4 Takeoff contracts [supplier items,](#page-142-0) 22-1 [Takeoff Input Maintenance program,](#page-178-0) 27-1 [Takeoff Input Maintenance screen,](#page-162-2) 23-1 Takeoff list [add an item,](#page-165-0) 23-4, [24-2](#page-169-0) [change an item,](#page-165-1) 23-4 [copy,](#page-172-0) 25-1 [display a list,](#page-168-2) 24-1 [Takeoff lists,](#page-162-0) 23-1 [changing,](#page-174-0) 26-1 [Takeoff master list,](#page-168-2) 24-1 [Takeoff Master List screen,](#page-168-0) 24-1 [Takeoff Original screen,](#page-177-1) 26-4 [Takeoff Process program,](#page-172-0) 25-1 [Takeoff Process report \(R445704\),](#page-172-0) 25-1 [Takeoff Supplier Assignment screen,](#page-178-0) 27-1 [Takeoffs](#page-134-0) [displaying cost codes,](#page-158-1) 22-17 Tax explanation code [bid subcontracts,](#page-99-0) 13-4 Tax rates [state, city, area,](#page-300-0) 54-1 Textual information [item,](#page-163-0) 23-2 lot, [30-2](#page-187-2) [material handling items,](#page-143-2) 22-2 [takeoff items,](#page-143-2) 22-2 [Top Down Schedule Recalc program,](#page-234-0) 41-1 [Top Down Schedule Recalc report \(R445082\),](#page-234-2) 41-1 Top Down Schedule Recalculation Report (R445082) [sample,](#page-237-0) 41-4

# **U**

UDC See user defined code list User defined codes list Chart Type Setup [chart type](#page-35-2) [Update Price Status program \(P445095\),](#page-155-0) 22-14 [Update Purchase Amount program \(P445096\),](#page-156-1) 22-15 [Updating commitment information,](#page-308-0) 58-1 User defined codes Account Master Sequence [area,](#page-302-0) 55-1 [bill item,](#page-302-0) 55-1 [location,](#page-302-0) 55-1 Job Category Codes Revisions [city,](#page-302-1) 55-1 [construction sequence,](#page-302-1) 55-1 [elevation,](#page-302-1) 55-1 [model journal,](#page-302-1) 55-1

[plan, 55-1](#page-302-1) Lot Proceed Entry [house type,](#page-302-2) 55-1 [sales status,](#page-302-2) 55-1 Option Master [category codes 1 through 6,](#page-302-3) 55-1 [contingent option,](#page-302-3) 55-1 [option type,](#page-302-3) 55-1 Original Budget Entry [area,](#page-302-4) 55-1 [bill item,](#page-302-4) 55-1 [category code 5,](#page-302-4) 55-1 [location,](#page-302-4) 55-1 User defined codes list [Work Day Calendar,](#page-49-1) 6-2, [6-4](#page-51-5) [User Defined Codes program,](#page-302-5) 55-1

# **V**

[Viewing bid subcontracts,](#page-124-1) 17-1 [Viewing lot history,](#page-196-1) 31-1 [Viewing lot information,](#page-184-0) 29-1 [Viewing supplier items,](#page-142-2) 22-1 [Viewing suppliers,](#page-122-1) 16-1 [Viewing your chart of accounts,](#page-41-0) 4-8 Voucher accounts payable [commitment relief,](#page-306-0) 57-1 [adding,](#page-250-0) 45-5 [backcharges,](#page-254-0) 45-9 [changing,](#page-252-0) 45-7 [delete,](#page-254-2) 45-9 [reviewing,](#page-252-0) 45-7 Vouchers [auto,](#page-246-0) 45-1 post, [45-10](#page-255-1) [progress payment,](#page-246-0) 45-1, [45-4](#page-249-2)

# **W**

Wildcard See Asterisk Asterisk [use of](#page-26-2) Work Completion report (R445011) Reports [Work Completion \(R445011\),](#page-339-0) 60-26 Work day calendar [choosing a code,](#page-49-1) 6-2, [6-4](#page-51-5) [city business unit,](#page-48-3) 6-1, [6-3](#page-50-0) [company,](#page-48-3) 6-1, [6-3](#page-50-0) [year and month,](#page-49-2) 6-2 [Work Day Calendar program,](#page-212-4) 35-1 [Work Day Calendar screen,](#page-48-3) 6-1, [6-2](#page-49-0) [Work Schedule program \(P44508\),](#page-244-0) 44-1